P3PC-6912-05PTZ2

## **RICOH**

## ScanSnap

## **Guia de operações básicas (Windows)**

## **Sumário**

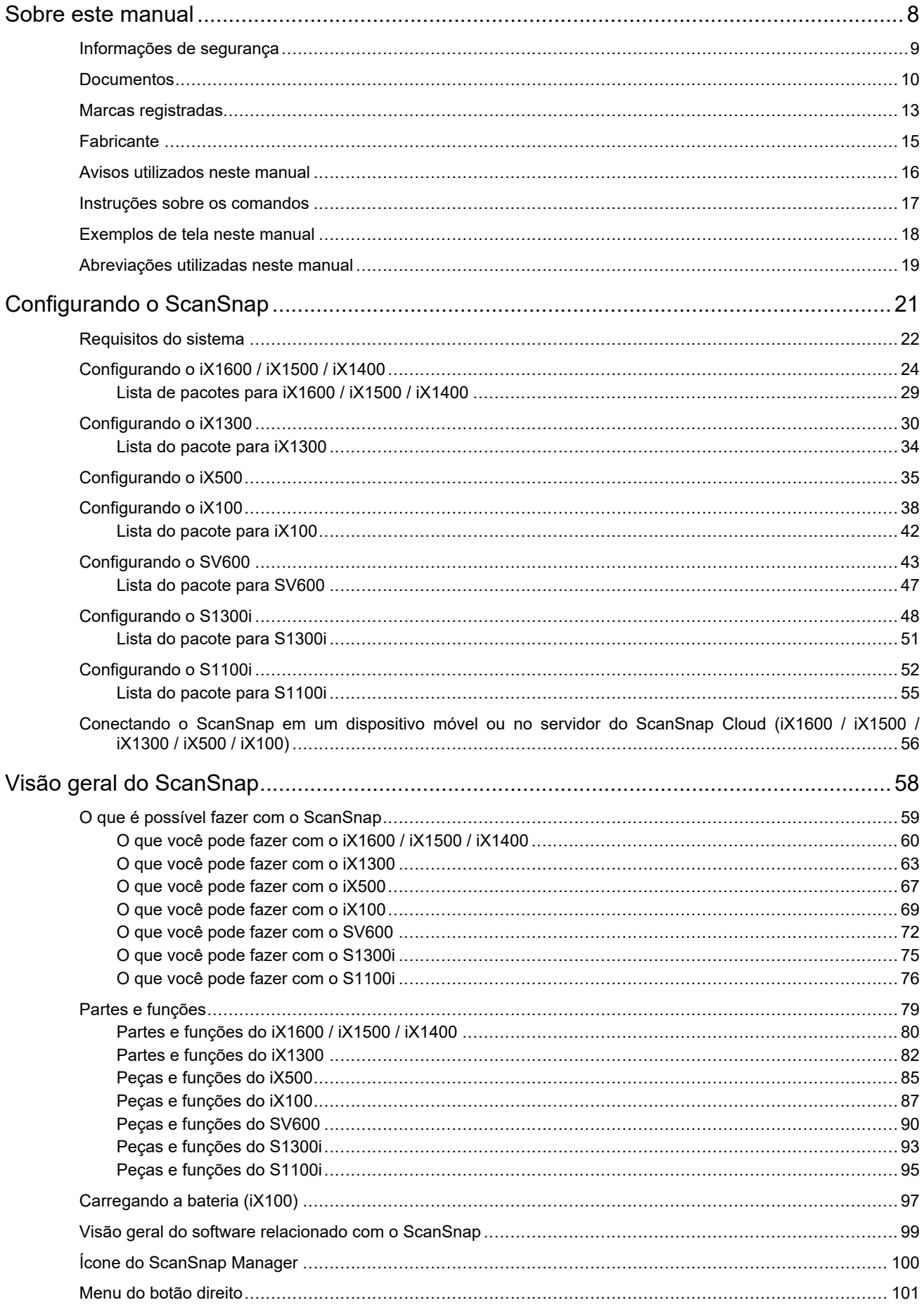

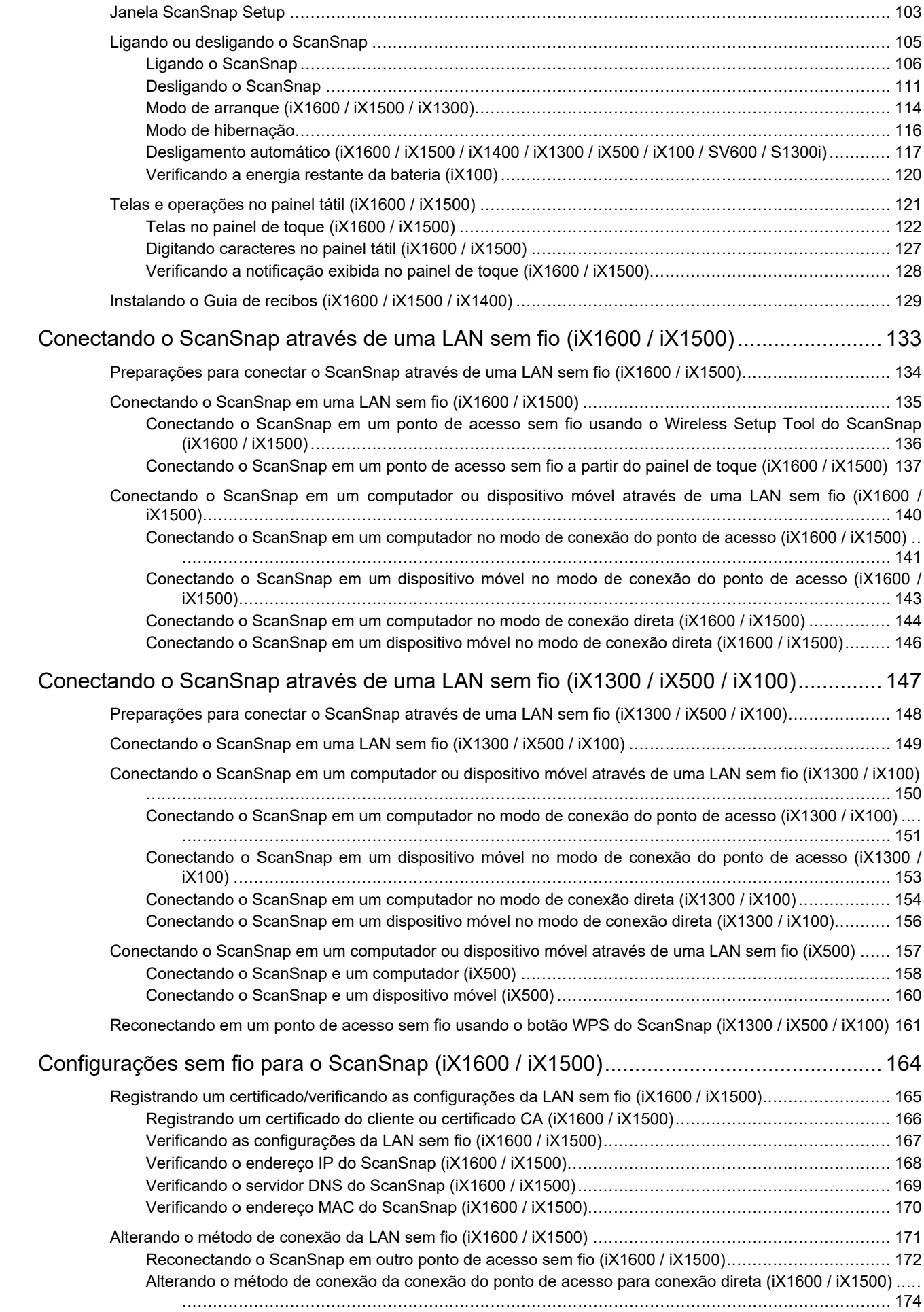

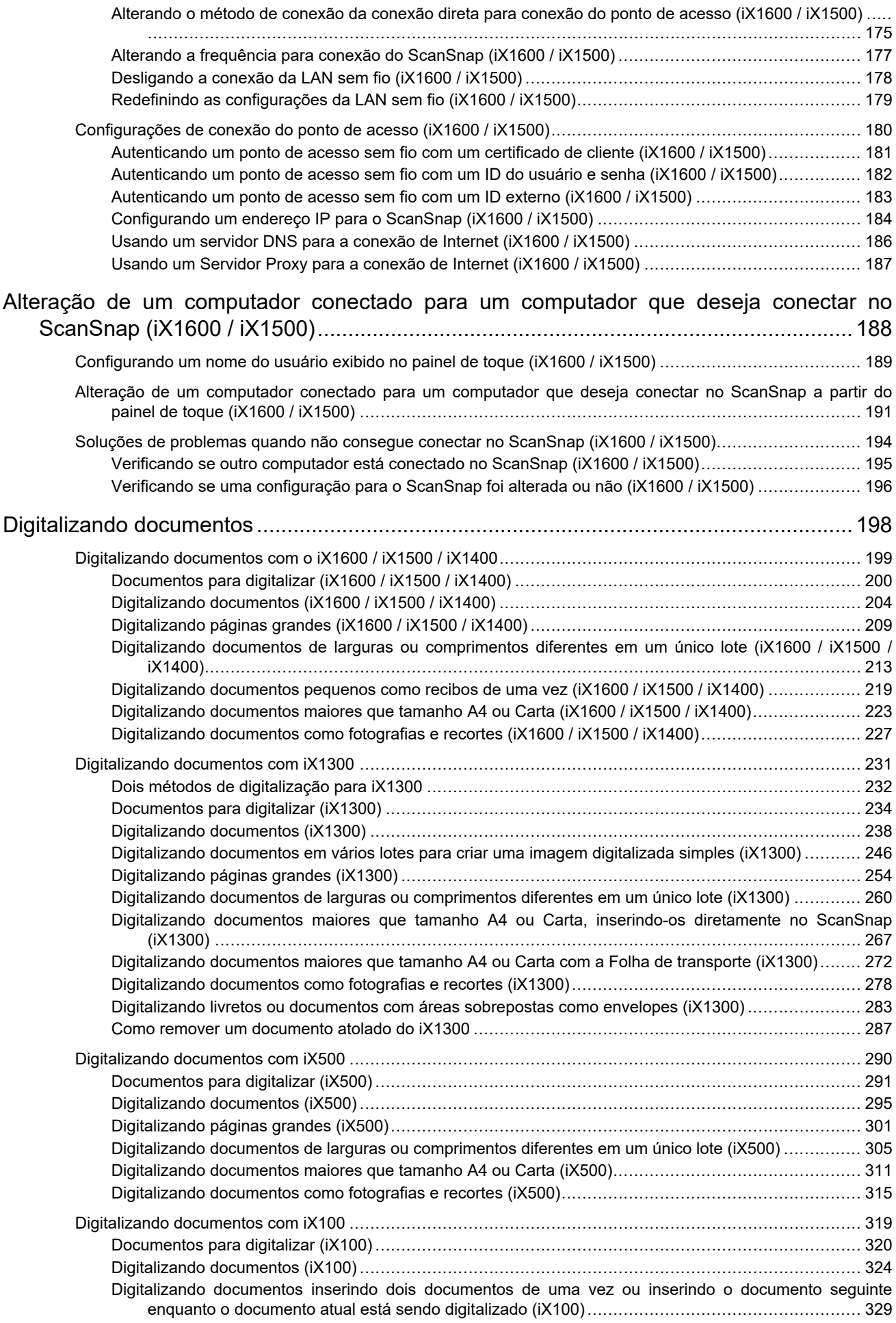

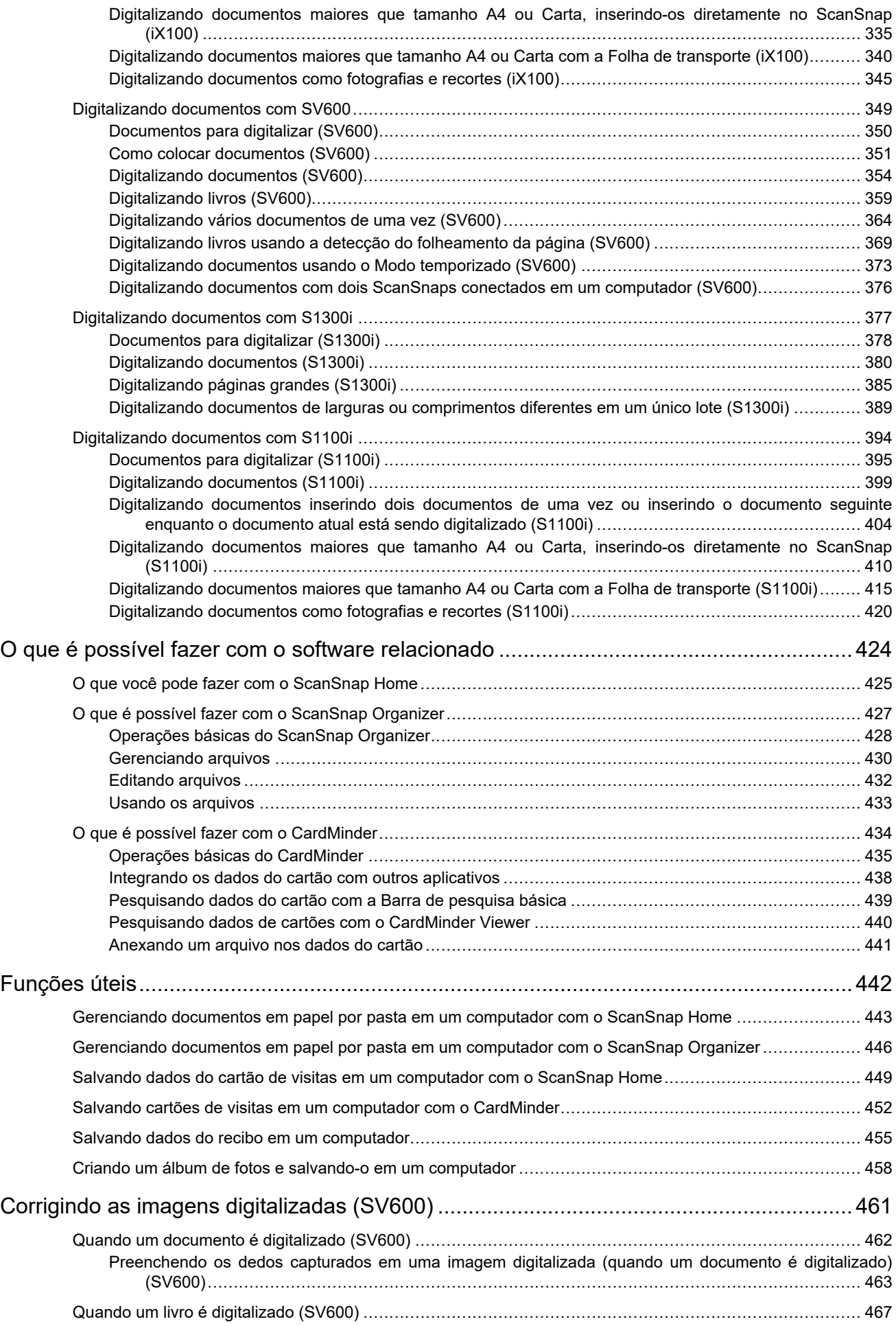

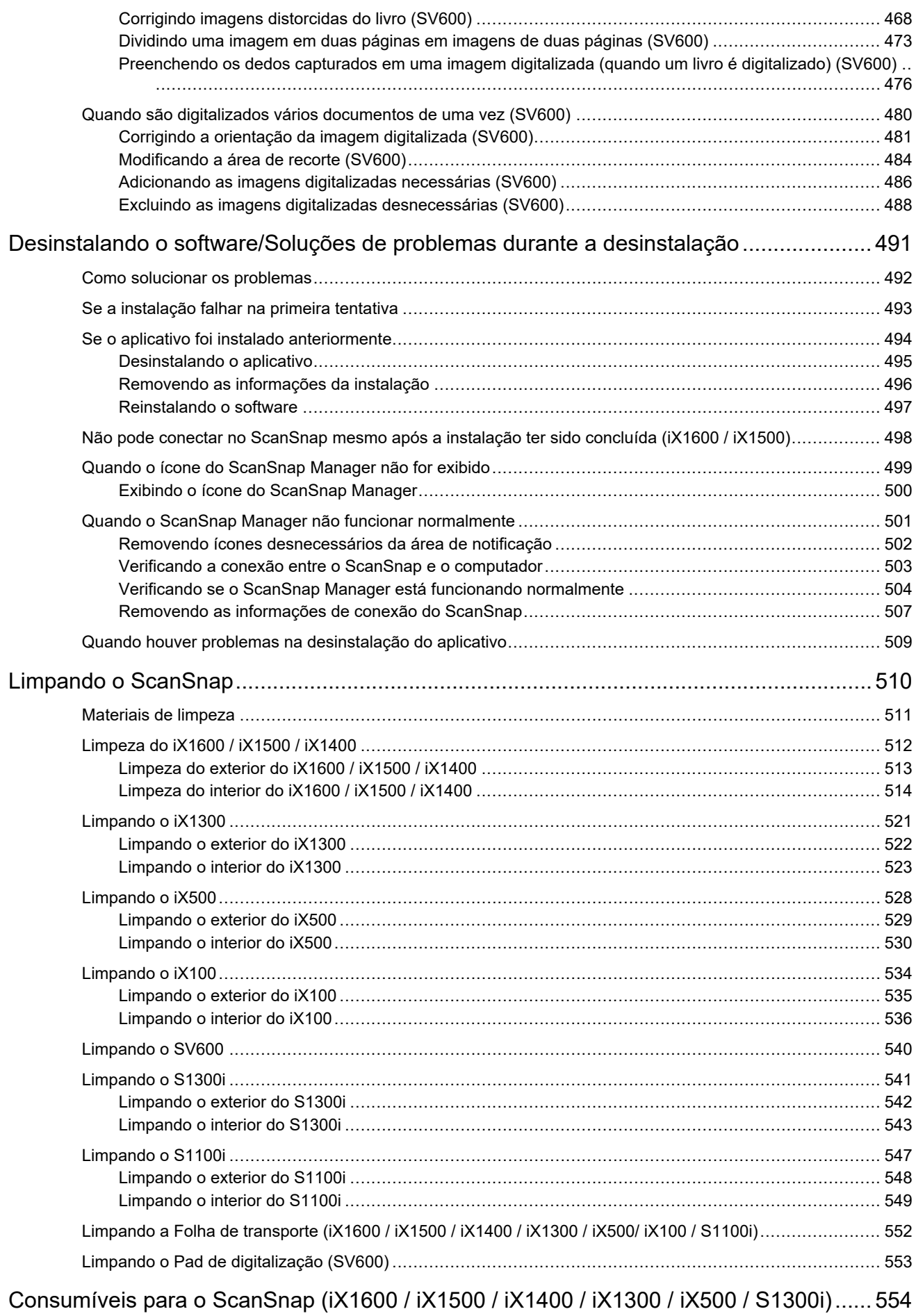

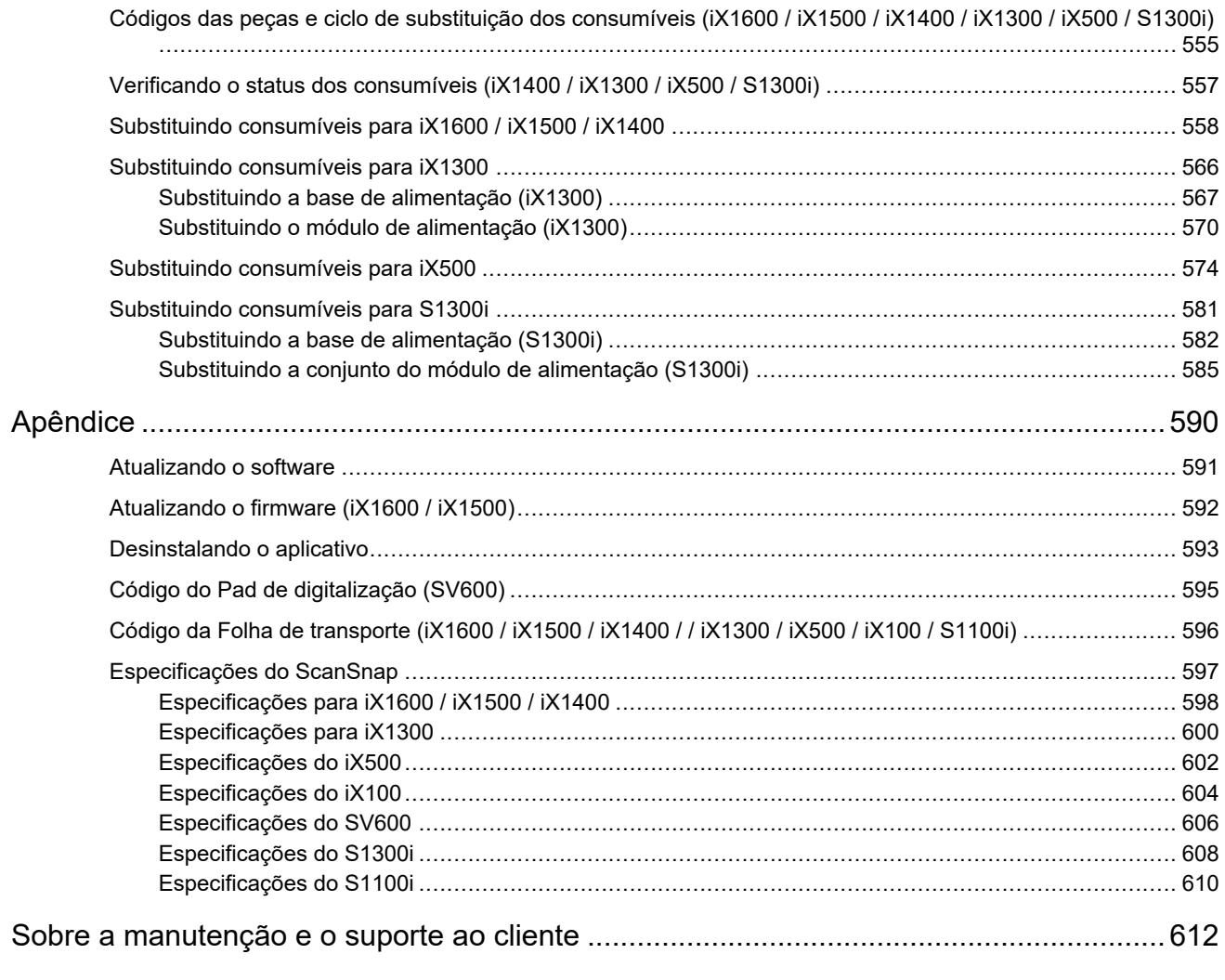

## <span id="page-7-0"></span>Sobre este manual

- **· ["Informações de segurança" \(página 9\)](#page-8-0)**
- **•** ["Documentos" \(página 10\)](#page-9-0)
- **· ["Marcas registradas" \(página 13\)](#page-12-0)**
- ["Fabricante" \(página 15\)](#page-14-0)
- l ["Avisos utilizados neste manual" \(página 16\)](#page-15-0)
- **· ["Instruções sobre os comandos" \(página 17\)](#page-16-0)**
- l ["Exemplos de tela neste manual" \(página 18\)](#page-17-0)
- l ["Abreviações utilizadas neste manual" \(página 19\)](#page-18-0)

## <span id="page-8-0"></span>Informações de segurança

O manual "Precauções de segurança" contém informações importantes sobre o uso seguro e correto do ScanSnap. Certifique-se de ler este manual com cuidado antes de usar o ScanSnap.

## <span id="page-9-0"></span>**Documentos**

Ao utilizar o ScanSnap, leia os seguintes manuais quando necessário.

#### **Antes de usar o ScanSnap**

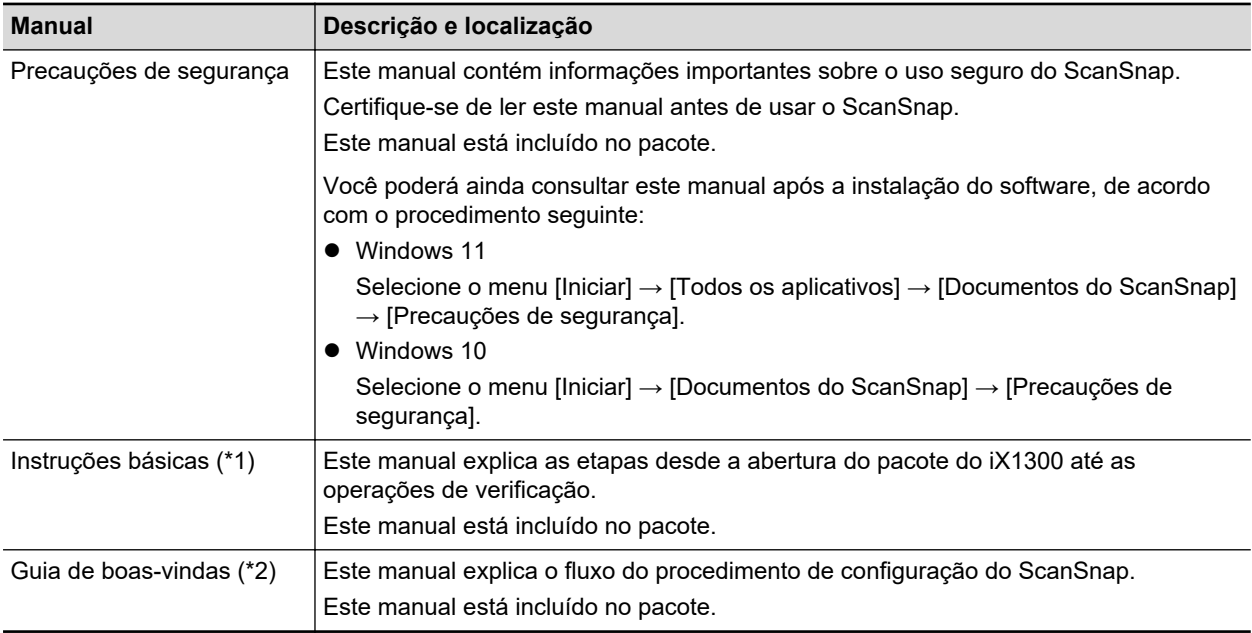

\*1: Isto é fornecido com o iX1300.

\*2: Isto é fornecido com iX1600/iX1500/iX1400/iX100/SV600/S1300i/S1100i.

### **Quando utilizar o ScanSnap**

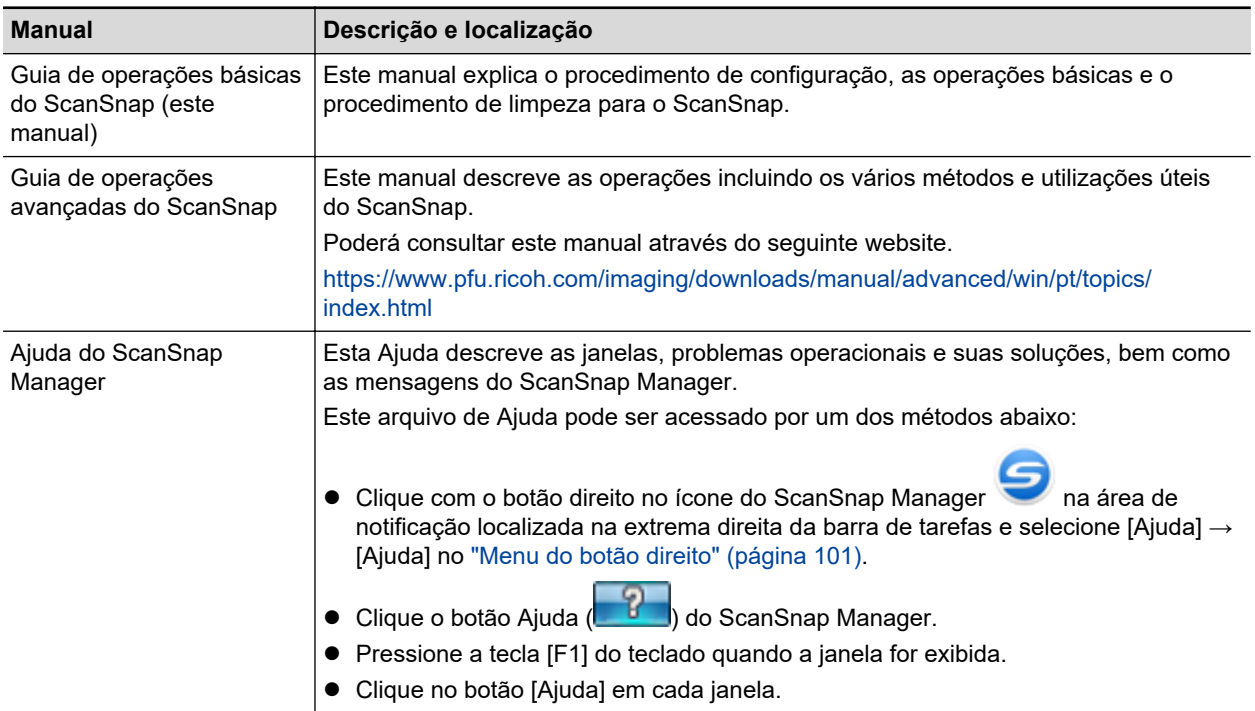

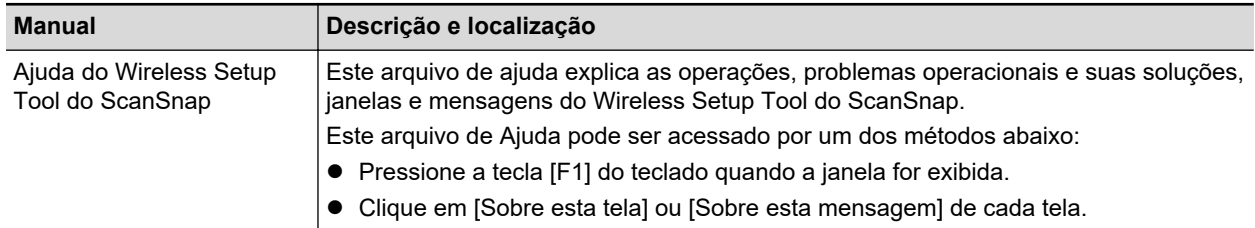

## **Quando salvar as imagens digitalizadas no dispositivo móvel**

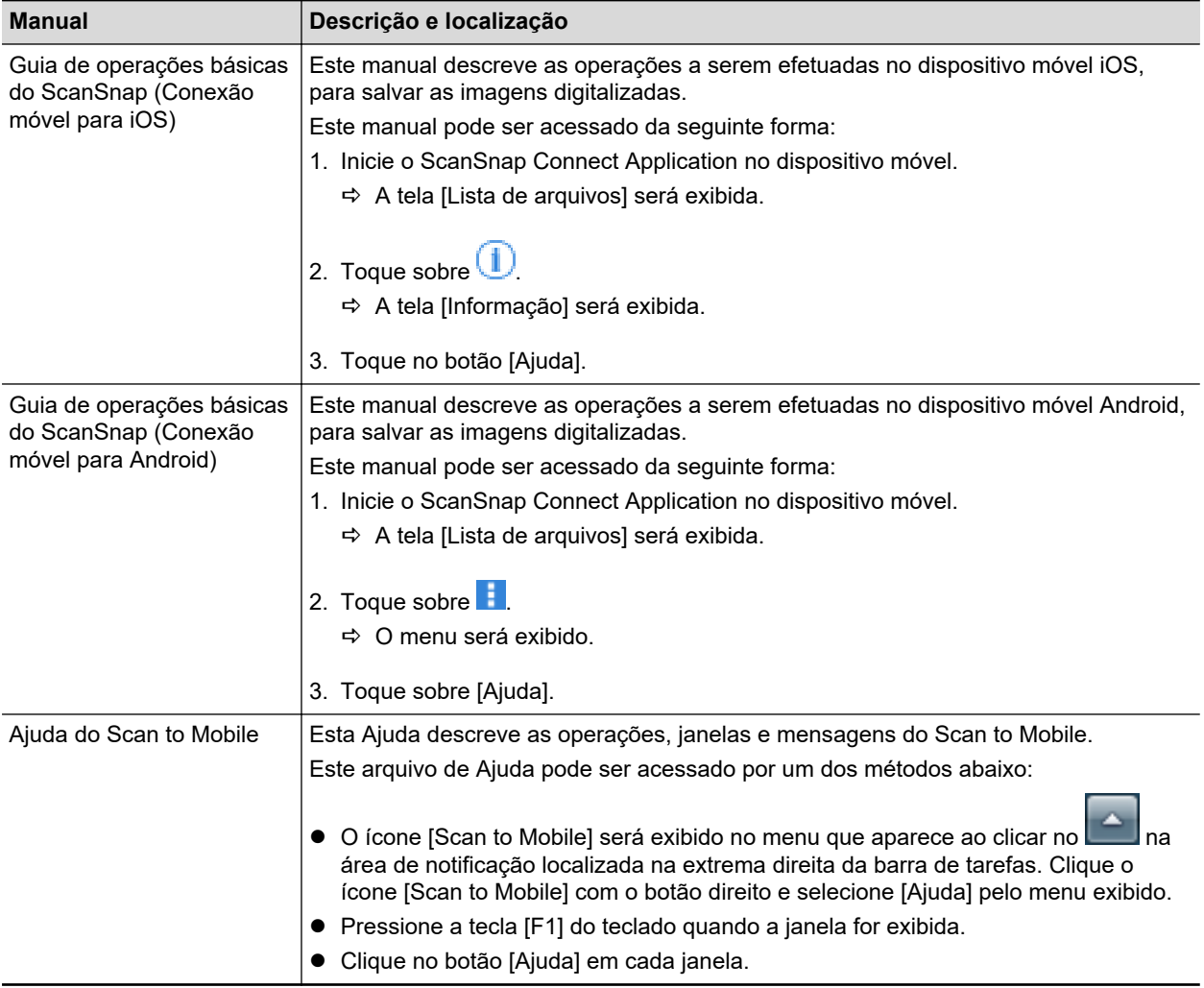

## **Quando atualizar o aplicativo**

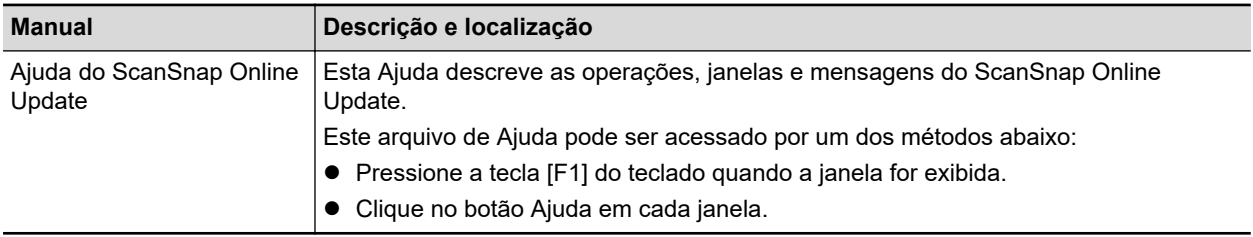

## **Quando usar os aplicativos relacionados**

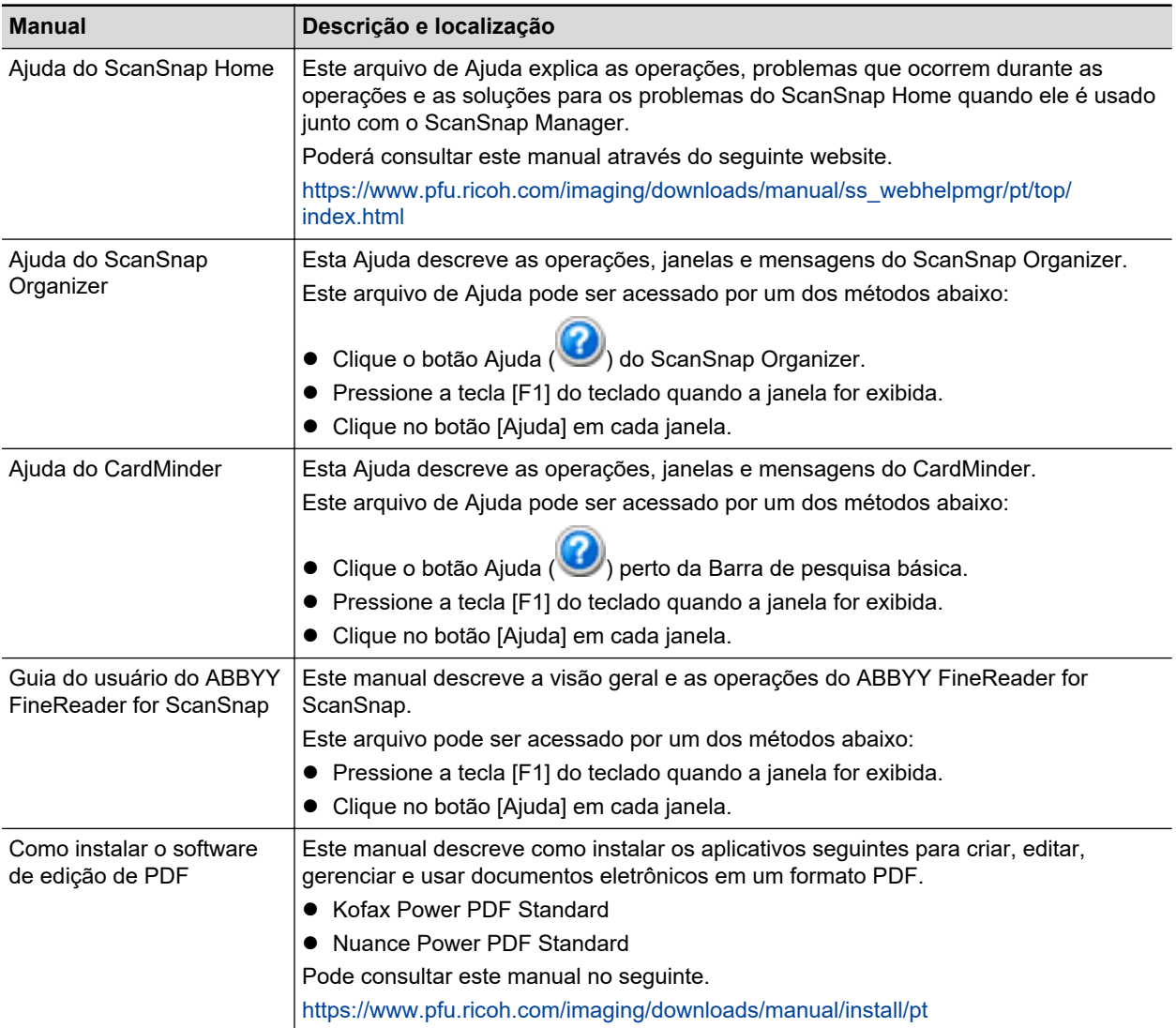

## <span id="page-12-0"></span>Marcas registradas

Microsoft, Excel, Internet Explorer, OneDrive, Outlook, PowerPoint, SharePoint e Windows são marcas comerciais do grupo de companhias Microsoft.

Apple, App Store, o logotipo Apple, Mac, macOS, iPad, iPadOS, iPhoto, iPod touch e iTunes são marcas comerciais da Apple Inc.

Kofax é uma marca comercial ou marca registrada da Kofax Limited.

Adobe, Acrobat e Reader são marcas registradas ou marcas comerciais da Adobe nos Estados Unidos e em outros países.

Intel e Intel Core são marcas registradas da Intel Corporation ou de suas subsidiárias nos EUA e/ou em outros países.

ABBYY™ FineReader™ Engine © ABBYY. OCR by ABBYY

ABBYY e FineReader são marcas comerciais da ABBYY Software, Ltd., as quais podem estar registradas em algumas jurisdições.

Evernote é uma marca comercial da Evernote Corporation.

Google, Android, Google Play, Google Drive, Google Chrome, Chrome OS e Chromebook são marcas comercias ou marcas registradas da Google LLC. A utilização destas marcas registradas ou marcas comerciais está sujeita às Permissões do Google.

Salesforce, o logotipo Salesforce e Salesforce CRM são marcas comerciais ou marcas registradas da salesforce.com, inc. nos Estados Unidos e em outros países.

Wi-Fi, Wi-Fi Protected Setup e o logotipo do Wi-Fi Protected Setup são marcas comerciais da Wi-Fi Alliance.

Amazon é uma marca comercial da Amazon.com, Inc. e das suas filiais.

#### **Para usuários do iX1600/iX1500**

Além do software de autoria do desenvolvedor do produto (PFU Limited), o ScanSnap contém outros softwares gratuitos, tais como os protegidos por leis de direitos autorais do GNU General Public License (GPL) ou GNU Lesser General Public License (LGPL). Para detalhes sobre as condições das licenças para Open Source Software (OSS), consulte a tela que aparece quando você pressiona o ícone de configurações no topo da tela inicial no painel sensível ao toque do ScanSnap e pressione [Configurações do scanner] e [Licenca].

#### **Para usuários do iX1300/iX500**

Além do software de autoria do desenvolvedor do produto (PFU Limited), o ScanSnap contém outros softwares gratuitos, tais como os protegidos por leis de direitos autorais do GNU General Public License (GPL) ou GNU Lesser General Public License (LGPL). Para detalhes sobre as condições das licenças, consulte "Termos e Condições da Licença do Usuário Final" (nome do arquivo: OSS\_License.pdf) que se encontra na pasta de instalação do ScanSnap Home ou do ScanSnap Manager.

#### **Para usuários do iX100**

Além do software de autoria do desenvolvedor do produto (PFU Limited), o ScanSnap contém outros softwares gratuitos criados por terceiros. Para detalhes sobre as condições das licenças, consulte "Termos e Condições da Licença do Usuário Final" (nome do arquivo: OSS\_License.pdf) que se encontra na pasta de instalação do ScanSnap Home ou do ScanSnap Manager.

ScanSnap, o logotipo ScanSnap, ScanSnap Home, ScanSnap Manager, ScanSnap Organizer, CardMinder, Rack2-Filer e Magic Desktop são marcas comerciais ou marcas registradas da PFU Limited no Japão.

Outros nomes de companhias e produtos são marcas comerciais ou marcas registradas de seus respectivos proprietários.

## <span id="page-14-0"></span>**Fabricante**

PFU Limited

YOKOHAMA i-MARK PLACE, 4-5 Minatomirai 4-chome, Nishi-ku, Yokohama-shi, Kanagawa 220-8567 Japan.

© PFU Limited 2020-2023

Modelo regulatório: P3770A/P3820A/P3805A

## <span id="page-15-0"></span>Avisos utilizados neste manual

Os seguintes avisos descritos neste manual são utilizados, para evitar que o usuário e qualquer pessoa próxima a ele sofram qualquer tipo de acidente ou danifique o equipamento. As indicações de alerta consistem no nível e nas declarações de advertência. Seguem abaixo, os avisos indicando os níveis de alerta e seus significados:

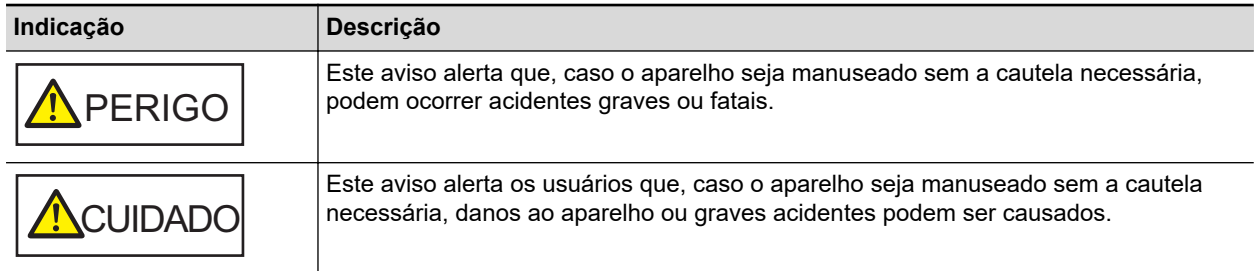

## <span id="page-16-0"></span>Instruções sobre os comandos

Os símbolos de seta para a direita (→) são usados para conectar ícones ou opções do menu que deve selecionar em sucessão.

Exemplo: Selecione o menu [Iniciar] → [Computador].

## <span id="page-17-0"></span>Exemplos de tela neste manual

As capturas de tela usadas neste manual são aquelas exibidas quando o iX1600 está conectado. As telas do produto Microsoft foram reimpressas com a permissão da Microsoft Corporation. As telas e operações podem diferir dependendo do sistema operacional.

### **Ícone na área de notificação**

O ícone do ScanSnap Manager **S**e exibido no menu quando o **for clicado na área de** notificação.

Para que o ícone do ScanSnap Manager permaneça exibido na área de notificação, arraste o

 $f$ ícone para a área.

A área de notificação está localizada no canto inferior direito da barra de tarefas.

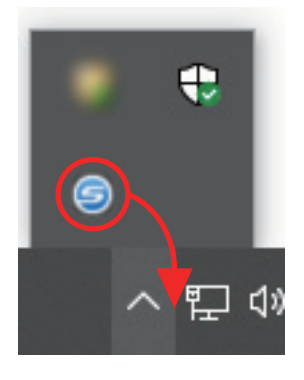

As explicações deste manual usam como exemplos o ícone do ScanSnap Manager está sempre exibido na área de notificação.

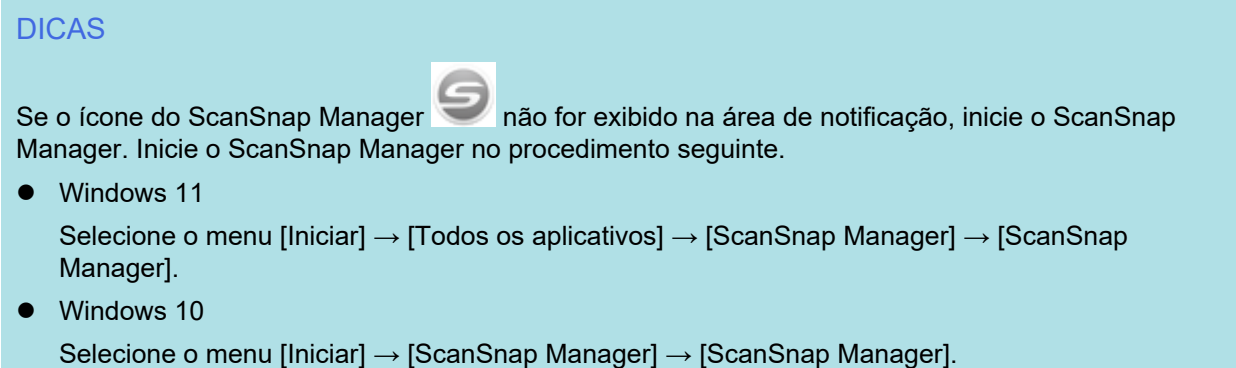

## <span id="page-18-0"></span>Abreviações utilizadas neste manual

Quando um modelo do ScanSnap é referido neste manual, o "Scanner de imagem em cores ScanSnap" é omitido.

As seguintes abreviações são utilizadas neste manual.

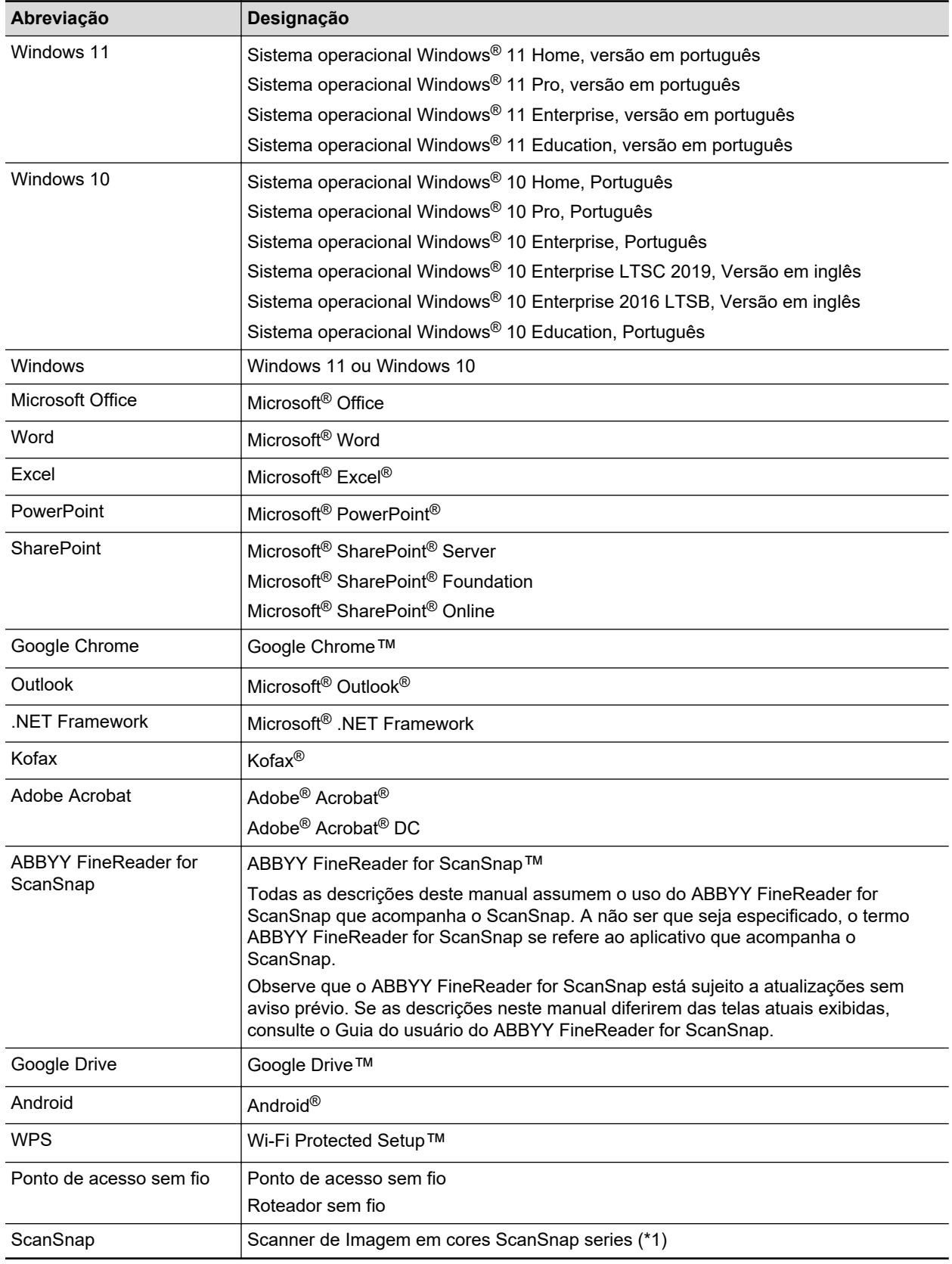

\*1: O ScanSnap N1800 series não está incluído.

## <span id="page-20-0"></span>Configurando o ScanSnap

- **•** ["Requisitos do sistema" \(página 22\)](#page-21-0)
- l ["Configurando o iX1600 / iX1500 / iX1400" \(página 24\)](#page-23-0)
- l ["Configurando o iX1300" \(página 30\)](#page-29-0)
- ["Configurando o iX500" \(página 35\)](#page-34-0)
- ["Configurando o iX100" \(página 38\)](#page-37-0)
- ["Configurando o SV600" \(página 43\)](#page-42-0)
- ["Configurando o S1300i" \(página 48\)](#page-47-0)
- l ["Configurando o S1100i" \(página 52\)](#page-51-0)
- ["Conectando o ScanSnap em um dispositivo móvel ou no servidor do ScanSnap Cloud \(iX1600 /](#page-55-0) [iX1500 / iX1300 / iX500 / iX100\)" \(página 56\)](#page-55-0)

## <span id="page-21-0"></span>Requisitos do sistema

O ScanSnap possui os seguintes requisitos do sistema.

Para obter as últimas informações sobre os requisitos, visite o Site de suporte do ScanSnap:

<https://www.pfu.ricoh.com/global/scanners/scansnap/g-support/pt/>

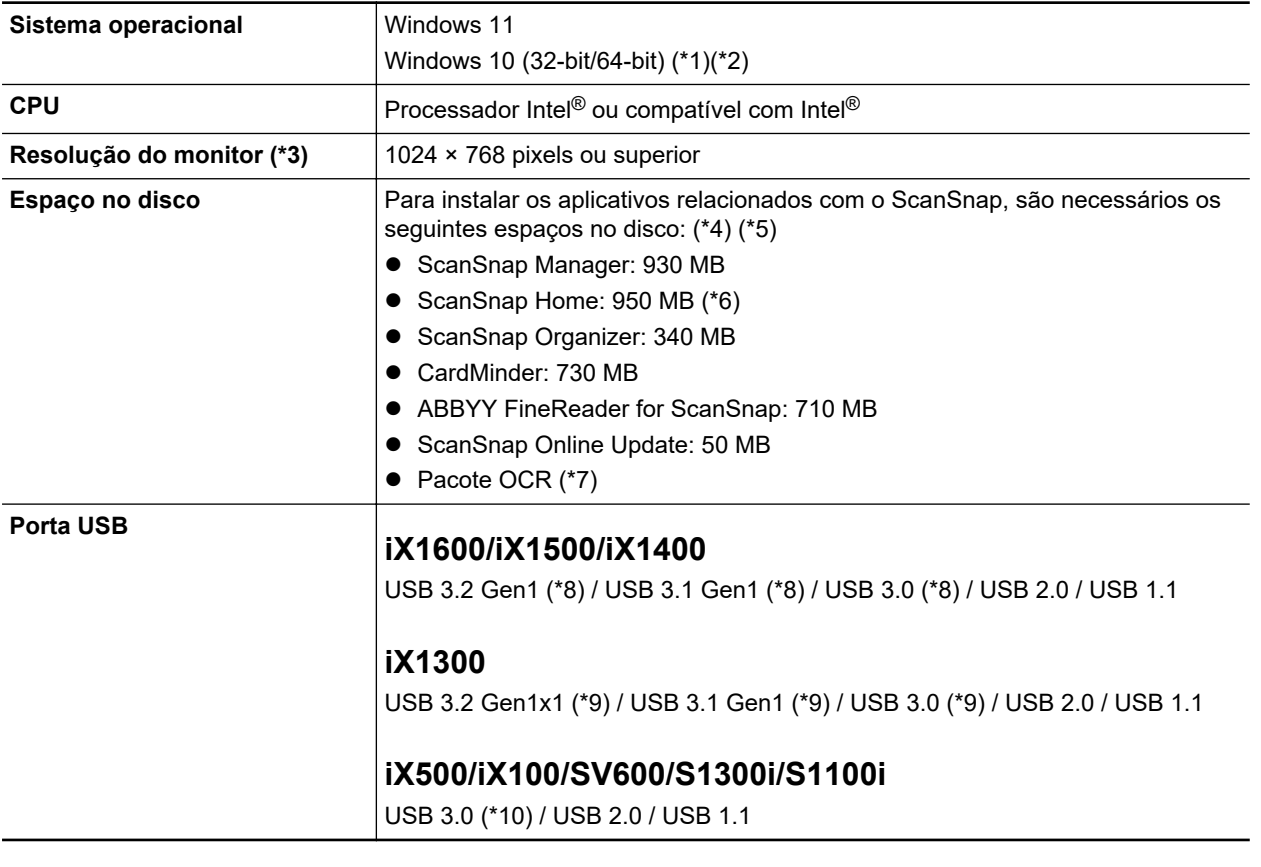

- \*1: O aplicativo fornecido com o ScanSnap opera no modo desktop.
- \*2: O ScanSnap Home não pode ser usado no Windows 10 Enterprise 2015 LTSB.
- \*3: Algumas telas não serão exibidas corretamente se o tamanho da fonte for muito grande. Neste caso, selecione uma fonte menor.
- \*4: Para salvar as imagens digitalizadas, maior espaço livre é necessário. Para maiores detalhes sobre o tamanho estimado da imagem, consulte a Ajuda do ScanSnap Manager.
- \*5: Para os requisitos do sistema do software de edição de PDF que é fornecido com o iX1600/ iX1500/iX500/SV600, consulte o seguinte:

Como instalar o software de edição de PDF

<https://www.pfu.ricoh.com/imaging/downloads/manual/install/pt>

- \*6: Precisa estar instalado o .NET Framework 4.8 ou posterior. Se o .NET Framework 4.8 ou posterior não estiver instalado, uma notificação para instalar o software será exibida quando da instalação do ScanSnap Home. São requeridos para a instalação até 4,5 GB de espaço adicional no disco.
- \*7: Instalando o Pacote OCR, você pode adicionar idiomas extra para reconhecimento do texto. Consulte a seguinte informação para saber mais sobre o espaço livre requerido para instalar o Pacote OCR:

<https://www.pfu.ricoh.com/global/scanners/scansnap/support/software/ocrpack-setup.html>

- \*8: Quando o ScanSnap é conectado em uma porta USB 3.2 Gen1, uma porta USB 3.1 Gen1 ou uma porta USB 3.0, o ScanSnap talvez não seja reconhecido por alguns computadores. Neste caso, conecte o ScanSnap em uma porta USB 2.0.
- \*9: Quando o ScanSnap é conectado em uma porta USB 3.2 Gen1x1, uma porta USB 3.1 Gen1 ou uma porta USB 3.0, o ScanSnap talvez não seja reconhecido por alguns computadores. Neste caso, conecte o ScanSnap em uma porta USB 2.0.
- \*10: Quando o ScanSnap estiver conectado a uma porta USB 3.0, o aparelho poderá não ser reconhecido por alguns computadores. Neste caso, conecte o ScanSnap em uma porta USB 2.0.

#### **ATENÇÃO**

- Se os requisitos do sistema acima não estiverem satisfeitos, o ScanSnap pode não funcionar.
- Se uma porta USB no teclado ou monitor estiver em uso, o ScanSnap pode não funcionar.
- Quando usar um hub de USB disponível comercialmente, use um tipo que é alimentado pela fonte de energia elétrica (com adaptador).
- l A velocidade de digitalização reduz quando usa o ScanSnap nos ambientes seguintes:
	- O CPU ou a memória não atendem aos requisitos de sistema recomendados.
	- A versão da porta USB / hub USB é USB 1.1.
- Dependendo do gerenciamento do disco onde o Windows está instalado, o espaço atual utilizado pela instalação pode diferir do tamanho requerido.
- Para digitalizar um documento, o disco deve ter um espaço 3 vezes maior que o tamanho do arquivo a ser salvo.
- l Se os caracteres não forem exibidos corretamente ao usar as funções seguintes, instale a fonte universal (Arial Unicode MS) a partir do disco de instalação do Microsoft Office 2007 ou mais recente:
	- **CardMinder**
	- Scan to Mobile
	- Scan to Salesforce Chatter
	- Scan to Dropbox

#### DICAS

No Windows 11 ou Windows 10, quando os aplicativos abaixo forem instalados, o .NET Framework 3.5 SP1 (que requer um máximo de 500 MB de espaço livre em disco) pode ser instalado ao mesmo tempo:

- **•** ScanSnap Manager
- **•** ScanSnap Organizer
- **CardMinder**

## <span id="page-23-0"></span>Configurando o iX1600 / iX1500 / iX1400

Configure o ScanSnap de modo que ele esteja pronto para digitalizar com o ScanSnap Manager. As preparações seguintes são requeridas antes de configurar o ScanSnap.

- l Verifique se todos os itens estão incluídos no pacote Para maiores detalhes, consulte a seção ["Lista de pacotes para iX1600 / iX1500 / iX1400"](#page-28-0) [\(página 29\).](#page-28-0)
- l Remova a tampa e a fita interior de proteção (1) e a folha de cartão (2) do ScanSnap O seguinte é um exemplo do iX1600.

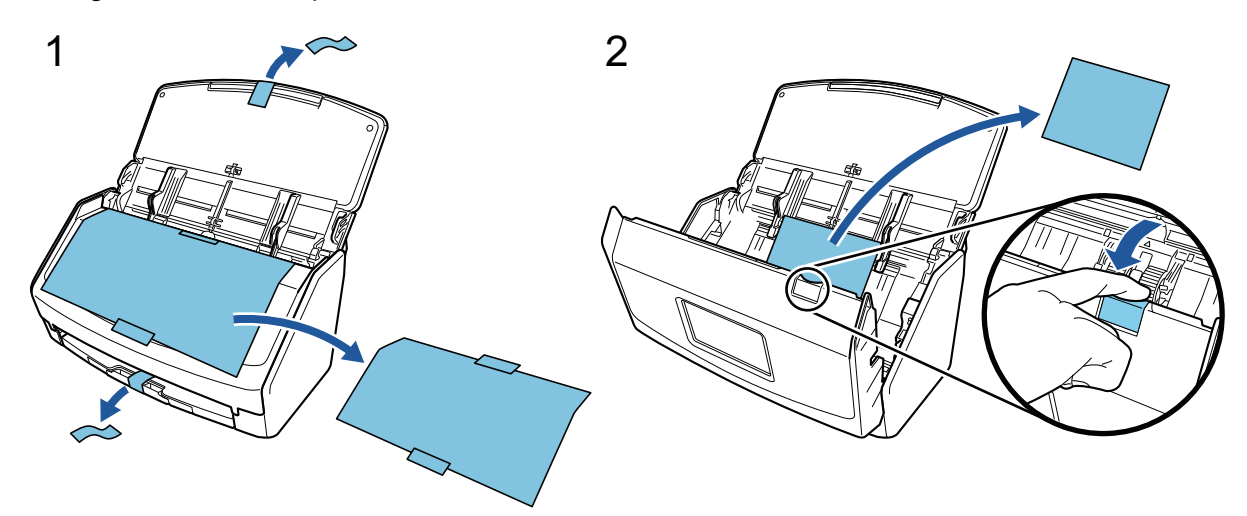

- O procedimento para configurar o ScanSnap é o seguinte:
- 1 Configurando as definições do ScanSnap
- [2 Baixando o software](#page-25-0)
- [3 Instalando o software/Conectando o ScanSnap](#page-25-0)
- [4 Verificando a operação de digitalização](#page-26-0)

# **1**

#### **Configurando as definições do ScanSnap**

1. Conecte o cabo elétrico no conector de energia no ScanSnap e na tomada CA.

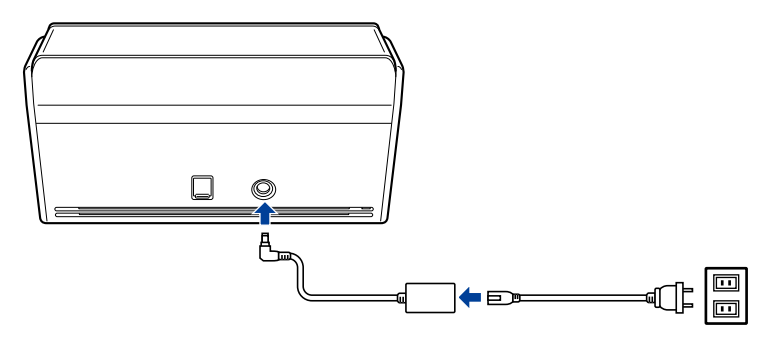

**A**CUIDADO Use somente o adaptador CA e os cabos fornecidos com o ScanSnap. Usar outros adaptadores e cabos pode causar falha do scanner.

2. Abra a bandeja de entrada do AAD (Tampa) para ligar a energia.

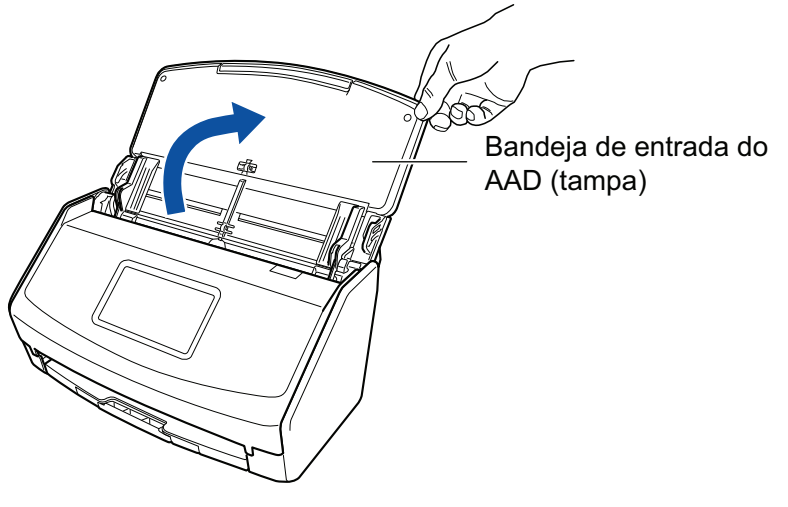

Exemplo: iX1600

3. Configure as definições do ScanSnap seguindo as instruções no painel de toque. Quando estiver usando o iX1400, continue para [2 Baixando o software](#page-25-0).

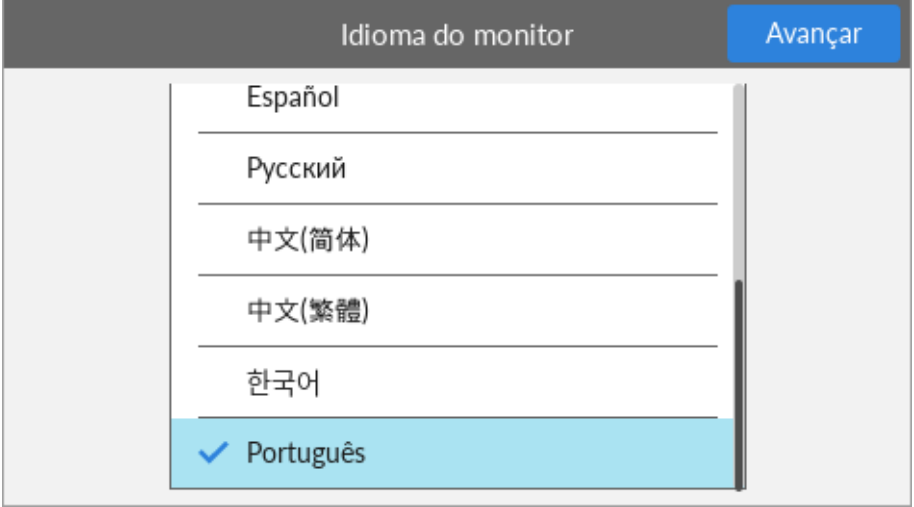

Configure o idioma do monitor do painel de toque, o modo de arranque e um dispositivo que é usado com o ScanSnap.

Quando a tela [Conexão USB] é exibida no painel de toque, o procedimento de configuração para o ScanSnap está completo.

<span id="page-25-0"></span>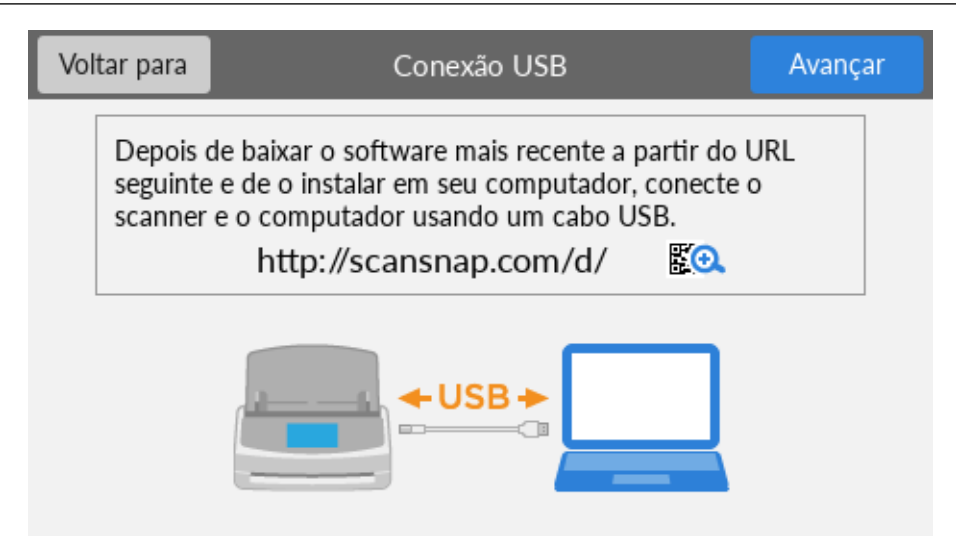

# **2**

#### **Baixando o software**

- 1. Ligue o computador e efetue o login como administrador.
- 2. Acesse o website "ScanSnap Installer".
	- [ScanSnap Installer](https://www.pfu.ricoh.com/global/scanners/scansnap/dl/setup/w-ix1600-inst2-v7.html?MODEL=5020) para iX1600
	- [ScanSnap Installer](https://www.pfu.ricoh.com/global/scanners/scansnap/dl/setup/w-ix1500-inst2-v7.html?MODEL=5019) para iX1500
	- [ScanSnap Installer](https://www.pfu.ricoh.com/global/scanners/scansnap/dl/setup/w-ix1400-inst2-v7.html?MODEL=5021) para iX1400
- 3. Efetue download do [ScanSnap Installer] e o salve em seu computador.

Usando o instalador que baixou, pode instalar os programas de software seguintes.

- ScanSnap Manager
- **•** ScanSnap Online Update
- $\bullet$  Manual do ScanSnap

Instale os aplicativos de software que os acima, se necessário.

Para a visão geral de cada programa de software, consulte ["Visão geral do software relacionado](#page-98-0) [com o ScanSnap" \(página 99\).](#page-98-0)

## **3**

#### **Instalando o software/Conectando o ScanSnap**

- 1. Execute o instalador que salvou em seu computador.
- 2. Siga as instruções na janela [ScanSnap Installer] que aparece.

Quando for solicitado se deseja aceitar os termos do contrato de licença, leia a mensagem de confirmação e selecione [Concordo com todos os termos e condições].

- 3. Quando [Instalação concluída] aparecer, clique no botão [Concluir].
- 4. Quando a janela [Sobre o desligamento automático do ScanSnap] aparecer, leia a mensagem e clique no botão [Avançar].
- <span id="page-26-0"></span>5. Siga as instruções na janela [ScanSnap - Conectar o ScanSnap] para conectar o ScanSnap em um computador.
- 6. Quando estiver usando o iX1600/iX1500 na janela [Configuração da rede sem fio ScanSnap], selecione se deseja configurar as configurações sem fio para o ScanSnap ser conectado em uma LAN sem fio.

Se desejar configurar as configurações sem fio, clique em [Configurar agora] e siga as instruções na janela que aparece.

Se não desejar configurar as configurações sem fio, clique no botão [Mais tarde]. Quando conectar o ScanSnap em uma LAN sem fio mais tarde, consulte ["Conectando o ScanSnap](#page-132-0) [através de uma LAN sem fio \(iX1600 / iX1500\)" \(página 133\).](#page-132-0)

#### DICAS

**·** Se existirem atualizações disponíveis para o ScanSnap Online Update no servidor, será perguntado se você deseja aceitar os termos do contrato de licença para o ScanSnap Online Update.

Para detalhes sobre o ScanSnap Online Update, consulte a Ajuda do ScanSnap Online Update.

● Para salvar imagens criadas a partir de documentos que digitalizou com o ScanSnap em um dispositivo móvel ou um serviços na nuvem diretamente, precisa conectar o ScanSnap no dispositivo móvel ou no servidor do ScanSnap Cloud.

Para maiores detalhes, consulte a seção ["Conectando o ScanSnap em um dispositivo móvel ou no](#page-55-0) [servidor do ScanSnap Cloud \(iX1600 / iX1500 / iX1300 / iX500 / iX100\)" \(página 56\)](#page-55-0).

# **4**

#### **Verificando a operação de digitalização**

1. Carregue o documento no ScanSnap.

Carregue um documento voltado para baixo e para a frente com a traseira voltada para você (quando carregar múltiplos documentos, a última página fica no topo).

Para obter detalhes sobre como digitalizar um documento, consulte ["Digitalizando documentos](#page-198-0) [com o iX1600 / iX1500 / iX1400" \(página 199\).](#page-198-0)

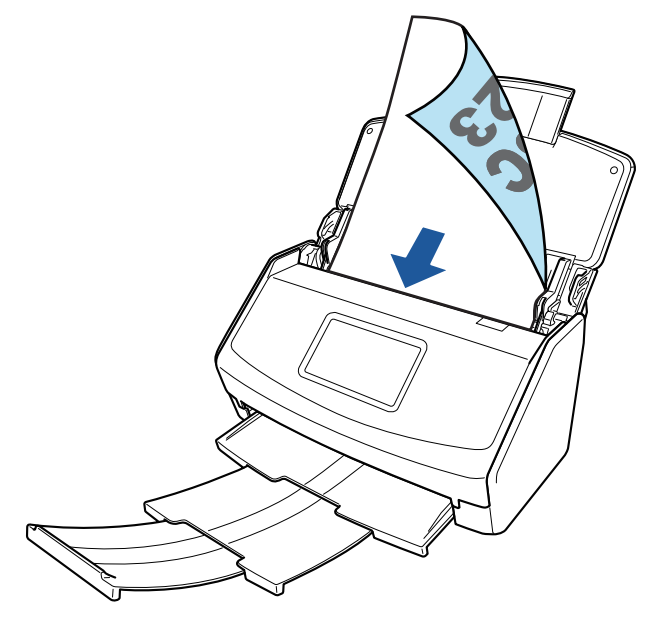

Exemplo: iX1600

2. Inicie a digitalização.

#### **iX1600/iX1500**

Pressione o botão [Scan] na tela inicial no painel de toque.

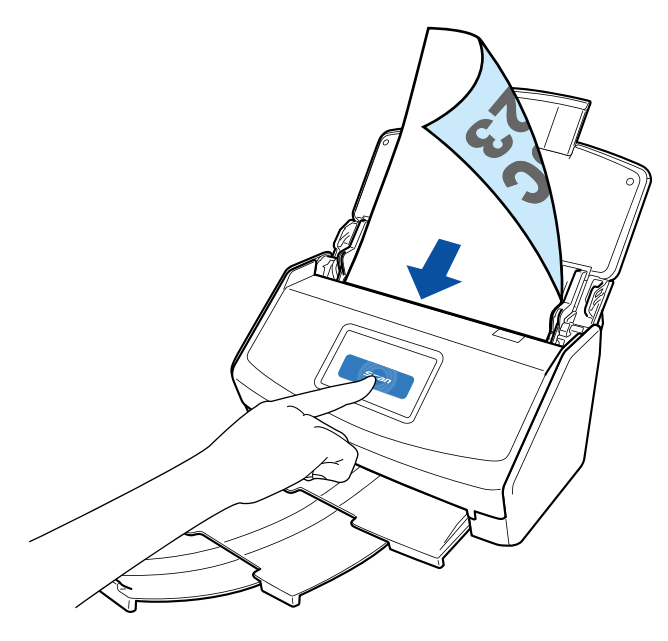

#### **iX1400**

Pressione o botão [Scan] do ScanSnap.

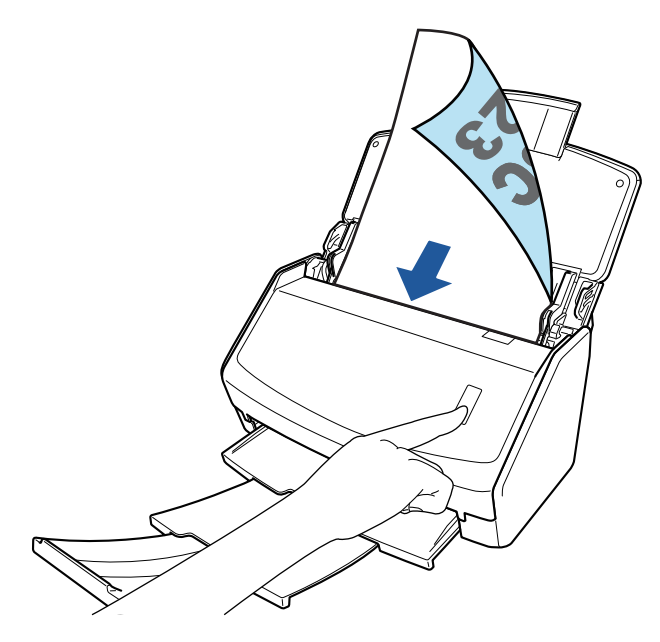

Depois de o Quick Menu para seleção de um aplicativo para efetuar uma determinada ação aparecer, o processo de verificação para a operação de digitalização está concluído.

Clicar em um ícone no Quick Menu permite-lhe salvar as imagens criadas a partir de documentos que digitalizou com o ScanSnap para a pasta desejada ou anexá-las em um e-mail.

## <span id="page-28-0"></span>Lista de pacotes para iX1600 / iX1500 / iX1400

Certifique-se de que todos os itens estão incluídos no pacote antes de configurar o ScanSnap. Os itens fornecidos com o ScanSnap são os seguintes:

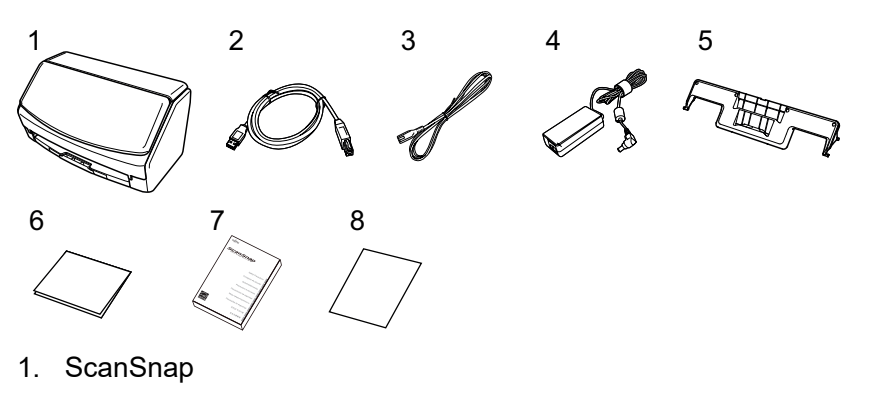

- 2. Cabo USB
- 3. Cabo CA (\*1)
- 4. Adaptador CA (\*1)
- 5. Guia de recibos
- 6. Guia de boas-vindas
- 7. Precauções de segurança (\*2)
- 8. Certificado de licença do software de edição de PDF (\*3)
	- $\bullet$  iX1600
		- Certificado de licença do Kofax Power PDF Standard/Kofax Power PDF Standard for Mac
	- $\bullet$  iX1500

Certificado de licença do Kofax Power PDF Standard/Kofax Power PDF Standard for Mac ou Certificado de licença do Nuance Power PDF Standard/Nuance Power PDF Standard for Mac ou Certificado de licença do Nuance Power PDF Standard/Nuance PDF Converter for Mac

- \*1: Um cabo CA que está conectado no adaptador CA é chamado de cabo de energia.
- \*2: O formato varia, dependendo do modelo do ScanSnap ou do país onde o ScanSnap foi adquirido.
- \*3: O software de edição de PDF não está incluído com o iX1400.

## <span id="page-29-0"></span>Configurando o iX1300

Configure o ScanSnap de modo que ele esteja pronto para digitalizar com o ScanSnap Manager. As preparações seguintes são requeridas antes de configurar o ScanSnap.

#### **ATENÇÃO**

Não conecte o ScanSnap no computador antes de instalar o software.

- l Verifique se todos os itens estão incluídos no pacote Para maiores detalhes, consulte a seção ["Lista do pacote para iX1300" \(página 34\).](#page-33-0)
- Remova os materiais usados para proteção do ScanSnap

Para detalhes, consulte as Instruções básicas fornecidas com o scanner.

O procedimento para configurar o ScanSnap é o seguinte:

- 1 Baixando o software
- 2 Instalando o software/Conectando o ScanSnap
- [3 Verificando a operação de digitalização](#page-30-0)

## **1**

#### **Baixando o software**

- 1. Ligue o computador e efetue o login como administrador.
- 2. Acesse o website ["ScanSnap Installer](https://www.pfu.ricoh.com/global/scanners/scansnap/dl/setup/w-ix1300-inst2-v7.html?MODEL=50222)".
- 3. Efetue download do [ScanSnap Installer] e o salve em seu computador.

Usando o instalador que baixou, pode instalar os programas de software seguintes.

- **•** ScanSnap Manager
- **•** ScanSnap Online Update
- $\bullet$  Manual do ScanSnap

Instale os aplicativos de software que os acima, se necessário.

Para a visão geral de cada programa de software, consulte ["Visão geral do software relacionado](#page-98-0) [com o ScanSnap" \(página 99\).](#page-98-0)

# **2**

#### **Instalando o software/Conectando o ScanSnap**

- 1. Execute o instalador que salvou em seu computador.
- 2. Siga as instruções na janela [ScanSnap Installer] que aparece.

Quando for solicitado se deseja aceitar os termos do contrato de licença, leia a mensagem de confirmação e selecione [Concordo com todos os termos e condições].

3. Quando [Instalação concluída] aparecer, clique no botão [Concluir].

- <span id="page-30-0"></span>4. Quando a janela [Sobre o desligamento automático do ScanSnap] aparecer, leia a mensagem e clique no botão [Avançar].
- 5. Siga as instruções na janela [ScanSnap Conectar o ScanSnap] para conectar o ScanSnap em um computador.
- 6. Na janela [Configuração da rede sem fio ScanSnap], selecione se deseja configurar as configurações sem fio para o ScanSnap ser conectado em uma LAN sem fio.

Se desejar configurar as configurações sem fio, clique em [Configurar agora] e siga as instruções na janela que aparece.

Se não desejar configurar as configurações sem fio, clique no botão [Mais tarde]. Quando conectar o ScanSnap em uma LAN sem fio mais tarde, consulte ["Conectando o ScanSnap](#page-146-0) [através de uma LAN sem fio \(iX1300 / iX500 / iX100\)" \(página 147\).](#page-146-0)

#### DICAS

● Se existirem atualizações disponíveis para o ScanSnap Online Update no servidor, será perguntado se você deseja aceitar os termos do contrato de licença para o ScanSnap Online Update.

Para detalhes sobre o ScanSnap Online Update, consulte a Ajuda do ScanSnap Online Update.

● Para salvar imagens criadas a partir de documentos que digitalizou com o ScanSnap em um dispositivo móvel ou um serviços na nuvem diretamente, precisa conectar o ScanSnap no dispositivo móvel ou no servidor do ScanSnap Cloud.

Para maiores detalhes, consulte a seção ["Conectando o ScanSnap em um dispositivo móvel ou no](#page-55-0) [servidor do ScanSnap Cloud \(iX1600 / iX1500 / iX1300 / iX500 / iX100\)" \(página 56\)](#page-55-0).

# **3**

#### **Verificando a operação de digitalização**

Para obter detalhes sobre como digitalizar um documento, consulte ["Digitalizando documentos com](#page-230-0) [iX1300" \(página 231\)](#page-230-0).

#### **Quando da digitalização de documentos todos de uma vez [\(Digitalização em U](#page-231-0))**

1. Carregue documentos na bandeja de entrada do AAD (tampa).

Carregue o documento voltado para cima e para a frente com a frontal voltada para você (quando carregar múltiplos documentos, a primeira página fica no topo).

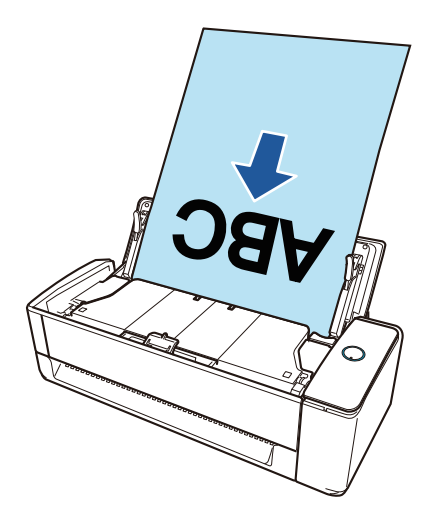

2. Pressione o botão [Scan] para iniciar a digitalização.

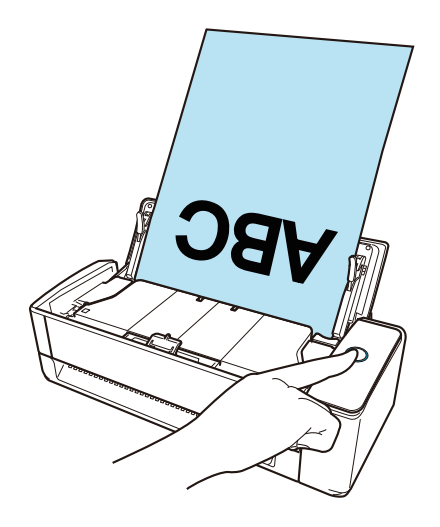

Depois de o Quick Menu para seleção de um aplicativo para efetuar uma determinada ação aparecer, o processo de verificação para a operação de digitalização está concluído.

Clicar em um ícone no Quick Menu permite-lhe salvar as imagens criadas a partir de documentos que digitalizou com o ScanSnap para a pasta desejada ou anexá-las em um e-mail.

#### **Quando da digitalização de documentos um a um ([Digitalização de retorno\)](#page-231-0)**

1. Insira um documento no alimentador manual.

Volte o lado da frente de um documento para cima e insira a extremidade superior do documento sem inclinar no meio do alimentador manual.

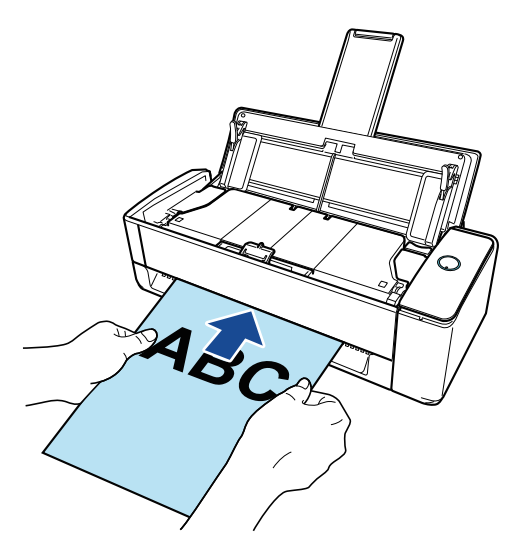

2. Pressione o botão [Scan] para iniciar a digitalização.

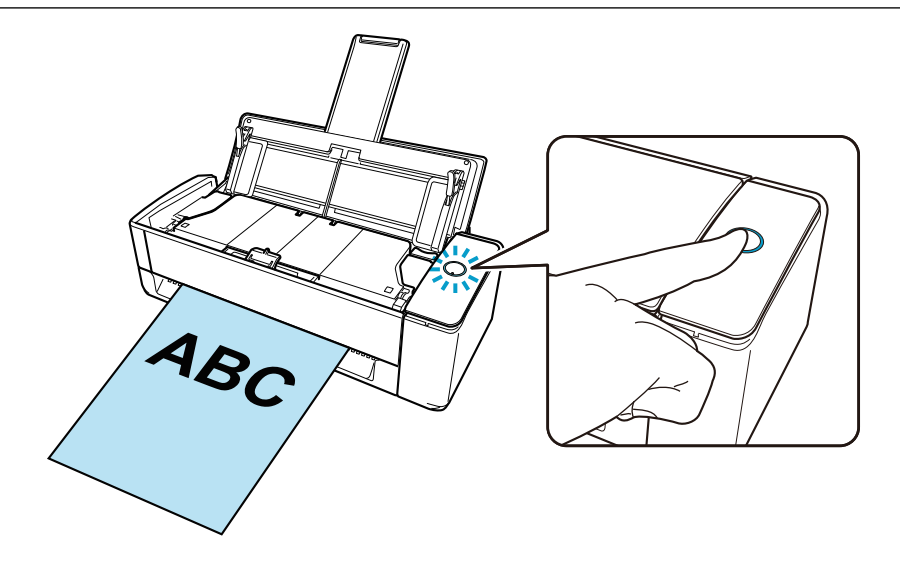

3. Pressione o botão [Scan] no ScanSnap para concluir a digitalização.

Depois de o Quick Menu para seleção de um aplicativo para efetuar uma determinada ação aparecer, o processo de verificação para a operação de digitalização está concluído.

Clicar em um ícone no Quick Menu permite-lhe salvar as imagens criadas a partir de documentos que digitalizou com o ScanSnap para a pasta desejada ou anexá-las em um e-mail.

### <span id="page-33-0"></span>Lista do pacote para iX1300

Certifique-se de que todos os itens estão incluídos no pacote antes de configurar o ScanSnap. Os itens fornecidos com o ScanSnap são os seguintes:

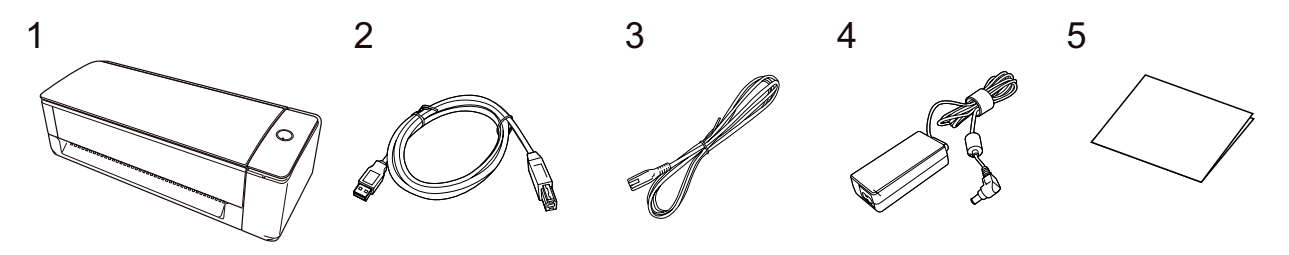

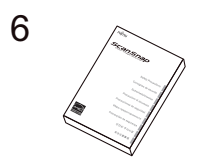

- 1. ScanSnap
- 2. Cabo USB
- 3. Cabo CA (\*1)
- 4. Adaptador CA (\*1)
- 5. Instruções básicas
- 6. Precauções de segurança (\*2)
- \*1: Um cabo CA que está conectado no adaptador CA é chamado de cabo de energia.
- \*2: O formato varia, dependendo do modelo do ScanSnap ou do país onde o ScanSnap foi adquirido.

## <span id="page-34-0"></span>Configurando o iX500

Configure o ScanSnap de modo que ele esteja pronto para digitalizar com o ScanSnap Manager. As preparações seguintes são requeridas antes de configurar o ScanSnap.

#### ATENÇÃO

Não conecte o ScanSnap no computador antes de instalar o software.

- l Verifique se todos os itens estão incluídos no pacote Para detalhes, consulte as Instruções básicas fornecidas com o ScanSnap.
- l Remova a tampa e a fita interior de proteção (1) e a folha de cartão (2) do ScanSnap

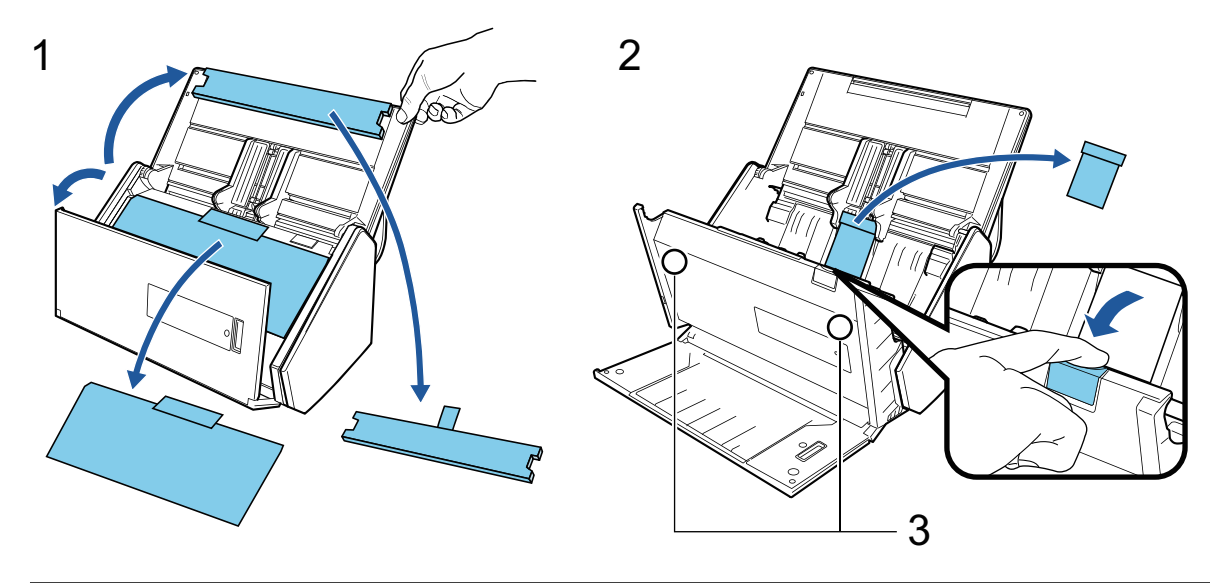

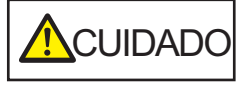

Os dados no cartão talvez sejam perdidos se a parte magnética preta de um cartão magnético ou cartão IC estiver em contato com a parte magnética (3).

- O procedimento para configurar o ScanSnap é o seguinte:
- 1 Baixando o software
- [2 Instalando o software/Conectando o ScanSnap](#page-35-0)
- [3 Verificando a operação de digitalização](#page-35-0)

## **1**

#### **Baixando o software**

- 1. Ligue o computador e efetue o login como administrador.
- 2. Acesse o website ["ScanSnap Installer](https://www.pfu.ricoh.com/global/scanners/scansnap/dl/setup/w-inst2-v7.html?MODEL=5018)".
- 3. Efetue download do [ScanSnap Installer] e o salve em seu computador.

Usando o instalador que baixou, pode instalar os programas de software seguintes.

- ScanSnap Manager
- **ScanSnap Online Update**

<span id="page-35-0"></span> $\bullet$  Manual do ScanSnap

Instale os aplicativos de software que os acima, se necessário.

Para a visão geral de cada programa de software, consulte ["Visão geral do software relacionado](#page-98-0) [com o ScanSnap" \(página 99\).](#page-98-0)

# **2**

#### **Instalando o software/Conectando o ScanSnap**

- 1. Execute o instalador que salvou em seu computador.
- 2. Siga as instruções na janela [ScanSnap Installer] que aparece.

Quando for solicitado se deseja aceitar os termos do contrato de licença, leia a mensagem de confirmação e selecione [Concordo com todos os termos e condições].

- 3. Quando [Instalação concluída] aparecer, clique no botão [Concluir].
- 4. Quando a janela [Sobre o desligamento automático do ScanSnap] aparecer, leia a mensagem e clique no botão [Avançar].
- 5. Siga as instruções na janela [ScanSnap Conectar o ScanSnap] para conectar o ScanSnap em um computador.
- 6. Na janela [Configuração da rede sem fio ScanSnap], selecione se deseja configurar as configurações sem fio para o ScanSnap ser conectado em uma LAN sem fio.

Se desejar configurar as configurações sem fio, clique em [Configurar agora] e siga as instruções na janela que aparece.

Se não desejar configurar as configurações sem fio, clique no botão [Mais tarde]. Quando conectar o ScanSnap em uma LAN sem fio mais tarde, consulte ["Conectando o ScanSnap](#page-146-0) [através de uma LAN sem fio \(iX1300 / iX500 / iX100\)" \(página 147\).](#page-146-0)

#### DICAS

**• Se existirem atualizações disponíveis para o ScanSnap Online Update no servidor, será** perguntado se você deseja aceitar os termos do contrato de licença para o ScanSnap Online Update.

Para detalhes sobre o ScanSnap Online Update, consulte a Ajuda do ScanSnap Online Update.

● Para salvar imagens criadas a partir de documentos que digitalizou com o ScanSnap em um dispositivo móvel ou um serviços na nuvem diretamente, precisa conectar o ScanSnap no dispositivo móvel ou no servidor do ScanSnap Cloud.

Para maiores detalhes, consulte a seção ["Conectando o ScanSnap em um dispositivo móvel ou no](#page-55-0) [servidor do ScanSnap Cloud \(iX1600 / iX1500 / iX1300 / iX500 / iX100\)" \(página 56\)](#page-55-0).

## **3 Verificando a operação de digitalização**

1. Carregue o documento no ScanSnap.

Carregue um documento voltado para baixo e para a frente com a traseira voltada para você (quando carregar múltiplos documentos, a última página fica no topo).
Para obter detalhes sobre como digitalizar um documento, consulte ["Digitalizando documentos](#page-289-0) [com iX500" \(página 290\)](#page-289-0).

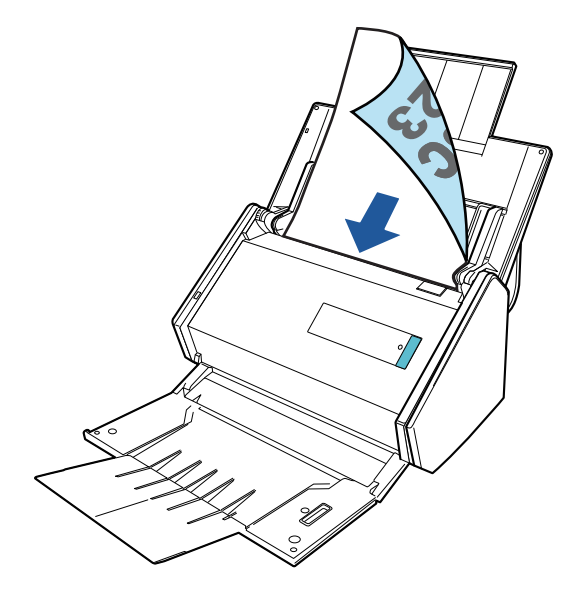

2. Pressione o botão [Scan] para iniciar a digitalização.

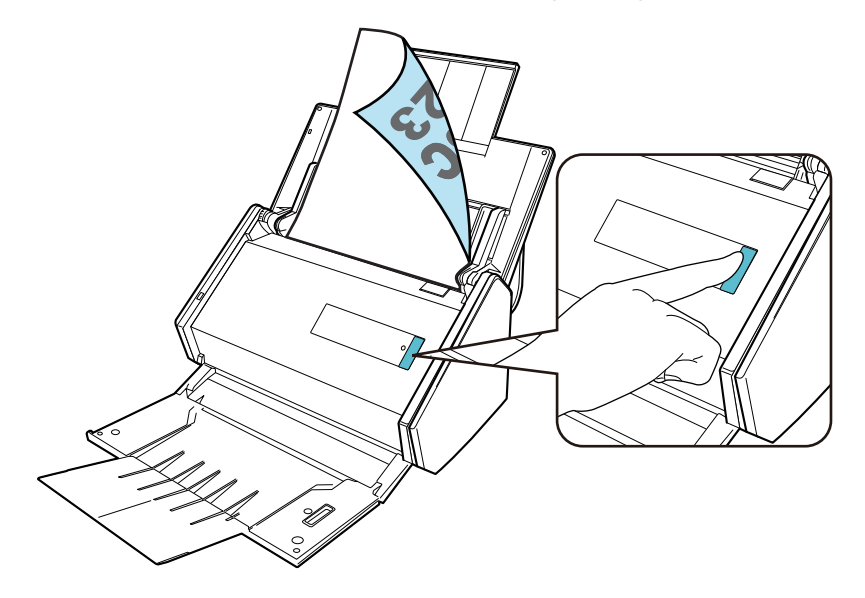

Depois de o Quick Menu para seleção de um aplicativo para efetuar uma determinada ação aparecer, o processo de verificação para a operação de digitalização está concluído.

Clicar em um ícone no Quick Menu permite-lhe salvar as imagens criadas a partir de documentos que digitalizou com o ScanSnap para a pasta desejada ou anexá-las em um e-mail.

# Configurando o iX100

Configure o ScanSnap de modo que ele esteja pronto para digitalizar com o ScanSnap Manager.

As preparações seguintes são requeridas antes de configurar o ScanSnap.

l Verifique se todos os itens estão incluídos no pacote

Para maiores detalhes, consulte a seção ["Lista do pacote para iX100" \(página 42\).](#page-41-0)

#### DICAS

Quando as Instruções básicas estão incluídas no pacote, consulte "Lista do pacote" nas Instruções básicas.

Remova o adesivo (1) e a fita (2) do ScanSnap

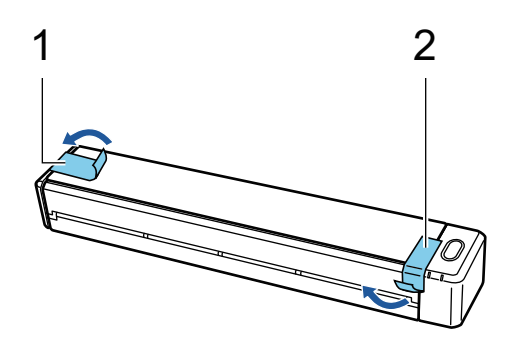

l Conecte o ScanSnap e o computador com um cabo USB e carregue a bateria até a luz indicadora da bateria desligar

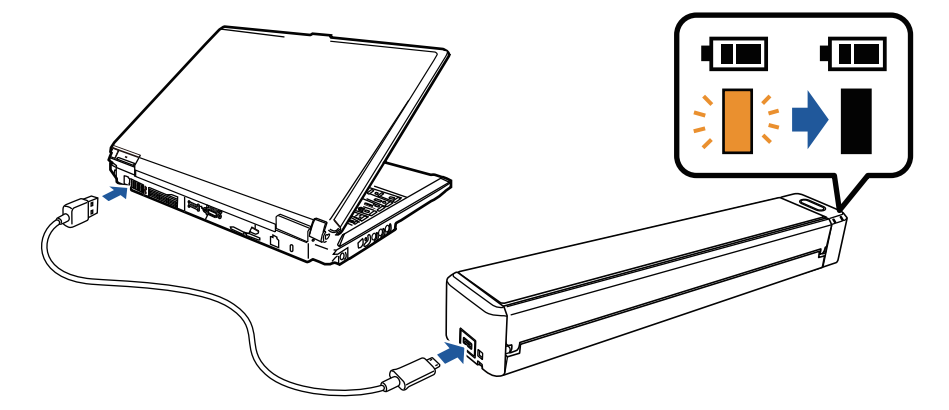

### ATENÇÃO

- Não abra a guia de alimentação até as instruções serem exibidas na janela para instalar o software.
- O ScanSnap pode ser carregado com o cabo USB fornecido ou com o adaptador de energia USB opcional. Para obter detalhes sobre a aquisição do adaptador de energia USB, consulte "Fornecedores de consumíveis/Peças opcionais" em ["Sobre a manutenção e o suporte ao](#page-611-0) [cliente" \(página 612\).](#page-611-0)

O procedimento para configurar o ScanSnap é o seguinte:

- [1 Baixando o software](#page-38-0)
- [2 Instalando o software/Conectando o ScanSnap](#page-38-0)
- [3 Verificando a operação de digitalização](#page-39-0)

# <span id="page-38-0"></span>**1 Baixando o software**

- 1. Ligue o computador e efetue o login como administrador.
- 2. Acesse o website ["ScanSnap Installer](https://www.pfu.ricoh.com/global/scanners/scansnap/dl/setup/w-inst2-v7.html?MODEL=5017)".
- 3. Efetue download do [ScanSnap Installer] e o salve em seu computador.

Usando o instalador que baixou, pode instalar os programas de software seguintes.

- ScanSnap Manager
- ScanSnap Online Update
- $\bullet$  Manual do ScanSnap

Instale os aplicativos de software que os acima, se necessário.

Para a visão geral de cada programa de software, consulte ["Visão geral do software relacionado](#page-98-0) [com o ScanSnap" \(página 99\).](#page-98-0)

# **2**

### **Instalando o software/Conectando o ScanSnap**

- 1. Execute o instalador que salvou em seu computador.
- 2. Siga as instruções na janela [ScanSnap Installer] que aparece.

Quando for solicitado se deseja aceitar os termos do contrato de licença, leia a mensagem de confirmação e selecione [Concordo com todos os termos e condições].

- 3. Quando [Instalação concluída] aparecer, clique no botão [Concluir].
- 4. Quando a janela [Sobre o desligamento automático do ScanSnap] aparecer, leia a mensagem e clique no botão [Avançar].
- 5. Siga as instruções na janela [ScanSnap Conectar o ScanSnap] para conectar o ScanSnap em um computador.
- 6. Na janela [Configuração da rede sem fio ScanSnap], selecione se deseja configurar as configurações sem fio para o ScanSnap ser conectado em uma LAN sem fio.

Se desejar configurar as configurações sem fio, clique em [Configurar agora] e siga as instruções na janela que aparece.

Se não desejar configurar as configurações sem fio, clique no botão [Mais tarde]. Quando conectar o ScanSnap em uma LAN sem fio mais tarde, consulte ["Conectando o ScanSnap](#page-146-0) [através de uma LAN sem fio \(iX1300 / iX500 / iX100\)" \(página 147\).](#page-146-0)

#### DICAS

**·** Se existirem atualizações disponíveis para o ScanSnap Online Update no servidor, será perguntado se você deseja aceitar os termos do contrato de licença para o ScanSnap Online Update.

Para detalhes sobre o ScanSnap Online Update, consulte a Ajuda do ScanSnap Online Update.

<span id="page-39-0"></span>l Para salvar imagens criadas a partir de documentos que digitalizou com o ScanSnap em um dispositivo móvel ou um serviços na nuvem diretamente, precisa conectar o ScanSnap no dispositivo móvel ou no servidor do ScanSnap Cloud.

Para maiores detalhes, consulte a seção ["Conectando o ScanSnap em um dispositivo móvel ou no](#page-55-0) [servidor do ScanSnap Cloud \(iX1600 / iX1500 / iX1300 / iX500 / iX100\)" \(página 56\)](#page-55-0).

# **3 Verificando a operação de digitalização**

1. Insira um documento no ScanSnap.

Insira um documento sem inclinar no compartimento de alimentação do ScanSnap, com o lado a ser digitalizado para cima.

Para obter detalhes sobre como digitalizar um documento, consulte ["Digitalizando documentos](#page-318-0) [com iX100" \(página 319\)](#page-318-0).

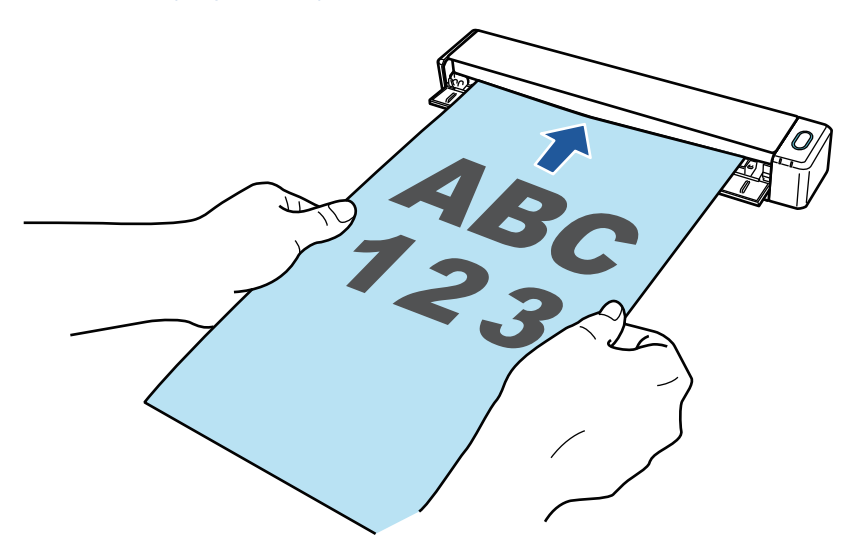

2. Pressione o botão [Scan/Stop] para iniciar a digitalização.

Para continuar digitalizando, coloque o próximo documento a ser digitalizado. A digitalização inicia automaticamente quando o documento for inserido.

Quando a digitalização dos documentos está completa, pressione o botão [Scan/Stop] para terminar a digitalização dos documentos.

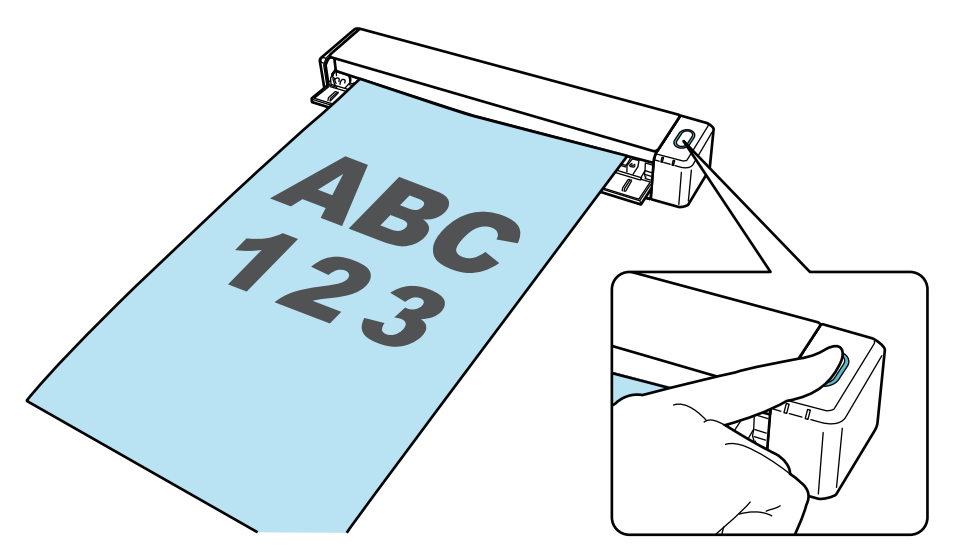

Depois de o Quick Menu para seleção de um aplicativo para efetuar uma determinada ação aparecer, o processo de verificação para a operação de digitalização está concluído.

Clicar em um ícone no Quick Menu permite-lhe salvar as imagens criadas a partir de documentos que digitalizou com o ScanSnap para a pasta desejada ou anexá-las em um e-mail.

# <span id="page-41-0"></span>Lista do pacote para iX100

Certifique-se de que todos os itens estão incluídos no pacote antes de configurar o ScanSnap. Os itens fornecidos com o ScanSnap são os seguintes:

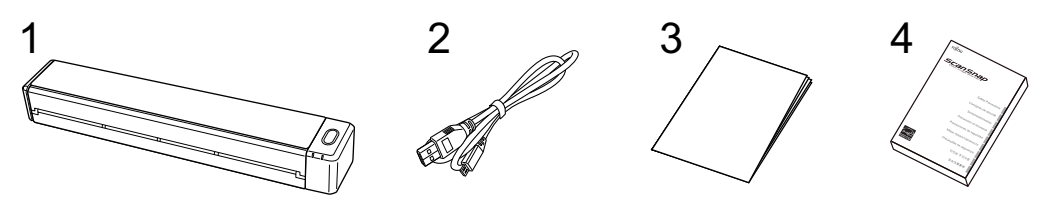

- 1. ScanSnap
- 2. Cabo USB
- 3. Guia de boas-vindas
- 4. Precauções de segurança

# Configurando o SV600

Configure o ScanSnap de modo que ele esteja pronto para digitalizar com o ScanSnap Manager. As preparações seguintes são requeridas antes de configurar o ScanSnap.

### **ATENÇÃO**

Não conecte o ScanSnap no computador antes de instalar o software.

**•** Verifique se todos os itens estão incluídos no pacote

Para maiores detalhes, consulte a seção ["Lista do pacote para SV600" \(página 47\).](#page-46-0)

#### DICAS

Quando as Instruções básicas estão incluídas no pacote, consulte "Lista do pacote" nas Instruções básicas.

Remova a fita (1) e o adesivo (2) do ScanSnap

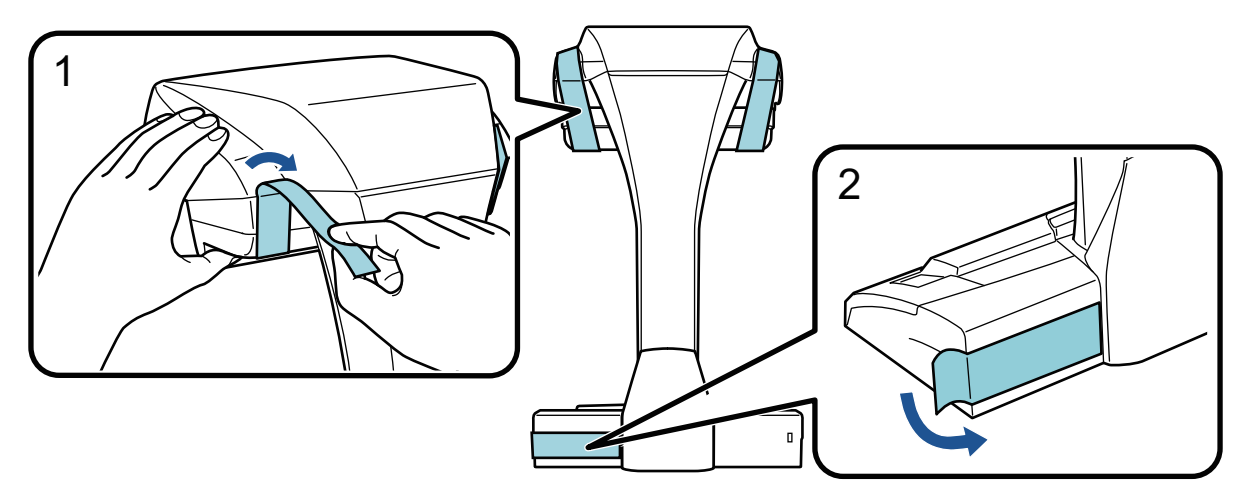

Encaixar os extensores no ScanSnap

### ATENÇÃO

As preparações seguintes são requeridas antes de encaixar os extensores.

- Limpe a poeira e a sujeira, como óleo, no local onde os extensores serão encaixados
- Retire a fita de proteção do fundo dos extensores

Deixando cerca de 3 a 5 mm de espaço entre os extensores e a traseira e lateral do ScanSnap, pressione os extensores até eles encaixarem. Se os extensores estiverem colocados contra o lado da base do ScanSnap ou a saliência dos extensores estiver colocada na base do ScanSnap, o fundo dos extensores talvez não fique firmemente no lugar.

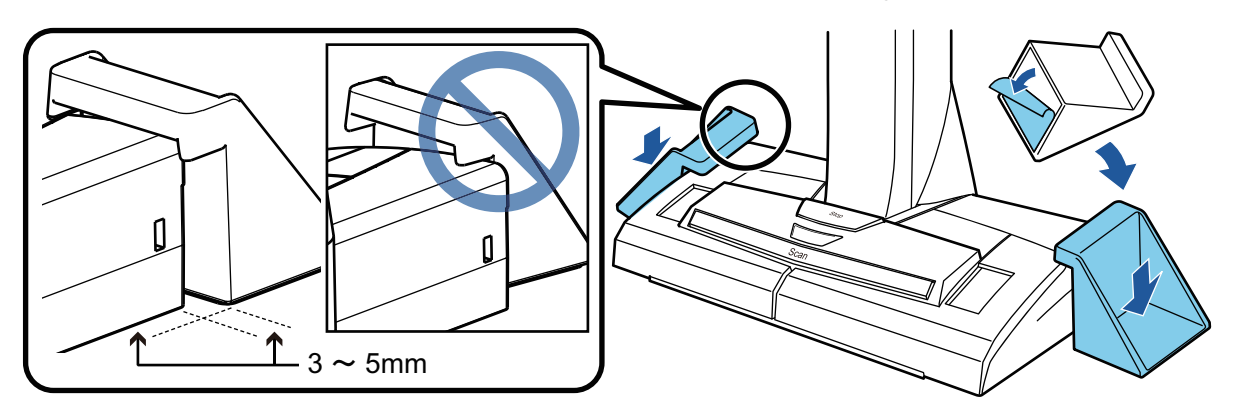

- O procedimento para configurar o ScanSnap é o seguinte:
- 1 Baixando o software
- 2 Instalando o software/Conectando o ScanSnap
- [3 Verificando a operação de digitalização](#page-44-0)

# **1 Baixando o software**

- 1. Ligue o computador e efetue o login como administrador.
- 2. Acesse o website ["ScanSnap Installer](https://www.pfu.ricoh.com/global/scanners/scansnap/dl/setup/w-inst2-v7.html?MODEL=5013)".
- 3. Efetue download do [ScanSnap Installer] e o salve em seu computador.

Usando o instalador que baixou, pode instalar os programas de software seguintes.

- **•** ScanSnap Manager
- **•** ScanSnap Online Update
- $\bullet$  Manual do ScanSnap

Instale os aplicativos de software que os acima, se necessário.

Para a visão geral de cada programa de software, consulte ["Visão geral do software relacionado](#page-98-0) [com o ScanSnap" \(página 99\).](#page-98-0)

# **2**

### **Instalando o software/Conectando o ScanSnap**

- 1. Execute o instalador que salvou em seu computador.
- 2. Siga as instruções na janela [ScanSnap Installer] que aparece.

Quando for solicitado se deseja aceitar os termos do contrato de licença, leia a mensagem de confirmação e selecione [Concordo com todos os termos e condições].

- 3. Quando [Instalação concluída] aparecer, clique no botão [Concluir].
- 4. Quando a janela [Sobre o desligamento automático do ScanSnap] aparecer, leia a mensagem e clique no botão [Avançar].
- 5. Siga as instruções na janela [ScanSnap Conectar o ScanSnap] para conectar o ScanSnap em um computador.

#### DICAS

Se existirem atualizações disponíveis para o ScanSnap Online Update no servidor, será perguntado se você deseja aceitar os termos do contrato de licença para o ScanSnap Online Update.

Para detalhes sobre o ScanSnap Online Update, consulte a Ajuda do ScanSnap Online Update.

# <span id="page-44-0"></span>**3**

### **Verificando a operação de digitalização**

1. Coloque o Pad de digitalização com um documento no ScanSnap de modo que eles toquem o ScanSnap (1) e, depois, pressione o botão [Scan] (2) para iniciar uma digitalização.

Coloque um documento com o lado da digitalização voltado para cima na Pad de digitalização. Para obter detalhes sobre como digitalizar um documento, consulte ["Digitalizando documentos](#page-348-0) [com SV600" \(página 349\).](#page-348-0)

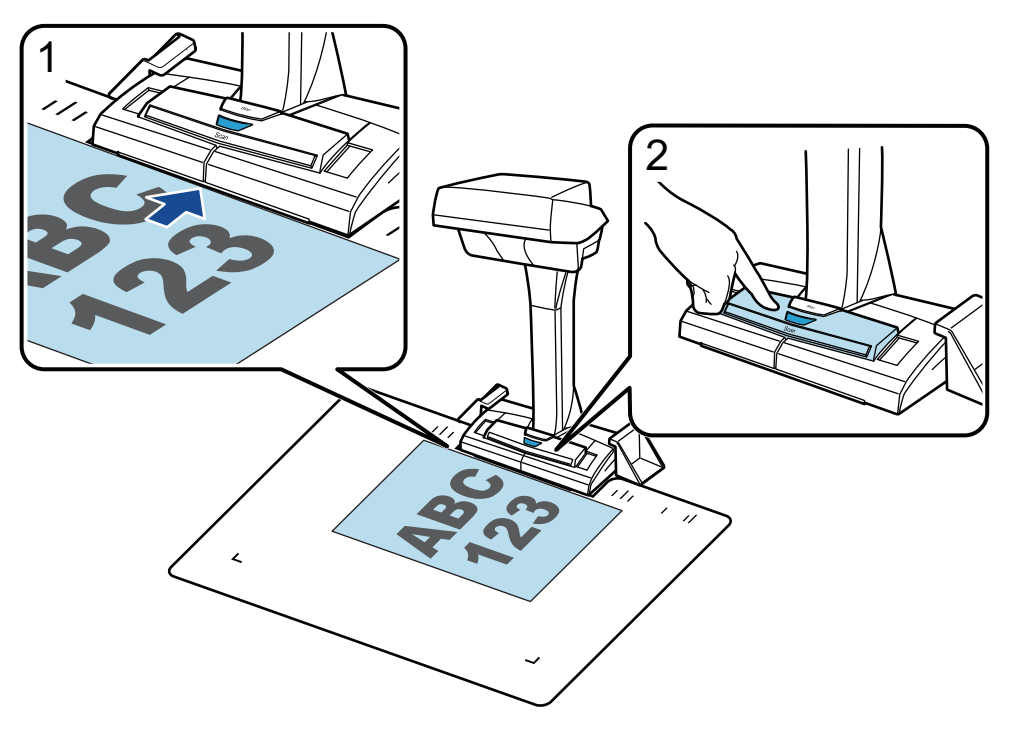

2. Clique no botão [Concluir digitalização] na janela [ScanSnap Manager - Digitalizando e salvando arquivo].

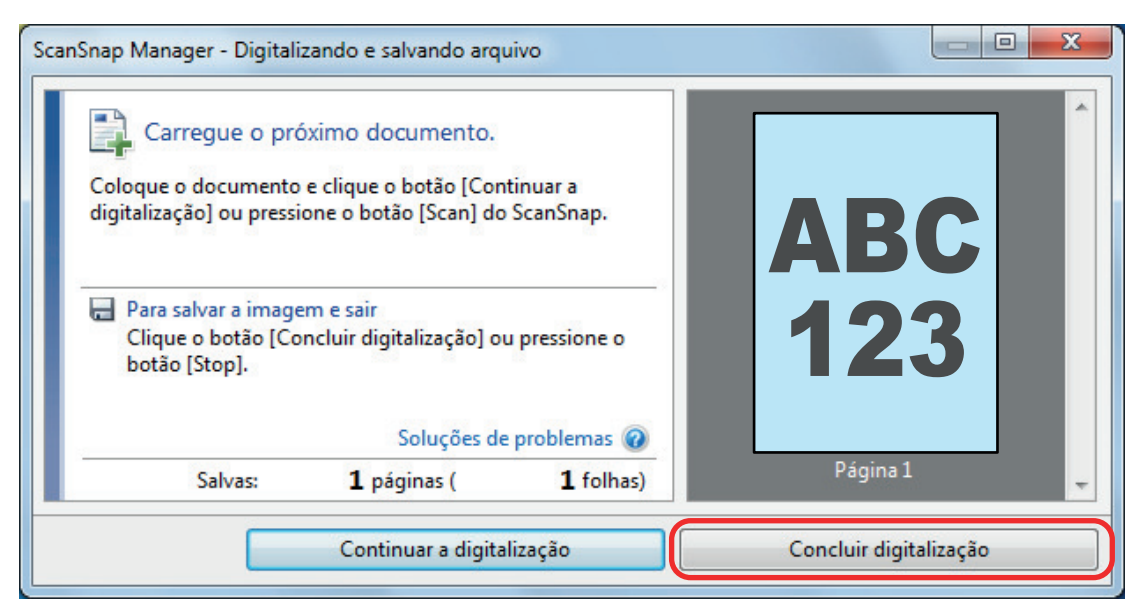

3. Selecione [Recorta e salva a imagem de documento plano como é] e, depois, clique no botão [Salvar esta imagem].

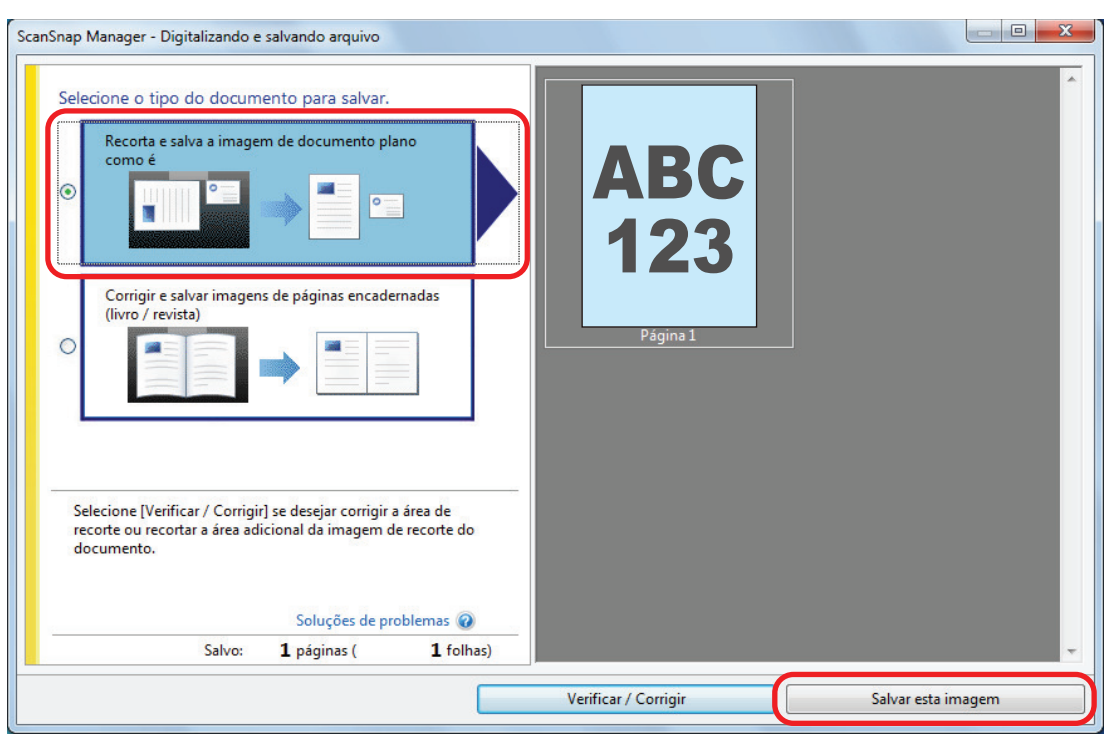

Depois de o Quick Menu para seleção de um aplicativo para efetuar uma determinada ação aparecer, o processo de verificação para a operação de digitalização está concluído.

Clicar em um ícone no Quick Menu permite-lhe salvar as imagens criadas a partir de documentos que digitalizou com o ScanSnap para a pasta desejada ou anexá-las em um e-mail.

# <span id="page-46-0"></span>Lista do pacote para SV600

Certifique-se de que todos os itens estão incluídos no pacote antes de configurar o ScanSnap. Os itens fornecidos com o ScanSnap são os seguintes:

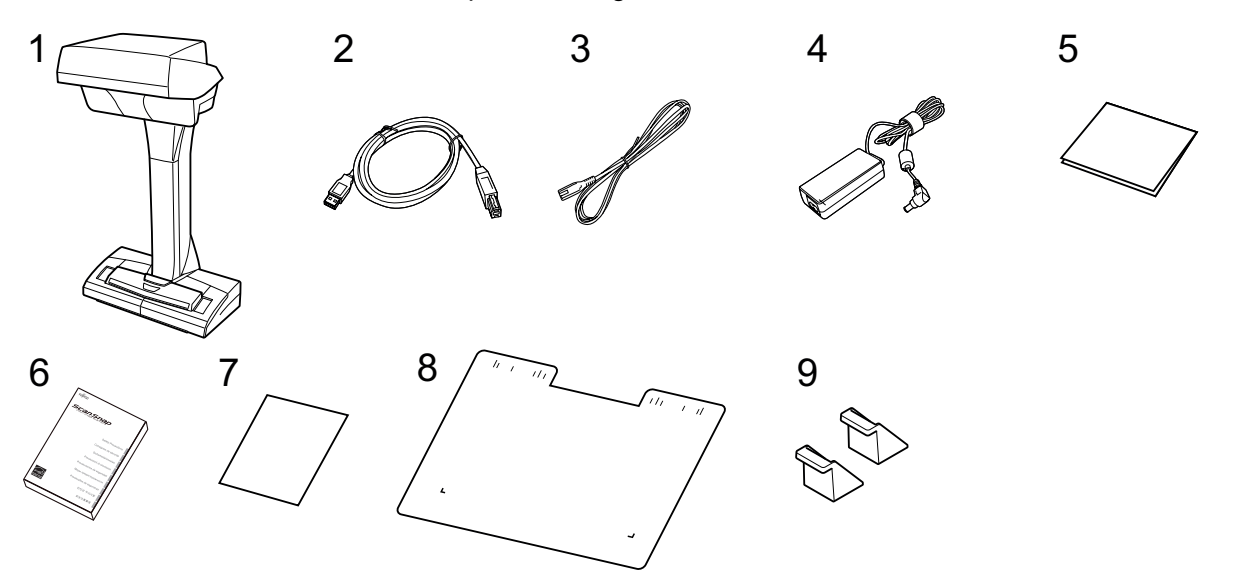

- 1. ScanSnap
- 2. Cabo USB
- 3. Cabo CA (\*1)
- 4. Adaptador CA (\*1)
- 5. Guia de boas-vindas
- 6. Precauções de segurança (\*2)
- 7. Certificado de licença do Kofax Power PDF Standard/Kofax Power PDF Standard for Mac ou Certificado de licença do Nuance Power PDF Standard/Nuance Power PDF Standard for Mac ou Certificado de licença do Nuance Power PDF Standard/Nuance PDF Converter for Mac
- 8. Pad de digitalização
- 9. Extensores
- \*1: Um cabo CA que está conectado no adaptador CA é chamado de cabo de energia.
- \*2: O formato varia, dependendo do modelo do ScanSnap ou do país onde o ScanSnap foi adquirido.

# Configurando o S1300i

Configure o ScanSnap de modo que ele esteja pronto para digitalizar com o ScanSnap Manager. As preparações seguintes são requeridas antes de configurar o ScanSnap.

### **ATENÇÃO**

Não conecte o ScanSnap no computador antes de instalar o software.

l Verifique se todos os itens estão incluídos no pacote

Para maiores detalhes, consulte a seção ["Lista do pacote para S1300i" \(página 51\).](#page-50-0)

### DICAS

Quando as Instruções básicas estão incluídas no pacote, consulte "Lista do pacote" nas Instruções básicas.

Remova o adesivo (1) do ScanSnap

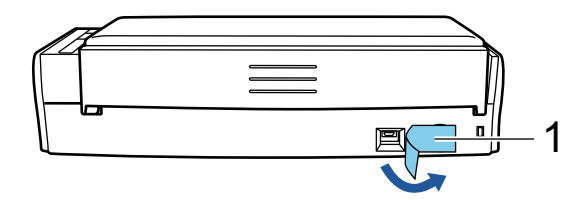

O procedimento para configurar o ScanSnap é o seguinte:

- 1 Baixando o software
- [2 Instalando o software/Conectando o ScanSnap](#page-48-0)
- [3 Verificando a operação de digitalização](#page-48-0)

# **1**

### **Baixando o software**

- 1. Ligue o computador e efetue o login como administrador.
- 2. Acesse o website ["ScanSnap Installer](https://www.pfu.ricoh.com/global/scanners/scansnap/dl/setup/w-inst2-v7.html?MODEL=5016)".
- 3. Efetue download do [ScanSnap Installer] e o salve em seu computador.

Usando o instalador que baixou, pode instalar os programas de software seguintes.

- **•** ScanSnap Manager
- **•** ScanSnap Online Update
- $\bullet$  Manual do ScanSnap

Instale os aplicativos de software que os acima, se necessário.

Para a visão geral de cada programa de software, consulte ["Visão geral do software relacionado](#page-98-0) [com o ScanSnap" \(página 99\).](#page-98-0)

# <span id="page-48-0"></span>**2 Instalando o software/Conectando o ScanSnap**

- 1. Execute o instalador que salvou em seu computador.
- 2. Siga as instruções na janela [ScanSnap Installer] que aparece.

Quando for solicitado se deseja aceitar os termos do contrato de licença, leia a mensagem de confirmação e selecione [Concordo com todos os termos e condições].

- 3. Quando [Instalação concluída] aparecer, clique no botão [Concluir].
- 4. Quando a janela [Sobre o desligamento automático do ScanSnap] aparecer, leia a mensagem e clique no botão [Avançar].
- 5. Siga as instruções na janela [ScanSnap Conectar o ScanSnap] para conectar o ScanSnap em um computador.

### DICAS

Se existirem atualizações disponíveis para o ScanSnap Online Update no servidor, será perguntado se você deseja aceitar os termos do contrato de licença para o ScanSnap Online Update. Para detalhes sobre o ScanSnap Online Update, consulte a Ajuda do ScanSnap Online Update.

# **3**

### **Verificando a operação de digitalização**

1. Carregue o documento no ScanSnap.

Carregue um documento voltado para baixo e para a frente com a traseira voltada para você (quando carregar múltiplos documentos, a última página fica no topo).

Para obter detalhes sobre como digitalizar um documento, consulte ["Digitalizando documentos](#page-376-0) [com S1300i" \(página 377\).](#page-376-0)

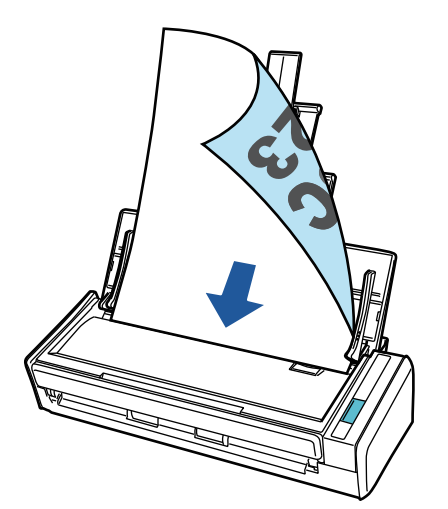

2. Pressione o botão [Scan] para iniciar a digitalização.

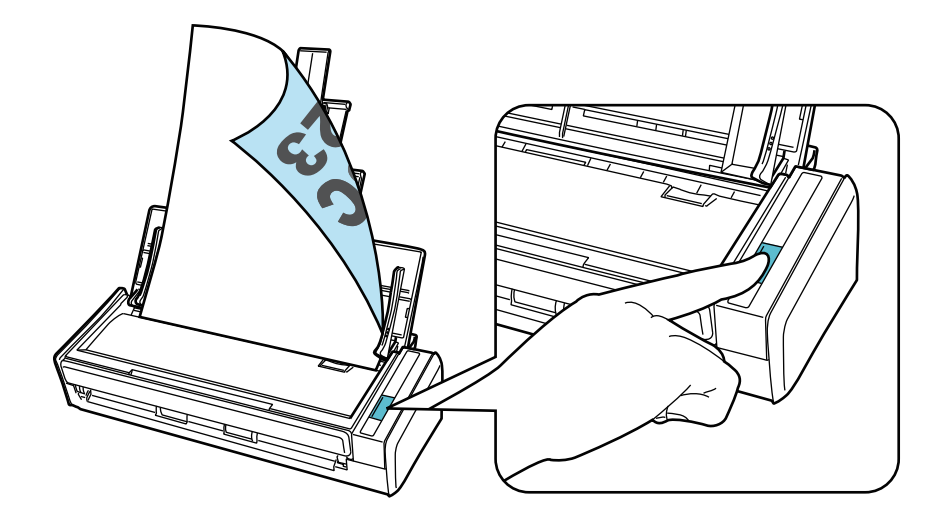

Depois de o Quick Menu para seleção de um aplicativo para efetuar uma determinada ação aparecer, o processo de verificação para a operação de digitalização está concluído.

Clicar em um ícone no Quick Menu permite-lhe salvar as imagens criadas a partir de documentos que digitalizou com o ScanSnap para a pasta desejada ou anexá-las em um e-mail.

# <span id="page-50-0"></span>Lista do pacote para S1300i

Certifique-se de que todos os itens estão incluídos no pacote antes de configurar o ScanSnap. Os itens fornecidos com o ScanSnap são os seguintes:

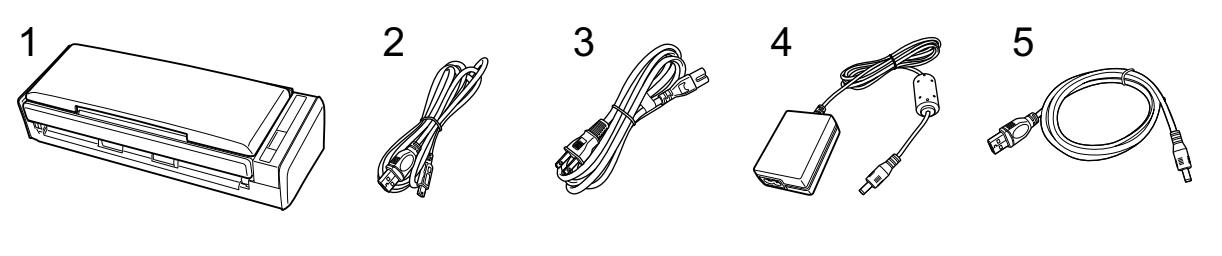

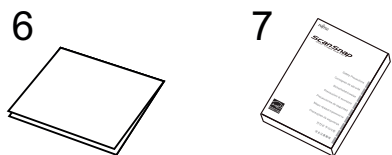

- 1. ScanSnap
- 2. Cabo USB
- 3. Cabo CA (\*1)
- 4. Adaptador CA (\*1)
- 5. Cabo de energia bus USB
- 6. Guia de boas-vindas
- 7. Precauções de segurança (\*2)
- \*1: Um cabo CA que está conectado no adaptador CA é chamado de cabo de energia.
- \*2: O formato varia, dependendo do modelo do ScanSnap ou do país onde o ScanSnap foi adquirido.

# Configurando o S1100i

Configure o ScanSnap de modo que ele esteja pronto para digitalizar com o ScanSnap Manager.

As preparações seguintes são requeridas antes de configurar o ScanSnap.

l Verifique se todos os itens estão incluídos no pacote

Para maiores detalhes, consulte a seção ["Lista do pacote para S1100i" \(página 55\).](#page-54-0)

#### DICAS

Quando as Instruções básicas estão incluídas no pacote, consulte "Lista do pacote" nas Instruções básicas.

Remova o adesivo (1) e a fita (2) do ScanSnap

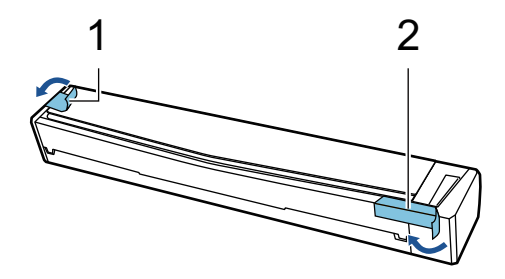

- O procedimento para configurar o ScanSnap é o seguinte:
- 1 Baixando o software
- 2 Instalando o software/Conectando o ScanSnap
- [3 Verificando a operação de digitalização](#page-52-0)

# **1**

#### **Baixando o software**

- 1. Ligue o computador e efetue o login como administrador.
- 2. Acesse o website ["ScanSnap Installer](https://www.pfu.ricoh.com/global/scanners/scansnap/dl/setup/w-inst2-v7.html?MODEL=5015)".
- 3. Efetue download do [ScanSnap Installer] e o salve em seu computador.

Usando o instalador que baixou, pode instalar os programas de software seguintes.

- **•** ScanSnap Manager
- **•** ScanSnap Online Update
- $\bullet$  Manual do ScanSnap

Instale os aplicativos de software que os acima, se necessário.

Para a visão geral de cada programa de software, consulte ["Visão geral do software relacionado](#page-98-0) [com o ScanSnap" \(página 99\).](#page-98-0)

# **2**

#### **Instalando o software/Conectando o ScanSnap**

1. Execute o instalador que salvou em seu computador.

<span id="page-52-0"></span>2. Siga as instruções na janela [ScanSnap Installer] que aparece.

Quando for solicitado se deseja aceitar os termos do contrato de licença, leia a mensagem de confirmação e selecione [Concordo com todos os termos e condições].

- 3. Quando [Instalação concluída] aparecer, clique no botão [Concluir].
- 4. Siga as instruções na janela [ScanSnap Conectar o ScanSnap] para conectar o ScanSnap em um computador.

### DICAS

Se existirem atualizações disponíveis para o ScanSnap Online Update no servidor, será perguntado se você deseja aceitar os termos do contrato de licença para o ScanSnap Online Update.

Para detalhes sobre o ScanSnap Online Update, consulte a Ajuda do ScanSnap Online Update.

# **3**

### **Verificando a operação de digitalização**

1. Insira um documento no ScanSnap.

Insira um documento sem inclinar no compartimento de alimentação do ScanSnap, com o lado a ser digitalizado para cima.

Para obter detalhes sobre como digitalizar um documento, consulte ["Digitalizando documentos](#page-393-0) [com S1100i" \(página 394\).](#page-393-0)

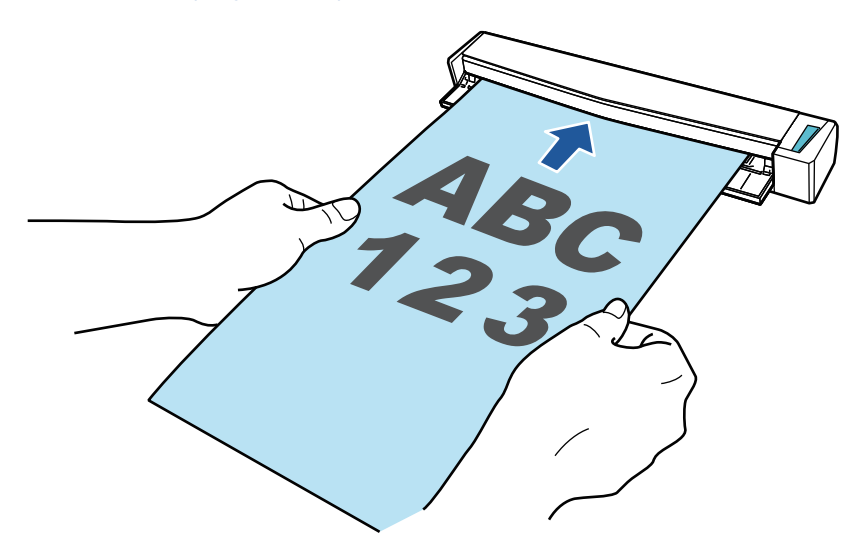

2. Pressione o botão [Scan/Stop] para iniciar a digitalização.

Para continuar digitalizando, coloque o próximo documento a ser digitalizado. A digitalização inicia automaticamente quando o documento for inserido.

Quando a digitalização dos documentos está completa, pressione o botão [Scan/Stop] para terminar a digitalização dos documentos.

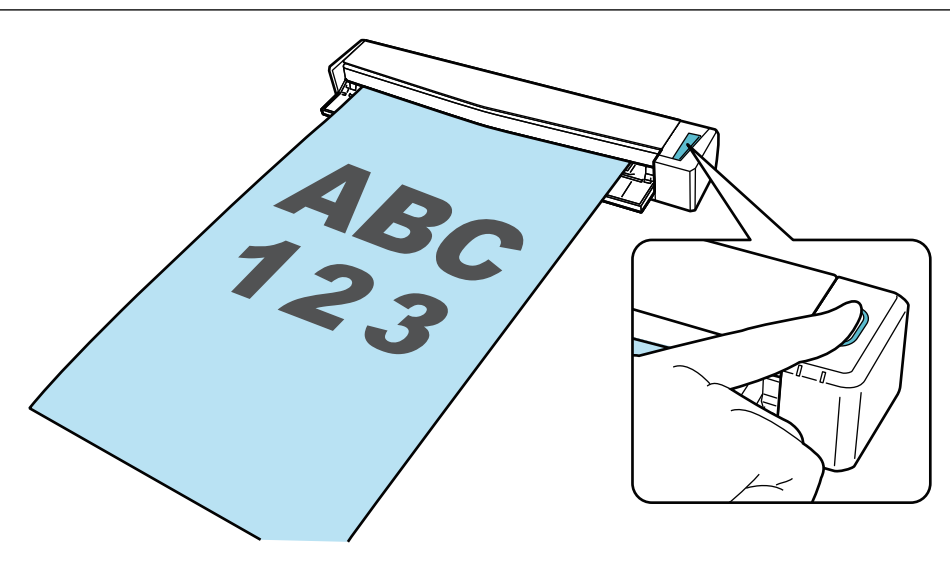

Depois de o Quick Menu para seleção de um aplicativo para efetuar uma determinada ação aparecer, o processo de verificação para a operação de digitalização está concluído.

Clicar em um ícone no Quick Menu permite-lhe salvar as imagens criadas a partir de documentos que digitalizou com o ScanSnap para a pasta desejada ou anexá-las em um e-mail.

# <span id="page-54-0"></span>Lista do pacote para S1100i

Certifique-se de que todos os itens estão incluídos no pacote antes de configurar o ScanSnap. Os itens fornecidos com o ScanSnap são os seguintes:

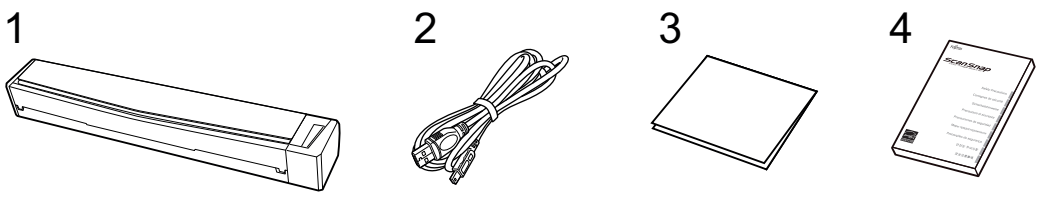

- 1. ScanSnap
- 2. Cabo USB
- 3. Guia de boas-vindas
- 4. Precauções de segurança (\*1)
- \*1: O formato varia, dependendo do modelo do ScanSnap ou do país onde o ScanSnap foi adquirido.

# <span id="page-55-0"></span>Conectando o ScanSnap em um dispositivo móvel ou no servidor do ScanSnap Cloud (iX1600 / iX1500 / iX1300 / iX500 / iX100)

Conectar o ScanSnap em um dispositivo móvel ou no servidor do ScanSnap Cloud permite-lhe salvar imagens digitalizadas no dispositivo móvel ou no servidor na nuvem diretamente.

O servidor do ScanSnap Cloud é um servidor de nuvem usado exclusivamente com o ScanSnap.

## **Preparação para conexão do ScanSnap em um dispositivo móvel**

Use o ScanSnap Connect Application para conectar o ScanSnap em um dispositivo móvel e salvar imagens criadas a partir de documentos que digitalizou com o ScanSnap em um dispositivo móvel diretamente.

Prepare de acordo com os procedimentos seguintes:

### ATENÇÃO

Para conectar o iX1600/iX1500/iX500/iX100 e um dispositivo móvel, você precisa conectar o ScanSnap e o dispositivo móvel no mesmo ponto de acesso sem fio.

Para detalhes sobre como conectar o ScanSnap em um ponto de acesso sem fio, consulte o seguinte:

 $\bullet$  iX1600/iX1500

["Conectando o ScanSnap através de uma LAN sem fio \(iX1600 / iX1500\)" \(página 133\)](#page-132-0)

• iX500/iX100

["Conectando o ScanSnap através de uma LAN sem fio \(iX1300 / iX500 / iX100\)" \(página 147\)](#page-146-0)

#### DICAS

Para conectar o iX1300 e um dispositivo móvel, pode estabelecer uma conexão em um ponto de acesso sem fio seguindo as instruções no assistente que aparece após a instalação do ScanSnap Connect Application.

1. Instale o ScanSnap Connect Application no dispositivo móvel.

Obtenha o ScanSnap Connect Application a partir de uma das lojas de aplicativos seguintes de acordo com seu dispositivo móvel:

- App Store
- **•** Google Play
- **•** Amazon Appstore
- 2. Inicie o ScanSnap Connect Application.

Efetue operações enquanto segue as instruções.

Para obter detalhes sobre como operar o ScanSnap Connect Application, consulte o Guia de operações básicas (Conexão móvel).

Para exibir o Guia de operações básicas (Conexão móvel), inicie o ScanSnap Connect Application

em seu dispositivo móvel, toque no botão  $\bigcirc$  (iOS)/  $\blacksquare$  (Android)  $\rightarrow$  o botão [Ajuda] na tela [Lista] de arquivos].

## **Preparação para conexão do ScanSnap no servidor do ScanSnap Cloud**

Use o aplicativo ScanSnap Cloud para conectar o ScanSnap no servidor de ScanSnap Cloud e salvar imagens criadas a partir de documentos que digitalizou com o ScanSnap em um serviço na nuvem diretamente.

Para obter detalhes sobre como configurar e operar o ScanSnap Cloud, consulte a [Ajuda do](https://www.pfu.ricoh.com/imaging/downloads/manual/cloud_top/pt/index.html) [ScanSnap Cloud.](https://www.pfu.ricoh.com/imaging/downloads/manual/cloud_top/pt/index.html)

Para obter as regiões onde o ScanSnap Cloud pode ser usado, consulte [aqui](https://www.pfu.ricoh.com/global/scanners/scansnap/scansnap-cloud/country.html).

# Visão geral do ScanSnap

Esta seção descreve a visão geral que o usuário precisa saber antes de usar o ScanSnap.

- ["O que é possível fazer com o ScanSnap" \(página 59\)](#page-58-0)
- **•** ["Partes e funções" \(página 79\)](#page-78-0)
- l ["Carregando a bateria \(iX100\)" \(página 97\)](#page-96-0)
- l ["Visão geral do software relacionado com o ScanSnap" \(página 99\)](#page-98-0)
- ["Ícone do ScanSnap Manager" \(página 100\)](#page-99-0)
- **· ["Menu do botão direito" \(página 101\)](#page-100-0)**
- **· ["Janela ScanSnap Setup" \(página 103\)](#page-102-0)**
- l ["Ligando ou desligando o ScanSnap" \(página 105\)](#page-104-0)
- l ["Telas e operações no painel tátil \(iX1600 / iX1500\)" \(página 121\)](#page-120-0)
- l ["Instalando o Guia de recibos \(iX1600 / iX1500 / iX1400\)" \(página 129\)](#page-128-0)

# <span id="page-58-0"></span>O que é possível fazer com o ScanSnap

- ["O que você pode fazer com o iX1600 / iX1500 / iX1400" \(página 60\)](#page-59-0)
- ["O que você pode fazer com o iX1300" \(página 63\)](#page-62-0)
- l ["O que você pode fazer com o iX500" \(página 67\)](#page-66-0)
- l ["O que você pode fazer com o iX100" \(página 69\)](#page-68-0)
- ["O que você pode fazer com o SV600" \(página 72\)](#page-71-0)
- ["O que você pode fazer com o S1300i" \(página 75\)](#page-74-0)
- l ["O que você pode fazer com o S1100i" \(página 76\)](#page-75-0)

# <span id="page-59-0"></span>O que você pode fazer com o iX1600 / iX1500 / iX1400

### **Digitalizando vários documentos**

É possível carregar no ScanSnap uma pilha de documentos com uma espessura de 5 mm (0,2 pol.) ou menos (tamanho A4 ou menor: até 50 folhas com um peso de papel de 80 g/m2) para digitalizar. Para maiores detalhes, consulte a seção ["Digitalizando documentos \(iX1600 / iX1500 / iX1400\)"](#page-203-0) [\(página 204\).](#page-203-0)

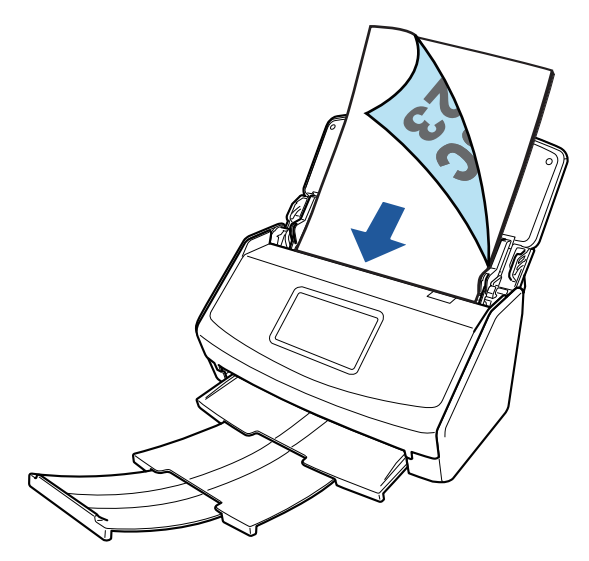

Exemplo: iX1600

## **Digitalizando documentos pequenos como recibos de uma vez**

Se o Guia de recibos estiver instalado no ScanSnap, um lote de documentos pequenos, como recibos, pode ser carregado e digitalizado no ScanSnap ao mesmo tempo.

Para maiores detalhes, consulte a seção ["Digitalizando documentos pequenos como recibos de](#page-218-0) [uma vez \(iX1600 / iX1500 / iX1400\)" \(página 219\).](#page-218-0)

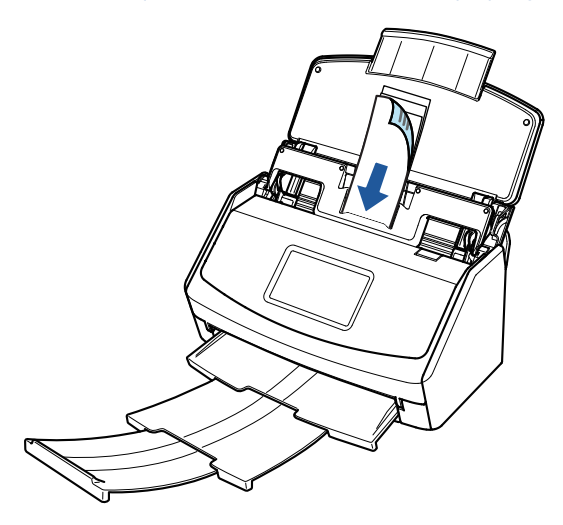

Exemplo: iX1600

## **Digitalizando documentos que não podem ser carregados diretamente no ScanSnap**

Você pode usar a folha de transporte para digitalizar os seguintes documentos.

● Documentos maiores que o tamanho A4 / Carta e menores que o tamanho A3

Para maiores detalhes, consulte a seção ["Digitalizando documentos maiores que tamanho A4](#page-222-0) [ou Carta \(iX1600 / iX1500 / iX1400\)" \(página 223\)](#page-222-0).

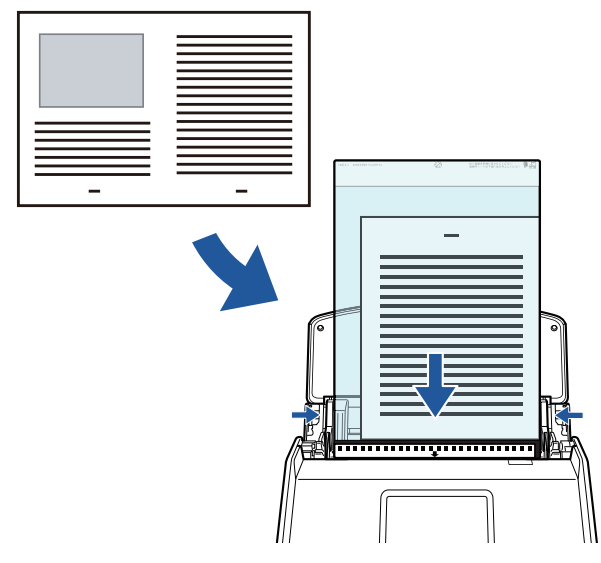

Exemplo: iX1600

l Documentos que podem ser danificados facilmente, tais como fotografias, ou documentos de tamanho não padronizado, como os recortes

Para maiores detalhes, consulte a seção ["Digitalizando documentos como fotografias e recortes](#page-226-0) [\(iX1600 / iX1500 / iX1400\)" \(página 227\)](#page-226-0).

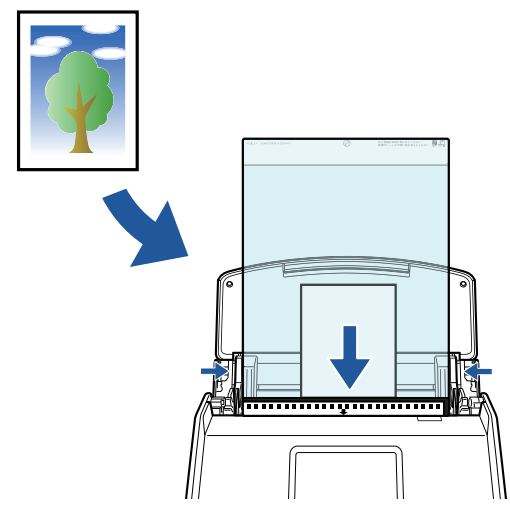

Exemplo: iX1600

# **Conectando o ScanSnap com uma LAN sem fio**

Para o iX1600/iX1500, você pode conectar o ScanSnap e um computador ou dispositivo móvel através de uma LAN sem fio.

Para configurar as configurações sem fio para o ScanSnap, use o Wireless Setup Tool do ScanSnap, que é instalado junto com o ScanSnap Manager, ou use o painel tátil do ScanSnap. Para maiores detalhes, consulte a seção ["Conectando o ScanSnap através de uma LAN sem fio](#page-132-0) [\(iX1600 / iX1500\)" \(página 133\).](#page-132-0)

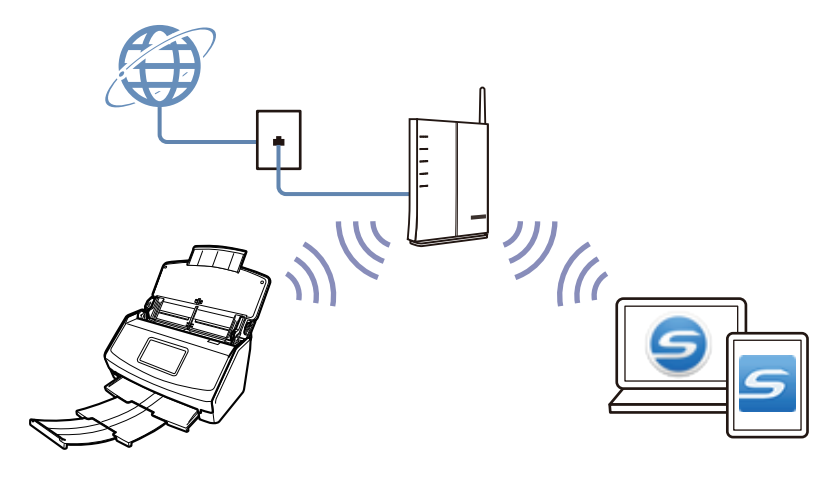

# <span id="page-62-0"></span>O que você pode fazer com o iX1300

## **Digitalizando vários documentos (Digitalização em U)**

É possível carregar no ScanSnap uma pilha de documentos com uma espessura de 2 mm (0,08 pol.) ou menos (tamanho A4 ou menor: até 20 folhas com um peso de papel de 80 g/m<sup>2</sup>) para digitalizar.

Para maiores detalhes, consulte a seção ["Digitalizando documentos \(iX1300\)" \(página 238\).](#page-237-0)

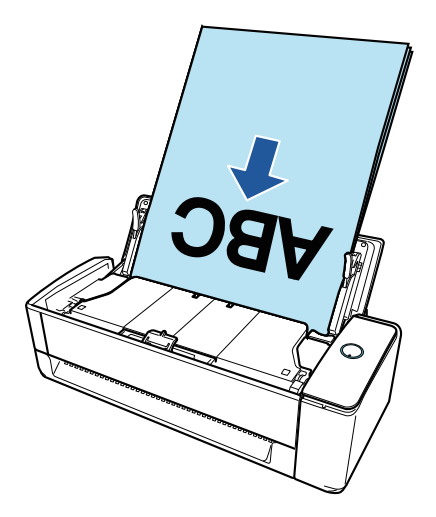

# **Digitalizando um documento por vez (Digitalização de retorno)**

Documentos como cartões de visitas, cartões postal e documentos grossos (por exemplo, cartões de plástico e livretos) podem ser inseridos um a um para digitalização.

Depois de digitalizar um documento, quando introduz o documento seguinte no ScanSnap, a digitalização inicia automaticamente, o que permite que você digitalize continuamente.

Para maiores detalhes, consulte a seção ["Digitalizando documentos \(iX1300\)" \(página 238\).](#page-237-0)

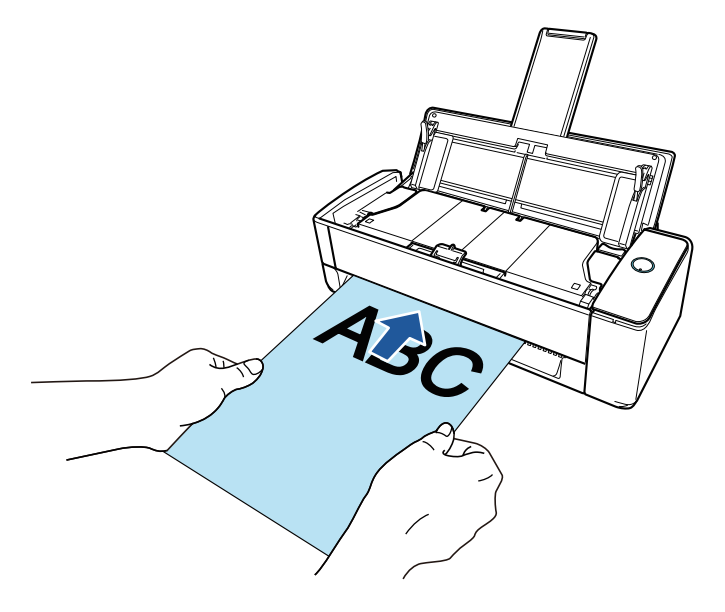

## **Digitalização de documentos maiores que o tamanho A4 ou Carta inserindo-os diretamente no ScanSnap**

Ao dobrar ao meio um documento de tamanho A3, B4 ou Double Letter e ao digitalizá-lo, as imagens digitalizadas de ambos os lados podem ser mescladas em uma única imagem automaticamente.

As imagens poderão ser automaticamente mescladas apenas quando existir texto, diagramas ou uma tabela na linha de dobra do documento dobrado.

Para maiores detalhes, consulte a seção ["Digitalizando documentos maiores que tamanho A4 ou](#page-266-0) [Carta, inserindo-os diretamente no ScanSnap \(iX1300\)" \(página 267\)](#page-266-0).

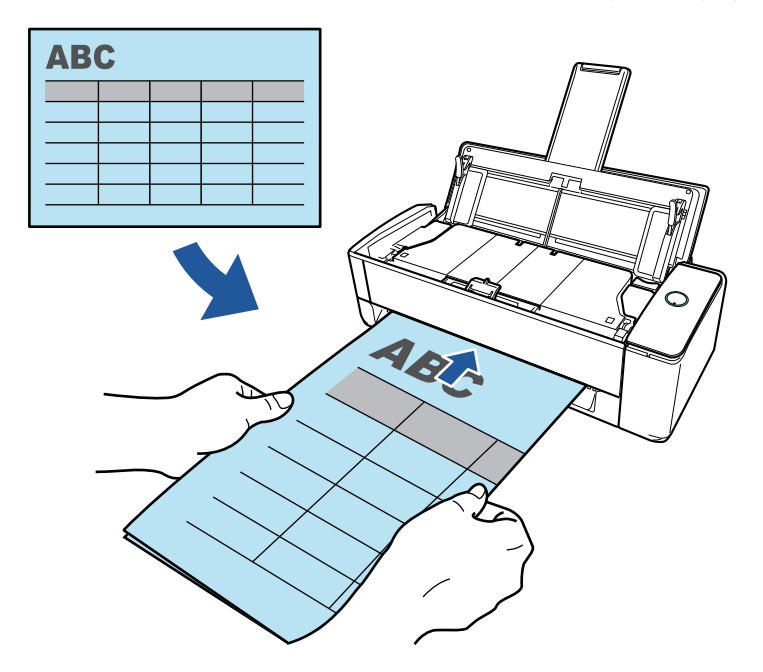

## **Digitalizando documentos que não podem ser carregados diretamente no ScanSnap**

Você pode usar a folha de transporte para digitalizar os seguintes documentos.

● Documentos maiores que o tamanho A4 / Carta e menores que o tamanho A3

Para maiores detalhes, consulte a seção ["Digitalizando documentos maiores que tamanho A4](#page-271-0) [ou Carta com a Folha de transporte \(iX1300\)" \(página 272\).](#page-271-0)

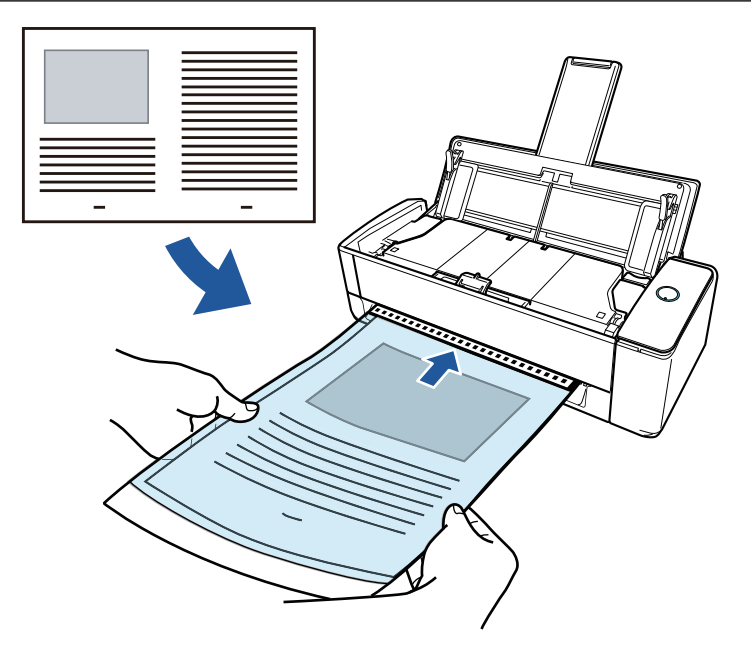

l Documentos que podem ser danificados facilmente, tais como fotografias, ou documentos de tamanho não padronizado, como os recortes

Para maiores detalhes, consulte a seção ["Digitalizando documentos como fotografias e recortes](#page-277-0) [\(iX1300\)" \(página 278\)](#page-277-0).

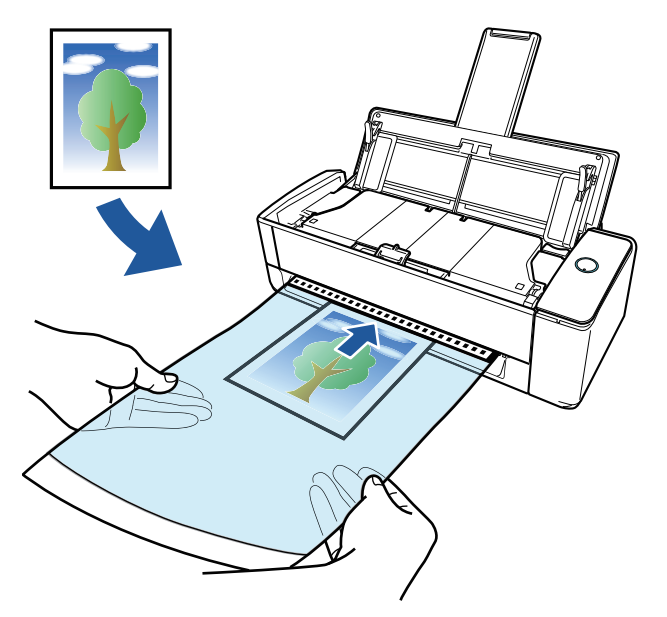

## **Conectando o ScanSnap com uma LAN sem fio**

Você pode conectar o ScanSnap e um computador ou dispositivo móvel através de uma LAN sem fio.

Para configurar as configurações sem fio para o ScanSnap, use o Wireless Setup Tool do ScanSnap, que é instalado junto com o ScanSnap Manager, ou use o painel tátil do ScanSnap.

Para maiores detalhes, consulte a seção ["Conectando o ScanSnap através de uma LAN sem fio](#page-146-0) [\(iX1300 / iX500 / iX100\)" \(página 147\)](#page-146-0).

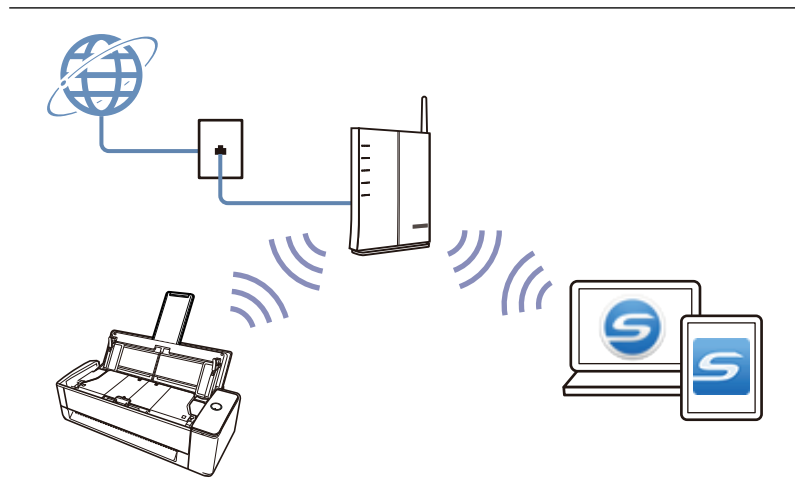

# <span id="page-66-0"></span>O que você pode fazer com o iX500

### **Digitalizando vários documentos**

É possível carregar no ScanSnap uma pilha de documentos com uma espessura de 5 mm (0,2 pol.) ou menos (tamanho A4 ou menor: até 50 folhas com um peso de papel de 80 g/m2) para digitalizar. Para maiores detalhes, consulte a seção ["Digitalizando documentos \(iX500\)" \(página 295\).](#page-294-0)

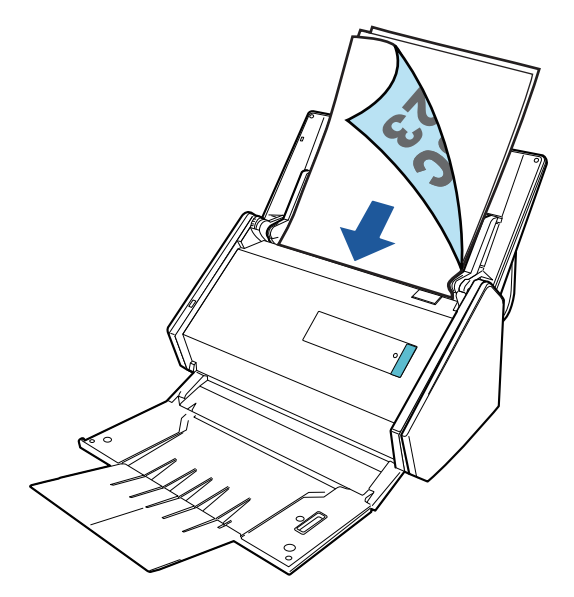

## **Digitalizando documentos que não podem ser carregados diretamente no ScanSnap**

Você pode usar a folha de transporte para digitalizar os seguintes documentos.

● Documentos maiores que o tamanho A4 / Carta e menores que o tamanho A3

Para maiores detalhes, consulte a seção ["Digitalizando documentos maiores que tamanho A4](#page-310-0) [ou Carta \(iX500\)" \(página 311\)](#page-310-0).

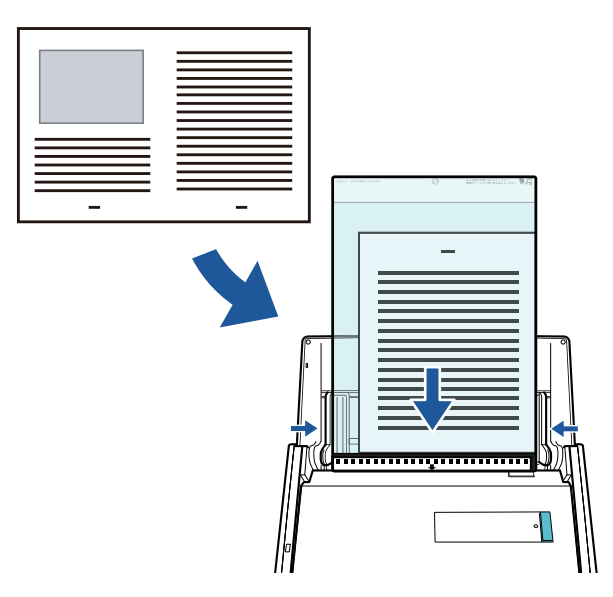

l Documentos que podem ser danificados facilmente, tais como fotografias, ou documentos de tamanho não padronizado, como os recortes

Para maiores detalhes, consulte a seção ["Digitalizando documentos como fotografias e recortes](#page-314-0) [\(iX500\)" \(página 315\)](#page-314-0).

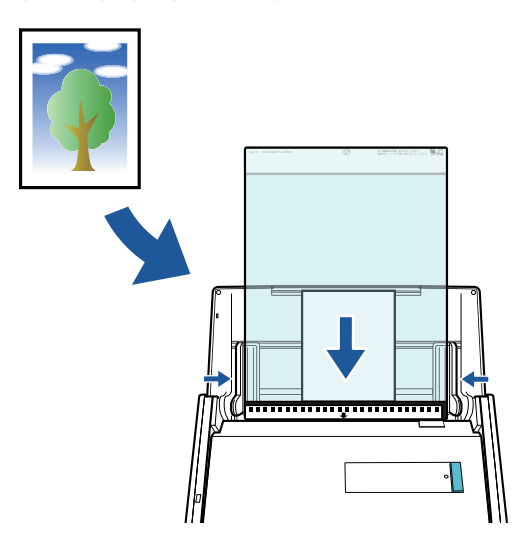

## **Conectando o ScanSnap com uma LAN sem fio**

Você pode conectar o ScanSnap e um computador ou dispositivo móvel através de uma LAN sem fio.

Para configurar as configurações sem fio do ScanSnap, use o Wireless Setup Tool do ScanSnap, que é instalado juntamente com o ScanSnap Manager.

Para maiores detalhes, consulte a seção ["Conectando o ScanSnap através de uma LAN sem fio](#page-146-0) [\(iX1300 / iX500 / iX100\)" \(página 147\)](#page-146-0).

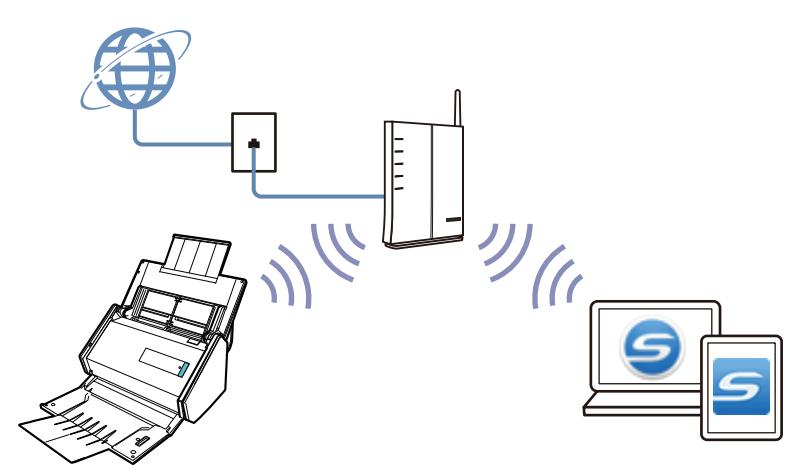

# <span id="page-68-0"></span>O que você pode fazer com o iX100

### **Digitalizando vários documentos continuamente**

Ao digitalizar vários documentos com o ScanSnap, você pode digitalizar um ou dois documentos de uma vez. Para digitalizar dois documentos de uma vez, você pode inserir dois documentos de uma vez ou inserir o documento seguinte enquanto outro documento está sendo digitalizado.

Digitalizando um documento por vez

Depois de digitalizar um documento, quando introduz o documento seguinte no ScanSnap, a digitalização inicia automaticamente.

Para maiores detalhes, consulte a seção ["Digitalizando documentos \(iX100\)" \(página 324\).](#page-323-0)

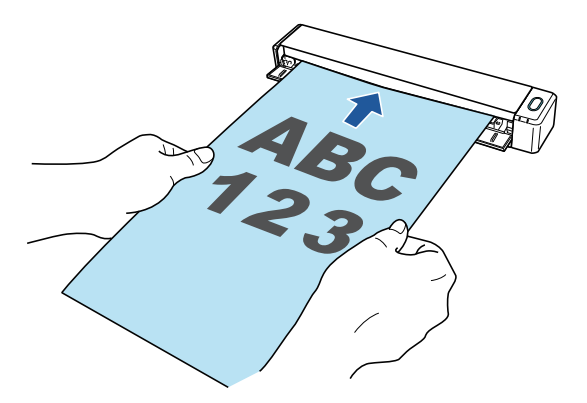

l Digitalizar documentos inserindo dois documentos de uma vez ou inserindo o documento seguinte enquanto o documento atual está sendo digitalizado (digitalização dupla)

Ao digitalizar documentos pequenos como cartões de visita ou cartões postais, você pode introduzir dois documentos de uma vez só no ScanSnap. Em alternativa, poderá inserir o documento seguinte enquanto outro documento está sendo digitalizado. Em ambos os métodos, poderá digitalizar até 20 documentos continuamente em uma única digitalização.

Estes métodos de digitalização são chamados de digitalizações duplas.

Para maiores detalhes, consulte a seção ["Digitalizando documentos inserindo dois documentos](#page-328-0) [de uma vez ou inserindo o documento seguinte enquanto o documento atual está sendo](#page-328-0) [digitalizado \(iX100\)" \(página 329\).](#page-328-0)

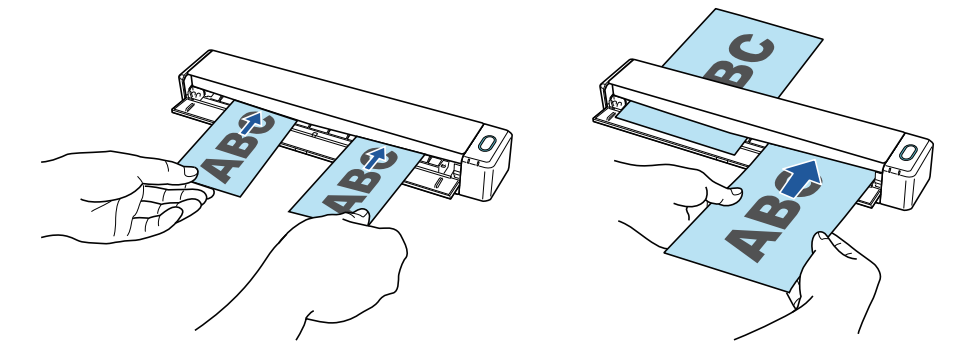

## **Digitalização de documentos maiores que o tamanho A4 ou Carta inserindo-os diretamente no ScanSnap**

Ao dobrar ao meio um documento de tamanho A3, B4 ou Double Letter e digitalizar continuamente cada lado, as imagens digitalizadas de ambos os lados poderão ser automaticamente mescladas em uma única imagem.

As imagens poderão ser automaticamente mescladas apenas quando existir texto, diagramas ou uma tabela na linha de dobra do documento dobrado.

Para maiores detalhes, consulte a seção ["Digitalizando documentos maiores que tamanho A4 ou](#page-334-0) [Carta, inserindo-os diretamente no ScanSnap \(iX100\)" \(página 335\)](#page-334-0).

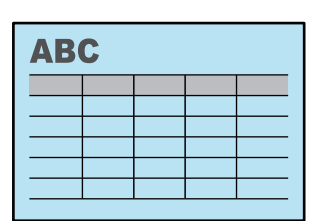

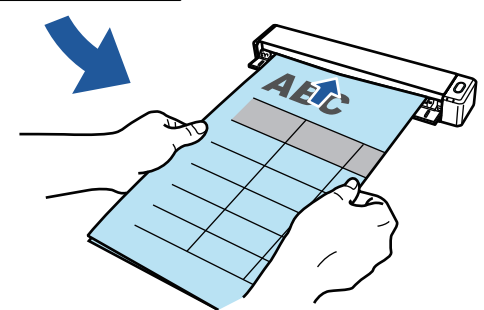

## **Digitalizando documentos que não podem ser carregados diretamente no ScanSnap**

Você pode usar a folha de transporte para digitalizar os seguintes documentos.

● Documentos maiores que o tamanho A4 / Carta e menores que o tamanho A3

Para maiores detalhes, consulte a seção ["Digitalizando documentos maiores que tamanho A4](#page-339-0) [ou Carta com a Folha de transporte \(iX100\)" \(página 340\).](#page-339-0)

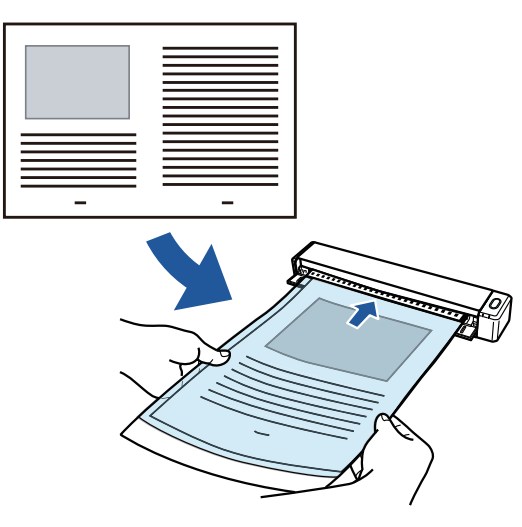

l Documentos que podem ser danificados facilmente, tais como fotografias, ou documentos de tamanho não padronizado, como os recortes

Para maiores detalhes, consulte a seção ["Digitalizando documentos como fotografias e recortes](#page-344-0) [\(iX100\)" \(página 345\)](#page-344-0).

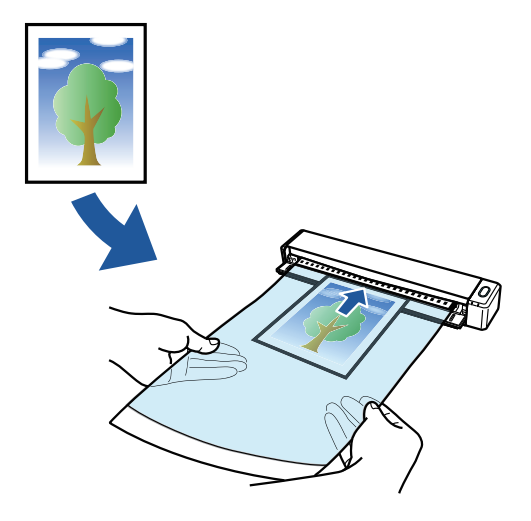

# **Conectando o ScanSnap com uma LAN sem fio**

Você pode conectar o ScanSnap e um computador ou dispositivo móvel através de uma LAN sem fio.

Para isso, você pode usar o modo de Conexão com Ponto de Acesso, em que é usado um ponto de acesso sem fio para conectar, ou o modo de Conexão Direta, em que um computador ou dispositivo móvel é conectado diretamente ao ScanSnap. Selecione o modo de conexão adequado, consoante exista ou não uma LAN sem fio no local onde você usará o ScanSnap.

Para configurar as configurações sem fio do ScanSnap, use o Wireless Setup Tool do ScanSnap, que é instalado juntamente com o ScanSnap Manager.

Para maiores detalhes, consulte a seção ["Conectando o ScanSnap através de uma LAN sem fio](#page-146-0) [\(iX1300 / iX500 / iX100\)" \(página 147\)](#page-146-0).

l Modo de conexão com ponto de acesso

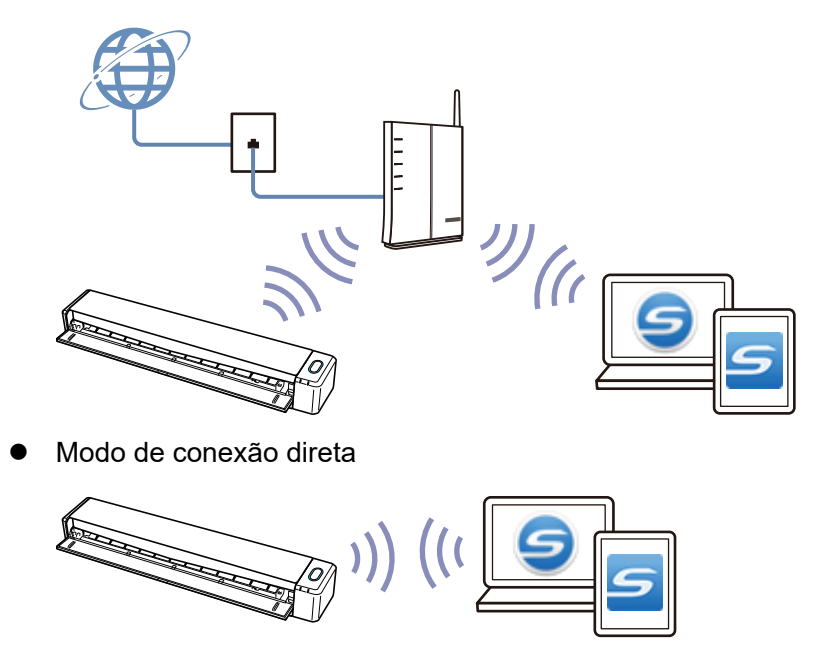

# <span id="page-71-0"></span>O que você pode fazer com o SV600

O modelo ScanSnap que efetua a digitalização overhead possui a unidade da digitalização que não toca nos documentos. As seguintes operações podem ser efetuadas com este modelo:

- Um livro ou folheto até o tamanho A3 pode ser digitalizado sem cortar as páginas.
- l Vários documentos como cartões de visita ou outros tipos de cartões podem ser digitalizados de uma vez.

As imagens digitalizadas criadas pela digitalização de documentos são corrigidas automaticamente.

l Quando um documento como o folheto é digitalizado

A distorção da página é corrigida automaticamente.

l Quando vários documentos são digitalizados de uma vez

As imagens digitalizadas são recortadas em imagens separadas conforme os respectivos documentos.

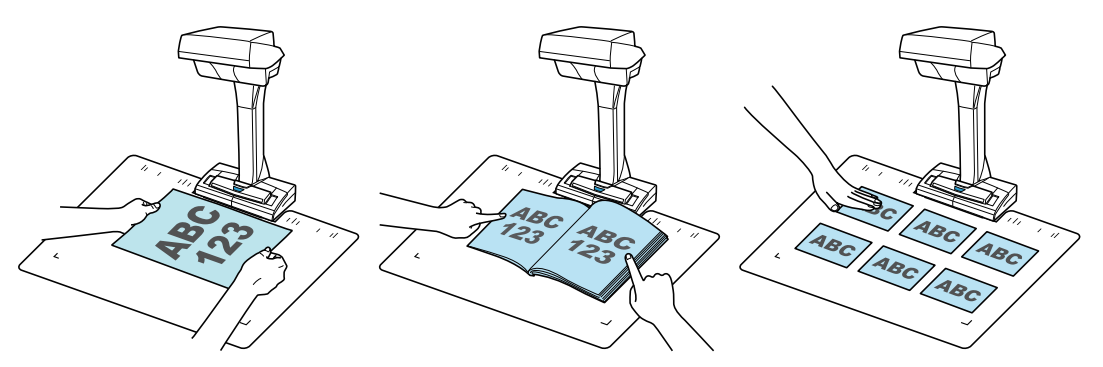

Além disso, a digitalização será prosseguida automaticamente e as imagens digitalizadas serão corrigidas após a operação.

# **Detecção do folheamento da página**

Quando a página é virada, o ScanSnap prossegue a digitalização automaticamente.

Esta função é útil para digitalizar várias páginas de um livro ou folhetos.

Para maiores detalhes, consulte a seção ["Digitalizando livros usando a detecção do folheamento da](#page-368-0) [página \(SV600\)" \(página 369\)](#page-368-0).

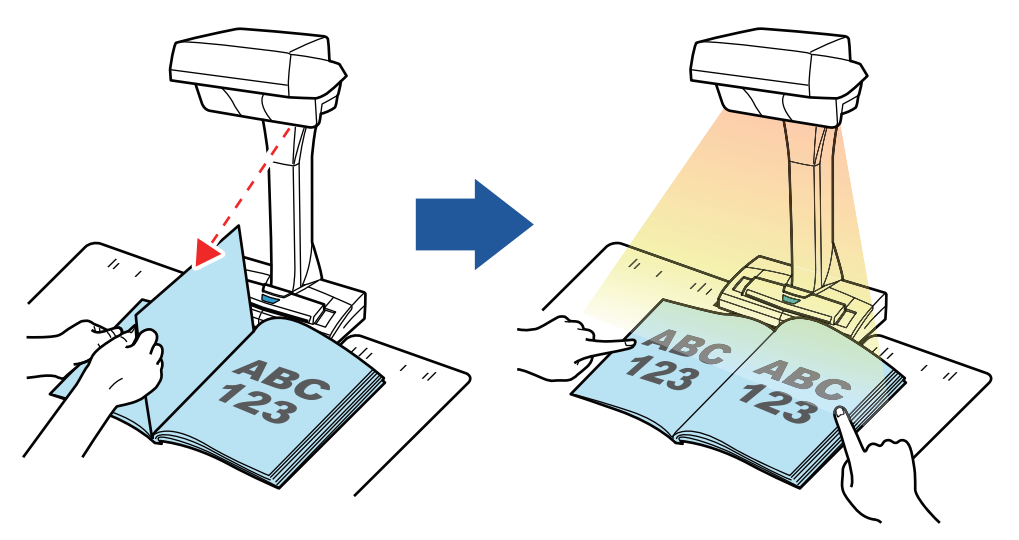
### **Modo programado**

O ScanSnap inicia a digitalização automaticamente após o término do tempo especificado.

Útil para digitalizar vários documentos (de qualquer tipo) consecutivamente.

Há dois métodos de configuração do modo programado:

- Configurar o período de tempo desde pressionar o botão [Scan] até o ScanSnap iniciar a digitalização do documento
- l Configurar o período de tempo para o ScanSnap iniciar a próxima digitalização quando os documentos forem digitalizados continuamente

Para maiores detalhes, consulte a seção ["Digitalizando documentos usando o Modo temporizado](#page-372-0) [\(SV600\)" \(página 373\).](#page-372-0)

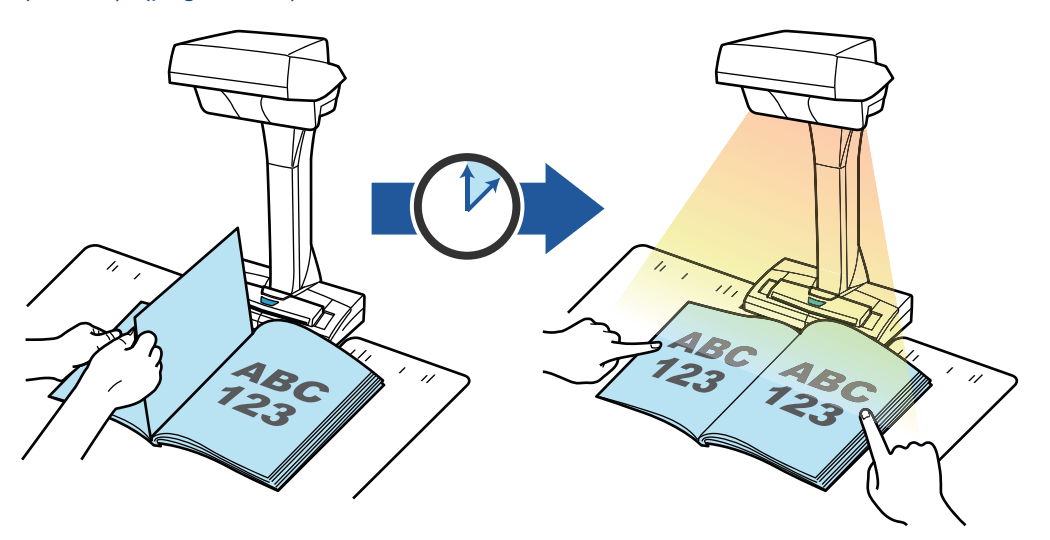

### **Corrigindo as imagens digitalizadas**

Após a digitalização de documentos com o ScanSnap, as imagens digitalizadas podem ser corrigidas.

As seguintes funções estão disponíveis:

#### **Quando um documento é digitalizado**

l ["Preenchendo os dedos capturados em uma imagem digitalizada \(quando um documento é](#page-462-0) [digitalizado\)\(SV600\)" \(página 463\)](#page-462-0)

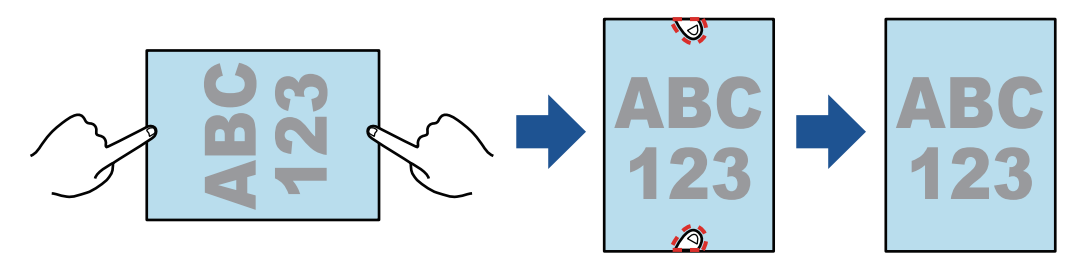

#### **Quando um livro é digitalizado**

l ["Corrigindo imagens distorcidas do livro \(SV600\)" \(página 468\)](#page-467-0)

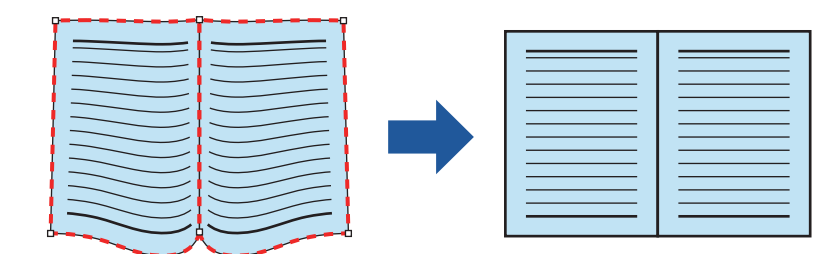

l ["Dividindo uma imagem em duas páginas em imagens de duas páginas \(SV600\)" \(página](#page-472-0) [473\)](#page-472-0)

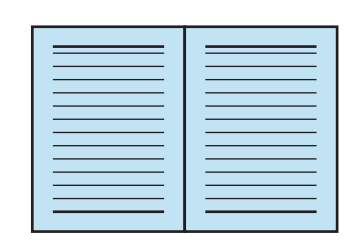

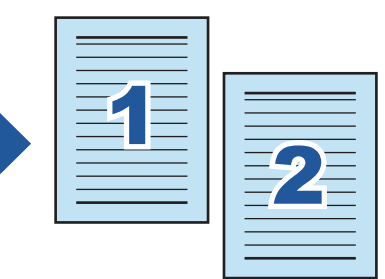

● ["Preenchendo os dedos capturados em uma imagem digitalizada \(quando um livro é](#page-475-0) [digitalizado\) \(SV600\)" \(página 476\)](#page-475-0)

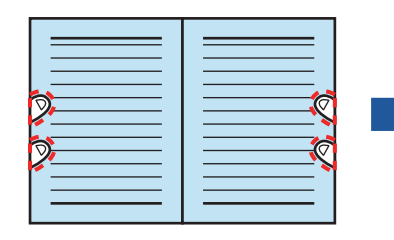

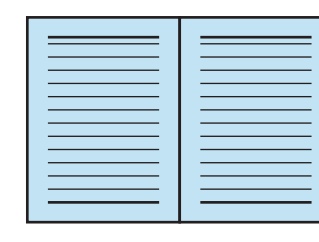

### **Quando vários documentos são digitalizados de uma vez**

- ["Corrigindo a orientação da imagem digitalizada \(SV600\)" \(página 481\)](#page-480-0)
- ["Modificando a área de recorte \(SV600\)" \(página 484\)](#page-483-0)
- l ["Adicionando as imagens digitalizadas necessárias \(SV600\)" \(página 486\)](#page-485-0)
- l ["Excluindo as imagens digitalizadas desnecessárias \(SV600\)" \(página 488\)](#page-487-0)

### **Digitalizando documentos com 2 ScanSnap conectados ao computador**

É possível usar o SV600 e outro ScanSnap conectado a um computador.

Para maiores detalhes, consulte a seção ["Digitalizando documentos com dois ScanSnaps](#page-375-0) [conectados em um computador \(SV600\)" \(página 376\).](#page-375-0)

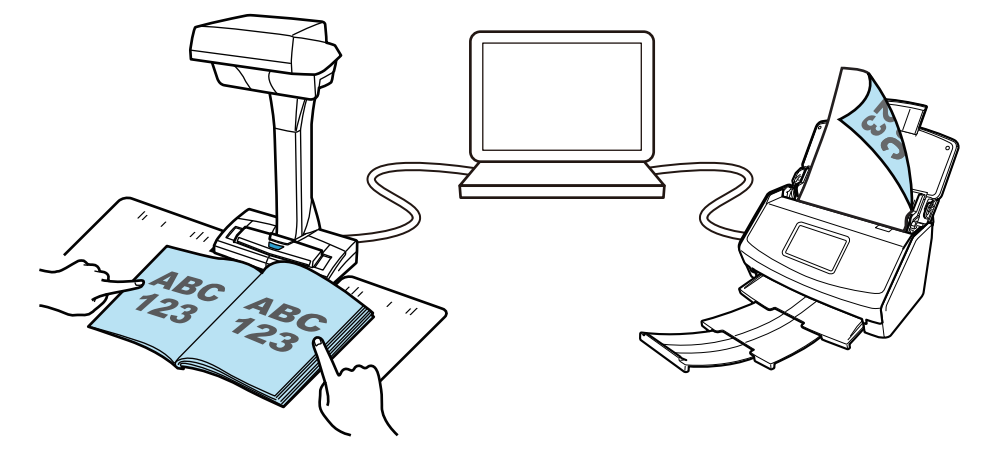

## O que você pode fazer com o S1300i

### **Digitalizando vários documentos**

É possível carregar no ScanSnap uma pilha de documentos com uma espessura de 1 mm (0,04 pol.) ou menos (tamanho A4 ou menor: até 10 folhas com um peso de papel de 80 g/m<sup>2</sup>) para digitalizar.

Para maiores detalhes, consulte a seção ["Digitalizando documentos \(S1300i\)" \(página 380\).](#page-379-0)

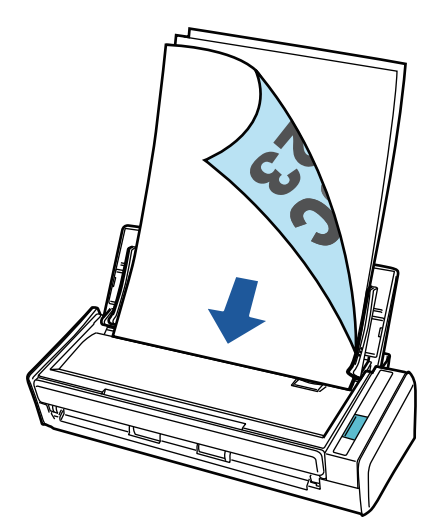

## **Usando o drive alimentado através de USB que não requer qualquer fonte de energia**

É possível utilizar o ScanSnap em um ambiente no qual não existe uma fonte de energia disponível, tal como no exterior ou em uma viagem de negócios, conectando o ScanSnap a uma porta USB de um computador.

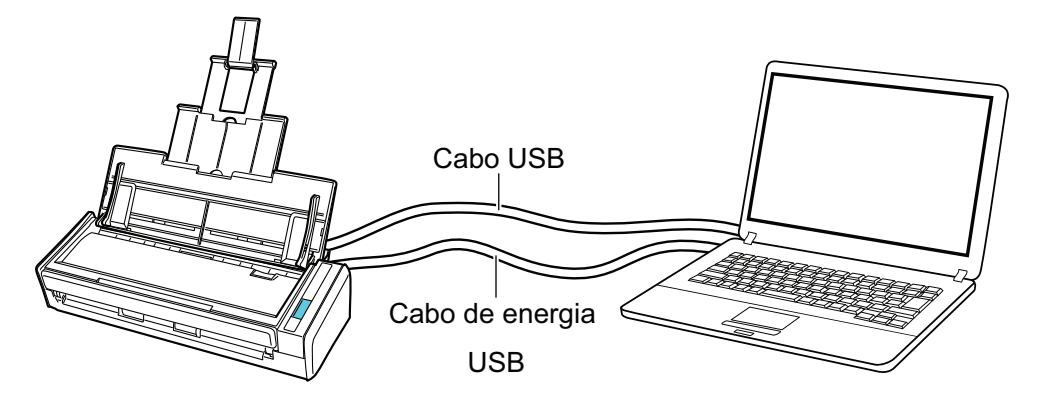

## O que você pode fazer com o S1100i

### **Digitalizando vários documentos continuamente**

Ao digitalizar vários documentos com o ScanSnap, você pode digitalizar um ou dois documentos de uma vez. Para digitalizar dois documentos de uma vez, você pode inserir dois documentos de uma vez ou inserir o documento seguinte enquanto outro documento está sendo digitalizado.

Digitalizando um documento por vez

Depois de digitalizar um documento, quando introduz o documento seguinte no ScanSnap, a digitalização inicia automaticamente.

Para maiores detalhes, consulte a seção ["Digitalizando documentos \(S1100i\)" \(página 399\).](#page-398-0)

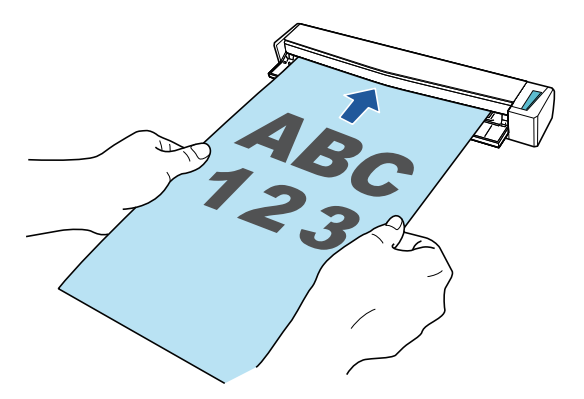

l Digitalizar documentos inserindo dois documentos de uma vez ou inserindo o documento seguinte enquanto o documento atual está sendo digitalizado (digitalização dupla)

Ao digitalizar documentos pequenos como cartões de visita ou cartões postais, você pode introduzir dois documentos de uma vez só no ScanSnap. Em alternativa, poderá inserir o documento seguinte enquanto outro documento está sendo digitalizado. Em ambos os métodos, poderá digitalizar até 20 documentos continuamente em uma única digitalização.

Estes métodos de digitalização são chamados de digitalizações duplas.

Para maiores detalhes, consulte a seção ["Digitalizando documentos inserindo dois documentos](#page-403-0) [de uma vez ou inserindo o documento seguinte enquanto o documento atual está sendo](#page-403-0) [digitalizado \(S1100i\)" \(página 404\).](#page-403-0)

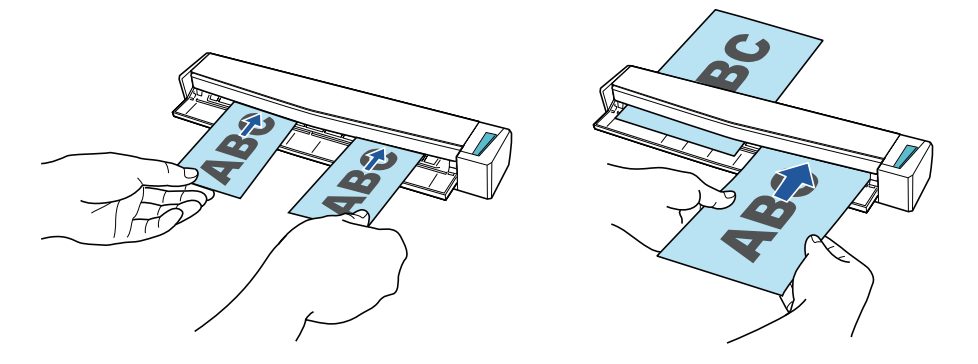

### **Digitalização de documentos maiores que o tamanho A4 ou Carta inserindo-os diretamente no ScanSnap**

Ao dobrar ao meio um documento de tamanho A3, B4 ou Double Letter e digitalizar continuamente cada lado, as imagens digitalizadas de ambos os lados poderão ser automaticamente mescladas em uma única imagem.

As imagens poderão ser automaticamente mescladas apenas quando existir texto, diagramas ou uma tabela na linha de dobra do documento dobrado.

Para maiores detalhes, consulte a seção ["Digitalizando documentos maiores que tamanho A4 ou](#page-409-0) [Carta, inserindo-os diretamente no ScanSnap \(S1100i\)" \(página 410\)](#page-409-0).

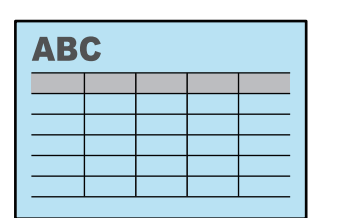

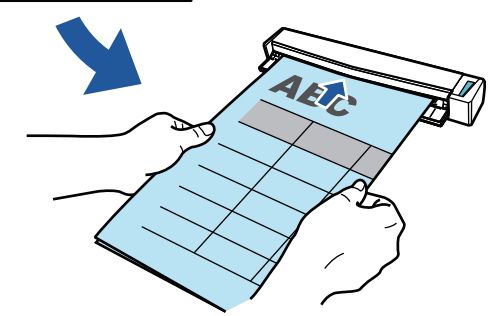

### **Digitalizando documentos que não podem ser carregados diretamente no ScanSnap**

Você pode usar a folha de transporte para digitalizar os seguintes documentos.

● Documentos maiores que o tamanho A4 / Carta e menores que o tamanho A3

Para maiores detalhes, consulte a seção ["Digitalizando documentos maiores que tamanho A4](#page-414-0) [ou Carta com a Folha de transporte \(S1100i\)" \(página 415\).](#page-414-0)

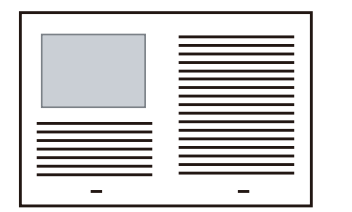

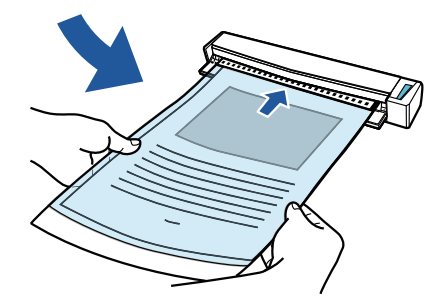

l Documentos que podem ser danificados facilmente, tais como fotografias, ou documentos de tamanho não padronizado, como os recortes

Para maiores detalhes, consulte a seção ["Digitalizando documentos como fotografias e recortes](#page-419-0) [\(S1100i\)" \(página 420\)](#page-419-0).

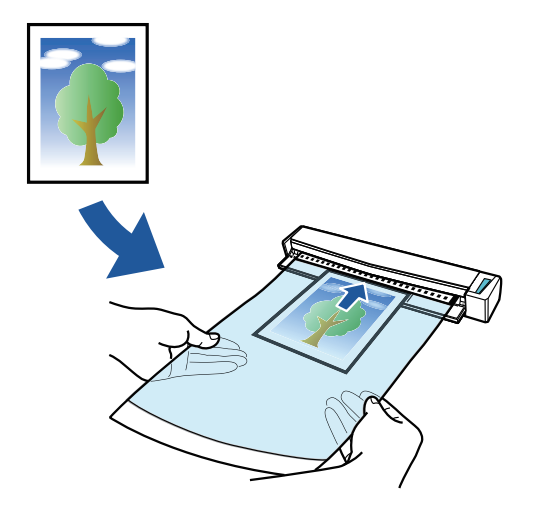

# Partes e funções

- l ["Partes e funções do iX1600 / iX1500 / iX1400" \(página 80\)](#page-79-0)
- l ["Partes e funções do iX1300" \(página 82\)](#page-81-0)
- l ["Peças e funções do iX500" \(página 85\)](#page-84-0)
- l ["Peças e funções do iX100" \(página 87\)](#page-86-0)
- l ["Peças e funções do SV600" \(página 90\)](#page-89-0)
- l ["Peças e funções do S1300i" \(página 93\)](#page-92-0)
- l ["Peças e funções do S1100i" \(página 95\)](#page-94-0)

# <span id="page-79-0"></span>Partes e funções do iX1600 / iX1500 / iX1400

Esta seção descreve os nomes e as funções das partes do ScanSnap.

## **Parte frontal**

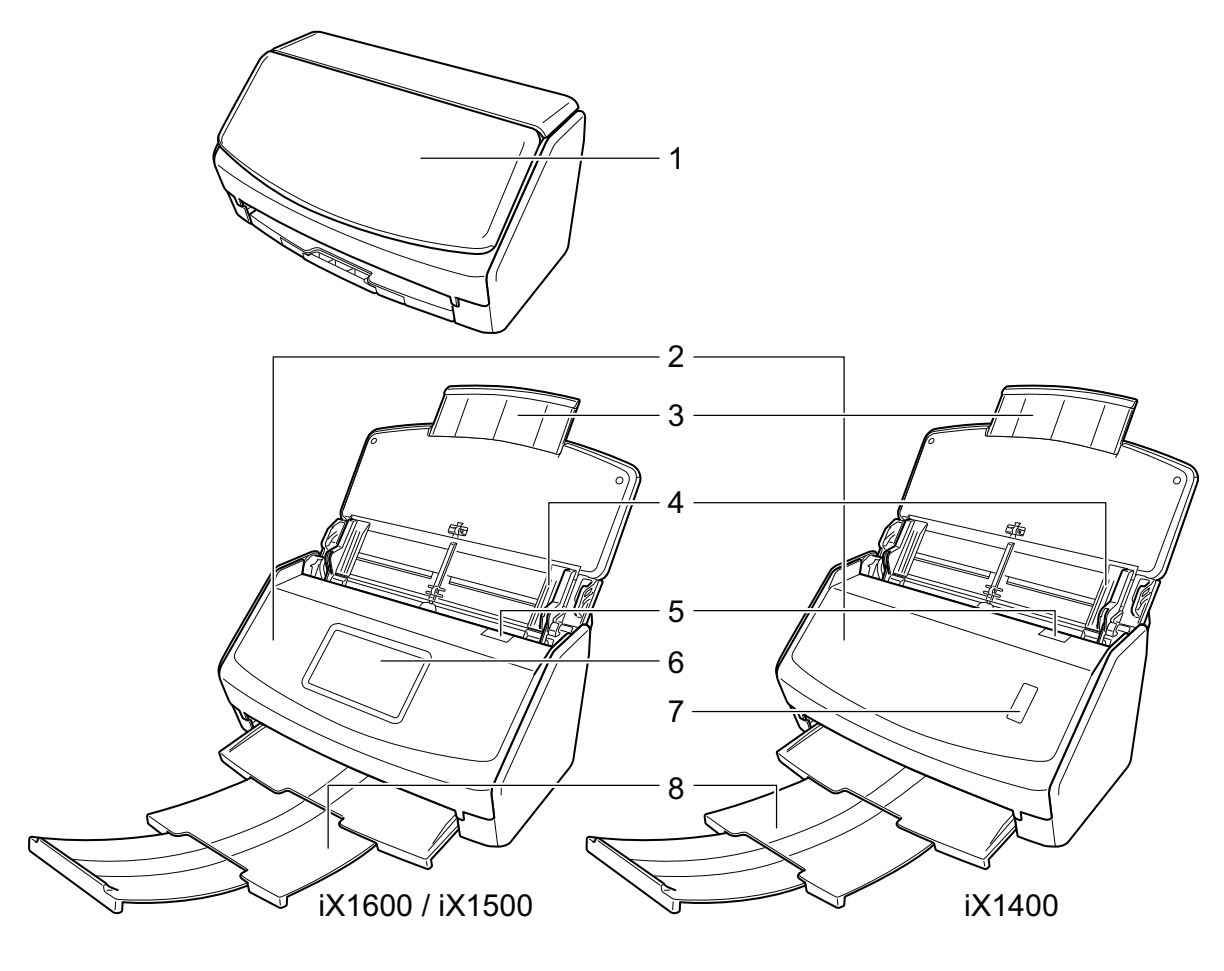

$$
\mathbb{Z} \rightarrow \mathbb{Z} \rightarrow \mathbb{Z}
$$

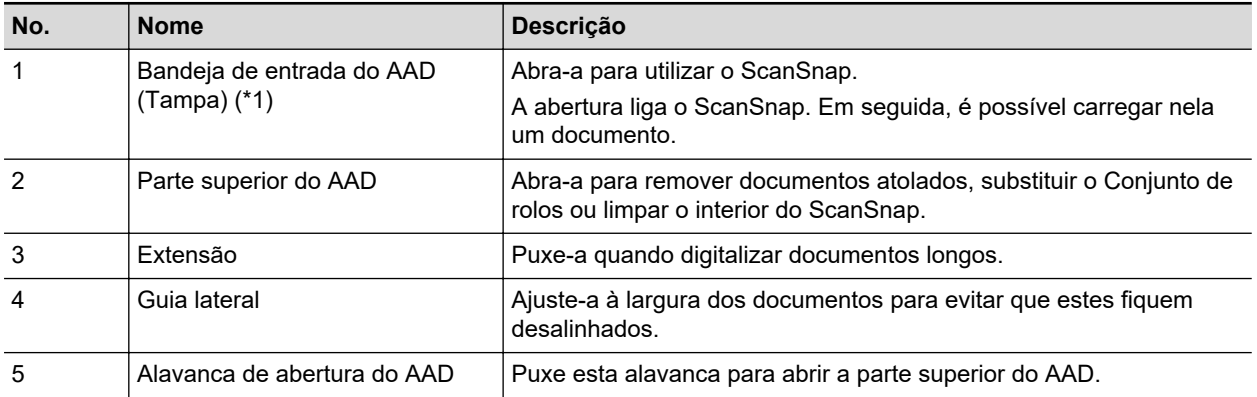

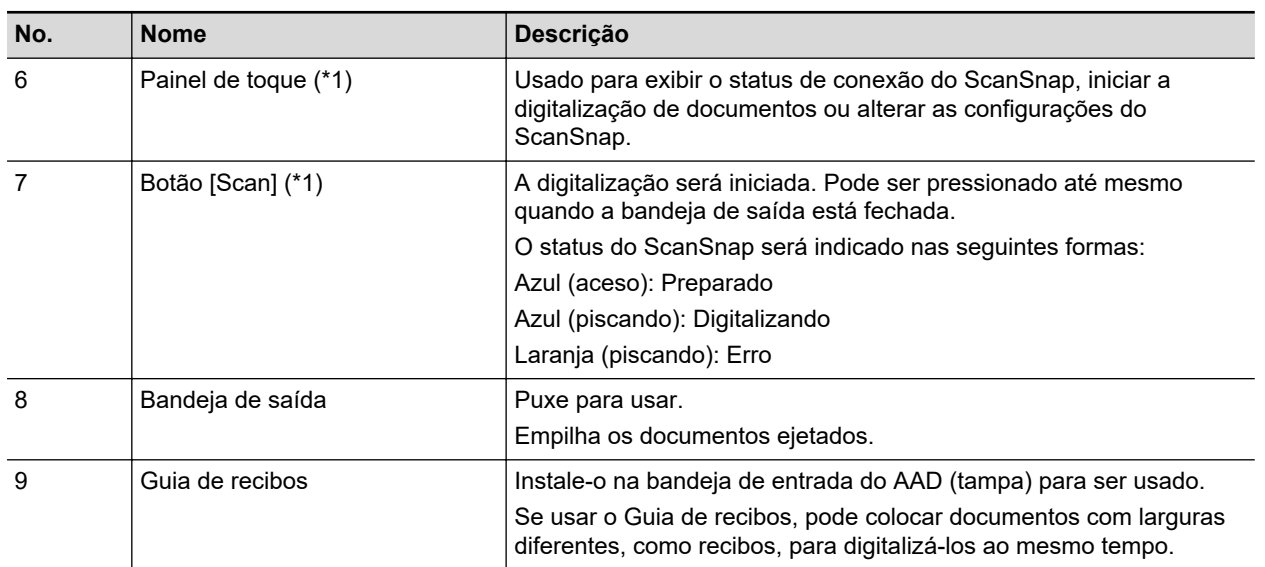

\*1: Quando o ScanSnap for desligado automaticamente devido à função do desligamento automático, efetue o seguinte para voltar a ligar o ScanSnap.

• iX1600/iX1500

Pressione o painel de toque ou feche a bandeja de entrada do AAD (Tampa) e a abra novamente

 $\bullet$  iX1400

Pressione o botão [Scan] (isto não iniciará a digitalização) ou feche a bandeja de entrada do AAD (Tampa) e a abra novamente

Para maiores detalhes, consulte a seção ["Desligamento automático \(iX1600 / iX1500 / iX1400 /](#page-116-0) [iX1300 / iX500 / iX100 / SV600 / S1300i\)" \(página 117\).](#page-116-0)

## **Parte posterior**

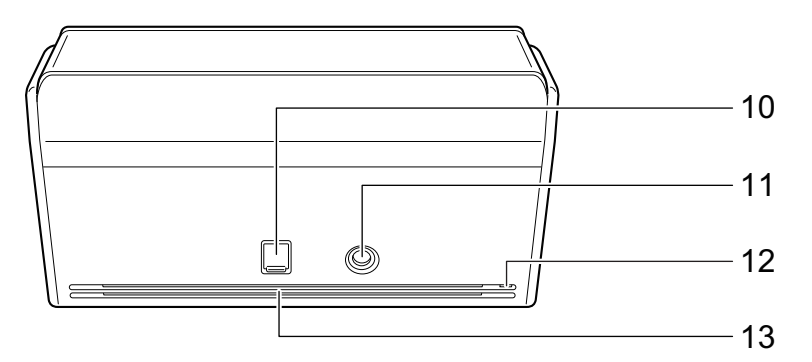

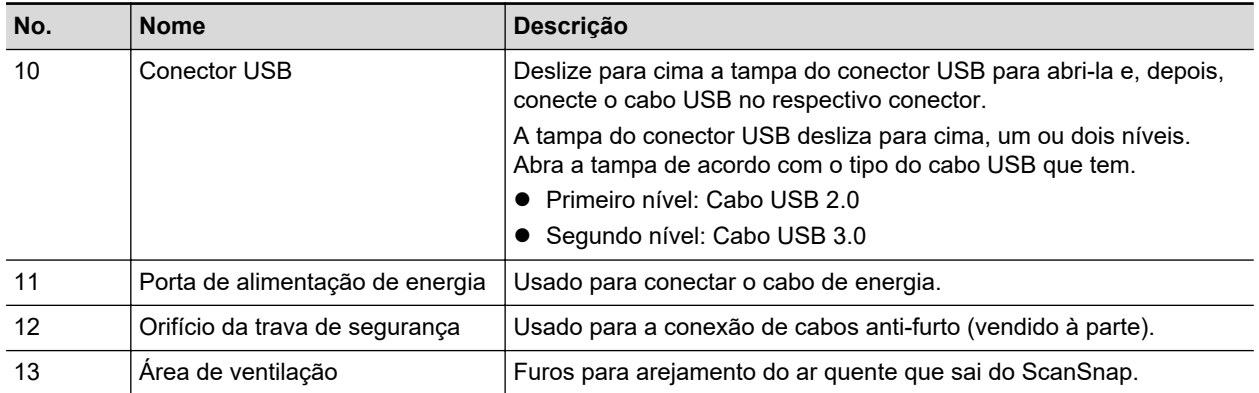

# <span id="page-81-0"></span>Partes e funções do iX1300

Esta seção descreve os nomes e as funções das partes do ScanSnap.

## **Parte frontal**

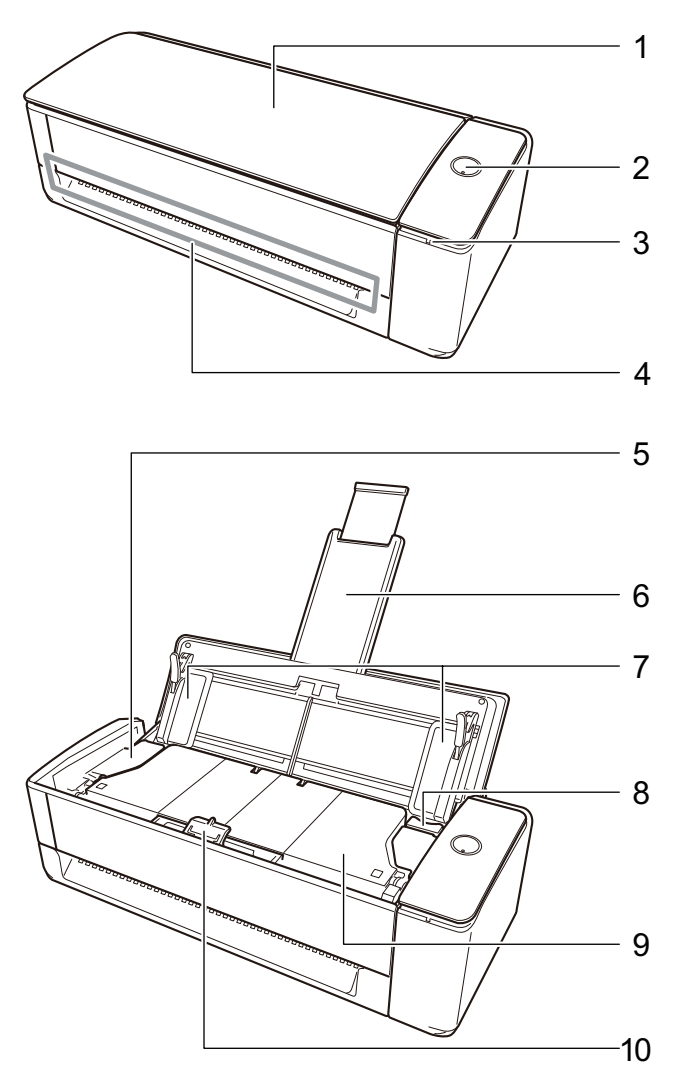

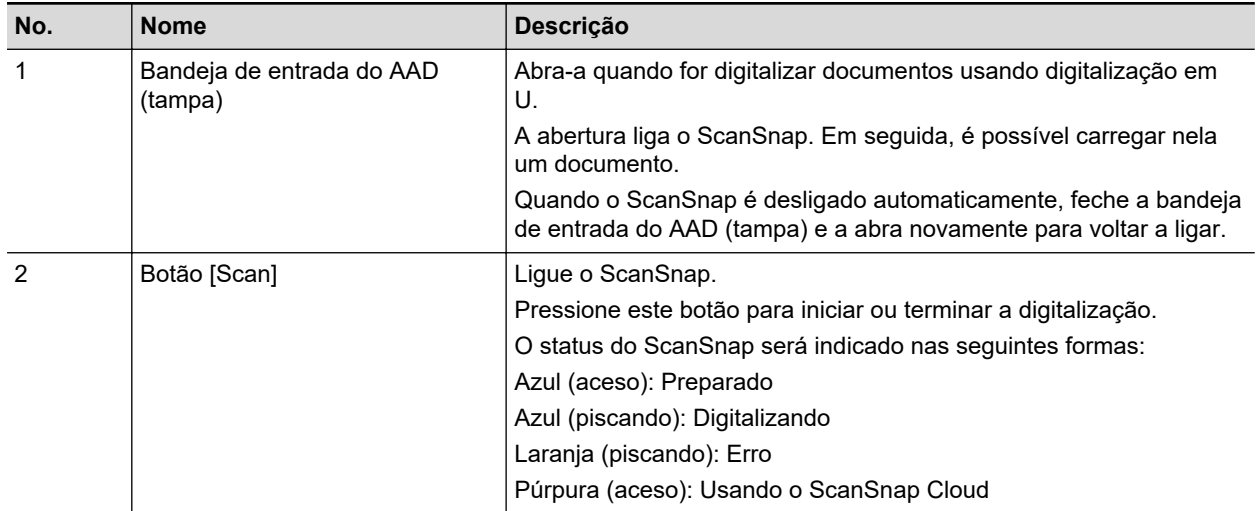

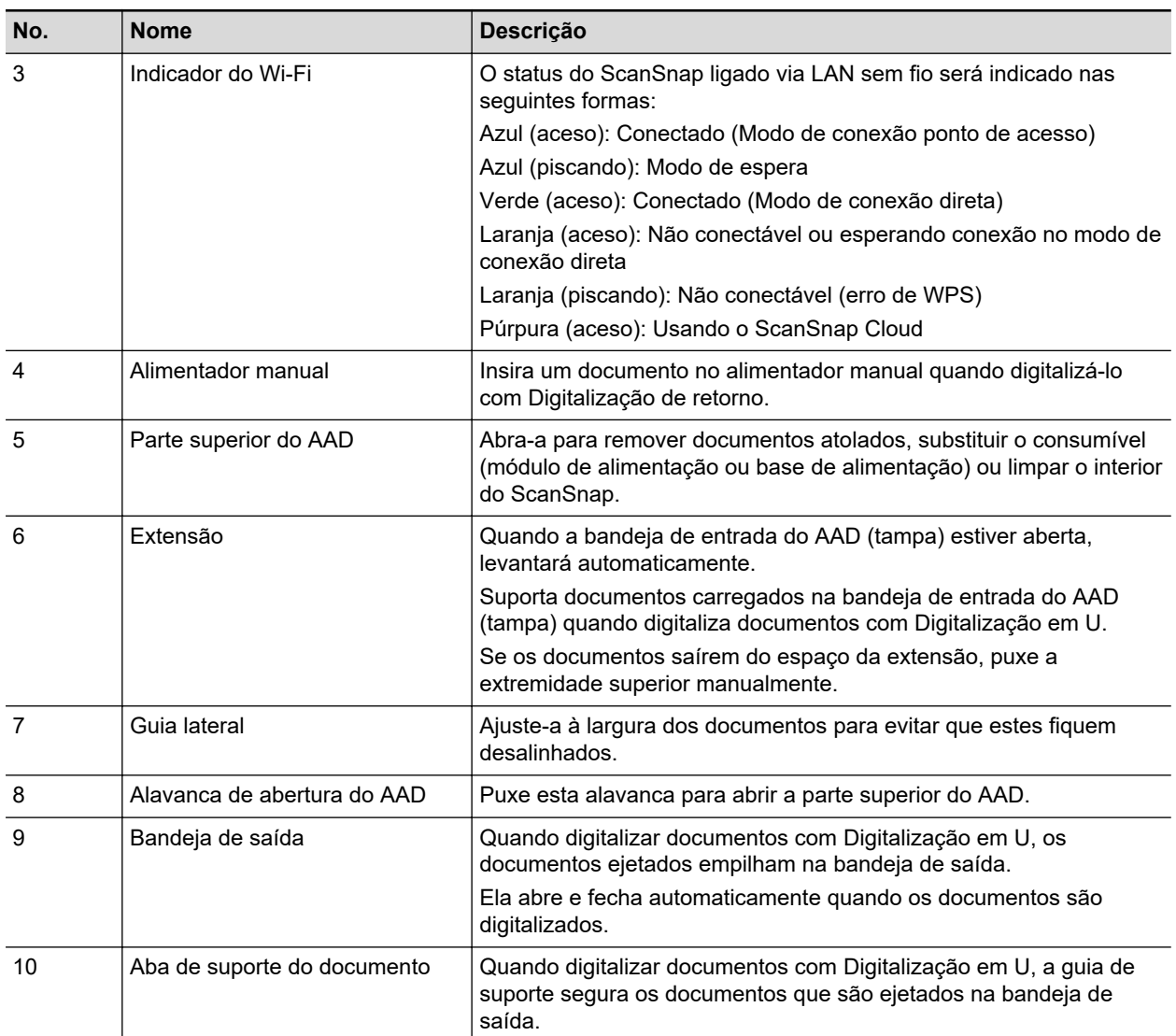

## **Lado**

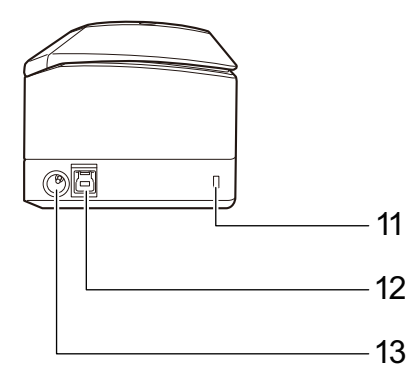

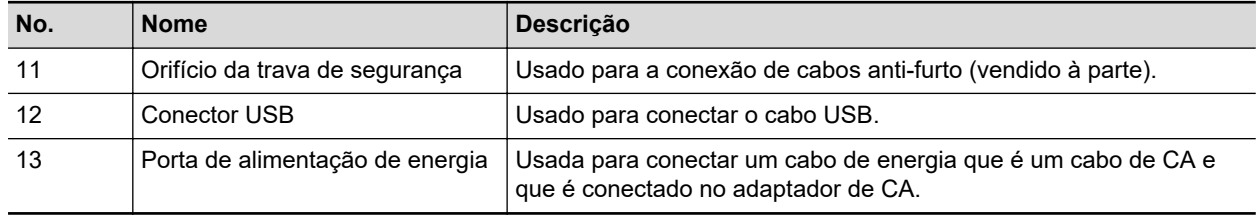

# **Parte posterior**

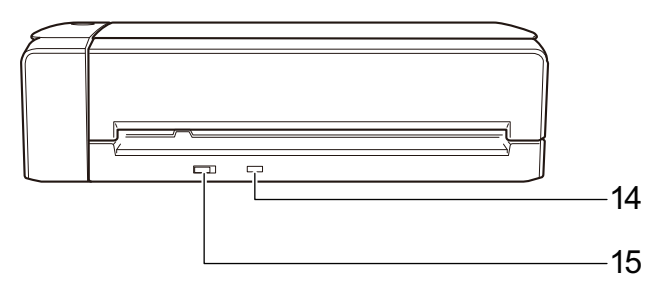

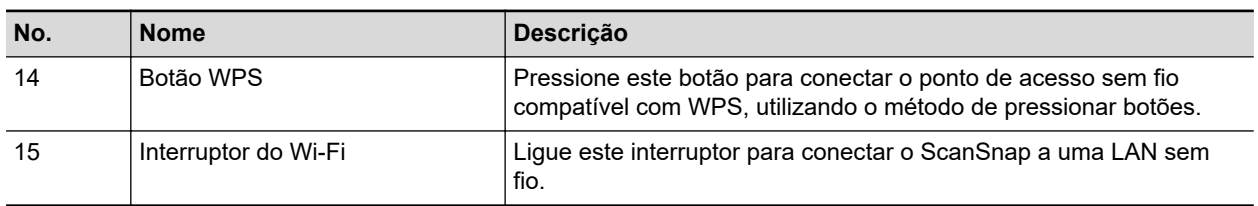

# <span id="page-84-0"></span>Peças e funções do iX500

Esta seção descreve os nomes e as funções das partes do ScanSnap.

## **Parte frontal**

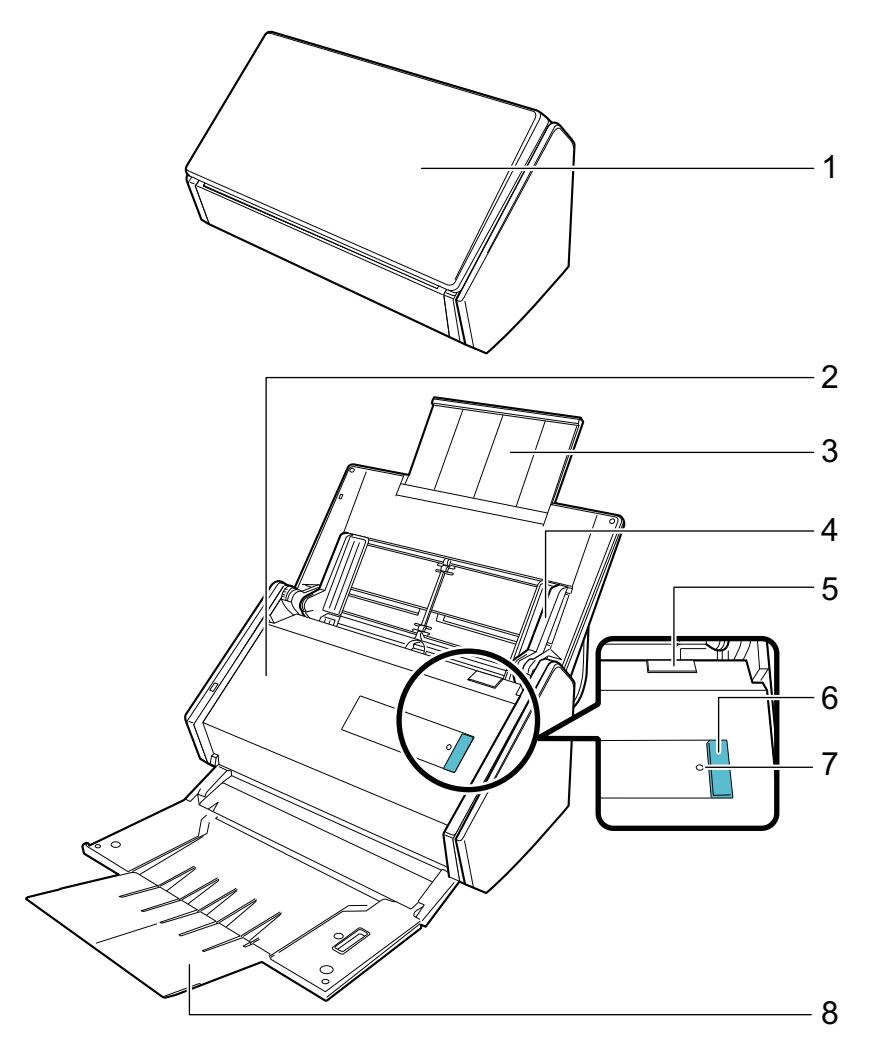

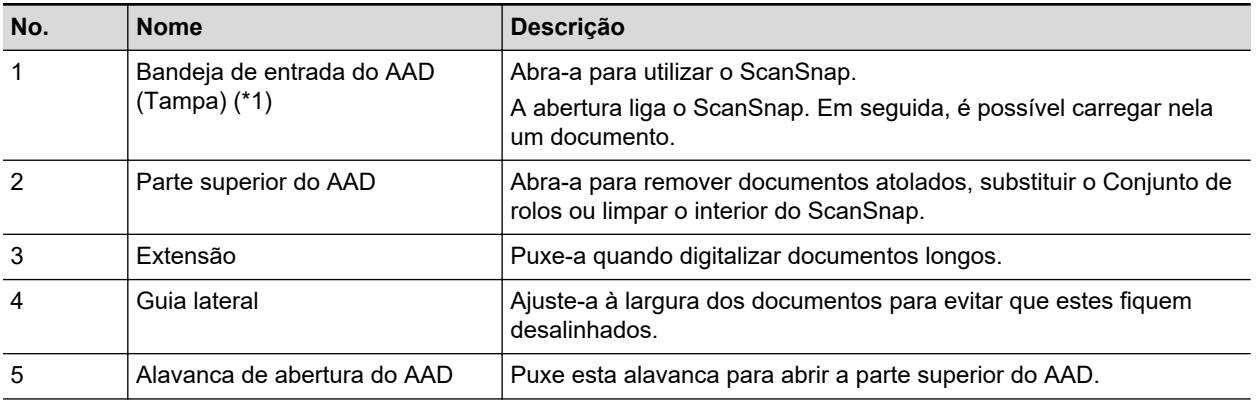

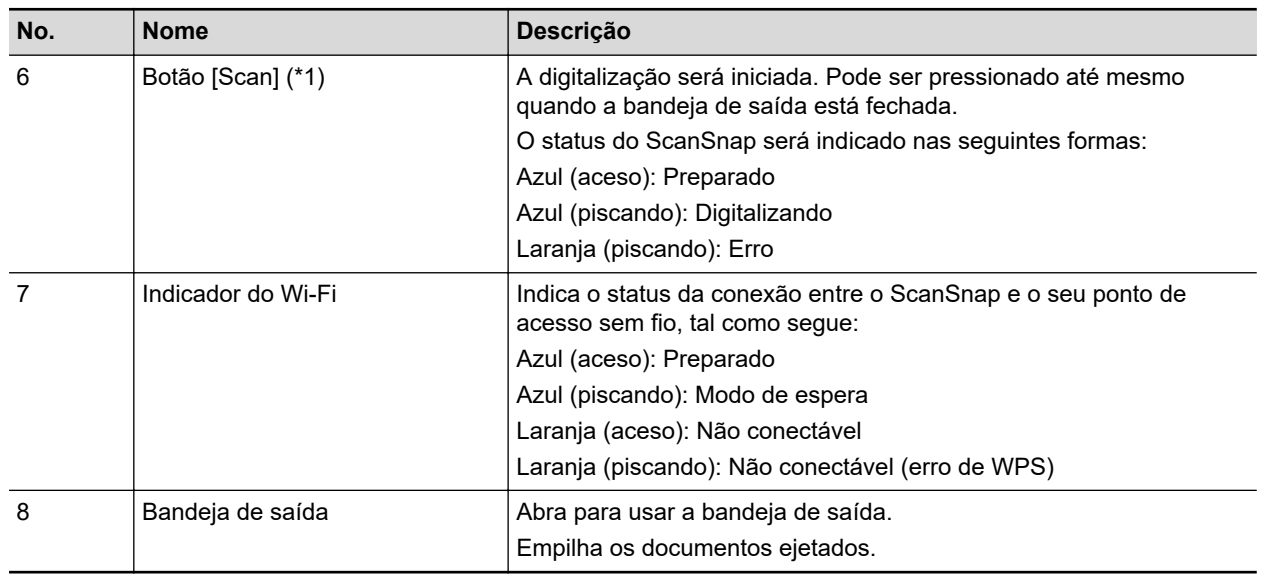

\*1: Quando o ScanSnap foi desligado automaticamente devido à função de desligamento automático, pressione o botão [Scan] (este comando não ativa a digitalização) ou feche a bandeja de entrada do AAD (tampa), voltando a abri-la para ligar novamente o ScanSnap.

Para maiores detalhes, consulte a seção ["Desligamento automático \(iX1600 / iX1500 / iX1400 /](#page-116-0) [iX1300 / iX500 / iX100 / SV600 / S1300i\)" \(página 117\).](#page-116-0)

### **Parte posterior**

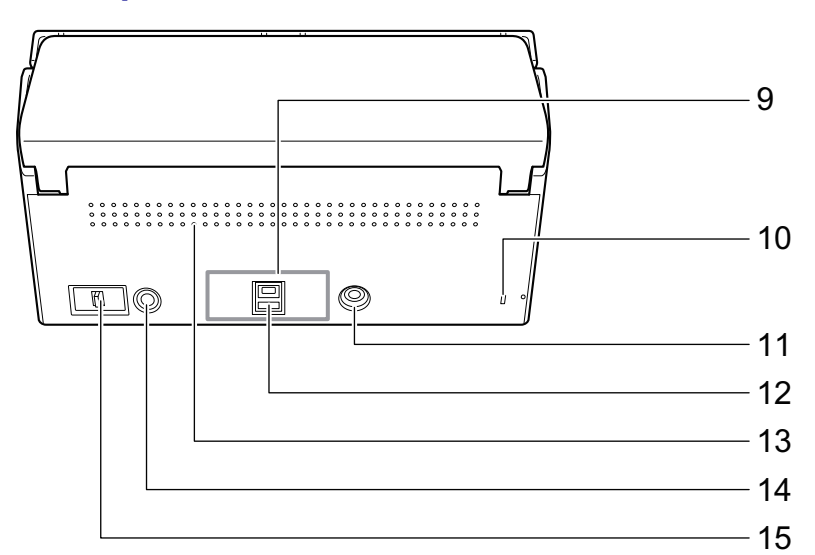

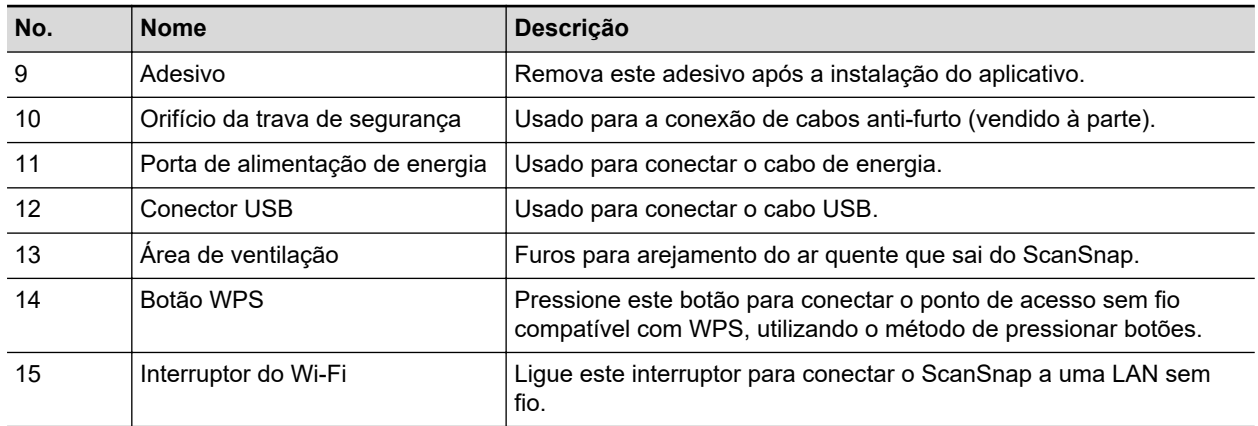

# <span id="page-86-0"></span>Peças e funções do iX100

Esta seção descreve os nomes e as funções das partes do ScanSnap.

## **Parte frontal**

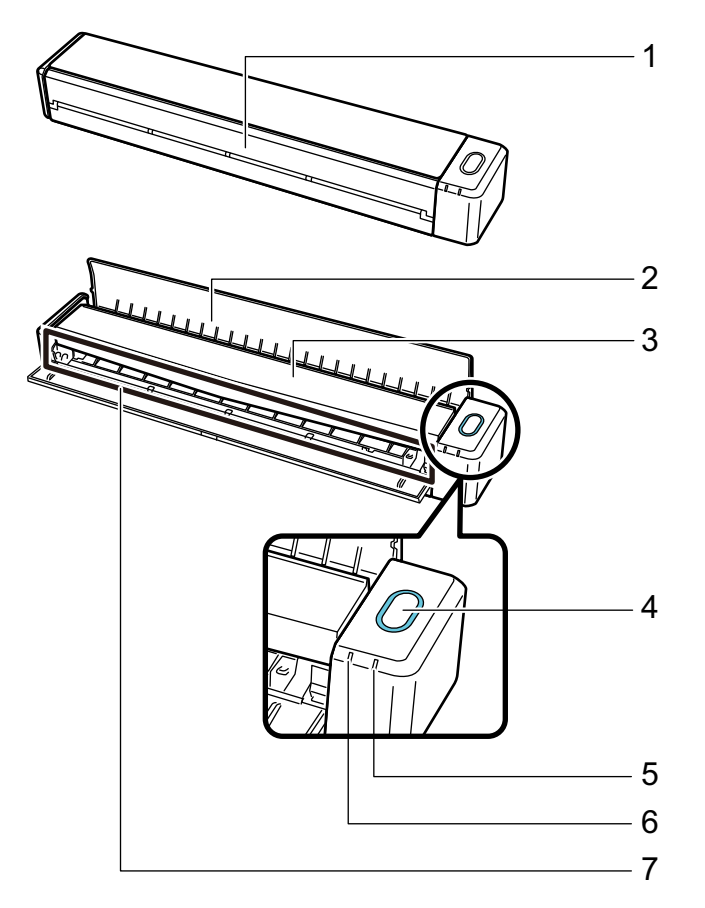

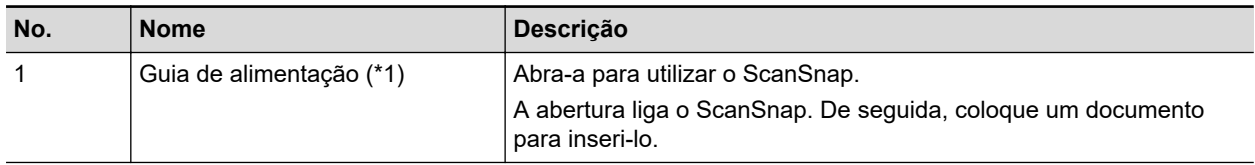

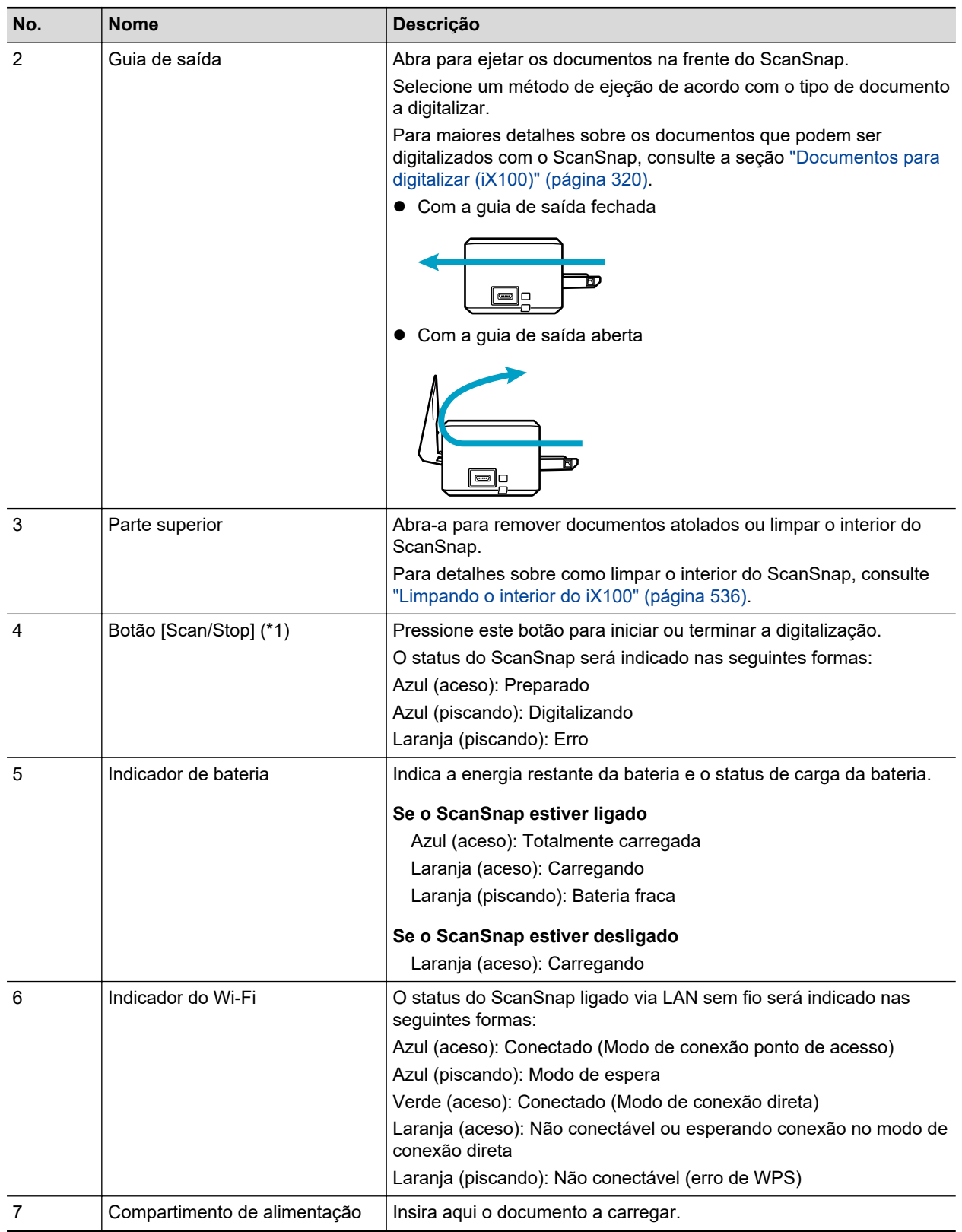

\*1: Quando o ScanSnap foi desligado automaticamente devido à função de desligamento automático, pressione o botão [Scan/Stop] (este comando não ativa a digitalização) ou feche a guia de alimentação, voltando a abri-la para ligar novamente o ScanSnap.

Para maiores detalhes, consulte a seção ["Desligamento automático \(iX1600 / iX1500 / iX1400 /](#page-116-0) [iX1300 / iX500 / iX100 / SV600 / S1300i\)" \(página 117\).](#page-116-0)

## **Lado**

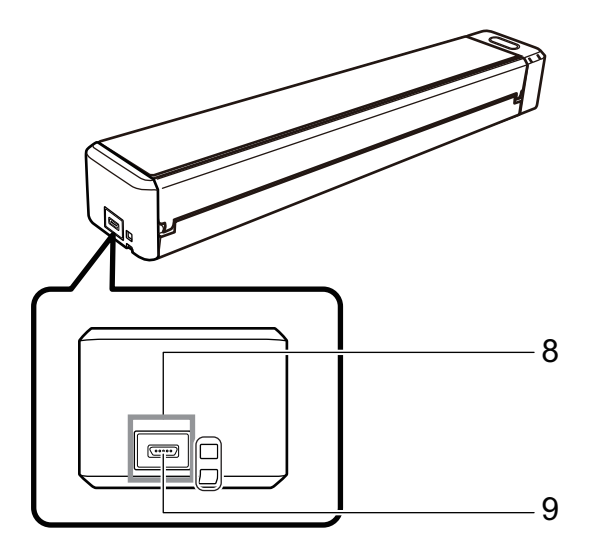

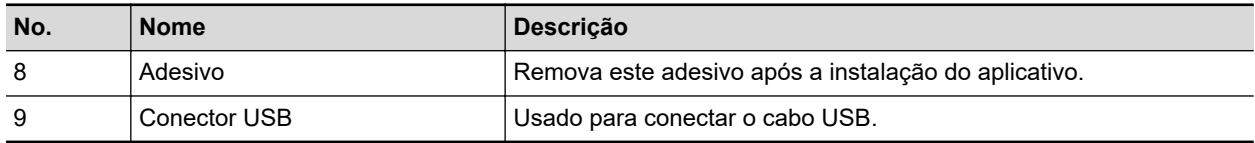

## **Parte posterior**

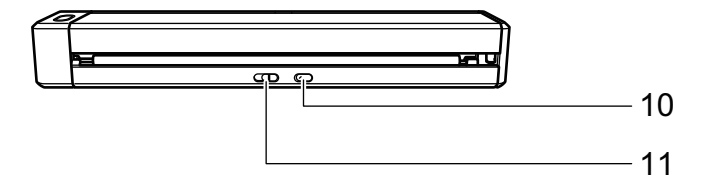

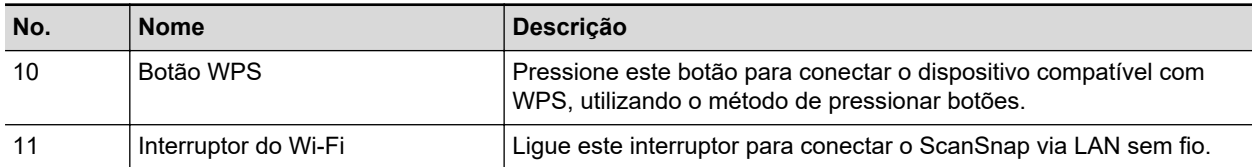

## <span id="page-89-0"></span>Peças e funções do SV600

Esta seção descreve os nomes e as funções das partes do ScanSnap.

### **Parte frontal**

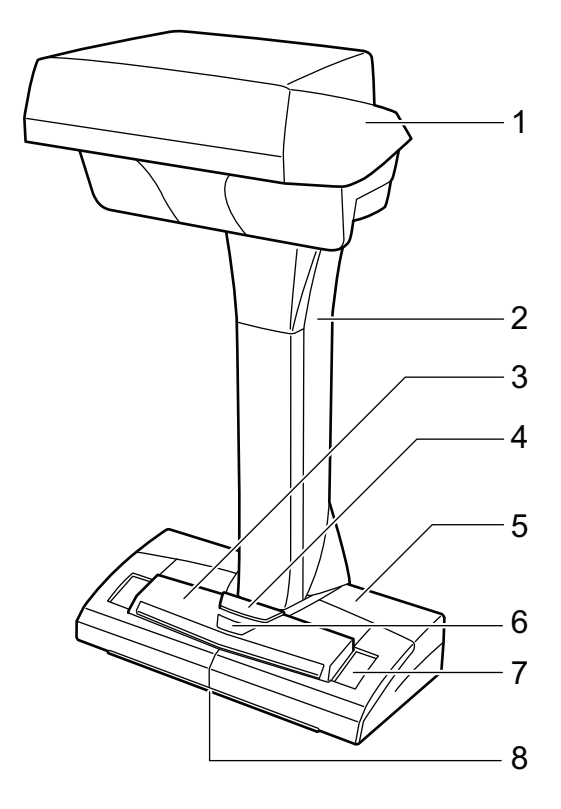

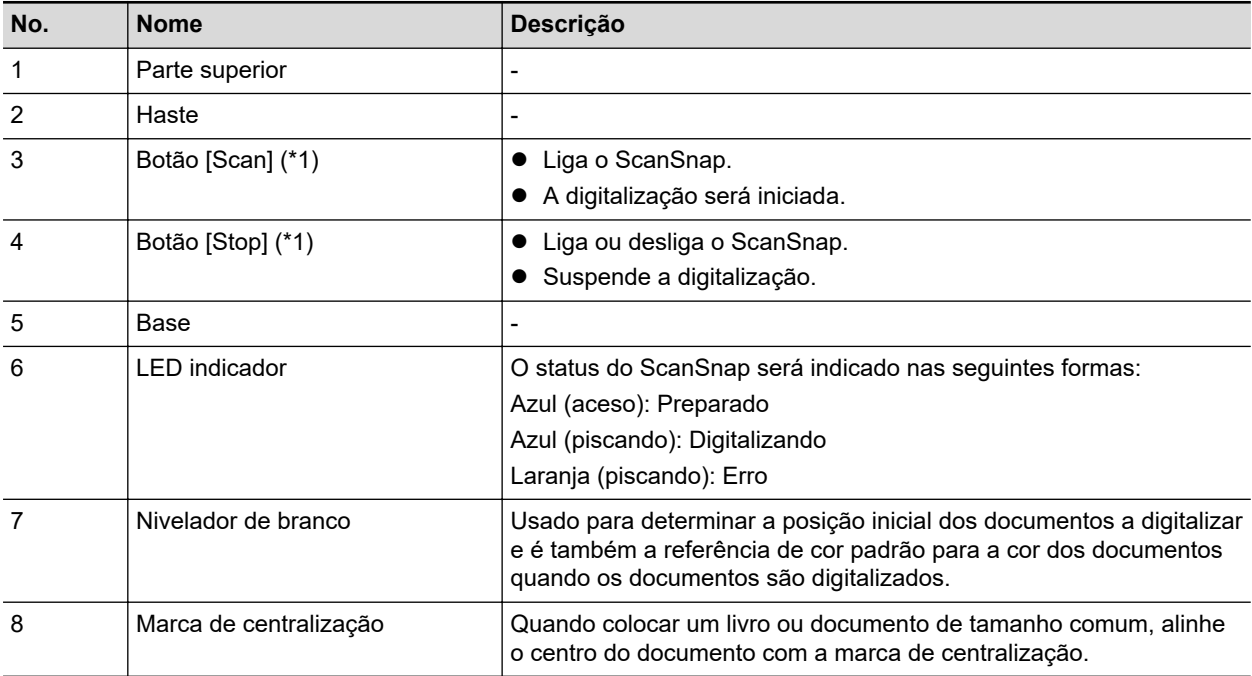

\*1: Se o ScanSnap for desligado automaticamente devido à função do desligamento automático, pressione o botão [Scan] ou [Stop] para religar o ScanSnap. (pressionando o botão [Scan] não inicia a digitalização.)

Para maiores detalhes, consulte a seção ["Desligamento automático \(iX1600 / iX1500 / iX1400 /](#page-116-0) [iX1300 / iX500 / iX100 / SV600 / S1300i\)" \(página 117\).](#page-116-0)

### ATENÇÃO

Quando carregar o ScanSnap, segure firmemente a sua base e a haste. Não segure o scanner pela Parte superior.

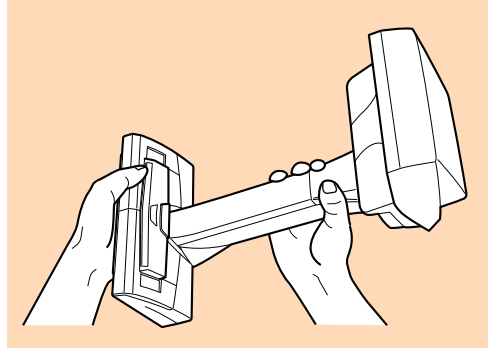

## **Parte posterior**

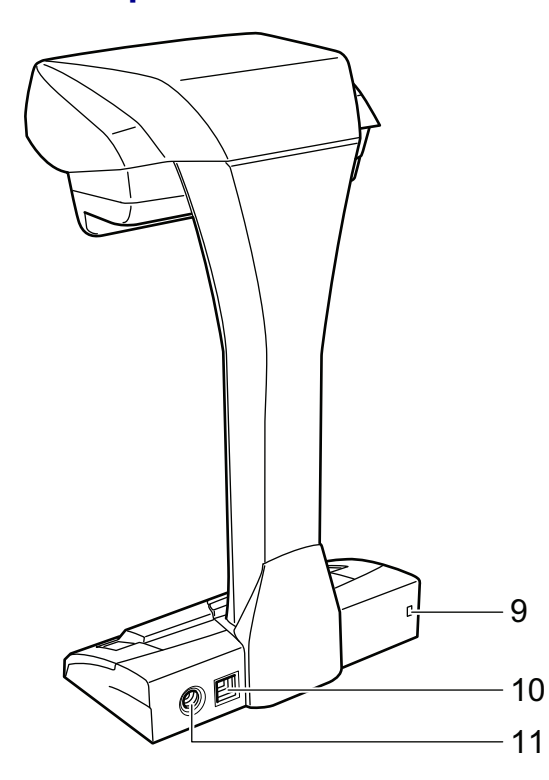

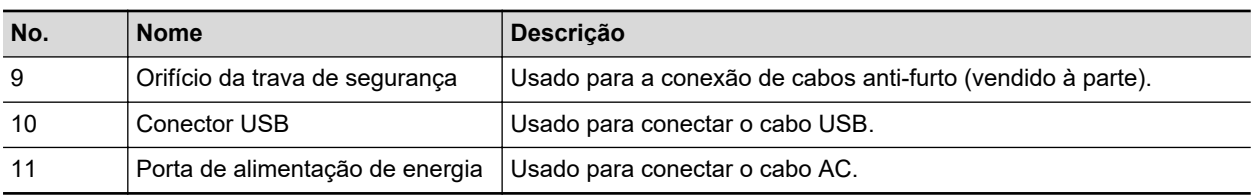

## **Unidade de digitalização**

Opera quando os documentos são digitalizados.

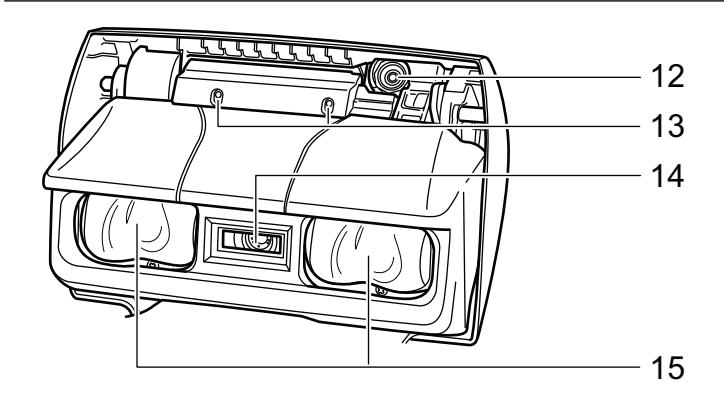

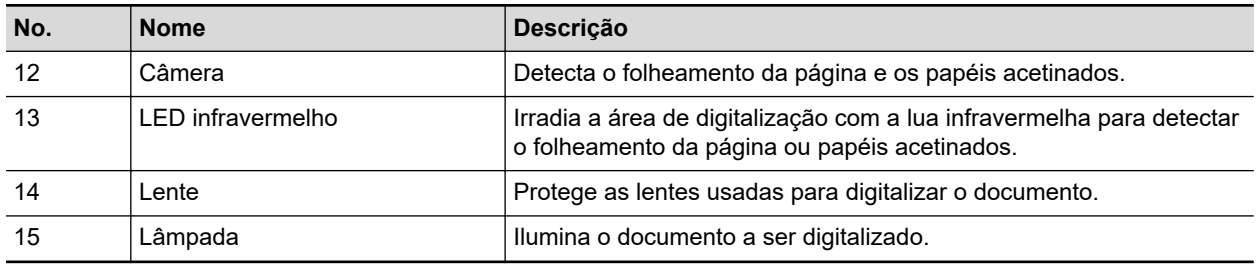

# <span id="page-92-0"></span>Peças e funções do S1300i

Esta seção descreve os nomes e as funções das partes do ScanSnap.

## **Parte frontal**

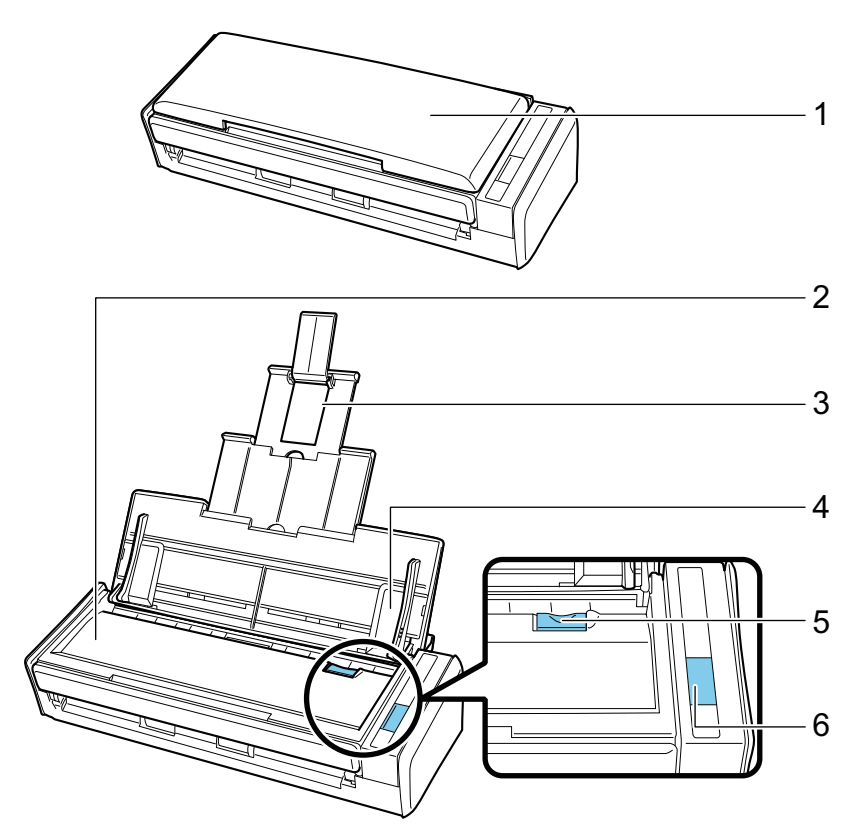

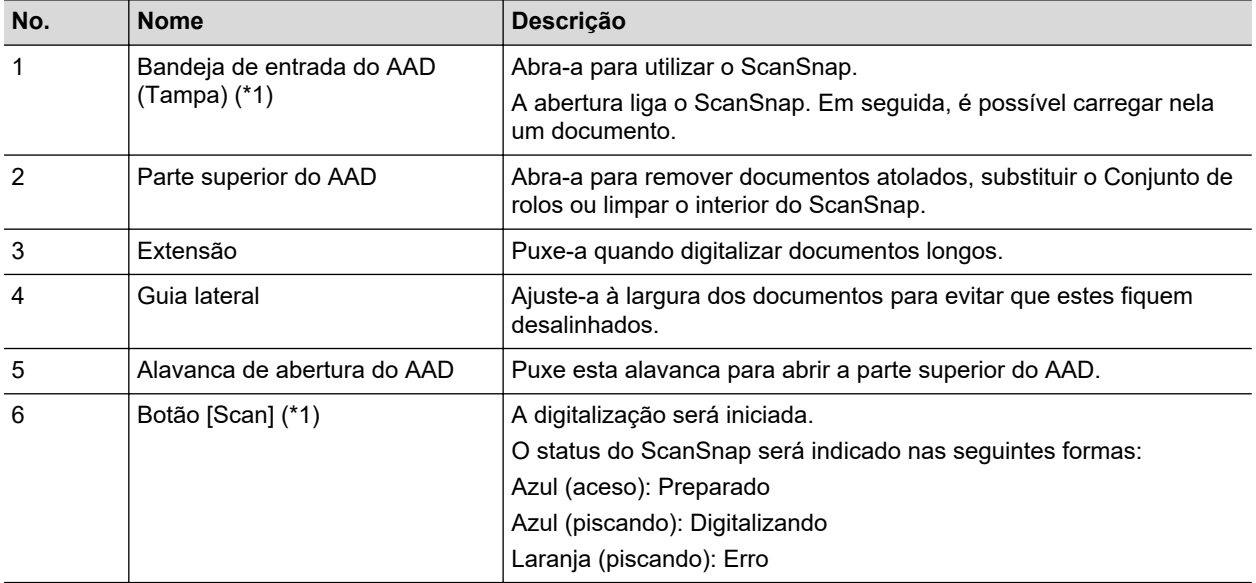

\*1: Quando o ScanSnap foi desligado automaticamente devido à função de desligamento automático, pressione o botão [Scan] (este comando não ativa a digitalização) ou feche a bandeja de entrada do AAD (tampa), voltando a abri-la para ligar novamente o ScanSnap. Para maiores detalhes, consulte a seção ["Desligamento automático \(iX1600 / iX1500 / iX1400 /](#page-116-0) [iX1300 / iX500 / iX100 / SV600 / S1300i\)" \(página 117\).](#page-116-0)

## **Parte posterior**

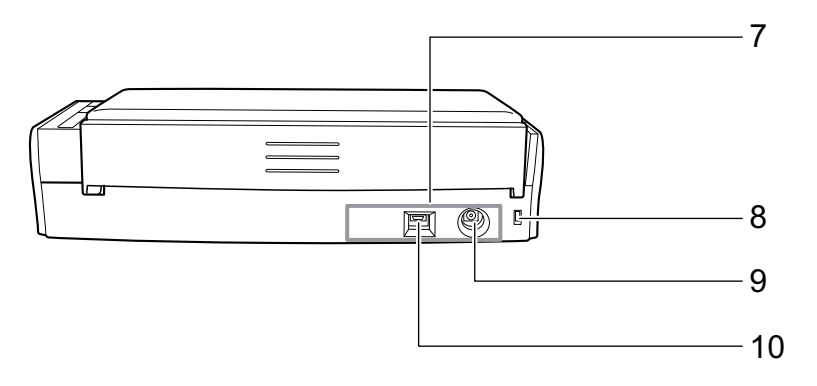

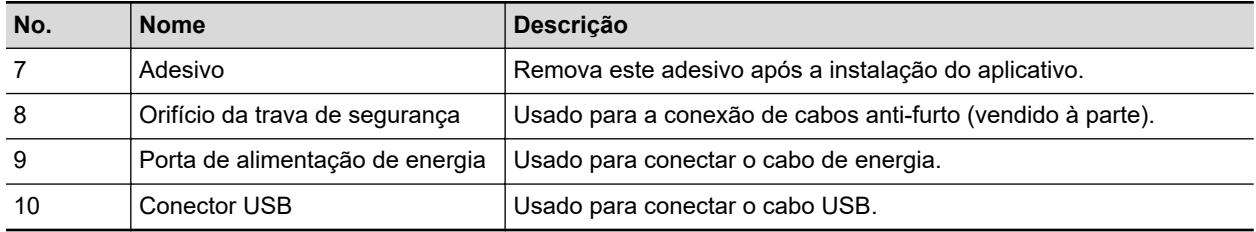

# <span id="page-94-0"></span>Peças e funções do S1100i

Esta seção descreve os nomes e as funções das partes do ScanSnap.

## **Parte frontal**

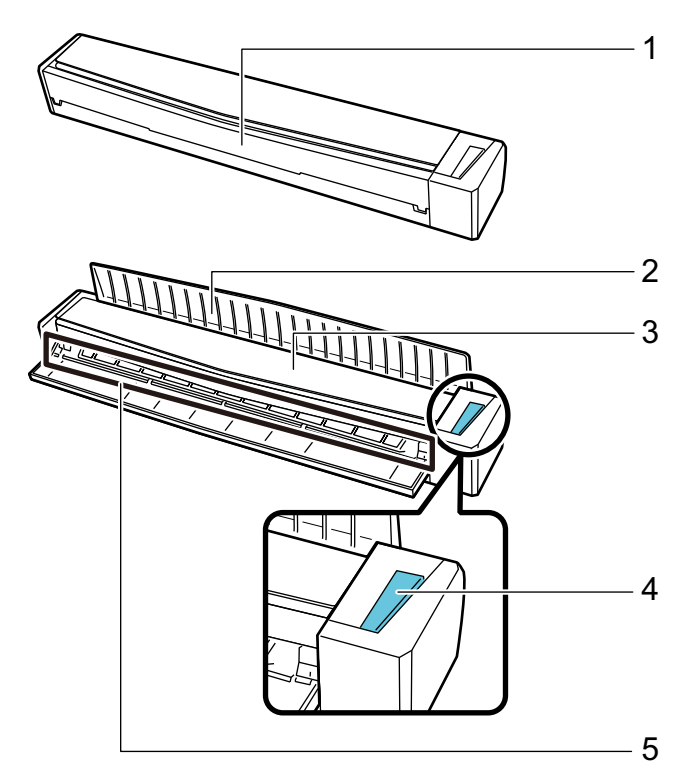

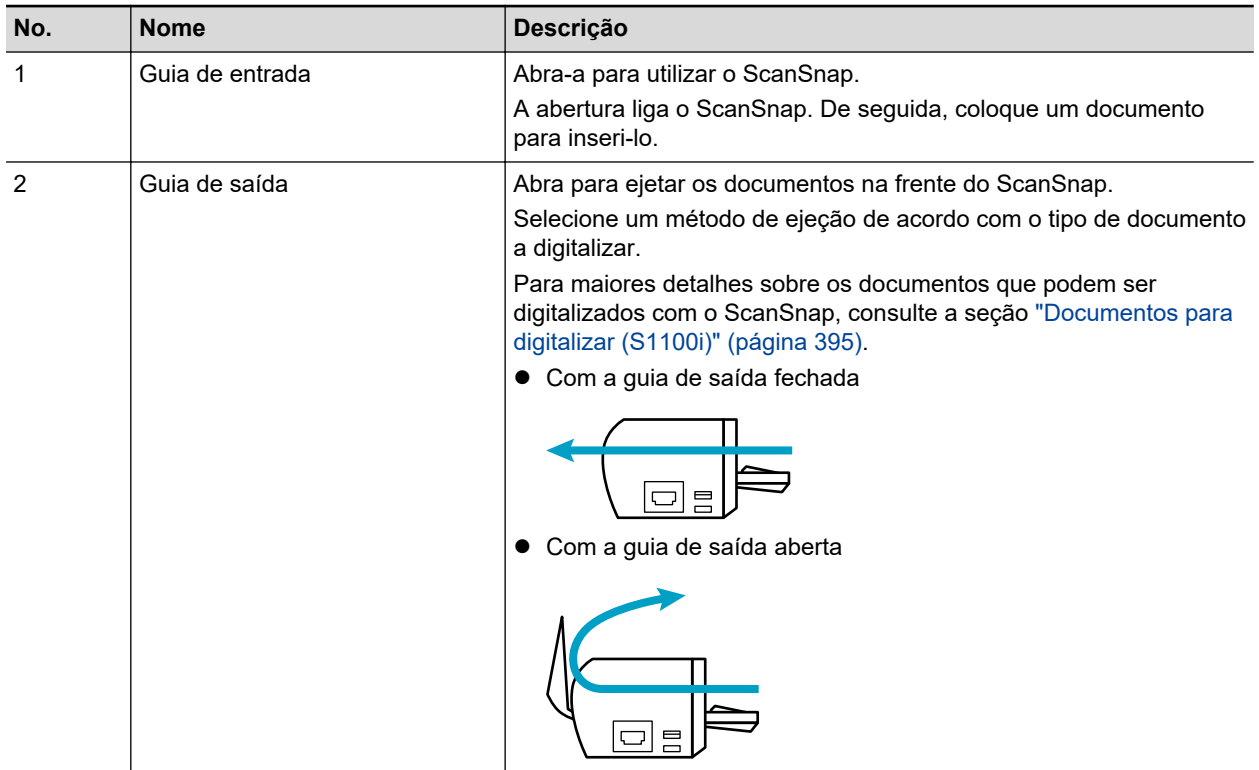

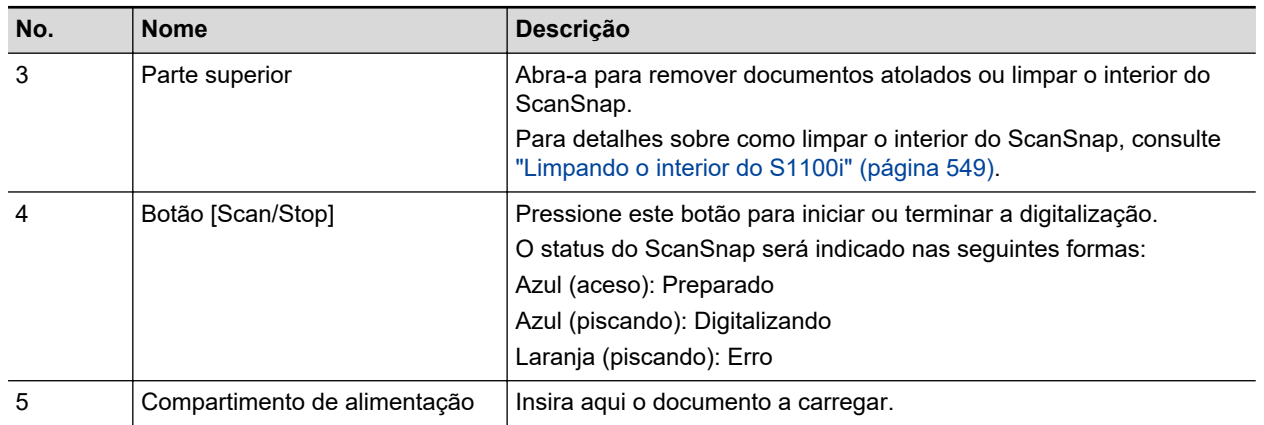

# **Lado**

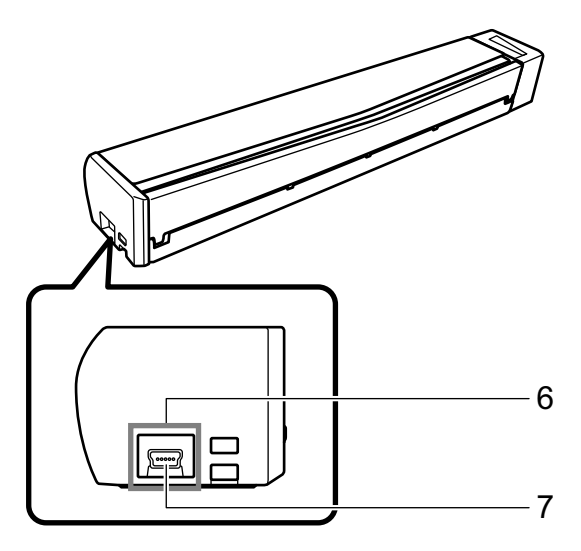

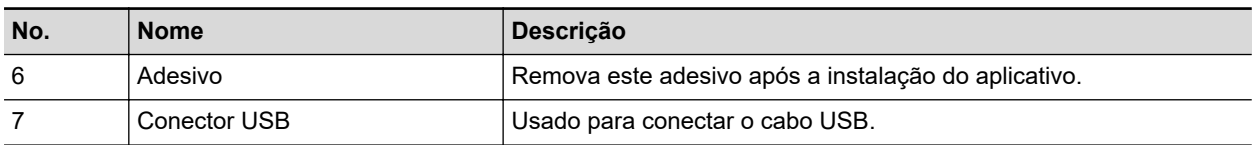

# Carregando a bateria (iX100)

A bateria do ScanSnap poderá ser carregada conectando o ScanSnap e o computador com o cabo USB fornecido.

Carregue a bateria do ScanSnap no procedimento seguinte.

### ATENÇÃO

- O ScanSnap é alimentado e carregado através de uma porta USB de um computador. Use a porta USB que fornece energia a 500 mA para carregar a bateria.
- Use o cabo USB fornecido ou o adaptador de energia USB opcional para carregar a bateria.
- $\bullet$  Carregue a bateria nas condições de temperatura apropriadas (5 a 35 graus).
- $\bullet$  Não carregue a bateria nos seguintes casos:
	- O plugue do cabo USB está deformado.
	- O cabo USB está danificado.
	- Há objetos estranhos alojados nos plugues do cabo USB e no conector USB que está no ScanSnap.
- $\bullet$  Não carregue o ScanSnap nos seguintes ambientes:
	- Locais expostos a umidade elevada, poeira ou vibrações
	- Locais próximos de telefones, televisões ou rádios
- l Certifique-se de que o ScanSnap não está molhado antes de iniciar o carregamento.
- l A bateria poderá ser carregada durante a utilização do ScanSnap. Embora as seguintes alterações possam ocorrer durante um carregamento, estas não afetarão o desempenho do aparelho.
	- Demorar tempo até que o carregamento esteja completo.
	- A energia restante da bateria diminui e o carregamento não termina.
	- O ScanSnap desliga automaticamente durante uma digitalização
- l A bateria atinge o seu limite de utilização após 300 a 500 carregamentos e descarregamentos. O tempo de vida da bateria varia dependendo das condições de uso do ScanSnap
- l A bateria descarrega-se naturalmente ao longo do tempo mesmo que não seja utilizada.
- l Quando utilizar o ScanSnap em ambientes de baixa temperatura, a bateria carregada poderá esgotar-se rapidamente.
- **1. Conecte o cabo USB ao conector USB do ScanSnap e à porta USB do computador.**

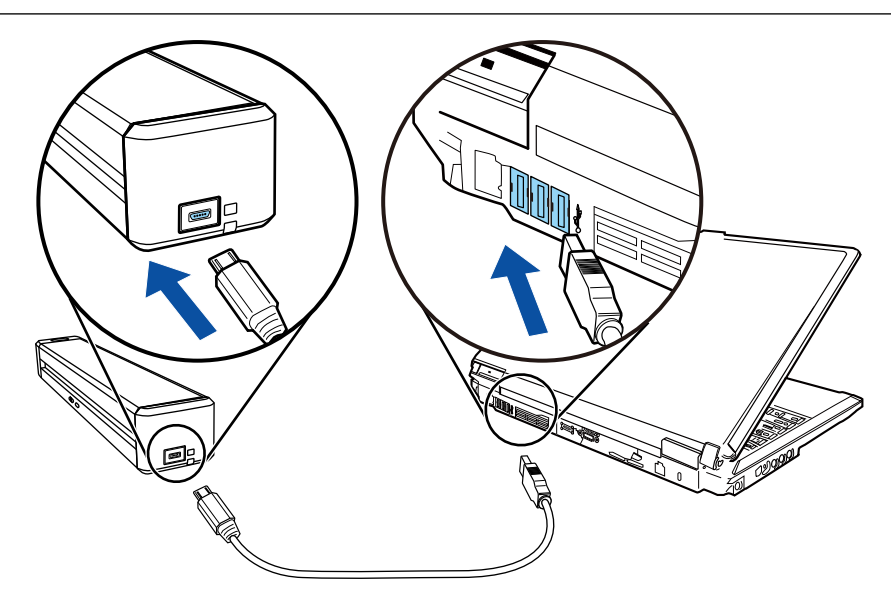

 $\Rightarrow$  O indicador da bateria acende em laranja. Quando a bateria é carregada, o indicador da bateria desliga.

### DICAS

Poderá usar o adaptador de energia USB opcional para carregar a bateria em menos tempo.

# Visão geral do software relacionado com o ScanSnap

Esta seção descreve informações sobre os aplicativos fornecidos e suas respectivas funções. É possível executar a edição, gerenciamento e organização das imagens digitalizadas usando os seguintes aplicativos:

#### **ScanSnap Manager**

Este driver de scanner é necessário para digitalizar documentos com o ScanSnap. A imagem digitalizada pode ser salva como arquivo PDF ou JPEG no computador.

O ScanSnap Connect Application deve estar instalado no dispositivo móvel para poder salvar arquivos PDF ou JPEG.

Efetue o download do ScanSnap Connect Application ao dispositivo móvel pelo mercado de aplicativos.

#### **ScanSnap Home**

Pode gerenciar uma imagem digitalizada junto com as meta-informações (como sequências de caracteres que são reconhecidas pela função de reconhecimento de texto e data quando digitaliza um documento) como um registro dos dados do conteúdo, selecionando este aplicativo a partir do ScanSnap Manager depois de digitalizar documentos com o ScanSnap.

Os arquivos que não os das imagens criadas pela digitalização de documentos com o ScanSnap também pode ser importados para o ScanSnap Home como registros dos dados do conteúdo.

Baixe o ScanSnap Home a partir [daqui](https://scansnap.com/d/) e, depois, instale-o.

#### **ScanSnap Organizer**

Este aplicativo é utilizado para visualizar as digitalizações (arquivos PDF ou JPEG) sem abri-los, criando pastas e organizando arquivos como desejado.

#### **CardMinder**

Este aplicativo é capaz de digitalizar com eficácia um grande número de cartões de visita.

O reconhecimento de texto dos cartões possibilita a criação de banco de dados, facilitando o gerenciamento e pesquisa. O conteúdo do banco de dados pode ser impresso e integrado a vários aplicativos.

#### **ABBYY FineReader for ScanSnap**

Este aplicativo efetua o reconhecimento de texto da imagem digitalizada pela função OCR (Optical Character Recognition), para converter os dados para arquivos do Word, Excel ou PowerPoint, onde podem ser editados.

#### **ScanSnap Online Update**

Este aplicativo verifica se existem atualizações mais recentes ou programas de software disponíveis no servidor de download. Quando as atualizações mais recentes ou os programas de software estiverem disponíveis, você poderá aplicar automaticamente as atualizações ou efetuar o download e instalar manualmente os programas.

#### **Kofax Power PDF Standard ou Nuance Power PDF Standard**

Este é um aplicativo para criar, editar, gerenciar e utilizar os documentos eletrônicos no formato PDF. Disponível para iX1600/iX1500/iX500/SV600.

Para detalhes sobre os métodos de instalação e ativação do Kofax Power PDF Standard ou do Nuance Power PDF Standard, consulte o seguinte:

Como instalar o software de edição de PDF <https://www.pfu.ricoh.com/imaging/downloads/manual/install/pt>

# Ícone do ScanSnap Manager

Quando o ScanSnap Manager estiver aberto, o ícone do ScanSnap Manager é exibido na área de notificação. A área de notificação está localizada no canto inferior direito da barra de tarefas.

O ícone também indica se o ScanSnap Manager está ou não comunicando corretamente com o ScanSnap. A aparência do ícone é alterada de acordo com o status de comunicação.

Relativamente ao iX1600, iX1500, iX1300, iX500 ou iX100, por questões de conveniência, os ícones que mais aparecem neste manual são aqueles quando o ScanSnap é conectado em um computador com um cabo USB.

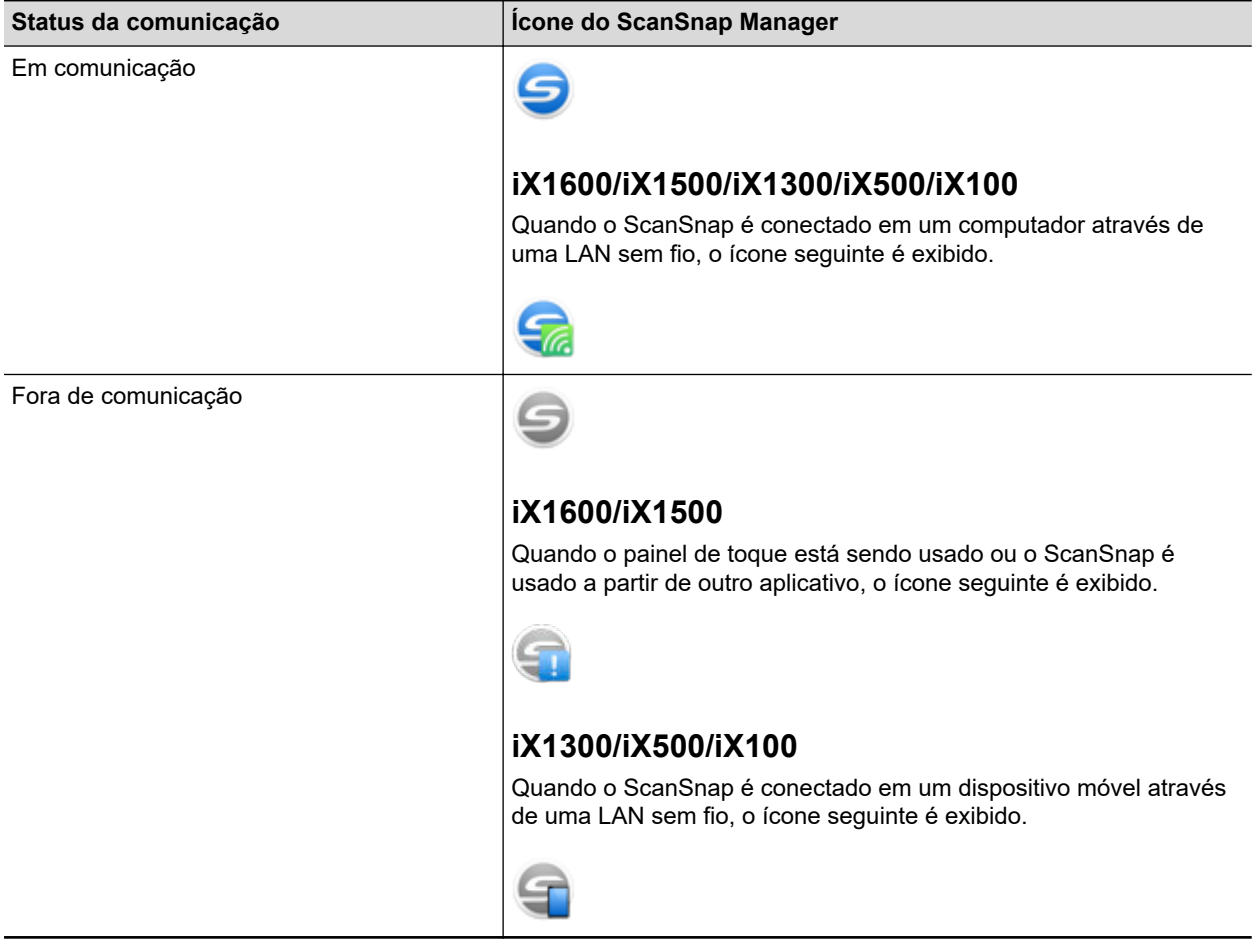

#### DICAS

Ligue o ScanSnap para iniciar a comunicação entre o ScanSnap Manager e o ScanSnap. Para maiores detalhes sobre como ligar o ScanSnap, consulte a seção ["Ligando o ScanSnap" \(página](#page-105-0) [106\).](#page-105-0)

O menu da digitalização de documentos e as configurações do ScanSnap Manager pode ser exibido através do ícone do ScanSnap Manager.

**•** Clique com o botão direito

Exibe a ["Menu do botão direito" \(página 101\).](#page-100-0)

 $\bullet$  Clicando o botão esquerdo

Exibe o menu do botão esquerdo.

Para maiores detalhes, consulte o Guia de operações avançadas.

# <span id="page-100-0"></span>Menu do botão direito

Este menu aparece ao clicar duas vezes no ícone do ScanSnap Manager na área de notificação localizada na extrema direita da barra de tarefas.

Usando o Menu do botão direito do mouse, pode iniciar a digitalização de documentos e pode exibir uma janela para alterar as configurações de digitalização ou as preferências para o ScanSnap e ScanSnap Manager.

Para maiores detalhes, consulte a Ajuda do ScanSnap Manager.

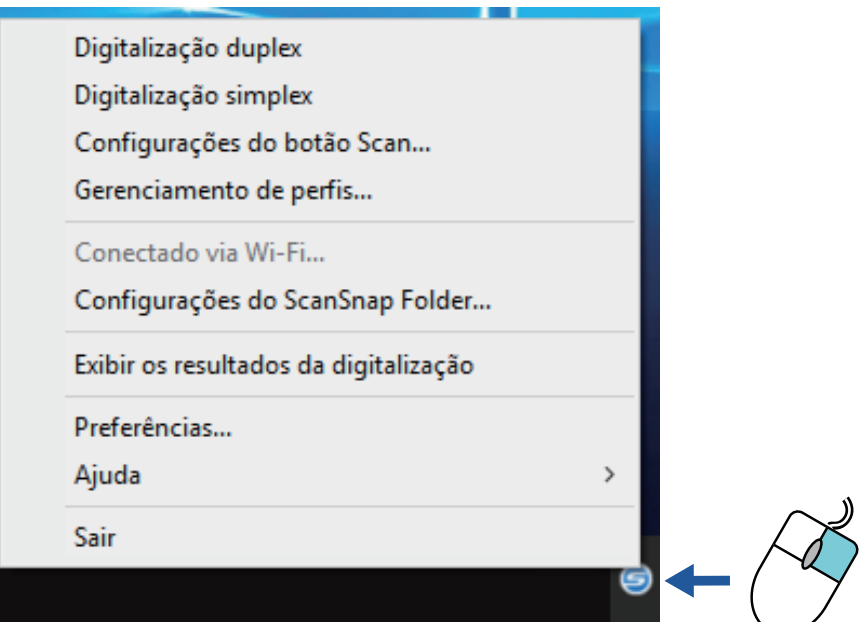

Exemplo: Menu do botão direito do mouse para iX1600

#### DICAS

Quando o SV600 e o iX1600, iX1500, iX1400, iX1300, iX500, iX100, S1300i ou o S1100i estão conectados em um computador, o Menu do botão direito do mouse exibe itens relevantes para cada um dos modelos ScanSnap conectados.

Para maiores detalhes, consulte a Ajuda do ScanSnap Manager.

Digitalização duplex - iX1600

Digitalização simplex - iX1600

Digitalização - SV600

Configurações do botão Scan...

Gerenciamento de perfis...

Conectado via Wi-Fi...

Configurações do ScanSnap Folder...

Exibir os resultados da digitalização

Preferências...

Ajuda

Sair

Exemplo: Quando o SV600 e o iX1600 estão conectados em um computador

 $\,$ 

# Janela ScanSnap Setup

Ao clicar com o botão direito no ícone do ScanSnap Manager na área de notificação localizada na extrema direita da barra de tarefas e selecionar [Configurações do botão Scan] no ["Menu do botão direito" \(página 101\),](#page-100-0) será exibida a seguinte janela de configuração do ScanSnap.

Na janela de configurações do ScanSnap, é possível usar ou não o Quick menu marcando a caixa [Usar o Quick menu]. É possível também usar os botões de perfil e guias de configurações detalhadas para especificar configurações de acordo com as necessidades da digitalização.

Para maiores detalhes, consulte a Ajuda do ScanSnap Manager.

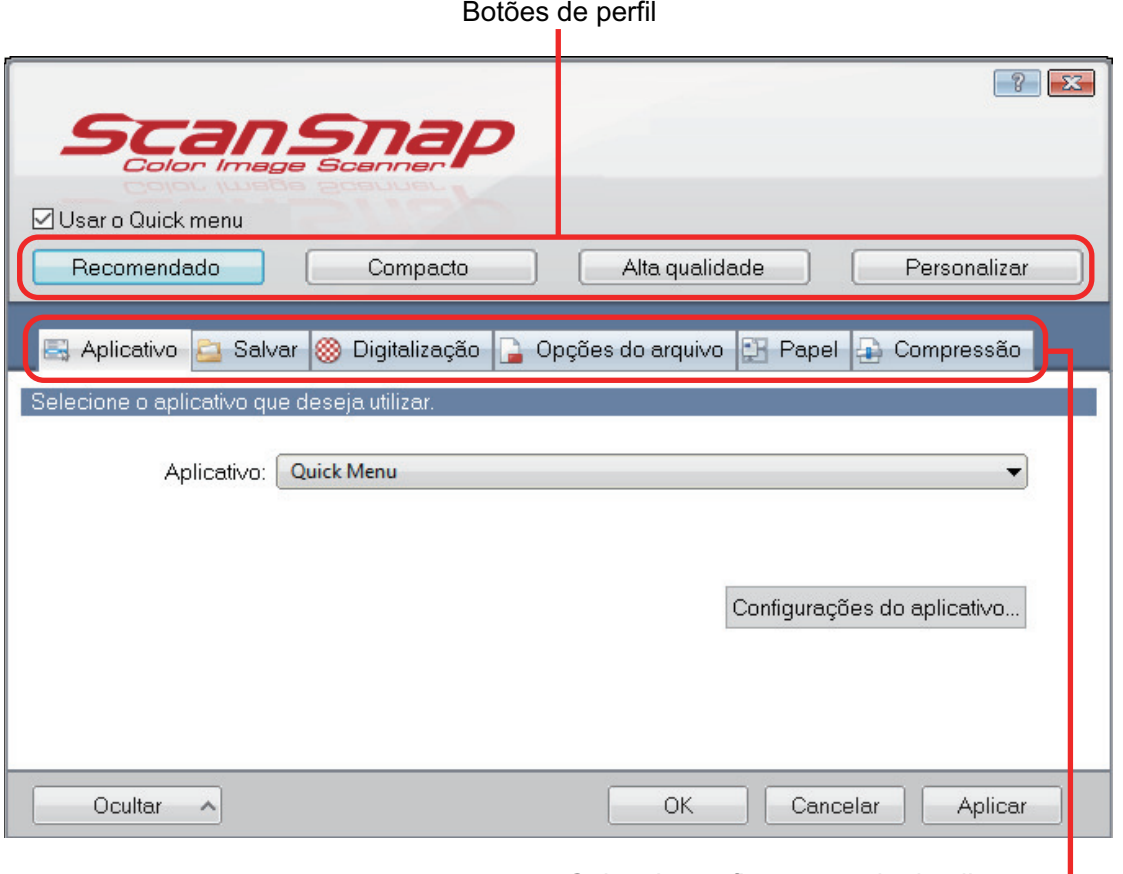

Guias de configurações de detalhes

Exemplo: Janela de configuração do ScanSnap para iX1600

#### DICAS

Para SV600, quando o SV600 e o iX1600, iX1500, iX1400, iX1300, iX500, iX100, S1300i ou o S1100i estão conectados em um computador, pode alterar as configurações de digitalização para cada um dos modelos do ScanSnap que estão conectados, selecionando o nome do modelo a partir de [Scanner] na janela de configuração do ScanSnap.

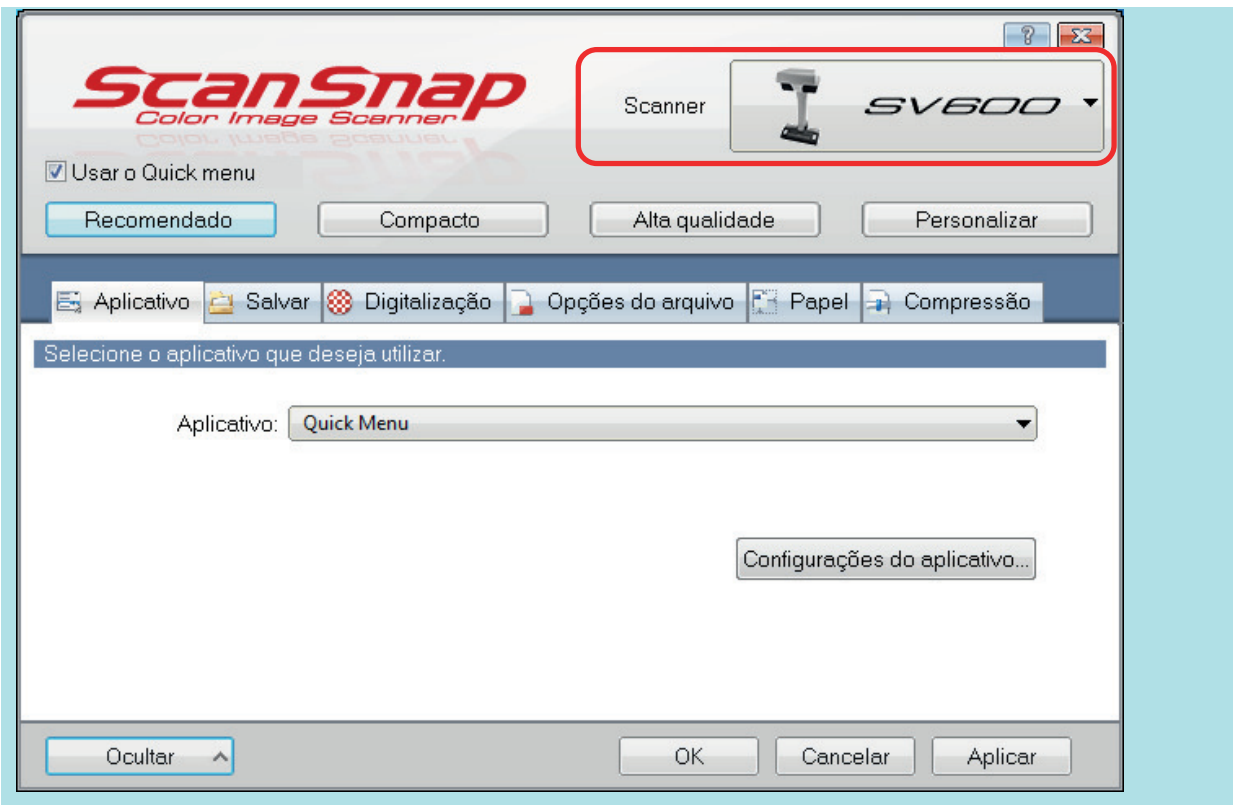

# Ligando ou desligando o ScanSnap

Esta seção descreve como ligar ou desligar o ScanSnap.

- ["Ligando o ScanSnap" \(página 106\)](#page-105-0)
- l ["Desligando o ScanSnap" \(página 111\)](#page-110-0)
- l ["Modo de arranque \(iX1600 / iX1500 / iX1300\)" \(página 114\)](#page-113-0)
- **· ["Modo de hibernação" \(página 116\)](#page-115-0)**
- l ["Desligamento automático \(iX1600 / iX1500 / iX1400 / iX1300 / iX500 / iX100 / SV600 / S1300i\)"](#page-116-0) [\(página 117\)](#page-116-0)
- l ["Verificando a energia restante da bateria \(iX100\)" \(página 120\)](#page-119-0)

## <span id="page-105-0"></span>Ligando o ScanSnap

### **1. Ligue o computador.**

#### DICAS

Para iX1600/iX1500/iX1300/iX500/iX100, se conectar o ScanSnap e um dispositivo móvel através de uma LAN sem fio e, depois, digitalizar um documento, não tem que ligar o computador.

→ O computador inicializa e o ícone do ScanSnap Manager é exibido na área de notificação localizada na extrema direita da barra de tarefas.

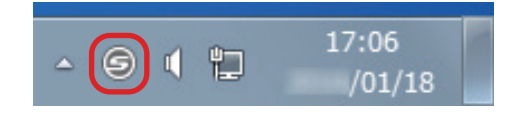

### DICAS

- Se [o ícone do ScanSnap Manager](#page-17-0) não for exibido na área de notificação, inicie o ScanSnap Manager. Inicie o ScanSnap Manager no procedimento seguinte.
	- Windows 11

Selecione o menu [Iniciar] → [Todos os aplicativos] → [ScanSnap Manager] → [ScanSnap Manager].

- Windows 10
	- Selecione o menu [Iniciar] → [ScanSnap Manager] → [ScanSnap Manager].
- l Se o ScanSnap Manager não abrir automaticamente quando o login for efetuado no computador, altere a configuração da seguinte forma:
	- 1. Clique o ícone do ScanSnap Manager da área de notificação com o botão direito e selecione [Preferências] pelo ["Menu do botão direito" \(página 101\).](#page-100-0)
		- a A janela [ScanSnap Manager Preferências] será exibida.
	- 2. Na lista [Inicialização automática], marque a caixa [Iniciar o ScanSnap Manager quando o logon for efetuado].

### **2. Ligue o ScanSnap.**

### **iX1600/iX1500**

Abra a Bandeja de entrada do AAD (Tampa) do ScanSnap.

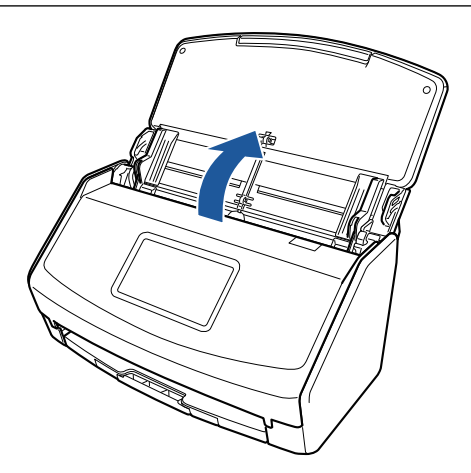

 $\Rightarrow$  O painel tátil é ativado.

### **iX1400**

Abra a Bandeja de entrada do AAD (Tampa) do ScanSnap.

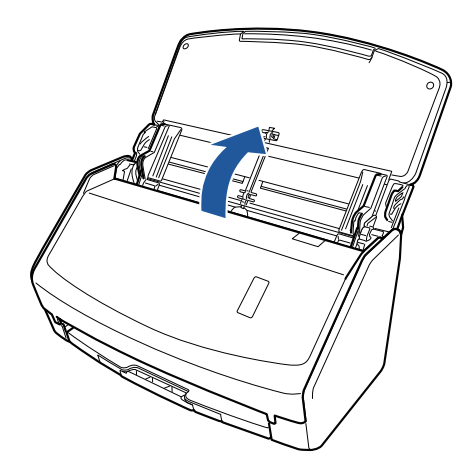

 $\Rightarrow$  O botão [Scan] pisca na cor azul. O botão volta a ficar aceso normalmente quando é habilitada a digitalização de documentos.

### **iX1300**

O ScanSnap é ligado efetuando uma das operações a seguir.

● Segurando o lado direito da bandeja de entrada do AAD (tampa) e, depois, abrindo-a Abra a bandeja de entrada do AAD (tampa) totalmente de modo que o botão [Scan] acenda na cor azul.

Quando a bandeja de entrada do AAD (tampa) estiver aberta, a extensão levantará automaticamente.

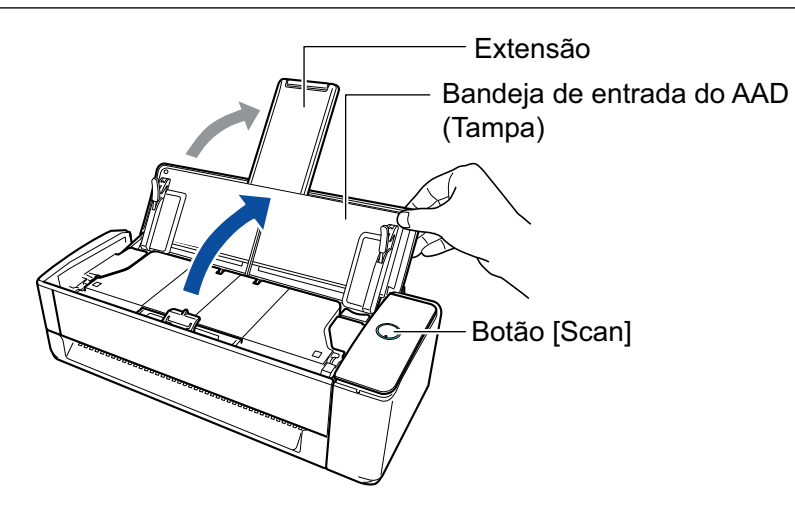

Pressionando o botão [Scan]

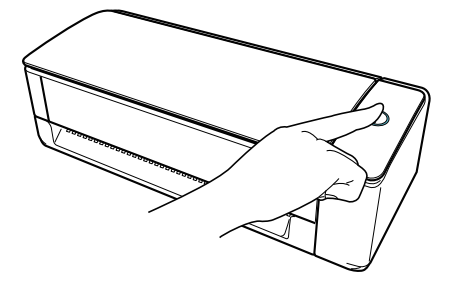

l Inserindo um documento no alimentador manual

Quando um documento é inserido no alimentador manual, o documento é alimentado no ScanSnap e é segurado firmemente.

Se pressionar o botão [Scan] com o documento seguro firmemente no ScanSnap, começa a digitalização.

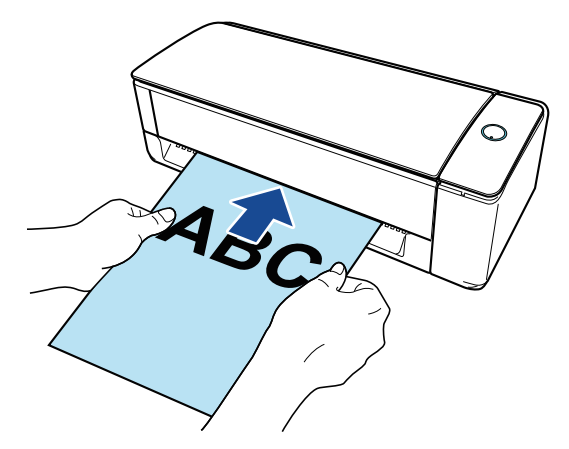

### DICAS

Se o ScanSnap tiver sido definido para ligar inserindo um documento no alimentador manual, a inserção de um documento como um documento semitransparente (por exemplo, papel vegetal), documento fino ou folha transparente talvez não ligue o ScanSnap.

Se o ScanSnap não for ligado, efetue uma das opções a seguir para ligá-lo.

- Abrindo a bandeja de entrada do AAD (tampa)
- Pressionando o botão [Scan]

### **iX500/S1300i**

Abra a Bandeja de entrada do AAD (Tampa) do ScanSnap.
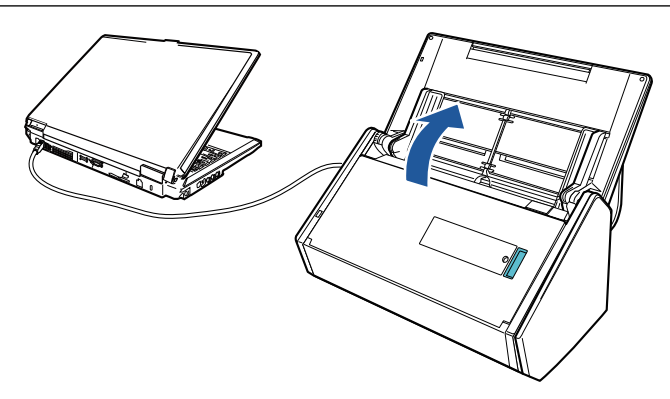

Exemplo: iX500

 $\Rightarrow$  O botão [Scan] pisca na cor azul. O botão volta a ficar aceso normalmente quando é habilitada a digitalização de documentos.

### **iX100/S1100i**

Abra a Guia de entrada do ScanSnap.

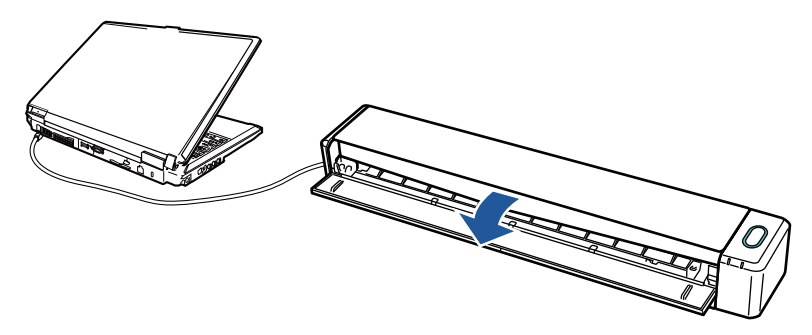

Exemplo: iX100

a O botão [Scan/Stop] pisca na cor azul. O botão volta a ficar aceso normalmente quando é habilitada a digitalização de documentos.

Pressione o botão [Scan] ou [Stop] no ScanSnap.

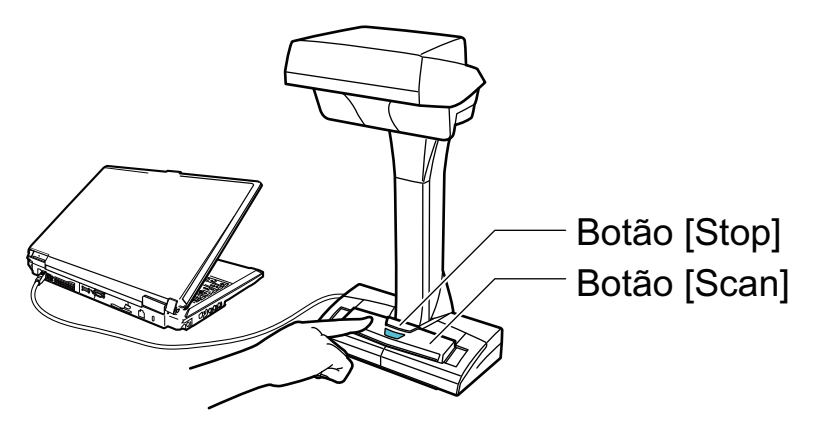

### ATENÇÃO

Ao desligar, não cubra a folha branca com a mão.

 $\Rightarrow$  O botão [Scan] acenderá em azul.

Quando o ScanSnap é ligado, o ícone do ScanSnap Manager na área de notificação altera de

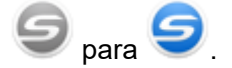

#### ATENÇÃO

Para iX1600/iX1500/iX1400/iX1300/iX500/iX100/S1300i/S1100i, com alguns computadores, a inicialização do ScanSnap talvez seja efetuada várias vezes quando o computador é iniciado, dependendo do computador.

#### DICAS

l Pode levar mais tempo para o ícone do ScanSnap Manager da área de notificação ser

alterado para , dependendo do desempenho do computador, ambiente de operação ou carregamento, por exemplo, quando vários aplicativos estiverem funcionando ao mesmo tempo.

l Quando o ScanSnap é ligado, uma notificação informa do status de comunicação do ScanSnap.

Para desativar notificações do status de comunicação do ScanSnap, altere a configuração no procedimento seguinte:

1. Clique o ícone do ScanSnap Manager da área de notificação com o botão direito e selecione [Preferências] pelo ["Menu do botão direito" \(página 101\).](#page-100-0)

a A janela [ScanSnap Manager - Preferências] será exibida.

2. Limpar a caixa [Notificar o status da comunicação] na lista [Status].

### Desligando o ScanSnap

### **1. Desligue o ScanSnap.**

### **iX1600/iX1500/iX1400**

Feche a bandeja de entrada do AAD (tampa) do ScanSnap.

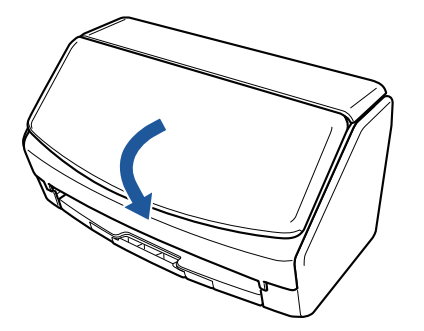

### **iX1300**

Feche a bandeja de entrada do AAD (tampa) do ScanSnap.

Quando a bandeja de entrada do AAD (tampa) está fechada, a extensão retornará automaticamente à posição original na bandeja de entrada do AAD (tampa).

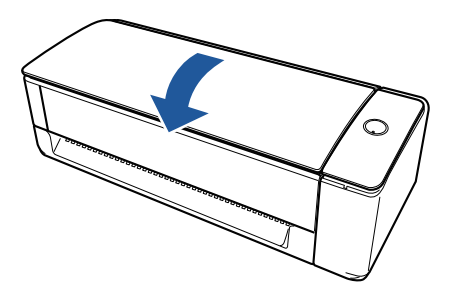

⇔ Após o ScanSnap não ser usado durante um minuto, ele desliga resultando no desligamento do botão [Scan].

### **iX500/S1300i**

Feche a bandeja de entrada do AAD (tampa) do ScanSnap.

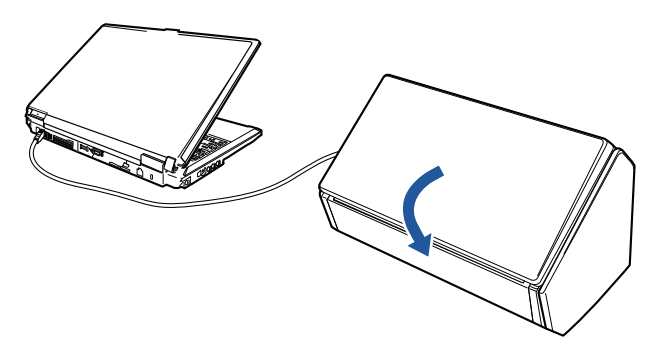

Exemplo: iX500  $\Rightarrow$  O botão [Scan] será desligado.

### **iX100/S1100i**

Feche a guia de alimentação do ScanSnap.

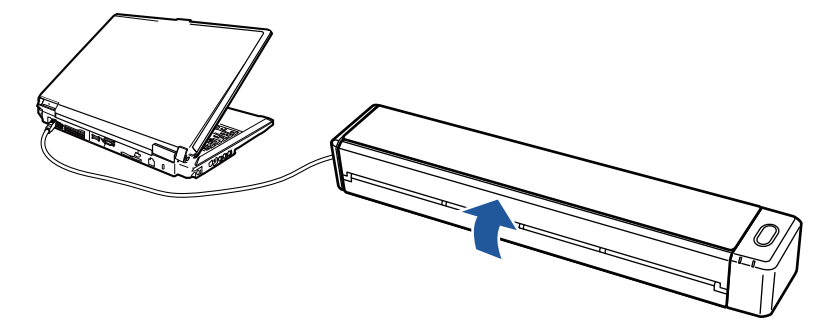

Exemplo: iX100

a O botão [Scan/Stop] será desligado.

### **SV600**

Pressione o botão [Stop] do ScanSnap por mais de 3 segundos.

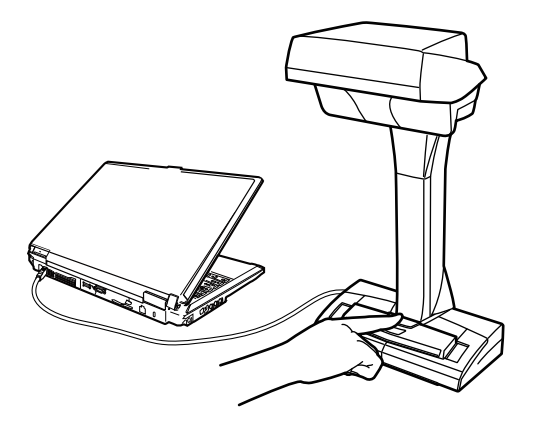

 $\Rightarrow$  O LED indicador será desligado.

O ScanSnap está desligado e o ícone do ScanSnap Manager na área de notificação altera de

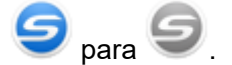

#### **ATENÇÃO**

- l Para iX1600/iX1500/iX1400/iX500/S1300i, feche a bandeja de entrada do AAD (tampa) depois de voltar a colocar a extensão.
- Ao mover o ScanSnap, desligue-o primeiro e remova todos os cabos.
- Para iX1600/iX1500/iX1400/iX1300/iX500/S1300i, a parte inferior do ScanSnap talvez fique quente quando o ScanSnap está sendo usado, mas isso não afeta a operação do ScanSnap nem causa ferimentos físicos. Tome cuidado para não derrubar o ScanSnap ao transportálo.

#### DICAS

● Para iX1600/iX1500, o ScanSnap é ligado/desligado junto com a energia do computador de [Wi-Fi desligado] estiver selecionado para [Modo de conexão de Wi-Fi] na tela [Configurações de Wi-Fi] no painel tátil e se a bandeja de entrada do AAD (tampa) estiver aberta. Caso o ScanSnap permaneça conectado ao computador, não será necessário se preocupar em ligar / desligar a alimentação.

Para detalhes sobre como selecionar [Wi-Fi desligado] para o [Modo de conexão de Wi-Fi], consulte ["Desligando a conexão da LAN sem fio \(iX1600 / iX1500\)" \(página 178\)](#page-177-0).

- l Para iX1300/iX500/iX100, se o interruptor de Wi-Fi estiver desligado, a energia do ScanSnap e do computador é usada para operar ambos os dispositivos. Caso o ScanSnap permaneça conectado ao computador, não será necessário se preocupar em ligar / desligar a alimentação.
- Para iX1400/S1300i/S1100i, a energia do ScanSnap é vinculada com a energia do computador onde o ScanSnap está conectado. Caso o ScanSnap permaneça conectado ao computador, não será necessário se preocupar em ligar / desligar a alimentação.
- Para SV600, quando o computador é desligado, o ScanSnap também é desligado.
- $\bullet$  Para iX1400/iX1300/iX500/iX100/S1300i/S1100i, pode demorar 2 a 3 minutos até a luz do botão [Scan] apagar depois de o computador desligar, dependendo do computador.
- l Quando o ScanSnap é desligado, uma notificação informa do status de comunicação do ScanSnap.

Para desativar notificações do status de comunicação do ScanSnap, altere a configuração no procedimento seguinte:

1. Clique o ícone do ScanSnap Manager da área de notificação com o botão direito e selecione [Preferências] pelo ["Menu do botão direito" \(página 101\).](#page-100-0)

 $\Rightarrow$  A janela [ScanSnap Manager - Preferências] será exibida.

2. Limpar a caixa [Notificar o status da comunicação] na lista [Status].

## Modo de arranque (iX1600 / iX1500 / iX1300)

A ação que o ScanSnap executa quando a bandeja de entrada do AAD (tampa) é aberta e o ScanSnap é ligado depende da configuração do modo de arranque do ScanSnap.

O ScanSnap tem dois modos de arranque, conforme descrito abaixo.

**•** Rápido

Pode começar a digitalização imediatamente. O ScanSnap entra no modo de hibernação (modo de espera) quando a bandeja de entrada do AAD (tampa) é fechada.

• Normal

O ScanSnap está ligado. O ScanSnap é desligado quando a bandeja de entrada do AAD (tampa) é fechada.

O procedimento para alterar a configuração para o modo de arranque do ScanSnap é o seguinte:

### **iX1600/iX1500**

1. Pressione  $\sim$ na [tela inicial](#page-121-0) no painel de toque do ScanSnap para exibir a tela [Configurações].

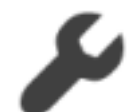

2. Pressione para exibir a tela [Configurações do scanner].

- 3. Pressione [Modo de arranque] para exibir a tela [Modo de arranque].
- 4. Altere a configuração.
- 5. Pressione **Para retornar** à tela inicial.

### **iX1300**

- 1. Clique o ícone do ScanSnap Manager da área de notificação com o botão direito e selecione [Preferências] pelo ["Menu do botão direito" \(página 101\)](#page-100-0).
	- a A janela [ScanSnap Manager Preferências] será exibida.
- 2. Altere a configuração para [Modo de arranque] na lista [Energia].

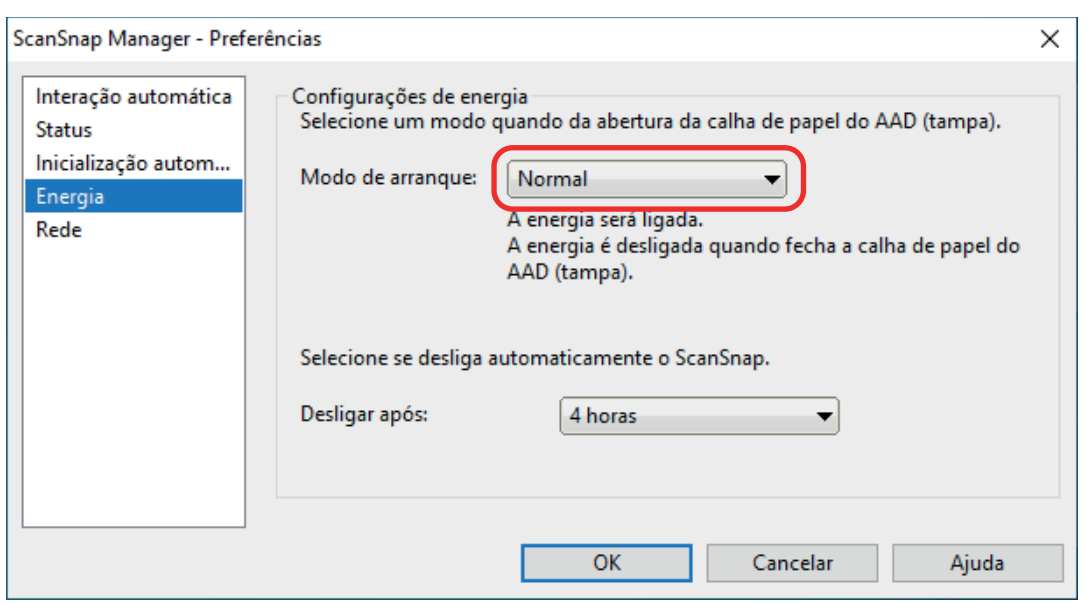

3. Clique em [OK] para fechar a janela [ScanSnap Manager - Preferências].

### Modo de hibernação

Quando o ScanSnap está ligado e não foi usado durante o período de tempo seguinte, entra no modo de espera (economia de energia).

### **iX1600/iX1500/iX1400/iX1300/SV600**

15 minutos

### **iX500**

14 minutos

### **iX100/S1300i/S1100i**

1 minuto

### Desligamento automático (iX1600 / iX1500 / iX1400 / iX1300 / iX500 / iX100 / SV600 / S1300i)

Quando o ScanSnap é ligado e deixado sem ser usado durante um período de tempo especificado, desligará automaticamente.

### DICAS

- l Para iX1600, iX1500/iX1400/iX1300/iX500/SV600/S1300i, uma notificação informa-o 5 minutos antes de o ScanSnap desligar automaticamente.
- Para iX100, uma notificação aparece nos casos seguintes:
	- Quando é utilizado um cabo USB para a conexão, o ScanSnap se desliga automaticamente após 5 minutos.
	- Quando alimentado através de bateria, o ScanSnap se desligou automaticamente.

### **Ligar novamente o ScanSnap depois de o ScanSnap ter desligado automaticamente**

### **iX1600/iX1500**

Para religar o ScanSnap, efetue uma das operações abaixo:

- **•** Pressione o painel tátil do ScanSnap
- Feche a bandeja de entrada do AAD (Tampa) e a abra novamente

#### DICAS

- **· Para continuar utilizando o ScanSnap, reinicie a contagem de tempo até o desligamento** automático, realizando um dos seguintes procedimentos:
	- Carregue um documento no ScanSnap
	- Pressione o painel tátil do ScanSnap
	- Feche a bandeja de entrada do AAD (Tampa) e a abra novamente
- Quando o modo de arranque do ScanSnap está definido para [Rápido], o ScanSnap não desliga e permanece no modo de hibernação (economia de energia).

### **iX1400/iX500/S1300i**

Para religar o ScanSnap, efetue uma das operações abaixo:

- l Pressione o botão [Scan] do ScanSnap (a digitalização não será iniciada)
- Feche a bandeja de entrada do AAD (Tampa) e a abra novamente

#### DICAS

Para continuar utilizando o ScanSnap, reinicie a contagem de tempo até o desligamento automático, realizando um dos seguintes procedimentos:

- Carregue um documento no ScanSnap
- **•** Pressionar o botão [Scan] do ScanSnap
- Feche a bandeia de entrada do AAD (Tampa) e a abra novamente

### **iX1300**

Para religar o ScanSnap, efetue uma das operações abaixo:

- **•** Pressionar o botão [Scan] do ScanSnap
- Feche a bandeja de entrada do AAD (Tampa) e a abra novamente

#### DICAS

- Independentemente da configuração para o tempo do ScanSnap desligar automaticamente, se a bandeja de entrada do AAD (tampa) for fechada, o ScanSnap é desligado automaticamente após um minuto sem ser usado.
- Para continuar utilizando o ScanSnap, reinicie a contagem de tempo até o desligamento automático, realizando um dos seguintes procedimentos:
	- Carregue documentos na bandeja de entrada do AAD (tampa) ou insira um documento no alimentador manual
	- Pressionar o botão [Scan] do ScanSnap
	- Feche a bandeja de entrada do AAD (Tampa) e a abra novamente
- l Quando o modo de arranque do ScanSnap está definido para [Rápido], o ScanSnap não desliga e permanece no modo de hibernação (economia de energia).

### **iX100**

Para religar o ScanSnap, efetue uma das operações abaixo:

- Pressione o botão [Scan/Stop] do ScanSnap
- l Feche o guia de entrada e o abra novamente

#### DICAS

Para continuar utilizando o ScanSnap, reinicie a contagem de tempo até o desligamento automático, realizando um dos seguintes procedimentos:

- **•** Insira um documento no ScanSnap
- **•** Pressione o botão [Scan/Stop] do ScanSnap
- l Feche o guia de entrada e o abra novamente

#### **SV600**

Para religar o ScanSnap, efetue uma das operações abaixo:

- l Pressione o botão [Scan] do ScanSnap (a digitalização não será iniciada)
- Pressione o botão [Stop] do ScanSnap.

#### DICAS

Para continuar usando o ScanSnap, efetue o reset do tempo até o desligamento automático pressionando o botão [Scan] no ScanSnap.

### **Alterando as configurações de energia do ScanSnap**

### **iX1600/iX1500**

1. Pressione  $\blacksquare$  na [tela inicial](#page-121-0) no painel de toque do ScanSnap para exibir a tela [Configurações].

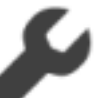

2. Pressione para exibir a tela [Configurações do scanner].

- 3. Pressione [Desligamento automático] para exibir a tela [Desligamento automático].
- 4. Pressione o campo de configuração para [O ScanSnap desligará automaticamente] para exibir uma lista.
- 5. Altere a configuração.
- 6. Pressione **De Francia** para retornar à tela inicial.

### **iX1400/iX1300/iX500/iX100/SV600/S1300i**

É possível alterar o tempo para desligar o ScanSnap automaticamente ou mudar a configuração para que não seja desligado automaticamente. Configure seguindo as instruções abaixo:

- 1. Clique o ícone do ScanSnap Manager da área de notificação com o botão direito e selecione [Preferências] pelo ["Menu do botão direito" \(página 101\)](#page-100-0).
	- a A janela [ScanSnap Manager Preferências] será exibida.
- 2. Na lista [Energia], altere as configurações para [Configurações de energia] de acordo com o modo de conexão.

### Verificando a energia restante da bateria (iX100)

#### O ScanSnap tem uma bateria

Para verificar a energia restante da bateria, clique com o botão direito no ícone do ScanSnap

Manager **na área de notificação localizada na extrema direita da barra de tarefas e selecione** [Bateria] no ["Menu do botão direito" \(página 101\)](#page-100-0).

### DICAS

● A energia restante da bateria pode também ser verificada na janela [ScanSnap Manager -Informações de scanner e driver].

Para abrir a janela [ScanSnap Manager - Informações do scanner e do driver], selecione [Informações do ScanSnap] no ["Menu do botão direito" \(página 101\)](#page-100-0).

- l Será exibida uma notificação nos seguintes casos:
	- O nível da bateria restante é inferior a 10%.
	- A bateria se esgotou e o ScanSnap desliga.

# Telas e operações no painel tátil (iX1600 / iX1500)

- l ["Telas no painel de toque \(iX1600 / iX1500\)" \(página 122\)](#page-121-0)
- l ["Digitando caracteres no painel tátil \(iX1600 / iX1500\)" \(página 127\)](#page-126-0)
- ["Verificando a notificação exibida no painel de toque \(iX1600 / iX1500\)" \(página 128\)](#page-127-0)

### <span id="page-121-0"></span>Telas no painel de toque (iX1600 / iX1500)

As telas exibidas no painel tátil do ScanSnap são a tela inicial para começar a digitalização ou a tela [Configurações] para verificar ou modificar as configurações do ScanSnap.

Esta seção explica as telas seguintes:

- **•** "Tela Inicial" (página 122)
- l ["Tela \[Configurações\]" \(página 124\)](#page-123-0)

### **Tela Inicial**

A tela inicial é uma tela onde você efetua uma digitalização.

Quando o ScanSnap e um computador são conectados, uma das telas seguintes aparece.

l Quando o ScanSnap e o computador estão conectados através de um cabo USB

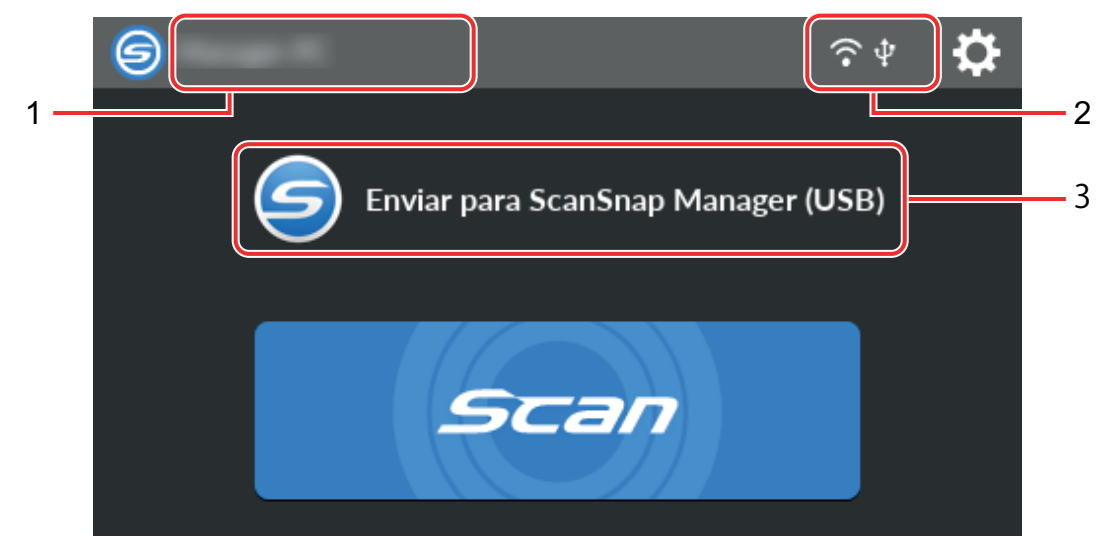

Quando o ScanSnap e um computador são conectados através de LAN sem fio

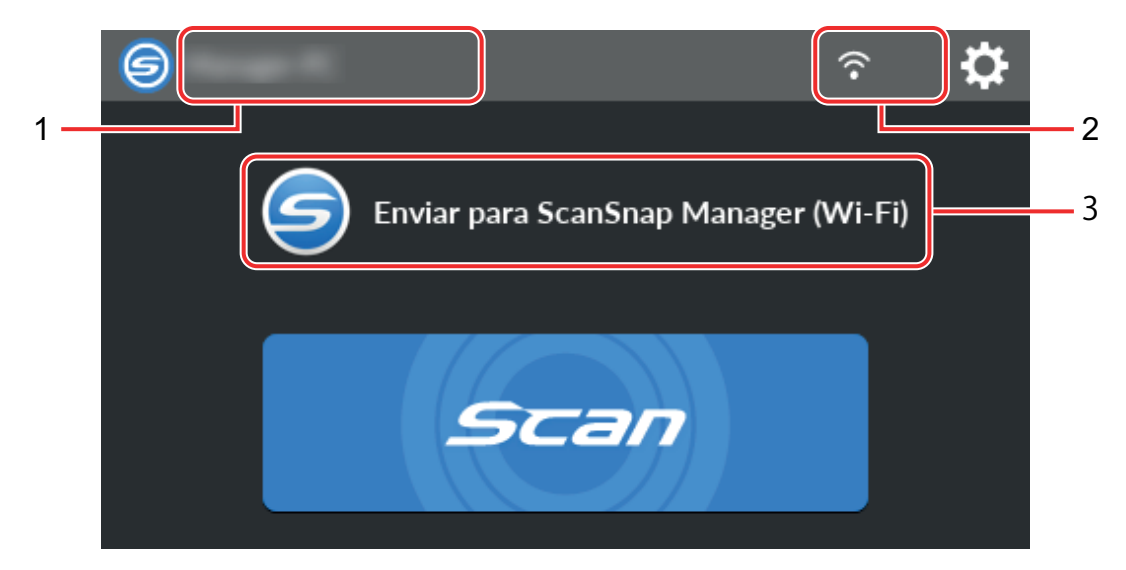

Quando o ScanSnap e um dispositivo móvel são conectados, a tela seguinte aparece.

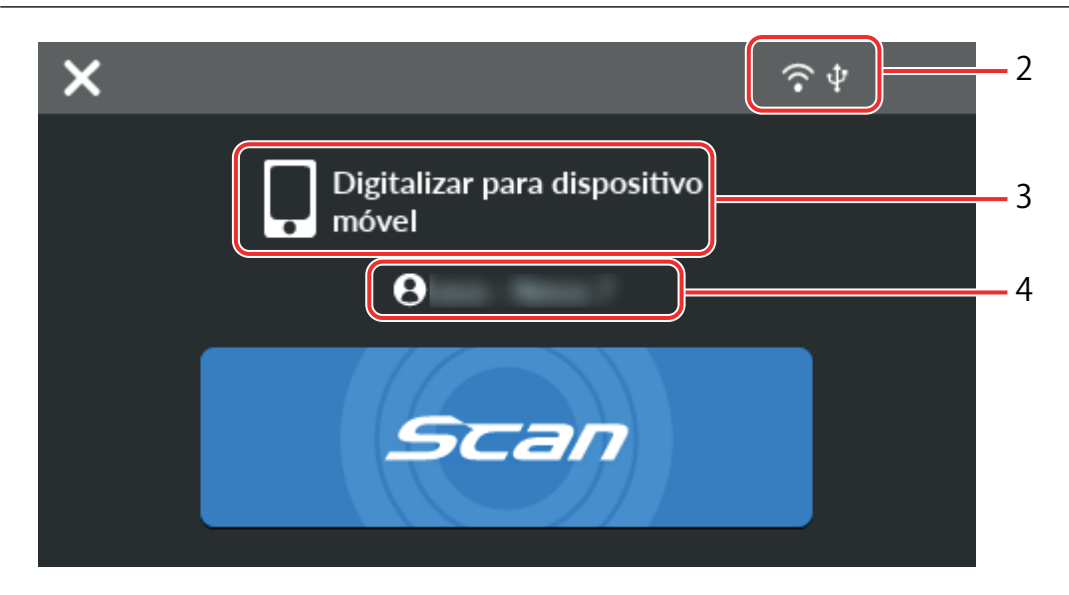

$$
\textcircled{\scriptsize{\textcircled{\small{}}}}
$$

Exibe a tela [Selecionando um usuário].

Na tela [Selecionando um usuário], os nomes do usuário dos computadores que foram conectados no ScanSnap antes são listados. Selecionar um nome do usuário na lista pode alterar o computador atual para o computador que deseja conectar no ScanSnap.

é exibido nos casos seguintes:

- l As opções abaixo são selecionadas na tela [Configurações] no painel de toque
	- A opção [Usuário selecionado] está selecionada para [Exibição dos perfis] na tela [Configurações do scanner]
	- A opção [Conexão do ponto de acesso] ou [Conexão direta] está selecionada para [Modo de conexão de Wi-Fi] na tela [Configurações de Wi-Fi]
- l Dois ou mais registros do histórico dos computadores que estavam conectados no ScanSnap antes de existirem

### **Nome do usuário (1)**

Exibe um nome do usuário que está conectado com o ScanSnap.

Um nome do usuário é exibido nos casos seguintes:

- l As opções abaixo são selecionadas na tela [Configurações] no painel de toque
	- A opção [Usuário selecionado] está selecionada para [Exibição dos perfis] na tela [Configurações do scanner]
	- A opção [Conexão do ponto de acesso] ou [Conexão direta] está selecionada para [Modo de conexão de Wi-Fi] na tela [Configurações de Wi-Fi]
- Dois ou mais registros do histórico dos computadores que estavam conectados no ScanSnap antes de existirem

### **Status da conexão (2)**

Exibe os status da conexão do ScanSnap.

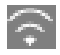

Exibe o status do sinal entre um ponto de acesso sem fio e o ScanSnap em quatro níveis.

<span id="page-123-0"></span>Quando o ScanSnap está pesquisando um ponto de acesso sem fio ou não está conectado em um ponto de acesso sem fio, o **and a**parece.

ЦF.

Aparece quando o ScanSnap e o computador estão conectados através de um cabo USB.

### kHV

Aparece quando o modo de conexão de Wi-Fi para o ScanSnap é definido para modo de Conexão direta sem ser através de um ponto de acesso sem fio.

Quando o ScanSnap não consegue estabelecer uma conexão em um ponto de acesso sem fio, o ScanSnap e o computador ou o dispositivo portátil podem ser conectados diretamente através de LAN sem fio.

# IO.

Exibe a tela [Configurações]. Você pode configurar as definições para o ScanSnap.

Quando há uma notificação de manutenção, aparece en

### **Status (3)**

Exibe o status de um computador ou dispositivo móvel que está conectado no ScanSnap.

### **Nome do dispositivo (4)**

Exibe o nome de um dispositivo móvel quando um dispositivo que está conectado no ScanSnap é um dispositivo móvel.

### X

Desconecta a conexão entre o ScanSnap e o dispositivo móvel.

### **Botão [Scan]**

A digitalização será iniciada.

Quando **é** exibido no botão [Scan], a digitalização não começa. Siga a mensagem que é exibida quando pressiona  $\bullet$  para resolver o problema.

### **Tela [Configurações]**

A tela [Configurações] é a tela onde você verifica o ScanSnap, a LAN sem fio e as informações de manutenção e especifica as configurações.

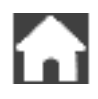

Retorna à tela inicial.

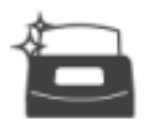

Exibe a tela [Manutenção].

As operações seguintes pode ser executadas na janela [Manutenção].

- l Especificar a configuração para notificá-lo quando o scanner detecta sujeira no vidro que causa listras verticais nas imagens digitalizadas
- l Verificando quando da substituição de consumíveis
- l Iniciando a operação de limpeza para os roletes de alimentação e ejetar os roletes
- l Atualizando o firmware para uma versão mais recente

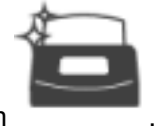

Nos casos sequintes. **A** aparece em

- Quando a sujeira no vidro é detectada
- Quando a contagem de páginas digitalizadas excedeu o ciclo de substituição
- Quando o firmware mais recente está disponível

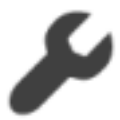

Exibe a tela [Configurações do scanner].

As operações seguintes pode ser executadas na janela [Configurações do scanner].

- **•** Verificando as informações no ScanSnap, LAN sem fio ou rede
- Configurando as definições seguintes
	- Nome do ScanSnap
	- Se deseja ou não exibir os resultados sobre o processo de gravação das imagens digitalizadas em um serviços na nuvem
	- Modo de arranque
	- Desligamento automático
	- Método para exibir perfis
	- Idioma exibido no painel de toque
	- Tipo da operação USB
- Redefinindo as configurações seguintes
	- Configurações que não [Idioma do monitor] na tela [Configurações do scanner]
	- Configuração para a caixa de seleção [Notificar quando o mais recente está disponível] em [Atualizar firmware] da tela [Manutenção]
	- Configuração para a caixa de seleção [Notificar quando o vidro está sujo] em [Detecção de pó] da tela [Manutenção]

Exibe a tela [Configurações de Wi-Fi].

As operações seguintes pode ser executadas na janela [Configurações de Wi-Fi].

- Trocando o modo de conexão de LAN sem fio para conectar o ScanSnap em um computador ou dispositivo móvel
- l Modificando as configurações para cada modo de conexão
- l Verificando as informações como o status da conexão da LAN sem fio e a intensidade do sinal
- Redefinindo as configurações sem fio que estão configuradas para o ScanSnap

Quando há um dispositivo com o mesmo endereço IP do ScanSnap na rede, e é exibido em

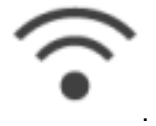

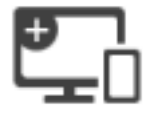

A tela [Conexão de dispositivos] é exibida.

Mostra as informações abaixo que são necessárias quando da conexão de um novo computador ou de um novo dispositivo móvel.

- Nome do scanner
- **•** Endereço IP
- Nome da rede (SSID)
- **•** Chave de segurança

As informações exibidas variam, dependendo do método de conexão.

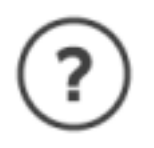

Exibe a tela [Ajuda].

Mostra a página de referência da Ajuda do ScanSnap.

### <span id="page-126-0"></span>Digitando caracteres no painel tátil (iX1600 / iX1500)

Quando da alteração do nome do scanner do ScanSnap ou da digitação de uma chave de segurança para conectar na LAN sem fio, a tela do teclado é usada para digitar caracteres.

q W u e  $\Omega$ D a S d q h b Z C m  $^{\times}$ X V n  $@?#$ OK ш 1 2 3 4 5 6 7

A tela do teclado é exibida quando você pressiona **Históri**l no campo de entrada.

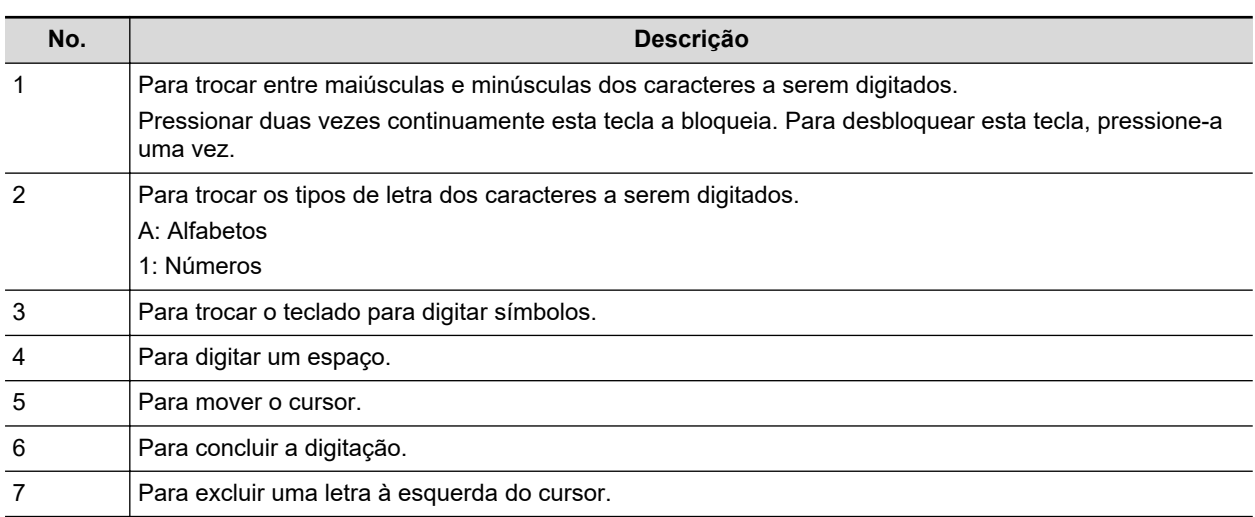

### <span id="page-127-0"></span>Verificando a notificação exibida no painel de toque (iX1600 / iX1500)

Quando o interior do vidro do ScanSnap está sujo, é necessário substituir os consumíveis, ou uma versão mais recente do firmware está disponível, é exibida uma notificação no painel tátil do ScanSnap.

Quando existir uma notificação, **de produzir em na tela de início no painel de toque.** 

Quando uma notificação é exibida, verifique o conteúdo e tome as medidas necessárias.

**1. Pressione na [tela inicial](#page-121-0) no painel de toque do ScanSnap para exibir a tela [Configurações].**

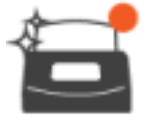

**2. Pressione para exibir a tela [Manutenção].**

- **3. Pressione o menu onde é exibido.**
	- $\Rightarrow$  Quando o vidro está sujo.  $\bullet$  é exibida em IDeteccão de pól.

Quando os consumíveis precisam ser substituídos, é exibido em [Verifique status dos consumíveis].

Quando a versão mais recente do firmware está disponível,  $\Box$  é exibida em [Atualizar firmware].

### **4. Verifique o conteúdo da notificação e, depois, limpe o vidro, substitua os consumíveis ou atualize o firmware.**

Para detalhes sobre como limpar o ScanSnap, substituir os consumíveis ou atualizar o firmware, consulte o seguinte:

- l ["Limpeza do interior do iX1600 / iX1500 / iX1400" \(página 514\)](#page-513-0)
- l ["Substituindo consumíveis para iX1600 / iX1500 / iX1400" \(página 558\)](#page-557-0)
- l ["Atualizando o firmware \(iX1600 / iX1500\)" \(página 592\)](#page-591-0)

#### DICAS

- Pode definir se deseja ou não que seja detectado quando o vidro está sujo e exibir uma notificação no painel tátil com [Notificar quando o vidro está sujo] na tela [Detecção de pó].
- Pode definir se deseja ou não exibir uma notificação no painel tátil quando o firmware mais recente está disponível com [Notificar quando o mais recente está disponível] na tela [Atualizar firmware].

# Instalando o Guia de recibos (iX1600 / iX1500 / iX1400)

Quando digitaliza cartões de visitas ou recibos, a instalação do Guia de recibos no ScanSnap torna mais fácil digitalizá-los. Usando o Guia de recibos para cartões de visitas e recibos, pode colocar documentos com larguras diferentes, como recibos, para digitalizá-los ao mesmo tempo.

### **Documentos que podem ser digitalizados com o Guia de recibos**

O Guia de recibos permite-lhe carregar três tipos de documentos. Ele permite que você carregue documentos com tamanho diferente em cada seção de carregamento, para digitalizá-los ao mesmo tempo.

Além disso, pode mover os guias laterais ou fechar a bandeja de papel do AAD (tampa) para desligar o Guia de recibos instalado no ScanSnap. Por isso, não precisa instalar e remover o Guia de recibos sempre que o usa.

### DICAS

A instalação do Guia de recibos no ScanSnap limita o número de folhas que podem ser carregadas na bandeja de entrada do AAD (tampa). Remova o Guia de recibos do ScanSnap quando da digitalização de um número grande de documentos.

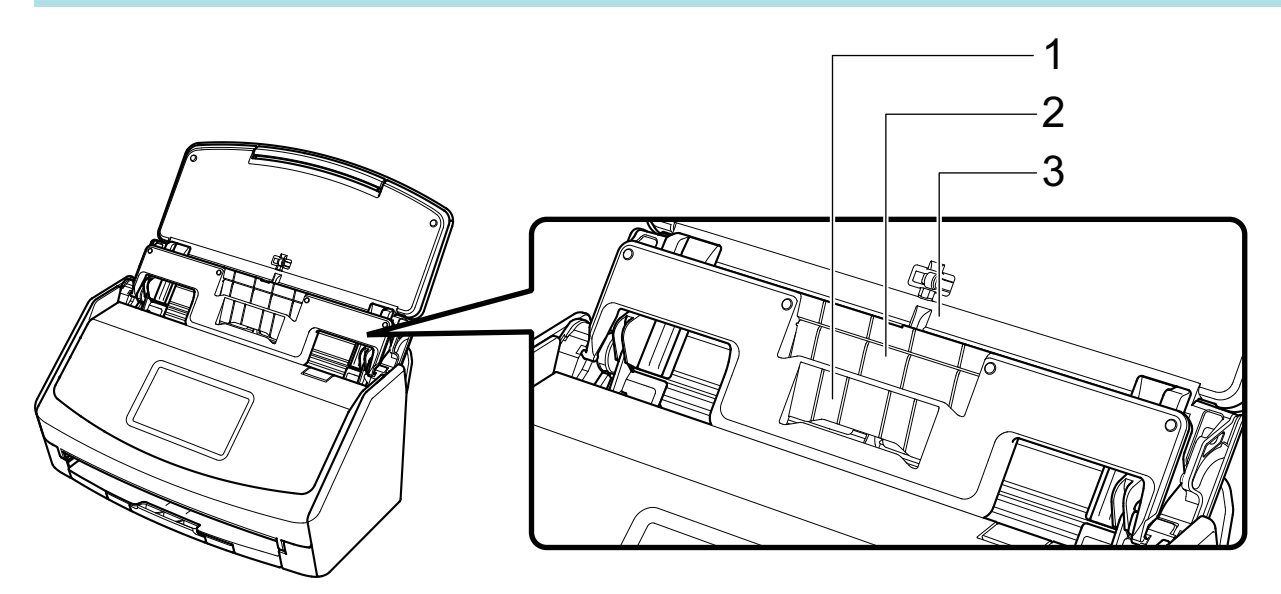

Exemplo: iX1600

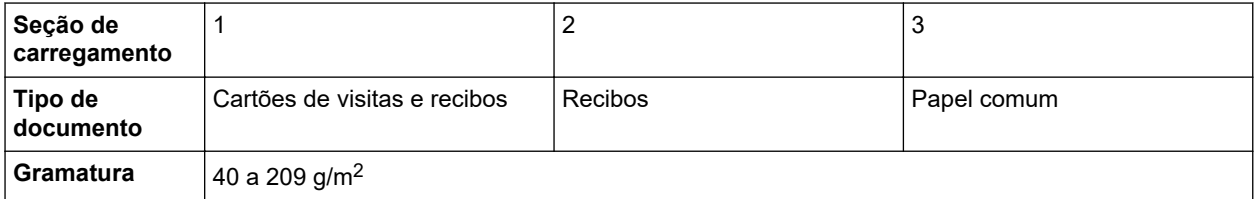

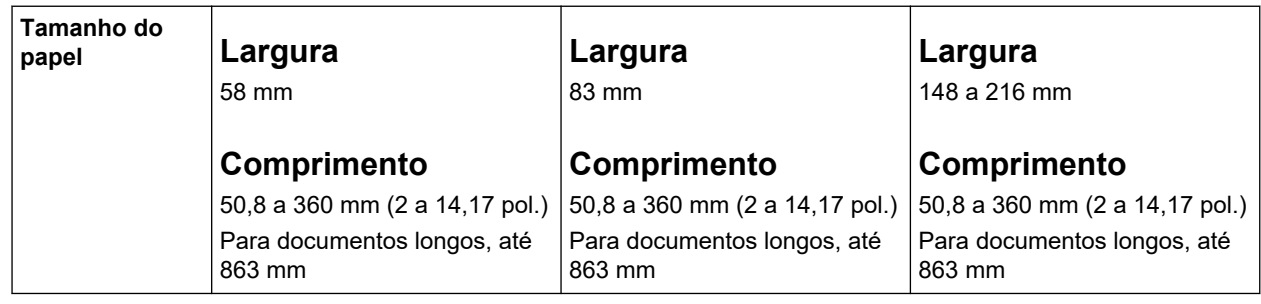

### **1. Abra a bandeja de entrada do AAD (tampa) do ScanSnap para ligar a alimentação.**

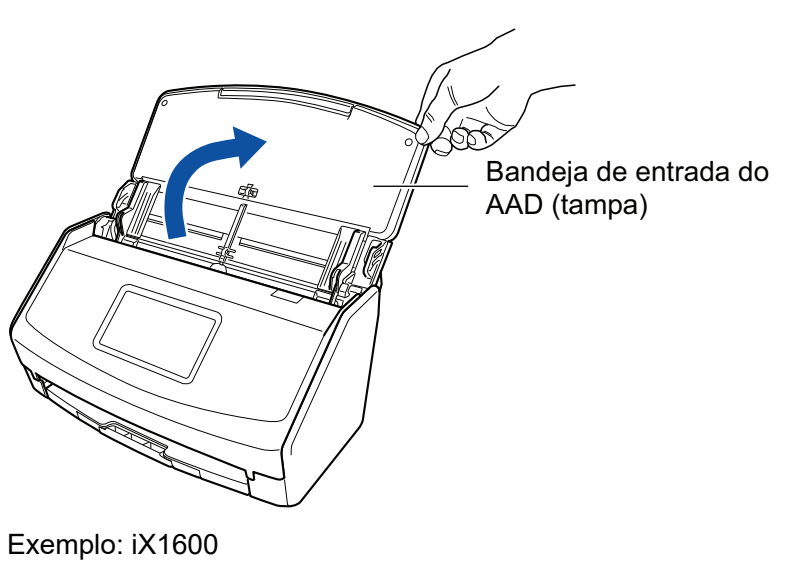

**2. Faça deslizar os guias laterais totalmente para fora.**

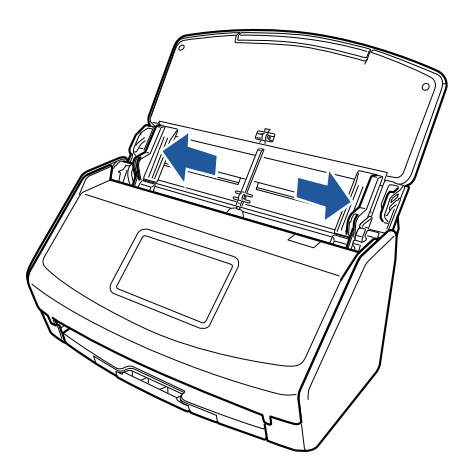

Exemplo: iX1600

**3. Encaixe os pinos no Guia de recibos nas ranhuras no ScanSnap.**

O corpo do ScanSnap talvez varie na cor, dependendo da região onde você adquiriu o ScanSnap.

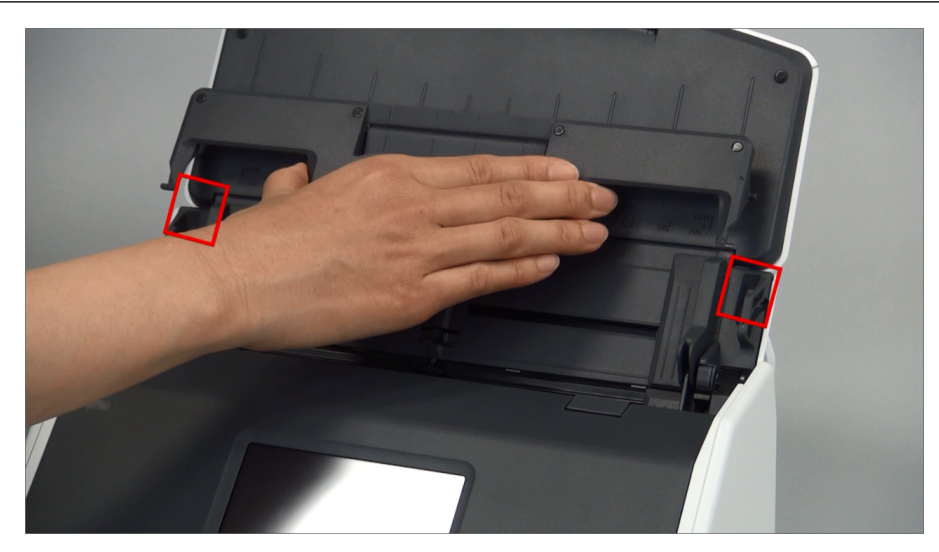

Exemplo: iX1600

### **4. Deslize o Guia de recibos para baixo ao longo do guia.**

O corpo do ScanSnap talvez varie na cor, dependendo da região onde você adquiriu o ScanSnap.

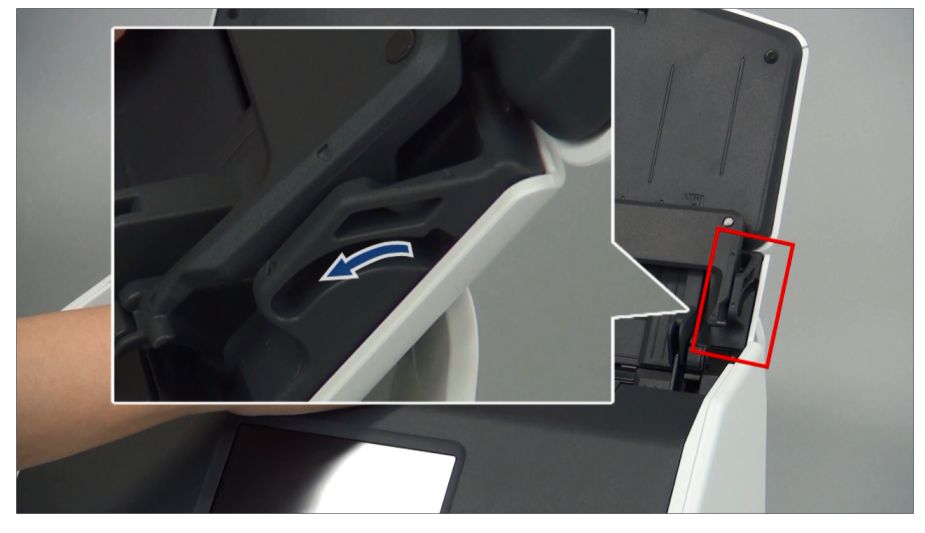

Exemplo: iX1600

**5. Pressione firmemente os pinos na direita e esquerda para encaixá-los nas ranhuras até escutar um clique.**

O corpo do ScanSnap talvez varie na cor, dependendo da região onde você adquiriu o ScanSnap.

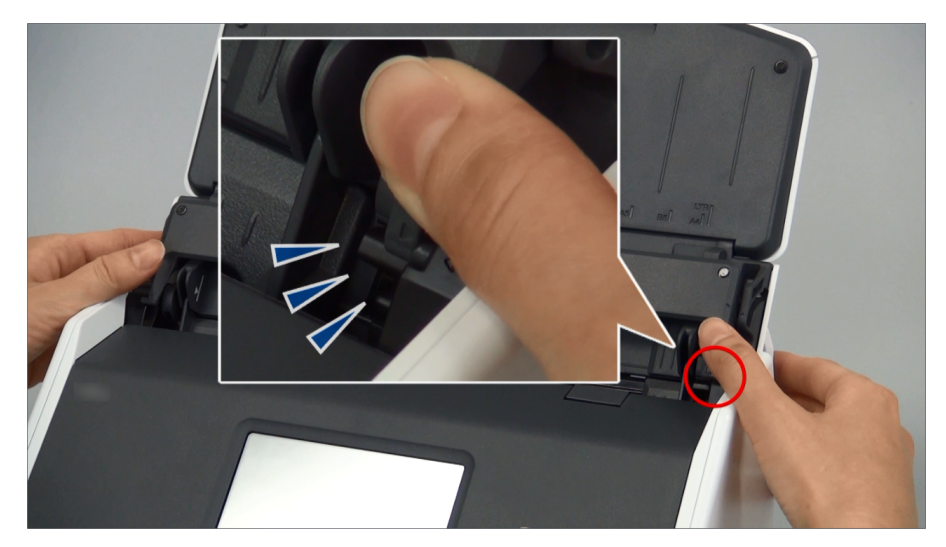

Exemplo: iX1600

Pode remover o Guia de recibos segurando-o com uma mão e puxando-o.

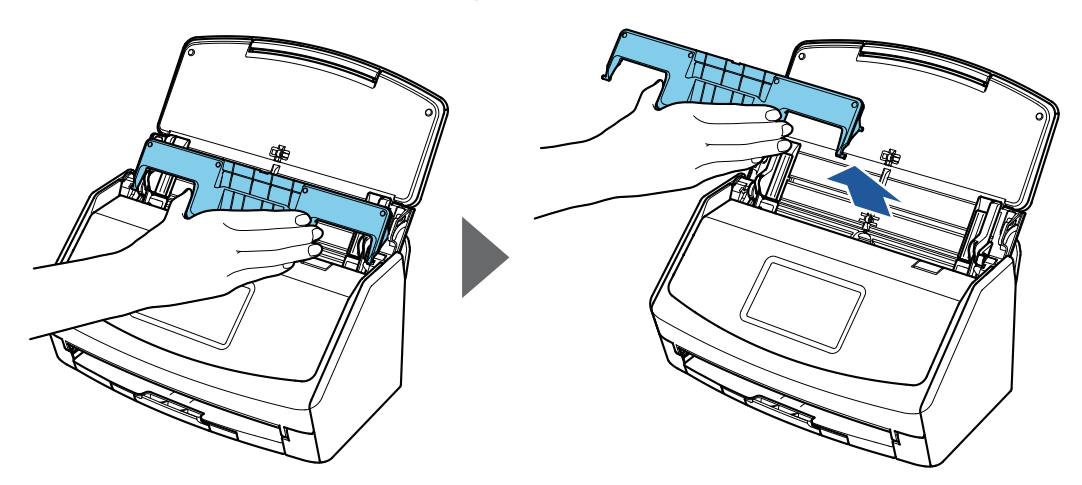

Exemplo: iX1600

# Conectando o ScanSnap através de uma LAN sem fio (iX1600 / iX1500)

Ao conectar o ScanSnap a um computador ou dispositivo móvel através de uma LAN sem fio, é possível digitalizar documentos.

Selecione um dos seguintes modos sem fio para conectar o ScanSnap ao computador ou dispositivo móvel.

 $\bullet$  Modo de conexão com ponto de acesso

Se já tiver sido configurado um ambiente de LAN sem fio, o ScanSnap e o computador ou dispositivo móvel são conectados através de um ponto de acesso sem fio.

● Modo de conexão direta

Quando um ambiente de LAN sem fio não tiver sido configurado ou quando o ScanSnap não consegue estabelecer uma conexão em um ponto de acesos sem fio, o ScanSnap e o computador ou o dispositivo móvel são conectados diretamente através de uma LAN sem fio.

O modo sem fio pode ser alternado a partir do painel tátil do ScanSnap.

- l ["Preparações para conectar o ScanSnap através de uma LAN sem fio \(iX1600 / iX1500\)"](#page-133-0) [\(página 134\)](#page-133-0)
- ["Conectando o ScanSnap em uma LAN sem fio \(iX1600 / iX1500\)" \(página 135\)](#page-134-0)
- ["Conectando o ScanSnap em um computador ou dispositivo móvel através de uma LAN sem fio](#page-139-0) [\(iX1600 / iX1500\)" \(página 140\)](#page-139-0)

# <span id="page-133-0"></span>Preparações para conectar o ScanSnap através de uma LAN sem fio (iX1600 / iX1500)

Para conectar o ScanSnap via LAN sem fio, providencie o seguinte:

l Um ambiente no qual está disponível uma LAN sem fio

Para conectar o ScanSnap a um computador ou dispositivo móvel no modo de Conexão com Ponto de Acesso, é preciso preparar o ambiente LAN.

Ao conectar o ScanSnap a um ponto de acesso sem fio, talvez seja necessário obter informações como um SSID (nome de rede) e uma chave de segurança (senha).

Para maiores detalhes, consulte a seção do manual referente ao ponto de acesso sem fio.

### ATENÇÃO

Não deixe os itens a seguir em um raio de 100 mm (3,9 pol.) do ScanSnap ou próximos ao seu ponto de acesso sem fio.

- Obstáculos que bloqueiam ondas de rádio (como paredes e placas metálicas)
- Dispositivos que causam interferência de sinal (como micro-ondas e telefones sem fio) e dispositivos sem fio
- **•** ScanSnap Connect Application

Para conectar o ScanSnap e um dispositivo móvel, é preciso instalar o ScanSnap Connect Application em seu dispositivo móvel.

Faça do download do ScanSnap Connect Application para o dispositivo móvel nas lojas de aplicativos a seguir:

- App Store
- Google Play
- Amazon Appstore

# <span id="page-134-0"></span>Conectando o ScanSnap em uma LAN sem fio (iX1600 / iX1500)

Para conectar o ScanSnap e um computador ou um dispositivo móvel no modo de Conexão do ponto de acesso, conecte o ScanSnap em um ponto de acesso sem fio.

### DICAS

Quando não consegue conectar o ScanSnap em um ponto de acesso sem fio, use o modo Conexão direta para conectar o ScanSnap diretamente em um computador ou um dispositivo móvel.

Para maiores detalhes, consulte a seguinte:

- ["Conectando o ScanSnap em um computador no modo de conexão direta \(iX1600 / iX1500\)"](#page-143-0) [\(página 144\)](#page-143-0)
- l ["Conectando o ScanSnap em um dispositivo móvel no modo de conexão direta \(iX1600 / iX1500\)"](#page-145-0) [\(página 146\)](#page-145-0)
- ["Conectando o ScanSnap em um ponto de acesso sem fio usando o Wireless Setup Tool do](#page-135-0) [ScanSnap \(iX1600 / iX1500\)" \(página 136\)](#page-135-0)
- ["Conectando o ScanSnap em um ponto de acesso sem fio a partir do painel de toque \(iX1600 /](#page-136-0) [iX1500\)" \(página 137\)](#page-136-0)

### <span id="page-135-0"></span>Conectando o ScanSnap em um ponto de acesso sem fio usando o Wireless Setup Tool do ScanSnap (iX1600 / iX1500)

O Wireless Setup Tool do ScanSnap é um aplicativo que serve para definir as configurações sem fio necessárias à conexão de seu ScanSnap via LAN sem fio em formato de assistente. O Wireless Setup Tool do ScanSnap pode ser utilizado para configurar e verificar as seguintes definições e conexão de LAN sem fio.

- Conexão do ScanSnap a um ponto de acesso sem fio
- Configurando o endereço IP e o nome para o ScanSnap
- l Verificando a conexão entre o ScanSnap e o computador

Siga o procedimento abaixo para abrir o Wireless Setup Tool do ScanSnap e definir as configurações sem fio.

### **1. Inicie o ScanSnap Wireless Support Tool.**

• Windows 11

Selecione o menu [Iniciar] → [Todos os aplicativos] → [ScanSnap Manager] → [ScanSnap Wireless Setup Tool].

 $\bullet$  Windows 10

Selecione o menu [Iniciar] → [ScanSnap Manager] → [ScanSnap Wireless Support Tool].

 $\Rightarrow$  O Wireless Setup Tool do ScanSnap será inicializado.

### **2.** Clique no botão [Assistente de configuração de rede sem fio] **No. 1989.** no **menu principal.**

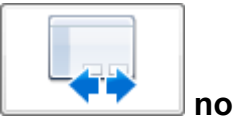

 $\Rightarrow$  O Wireless Network Setup Wizard será exibido.

### **3. Siga as instruções no Wireless Network Setup Wizard para definir as configurações sem fio.**

Configure e verifique as configurações sem fio com base no ambiente LAN sem fio em que o ScanSnap é usado.

### DICAS

- Para maiores detalhes e ver o funcionamento do Wireless Setup Tool do ScanSnap, consulte a seção de ajuda do Wireless Setup Tool do ScanSnap.
- O Wireless Setup Tool do ScanSnap também é inicializado ao instalar o aplicativo do ScanSnap.

<span id="page-136-0"></span>Conectando o ScanSnap em um ponto de acesso sem fio a partir do painel de toque (iX1600 / iX1500)

Para usar o ScanSnap em uma LAN sem fio, conecte o ScanSnap em um ponto de acesso sem fio onde o computador está conectado. O ScanSnap pode ser conectado em um ponto de acesso sem fio a partir do painel tátil.

**1. Pressione na [tela inicial](#page-121-0) no painel de toque do ScanSnap para exibir a tela [Configurações].**

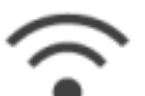

**2. Pressione para exibir a tela [Configurações de Wi-Fi].**

- **3. Pressione [Modo de conexão de Wi-Fi] para exibir a tela [Modo de conexão de Wi-Fi].**
- **4. Selecione [Conexão do ponto de acesso].**
- **5. Pressione para retornar à tela [Configurações de Wi-Fi].**
- **6. Pressione [Conexão do ponto de acesso] para exibir a tela [Conexão do ponto de acesso].**
- **7. Pressione [Configurações de conexão do ponto de acesso] para exibir a tela [Método de configuração das informações de conexão].**
- **8. Conecte o ScanSnap a um ponto de acesso sem fio.**

**Quando da conexão do scanner selecionando um ponto de acesso sem fio a partir da lista**

- 1. Selecione [Selecione um ponto de acesso].
- 2. Pressione o botão [Avançar] para exibir a tela [Selecione rede].
- 3. A partir da lista dos pontos de acesso sem fio exibidos, selecione um ponto de acesso sem fio onde deseja conectar.
- 4. Pressione o botão [Avançar] para exibir a tela [Digite informações de conexão].
- 5. Digite as informações do ponto de acesso sem fio a ser usado e pressione o botão [Avançar].

Os itens que são exibidos na tela variam, dependendo do protocolo de segurança do ponto de acesso sem fio.

l Para efetuar a autenticação com uma chave de segurança

Pressione o campo de entrada para [Chave de segurança] e digite o nome do usuário e, depois, pressione [OK].

Para efetuar a autenticação com um certificado do cliente

Pressione [Certificado do cliente] e selecione o certificado a ser usado.

DICAS

Para verificar os detalhes sobre o certificado, pressione o botão [Certificado].

l Para efetuar a autenticação com um ID do usuário e uma senha

Pressione o campo de entrada e digite um valor para [ID do usuário] e [Senha] respetivamente e, depois, pressione [OK].

l Para efetuar a autenticação com um ID externo

Pressione o campo de entrada para [ID externo], digite o ID externo e pressione [OK].

6. Pressione o botão [Concluir] na tela [Verificar resultados da conexão].

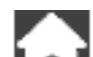

7. Pressione  $\Box$  para exibir a tela inicial.

### **Quando da conexão do scanner digitando informações de um ponto de acesso sem fio**

- 1. Selecione [Configurar manualmente].
- 2. Pressione o botão [Avançar] para exibir a tela [Digite informações de conexão].
- 3. Digite as informações do ponto de acesso sem fio a ser usado e pressione o botão [Avançar].

Os itens que são exibidos na tela variam, dependendo do protocolo de segurança do ponto de acesso sem fio.

4. Pressione o botão [Concluir] na tela [Verificar resultados da conexão].

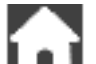

5. Pressione **para exibir a tela inicial.** 

### **Quando da conexão do scanner usando o botão WPS de um ponto de acesso sem fio**

- 1. Selecione [WPS (botão)].
- 2. Pressione o botão [Avançar].
- 3. Pressione o botão para a função WPS do ponto de acesso sem fio. O ponto de acesso sem fio já está pronto para ser conectado a partir do ScanSnap.

#### DICAS

Para obter detalhes sobre a função WPS, consulte o manual de seu ponto de acesso sem fio.

- 4. Volte ao painel de toque do ScanSnap e pressione o botão [Avançar] na tela [WPS (botão)] no prazo de dois minutos.
- 5. Pressione o botão [Concluir] na tela [Verificar resultados da conexão].

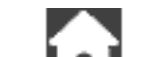

6. Pressione  $\Box$  para exibir a tela inicial.

### **Quando da conexão do scanner usando o código PIN da função WPS de um ponto de acesso sem fio**

- 1. Selecione [WPS (PIN)].
- 2. Pressione o botão [Avançar] para exibir a tela [WPS (PIN)]. Anote o PIN que é exibido na tela no caso de esquecê-lo.
- 3. Abra a janela para configuração do WPS para o ponto de acesso sem fio em um computador ou dispositivo móvel e digite o PIN para o ScanSnap.

O ponto de acesso sem fio já está pronto para ser conectado a partir do ScanSnap.

DICAS

Para obter detalhes sobre a função WPS, consulte o manual de seu ponto de acesso sem fio.

- 4. Volte ao painel de toque do ScanSnap e pressione o botão [Avançar] na tela [WPS (PIN)] no prazo de dois minutos.
- 5. Pressione o botão [Concluir] na tela [Verificar resultados da conexão].

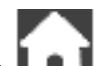

- 6. Pressione **para exibir a tela inicial.**
- $\Rightarrow$  O computador e o ScanSnap são conectados através de uma LAN sem fio usando o mesmo ponto de acesso sem fio.

# <span id="page-139-0"></span>Conectando o ScanSnap em um computador ou dispositivo móvel através de uma LAN sem fio (iX1600 / iX1500)

- l ["Conectando o ScanSnap em um computador no modo de conexão do ponto de acesso](#page-140-0) [\(iX1600 / iX1500\)" \(página 141\)](#page-140-0)
- l ["Conectando o ScanSnap em um dispositivo móvel no modo de conexão do ponto de acesso](#page-142-0) [\(iX1600 / iX1500\)" \(página 143\)](#page-142-0)
- ["Conectando o ScanSnap em um computador no modo de conexão direta \(iX1600 / iX1500\)"](#page-143-0) [\(página 144\)](#page-143-0)
- ["Conectando o ScanSnap em um dispositivo móvel no modo de conexão direta \(iX1600 /](#page-145-0) [iX1500\)" \(página 146\)](#page-145-0)

### <span id="page-140-0"></span>Conectando o ScanSnap em um computador no modo de conexão do ponto de acesso (iX1600 / iX1500)

Configure as configurações sem fio para o ScanSnap no assistente do Wireless Setup Tool do ScanSnap ou no painel tátil para concluir a preparação para conectar o ScanSnap em um computador.

Para maiores detalhes, consulte a seguinte:

- **["Conectando o ScanSnap em um ponto de acesso sem fio usando o Wireless Setup Tool do](#page-135-0)** [ScanSnap \(iX1600 / iX1500\)" \(página 136\)](#page-135-0)
- l ["Conectando o ScanSnap em um ponto de acesso sem fio a partir do painel de toque \(iX1600 /](#page-136-0) [iX1500\)" \(página 137\)](#page-136-0)

O seguinte explica como conectar o ScanSnap e um computador quando as configurações sem fio para o ScanSnap já tinham sido configuradas.

### **1. Desconecte o cabo USB, ligando o ScanSnap ao computador.**

#### **ATENÇÃO**

Se o ícone do ScanSnap Manager for **Seal**, saia do ScanSnap Connect Application no dispositivo móvel.

 $\Rightarrow$  O ScanSnap é conectado automaticamente no computador através de uma LAN sem fio e

o ícone do ScanSnap Manager altera para .

Caso o ícone não seja alterado, avance para o passo 2.

#### DICAS

- l Se for marcada a caixa de seleção [Conectar automaticamente a um ScanSnap anterior através de Wi-Fi] e o ScanSnap conectado anteriormente estiver disponível para a conexão, o computador será conectado ao ScanSnap automaticamente.
- $\bullet$  O computador poderá ser conectado somente a um ScanSnap.
- **Somente um computador pode ser conectado ao ScanSnap através de LAN sem fio.**
- **2.** Clique com o botão direito do mouse no ícone do ScanSnap Manager **na** na **área de notificação localizada no lado direito da barra de tarefas e selecione [Conectado por Wi-Fi] a partir do ["Menu do botão direito" \(página 101\).](#page-100-0)**

→ Será exibida a janela [ScanSnap Manager - Conectar através do Wi-Fi].

**3. Na lista das unidades do ScanSnap a serem conectadas, selecione o ScanSnap que deseja conectar e clique no botão [Conectar].**

#### ATENÇÃO

Se não for exibido o ScanSnap pretendido para conexão na lista das unidades do ScanSnap a serem conectadas, consulte a seção de ajuda do ScanSnap Manager.

a O ScanSnap é conectado a um computador via LAN sem fio e o ícone do ScanSnap

Manager é alterado para

#### DICAS

Quando o ScanSnap e um computador são conectados via LAN sem fio, será notificado sobre o status da comunicação.

### <span id="page-142-0"></span>Conectando o ScanSnap em um dispositivo móvel no modo de conexão do ponto de acesso (iX1600 / iX1500)

Configure as configurações sem fio para o ScanSnap no assistente do Wireless Setup Tool do ScanSnap ou no painel tátil para concluir a preparação para conectar o ScanSnap em um dispositivo móvel.

Para maiores detalhes, consulte a seguinte:

- ["Conectando o ScanSnap em um ponto de acesso sem fio usando o Wireless Setup Tool do](#page-135-0) [ScanSnap \(iX1600 / iX1500\)" \(página 136\)](#page-135-0)
- ["Conectando o ScanSnap em um ponto de acesso sem fio a partir do painel de toque \(iX1600 /](#page-136-0) [iX1500\)" \(página 137\)](#page-136-0)

O seguinte explica como conectar o ScanSnap e um dispositivo móvel quando as configurações sem fio para o ScanSnap já tinham sido configuradas.

### **1. Abra o ScanSnap Connect Application em seu dispositivo móvel.**

 $\Rightarrow$  O dispositivo móvel será conectado automaticamente a um ScanSnap que esteja disponível na mesma rede.

### DICAS

- l Caso seja detectada a disponibilidade de mais de um ScanSnap ou se o ScanSnap Connect Application está configurado para que um dispositivo móvel não se conecte ao ScanSnap automaticamente, toque no nome do ScanSnap desejado para se conectar ao dispositivo móvel sob [ScanSnap] na tela [Conectar-se a]. Para maiores detalhes, consulte o Guia de operações básicas (Conexão móvel) do seu dispositivo móvel.
- **·** Será exibida uma notificação nos seguintes casos:
	- Quando o ScanSnap e o dispositivo móvel estiverem conectados através de uma LAN sem fio e a comunicação com o ScanSnap for interrompida
	- When you log onto the computer which is connected to the ScanSnap with the ScanSnap and the mobile device already connected via wireless LAN

### <span id="page-143-0"></span>Conectando o ScanSnap em um computador no modo de conexão direta (iX1600 / iX1500)

Quando um ambiente de LAN sem fio não tiver sido configurado ou quando o ScanSnap não consegue estabelecer uma conexão em um ponto de acesso sem fio e se desejar conectar o ScanSnap em um computador através de una LAN sem fio, use o modo de Conexão direta para conectar o scanner no computador diretamente.

### **1. Quando o ScanSnap está conectado em um computador através de um cabo USB, desconecte o cabo USB.**

- **2. Defina [Modo de conexão de Wi-Fi] para [Conexão direta] para o ScanSnap.**
	- 1. Pressione na [tela inicial](#page-121-0) no painel de toque do ScanSnap para exibir a tela [Configurações].

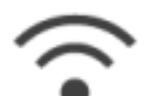

2. Pressione para exibir a tela [Configurações de Wi-Fi].

- 3. Pressione [Modo de conexão de Wi-Fi] para exibir a tela [Modo de conexão de Wi-Fi].
- 4. Selecione [Conexão direta].

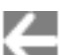

5. Pressione duas vezes para exibir a tela [Configurações].

### **3. Conecte o ScanSnap e um computador diretamente usando uma conexão direta.**

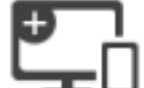

1. Pressione **para exibir a tela [Conexão de dispositivos**].

- 2. Clique em  $\frac{1}{\text{d}}$  na área de notificação localizada no lado direito da barra de tarefas e conecte a rede do ScanSnap exibida na lista de redes sem fio.
	- $\Rightarrow$  O ScanSnap é conectado em um computador através de uma LAN sem fio e o ícone do ScanSnap Manager na área de notificação localizada no lado direito da barra de

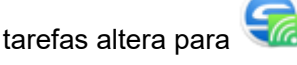

Se o ícone não alterar, vá para a etapa 4.

### ATENÇÃO

Se o ícone do ScanSnap Manager for saia do ScanSnap Connect Application no dispositivo móvel.
#### DICAS

- Se for marcada a caixa de seleção [Conectar automaticamente a um ScanSnap anterior através de Wi-Fi] e o ScanSnap conectado anteriormente estiver disponível para a conexão, o computador será conectado ao ScanSnap automaticamente.
- $\bullet$  O computador poderá ser conectado somente a um ScanSnap.
- Somente um computador pode ser conectado ao ScanSnap através de LAN sem fio.
- 4. Clique com o botão direito no ícone do ScanSnap Manager<sup>5</sup> na área de **notificação localizada na extrema direita da barra de tarefas e selecione [Conectado via Wi-Fi] no ["Menu do botão direito" \(página 101\)](#page-100-0).**

→ Será exibida a janela [ScanSnap Manager - Conectar através do Wi-Fi].

#### **5. Na lista das unidades do ScanSnap a serem conectadas, selecione o ScanSnap que deseja conectar e clique no botão [Conectar].**

#### **ATENÇÃO**

Se não for exibido o ScanSnap pretendido para conexão na lista das unidades do ScanSnap a serem conectadas, consulte a seção de ajuda do ScanSnap Manager.

 $\Rightarrow$  O ScanSnap é conectado no computador através de um ponto de acesso sem fio e o ícone

do ScanSnap Manager altera para .

#### DICAS

Quando o ScanSnap e um computador são conectados via LAN sem fio, será notificado sobre o status da comunicação.

### Conectando o ScanSnap em um dispositivo móvel no modo de conexão direta (iX1600 / iX1500)

Se um ambiente de LAN sem fio não tiver sido configurado ou quando o ScanSnap não consegue estabelecer uma conexão com um ponto de acesos sem fio, conecte o ScanSnap em um dispositivo móvel diretamente no modo de conexão direta.

- **1. Defina [Modo de conexão de Wi-Fi] para [Conexão direta] para o ScanSnap.**
	- 1. Pressione **na [tela inicial](#page-121-0) no painel de toque do ScanSnap para exibir a tela** [Configurações].

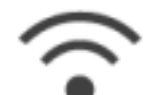

2. Pressione para exibir a tela [Configurações de Wi-Fi].

- 3. Pressione [Modo de conexão de Wi-Fi] para exibir a tela [Modo de conexão de Wi-Fi].
- 4. Selecione [Conexão direta].

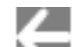

- 5. Pressione duas vezes para exibir a tela [Configurações].
- **2. Conecte o ScanSnap e um dispositivo móvel diretamente usando uma conexão direta.**

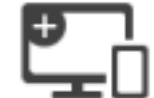

- 1. Pressione **para exibir a tela [Conexão de dispositivos**].
- 2. Abra a tela para configurar a função Wi-Fi no dispositivo móvel.

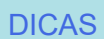

Para obter detalhes, consulte o manual do dispositivo móvel.

- 3. Digite o nome da rede (SSID) e a chave de segurança que são exibidos na tela [Conexão de dispositivos] na janela para configuração da função Wi-Fi.
- 4. Inicie o ScanSnap Connect Application no dispositivo móvel e conecte o ScanSnap e o dispositivo móvel diretamente.

Para detalhes sobre como conectar o ScanSnap em um dispositivo móvel, consulte o Guia de operações básicas (Conexão móvel).

# Conectando o ScanSnap através de uma LAN sem fio (iX1300 / iX500 / iX100)

Ao conectar o ScanSnap a um computador ou dispositivo móvel através de uma LAN sem fio, é possível digitalizar documentos.

#### **iX1300/iX100**

Selecione um dos seguintes modos sem fio para conectar o ScanSnap ao computador ou dispositivo móvel.

l Modo de conexão com ponto de acesso

Se já tiver sido configurado um ambiente de LAN sem fio, o ScanSnap e o computador ou dispositivo móvel são conectados através de um ponto de acesso sem fio.

 $\bullet$  Modo de conexão direta

Quando um ambiente de LAN sem fio não tiver sido configurado ou quando o ScanSnap não consegue estabelecer uma conexão em um ponto de acesos sem fio, o ScanSnap e o computador ou o dispositivo móvel são conectados diretamente através de uma LAN sem fio.

No iX100, o modo sem fio é alterado automaticamente para o Modo de conexão ponto de acesso ou para o Modo de conexão direta de acordo com o ambiente de LAN sem fio onde o ScanSnap é usado.

Quando o SnaSnap é ligado, a conexão será estabelecida com o ponto de acesso sem fio que foi configurado no Wireless Setup Tool do ScanSnap. Se não for detectado nenhum ponto de acesso sem fio, o modo será alterado para o Modo de conexão direta.

#### DICAS

• Quando o ponto de acesso sem fio que foi configurado no Wireless Setup Tool do ScanSnap for detectado, o modo não será alterado do Modo de conexão ponto de acesso para o Modo de conexão direta, mesmo que a conexão com o ponto de acesso sem fio não esteja disponível.

Para alterar para o Modo de conexão direta, desligue e volte a ligar o ScanSnap em um ambiente em que não seja detectado nenhum ponto de acesso sem fio.

l Mesmo que o ponto de acesso sem fio que foi configurado no Wireless Setup Tool do ScanSnap seja detectado após o modo ter sido alterado para Modo de conexão direta, mesmo assim este não será alterado para Modo de conexão ponto de acesso.

Para conectar o ScanSnap no Modo de conexão ponto de acesso, desligue e volte a ligar o ScanSnap.

Para detalhes sobre como trocar o modo sem fio e sobre como configurar as configurações sem fio, consulte a Ajuda do Wireless Setup Tool do ScanSnap.

- l ["Preparações para conectar o ScanSnap através de uma LAN sem fio \(iX1300 / iX500 / iX100\)"](#page-147-0) [\(página 148\)](#page-147-0)
- l ["Conectando o ScanSnap em uma LAN sem fio \(iX1300 / iX500 / iX100\)" \(página 149\)](#page-148-0)
- ["Conectando o ScanSnap em um computador ou dispositivo móvel através de uma LAN sem fio](#page-156-0) [\(iX500\)" \(página 157\)](#page-156-0)
- ["Conectando o ScanSnap em um computador ou dispositivo móvel através de uma LAN sem fio](#page-149-0) [\(iX1300 / iX100\)" \(página 150\)](#page-149-0)
- ["Reconectando em um ponto de acesso sem fio usando o botão WPS do ScanSnap \(iX1300 /](#page-160-0) [iX500 / iX100\)" \(página 161\)](#page-160-0)

## <span id="page-147-0"></span>Preparações para conectar o ScanSnap através de uma LAN sem fio (iX1300 / iX500 / iX100)

Para conectar o ScanSnap via LAN sem fio, providencie o seguinte:

l Um ambiente no qual está disponível uma LAN sem fio

Para conectar o ScanSnap a um computador ou dispositivo móvel no modo de Conexão com Ponto de Acesso, é preciso preparar o ambiente LAN.

Ao conectar o ScanSnap a um ponto de acesso sem fio, talvez seja necessário obter informações como um SSID (nome de rede) e uma chave de segurança (senha).

Para maiores detalhes, consulte a seção do manual referente ao ponto de acesso sem fio.

#### ATENÇÃO

- Não deixe os itens a seguir em um raio de 100 mm (3,9 pol.) do ScanSnap ou próximos ao seu ponto de acesso sem fio.
	- l Obstáculos que bloqueiam ondas de rádio (como paredes e placas metálicas)
	- **•** Dispositivos que causam interferência de sinal (como micro-ondas e telefones sem fio) e dispositivos sem fio
- Se o ponto de acesso sem fio tiver dois tipos de SSID (2,4 GHz e 5 GHz), quando conectar o iX500/iX100 no ponto de acesso sem fio, o SSID de 2,4 GHz precisa ser usado.
- **•** ScanSnap Connect Application

Para conectar o ScanSnap e um dispositivo móvel, é preciso instalar o ScanSnap Connect Application em seu dispositivo móvel.

Faça do download do ScanSnap Connect Application para o dispositivo móvel nas lojas de aplicativos a seguir:

- App Store
- Google Play
- Amazon Appstore

#### DICAS

Para conectar o iX1300 com um dispositivo móvel, pode estabelecer uma conexão entre o ScanSnap e um dispositivo móvel seguindo as instruções no assistente que aparece após a instalação do ScanSnap Connect Application.

Para obter detalhes sobre como operar o ScanSnap Connect Application, consulte o Guia de operações básicas (Conexão móvel).

## <span id="page-148-0"></span>Conectando o ScanSnap em uma LAN sem fio (iX1300 / iX500 / iX100)

O Wireless Setup Tool do ScanSnap é um aplicativo que serve para definir as configurações sem fio necessárias à conexão de seu ScanSnap via LAN sem fio em formato de assistente. O Wireless Setup Tool do ScanSnap pode ser utilizado para configurar e verificar as seguintes definições e conexão de LAN sem fio.

- Conexão do ScanSnap a um ponto de acesso sem fio
- Registro do computador que será conectado ao ScanSnap via LAN sem fio (iX500/iX100)
- $\bullet$  Configuração do endereço IP, nome e senha para o ScanSnap
- Verificando a conexão entre o ScanSnap e o computador (iX1300/iX100)
- l Verificação da conexão entre o ScanSnap e o dispositivo móvel

Siga o procedimento abaixo para abrir o Wireless Setup Tool do ScanSnap e definir as configurações sem fio.

#### **1. Inicie o ScanSnap Wireless Support Tool.**

**Windows 11** 

Selecione o menu [Iniciar] → [Todos os aplicativos] → [ScanSnap Manager] → [ScanSnap Wireless Setup Tool].

• Windows 10

Selecione o menu [Iniciar] → [ScanSnap Manager] → [ScanSnap Wireless Support Tool].

a O Wireless Setup Tool do ScanSnap será inicializado.

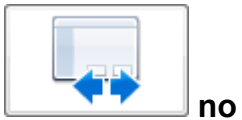

**2. Clique no botão [Assistente de configuração de rede sem fio] no menu principal.**

 $\Rightarrow$  O Wireless Network Setup Wizard será exibido.

#### **3. Siga as instruções no Wireless Network Setup Wizard para definir as configurações sem fio.**

Para o iX1300/iX100, configure e verifique as configurações sem fio com base no ambiente de rede sem fio onde o ScanSnap é usado.

#### DICAS

- Para maiores detalhes e ver o funcionamento do Wireless Setup Tool do ScanSnap, consulte a seção de ajuda do Wireless Setup Tool do ScanSnap.
- O Wireless Setup Tool do ScanSnap também é inicializado ao instalar o aplicativo do ScanSnap.

## <span id="page-149-0"></span>Conectando o ScanSnap em um computador ou dispositivo móvel através de uma LAN sem fio (iX1300 / iX100)

- l ["Conectando o ScanSnap em um computador no modo de conexão do ponto de acesso](#page-150-0) [\(iX1300 / iX100\)" \(página 151\)](#page-150-0)
- l ["Conectando o ScanSnap em um dispositivo móvel no modo de conexão do ponto de acesso](#page-152-0) [\(iX1300 / iX100\)" \(página 153\)](#page-152-0)
- ["Conectando o ScanSnap em um computador no modo de conexão direta \(iX1300 / iX100\)"](#page-153-0) [\(página 154\)](#page-153-0)
- ["Conectando o ScanSnap em um dispositivo móvel no modo de conexão direta \(iX1300 /](#page-155-0) [iX100\)" \(página 156\)](#page-155-0)

### <span id="page-150-0"></span>Conectando o ScanSnap em um computador no modo de conexão do ponto de acesso (iX1300 / iX100)

Poderá usar o ScanSnap Wireless Setup Tool para completar a preparação da conexão do ScanSnap com o computador.

Para maiores detalhes, consulte a seção ["Conectando o ScanSnap em uma LAN sem fio \(iX1300 /](#page-148-0) [iX500 / iX100\)" \(página 149\)](#page-148-0).

Em seguida explicamos como conectar o ScanSnap e o computador quando já tiverem sido configuradas as definições sem fio usando o Wireless Setup Tool do ScanSnap.

#### **1. Desconecte o cabo USB, ligando o ScanSnap ao computador.**

#### ATENÇÃO

Se o ícone do ScanSnap Manager for **CO**, saia do ScanSnap Connect Application no dispositivo móvel.

 $\Rightarrow$  O ScanSnap é conectado automaticamente ao computador via LAN sem fio e o ícone do

ScanSnap Manager é alterado para .

Caso o ícone não seja alterado, avance para o passo 2.

#### DICAS

- Se for marcada a caixa de seleção [Conectar automaticamente a um ScanSnap anterior através de Wi-Fi] e o ScanSnap conectado anteriormente estiver disponível para a conexão, o computador será conectado ao ScanSnap automaticamente.
- l O computador poderá ser conectado somente a um ScanSnap.
- Somente um computador pode ser conectado ao ScanSnap através de LAN sem fio.
- Para o iX100, quando conectar automaticamente um computador e o ScanSnap que foi conectado anteriormente através de LAN sem fio, caso tenha sido alterada a senha para conexão ao ScanSnap, será notificado relativamente ao status.
- **2.** Clique com o botão direito no ícone do ScanSnap Manager a na área de **notificação localizada na extrema direita da barra de tarefas e selecione [Conectado via Wi-Fi] no ["Menu do botão direito" \(página 101\)](#page-100-0).**

→ Será exibida a janela [ScanSnap Manager - Conectar através do Wi-Fi].

#### **3. Na lista das unidades do ScanSnap a serem conectadas, selecione o ScanSnap que deseja conectar e clique no botão [Conectar].**

#### **ATENÇÃO**

- Se selecionar iX1300 e se clicar no botão [Conectar], outro computador (que tenha sido conectado no ScanSnap) é desconectado do ScanSnap.
- Para iX100, se for exibida a janela [ScanSnap Manager Digitar senha de destino], digite a senha para conexão.

A senha padrão são os quatro últimos dígitos do número de série do ScanSnap.

A senha pode ser alterada através do Wireless Setup Tool do ScanSnap. Para maiores detalhes, consulte a seção de ajuda do Wireless Setup Tool do ScanSnap.

- Se não for exibido o ScanSnap pretendido para conexão na lista das unidades do ScanSnap a serem conectadas, consulte a seção de ajuda do ScanSnap Manager.
- $\Rightarrow$  O ScanSnap é conectado a um computador via LAN sem fio e o ícone do ScanSnap

Manager é alterado para

#### DICAS

Quando o ScanSnap e um computador são conectados via LAN sem fio, será notificado sobre o status da comunicação.

### <span id="page-152-0"></span>Conectando o ScanSnap em um dispositivo móvel no modo de conexão do ponto de acesso (iX1300 / iX100)

Pode usar o assistente do Wireless Setup Tool do ScanSnap para concluir a preparação para conectar o ScanSnap em um dispositivo móvel.

Para maiores detalhes, consulte a seção ["Conectando o ScanSnap em uma LAN sem fio \(iX1300 /](#page-148-0) [iX500 / iX100\)" \(página 149\)](#page-148-0).

Em seguida explicamos como conectar o ScanSnap e o dispositivo móvel quando já tiverem sido configuradas as definições sem fio usando o Wireless Setup Tool do ScanSnap.

#### **1. Abra o ScanSnap Connect Application em seu dispositivo móvel.**

 $\Rightarrow$  O dispositivo móvel será conectado automaticamente a um ScanSnap que esteja disponível na mesma rede.

#### DICAS

- l Caso seja detectada a disponibilidade de mais de um ScanSnap ou se o ScanSnap Connect Application está configurado para que um dispositivo móvel não se conecte ao ScanSnap automaticamente, toque no nome do ScanSnap desejado para se conectar ao dispositivo móvel sob [ScanSnap] na tela [Conectar-se a]. Para maiores detalhes, consulte o Guia de operações básicas (Conexão móvel) do seu dispositivo móvel.
- Será exibida uma notificação nos seguintes casos:
	- Quando o ScanSnap e o dispositivo móvel estiverem conectados através de uma LAN sem fio e a comunicação com o ScanSnap for interrompida
	- When you log onto the computer which is connected to the ScanSnap with the ScanSnap and the mobile device already connected via wireless LAN

### <span id="page-153-0"></span>Conectando o ScanSnap em um computador no modo de conexão direta (iX1300 / iX100)

Poderá usar o ScanSnap Wireless Setup Tool para completar a preparação da conexão do ScanSnap com o computador.

Para maiores detalhes, consulte a seção ["Conectando o ScanSnap em uma LAN sem fio \(iX1300 /](#page-148-0) [iX500 / iX100\)" \(página 149\)](#page-148-0).

Em seguida explicamos como conectar o ScanSnap e o computador se o computador a conectar já foi registrado usando o Wireless Setup Tool do ScanSnap.

#### **1. Clique no na área de notificação localizada na extrema direita da barra de tarefas e conecte a rede ScanSnap indicada na lista de redes sem fio.**

O nome da rede ScanSnap (SSID) e a chave de segurança estão impressos na etiqueta que se encontra no fundo do scanner.

#### DICAS

O nome de rede (SSID) e a chave de segurança poderão ser verificados ou alterados através do Wireless Setup Tool do ScanSnap.

#### **2. Desconecte o cabo USB, ligando o ScanSnap ao computador.**

#### **ATENÇÃO**

Se o ícone do ScanSnap Manager for **CO**, saia do ScanSnap Connect Application no dispositivo móvel.

 $\Rightarrow$  O ScanSnap é conectado automaticamente ao computador via LAN sem fio e o ícone do

ScanSnap Manager é alterado para .

Caso o ícone não seja alterado, avance para o passo 3.

#### DICAS

- Se for marcada a caixa de seleção [Conectar automaticamente a um ScanSnap anterior através de Wi-Fi] e o ScanSnap conectado anteriormente estiver disponível para a conexão, o computador será conectado ao ScanSnap automaticamente.
- $\bullet$  O computador poderá ser conectado somente a um ScanSnap.
- **•** Somente um computador pode ser conectado ao ScanSnap através de LAN sem fio.
- l Para o iX100, quando conectar automaticamente um computador e o ScanSnap que foi conectado anteriormente através de LAN sem fio, caso tenha sido alterada a senha para conexão ao ScanSnap, será notificado relativamente ao status.
- **3.** Clique com o botão direito no ícone do ScanSnap Manager **o autora de notificação localizada na extrema direita da barra de tarefas e selecione [Conectado via Wi-Fi] no ["Menu do botão direito" \(página 101\)](#page-100-0).**
	- → Será exibida a janela [ScanSnap Manager Conectar através do Wi-Fi].

#### **4. Na lista das unidades do ScanSnap a serem conectadas, selecione o ScanSnap que deseja conectar e clique no botão [Conectar].**

#### **ATENÇÃO**

- Se selecionar iX1300 e se clicar no botão [Conectar], outro computador (que tenha sido conectado no ScanSnap) é desconectado do ScanSnap.
- Para iX100, se for exibida a janela [ScanSnap Manager Digitar senha de destino], digite a senha para conexão.

A senha padrão são os quatro últimos dígitos do número de série do ScanSnap.

A senha pode ser alterada através do Wireless Setup Tool do ScanSnap. Para maiores detalhes, consulte a seção de ajuda do Wireless Setup Tool do ScanSnap.

- Se não for exibido o ScanSnap pretendido para conexão na lista das unidades do ScanSnap a serem conectadas, consulte a seção de ajuda do ScanSnap Manager.
- $\Rightarrow$  O ScanSnap é conectado no computador através de um ponto de acesso sem fio e o ícone

do ScanSnap Manager altera para .

#### DICAS

Quando o ScanSnap e um computador são conectados via LAN sem fio, será notificado sobre o status da comunicação.

### <span id="page-155-0"></span>Conectando o ScanSnap em um dispositivo móvel no modo de conexão direta (iX1300 / iX100)

Quando você conecta um dispositivo móvel ao ScanSnap no modo de Conexão Direta, não precisa configurar as definições no Wireless Setup Tool do ScanSnap.

Para maiores detalhes, consulte o Guia de operações básicas (Conexão móvel).

## <span id="page-156-0"></span>Conectando o ScanSnap em um computador ou dispositivo móvel através de uma LAN sem fio (iX500)

- l ["Conectando o ScanSnap e um computador \(iX500\)" \(página 158\)](#page-157-0)
- ["Conectando o ScanSnap e um dispositivo móvel \(iX500\)" \(página 160\)](#page-159-0)

### <span id="page-157-0"></span>Conectando o ScanSnap e um computador (iX500)

Poderá usar o ScanSnap Wireless Setup Tool para completar a preparação da conexão do ScanSnap com o computador.

Para maiores detalhes, consulte a seção ["Conectando o ScanSnap em uma LAN sem fio \(iX1300 /](#page-148-0) [iX500 / iX100\)" \(página 149\)](#page-148-0).

Em seguida explicamos como conectar o ScanSnap e o computador quando já tiverem sido configuradas as definições sem fio usando o Wireless Setup Tool do ScanSnap.

#### **1. Desconecte o cabo USB, ligando o ScanSnap ao computador.**

#### **ATENÇÃO**

Se o ícone do ScanSnap Manager for **CO**, saia do ScanSnap Connect Application no dispositivo móvel.

a O ScanSnap é conectado automaticamente ao computador via LAN sem fio e o ícone do

ScanSnap Manager é alterado para

Caso o ícone não seja alterado, avance para o passo 2.

#### DICAS

- Se for marcada a caixa de seleção [Conectar automaticamente o último ScanSnap conectado via Wi-Fi] e estiver disponível o último ScanSnap, o computador será conectado ao ScanSnap automaticamente.
- $\bullet$  O computador poderá ser conectado somente a um ScanSnap.
- **Somente um computador pode ser conectado ao ScanSnap.**
- **Ao conectar automaticamente o computador e o ScanSnap que foi conectado anteriormente** através de LAN sem fio, caso tenha sido alterada a senha para conexão ao ScanSnap, será notificado relativamente ao status.
- **2.** Clique com o botão direito no ícone do ScanSnap Manager a na área de **notificação localizada na extrema direita da barra de tarefas e selecione [Conectado via Wi-Fi] no ["Menu do botão direito" \(página 101\)](#page-100-0).**
	- $\Rightarrow$  Será exibida a janela [ScanSnap Manager Conectar através do Wi-Fi].

#### **3. Na lista das unidades do ScanSnap a serem conectadas, selecione o ScanSnap que deseja conectar e clique no botão [Conectar].**

#### **ATENÇÃO**

● Se for exibida a janela [ScanSnap Manager - Digitar senha de destino], digite a senha para conexão.

A senha padrão são os quatro últimos dígitos do número de série do ScanSnap.

A senha pode ser alterada através do Wireless Setup Tool do ScanSnap. Para maiores detalhes, consulte a seção de ajuda do Wireless Setup Tool do ScanSnap.

- Se não for exibido o ScanSnap pretendido para conexão na lista das unidades do ScanSnap a serem conectadas, consulte a seção de ajuda do ScanSnap Manager.
- $\Rightarrow$  O ScanSnap é conectado a um computador via LAN sem fio e o ícone do ScanSnap

Manager é alterado para

#### DICAS

Quando o ScanSnap e um computador são conectados via LAN sem fio, será notificado sobre o status da comunicação.

### <span id="page-159-0"></span>Conectando o ScanSnap e um dispositivo móvel (iX500)

Pode usar o assistente do Wireless Setup Tool do ScanSnap para concluir a preparação para conectar o ScanSnap em um dispositivo móvel.

Para maiores detalhes, consulte a seção ["Conectando o ScanSnap em uma LAN sem fio \(iX1300 /](#page-148-0) [iX500 / iX100\)" \(página 149\)](#page-148-0).

Em seguida explicamos como conectar o ScanSnap e o dispositivo móvel quando já tiverem sido configuradas as definições sem fio usando o Wireless Setup Tool do ScanSnap.

#### **1. Abra o ScanSnap Connect Application em seu dispositivo móvel.**

 $\Rightarrow$  O dispositivo móvel será conectado automaticamente a um ScanSnap que esteja disponível na mesma rede.

#### DICAS

- Caso seja detectada a disponibilidade de mais de um ScanSnap ou se o ScanSnap Connect Application está configurado para que um dispositivo móvel não se conecte ao ScanSnap automaticamente, toque no nome do ScanSnap desejado para se conectar ao dispositivo móvel sob [ScanSnap] na tela [Conectar-se a]. Para maiores detalhes, consulte o Guia de operações básicas (Conexão móvel) do seu dispositivo móvel.
- **·** Será exibida uma notificação nos seguintes casos:
	- Quando o ScanSnap e o dispositivo móvel estiverem conectados através de uma LAN sem fio e a comunicação com o ScanSnap for interrompida
	- When you log onto the computer which is connected to the ScanSnap with the ScanSnap and the mobile device already connected via wireless LAN

## <span id="page-160-0"></span>Reconectando em um ponto de acesso sem fio usando o botão WPS do ScanSnap (iX1300 / iX500 / iX100)

Se o indicador do Wi-Fi acender ou piscar na cor laranja, reconecte o ScanSnap a um ponto de acesso sem fio compatível com WPS. A reconexão pode ser estabelecida com facilidade, pressionando o botão WPS no ScanSnap.

#### ATENÇÃO

Realize o procedimento a seguir, antes de conectar através do botão WPS.

- Se o Wireless Setup Tool do ScanSnap estiver em funcionamento enquanto o ScanSnap é conectado ao computador através de um cabo USB, saia do Wireless Setup Tool do ScanSnap.
- Se alguma digitalização estiver sendo realizada no ScanSnap Manager ou em um dispositivo móvel no momento, encerre a operação de digitalização.

#### DICAS

Os nomes de botões e procedimentos operacionais podem divergir, dependendo do ponto de acesso sem fio. Para maiores detalhes, consulte a seção do manual referente ao seu ponto de acesso sem fio.

#### **1. Ligue o interruptor do Wi-Fi na parte traseira do ScanSnap.**

iX1300

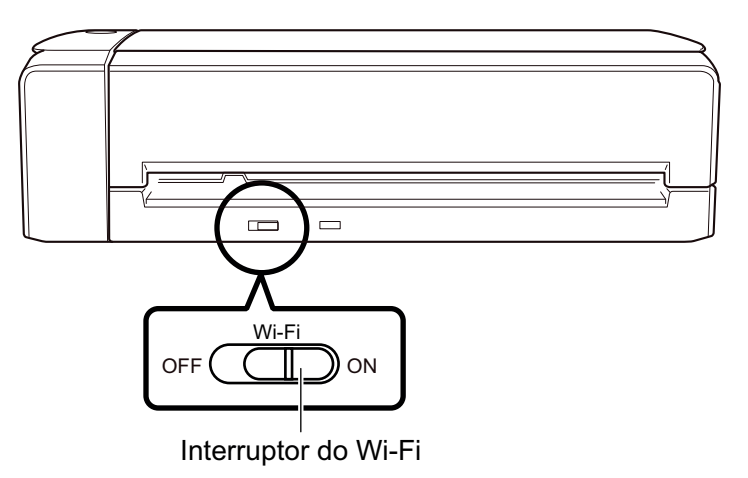

iX500

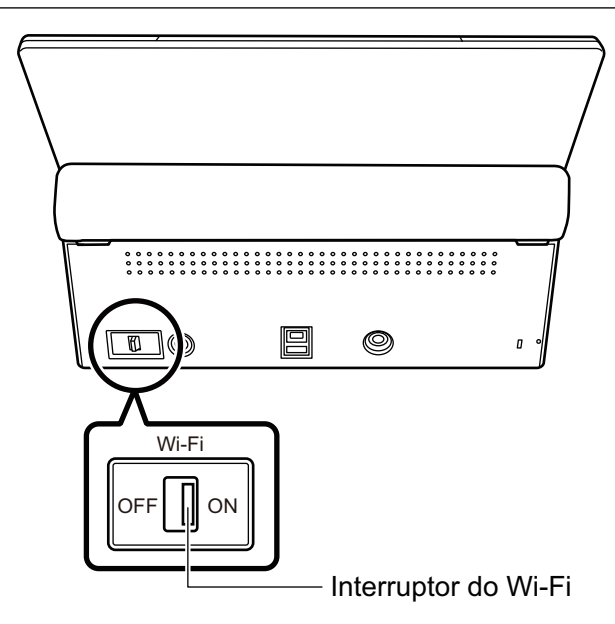

iX100

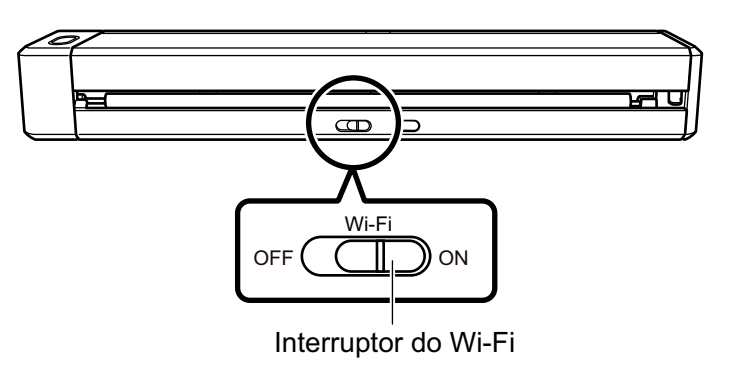

#### **2. Ligue o ScanSnap.**

Para maiores detalhes, consulte a seção ["Ligando o ScanSnap" \(página 106\).](#page-105-0)

- $\Rightarrow$  Depois de piscar na cor azul, o indicador do Wi-Fi fica aceso na cor azul ou laranja.
- **3. Pressione o botão WPS do ponto de acesso sem fio.**

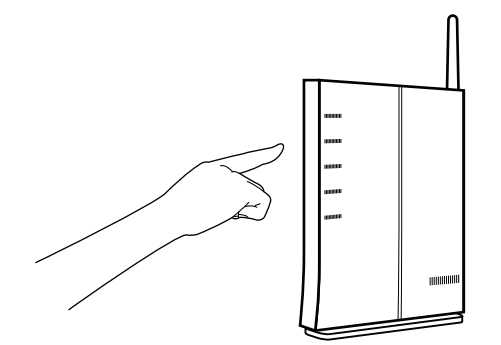

**4. Pressione e segure (por 3 segundos ou mais) o botão WPS na parte traseira do ScanSnap dentro de 2 minutos depois de pressionar o botão WPS do ponto de acesso sem fio.**

iX1300

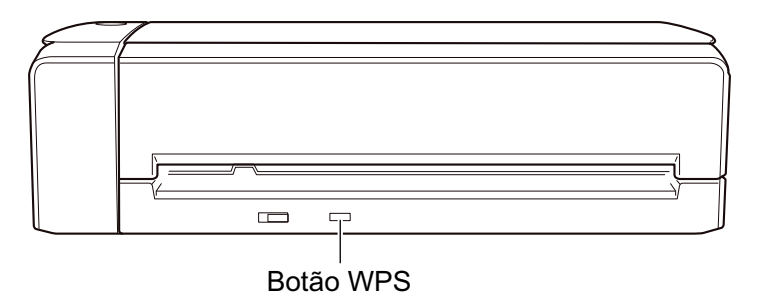

iX500

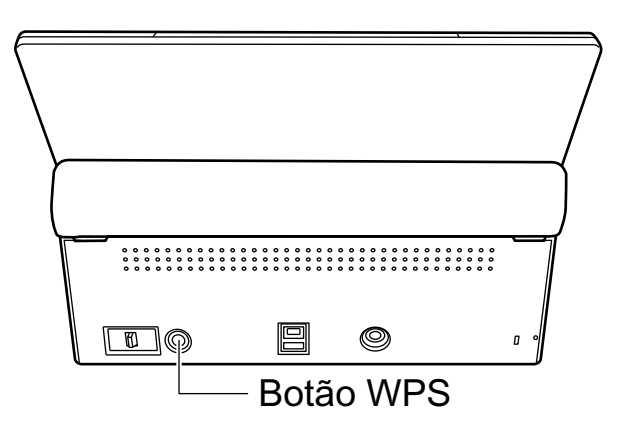

iX100

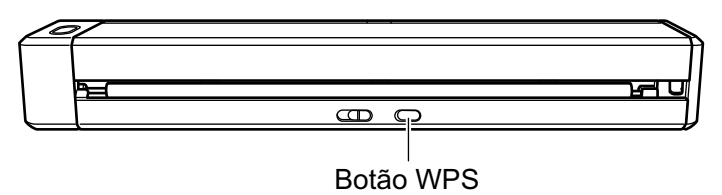

a O ScanSnap é conectado ao ponto de acesso sem fio e o indicador do Wi-Fi fica aceso na cor azul.

Se não for possível estabelecer a conexão, o indicador do Wi-Fi piscará ou ficará aceso na cor laranja.

#### ATENÇÃO

Se não conseguir conectar o ScanSnap em um ponto de acesso sem fio, consulte "Soluções de problemas" na Ajuda do ScanSnap Manager.

#### DICAS

Para detalhes sobre o status do indicador de Wi-Fi, consulte p seguinte:

 $\bullet$  iX1300

```
"Partes e funções do iX1300" (página 82)
```
 $\bullet$  iX500

["Peças e funções do iX500" \(página 85\)](#page-84-0)

 $\bullet$  iX100

["Peças e funções do iX100" \(página 87\)](#page-86-0)

# Configurações sem fio para o ScanSnap (iX1600 / iX1500)

O seguinte explica o procedimento para configurar as configurações sem fio para o ScanSnap, como verificar a LAN sem fio onde o scanner está conectado ou verificar as informações da rede, como alterar um ponto de acesso sem fio onde deseja conectar o scanner e somo trocar o modo sem fio.

- ["Registrando um certificado/verificando as configurações da LAN sem fio \(iX1600 / iX1500\)"](#page-164-0) [\(página 165\)](#page-164-0)
- ["Alterando o método de conexão da LAN sem fio \(iX1600 / iX1500\)" \(página 171\)](#page-170-0)
- l ["Configurações de conexão do ponto de acesso \(iX1600 / iX1500\)" \(página 180\)](#page-179-0)

## <span id="page-164-0"></span>Registrando um certificado/verificando as configurações da LAN sem fio (iX1600 / iX1500)

- ["Registrando um certificado do cliente ou certificado CA \(iX1600 / iX1500\)" \(página 166\)](#page-165-0)
- ["Verificando as configurações da LAN sem fio \(iX1600 / iX1500\)" \(página 167\)](#page-166-0)
- ["Verificando o endereço IP do ScanSnap \(iX1600 / iX1500\)" \(página 168\)](#page-167-0)
- ["Verificando o servidor DNS do ScanSnap \(iX1600 / iX1500\)" \(página 169\)](#page-168-0)
- l ["Verificando o endereço MAC do ScanSnap \(iX1600 / iX1500\)" \(página 170\)](#page-169-0)

### <span id="page-165-0"></span>Registrando um certificado do cliente ou certificado CA (iX1600 / iX1500)

Para conectar o ScanSnap em um ponto de acesso sem fio, use um certificado do cliente ou um certificado CA que tenha sido registrado no ScanSnap para autenticar uma conexão no ponto de acesso sem fio.

Pode ser registrado no ScanSnap um certificado para cada tipo de certificado (certificados do cliente e certificados CA).

Para registrar um certificado do cliente ou certificado CA, use o Wireless Setup Tool do ScanSnap.

Siga o procedimento abaixo para iniciar o Wireless Setup Tool do ScanSnap.

 $\bullet$  Windows 11

Selecione o menu [Iniciar] → [Todos os aplicativos] → [ScanSnap Manager] → [ScanSnap Wireless Setup Tool].

 $\bullet$  Windows 10

Selecione o menu [Iniciar] → [ScanSnap Manager] → [ScanSnap Wireless Support Tool].

Para detalhes sobre como registrar um certificado do cliente ou certificado CA, consulte a Ajuda do Wireless Setup Tool do ScanSnap.

### <span id="page-166-0"></span>Verificando as configurações da LAN sem fio (iX1600 / iX1500)

Verifique o status da conexão da LAN sem fio e seu ponto de acesso.

**1. Pressione na [tela inicial](#page-121-0) no painel de toque do ScanSnap para exibir a tela [Configurações].**

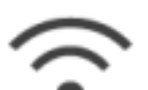

**2. Pressione para exibir a tela [Configurações de Wi-Fi].**

- **3. Pressione [Informações de Wi-Fi].**
	- $\Rightarrow$  As informações de LAN sem fio são atualizadas.

### <span id="page-167-0"></span>Verificando o endereço IP do ScanSnap (iX1600 / iX1500)

Verifique o endereço IP do ScanSnap no painel de toque.

**1. Pressione na [tela inicial](#page-121-0) no painel de toque do ScanSnap para exibir a tela [Configurações].**

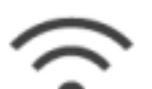

**2. Pressione para exibir a tela [Configurações de Wi-Fi].**

**3. Verifique se o nome de uma rede que esteja atualmente conectada é exibido na [Conexão do ponto de acesso]**

Se [Conexão do ponto de acesso] estiver desativada ou se um nome da rede não for exibido, consulte ["Conectando o ScanSnap em um computador no modo de conexão do ponto de](#page-140-0) [acesso \(iX1600 / iX1500\)" \(página 141\)](#page-140-0) e conecte o ScanSnap em um ponto de acesso sem fio.

- **4. Pressione [Informações de Wi-Fi] para exibir a tela [Informações do ScanSnap].**
- **5. Verifique o [Endereço IP] na guia [Rede].**

### <span id="page-168-0"></span>Verificando o servidor DNS do ScanSnap (iX1600 / iX1500)

Verifique o servidor DNS do ScanSnap no painel de toque.

**1. Pressione na [tela inicial](#page-121-0) no painel de toque do ScanSnap para exibir a tela [Configurações].**

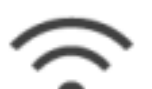

**2. Pressione para exibir a tela [Configurações de Wi-Fi].**

**3. Verifique se o nome de uma rede que esteja atualmente conectada é exibido na [Conexão do ponto de acesso]**

Se [Conexão do ponto de acesso] estiver desativada ou se um nome da rede não for exibido, consulte ["Conectando o ScanSnap em um computador no modo de conexão do ponto de](#page-140-0) [acesso \(iX1600 / iX1500\)" \(página 141\)](#page-140-0) e conecte o ScanSnap em um ponto de acesso sem fio.

- **4. Pressione [Informações de Wi-Fi] para exibir a tela [Informações do ScanSnap].**
- **5. Verifique o [Servidor DNS] na guia [Rede].**

### <span id="page-169-0"></span>Verificando o endereço MAC do ScanSnap (iX1600 / iX1500)

Verifique o endereço MAC do ScanSnap no painel de toque.

**1. Pressione na [tela inicial](#page-121-0) no painel de toque do ScanSnap para exibir a tela [Configurações].**

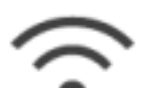

**2. Pressione para exibir a tela [Configurações de Wi-Fi].**

**3. Verifique se o [Modo de conexão de Wi-Fi] está definido para [Conexão do ponto de acesso] ou [Conexão direta].**

Se o [Modo de conexão de Wi-Fi] estiver definido para [Wi-Fi desligado], pressione [Modo de conexão de Wi-Fi] e defina-o para [Conexão do ponto de acesso] ou [Conexão direta]

- **4. Pressione [Informações de Wi-Fi] para exibir a tela [Informações do ScanSnap].**
- **5. Verifique o [Endereço MAC] no guia [Rede].**

## <span id="page-170-0"></span>Alterando o método de conexão da LAN sem fio (iX1600 / iX1500)

- ["Reconectando o ScanSnap em outro ponto de acesso sem fio \(iX1600 / iX1500\)" \(página 172\)](#page-171-0)
- l ["Alterando o método de conexão da conexão do ponto de acesso para conexão direta \(iX1600 /](#page-173-0) [iX1500\)" \(página 174\)](#page-173-0)
- l ["Alterando o método de conexão da conexão direta para conexão do ponto de acesso \(iX1600 /](#page-174-0) [iX1500\)" \(página 175\)](#page-174-0)
- l ["Alterando a frequência para conexão do ScanSnap \(iX1600 / iX1500\)" \(página 177\)](#page-176-0)
- l ["Desligando a conexão da LAN sem fio \(iX1600 / iX1500\)" \(página 178\)](#page-177-0)
- ["Redefinindo as configurações da LAN sem fio \(iX1600 / iX1500\)" \(página 179\)](#page-178-0)

### <span id="page-171-0"></span>Reconectando o ScanSnap em outro ponto de acesso sem fio (iX1600 / iX1500)

Altere o ponto de acesso sem fio ao qual o ScanSnap está conectado para outro.

#### DICAS

O uso do Wireless Setup Tool do ScanSnap permite-lhe obter as definições de Wi-Fi configuradas em seu computador e conectar facilmente o ScanSnap no mesmo ponto de acesso sem fio de seu computador.

Para maiores detalhes, consulte a seção ["Conectando o ScanSnap em um ponto de acesso sem fio](#page-135-0) [usando o Wireless Setup Tool do ScanSnap \(iX1600 / iX1500\)" \(página 136\)](#page-135-0).

#### **1. No painel tátil do ScanSnap, exiba a tela [Digite informações de conexão].**

1. Pressione **na [tela inicial](#page-121-0) no painel de toque do ScanSnap para exibir a tela** [Configurações].

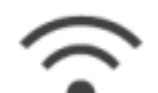

2. Pressione para exibir a tela [Configurações de Wi-Fi].

- 3. Pressione [Conexão do ponto de acesso] para exibir a tela [Conexão do ponto de acesso].
- 4. Pressione [Configurações de conexão do ponto de acesso] para exibir a tela [Método de configuração das informações de conexão].
- 5. Selecione [Selecione um ponto de acesso].
- 6. Pressione o botão [Avançar] para exibir a tela [Selecione rede].
- 7. Na lista dos pontos de acesso sem fio que aparece, selecione um ponto de acesso sem fio que deseja conectar.
- 8. Pressione o botão [Avançar] para exibir a tela [Digite informações de conexão].

#### **2. Digite as informações do ponto de acesso sem fio a ser usado e pressione o botão [Avançar].**

Os itens que são exibidos na tela variam, dependendo do protocolo de segurança do ponto de acesso sem fio.

l Para efetuar a autenticação com uma chave de segurança

Pressione o campo de entrada para [Chave de segurança] e digite o nome do usuário e, depois, pressione [OK].

l Para efetuar a autenticação com um certificado do cliente Pressione [Certificado do cliente] e selecione o certificado a ser usado.

#### DICAS

Para verificar os detalhes sobre o certificado, pressione o botão [Certificado].

- l Para efetuar a autenticação com um ID do usuário e uma senha Pressione o campo de entrada e digite um valor para [ID do usuário] e [Senha] respetivamente e, depois, pressione [OK].
- l Para efetuar a autenticação com um ID externo Pressione o campo de entrada para [ID externo], digite o ID externo e pressione [OK].
- **3. Pressione o botão [Concluir] na tela [Verificar resultados da conexão].**
- **4. Pressione para retornar à tela inicial.**

### <span id="page-173-0"></span>Alterando o método de conexão da conexão do ponto de acesso para conexão direta (iX1600 / iX1500)

Quando um computador ou um dispositivo móvel é conectado no ScanSnap usando um ponto de acesso, altere o método de conexão do computador ou do dispositivo móvel para uma conexão direta e conecte o computador ou o dispositivo móvel no ScanSnap diretamente em vez de usar um ponto de acesso sem fio.

Esta seção explica o procedimento para alterar o método de conexão para o computador e o ScanSnap desde uma conexão de ponto de acesso até uma conexão direta.

- **1. Defina [Modo de conexão de Wi-Fi] para [Conexão direta] para o ScanSnap.**
	- 1. Pressione **na [tela inicial](#page-121-0) no painel de toque do ScanSnap para exibir a tela** [Configurações].

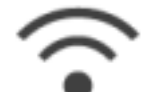

2. Pressione para exibir a tela [Configurações de Wi-Fi].

- 3. Pressione [Modo de conexão de Wi-Fi] para exibir a tela [Modo de conexão de Wi-Fi].
- 4. Selecione [Conexão direta].

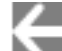

5. Pressione duas vezes para exibir a tela [Configurações].

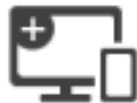

- **2. Pressione para exibir a tela [Conexão de dispositivos].**
- **3. Abra a janela para configurar a função Wi-Fi no computador.**

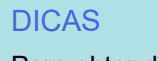

Para obter detalhes, consulte o manual do computador.

**4. Digite o nome da rede (SSID) e a chave de segurança que são exibidos na tela [Conexão de dispositivos] na janela para configuração da função Wi-Fi.**

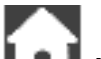

**5.** Pressione **in Figure 1** para retornar à tela inicial.

### <span id="page-174-0"></span>Alterando o método de conexão da conexão direta para conexão do ponto de acesso (iX1600 / iX1500)

Quando um computador ou um dispositivo móvel é conectado diretamente no ScanSnap, altere o método de conexão do computador ou do dispositivo móvel para uma conexão do ponto de acesso e conecte o computador ou o dispositivo móvel no ScanSnap através de um ponto de acesso sem fio.

Esta seção explica o procedimento para alterar o método de conexão para o computador e o ScanSnap desde uma conexão até uma conexão do ponto de acesso.

- **1. Defina [Modo de conexão de Wi-Fi] para [Conexão do ponto de acesso] para o ScanSnap.**
	- 1. Pressione **na [tela inicial](#page-121-0) no painel de toque do ScanSnap para exibir a tela** [Configurações].

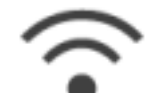

2. Pressione para exibir a tela [Configurações de Wi-Fi].

- 3. Pressione [Modo de conexão de Wi-Fi] para exibir a tela [Modo de conexão de Wi-Fi].
- 4. Selecione [Conexão do ponto de acesso].

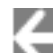

5. Pressione para retornar à tela [Configurações de Wi-Fi].

#### **2. Conecte o ScanSnap a um ponto de acesso sem fio.**

- 1. Pressione [Conexão do ponto de acesso] para exibir a tela [Conexão do ponto de acesso].
- 2. Pressione [Configurações de conexão do ponto de acesso] para exibir a tela [Método de configuração das informações de conexão].
- 3. Selecione [Selecione um ponto de acesso].
- 4. Pressione o botão [Avançar] para exibir a tela [Selecione rede].
- 5. Na lista dos pontos de acesso sem fio que aparece, selecione um ponto de acesso sem fio que deseja conectar.
- 6. Pressione o botão [Avançar] para exibir a tela [Digite informações de conexão].
- 7. Digite as informações do ponto de acesso sem fio a ser usado e pressione o botão [Avançar].

Os itens que são exibidos na tela variam, dependendo do protocolo de segurança do ponto de acesso sem fio.

l Para efetuar a autenticação com uma chave de segurança

Pressione o campo de entrada para [Chave de segurança] e digite o nome do usuário e, depois, pressione [OK].

l Para efetuar a autenticação com um certificado do cliente

Pressione [Certificado do cliente] e selecione o certificado a ser usado.

DICAS

Para verificar os detalhes sobre o certificado, pressione o botão [Certificado].

l Para efetuar a autenticação com um ID do usuário e uma senha

Pressione o campo de entrada e digite um valor para [ID do usuário] e [Senha] respetivamente e, depois, pressione [OK].

Para efetuar a autenticação com um ID externo

Pressione o campo de entrada para [ID externo], digite o ID externo e pressione [OK].

8. Pressione o botão [Concluir] na tela [Verificar resultados da conexão].

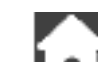

- 9. Pressione **Detail** para exibir a tela inicial.
- **3. Clique no ícone [Rede] na área de notificação da extrema direita da barra de tarefas no computador.**
- **4. Na janela que é exibida, selecione o ponto de acesso sem fio onde o ScanSnap está conectado.**
- **5. Quando a janela para digitação da senha for exibida, digite a senha e clique em [Conectar].**
	- $\Rightarrow$  O método de conexão foi alterado desde a conexão direta até uma conexão do ponto de acesso. O computador e o ScanSnap são conectados através de Wi-Fi usando o ponto de acesso sem fio.

### <span id="page-176-0"></span>Alterando a frequência para conexão do ScanSnap (iX1600 / iX1500)

Altere a configuração da frequência para conexão do ScanSnap que é usada quando o scanner é conectado em um ponto de acesso sem fio.

#### DICAS

Em algumas regiões, uma LAN sem fio de 5 GHz não pode ser usada.

Se estiver usando o ScanSnap na região onde uma LAN sem fio de 5 GHz não pode ser usada, não pode alterar a frequência para a conexão.

### **1.** Pressione **nable al nable inicial no painel de toque do ScanSnap para exibir a tela [Configurações].**

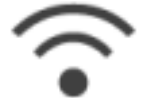

**2. Pressione para exibir a tela [Configurações de Wi-Fi].**

- **3. Pressione [Conexão do ponto de acesso] para exibir a tela [Conexão do ponto de acesso].**
- **4. Pressione [Frequência para a conexão] para alterar a frequência da conexão.**
- **5.** Pressione **LLL** para retornar à tela inicial.

### <span id="page-177-0"></span>Desligando a conexão da LAN sem fio (iX1600 / iX1500)

Desative a função de LAN sem fio no ScanSnap para desligar temporariamente a conexão de LAN sem fio.

**1. Pressione na [tela inicial](#page-121-0) no painel de toque do ScanSnap para exibir a tela [Configurações].**

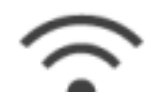

- 
- **2. Pressione para exibir a tela [Configurações de Wi-Fi].**
- **3. Pressione [Modo de conexão de Wi-Fi] para exibir a tela [Modo de conexão de Wi-Fi].**
- **4. Selecione [Wi-Fi desligado].**

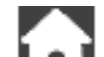

**5.** Pressione **LLL** para retornar à tela inicial.

<span id="page-178-0"></span>Redefinindo as configurações da LAN sem fio (iX1600 / iX1500)

Redefina as configuração de LAN sem fio que estão configuradas para o ScanSnap.

**1. Pressione na [tela inicial](#page-121-0) no painel de toque do ScanSnap para exibir a tela [Configurações].**

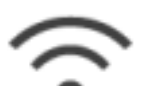

**2. Pressione para exibir a tela [Configurações de Wi-Fi].**

- **3. Pressione [Inicialize as configurações de Wi-Fi] para exibir a tela [Inicialize as configurações de Wi-Fi].**
- **4. Pressione o botão [Inicialização].**
- **5.** Pressione **para retornar à tela inicial.**

## <span id="page-179-0"></span>Configurações de conexão do ponto de acesso (iX1600 / iX1500)

- ["Autenticando um ponto de acesso sem fio com um certificado de cliente \(iX1600 / iX1500\)"](#page-180-0) [\(página 181\)](#page-180-0)
- l ["Autenticando um ponto de acesso sem fio com um ID do usuário e senha \(iX1600 / iX1500\)"](#page-181-0) [\(página 182\)](#page-181-0)
- ["Autenticando um ponto de acesso sem fio com um ID externo \(iX1600 / iX1500\)" \(página 183\)](#page-182-0)
- ["Configurando um endereço IP para o ScanSnap \(iX1600 / iX1500\)" \(página 184\)](#page-183-0)
- ["Usando um servidor DNS para a conexão de Internet \(iX1600 / iX1500\)" \(página 186\)](#page-185-0)
- ["Usando um Servidor Proxy para a conexão de Internet \(iX1600 / iX1500\)" \(página 187\)](#page-186-0)
## Autenticando um ponto de acesso sem fio com um certificado de cliente (iX1600 / iX1500)

Para conectar o ScanSnap em um ponto de acesso sem fio, use um certificado do cliente ou um certificado CA que tenha sido registrado no ScanSnap para autenticar uma conexão no ponto de acesso sem fio.

- **1. No painel tátil do ScanSnap, exiba a tela [Digite informações de conexão].**
	- 1. Pressione **1999** na [tela inicial](#page-121-0) no painel de toque do ScanSnap para exibir a tela [Configurações].

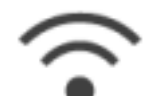

2. Pressione para exibir a tela [Configurações de Wi-Fi].

- 3. Pressione [Conexão do ponto de acesso] para exibir a tela [Conexão do ponto de acesso].
- 4. Pressione [Configurações de conexão do ponto de acesso] para exibir a tela [Método de configuração das informações de conexão].
- 5. Selecione [Selecione um ponto de acesso].
- 6. Pressione o botão [Avançar] para exibir a tela [Selecione rede].
- 7. Na lista dos pontos de acesso sem fio que aparece, selecione um ponto de acesso sem fio que deseja conectar.
- 8. Pressione o botão [Avançar] para exibir a tela [Digite informações de conexão].

#### **2. Pressione [Certificado do cliente] e selecione o certificado a ser usado.**

#### DICAS

Para verificar os detalhes sobre o certificado, pressione o botão [Certificado].

- **3. Pressione o botão [Avançar] para exibir a tela [Selecione rede].**
- **4. Pressione o botão [Concluir] na tela [Verificar resultados da conexão].**
- **5.** Pressione **para retornar à tela inicial.**

## Autenticando um ponto de acesso sem fio com um ID do usuário e senha (iX1600 / iX1500)

Para conectar o ScanSnap em um ponto de acesso sem fio, autentique a conexão no ponto de acesso sem fio digitando uma ID de usuário e senha.

- **1. No painel tátil do ScanSnap, exiba a tela [Digite informações de conexão].**
	- 1. Pressione **na [tela inicial](#page-121-0) no painel de toque do ScanSnap para exibir a tela** [Configurações].

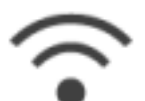

2. Pressione para exibir a tela [Configurações de Wi-Fi].

- 3. Pressione [Conexão do ponto de acesso] para exibir a tela [Conexão do ponto de acesso].
- 4. Pressione [Configurações de conexão do ponto de acesso] para exibir a tela [Método de configuração das informações de conexão].
- 5. Selecione [Selecione um ponto de acesso].
- 6. Pressione o botão [Avançar] para exibir a tela [Selecione rede].
- 7. Na lista dos pontos de acesso sem fio que aparece, selecione um ponto de acesso sem fio que deseja conectar.
- 8. Pressione o botão [Avançar] para exibir a tela [Digite informações de conexão].
- **2. Pressione o campo de entrada para [ID do usuário], digite o ID do usuário e pressione [OK].**
- **3. Pressione o campo de entrada para [Senha], digite a senha e pressione [OK].**
- **4. Pressione o botão [Avançar].**
- **5. Pressione o botão [Concluir] na tela [Verificar resultados da conexão].**
- **6.** Pressione **LLL** para retornar à tela inicial.

## Autenticando um ponto de acesso sem fio com um ID externo (iX1600 / iX1500)

Para conectar o ScanSnap em um ponto de acesso sem fio, autentique a conexão no ponto de acesso sem fio digitando uma ID externa.

- **1. No painel tátil do ScanSnap, exiba a tela [Digite informações de conexão].**
	- 1. Pressione **na [tela inicial](#page-121-0) no painel de toque do ScanSnap para exibir a tela** [Configurações].

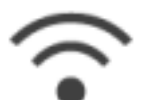

2. Pressione para exibir a tela [Configurações de Wi-Fi].

- 3. Pressione [Conexão do ponto de acesso] para exibir a tela [Conexão do ponto de acesso].
- 4. Pressione [Configurações de conexão do ponto de acesso] para exibir a tela [Método de configuração das informações de conexão].
- 5. Selecione [Selecione um ponto de acesso].
- 6. Pressione o botão [Avançar] para exibir a tela [Selecione rede].
- 7. Na lista dos pontos de acesso sem fio que aparece, selecione um ponto de acesso sem fio que deseja conectar.
- 8. Pressione o botão [Avançar] para exibir a tela [Digite informações de conexão].
- **2. Pressione o campo de entrada para [ID externo], digite o ID externo e pressione [OK].**
- **3. Pressione o botão [Avançar].**
- **4. Pressione o botão [Concluir] na tela [Verificar resultados da conexão].**
- **5.** Pressione **[1]** para retornar à tela inicial.

## Configurando um endereço IP para o ScanSnap (iX1600 / iX1500)

Para permitir a identificação do ScanSnap na rede, configure um endereço IP para o ScanSnap.

Quando da configuração de um endereço IP, a [Conexão do ponto de acesso] precisa ser selecionada temporariamente para [Modo de conexão de Wi-Fi].

**1. Pressione na [tela inicial](#page-121-0) no painel de toque do ScanSnap para exibir a tela [Configurações].**

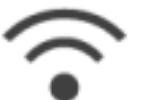

**2. Pressione para exibir a tela [Configurações de Wi-Fi].**

- **3. Pressione [Conexão do ponto de acesso] para exibir a tela [Conexão do ponto de acesso].**
- **4. Pressione [Endereço IP] para exibir a tela [Endereço IP].**
- **5. Pressione o campo de configuração para [Método de configuração] para exibir uma lista.**

#### **6. Defina um endereço IP.**

Quando da obtenção de um endereço IP a partir do servidor DHCP e de sua atribuição automática ao ScanSnap, selecione [Obter automaticamente (DHCP)].

Quando da definição manualmente de um endereço IP, selecione [Configurar endereço IP manualmente] e configure as configurações seguintes.

- 1. Pressione o campo de entrada para [Endereço IP] e, depois, pressione [OK].
- 2. Pressione o campo de entrada para [Máscara de sub-rede], digite a máscara de sub-rede e, depois, pressione [OK].
- 3. Pressione o campo de entrada para [Gateway padrão], digite a gateway padrão e, depois, pressione [OK].

## **7.** Pressione **para retornar à tela inicial.**

# ATENÇÃO Se existir um dispositivo com o mesmo endereço IP do ScanSnap na rede, é exibido em

 na tela [Configurações]. Altere o endereço IP que foi configurado para o ScanSnap para evitar um conflito de endereços IP na rede.

Usando um servidor DNS para a conexão de Internet (iX1600 / iX1500)

Quando um endereço IP está configurado para o ScanSnap, a configuração para uso do servidor DNS pode ser configurada no ScanSnap.

**1.** Pressione **nabylished inicial no painel de toque do ScanSnap para exibir a tela [Configurações].**

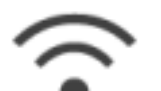

- **2. Pressione para exibir a tela [Configurações de Wi-Fi].**
- **3. Pressione [Conexão do ponto de acesso] para exibir a tela [Conexão do ponto de acesso].**
- **4. Pressione [Servidor DNS] para exibir a tela [Servidor DNS].**
- **5. Ligue [Uso do servidor DNS].**
- **6. Pressione o campo de entrada para [DNS primário], digite o endereço IP do servidor DNS primário e, depois, pressione [OK].**
- **7. Pressione o campo de entrada para [DNS secundário], digite o endereço IP do servidor DNS secundário e, depois, pressione [OK].**

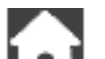

**8.** Pressione **LLL** para retornar à tela inicial.

## Usando um Servidor Proxy para a conexão de Internet (iX1600 / iX1500)

Configure a conexão de Internet através de um servidor proxy.

A configuração para usar um servidor proxy pode ser configurada quando [Conexão do ponto de acesso] é selecionada para [Modo de conexão de Wi-Fi].

**1. Pressione na [tela inicial](#page-121-0) no painel de toque do ScanSnap para exibir a tela [Configurações].**

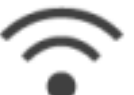

**2. Pressione para exibir a tela [Configurações de Wi-Fi].**

- **3. Pressione [Conexão do ponto de acesso] para exibir a tela [Conexão do ponto de acesso].**
- **4. Pressione [Servidor Proxy] para exibir a tela [Servidor Proxy].**
- **5. Ligue [Uso do servidor Proxy].**
- **6. Pressione o campo de entrada para [Nome do host/endereço IP], digite o nome do host ou o endereço IP e pressione [OK].**
- **7. Pressione o campo de entrada para [Número da porta], digite o número da porta e pressione [OK].**
- **8. Quando o servidor proxy precisar de autenticação, ligue a [Autenticação] e efetue as operações seguintes.**
	- 1. Pressione o campo de entrada para [Nome do usuário], digite o nome do usuário e pressione [OK].
	- 2. Pressione o campo de entrada para [Senha], digite a senha e pressione [OK].
- **9.** Pressione **para retornar à tela inicial.**

## Alteração de um computador conectado para um computador que deseja conectar no ScanSnap (iX1600 / iX1500)

Se um nome do usuário for exibido no canto superior esquerdo da tela de início no painel de toque, a seleção de um nome do usuário pode alterar o computador que está conectado no ScanSnap.

#### **ATENÇÃO**

- Pode alterar o computador que está conectado no ScanSnap a partir do painel de toque em qualquer um dos casos seguintes:
	- As opções abaixo são selecionadas na tela [Configurações] no painel de toque
		- l A opção [Usuário selecionado] está selecionada para [Exibição dos perfis] na tela [Configurações do scanner]
		- A opção [Conexão do ponto de acesso] ou [Conexão direta] está selecionada para [Modo de conexão de Wi-Fi] na tela [Configurações de Wi-Fi]
	- Dois ou mais registros do histórico dos computadores que estavam conectados no ScanSnap antes de existirem
- l A configuração padrão para [Exibição dos perfis] é [Usuário selecionado].

Se a configuração for alterada para [Todos os usuários] ou [Usuário conectado], o estabelecimento de uma conexão com o ScanSnap talvez falhe ou talvez ocorra outro problema.

Não altere a configuração de [Exibição dos perfis].

Esta seção explica cono configurar um nome do usuário, como alterar um computador que está conectado no ScanSnap e como solucionar problemas que impedem você de conectar o ScanSnap.

- l ["Configurando um nome do usuário exibido no painel de toque \(iX1600 / iX1500\)" \(página 189\)](#page-188-0)
- l ["Alteração de um computador conectado para um computador que deseja conectar no](#page-190-0) [ScanSnap a partir do painel de toque \(iX1600 / iX1500\)" \(página 191\)](#page-190-0)
- l ["Soluções de problemas quando não consegue conectar no ScanSnap \(iX1600 / iX1500\)"](#page-193-0) [\(página 194\)](#page-193-0)

## <span id="page-188-0"></span>Configurando um nome do usuário exibido no painel de toque (iX1600 / iX1500)

Os nomes dos usuários exibidos no painel de toque podem ser definidos para cada computador que está conectado no ScanSnap.

#### DICAS

Quando o ScanSnap é usado por várias contas de usuários no mesmo computador, um nome do usuário poder ser definido para cada conta de usuário.

Se alterar um conta de usuário no computador, também precisa alterar o usuário para o ScanSnap.

**1.** Clique o ícone do ScanSnap Manager da área de notificação com o **botão direito e selecione [Preferências] pelo ["Menu do botão direito" \(página](#page-100-0) [101\)](#page-100-0).**

#### $\Rightarrow$  A janela [ScanSnap Manager - Preferências] será exibida.

**2. Selecione [Tela de toque] a partir da lista, digite um nome do usuário (que deseja exibir no painel de toque) na [Configuração do usuário].**

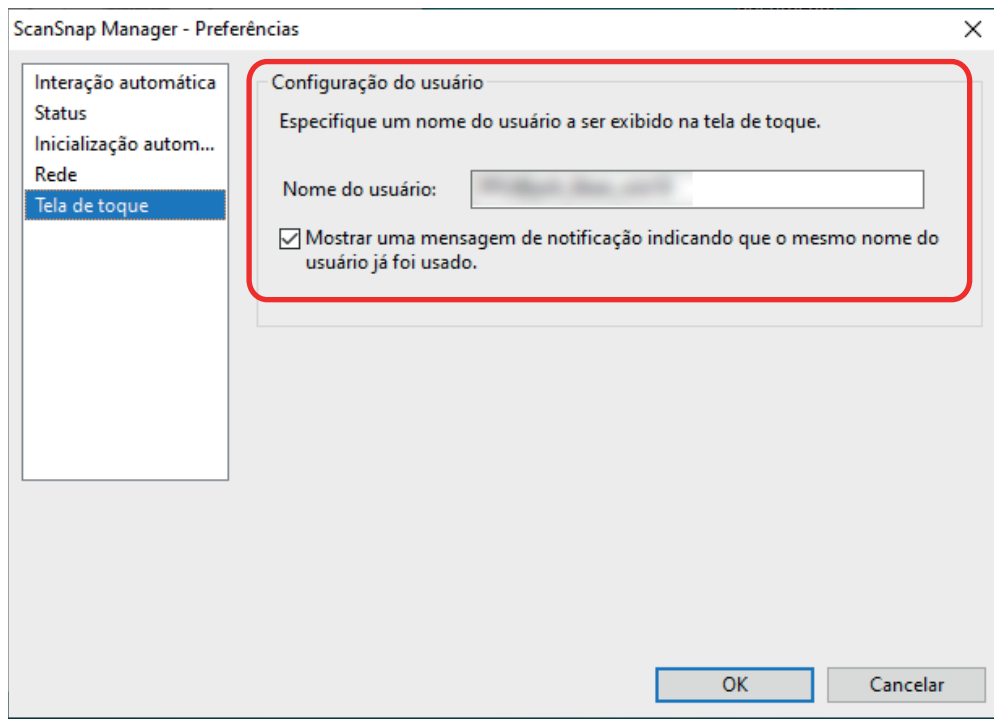

#### Exemplo: iX1600

[Nome do usuário]

Digite o nome do usuário para seu computador (que é exibido no painel de toque) até 30 caracteres.

#### DICAS

Um nome do usuário padrão é configurado quando o ScanSnap é conectado com um computador pela primeira vez, no formato "logon nome do usuário@nome do computador". l Caixa de seleção [Mostrar uma mensagem de notificação indicando que o mesmo nome do usuário já foi usado.]

Selecione esta caixa de seleção para exibir uma mensagem se um nome do usuário que esteja configurado em [Nome do usuário] e um nome do usuário de um computador que tenha sido conectado com o ScanSnap que está usando forem os mesmos.

Esta caixa de seleção é selecionada por padrão.

#### **3. Clique em [OK] para fechar a janela [ScanSnap Manager - Preferências].**

<span id="page-190-0"></span>Alteração de um computador conectado para um computador que deseja conectar no ScanSnap a partir do painel de toque (iX1600 / iX1500)

Altere um computador conectado para um computador que deseja conectar no ScanSnap no procedimento seguinte:

**1.** Pressione **na** [tela de início](#page-121-0) no painel de toque do ScanSnap.

 $\Rightarrow$  A tela [Selecionando um usuário] aparece.

**2. Selecione um nome do usuário para um computador que deseja conectar no ScanSnap.**

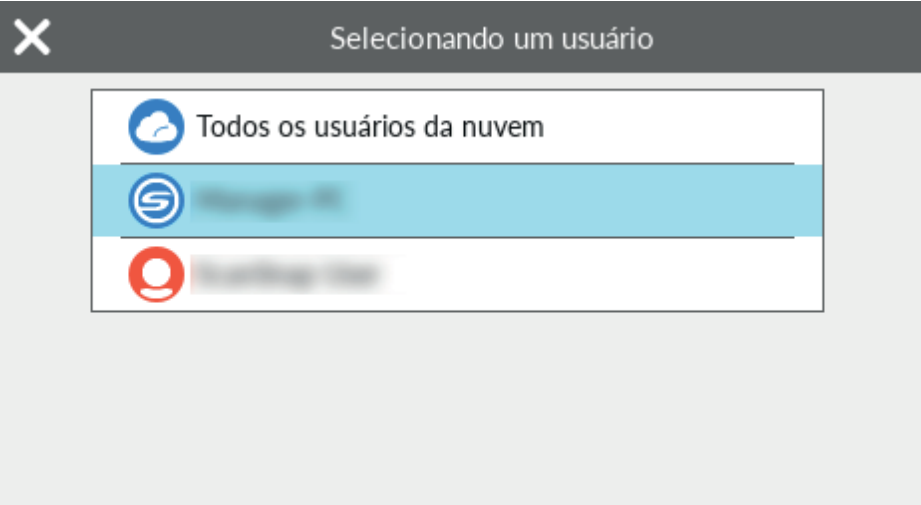

#### DICAS

- Se não desejar alterar computadores, pressione **para fechar a tela [Selecionando um** usuário].
- Para usar o ScanSnap Cloud para salvar imagens digitalizadas em um serviço de nuvem, selecione [Todos os usuários da nuvem].
- **A tela [Selecionando um usuário] exibe até 20 nomes de usuários do computadores mais** recentes que foram conectados no ScanSnap. Se um computador novo conectar o ScanSnap quando 20 nomes de usuários são exibidos, o nome do usuário mais recente a conectar o ScanSnap é removido.

Para conectar o ScanSnap em um computador com um nome do usuário que não está listado na tela [Selecionando um usuário], siga o procedimento abaixo.

- Quando da conexão do ScanSnap em um computador através de LAN sem fio
	- 1. Clique com o botão direito do mouse no ícone do ScanSnap Manager na área de notificação localizada no lado direito da barra de tarefas e selecione [Conectado por Wi-Fi] a partir do ["Menu do botão direito" \(página 101\).](#page-100-0)
		- $\Rightarrow$  Será exibida a janela [ScanSnap Manager Conectar através do Wi-Fi].

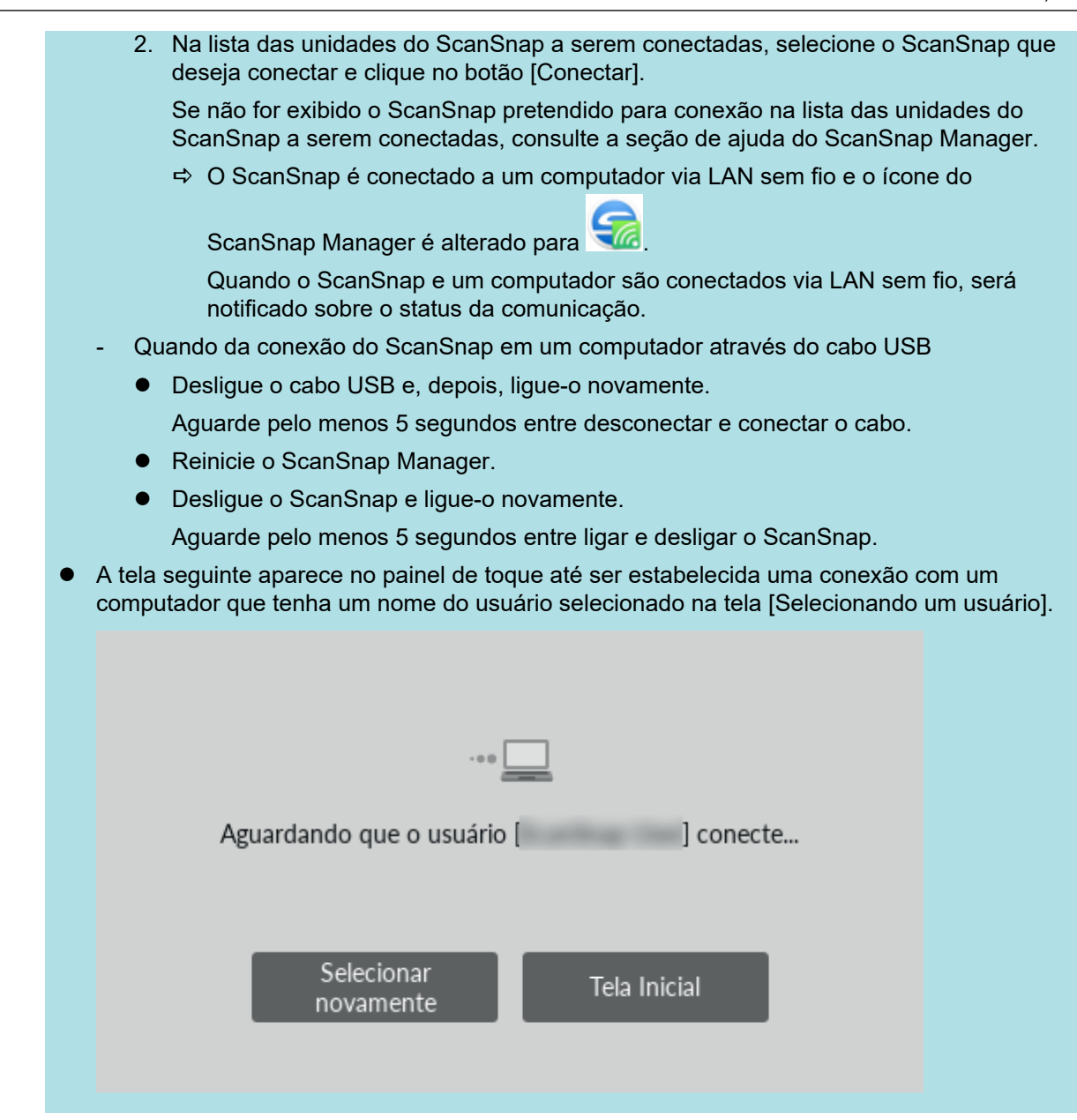

 $\Rightarrow$  O computador que possua um nome do usuário selecionado na tela [Selecionando um usuário] está conectado no ScanSnap e o ScanSnap está pronto para usar.

Além disso, o nome do usuário exibido no canto superior esquerdo da tela no painel de toque é alterado para o nome do usuário que foi selecionado na tela [Selecionando um usuário].

 $\Rightarrow$  Após a alteração, a conexão entre o ScanSnap e o computador com o nome do usuário conectado anteriormente é desconectada.

No computador desconectado, o ícone do ScanSnap Manager na área de notificação se

altera de para quando uma mensagem exibida, indicando que a conexão com o ScanSnap estás desconectada.

#### DICAS

- Quando o ScanSnap e um computador são conectados, uma janela de notificação notifica-o sobre o status da comunicação.
- l Quando o ScanSnap e um computador são desconectados, uma janela de notificação notifica-o sobre o status da comunicação.
- l Para desativar uma notificação que aparece quando a conexão entre o ScanSnap e o computador é desconectada, altere a configuração no procedimento seguinte: 1. Clique o ícone do ScanSnap Manager da área de notificação com o botão direito e selecione [Preferências] pelo ["Menu do botão direito" \(página 101\).](#page-100-0) a A janela [ScanSnap Manager - Preferências] será exibida. 2. Limpe a caixa de seleção [Notificar se ocorreu uma alteração do usuário] na lista [Status]. ScanSnap Manager - Preferências  $\times$ Interação automática Status da comunicação Status Exibe o status da comunicação através de uma notificação. Inicialização autom... Rede √ Notificar o status da comunicação Tela de toque Notificação de uma alteração do usuário Você será notificado quando o usuário selecionado para o ScanSnap a ser conectado com este computador for trocado, o que desconecta a conexão. Notificar se ocorreu uma alteração do usuário Exibir Status do progresso da digitalização Exibe ou não o progresso da digitalização. √ Exibir o progresso da digitalização (recomendado) OK Cancelar Ajuda Exemplo: iX1600
	- 3. Clique em [OK] para fechar a janela [ScanSnap Manager Preferências].

## <span id="page-193-0"></span>Soluções de problemas quando não consegue conectar no ScanSnap (iX1600 / iX1500)

Esta seção explica como resolver problemas quando não consegue conectar no ScanSnap.

- ["Verificando se outro computador está conectado no ScanSnap \(iX1600 / iX1500\)" \(página 195\)](#page-194-0)
- l ["Verificando se uma configuração para o ScanSnap foi alterada ou não \(iX1600 / iX1500\)"](#page-195-0) [\(página 196\)](#page-195-0)

## <span id="page-194-0"></span>Verificando se outro computador está conectado no ScanSnap (iX1600 / iX1500)

Outro computador talvez esteja conectado no ScanSnap nos casos seguintes:

- O ícone do ScanSnap Manager na área de notificação é
- l O nome do usuário exibido no canto superior esquerdo da tela de início no painel de toque é outro usuário

Para conectar no ScanSnap, selecione o nome do usuário do computador que está conectado no ScanSnap na tela [Selecionando um usuário] no painel de toque.

Para maiores detalhes, consulte a seção ["Alteração de um computador conectado para um](#page-190-0) [computador que deseja conectar no ScanSnap a partir do painel de toque \(iX1600 / iX1500\)"](#page-190-0) [\(página 191\).](#page-190-0)

Quando o ScanSnap e o computador estão conectados através de um cabo USB, pode conectar no ScanSnap usando um dos procedimentos seguintes.

Desligue o cabo USB e, depois, ligue-o novamente.

Aguarde pelo menos 5 segundos entre desconectar e conectar o cabo.

- Reinicie o ScanSnap Manager.
- **•** Desligue o ScanSnap e ligue-o novamente.

Aguarde pelo menos 5 segundos entre ligar e desligar o ScanSnap.

## <span id="page-195-0"></span>Verificando se uma configuração para o ScanSnap foi alterada ou não (iX1600 / iX1500)

Se a configuração para [Exibição dos perfis] no ScanSnap é alterada para [Todos os usuários] ou [Usuário conectado], o estabelecimento de uma conexão com o ScanSnap talvez falhe ou talvez ocorra outro problema.

Redefina a configuração para [Exibição dos perfis] no ScanSnap para [Usuário selecionado] e conecte novamente o ScanSnap no computador.

- **1. Verifique a configuração para [Exibição dos perfis] no ScanSnap e altere-a se necessário.**
	- 1. Pressione **1. Ina [tela inicial](#page-121-0) no painel de toque do ScanSnap para exibir a tela** [Configurações].

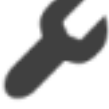

2. Pressione para exibir a tela [Configurações do scanner].

- 3. Pressione [Exibição dos perfis] para exibir a tela [Exibição dos perfis].
- 4. Se [Todos os usuários] ou [Usuário conectado] estiver selecionada, altere para [Usuário selecionado].

DICAS

- Se [Todos os usuários] estiver definido para [Exibição dos perfis] e se o ScanSnap e o computador estiverem conectados através do cabo USB, ligue-o novamente. Depois de o cabo USB ser novamente ligado, a configuração para [Exibição dos perfis] é alterada para [Usuário selecionado] e a conexão entre o ScanSnap e o computador é estabelecida. Aguarde pelo menos 5 segundos entre desconectar e conectar o cabo.
- Quando também usa o ScanSnap Home para operar o ScanSnap, o ScanSnap Home mostra uma mensagem indicando que a configuração para [Exibição dos perfis] foi alterada para [Usuário selecionado].
- 5. Pressione **De Louis Commentant** a tela inicial.

#### **2. Quando da conexão do ScanSnap em um computador através de LAN sem fio, estabeleça uma conexão no procedimento seguinte.**

- 1. Clique com o botão direito do mouse no ícone do ScanSnap Manager a na área de notificação localizada no lado direito da barra de tarefas e selecione [Conectado por Wi-Fi] a partir do ["Menu do botão direito" \(página 101\)](#page-100-0).
	- $\Rightarrow$  Será exibida a janela [ScanSnap Manager Conectar através do Wi-Fi].
- 2. Na lista das unidades do ScanSnap a serem conectadas, selecione o ScanSnap que deseja conectar e clique no botão [Conectar].

#### ATENÇÃO

Se não for exibido o ScanSnap pretendido para conexão na lista das unidades do ScanSnap a serem conectadas, consulte a seção de ajuda do ScanSnap Manager.

 $\Rightarrow$  O ScanSnap é conectado a um computador via LAN sem fio e o ícone do ScanSnap

Manager é alterado para

#### DICAS

Quando o ScanSnap e um computador são conectados via LAN sem fio, será notificado sobre o status da comunicação.

## Digitalizando documentos

- l ["Digitalizando documentos com o iX1600 / iX1500 / iX1400" \(página 199\)](#page-198-0)
- l ["Digitalizando documentos com iX1300" \(página 231\)](#page-230-0)
- l ["Digitalizando documentos com iX500" \(página 290\)](#page-289-0)
- l ["Digitalizando documentos com iX100" \(página 319\)](#page-318-0)
- l ["Digitalizando documentos com SV600" \(página 349\)](#page-348-0)
- l ["Digitalizando documentos com S1300i" \(página 377\)](#page-376-0)
- l ["Digitalizando documentos com S1100i" \(página 394\)](#page-393-0)

## <span id="page-198-0"></span>Digitalizando documentos com o iX1600 / iX1500 / iX1400

- l ["Documentos para digitalizar \(iX1600 / iX1500 / iX1400\)" \(página 200\)](#page-199-0)
- l ["Digitalizando documentos \(iX1600 / iX1500 / iX1400\)" \(página 204\)](#page-203-0)
- l ["Digitalizando páginas grandes \(iX1600 / iX1500 / iX1400\)" \(página 209\)](#page-208-0)
- l ["Digitalizando documentos de larguras ou comprimentos diferentes em um único lote \(iX1600 /](#page-212-0) [iX1500 / iX1400\)" \(página 213\)](#page-212-0)
- l ["Digitalizando documentos pequenos como recibos de uma vez \(iX1600 / iX1500 / iX1400\)"](#page-218-0) [\(página 219\)](#page-218-0)
- l ["Digitalizando documentos maiores que tamanho A4 ou Carta \(iX1600 / iX1500 / iX1400\)"](#page-222-0) [\(página 223\)](#page-222-0)
- l ["Digitalizando documentos como fotografias e recortes \(iX1600 / iX1500 / iX1400\)" \(página 227\)](#page-226-0)

## <span id="page-199-0"></span>Documentos para digitalizar (iX1600 / iX1500 / iX1400)

Esta seção explica sobre as condições de documentos que possam ser carregados diretamente no ScanSnap e as condições de documentos que possam ser digitalizados utilizando a Folha de transporte.

#### **Documentos que podem ser carregados diretamente no ScanSnap**

São as seguintes as condições dos documentos que podem ser carregados diretamente no ScanSnap:

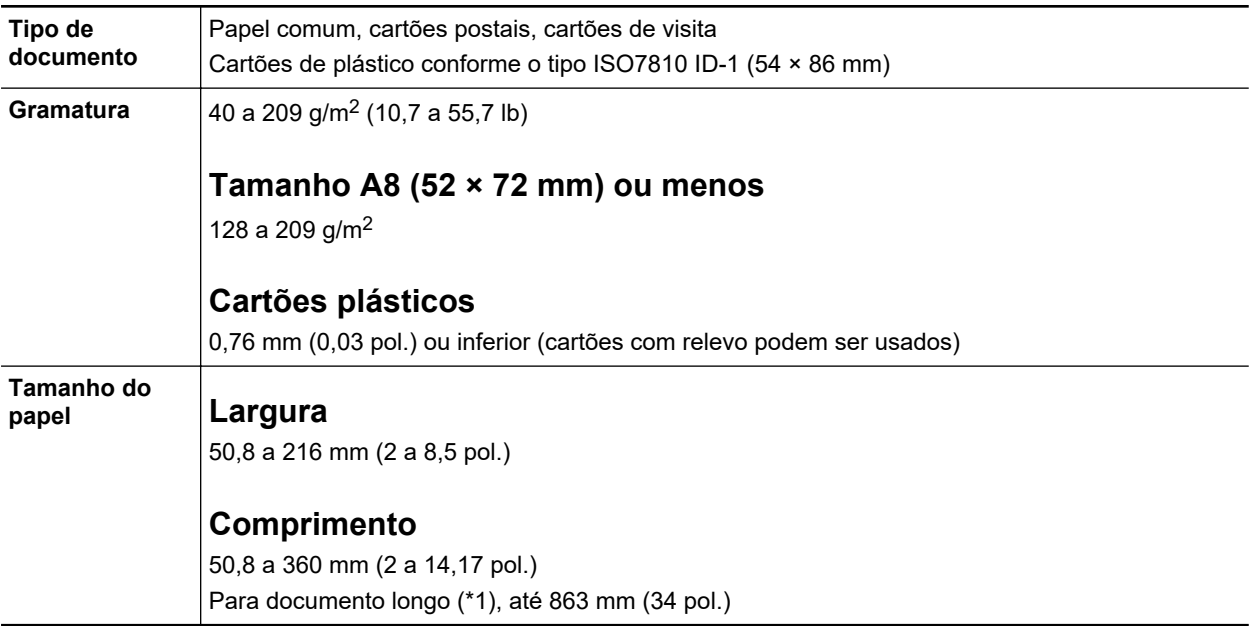

\*1: Para o iX1600/iX1500, a digitalização começa quando mantém pressionado o botão [Scan] na tela de início no painel tátil durante 3 segundos, ou mais tempo até o botão mudar de cor.

Para o iX1400, a digitalização será iniciada se o botão [Scan] do ScanSnap for pressionado durante 3 segundos, ou mais tempo até o botão piscar em azul.

#### ATENÇÃO

- **.** Os seguintes documentos não devem ser digitalizados:
	- Clipes de papel ou grampos anexados nos documentos podem danificar a parte interna do **ScanSnap**

Remova os metais antes da digitalização.

- Documentos nos quais a tinta ainda esteja molhada

Aguarde até que a tinta seque completamente para digitalizar estes documentos.

- Documentos maiores que 216 × 863 (mm) (largura × comprimento)
- Documentos além de papel como tecidos, folhas metálicas ou filmes OHP
- Ao digitalizar cartões postais com fotografias, tenha cuidado para que a fotografia não seja danificada. A digitalização de cartões postais com fotografias deve ser efetuada sob responsabilidade do usuário.
- l Ao digitalizar cartões plásticos, selecione [Nenhum] ou [Verificar comprimento] em [Detecção de alimentação múltipla] da guia [Papel] da ["Janela ScanSnap Setup" \(página 103\)](#page-102-0).
- **·** Tenha os seguintes cuidados ao digitalizar cartões plásticos:
- Cartões dobrados ou tortos podem não ser alimentados corretamente.
- Se a superfície do cartão estiver oleosa ou com marcas de impressões digitais, efetue a digitalização após remover tais sujeiras.
- Ao digitalizar cartões plásticos com brilho forte, algumas partes da imagem podem aparecer mais claras ou escuras que o original.

Exemplo: cartão de crédito dourado

- Ao digitalizar cartões com relevo, vire a parte com relevo para baixo e carregue o cartão na orientação paisagem.
- Se os caracteres com relevo não forem dourados ou prateados, a cor de fundo do cartão e a cor dos caracteres com relevo forem similares, poderá dificultar o reconhecimento de caracteres com relevo do ScanSnap.

Neste caso, efetue o seguinte para melhorar o resultado.

- 1. Clique o botão [Opção] na guia [Digitalização] da ["Janela ScanSnap Setup" \(página 103\).](#page-102-0)
	- $\Rightarrow$  A janela [Opções do modo de digitalização] será exibida.
- 2. Marque a caixa de seleção [Aumentar o contraste do texto].

### **Documentos que podem ser digitalizados utilizando a Folha de transporte**

A folha de transporte opcional é uma folha projetada para transportar os documentos no ScanSnap. Podem ser digitalizados os documentos maiores que o tamanho A4/Carta, fotografias e recortes. Os documentos que podem ser digitalizados com o uso da Folha de transporte são:

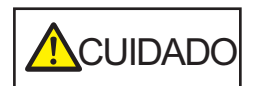

- l Não use a Folha de transporte danificada. Caso contrário, poderá danificar ou causar irregularidades no ScanSnap.
- l Tenha cuidado para não cortar os dedos nas margens da Folha de transporte.

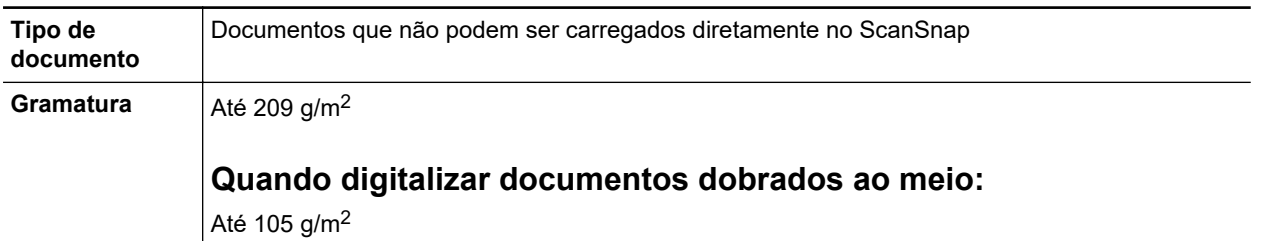

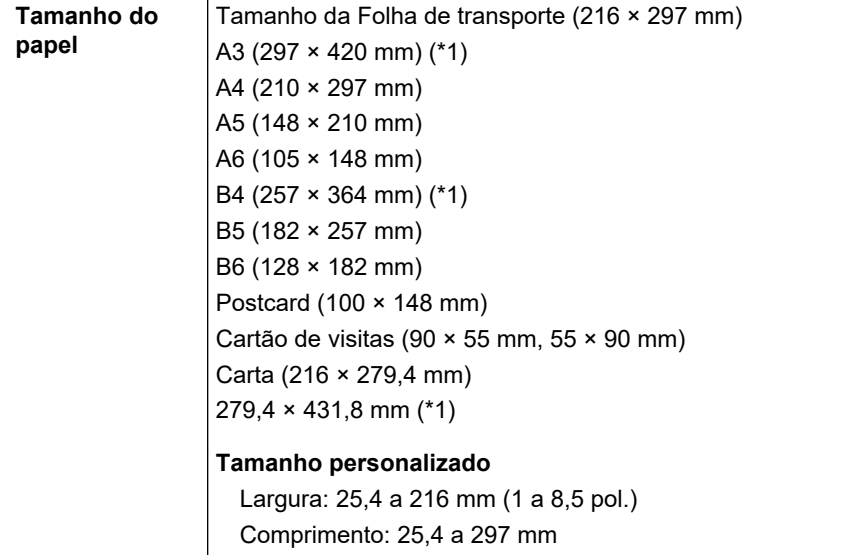

\*1: Dobre ao meio para digitalizar.

#### **Documentos recomendados para a digitalização com a Folha de transporte**

É recomendado o uso da Folha de transporte para digitalizar os seguintes documentos.

Documentos escritos à lápis

Como linhas pretas podem aparecer no documento, é recomendado usar a Folha de transporte para digitalizar tais documentos.

Ao digitalizar esse tipo de documentos diretamente, sem utilizar a Folha de transporte, haverá o acúmulo de sujeira nos rolos, podendo causar erros de alimentação. Limpe os rolos de vez em quando.

Para obter detalhes sobre como efetuar a limpeza, consulte ["Limpeza do interior do iX1600 /](#page-513-0) [iX1500 / iX1400" \(página 514\).](#page-513-0)

**•** Papel autocopiativo

Como papéis autocopiativos possuem substâncias químicas do papel que podem danificar os rolos do ScanSnap, é recomendado usar a folha de transporte ao digitalizar tais documentos.

Certifique-se de limpar ocasionalmente os rolos para manter o desempenho do scanner quando digitalizar os papéis autocopiativos sem o uso da Folha de transporte. Para obter detalhes sobre como efetuar a limpeza, consulte ["Limpeza do interior do iX1600 / iX1500 / iX1400" \(página](#page-513-0) [514\).](#page-513-0)

Dependendo do tipo do papel autocopiativo, a vida útil do scanner pode diminuir quando em comparação a um aparelho que digitaliza apenas papéis comuns.

- l Se os seguintes documentos forem digitalizados sem o uso da Folha de transporte, os mesmos podem ser danificados ou digitalizados incorretamente.
	- Documentos menores que 50,8  $\times$  50,8 (mm) (largura  $\times$  comprimento)
	- Documentos com peso do papel menor que 40 g/m<sup>2</sup> (10,7 lb)
	- Documentos com a superfície irregular (como envelopes e papéis com materiais anexados)
	- Documentos amassados ou enrolados
	- Documentos dobrados ou rasgados
	- Papel vegetal
	- Papel revestido
	- Fotografias (papel fotográfico)
	- Documentos perfurados
- Documentos que não são retangulares ou quadrados
- Papel carbono ou térmico
- Documentos com papéis ou notas adesivas anexadas

#### **ATENÇÃO**

- Usando a Folha de transporte
	- Tenha os seguintes cuidados ao usar a Folha de transporte:
	- Não suje ou recorte a margem com a faixa preta e branca da Folha de transporte. Caso contrário, a Folha de transporte não será reconhecida corretamente.
	- Não insira a Folha de transporte com a face invertida. Isto poderá causar obstruções de papel, danos na Folha de transporte ou no documento.
	- Não dobre ou puxe a Folha de transporte.
	- Obstruções de papel podem ocorrer quando vários documentos pequenos como fotografias e cartões postais forem colocados dentro da Folha de transporte para serem digitalizados de uma vez. É recomendado que esses documentos sejam digitalizados um por vez.
	- Se obstruções de papel ocorrerem com frequência, alimente o scanner com aproximadamente 50 folhas de papel PPC (papel reciclado) antes de digitalizar com a Folha de transporte. As folhas PPC podem ser em branco ou impressas.
- Armazenando a Folha de transporte

Tenha os seguintes cuidados ao guardar a Folha de transporte:

- Não deixe o documento dentro da Folha de transporte por um longo período. Caso contrário, a tinta do documento pode aderir na Folha de transporte.
- Não deixe a Folha de transporte em locais expostos diretamente ao sol ou próxima de aquecedores por um longo período. Além disso, não utilize a Folha de transporte em locais expostos a altas temperaturas. A Folha de transporte poderá ficar deformada.
- Para evitar a deformação, mantenha a Folha de transporte em uma superfície plana, sem nenhum objeto em cima.

## <span id="page-203-0"></span>Digitalizando documentos (iX1600 / iX1500 / iX1400)

Poderá carregar diretamente no ScanSnap documentos como folhetos de reuniões ou cartões de visita.

Para maiores detalhes sobre os documentos que podem ser digitalizados, consulte a seção ["Documentos para digitalizar \(iX1600 / iX1500 / iX1400\)" \(página 200\).](#page-199-0)

#### **1. Ao carregar vários documentos, verifique o número de folhas.**

Número máximo de folhas que podem ser carregadas no ScanSnap:

Para A4 ou tamanhos menores: Podem ser carregadas até 50 folhas (com gramatura de papel de 80 g/m<sup>2</sup> e espessura da pilha de documentos menor que 5 mm).

#### **ATENCÃO**

Ao digitalizar mais folhas do que podem ser carregadas, os seguintes problemas podem ocorrer:

- $\bullet$  O arquivo não é criado corretamente devido ao tamanho excedido.
- l Obstruções de papel ocorrem durante a digitalização.

#### **2. Folheie os documentos.**

1. Segurando as laterais, folheie os documentos algumas vezes.

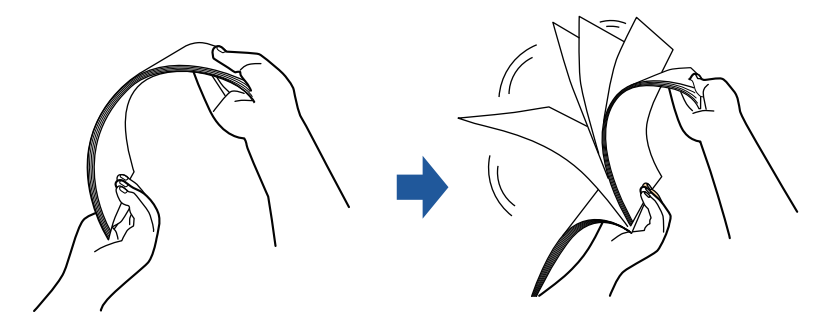

- 2. Gire o maço a 90 graus e folheie os documentos novamente.
- **3. Alinhe as margens dos documentos e arrume de forma que a margem superior do maço fique na diagonal.**

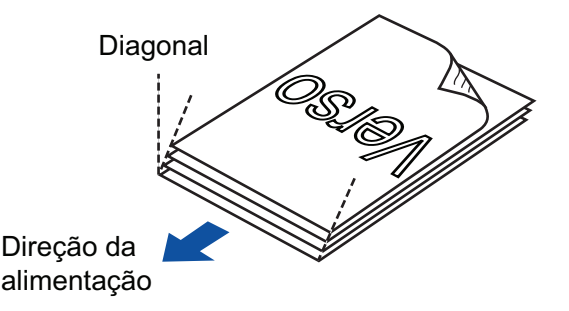

#### **ATENÇÃO**

Se a digitalização for executada sem alinhar as margens, os documentos podem ser danificados ou podem causar obstruções de papel.

**4. Abra a Bandeja de entrada do AAD (Tampa) do ScanSnap.**

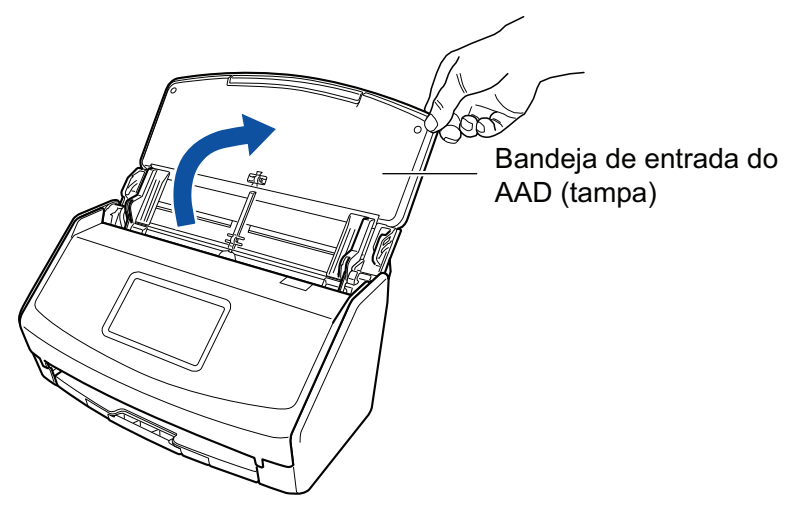

Exemplo: iX1600

 $\Rightarrow$  Para o iX1600/iX1500, o painel de toque é ativado.

Para o iX1400, o botão [Scan] pisca na cor azul. O botão volta a ficar aceso normalmente quando é habilitada a digitalização de documentos.

Além disso, o ícone do ScanSnap Manager na área de notificação localizada no lado

direito da barra de tarefas altera de  $\Box$  para

**5. Puxe a extensão e a bandeja de saída na bandeja de entrada do AAD (Tampa).**

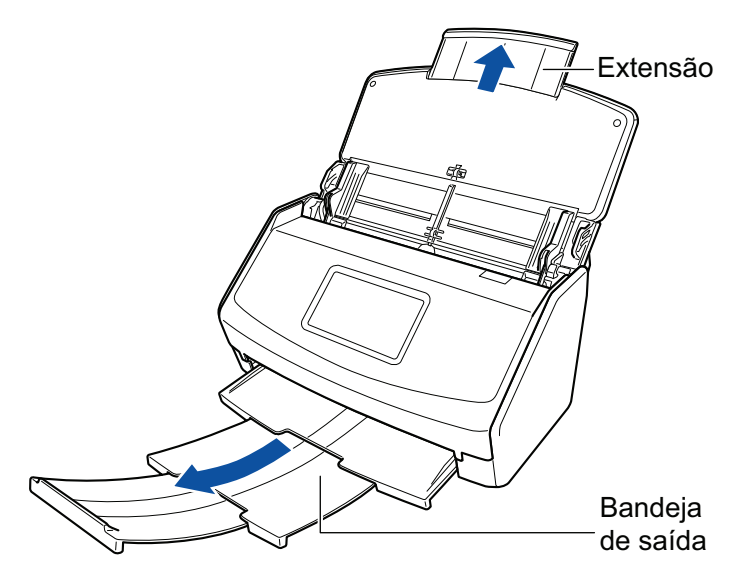

Exemplo: iX1600

### **6. Carregue os documentos na Bandeja de entrada do AAD (Tampa).**

Carregue o documento voltado para baixo e para a frente com a traseira voltada para você (quando carregar múltiplos documentos, a última página fica no topo). Ajuste o número de documentos de modo a que este não ultrapasse as marcas de referência e possam ser mantidos dentro das guias laterais quando são carregados.

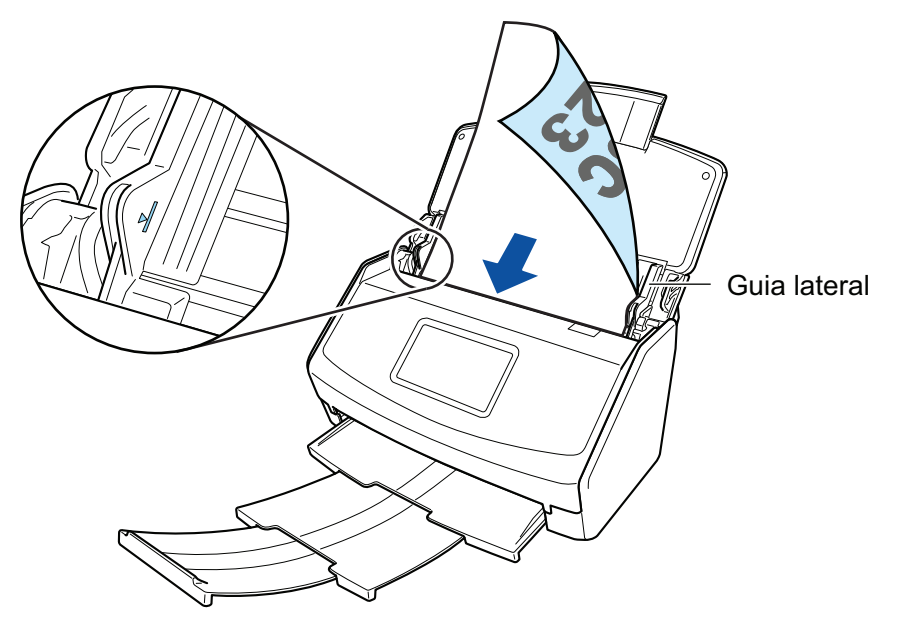

Exemplo: iX1600

#### ATENÇÃO

- $\bullet$  Não acumule mais de 50 folhas (com peso do papel equivalente a 80 g/m<sup>2</sup> [20 lb]) na bandeja.
- $\bullet$  Quando estiver marcada a caixa de seleção [Colocar o documento com a face para cima] na janela [Opção do modo de digitalização], carregue os documentos com a face para cima e o verso para baixo.

Para abrir a janela [Opção de modo de digitalização], clique no botão [Opção] na guia [Digitalização] do ["Janela ScanSnap Setup" \(página 103\)](#page-102-0).

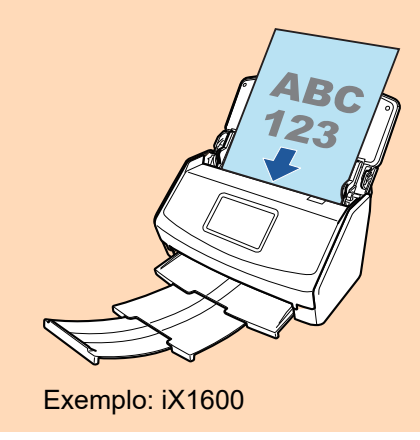

### **7. Ajuste as Guias laterais de acordo com a largura dos documentos.**

Segure cada lado da Guia no meio para ajustá-las. Caso contrário, os documentos podem ser digitalizados com falhas de alinhamento.

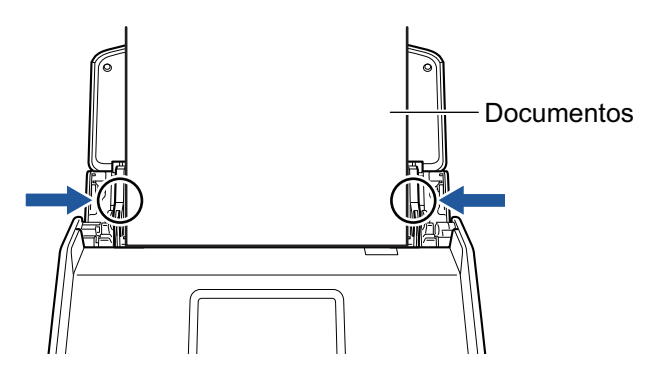

Exemplo: iX1600

#### **8. Inicie a digitalização.**

Para o iX1600/iX1500, pressione o botão [\[Scan](#page-121-0)] na tela inicial no painel sensível ao toque. Para o iX1400, pressione o botão [Scan] no ScanSnap.

#### **ATENÇÃO**

Não efetue as seguintes operações durante a digitalização. Isto irá suspender a digitalização.

- Conectar ou desconectar o ScanSnap e outros aparelhos USB.
- Feche a bandeja (tampa) de papel do AAD.
- **.** Alterar as contas do usuário no computador
- **e** Permitir que o computador entre no modo de hibernação.
- $\Rightarrow$  Para o iX1600/iX1500, [Digitalizando] é exibido no painel tátil enquanto os documentos estão sendo digitalizados.

Para o iX1400, o botão [Scan] do ScanSnap piscará em azul durante a digitalização dos documentos.

Além disso, a janela [ScanSnap Manager - Digitalizando e salvando arquivo] será exibida no computador.

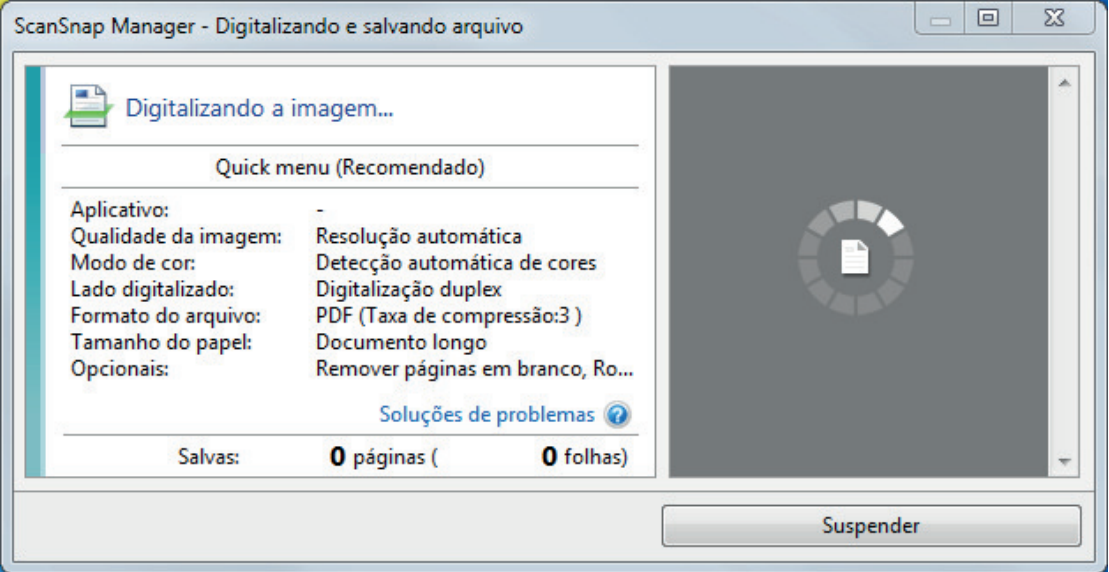

 $\Rightarrow$  A Quick Menu será exibido após a digitalização ser concluída.

#### **9. No Quick menu, clique o ícone do aplicativo para interagir com o ScanSnap Manager.**

Para maiores detalhes sobre a ligação dos aplicativos a seguir com o ScanSnap Manager, consulte a seção ["Funções úteis" \(página 442\).](#page-441-0)

- Salvar documentos
- Salvar cartões de visitas
- Salvar recibos
- Salvar fotos

#### DICAS

Os aplicativos seguintes são exibidos no Quick Menu quando o ScanSnap Organizer e o CardMinder estão instalados.

- l Quando o ScanSnap Organizer está instalado
	- ScanSnap Organizer
- Quando o CardMinder está instalado **CardMinder**

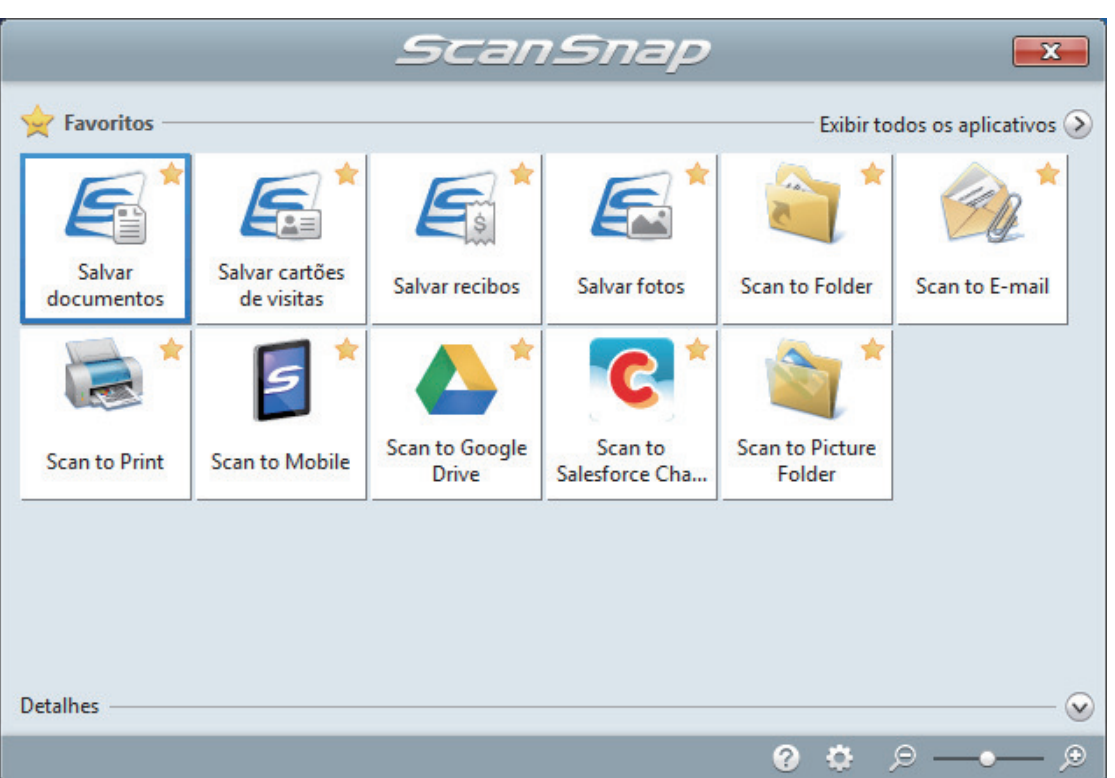

 $\Rightarrow$  O aplicativo selecionado será aberto. Para maiores detalhes, consulte o Guia de operações avançadas.

#### ATENÇÃO

- l A digitalização não pode ser efetuada quando o Quick menu estiver sendo exibido. Selecione um ícone pelo Quick menu e finalize o processo, ou feche o Quick menu antes de efetuar a próxima digitalização.
- Não mova, exclua ou renomeie a imagem digitalizada usando outros aplicativos enquanto o Quick menu estiver sendo exibido.

#### DICAS

- $\bullet$  Clicando em  $\bullet$  exibe a descrição de um aplicativo. Colocando o cursor do mouse sobre o ícone do outro aplicativo, exibe a descrição do aplicativo.
- $\bullet$  Digitalizando enquanto um aplicativo que pode ser integrado automaticamente estiver ativo iniciará a integração entre o ScanSnap Manager e o aplicativo.

Para maiores detalhes, consulte o Guia de operações avançadas.

## <span id="page-208-0"></span>Digitalizando páginas grandes (iX1600 / iX1500 / iX1400)

Podem ser digitalizados documentos com até 863 mm (34 pol.) de comprimento.

Para maiores detalhes sobre os documentos que podem ser digitalizados, consulte a seção ["Documentos para digitalizar \(iX1600 / iX1500 / iX1400\)" \(página 200\).](#page-199-0)

#### DICAS

Para maiores detalhes sobre como carregar documentos com menos de 360 mm (14,17 pol.) de comprimento, consulte ["Digitalizando documentos \(iX1600 / iX1500 / iX1400\)" \(página 204\)](#page-203-0)

#### **1. Abra a Bandeja de entrada do AAD (Tampa) do ScanSnap.**

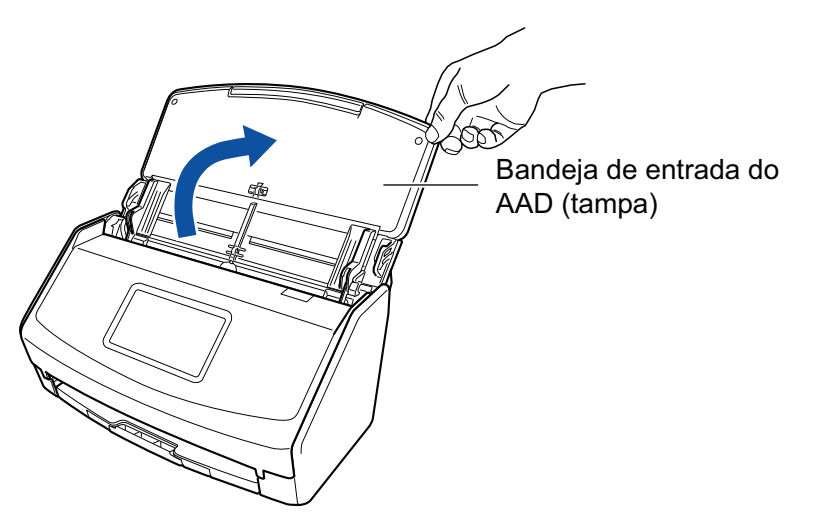

Exemplo: iX1600

 $\Rightarrow$  Para o iX1600/iX1500, o painel de toque é ativado.

Para o iX1400, o botão [Scan] pisca na cor azul. O botão volta a ficar aceso normalmente quando é habilitada a digitalização de documentos.

Além disso, o ícone do ScanSnap Manager na área de notificação localizada no lado

direito da barra de tarefas altera de  $\bigcirc$  para  $\bigcirc$ 

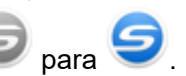

#### **2. Puxe a extensão e a bandeja de saída na bandeja de entrada do AAD (Tampa).**

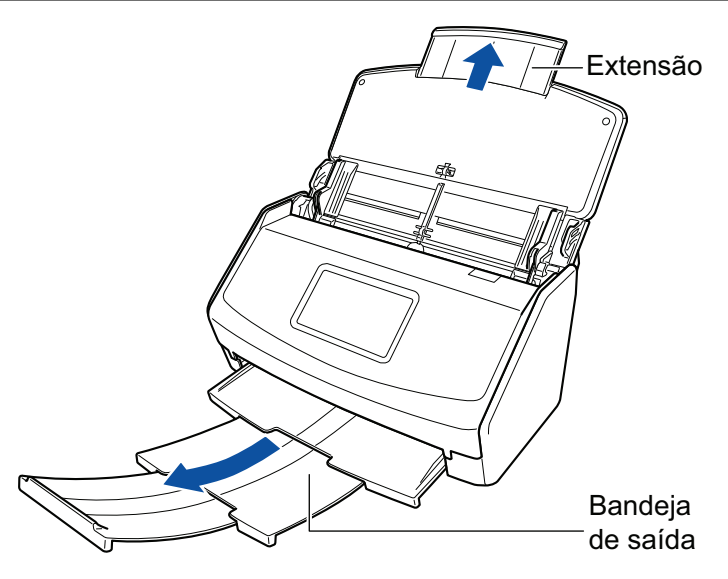

Exemplo: iX1600

**3. Carregue apenas 1 documento na Bandeja de entrada do AAD (Tampa).**

Segure o documento com a mão de maneira a que esta não caia da Bandeja de entrada do AAD (Tampa).

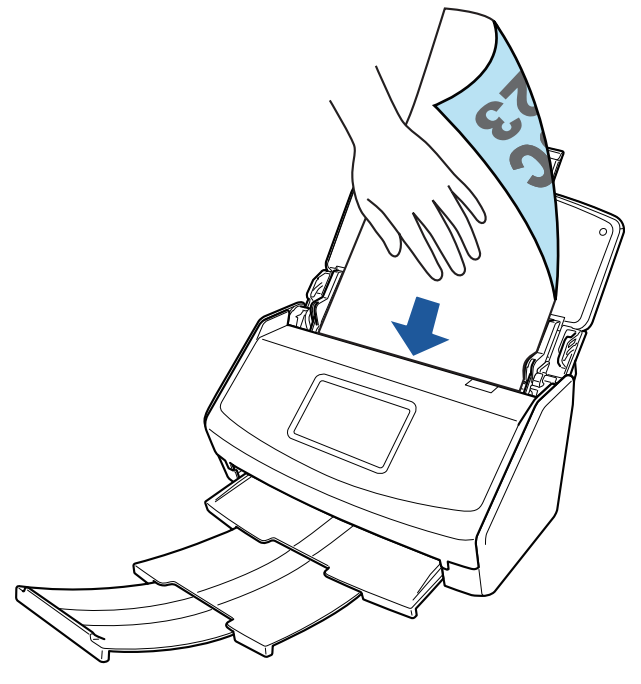

Exemplo: iX1600

#### **4. Inicie a digitalização.**

Para o iX1600/iX1500, pressione o botão [Scan] na [tela de início](#page-121-0) no painel tátil durante 3 segundos, ou mais, até o botão mudar a cor.

Para o iX1400, pressione o botão [Scan] do ScanSnap (durante mais de 3 segundos) até que o botão comece a piscar em azul.

#### ATENÇÃO

**·** Assegure espaço suficiente para os documentos que são ejetados do ScanSnap e recolha os documentos com as mãos para evitar que estes caiam da unidade onde o ScanSnap está instalado.

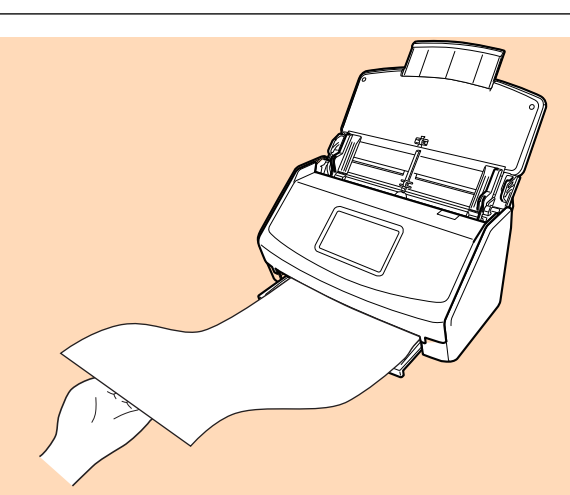

Exemplo: iX1600

- l Não efetue as seguintes operações durante a digitalização. Isto irá suspender a digitalização.
	- Conectar ou desconectar o ScanSnap e outros aparelhos USB.
	- Feche a bandeja (tampa) de papel do AAD.
	- Alterar as contas do usuário no computador
	- Permitir que o computador entre no modo de hibernação.

#### DICAS

Quando digitalizar a primeira página como um documento longo, os documentos seguintes serão também digitalizados como documentos longos.

 $\Rightarrow$  Para o iX1600/iX1500, [Digitalizando] é exibido no painel tátil enquanto os documentos estão sendo digitalizados.

Para o iX1400, o botão [Scan] do ScanSnap piscará em azul durante a digitalização dos documentos.

Além disso, a janela [ScanSnap Manager - Digitalizando e salvando arquivo] será exibida no computador.

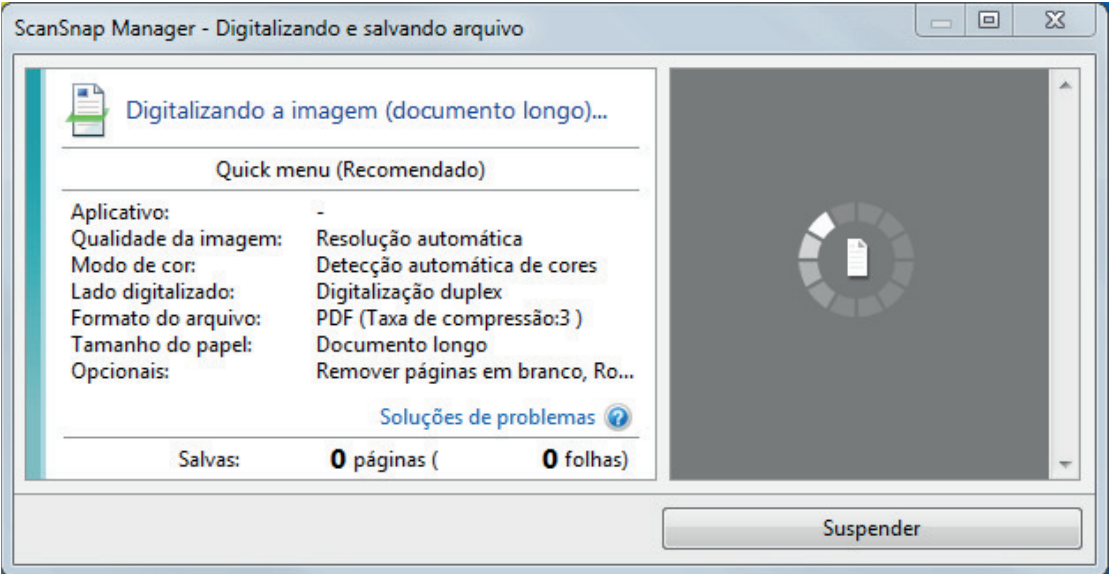

- $\Rightarrow$  A Quick Menu será exibido após a digitalização ser concluída.
- **5. No Quick menu, clique o ícone do aplicativo para interagir com o ScanSnap Manager.**

Quando selecionar [Salvar documentos], pode gerenciar imagens digitalizadas por pasta com o ScanSnap Home.

Para maiores detalhes, consulte a seção ["Gerenciando documentos em papel por pasta em](#page-442-0) [um computador com o ScanSnap Home" \(página 443\)](#page-442-0).

#### DICAS

[ScanSnap Organizer] é exibido no Quick Menu quando o ScanSnap Organizer é instalado.

Para gerenciar imagens digitalizadas por pasta com o ScanSnap Organizer, consulte ["Gerenciando documentos em papel por pasta em um computador com o ScanSnap Organizer"](#page-445-0) [\(página 446\).](#page-445-0)

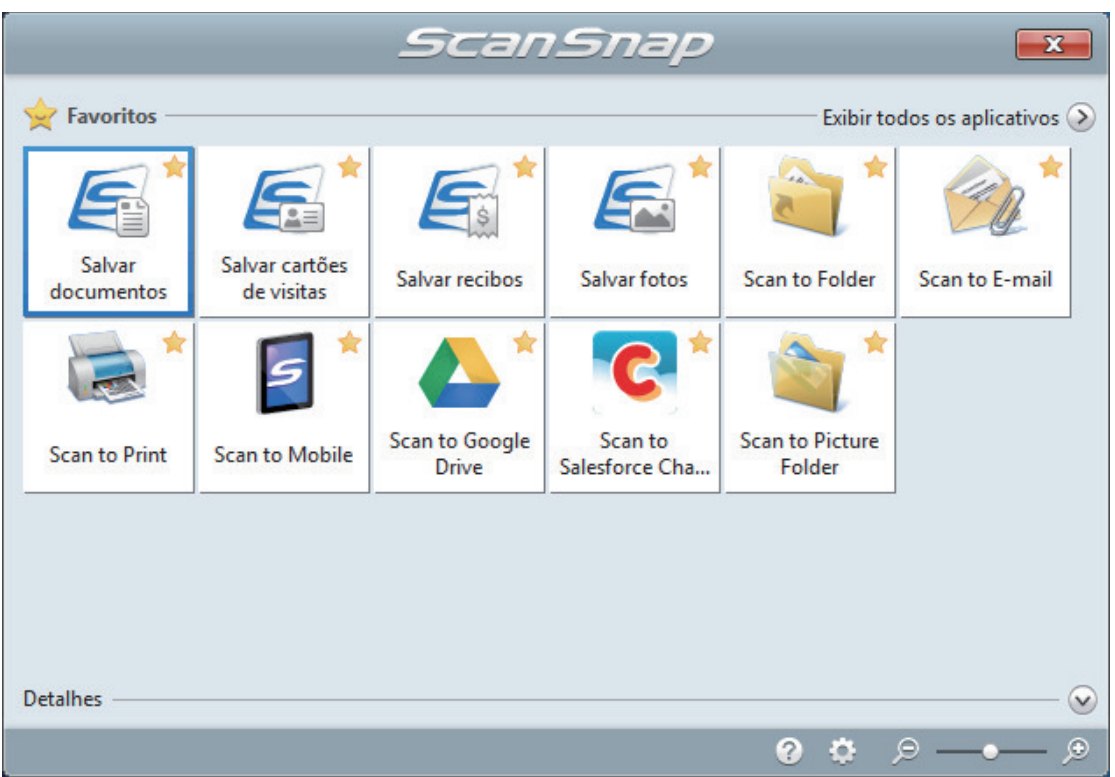

 $\Rightarrow$  O aplicativo selecionado será aberto. Para maiores detalhes, consulte o Guia de operações avançadas.

#### **ATENÇÃO**

- l A digitalização não pode ser efetuada quando o Quick menu estiver sendo exibido. Selecione um ícone pelo Quick menu e finalize o processo, ou feche o Quick menu antes de efetuar a próxima digitalização.
- Não mova, exclua ou renomeie a imagem digitalizada usando outros aplicativos enquanto o Quick menu estiver sendo exibido.

#### DICAS

- $\bullet$  Clicando em  $\heartsuit$  exibe a descrição de um aplicativo. Colocando o cursor do mouse sobre o ícone do outro aplicativo, exibe a descrição do aplicativo.
- l Digitalizando enquanto um aplicativo que pode ser integrado automaticamente estiver ativo iniciará a integração entre o ScanSnap Manager e o aplicativo.

Para maiores detalhes, consulte o Guia de operações avançadas.

### <span id="page-212-0"></span>Digitalizando documentos de larguras ou comprimentos diferentes em um único lote (iX1600 / iX1500 / iX1400)

Poderá digitalizar documentos com diferentes larguras e comprimentos em um único lote. Para maiores detalhes sobre os documentos que podem ser digitalizados, consulte a seção ["Documentos para digitalizar \(iX1600 / iX1500 / iX1400\)" \(página 200\).](#page-199-0)

**1. Abra a Bandeja de entrada do AAD (Tampa) do ScanSnap.**

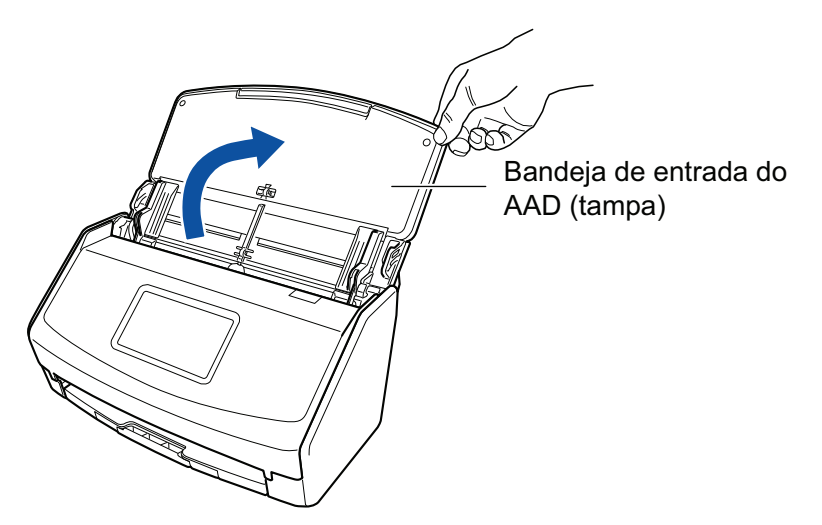

Exemplo: iX1600

 $\Rightarrow$  Para o iX1600/iX1500, o painel de toque é ativado.

Para o iX1400, o botão [Scan] pisca na cor azul. O botão volta a ficar aceso normalmente quando é habilitada a digitalização de documentos.

Além disso, o ícone do ScanSnap Manager na área de notificação localizada no lado

direito da barra de tarefas altera de  $\Box$  para

**2. Puxe a extensão e a bandeja de saída na bandeja de entrada do AAD (Tampa).**

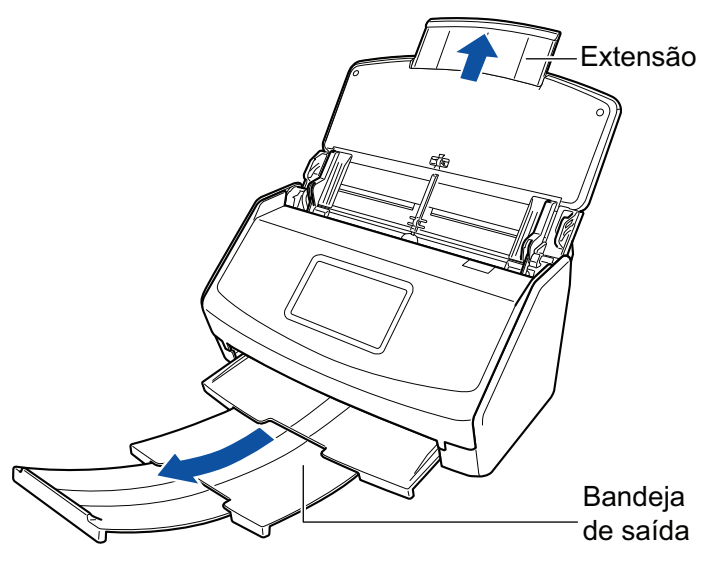

- Exemplo: iX1600
- **3.** Clique com o botão direito no ícone do ScanSnap Manager a na área de **notificação localizada na extrema direita da barra de tarefas e selecione [Configurações do botão Scan] no .Clique no ícone do ScanSnap Manager no Dock enquanto clica e segura a tecla [control] no teclado e, em seguida, selecione [Definições do botão Scan] no ["Menu do botão direito" \(página](#page-100-0) [101\)](#page-100-0).**

 $\Rightarrow$  A janela de configurações do ScanSnap será exibida.

**4. Na guia [Papel], selecione [Detecção automática] em [Tamanho do papel].**

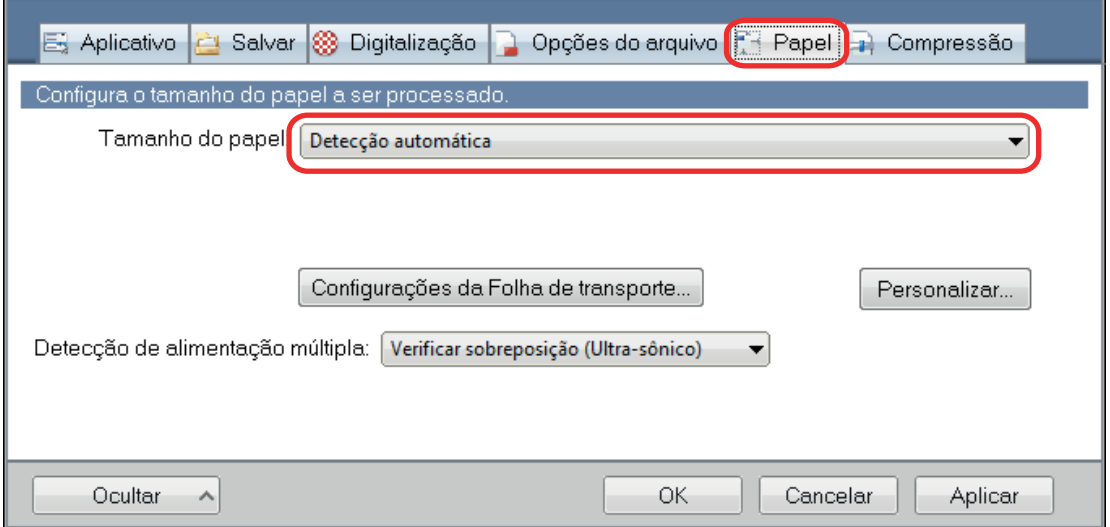

**5. Selecione [Nenhum] em [Detecção de alimentação múltipla].**

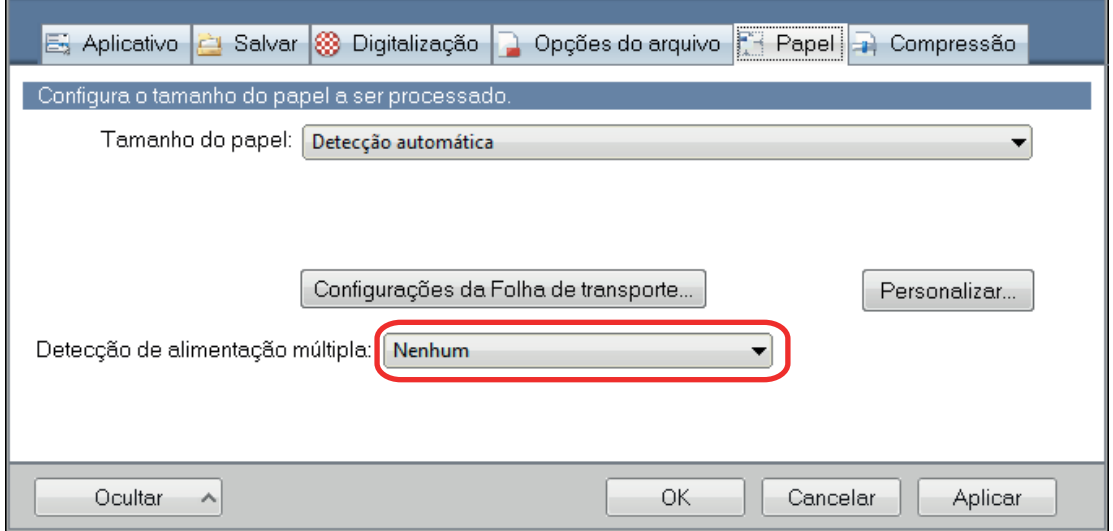

### **6. Clique no botão [OK] para fechar a janela de configuração do ScanSnap.**

#### **7. Carregue os documentos no ScanSnap.**

1. Alinhe as bordas dos documentos.

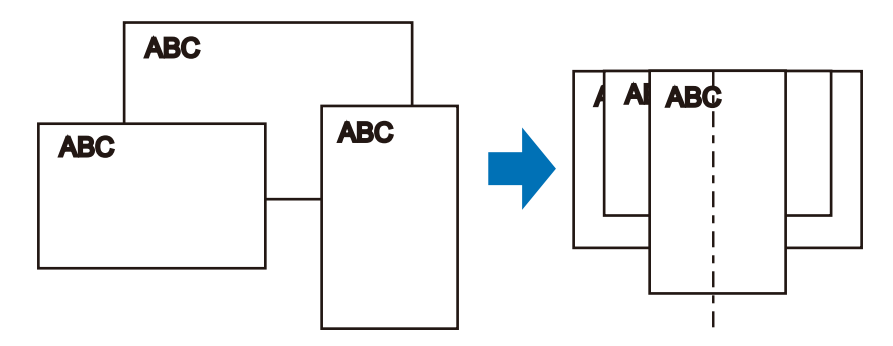

2. Carregue os documentos voltados para baixo e a traseira do último documento voltada para você.

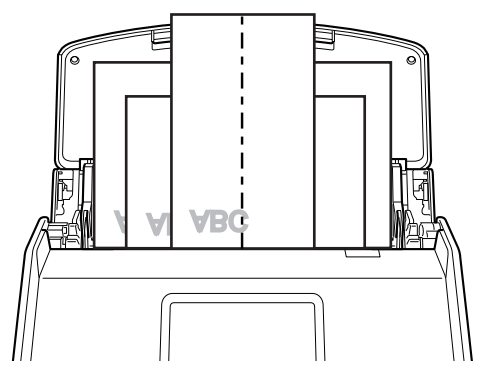

Exemplo: iX1600

#### ATENÇÃO

l O módulo de alimentação alimenta os documentos. Carregue todos os documentos uns sobre os outros acima do módulo de alimentação (centro). Os documentos que não forem carregados acima do módulo de alimentação não poderão ser alimentados.

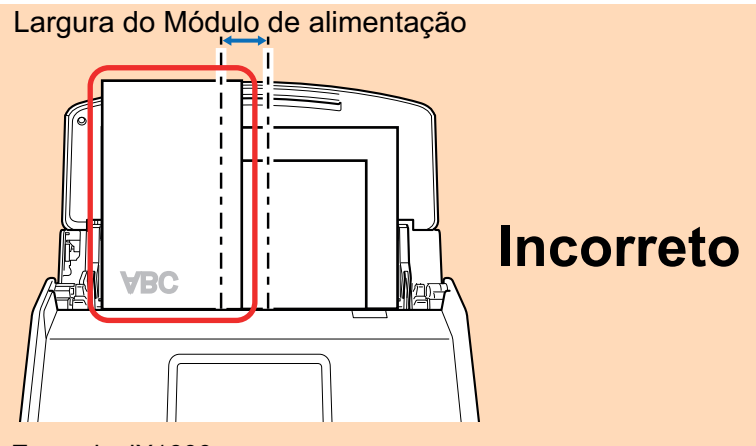

Exemplo: iX1600

- $\bullet$  Ajuste as guias laterais de acordo com o documento mais largo. Se as guias laterais não forem ajustadas corretamente, poderá ocorrer obstrução de papel.
- Carregue os documentos pequenos de maneira a que estes possam ser digitalizados a direito.

Se os documentos estiverem desalinhados durante a digitalização, poderão ocorrer os seguintes problemas:

- Parte do documento não aparece na imagem digitalizada
- Poderão aparecer linhas tortas na imagem digitalizada
- Os documentos são digitalizados em um tamanho de papel errado

Se os documentos não forem digitalizados alinhadamente, é recomendado selecionar a caixa de seleção [Continuar digitalizando após a última página] na guia [Digitalização] da ["Janela ScanSnap Setup" \(página 103\)](#page-102-0), separar os documentos por largura e digitalizá-los em lotes diferentes.

#### **8. Inicie a digitalização.**

Para o iX1600/iX1500, pressione o botão [\[Scan](#page-121-0)] na tela inicial no painel sensível ao toque. Para o iX1400, pressione o botão [Scan] no ScanSnap.

#### ATENÇÃO

Não efetue as seguintes operações durante a digitalização. Isto irá suspender a digitalização.

- Conectar ou desconectar o ScanSnap e outros aparelhos USB.
- Feche a bandeja (tampa) de papel do AAD.
- **.** Alterar as contas do usuário no computador
- **Permitir que o computador entre no modo de hibernação.**
- $\Rightarrow$  Para o iX1600/iX1500, [Digitalizando] é exibido no painel tátil enquanto os documentos estão sendo digitalizados.

Para o iX1400, o botão [Scan] do ScanSnap piscará em azul durante a digitalização dos documentos.

Além disso, a janela [ScanSnap Manager - Digitalizando e salvando arquivo] será exibida no computador.
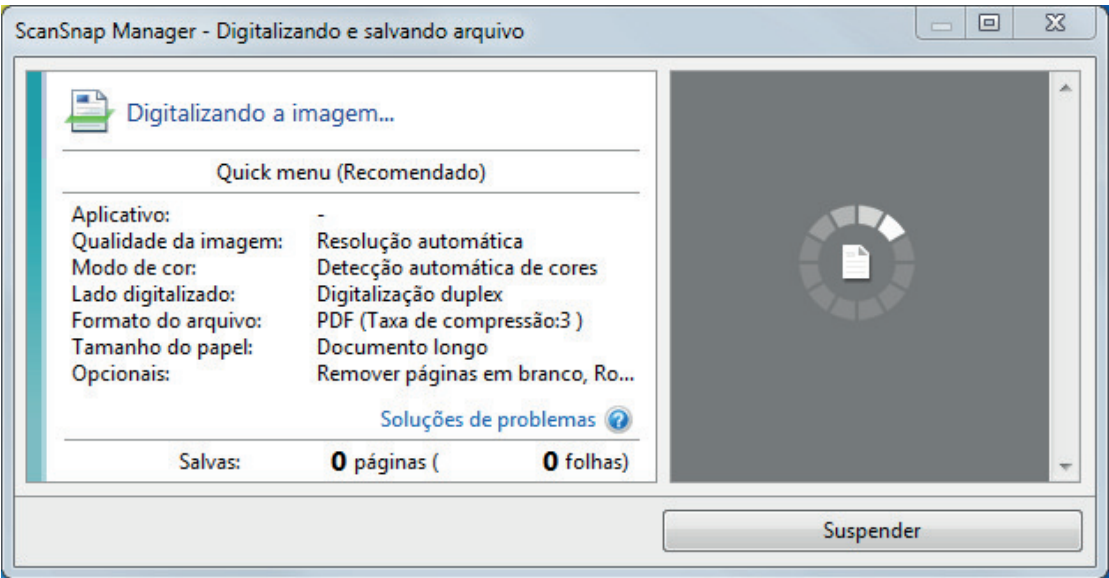

 $\Rightarrow$  A Quick Menu será exibido após a digitalização ser concluída.

# **9. No Quick menu, clique o ícone do aplicativo para interagir com o ScanSnap Manager.**

Quando selecionar [Salvar documentos], pode gerenciar imagens digitalizadas por pasta com o ScanSnap Home.

Para maiores detalhes, consulte a seção ["Gerenciando documentos em papel por pasta em](#page-442-0) [um computador com o ScanSnap Home" \(página 443\)](#page-442-0).

#### DICAS

[ScanSnap Organizer] é exibido no Quick Menu quando o ScanSnap Organizer é instalado.

Para gerenciar imagens digitalizadas por pasta com o ScanSnap Organizer, consulte ["Gerenciando documentos em papel por pasta em um computador com o ScanSnap Organizer"](#page-445-0) [\(página 446\).](#page-445-0)

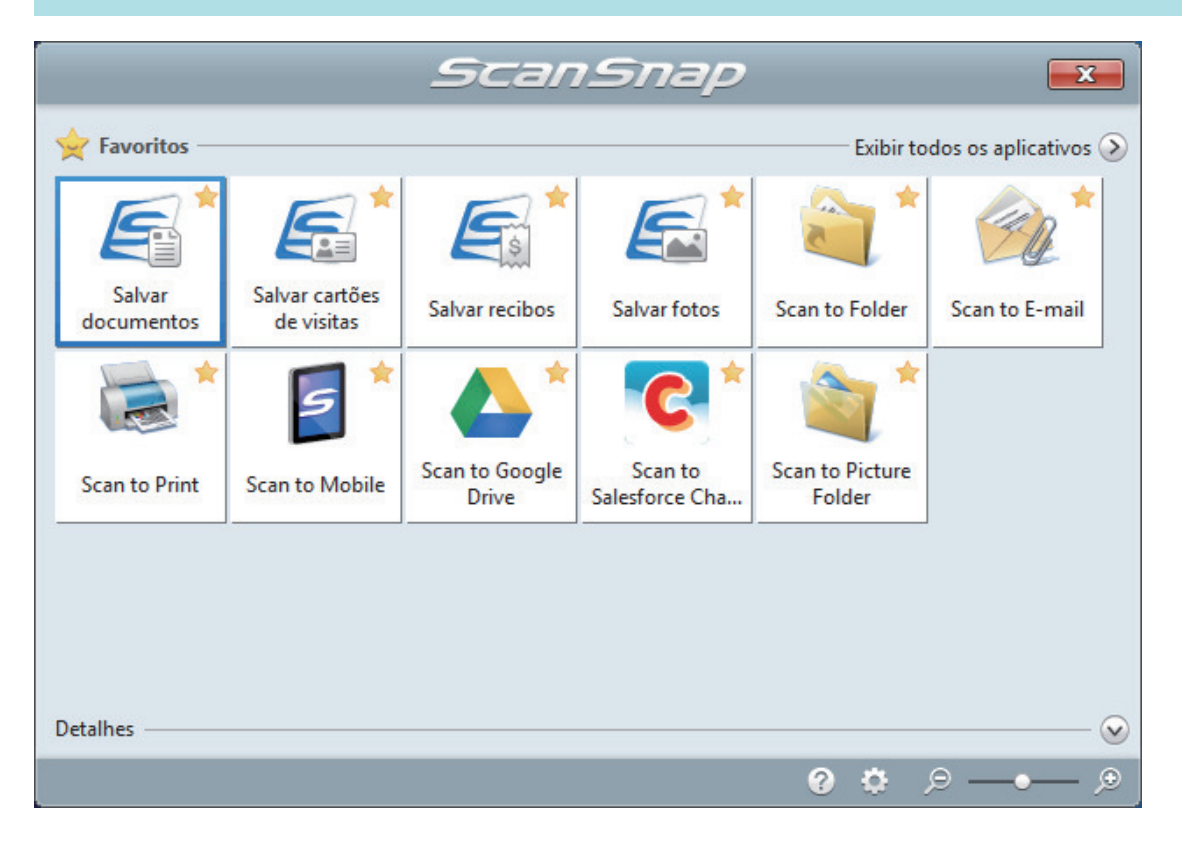

 $\Rightarrow$  O aplicativo selecionado será aberto. Para maiores detalhes, consulte o Guia de operações avançadas.

#### **ATENÇÃO**

- A digitalização não pode ser efetuada quando o Quick menu estiver sendo exibido. Selecione um ícone pelo Quick menu e finalize o processo, ou feche o Quick menu antes de efetuar a próxima digitalização.
- Não mova, exclua ou renomeie a imagem digitalizada usando outros aplicativos enquanto o Quick menu estiver sendo exibido.

#### DICAS

- $\bullet$  Clicando em  $\bullet$  exibe a descrição de um aplicativo. Colocando o cursor do mouse sobre o ícone do outro aplicativo, exibe a descrição do aplicativo.
- $\bullet$  Digitalizando enquanto um aplicativo que pode ser integrado automaticamente estiver ativo iniciará a integração entre o ScanSnap Manager e o aplicativo.

Para maiores detalhes, consulte o Guia de operações avançadas.

# Digitalizando documentos pequenos como recibos de uma vez (iX1600 / iX1500 / iX1400)

Se o Guia de recibos estiver instalado no ScanSnap, um lote de documentos de tamanho pequeno pode ser carregado no ScanSnap ao mesmo tempo.

Além disso, o Guia de recibos lhe dá a opção de carregar documentos de tamanho diferente de acordo com o tamanho de cada documento, usando três tipos de guias ao mesmo tempo.

# **1. Abra a Bandeja de entrada do AAD (Tampa) do ScanSnap.**

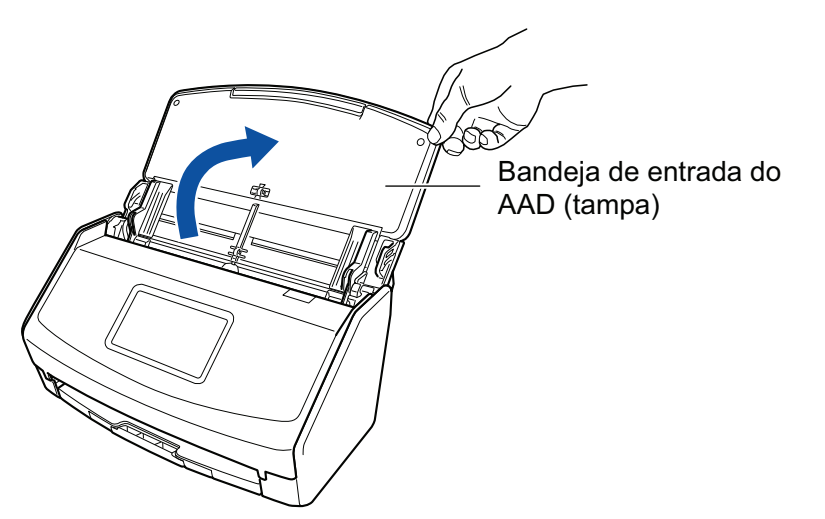

Exemplo: iX1600

 $\Rightarrow$  Para o iX1600/iX1500, o painel de toque é ativado.

Para o iX1400, o botão [Scan] pisca na cor azul. O botão volta a ficar aceso normalmente quando é habilitada a digitalização de documentos.

Além disso, o ícone do ScanSnap Manager na área de notificação localizada no lado

direito da barra de tarefas altera de  $\bigcirc$  para  $\bigcirc$ .

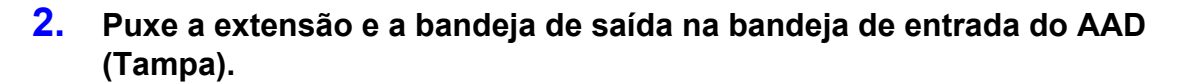

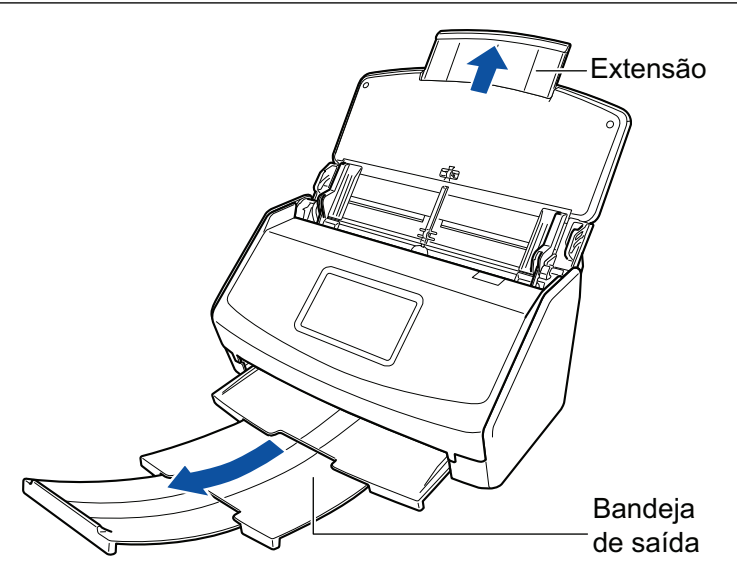

Exemplo: iX1600

# **3. Instale o Guia de recibos.**

Para maiores detalhes, consulte a seção ["Instalando o Guia de recibos \(iX1600 / iX1500 /](#page-128-0) [iX1400\)" \(página 129\).](#page-128-0)

# **4. Carregue documentos na bandeja de entrada do AAD (tampa).**

Carregue documentos nos guias do Guia de recibos de acordo com a largura de cada guia.

Carregue os documentos com a face virada para a Bandeja de entrada, e a parte superior voltada para baixo.

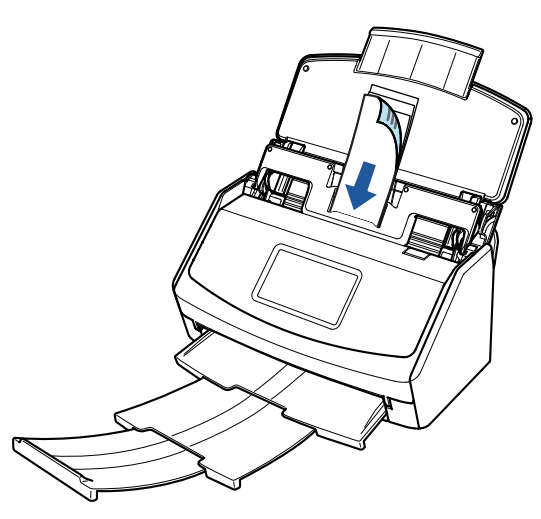

Exemplo: iX1600

## **5. Inicie a digitalização.**

Para o iX1600/iX1500, pressione o botão [\[Scan](#page-121-0)] na tela inicial no painel sensível ao toque. Para o iX1400, pressione o botão [Scan] no ScanSnap.

### **ATENÇÃO**

Não efetue as seguintes operações durante a digitalização. Isto irá suspender a digitalização.

- **Conectar ou desconectar o ScanSnap e outros aparelhos USB.**
- Feche a bandeja (tampa) de papel do AAD.
- **.** Alterar as contas do usuário no computador
- **e** Permitir que o computador entre no modo de hibernação.
- $\Rightarrow$  Para o iX1600/iX1500, [Digitalizando] é exibido no painel tátil enquanto os documentos estão sendo digitalizados.

Para o iX1400, o botão [Scan] do ScanSnap piscará em azul durante a digitalização dos documentos.

Além disso, a janela [ScanSnap Manager - Digitalizando e salvando arquivo] será exibida no computador.

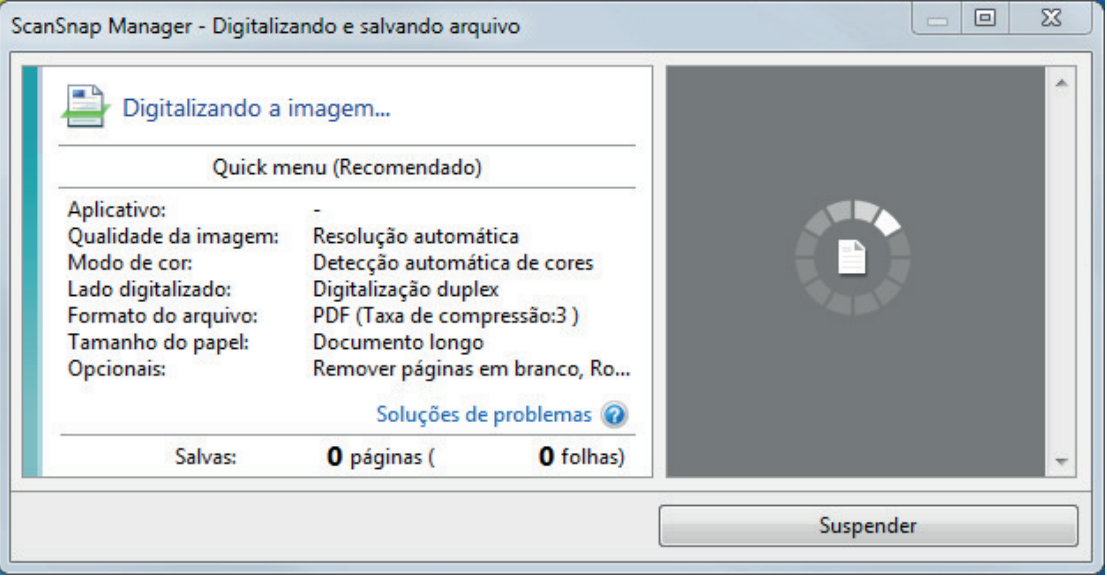

 $\Rightarrow$  A Quick Menu será exibido após a digitalização ser concluída.

# **6. No Quick menu, clique o ícone do aplicativo para interagir com o ScanSnap Manager.**

Para maiores detalhes sobre a ligação dos aplicativos a seguir com o ScanSnap Manager, consulte a seção ["Funções úteis" \(página 442\).](#page-441-0)

- Salvar cartões de visitas
- Salvar recibos

#### DICAS

[Scan to CardMinder] é exibido no Quick Menu quando o ScanSnap CardMinder é instalado.

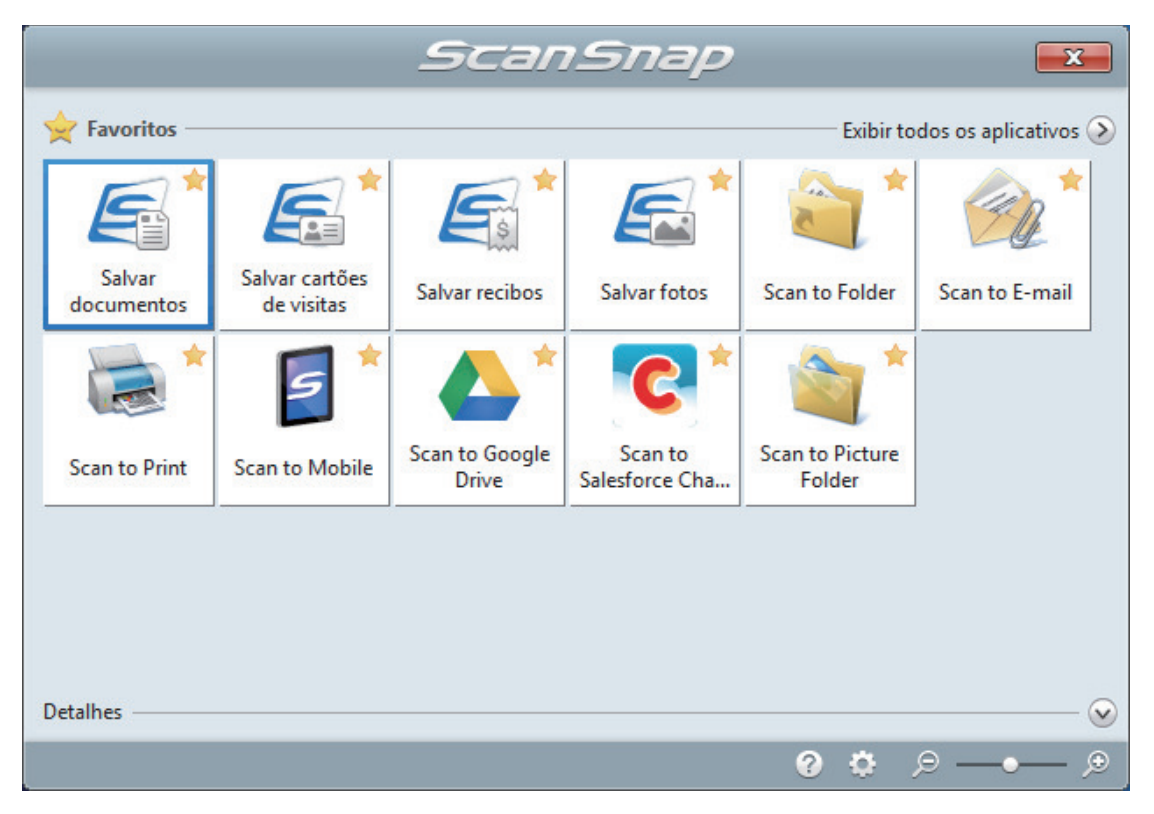

 $\Rightarrow$  O aplicativo selecionado será aberto. Para maiores detalhes, consulte o Guia de operações avançadas.

#### ATENÇÃO

- l A digitalização não pode ser efetuada quando o Quick menu estiver sendo exibido. Selecione um ícone pelo Quick menu e finalize o processo, ou feche o Quick menu antes de efetuar a próxima digitalização.
- $\bullet$  Não mova, exclua ou renomeie a imagem digitalizada usando outros aplicativos enquanto o Quick menu estiver sendo exibido.

#### DICAS

- $\bullet$  Clicando em  $\bullet$  exibe a descrição de um aplicativo. Colocando o cursor do mouse sobre o ícone do outro aplicativo, exibe a descrição do aplicativo.
- l Digitalizando enquanto um aplicativo que pode ser integrado automaticamente estiver ativo iniciará a integração entre o ScanSnap Manager e o aplicativo. Para maiores detalhes, consulte o Guia de operações avançadas.

# Digitalizando documentos maiores que tamanho A4 ou Carta (iX1600 / iX1500 / iX1400)

Documentos maiores que o tamanho A4 / Carta (como A3, 11 × 17 pol. e B4) podem ser digitalizados com a Folha de transporte opcional. Ao dobrar ao meio o documento e digitalizar no modo duplex, os dois lados serão mesclados em uma única imagem.

Para maiores detalhes sobre os tipos de documentos que podem ser carregados, consulte a seção ["Documentos para digitalizar \(iX1600 / iX1500 / iX1400\)" \(página 200\).](#page-199-0)

## ATENÇÃO

A caixa de seleção [Corrigir o alinhamento do texto] na janela [Opção do modo de digitalização] será desabilitada.

Para abrir a janela [Opção de modo de digitalização], clique no botão [Opção] na guia [Digitalização] do ["Janela ScanSnap Setup" \(página 103\).](#page-102-0)

#### DICAS

Ambos os lados de um documento frente e verso tamanho A4 / Carta também podem ser digitalizados e mesclados em uma única imagem.

**1.** Clique com o botão direito no ícone do ScanSnap Manager **o algumento de notificação localizada na extrema direita da barra de tarefas e selecione [Configurações do botão Scan] no .Clique no ícone do ScanSnap Manager no Dock enquanto clica e segura a tecla [control] no teclado e, em seguida, selecione [Definições do botão Scan] no ["Menu do botão direito" \(página](#page-100-0) [101\)](#page-100-0).**

 $\Rightarrow$  A janela de configurações do ScanSnap será exibida.

**2. Na guia [Papel], selecione [Detecção automática] em [Tamanho do papel] e clique no botão [Configurações da Folha de transporte].**

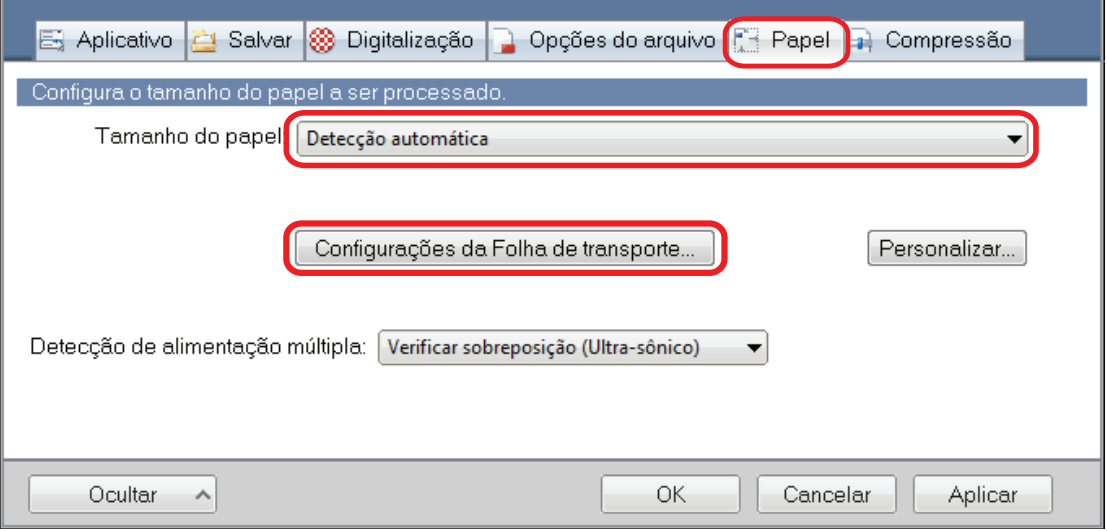

 $\Rightarrow$  A janela [Configurações da Folha de transporte] será exibida.

# **3. Selecione [imagens frente e verso na mesma página] em [Salvar como] e clique no botão [OK].**

Para maiores detalhes, consulte a Ajuda do ScanSnap Manager.

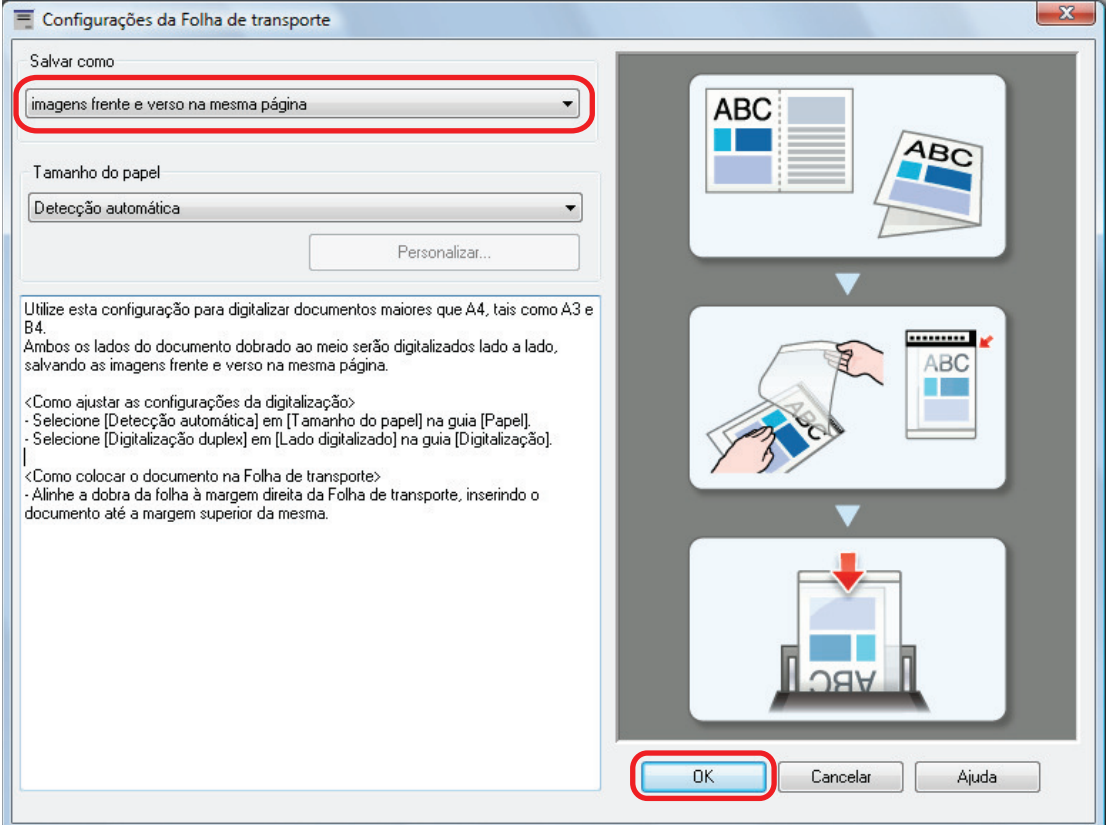

**4. No [Lado digitalizado] da guia [Digitalização], selecione [Digitalização duplex (frente e verso)] e clique no botão [OK].**

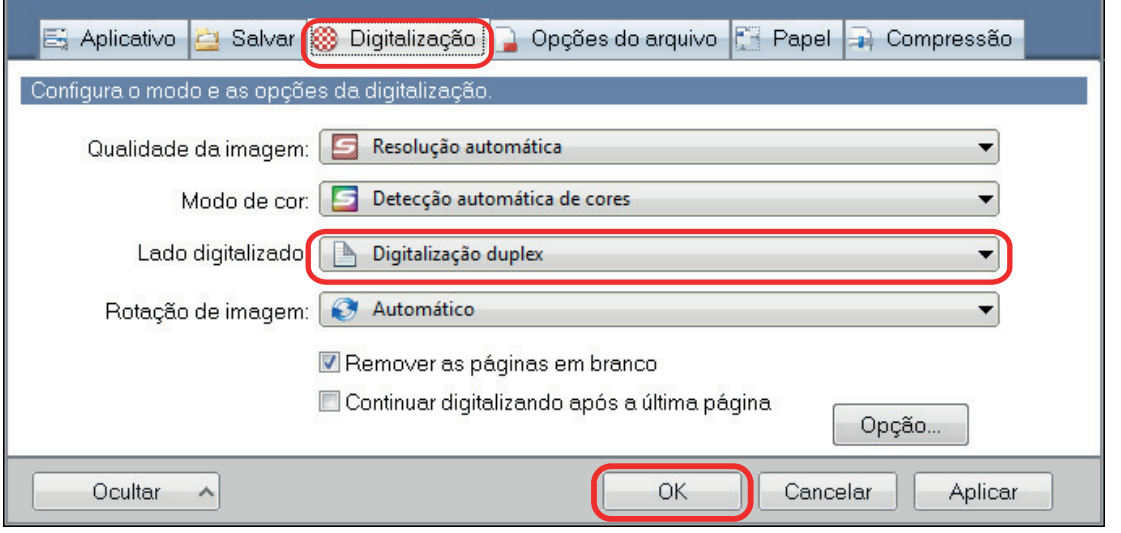

## ATENÇÃO

Se for selecionado [Digitalização simplex (um único lado], o ScanSnap produzirá o mesmo resultado que na execução de uma digitalização simplex no modo [duas imagens separadas (frente e verso)].

# **5. Posicione o documento dentro da Folha de transporte.**

1. Dobre o documento ao meio com os lados a serem digitalizados voltados para fora.

Dobre-o com firmeza e desfaça quaisquer rugas.

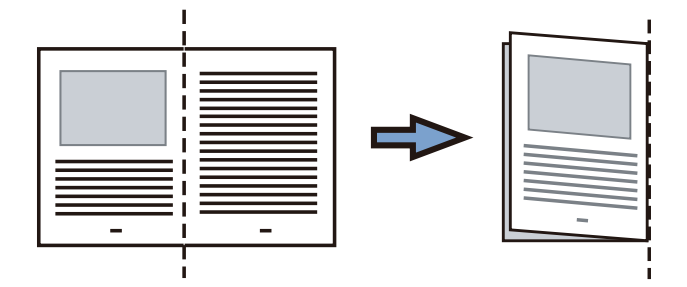

2. Abra a Folha de transporte para reter o documento.

Alinhe a parte dobrada com a borda direita da Folha de transporte para que o documento se encaixe no canto superior direito da Folha de transporte.

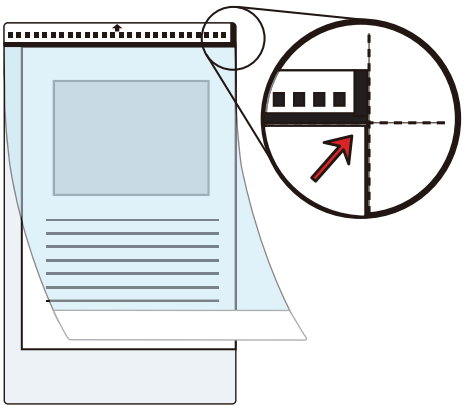

## DICAS

Observe se o lado frontal da Folha de transporte possui um padrão em preto e branco na parte superior e uma linha vertical grossa no canto superior direito.

**6. Posicione a extremidade com o padrão preto e branco como borda principal na direção indicada pela seta.**

Prenda a Folha de transporte com as guias laterais a fim de evitar desvios.

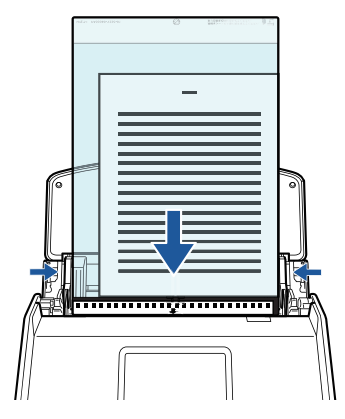

Exemplo: iX1600

# **7. Inicie a digitalização.**

Para o iX1600/iX1500, pressione o botão [\[Scan](#page-121-0)] na tela inicial no painel sensível ao toque.

Para o iX1400, pressione o botão [Scan] no ScanSnap.

 $\Rightarrow$  Ambos os lados do documento serão digitalizados e salvos como uma imagem de página dupla.

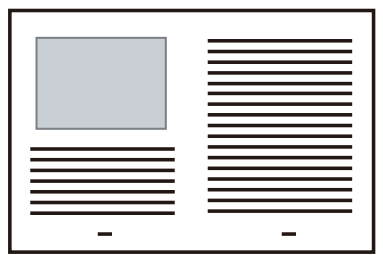

# **ATENÇÃO**

● Pode aparecer uma linha ou espaço entre as imagens da frente e do verso. Além disso, ao digitalizar um documento espesso na Folha de transporte, a imagem digitalizada à esquerda e a imagem digitalizada à direita de uma imagem de página dupla podem se desviar uma da outra na parte superior.

Esses sintomas podem ser melhorados ao posicionar o documento na Folha de transporte, conforme o procedimento abaixo:

- Dobre corretamente o documento
- Alinhe nitidamente as bordas do documento com as bordas da Folha de transporte
- Vire a Folha de transporte para o outro lado (verso)
- l Se for especificada a [Detecção automática] para o [Tamanho do papel] na janela de [Configurações da Folha de transporte], será selecionado automaticamente um tamanho ideal dentre os tamanhos padrão disponíveis (A3, B4) em [Tamanho do papel]. Observe que o tamanho da imagem pode ficar menor que o documento original, dependendo do documento.

Exemplo: Ao imprimir caracteres e ilustrações para caberem em tamanho A4 na parte central de um documento tamanho A3, a imagem digitalizada será produzida em tamanho B4.

Para produzir a imagem digitalizada no tamanho original, especifique o tamanho do documento em [Tamanho do papel].

Parte da imagem digitalizada poderá não mostrar o local onde foi dobrado o documento. Nesse caso, posicione o documento de forma que a borda fique cerca de 1 mm (0,04 pol.) para dentro da borda da Folha de transporte.

#### DICAS

Várias Folhas de transporte podem ser carregadas na bandeja (tampa) de papel do AAD e digitalizadas.

# Digitalizando documentos como fotografias e recortes (iX1600 / iX1500 / iX1400)

A utilização da Folha de transporte opcional permite digitalizar documentos que podem ser danificados facilmente, tais como fotografias, ou documentos de tamanho não padronizado, difíceis de carregar diretamente, como os recortes.

Para maiores detalhes sobre os tipos de documentos que podem ser carregados, consulte a seção ["Documentos para digitalizar \(iX1600 / iX1500 / iX1400\)" \(página 200\).](#page-199-0)

# ATENÇÃO

A caixa de seleção [Corrigir o alinhamento do texto] na janela [Opção do modo de digitalização] será desabilitada.

Para abrir a janela [Opção de modo de digitalização], clique no botão [Opção] na guia [Digitalização] do ["Janela ScanSnap Setup" \(página 103\).](#page-102-0)

1. Clique com o botão direito no ícone do ScanSnap Manager **o na área de notificação localizada na extrema direita da barra de tarefas e selecione [Configurações do botão Scan] no .Clique no ícone do ScanSnap Manager no Dock enquanto clica e segura a tecla [control] no teclado e, em seguida, selecione [Definições do botão Scan] no ["Menu do botão direito" \(página](#page-100-0) [101\)](#page-100-0).**

 $\Rightarrow$  A janela de configurações do ScanSnap será exibida.

**2. Na guia [Papel], selecione [Detecção automática] em [Tamanho do papel] e clique no botão [Configurações da Folha de transporte].**

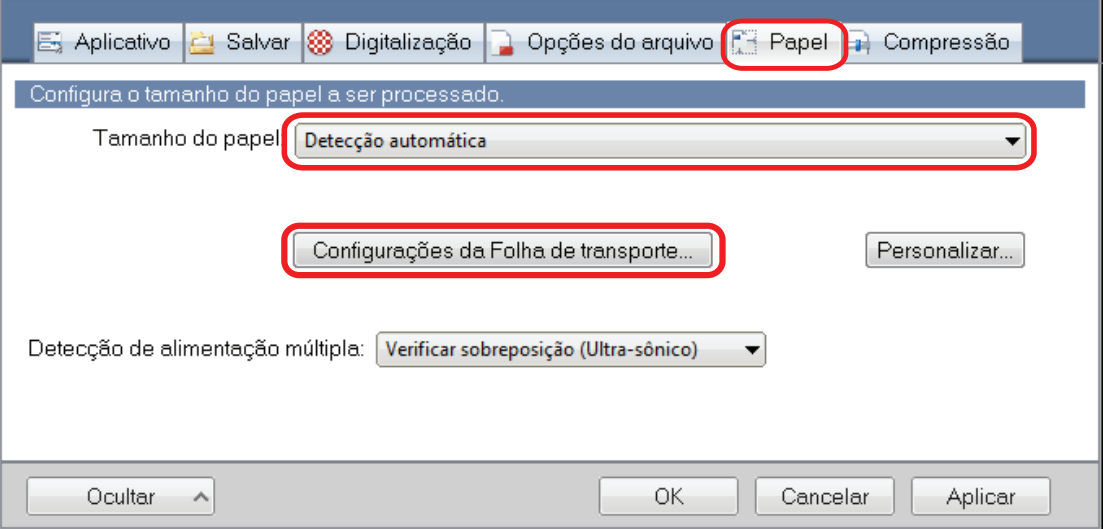

 $\Rightarrow$  A janela [Configurações da Folha de transporte] será exibida.

# **3. Selecione [2 imagens separadas (frente e verso)] em [Salvar como] e clique no botão [OK].**

Para maiores detalhes, consulte a Ajuda do ScanSnap Manager.

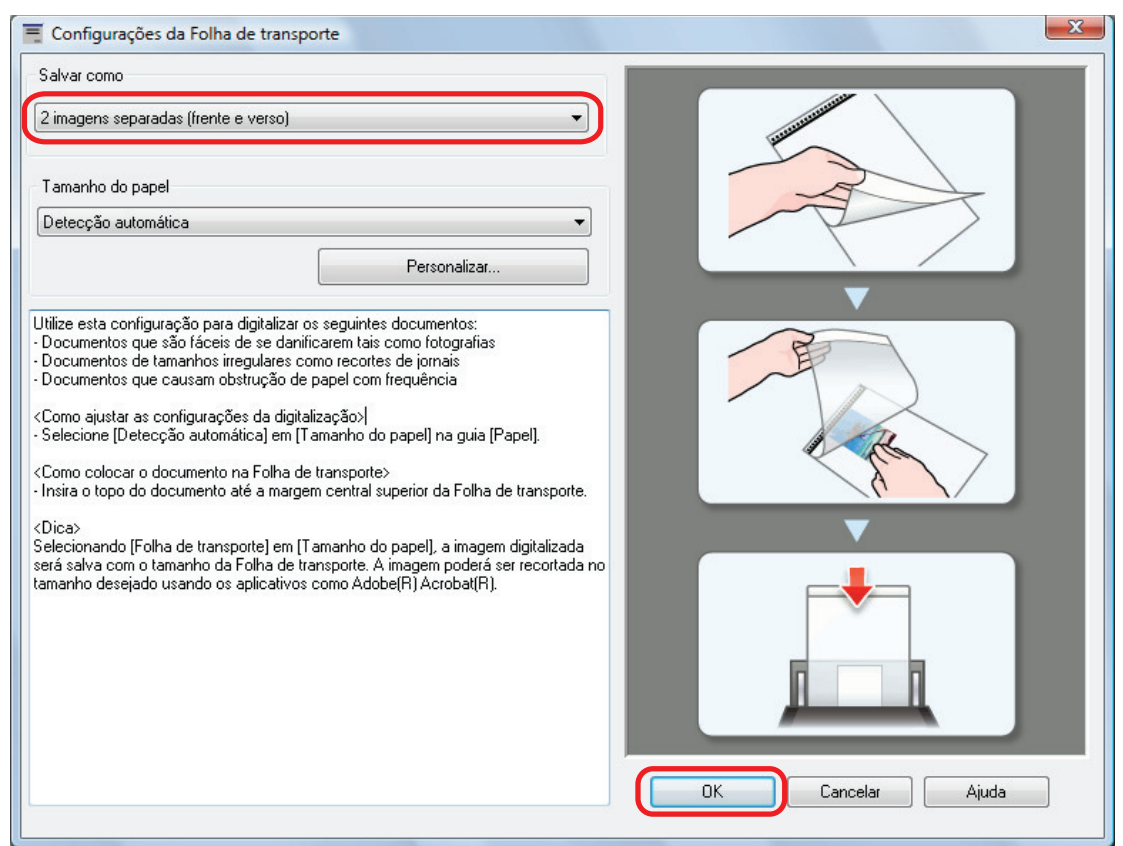

# **4. Clique no botão [OK] para fechar a janela de configuração do ScanSnap.**

# **5. Posicione o documento dentro da Folha de transporte.**

Abra a Folha de transporte e posicione a parte superior do documento contra a parte central superior da Folha de transporte.

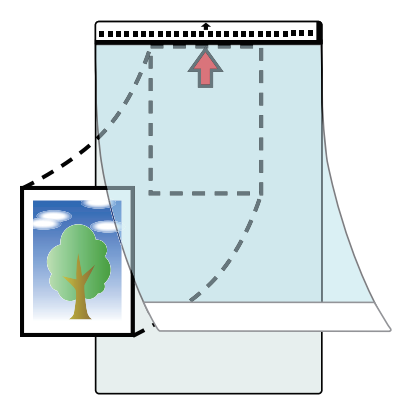

# **6. Posicione a extremidade com o padrão preto e branco como borda principal na direção indicada pela seta.**

Posicione o verso do documento voltado para você.

Prenda a Folha de transporte com as guias laterais a fim de evitar desvios.

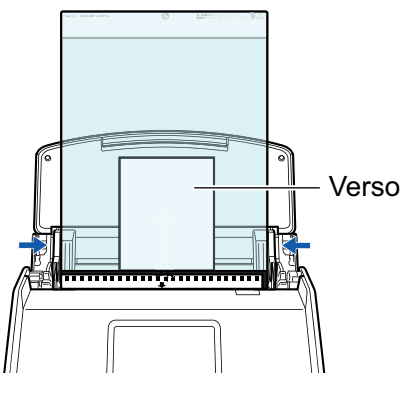

Exemplo: iX1600

#### **ATENCÃO**

Quando estiver marcada a caixa de seleção [Colocar o documento com a face para cima] na janela [Opção do modo de digitalização], posicione o documento com a face para cima e o verso para baixo.

Para abrir a janela [Opção de modo de digitalização], clique no botão [Opção] na guia [Digitalização] do ["Janela ScanSnap Setup" \(página 103\)](#page-102-0).

# **7. Inicie a digitalização.**

Para o iX1600/iX1500, pressione o botão [\[Scan](#page-121-0)] na tela inicial no painel sensível ao toque.

Para o iX1400, pressione o botão [Scan] no ScanSnap.

 $\Rightarrow$  Quando a digitalização estiver concluída, a imagem digitalizada será salva.

# **ATENÇÃO**

- A imagem digitalizada é disposta no centro da página no tamanho especificado em [Tamanho do papel] na janela [Configurações da Folha de transporte].
- Se [Detecção automática] for especificada para [Tamanho do papel] na janela [Configurações da Folha de transporte], um tamanho otimizado será selecionado automaticamente a partir dos tamanhos padrão em [Tamanho do papel]. Observe que o tamanho da imagem pode ficar menor que o documento original, dependendo do documento digitalizado, ou pode ficar faltando exibir parte da imagem.

Exemplo: Quando o conteúdo for impresso para o tamanho A5 na parte central de um documento A4, a imagem digitalizada será produzida em tamanho A5.

Para produzir a imagem digitalizada no tamanho original, especifique o tamanho do documento em [Tamanho do papel].

#### DICAS

- $\bullet$  Nos casos a seguir, posicione uma folha de papel vazia (em branco) embaixo do documento, ao digitalizar:
	- A imagem digitalizada não será salva no tamanho correto (quando for selecionada a [Detecção automática] para o [Tamanho do papel] na janela [Configurações da Folha de transporte])
	- Haverá sombras em torno das bordas da imagem digitalizada
	- Aparecem linhas pretas ao redor das bordas de um documento com corte exclusivo, se colocar o documento na Folha de transporte

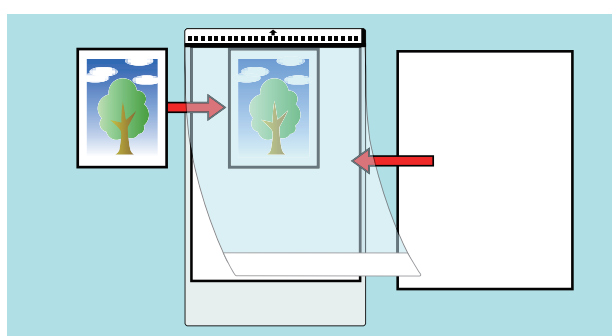

● Várias Folhas de transporte podem ser carregadas na bandeja (tampa) de papel do AAD e digitalizadas.

# Digitalizando documentos com iX1300

- l ["Dois métodos de digitalização para iX1300" \(página 232\)](#page-231-0)
- l ["Documentos para digitalizar \(iX1300\)" \(página 234\)](#page-233-0)
- l ["Digitalizando documentos \(iX1300\)" \(página 238\)](#page-237-0)
- l ["Digitalizando documentos em vários lotes para criar uma imagem digitalizada simples \(iX1300\)"](#page-245-0) [\(página 246\)](#page-245-0)
- l ["Digitalizando páginas grandes \(iX1300\)" \(página 254\)](#page-253-0)
- l ["Digitalizando documentos de larguras ou comprimentos diferentes em um único lote \(iX1300\)"](#page-259-0) [\(página 260\)](#page-259-0)
- l ["Digitalizando documentos maiores que tamanho A4 ou Carta, inserindo-os diretamente no](#page-266-0) [ScanSnap \(iX1300\)" \(página 267\)](#page-266-0)
- ["Digitalizando documentos maiores que tamanho A4 ou Carta com a Folha de transporte](#page-271-0) [\(iX1300\)" \(página 272\)](#page-271-0)
- l ["Digitalizando documentos como fotografias e recortes \(iX1300\)" \(página 278\)](#page-277-0)
- l ["Digitalizando livretos ou documentos com áreas sobrepostas como envelopes \(iX1300\)"](#page-282-0) [\(página 283\)](#page-282-0)
- ["Como remover um documento atolado do iX1300" \(página 287\)](#page-286-0)

# <span id="page-231-0"></span>Dois métodos de digitalização para iX1300

O ScanSnap tem dois métodos de digitalização para objetivos diferentes. Um é a Digitalização em U, que é adequado para digitalização de vários documentos de uma vez e o outro é a Digitalização de retorno, que permite que você digitalize documentos grossos como cartões de plástico e livretos.

Se iniciar a digitalização de documentos com o método de digitalização em que [Digitalização contínua] é definida para o método de alimentação, pode digitalizar documentos com a Digitalização em U e a Digitalização de retorno, alternativamente.

Para detalhes sobre como efetuar uma digitalização, consulte ["Digitalizando documentos em vários](#page-245-0) [lotes para criar uma imagem digitalizada simples \(iX1300\)" \(página 246\)](#page-245-0).

# **Digitalização em U**

Pode carregar vários documentos em um lote no ScanSnap e digitalizá-los.

Quando você carrega documentos na bandeja de entrada do AAD (tampa) e começa a digitalizálos, eles são alimentados no ScanSnap e ejetados na bandeja de saída. A bandeja de saída levante e a parte superior estende-se automaticamente quando os documentos são digitalizados e a bandeja de saída retorna ao local original após a digitalização de todos os documentos.

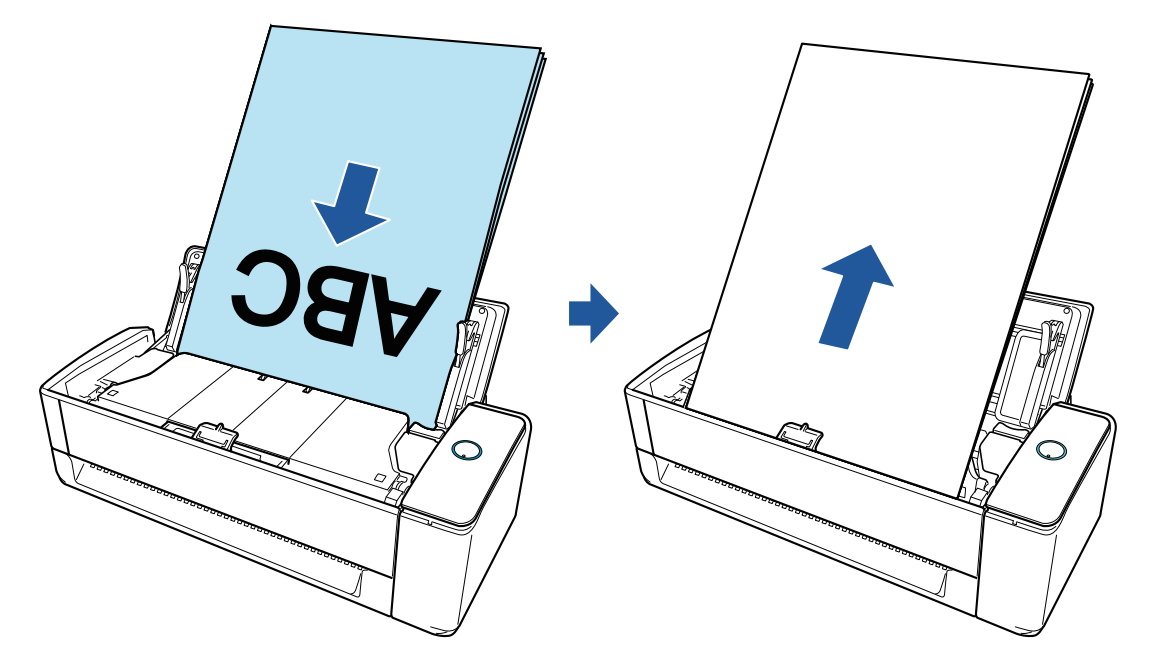

# **Digitalização de retorno**

Pode digitalizar vários documentos como papel de escritório, cartões postal, cartões de visitas e documentos grossos (por exemplo, cartões de plástico e livretos).

Quando você insere um documento no alimentador manual e começa a digitalizá-lo, ele é alimentado no ScanSnap e ejetado na sua direção através da mesma abertura.

A Folha de transporte opcional é útil para proteção dos documentos.

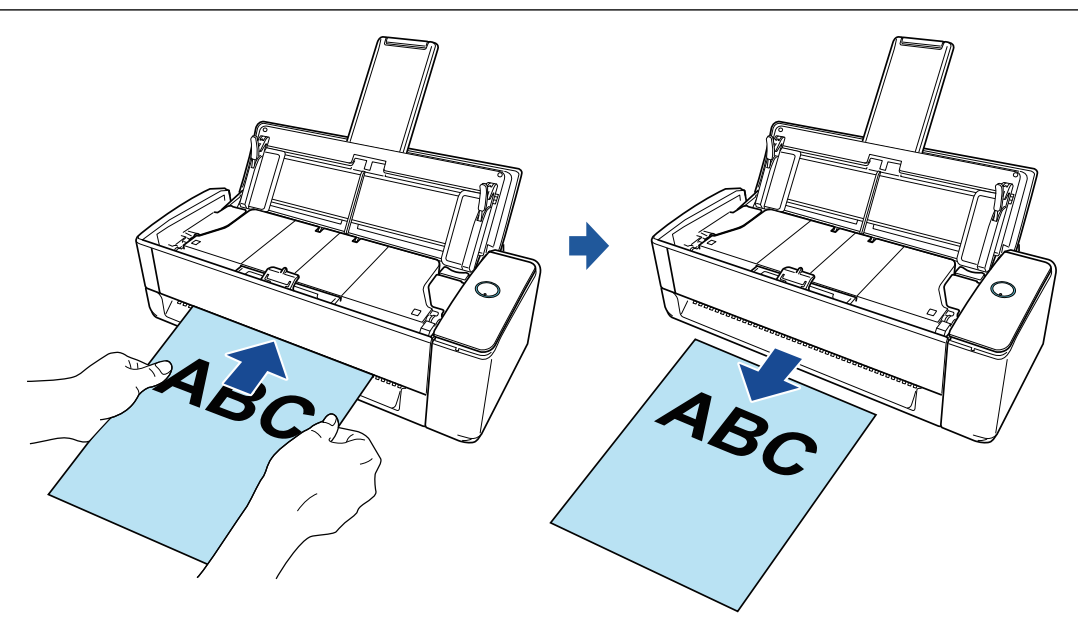

# DICAS

A digitalização de retorno permite digitalizar um documento com a bandeja de entrada do AAD (tampa) fechada.

# <span id="page-233-0"></span>Documentos para digitalizar (iX1300)

Esta seção explica sobre as condições de documentos que possam ser carregados diretamente no ScanSnap e as condições de documentos que possam ser digitalizados utilizando a Folha de transporte.

# **Documentos que podem ser carregados diretamente no ScanSnap**

Quando do carregamento de um documento diretamente no ScanSnap, as condições para os documentos que podem ser carregados variam, dependendo do método de digitalização.

# **Para digitalização em U**

As condições para documentos que podem ser carregados na bandeja de entrada do AAD (tampa) do ScanSnap para digitalização são as seguintes:

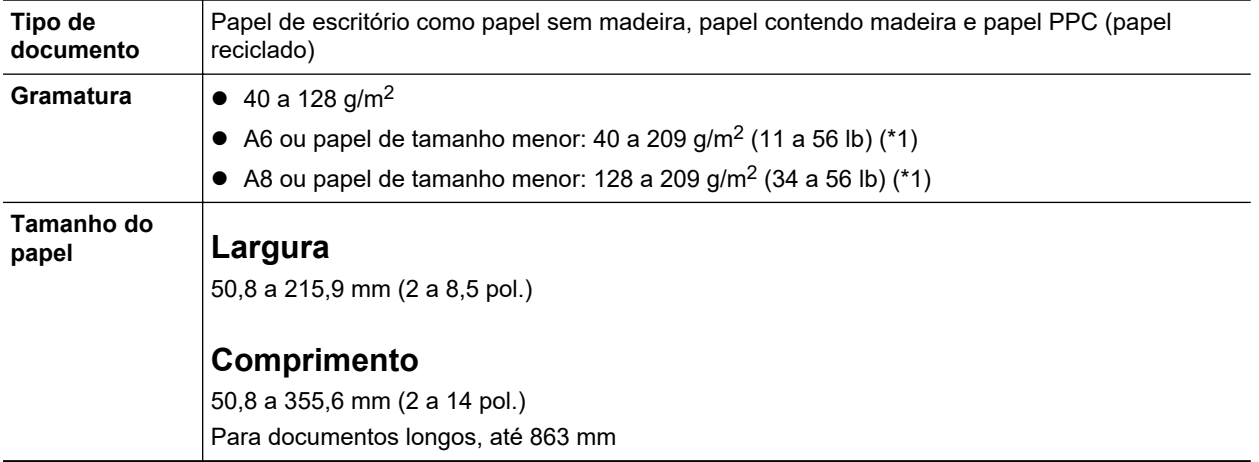

\*1: Para documentos grossos, é recomendado inserir um documento no alimentador manual e efetuar uma digitalização.

# **Para digitalização de retorno**

As condições para documentos que podem ser inseridos no alimentador manual do ScanSnap para digitalização são as seguintes:

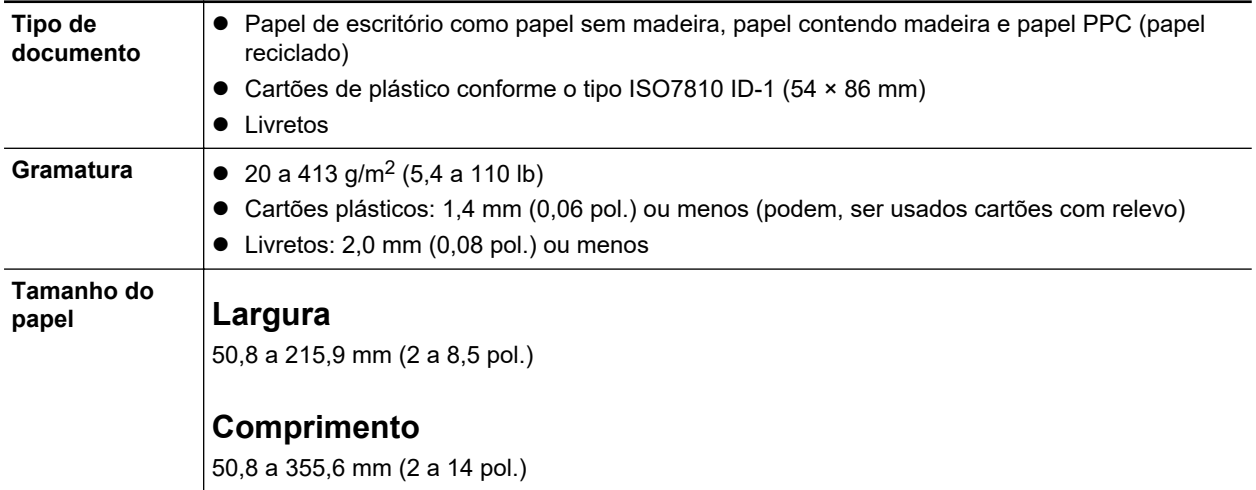

- **.** Os seguintes documentos não devem ser digitalizados:
	- Clipes de papel ou grampos anexados nos documentos podem danificar a parte interna do **ScanSnap** 
		- Remova os metais antes da digitalização.
	- Documentos nos quais a tinta ainda esteja molhada

Aguarde até que a tinta seque completamente para digitalizar estes documentos.

- Documentos maiores que 216 × 863 (mm) (largura × comprimento)
- Documentos além de papel como tecidos, folhas metálicas ou filmes OHP
- Ao digitalizar cartões postais com fotografias, tenha cuidado para que a fotografia não seja danificada. A digitalização de cartões postais com fotografias deve ser efetuada sob responsabilidade do usuário.
- **·** Tenha os seguintes cuidados ao digitalizar cartões plásticos:
	- Cartões dobrados ou tortos podem não ser alimentados corretamente.
	- Se a superfície do cartão estiver oleosa ou com marcas de impressões digitais, efetue a digitalização após remover tais sujeiras.
	- Ao digitalizar cartões plásticos com brilho forte, algumas partes da imagem podem aparecer mais claras ou escuras que o original.

Exemplo: cartão de crédito dourado

- Ao digitalizar cartões com relevo, vire a parte com relevo para baixo e carregue o cartão na orientação paisagem.
- Se os caracteres com relevo não forem dourados ou prateados, a cor de fundo do cartão e a cor dos caracteres com relevo forem similares, poderá dificultar o reconhecimento de caracteres com relevo do ScanSnap.

Neste caso, efetue o seguinte para melhorar o resultado.

- 1. Clique o botão [Opção] na guia [Digitalização] da ["Janela ScanSnap Setup" \(página 103\).](#page-102-0)
	- $\Rightarrow$  A janela [Opções do modo de digitalização] será exibida.
- 2. Marque a caixa de seleção [Aumentar o contraste do texto].

# **Documentos que podem ser digitalizados utilizando a Folha de transporte**

A folha de transporte opcional é uma folha projetada para transportar os documentos no ScanSnap.

Podem ser digitalizados os documentos maiores que o tamanho A4/Carta, fotografias e recortes.

As condições para documentos que podem ser colocados na Folha de transporte para digitalização usando o alimentador manual do ScanSnap são as seguintes:

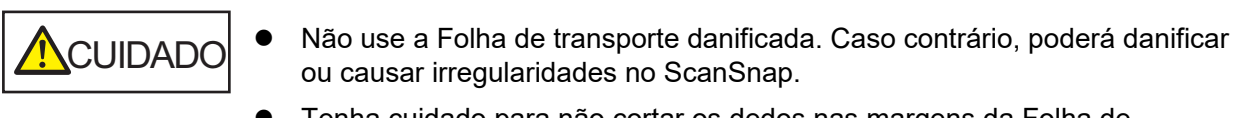

l Tenha cuidado para não cortar os dedos nas margens da Folha de transporte.

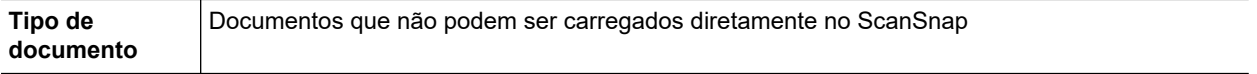

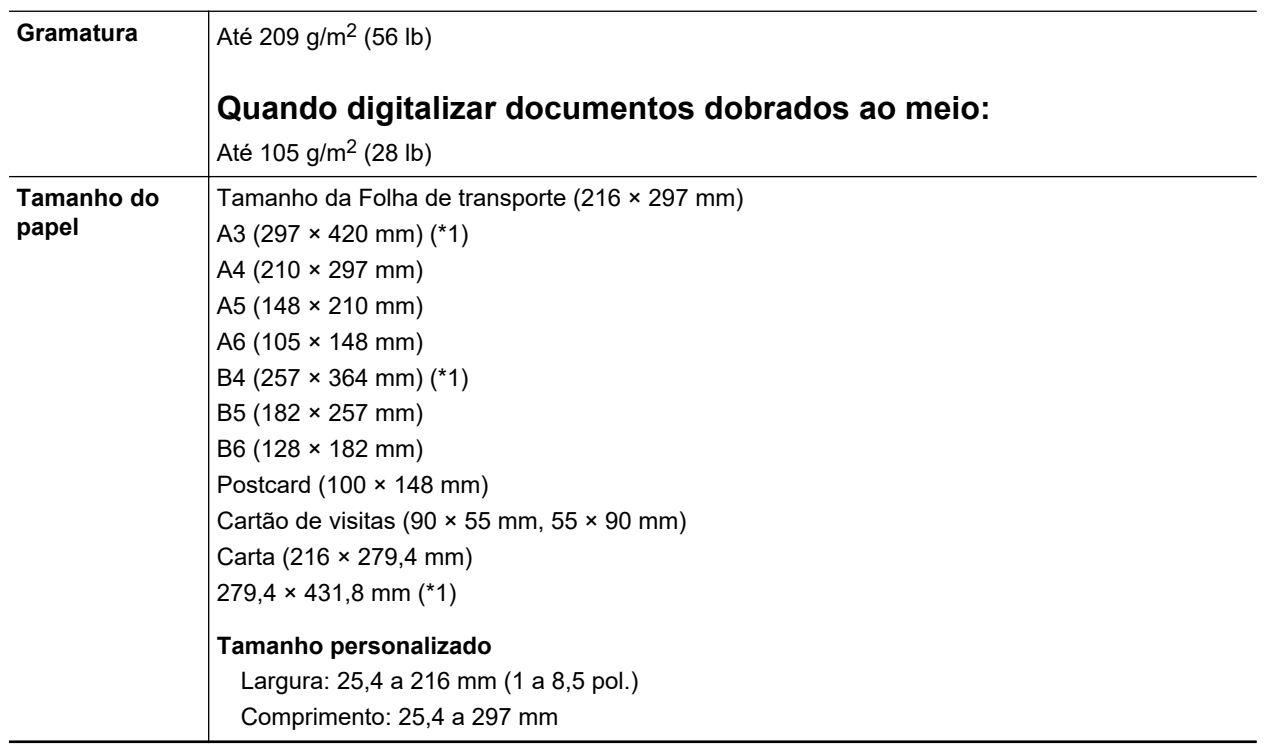

\*1: Dobre ao meio para digitalizar.

### **Documentos recomendados para a digitalização com a Folha de transporte**

É recomendado o uso da Folha de transporte para digitalizar os seguintes documentos.

**•** Documentos escritos à lápis

Como linhas pretas podem aparecer no documento, é recomendado usar a Folha de transporte para digitalizar tais documentos.

Ao digitalizar esse tipo de documentos diretamente, sem utilizar a Folha de transporte, haverá o acúmulo de sujeira nos rolos, podendo causar erros de alimentação. Limpe os rolos de vez em quando.

Para obter detalhes sobre como efetuar a limpeza, consulte ["Limpando o interior do iX1300"](#page-522-0) [\(página 523\).](#page-522-0)

**•** Papel autocopiativo

Como papéis autocopiativos possuem substâncias químicas do papel que podem danificar os rolos do ScanSnap, é recomendado usar a folha de transporte ao digitalizar tais documentos.

Certifique-se de limpar ocasionalmente os rolos para manter o desempenho do scanner quando digitalizar os papéis autocopiativos sem o uso da Folha de transporte. Para obter detalhes sobre como efetuar a limpeza, consulte ["Limpando o interior do iX1300" \(página 523\)](#page-522-0).

Dependendo do tipo do papel autocopiativo, a vida útil do scanner pode diminuir quando em comparação a um aparelho que digitaliza apenas papéis comuns.

- l Se os seguintes documentos forem digitalizados sem o uso da Folha de transporte, os mesmos podem ser danificados ou digitalizados incorretamente.
	- Documentos menores que 50,8 × 50,8 (mm) (largura × comprimento)
	- Documentos com peso do papel menor que 40 g/m<sup>2</sup> (10,7 lb)
	- Documentos com a superfície irregular (como envelopes e papéis com materiais anexados)
	- Documentos amassados ou enrolados
	- Documentos dobrados ou rasgados
	- Papel vegetal
- Papel revestido
- Fotografias (papel fotográfico)
- Documentos perfurados
- Documentos que não são retangulares ou quadrados
- Papel carbono ou térmico
- Documentos com papéis ou notas adesivas anexadas

# **ATENCÃO**

**.** Usando a Folha de transporte

Tenha os seguintes cuidados ao usar a Folha de transporte:

- Não suje ou recorte a margem com a faixa preta e branca da Folha de transporte. Caso contrário, a Folha de transporte não será reconhecida corretamente.
- Não insira a Folha de transporte com a face invertida. Isto poderá causar obstruções de papel, danos na Folha de transporte ou no documento.
- Não dobre ou puxe a Folha de transporte.
- Obstruções de papel podem ocorrer quando vários documentos pequenos como fotografias e cartões postais forem colocados dentro da Folha de transporte para serem digitalizados de uma vez. É recomendado que esses documentos sejam digitalizados um por vez.
- Se obstruções de papel ocorrerem com frequência, alimente o scanner com aproximadamente 50 folhas de papel PPC (papel reciclado) antes de digitalizar com a Folha de transporte. As folhas PPC podem ser em branco ou impressas.
- **.** Armazenando a Folha de transporte

Tenha os seguintes cuidados ao guardar a Folha de transporte:

- Não deixe o documento dentro da Folha de transporte por um longo período. Caso contrário, a tinta do documento pode aderir na Folha de transporte.
- Não deixe a Folha de transporte em locais expostos diretamente ao sol ou próxima de aquecedores por um longo período. Além disso, não utilize a Folha de transporte em locais expostos a altas temperaturas. A Folha de transporte poderá ficar deformada.
- Para evitar a deformação, mantenha a Folha de transporte em uma superfície plana, sem nenhum objeto em cima.

# <span id="page-237-0"></span>Digitalizando documentos (iX1300)

Poderá carregar diretamente no ScanSnap documentos como folhetos de reuniões ou cartões de visita.

Para maiores detalhes sobre os documentos que podem ser digitalizados, consulte a seção ["Documentos para digitalizar \(iX1300\)" \(página 234\).](#page-233-0)

**1. Segue o lado direito da bandeja de entrada do AAD (tampa) do ScanSnap e, depois, abra-a ou pressione o botão [Scan] para ligá-lo.**

Abra a bandeja de entrada do AAD (tampa) totalmente de modo que o botão [Scan] acenda na cor azul.

Quando a bandeja de entrada do AAD (tampa) estiver aberta, a extensão levantará automaticamente.

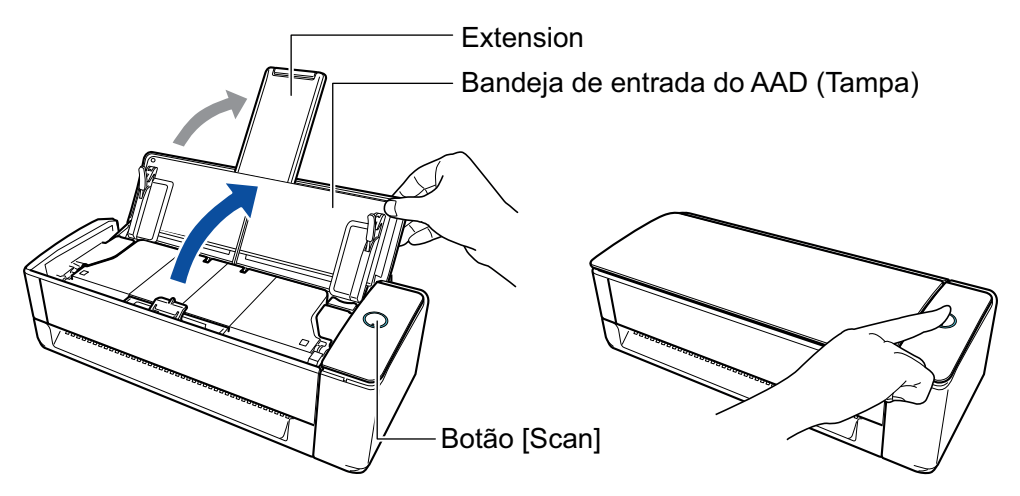

a O ícone do ScanSnap Manager na área de notificação localizada no lado direito da barra

de tarefas altera de  $\bigcirc$  para  $\bigcirc$ 

# **2. Especifique o método de alimentação, se necessário.**

- 1. Clique com o botão direito no ícone do ScanSnap Manager ina área de notificação localizada na extrema direita da barra de tarefas e selecione [Configurações do botão Scan] no .Clique no ícone do ScanSnap Manager no Dock enquanto clica e segura a tecla [control] no teclado e, em seguida, selecione [Definições do botão Scan] no ["Menu do](#page-100-0) [botão direito" \(página 101\)](#page-100-0).
	- $\Rightarrow$  A janela de configurações do ScanSnap será exibida.
- 2. Clique no botão [Opção de alimentação] na guia [Digitalização].
	- $\Rightarrow$  A janela [Opção de alimentação] aparece.
- 3. Selecione o método de alimentação para [Alimentação] em [AAD] ou [Alimentador manual].

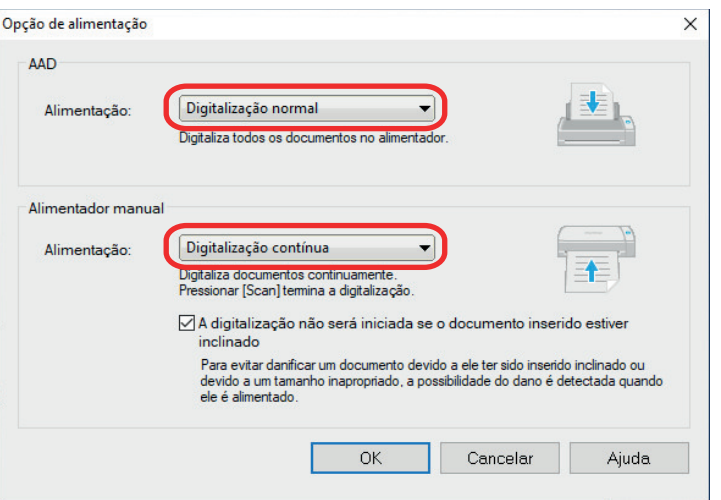

#### **AAD**

Para [Alimentação], selecione o método de alimentação para [Digitalização em U](#page-231-0) (que é o método de digitalização usado quando do carregamento de documentos na bandeja de entrada do AAD (tampa)).

A [Digitalização normal] é selecionada por padrão.

#### **Alimentação**

**•** Digitalização normal

Quando todos os documentos carregados na bandeja de entrada do AAD (tampa) estão digitalizados, a digitalização é concluída automaticamente e o Quick Menu é exibido.

**·** Digitalização contínua

Digitaliza documentos continuamente em vários lotes.

Para digitalizar documentos mais do que a quantidade que pode ser carregada na bandeja de entrada do AAD (tampa) no ScanSnap, selecione [Digitalização contínua].

Se digitalizar documentos após a primeira digitalização, pode usar a bandeja de entrada do AAD (tampa) ou o alimentador manual para digitalização.

#### **Alimentador manual**

Para [Alimentação], selecione o método de alimentação para [Digitalização de retorno](#page-231-0) (que é o método de digitalização usado quando da inserção de um documento no alimentador manual).

A [Digitalização contínua] é selecionada por padrão.

#### **Alimentação**

● Digitalização normal

Quando um documento inserido no alimentador manual do ScanSnap é digitalizado, a digitalização é concluída automaticamente.

**·** Digitalização contínua

Digitaliza documentos continuamente em vários lotes.

Se digitalizar documentos após a primeira digitalização, pode usar a bandeja de entrada do AAD (tampa) ou o alimentador manual para digitalização.

#### **Caixa de seleção [A digitalização não será iniciada se o documento inserido estiver inclinado]**

A seleção desta caixa de seleção exibe uma mensagem e cancela a digitalização se um documento inclinado for inserido no alimentador manual do ScanSnap.

A seleção desta opção reduz os danos aos documentos causados pela alimentação inclinada.

Dependendo da inclinação ou do tamanho dos documentos, alguns erros podem não ser detectados.

Esta caixa de seleção é selecionada por padrão.

- 4. Clique no botão [OK].
- 5. Clique no botão [OK] para fechar a janela de configuração do ScanSnap.

## **3. Carregue documentos na bandeja de entrada do AAD (tampa) ou insira um documento no alimentador manual.**

- l Quando da digitalização de documentos todos de uma vez (Digitalização em U)
	- 1. Ao carregar vários documentos, verifique o número de folhas.

Número máximo de folhas que podem ser carregadas no ScanSnap:

Para A4 ou tamanhos menores: Podem ser carregadas até 20 folhas (com gramatura de papel de 80  $g/m^2$  e espessura da pilha de documentos menor que 2 mm).

#### ATENÇÃO

Ao digitalizar mais folhas do que podem ser carregadas, os seguintes problemas podem ocorrer:

- O arquivo não é criado corretamente devido ao tamanho excedido.
- Obstruções de papel ocorrem durante a digitalização.
- 2. Folheie os documentos.
	- 1. Segurando as laterais, folheie os documentos algumas vezes.

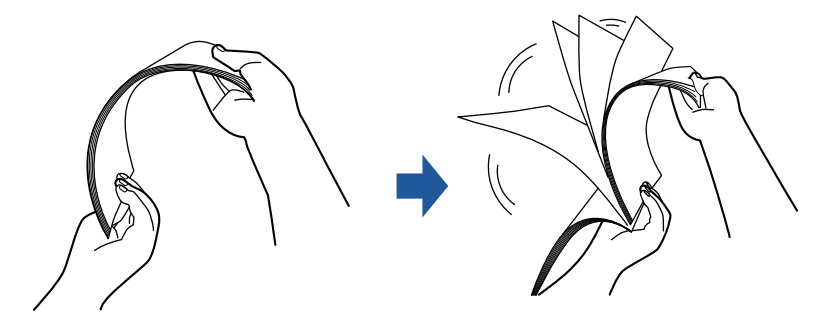

- 2. Gire o maço a 90 graus e folheie os documentos novamente.
- 3. Alinhe as margens dos documentos e arrume de forma que a margem superior do maço fique na diagonal.

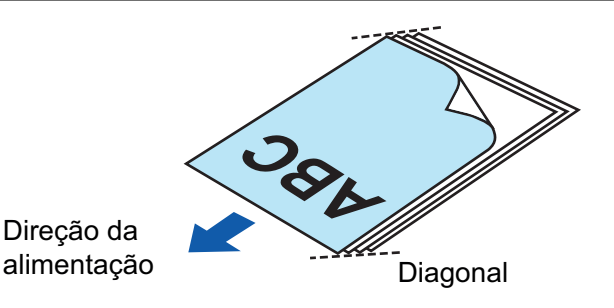

Se a digitalização for executada sem alinhar as margens, os documentos podem ser danificados ou podem causar obstruções de papel.

4. Carregue documentos na bandeja de entrada do AAD (tampa).

Carregue o documento voltado para cima e para a frente com a frontal voltada para você (quando carregar múltiplos documentos, a primeira página fica no topo).

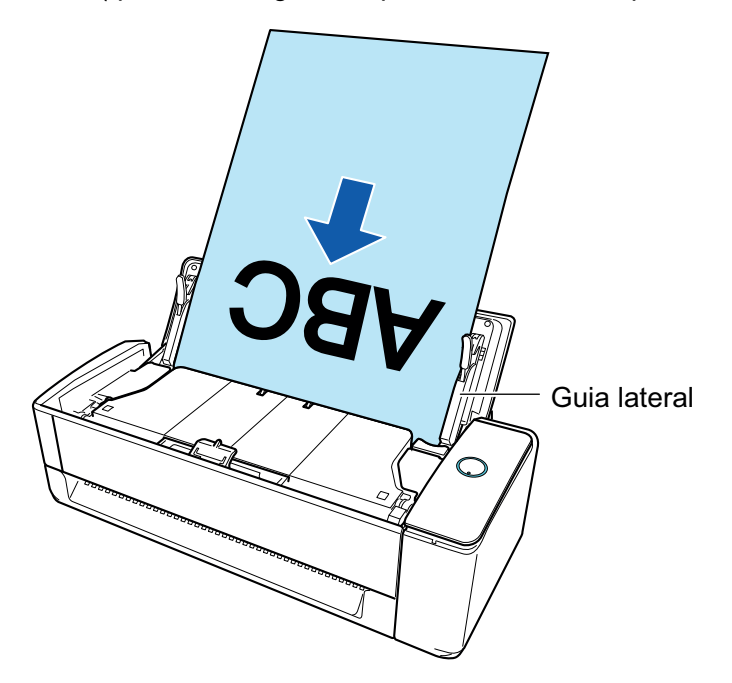

5. Alinhe os guias laterais para ambas as extremidades dos documentos.

Segure cada lado da Guia no meio para ajustá-las. Quando existir espaço entre as guias laterais e os documentos, eles podem ser alimentados inclinados.

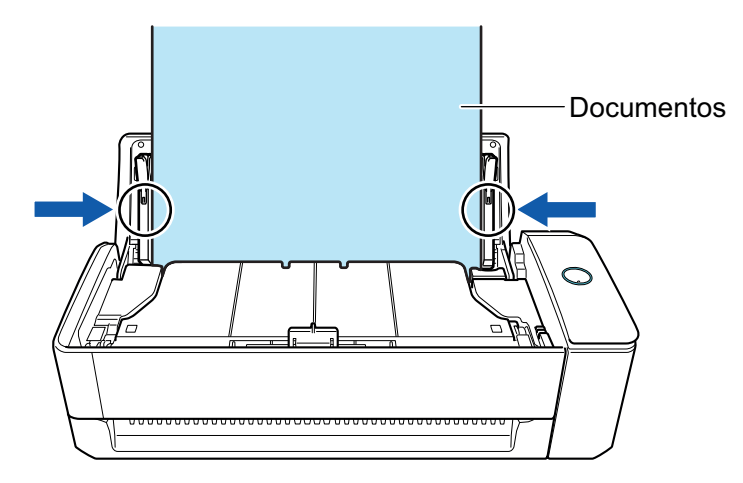

- Certifique-se de que a guia de suporte do documento está aberta. Caso contrário, podem ocorrer atolamentos de papel.

Se a guia do suporte do documento estiver fechada, puxe-a com seus dedos.

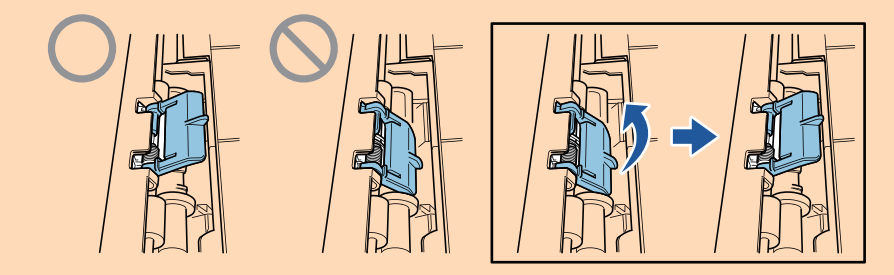

- Se a guia de suporte do documento se soltar, consulte "Suporte ao cliente" em ["Sobre a manutenção e o suporte ao cliente" \(página 612\)](#page-611-0) para perguntas sobre o problema.
- Quando da digitalização de documentos um a um (Digitalização de retorno)

Insira um documento no alimentador manual.

Volte o lado da frente de um documento para cima e insira a extremidade superior do documento sem inclinar no meio do alimentador manual.

Certifique-se de que o documento é alimentado no ScanSnap e está seguro firmemente.

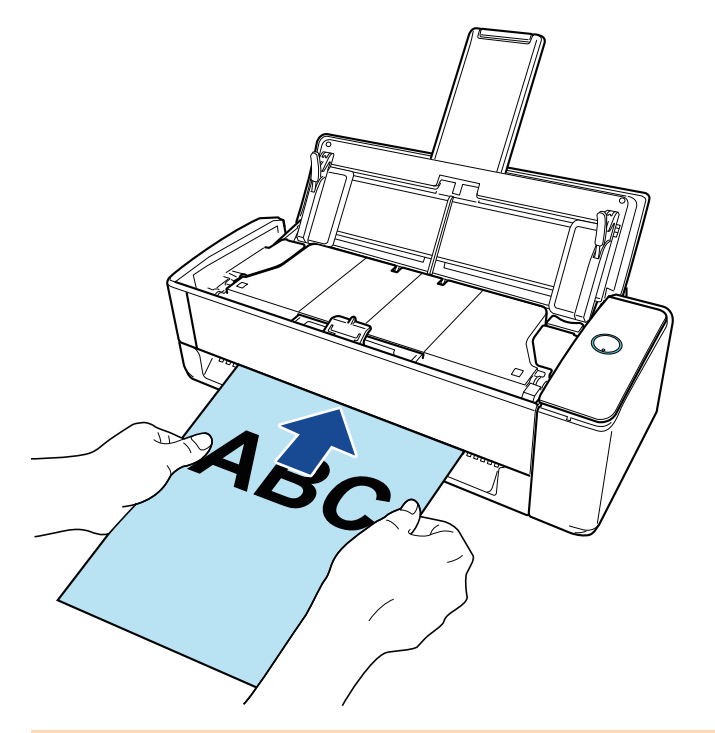

### **ATENÇÃO**

Quando digitaliza um documento, ele sai a partir da traseira do ScanSnap. Deixe espaço (cerca do comprimento do documento) na traseira do ScanSnap.

### DICAS

Pode digitalizar um documento com a bandeja de entrada do AAD (tampa) fechada.

**4. Pressione o botão [Scan] no ScanSnap para iniciar a digitalização.**

**.** Se um documento for inserido no alimentador manual de forma inclinada, a mensagem "O documento inserido está inclinado. Se o documento for digitalizado na condição atual, talvez fique danificado." poderá ser exibido.

Remova o documento, insira a parte superior do documento no centro do alimentador manual em uma direção reta e depois clique no botão [Continuar a digitalização] ou pressione o botão [Scan] no ScanSnap.

Para evitar que a mensagem seja exibida, desmarque a caixa de seleção [A digitalização não será iniciada se o documento inserido estiver inclinado] na janela [Opção de alimentação].

- **I Nos casos seguintes, a mensagem "Os documentos foram carregados na bandeja de** entrada do AAD (tampa) e inseridos no alimentador manual ao mesmo tempo." é exibida.
	- Pressionar o botão [Scan] no ScanSnap enquanto os documentos são carregados na bandeja de entrada do AAD (tampa) e um documento é inserido no alimentador manual ao mesmo tempo

Remova os documentos e, depois, clique no botão [Continuar a digitalização] ou pressione o botão [Scan] no ScanSnap.

Um documento ficando atolado no ScanSnap

Consulte ["Como remover um documento atolado do iX1300" \(página 287\)](#page-286-0) para remover o documento atolado.

Carregue os documentos na bandeja de entrada do AAD (tampa) ou insira um documento novamente no alimentador manual e, depois, clique no botão [Continuar a digitalização] ou pressione o botão [Scan] no ScanSnap.

- **·** Um documento não pode ser inserido no alimentador manual durante a Digitalização em U.
- Quando não há documentos na bandeja de entrada do AAD (tampa) ou no alimentador manual, a mensagem "Os documentos não foram carregados na bandeja de entrada AAD (tampa) nem inseridos no alimentador manual." é exibida. Carregue os documentos na bandeja de entrada do AAD (tampa) ou insira um documento no alimentador manual e, depois, clique no botão [Continuar a digitalização] ou pressione o botão [Scan] no ScanSnap.
- l Não efetue as seguintes operações durante a digitalização. Isto irá suspender a digitalização.
	- Conectar ou desconectar o ScanSnap e outros aparelhos USB.
	- Feche a bandeja (tampa) de papel do AAD.
	- Alterar usuários.
	- Permitir que o computador entre no modo de hibernação.
- $\Rightarrow$  O botão [Scan] do ScanSnap piscará em azul durante a digitalização dos documentos.

A janela [ScanSnap Manager - Digitalizando e salvando arquivo] será exibida.

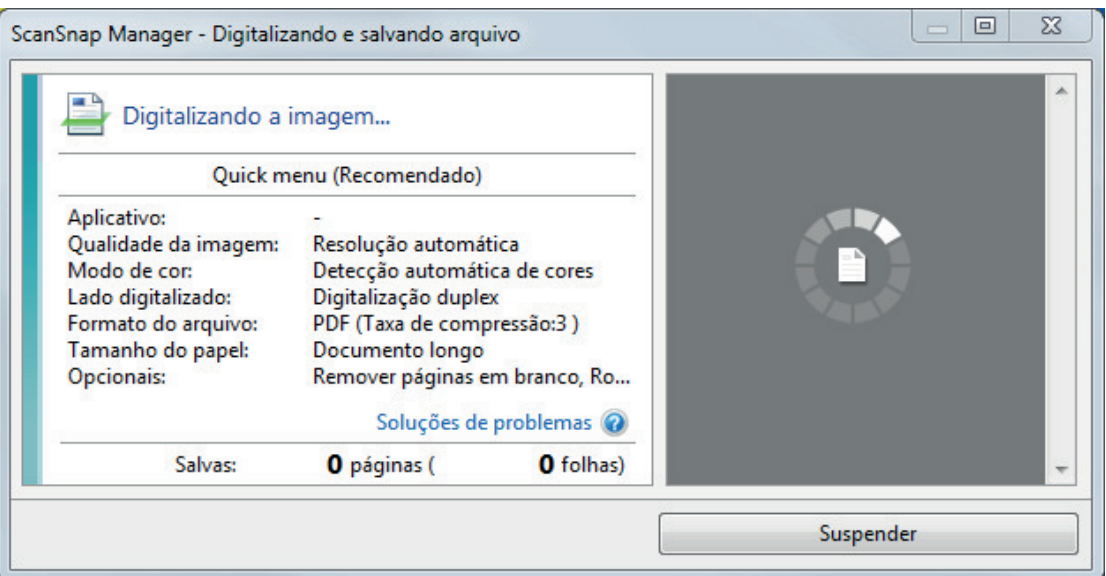

Após a digitalização estar concluída, se a mensagem "Carregue o próximo documento." for exibida na janela [ScanSnap Manager - Digitalizando e salvando arquivo], pode continuar a digitalização carregando documentos e clicando no botão [Continuar a digitalização] ou pressionando o botão [Scan] no ScanSnap.

Quando o documento é inserido no alimentador manual, a digitalização começa automaticamente.

# **5. Clique no botão [Concluir digitalização] na janela [ScanSnap Manager - Digitalizando e salvando arquivo] ou pressione o botão [Scan] no ScanSnap sem carregar mais documentos no ScanSnap.**

 $\Rightarrow$  A digitalização é concluída e o Quick Menu é exibido.

## **6. No Quick menu, clique o ícone do aplicativo para interagir com o ScanSnap Manager.**

Para maiores detalhes sobre a ligação dos aplicativos a seguir com o ScanSnap Manager, consulte a seção ["Funções úteis" \(página 442\).](#page-441-0)

- Salvar documentos
- Salvar cartões de visitas
- Salvar recibos
- Salvar fotos

### DICAS

Os aplicativos seguintes são exibidos no Quick Menu quando o ScanSnap Organizer e o CardMinder estão instalados.

- l Quando o ScanSnap Organizer está instalado ScanSnap Organizer
- l Quando o CardMinder está instalado **CardMinder**

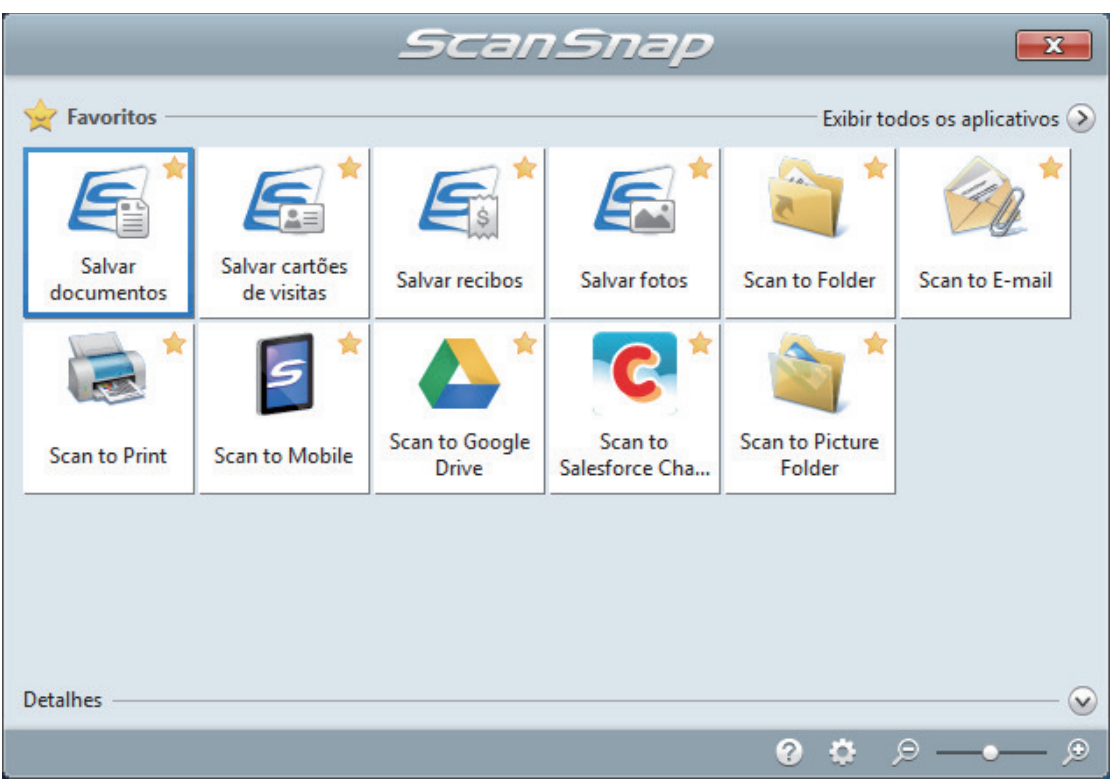

 $\Rightarrow$  O aplicativo selecionado será aberto. Para maiores detalhes, consulte o Guia de operações avançadas.

#### ATENÇÃO

- l A digitalização não pode ser efetuada quando o Quick menu estiver sendo exibido. Selecione um ícone pelo Quick menu e finalize o processo, ou feche o Quick menu antes de efetuar a próxima digitalização.
- $\bullet$  Não mova, exclua ou renomeie a imagem digitalizada usando outros aplicativos enquanto o Quick menu estiver sendo exibido.

### DICAS

- $\bullet$  Clicando em  $\bullet$  exibe a descrição de um aplicativo. Colocando o cursor do mouse sobre o ícone do outro aplicativo, exibe a descrição do aplicativo.
- $\bullet$  Digitalizando enquanto um aplicativo que pode ser integrado automaticamente estiver ativo iniciará a integração entre o ScanSnap Manager e o aplicativo. Para maiores detalhes, consulte o Guia de operações avançadas.

# <span id="page-245-0"></span>Digitalizando documentos em vários lotes para criar uma imagem digitalizada simples (iX1300)

Quando digitaliza mais documentos do que o número que pode ser carregado na bandeja de entrada do AAD (tampa) no ScanSnap, se dividir os documentos em vários lotes e digitalizá-los continuamente, pode criar uma imagem digitalizada simples que contenha todos os documentos.

**1. Segue o lado direito da bandeja de entrada do AAD (tampa) do ScanSnap e, depois, abra-a ou pressione o botão [Scan] para ligá-lo.**

Abra a bandeja de entrada do AAD (tampa) totalmente de modo que o botão [Scan] acenda na cor azul.

Quando a bandeja de entrada do AAD (tampa) estiver aberta, a extensão levantará automaticamente.

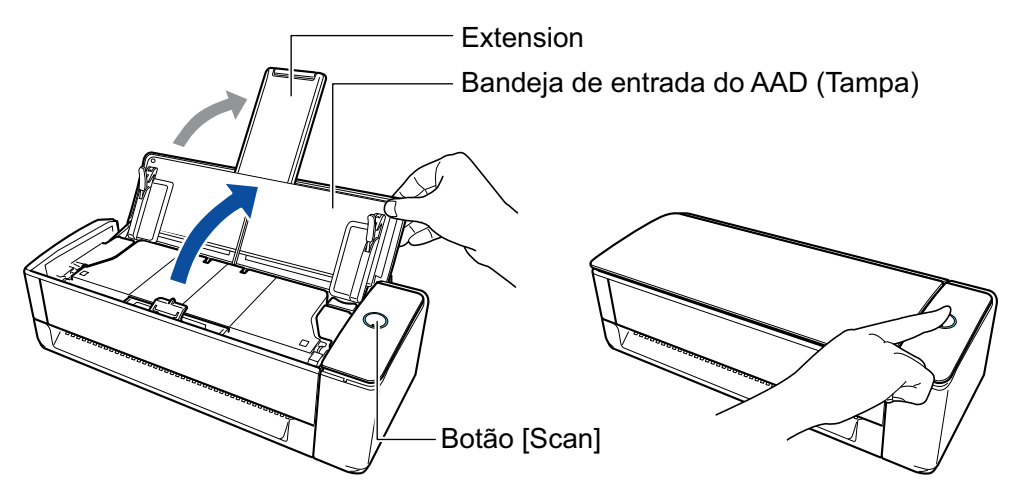

 $\Rightarrow$  O ícone do ScanSnap Manager na área de notificação localizada no lado direito da barra

de tarefas altera de  $\bigcirc$  para  $\bigcirc$ 

# **2. Especifique o método de alimentação.**

- 1. Clique com o botão direito no ícone do ScanSnap Manager ina área de notificação localizada na extrema direita da barra de tarefas e selecione [Configurações do botão Scan] no .Clique no ícone do ScanSnap Manager no Dock enquanto clica e segura a tecla [control] no teclado e, em seguida, selecione [Definições do botão Scan] no ["Menu do](#page-100-0) [botão direito" \(página 101\)](#page-100-0).
	- $\Rightarrow$  A janela de configurações do ScanSnap será exibida.
- 2. Clique no botão [Opção de alimentação] na guia [Digitalização].
	- $\Rightarrow$  A janela [Opção de alimentação] aparece.
- 3. Selecione [Digitalização contínua] para [Alimentação] em [AAD] ou [Alimentador manual].

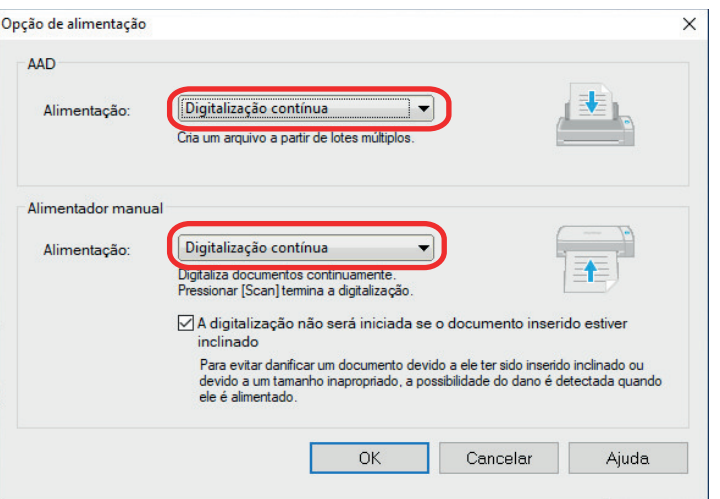

#### **AAD**

Para [Alimentação], selecione o método de alimentação para [Digitalização em U](#page-231-0) (que é o método de digitalização usado quando do carregamento de documentos na bandeja de entrada do AAD (tampa)).

A [Digitalização normal] é selecionada por padrão.

#### **Alimentação**

**•** Digitalização normal

Quando todos os documentos carregados na bandeja de entrada do AAD (tampa) estão digitalizados, a digitalização é concluída automaticamente e o Quick Menu é exibido.

**·** Digitalização contínua

Digitaliza documentos continuamente em vários lotes.

Para digitalizar documentos mais do que a quantidade que pode ser carregada na bandeja de entrada do AAD (tampa) no ScanSnap, selecione [Digitalização contínua].

Se digitalizar documentos após a primeira digitalização, pode usar a bandeja de entrada do AAD (tampa) ou o alimentador manual para digitalização.

#### **Alimentador manual**

Para [Alimentação], selecione o método de alimentação para [Digitalização de retorno](#page-231-0) (que é o método de digitalização usado quando da inserção de um documento no alimentador manual).

A [Digitalização contínua] é selecionada por padrão.

#### **Alimentação**

● Digitalização normal

Quando um documento inserido no alimentador manual do ScanSnap é digitalizado, a digitalização é concluída automaticamente.

**·** Digitalização contínua

Digitaliza documentos continuamente em vários lotes.

Se digitalizar documentos após a primeira digitalização, pode usar a bandeja de entrada do AAD (tampa) ou o alimentador manual para digitalização.

### **Caixa de seleção [A digitalização não será iniciada se o documento inserido estiver inclinado]**

A seleção desta caixa de seleção exibe uma mensagem e cancela a digitalização se um documento inclinado for inserido no alimentador manual do ScanSnap.

A seleção desta opção reduz os danos aos documentos causados pela alimentação inclinada.

Dependendo da inclinação ou do tamanho dos documentos, alguns erros podem não ser detectados.

Esta caixa de seleção é selecionada por padrão.

- 4. Clique no botão [OK].
- 5. Clique no botão [OK] para fechar a janela de configuração do ScanSnap.

## **3. Carregue documentos na bandeja de entrada do AAD (tampa) ou insira um documento no alimentador manual.**

- l Quando da digitalização de documentos todos de uma vez (Digitalização em U)
	- 1. Ao carregar vários documentos, verifique o número de folhas.

Número máximo de folhas que podem ser carregadas no ScanSnap:

Para A4 ou tamanhos menores: Podem ser carregadas até 20 folhas (com gramatura de papel de 80  $g/m^2$  e espessura da pilha de documentos menor que 2 mm).

#### ATENÇÃO

Ao digitalizar mais folhas do que podem ser carregadas, os seguintes problemas podem ocorrer:

- O arquivo não é criado corretamente devido ao tamanho excedido.
- Obstruções de papel ocorrem durante a digitalização.
- 2. Folheie os documentos.
	- 1. Segurando as laterais, folheie os documentos algumas vezes.

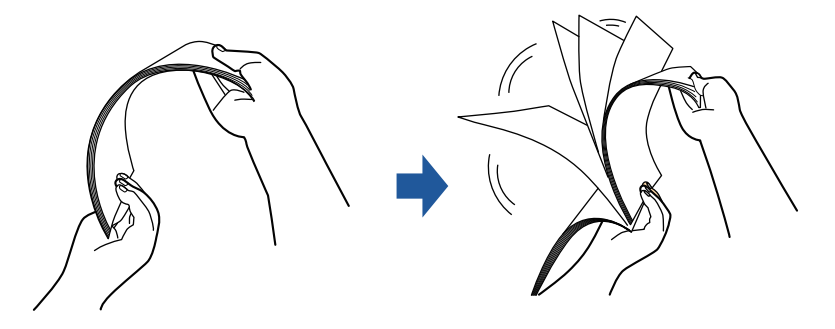

- 2. Gire o maço a 90 graus e folheie os documentos novamente.
- 3. Alinhe as margens dos documentos e arrume de forma que a margem superior do maço fique na diagonal.

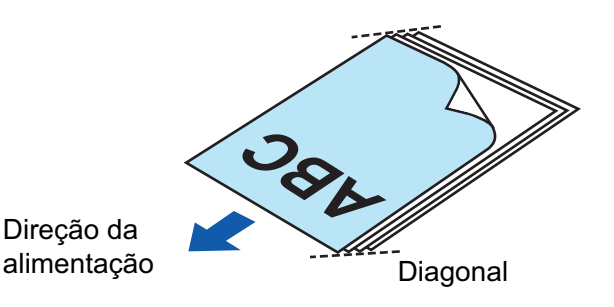

Se a digitalização for executada sem alinhar as margens, os documentos podem ser danificados ou podem causar obstruções de papel.

4. Carregue documentos na bandeja de entrada do AAD (tampa).

Carregue o documento voltado para cima e para a frente com a frontal voltada para você (quando carregar múltiplos documentos, a primeira página fica no topo).

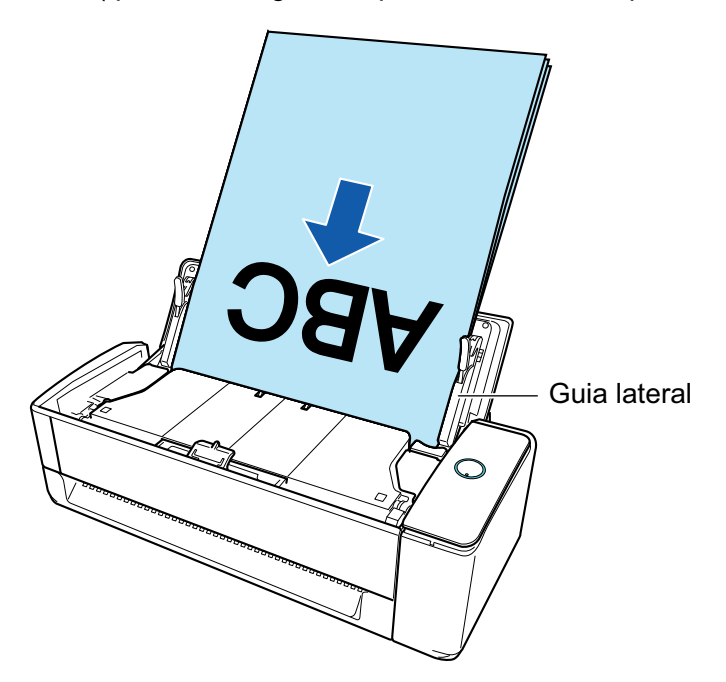

5. Alinhe os guias laterais para ambas as extremidades dos documentos.

Segure cada lado da Guia no meio para ajustá-las. Quando existir espaço entre as guias laterais e os documentos, eles podem ser alimentados inclinados.

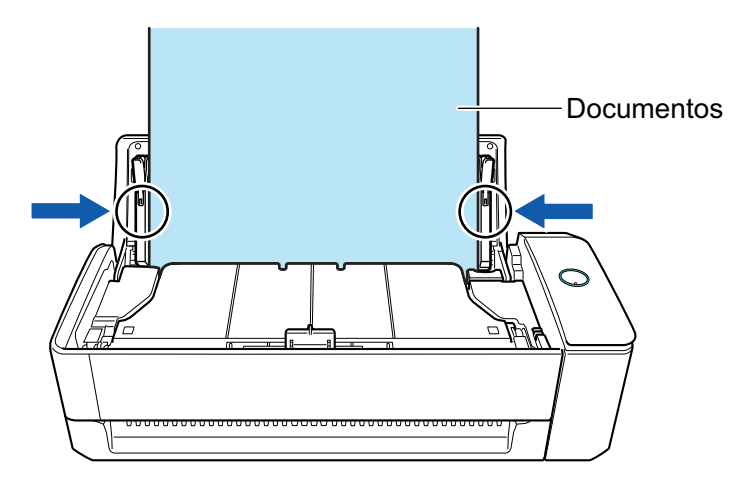

- Certifique-se de que a guia de suporte do documento está aberta. Caso contrário, podem ocorrer atolamentos de papel.

Se a guia do suporte do documento estiver fechada, puxe-a com seus dedos.

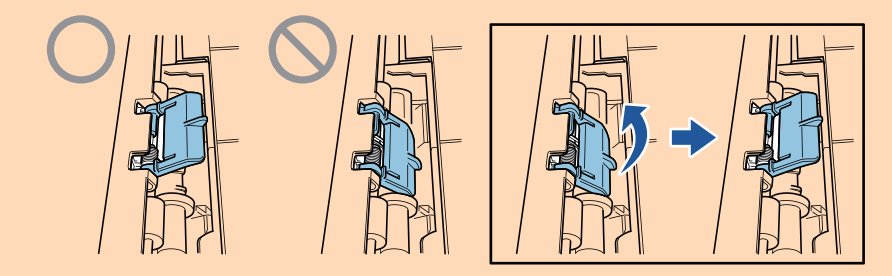

- Se a guia de suporte do documento se soltar, consulte "Suporte ao cliente" em ["Sobre a manutenção e o suporte ao cliente" \(página 612\)](#page-611-0) para perguntas sobre o problema.
- Quando da digitalização de documentos um a um (Digitalização de retorno)

Insira um documento no alimentador manual.

Volte o lado da frente de um documento para cima e insira a extremidade superior do documento sem inclinar no meio do alimentador manual.

Certifique-se de que o documento é alimentado no ScanSnap e está seguro firmemente.

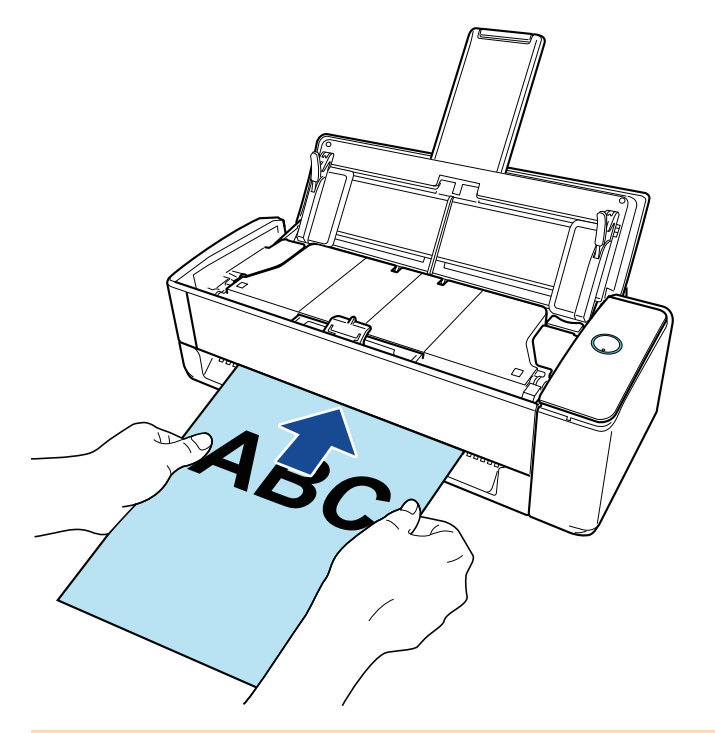

### **ATENÇÃO**

Quando digitaliza um documento, ele sai a partir da traseira do ScanSnap. Deixe espaço (cerca do comprimento do documento) na traseira do ScanSnap.

### DICAS

Pode digitalizar um documento com a bandeja de entrada do AAD (tampa) fechada.

**4. Pressione o botão [Scan] no ScanSnap para iniciar a digitalização.**

**.** Se um documento for inserido no alimentador manual de forma inclinada, a mensagem "O documento inserido está inclinado. Se o documento for digitalizado na condição atual, talvez fique danificado." poderá ser exibido.

Remova o documento, insira a parte superior do documento no centro do alimentador manual em uma direção reta e depois clique no botão [Continuar a digitalização] ou pressione o botão [Scan] no ScanSnap.

Para evitar que a mensagem seja exibida, desmarque a caixa de seleção [A digitalização não será iniciada se o documento inserido estiver inclinado] na janela [Opção de alimentação].

- **I Nos casos seguintes, a mensagem "Os documentos foram carregados na bandeja de** entrada do AAD (tampa) e inseridos no alimentador manual ao mesmo tempo." é exibida.
	- Pressionar o botão [Scan] no ScanSnap enquanto os documentos são carregados na bandeja de entrada do AAD (tampa) e um documento é inserido no alimentador manual ao mesmo tempo

Remova os documentos e, depois, clique no botão [Continuar a digitalização] ou pressione o botão [Scan] no ScanSnap.

Um documento ficando atolado no ScanSnap

Consulte ["Como remover um documento atolado do iX1300" \(página 287\)](#page-286-0) para remover o documento atolado.

Carregue os documentos na bandeja de entrada do AAD (tampa) ou insira um documento novamente no alimentador manual e, depois, clique no botão [Continuar a digitalização] ou pressione o botão [Scan] no ScanSnap.

- **·** Um documento não pode ser inserido no alimentador manual durante a Digitalização em U.
- Quando não há documentos na bandeja de entrada do AAD (tampa) ou no alimentador manual, a mensagem "Os documentos não foram carregados na bandeja de entrada AAD (tampa) nem inseridos no alimentador manual." é exibida. Carregue os documentos na bandeja de entrada do AAD (tampa) ou insira um documento no alimentador manual e, depois, clique no botão [Continuar a digitalização] ou pressione o botão [Scan] no ScanSnap.
- l Não efetue as seguintes operações durante a digitalização. Isto irá suspender a digitalização.
	- Conectar ou desconectar o ScanSnap e outros aparelhos USB.
	- Feche a bandeja (tampa) de papel do AAD.
	- Alterar usuários.
	- Permitir que o computador entre no modo de hibernação.
- $\Rightarrow$  O botão [Scan] do ScanSnap piscará em azul durante a digitalização dos documentos.

A janela [ScanSnap Manager - Digitalizando e salvando arquivo] será exibida.

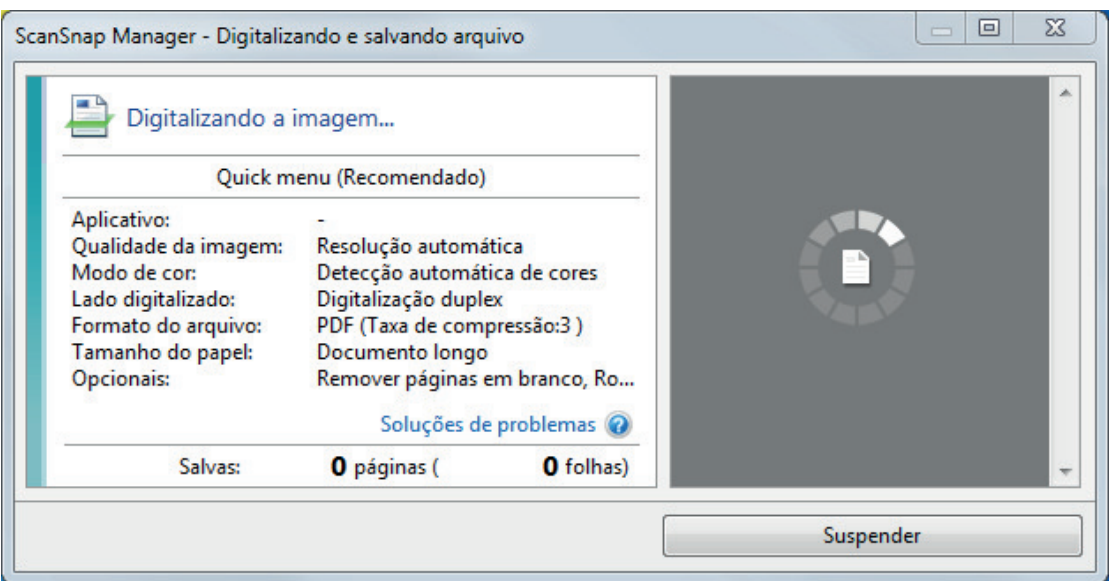

**5. Após a digitalização estar concluída, carregue os documentos seguintes na bandeja de entrada do AAD (tampa) no ScanSnap e clique no botão [Continuar a digitalização] na janela [ScanSnap Manager - Digitalizando e salvando arquivo] ou pressione o botão [Scan] no ScanSnap.**

Repita a etapa 5 até todos os documentos estarem digitalizados.

Para obter detalhes sobre como carregar documentos ou inserir um documento, consulte a etapa 3.

Quando o documento é inserido no alimentador manual, a digitalização começa automaticamente.

**6. Clique no botão [Concluir digitalização] na janela [ScanSnap Manager - Digitalizando e salvando arquivo] ou pressione o botão [Scan] no ScanSnap sem carregar mais documentos no ScanSnap.**

 $\Rightarrow$  A digitalização é concluída e o Quick Menu é exibido.

## **7. No Quick menu, clique o ícone do aplicativo para interagir com o ScanSnap Manager.**

Para maiores detalhes sobre a ligação dos aplicativos a seguir com o ScanSnap Manager, consulte a seção ["Funções úteis" \(página 442\).](#page-441-0)

- Salvar documentos
- Salvar cartões de visitas
- Salvar recibos
- Salvar fotos

#### DICAS

Os aplicativos seguintes são exibidos no Quick Menu quando o ScanSnap Organizer e o CardMinder estão instalados.

l Quando o ScanSnap Organizer está instalado

ScanSnap Organizer

l Quando o CardMinder está instalado **CardMinder**
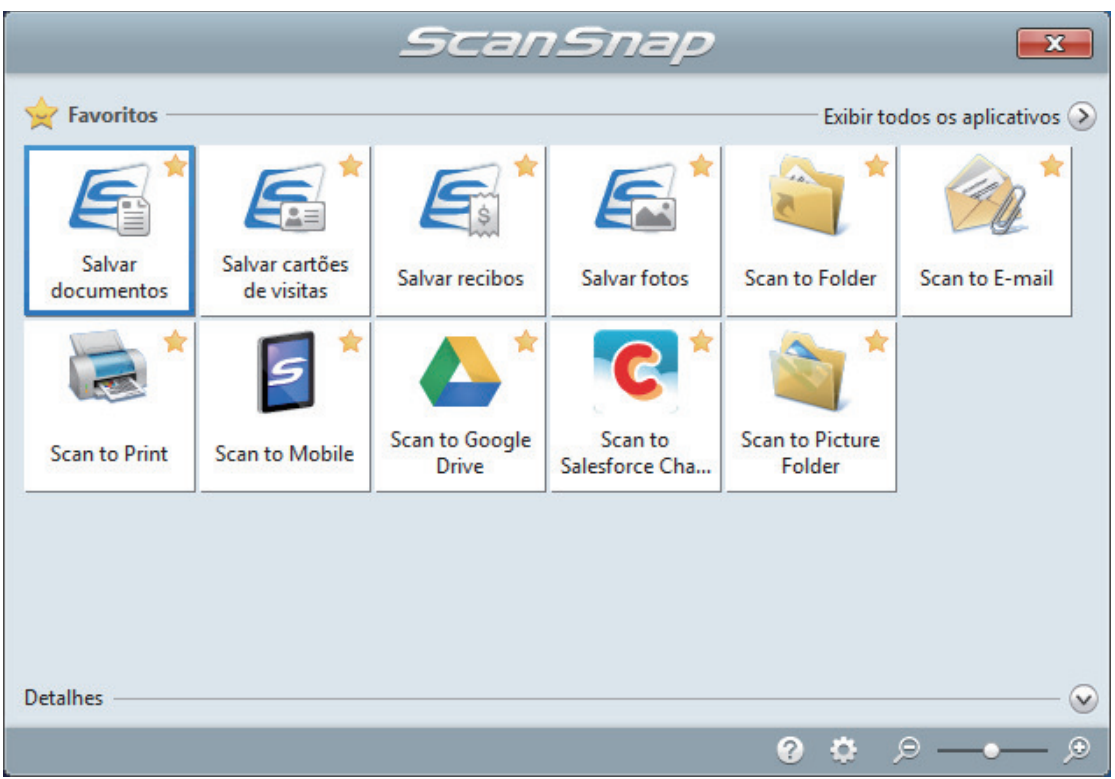

 $\Rightarrow$  O aplicativo selecionado será aberto. Para maiores detalhes, consulte o Guia de operações avançadas.

### ATENÇÃO

- l A digitalização não pode ser efetuada quando o Quick menu estiver sendo exibido. Selecione um ícone pelo Quick menu e finalize o processo, ou feche o Quick menu antes de efetuar a próxima digitalização.
- $\bullet$  Não mova, exclua ou renomeie a imagem digitalizada usando outros aplicativos enquanto o Quick menu estiver sendo exibido.

### DICAS

- $\bullet$  Clicando em  $\bullet$  exibe a descrição de um aplicativo. Colocando o cursor do mouse sobre o ícone do outro aplicativo, exibe a descrição do aplicativo.
- $\bullet$  Digitalizando enquanto um aplicativo que pode ser integrado automaticamente estiver ativo iniciará a integração entre o ScanSnap Manager e o aplicativo. Para maiores detalhes, consulte o Guia de operações avançadas.

# Digitalizando páginas grandes (iX1300)

Podem ser digitalizados documentos com até 863 mm (34 pol.) de comprimento.

### **ATENÇÃO**

A digitalização de documentos com páginas grandes somente está disponível para [Digitalização em U](#page-231-0), em que um documento é carregado na bandeja de entrada do AAD (tampa) e digitalizado.

Para obter detalhes sobre os documentos que podem ser digitalizados com Digitalização em U, consulte ["Documentos para digitalizar \(iX1300\)" \(página 234\)](#page-233-0) na Ajuda do ScanSnap.

### DICAS

Para maiores detalhes sobre como carregar documentos com menos de 360 mm (14,17 pol.) de comprimento, consulte ["Digitalizando documentos \(iX1300\)" \(página 238\)](#page-237-0)

## **1. Segure o lado direito da bandeja de entrada do AAD (tampa) do ScanSnap e, depois, abra-a para ligá-lo.**

Abra a bandeja de entrada do AAD (tampa) totalmente de modo que o botão [Scan] acenda na cor azul.

Quando a bandeja de entrada do AAD (tampa) estiver aberta, a extensão levantará automaticamente.

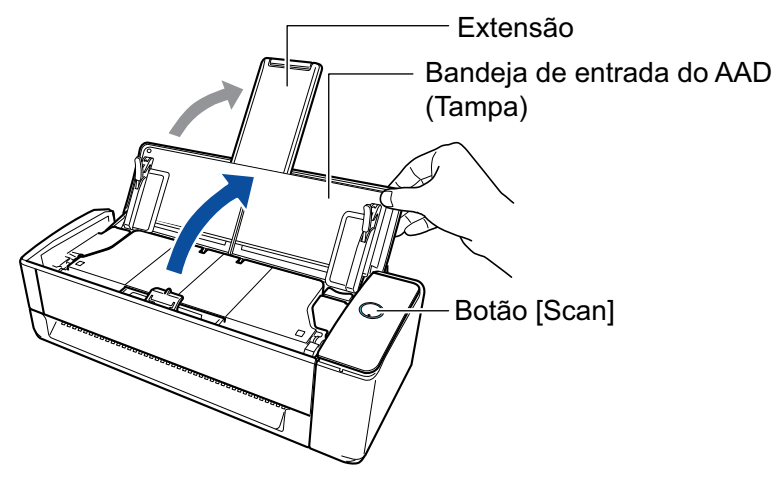

 $\Rightarrow$  O ícone do ScanSnap Manager na área de notificação localizada no lado direito da barra

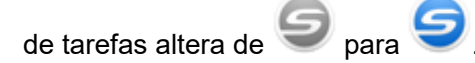

### **2. Especifique o método de alimentação, se necessário.**

- 1. Clique com o botão direito no ícone do ScanSnap Manager ina área de notificação localizada na extrema direita da barra de tarefas e selecione [Configurações do botão Scan] no .Clique no ícone do ScanSnap Manager no Dock enquanto clica e segura a tecla [control] no teclado e, em seguida, selecione [Definições do botão Scan] no ["Menu do](#page-100-0) [botão direito" \(página 101\)](#page-100-0).
	- $\Rightarrow$  A janela de configurações do ScanSnap será exibida.
- 2. Clique no botão [Opção de alimentação] na guia [Digitalização].
- $\Rightarrow$  A janela [Opção de alimentação] aparece.
- 3. Selecione o método de alimentação para [Alimentação] em [AAD].

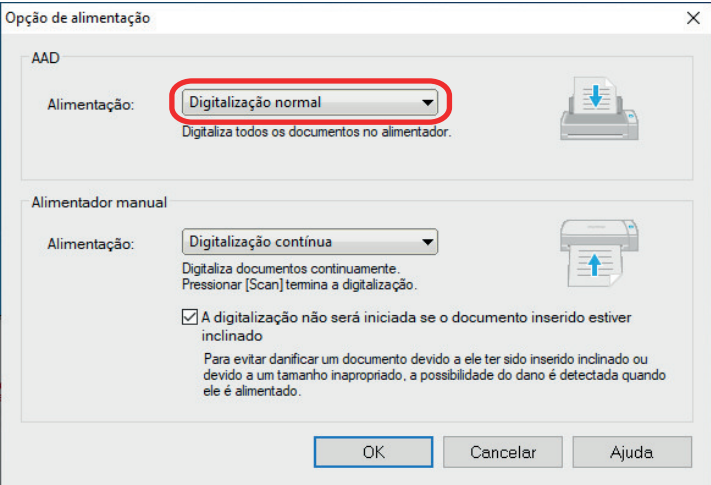

#### **AAD**

Para [Alimentação], selecione o método de alimentação para [Digitalização em U](#page-231-0) (que é o método de digitalização usado quando do carregamento de documentos na bandeja de entrada do AAD (tampa)).

A [Digitalização normal] é selecionada por padrão.

#### **Alimentação**

**·** Digitalização normal

Quando todos os documentos carregados na bandeja de entrada do AAD (tampa) estão digitalizados, a digitalização é concluída automaticamente e o Quick Menu é exibido.

**·** Digitalização contínua

Digitaliza documentos continuamente em vários lotes.

Para digitalizar documentos mais do que a quantidade que pode ser carregada na bandeja de entrada do AAD (tampa) no ScanSnap, selecione [Digitalização contínua].

Se digitalizar documentos após a primeira digitalização, pode usar a bandeja de entrada do AAD (tampa) ou o alimentador manual para digitalização.

- 4. Clique no botão [OK].
- 5. Clique no botão [OK] para fechar a janela de configuração do ScanSnap.

### **3. Carregue apenas 1 documento na Bandeja de entrada do AAD (Tampa).**

Segure o documento com a mão de maneira a que esta não caia da Bandeja de entrada do AAD (Tampa).

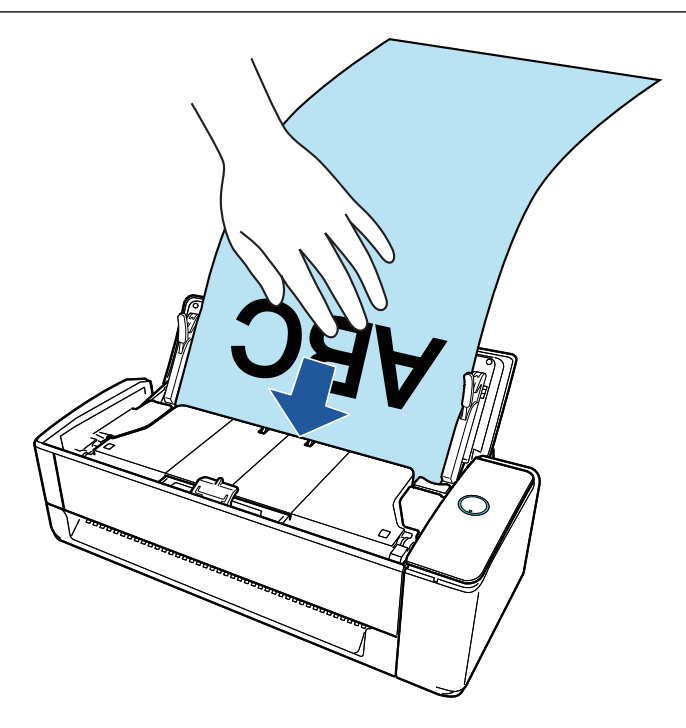

# **4. Alinhe os guias laterais para ambas as extremidades do documento.**

Segure cada lado da Guia no meio para ajustá-las. Quando existir espaço entre as guias laterais e o documento, ele pode ser alimentado inclinado.

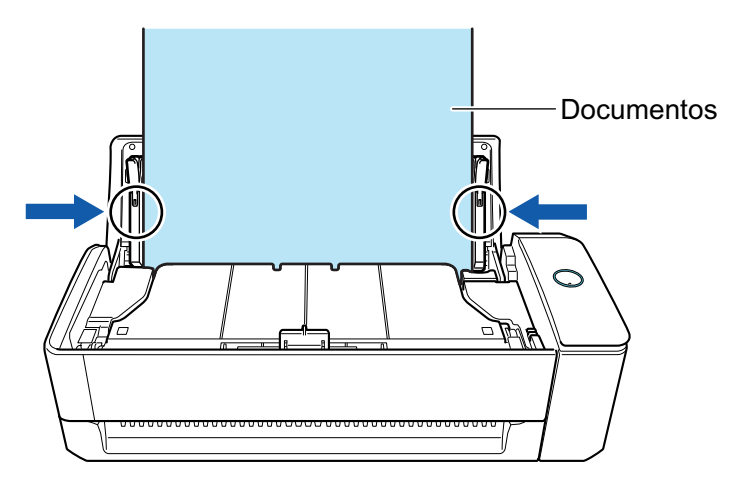

### ATENÇÃO

● Certifique-se de que a guia de suporte do documento está aberta. Caso contrário, podem ocorrer atolamentos de papel.

Se a guia do suporte do documento estiver fechada, puxe-a com seus dedos.

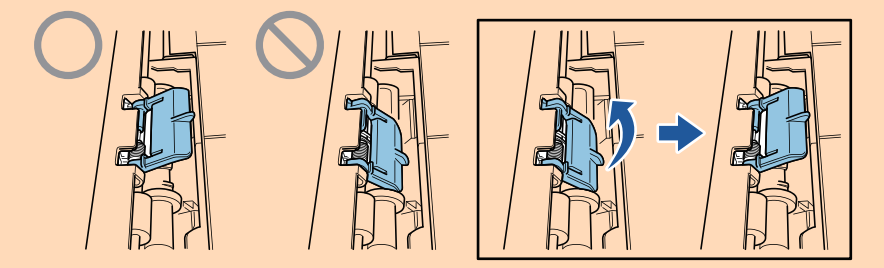

● Se a guia de suporte do documento se soltar, consulte "Suporte ao cliente" em ["Sobre a](#page-611-0) [manutenção e o suporte ao cliente" \(página 612\)](#page-611-0) para perguntas sobre o problema.

## **5. Pressione o botão [Scan] do ScanSnap (durante mais de 3 segundos) até que o botão comece a piscar em azul para iniciar a digitalização.**

## **ATENÇÃO**

• Ao digitalizar um documento com páginas grandes, dê suporte ao documento de forma a evitar que ele seja alimentado de forma inclinada no ScanSnap. Se o documento for alimentado de forma inclinada no ScanSnap, ele poderá ser danificado.

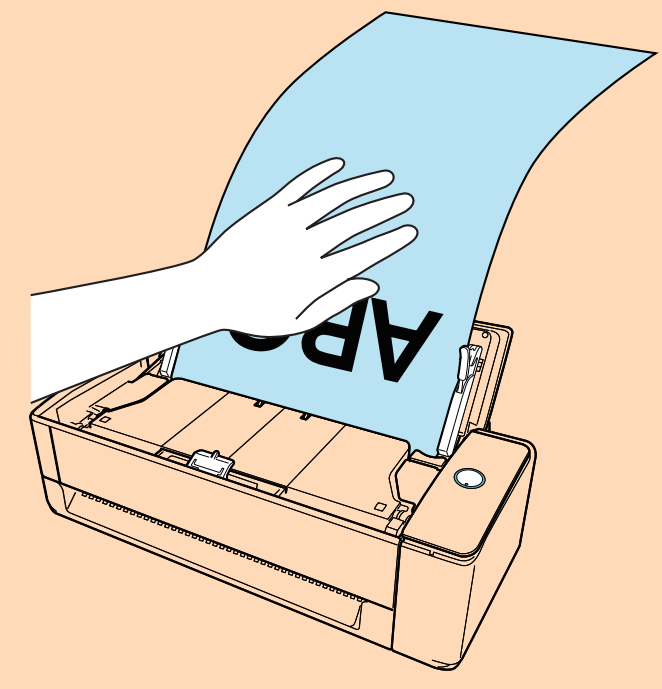

- l Nos casos seguintes, a mensagem "Os documentos foram carregados na bandeja de entrada do AAD (tampa) e inseridos no alimentador manual ao mesmo tempo." é exibida.
	- Pressionar o botão [Scan] no ScanSnap enquanto os documentos são carregados na bandeja de entrada do AAD (tampa) e um documento é inserido no alimentador manual ao mesmo tempo

Remova o documento do alimentador manual e, depois, clique no botão [Continuar a digitalização] ou pressione o botão [Scan] no ScanSnap.

- Um documento ficando atolado no ScanSnap

Consulte ["Como remover um documento atolado do iX1300" \(página 287\)](#page-286-0) para remover o documento atolado.

Carregue os documentos na bandeja de entrada do AAD (tampa) ou insira um documento novamente no alimentador manual e, depois, clique no botão [Continuar a digitalização] ou pressione o botão [Scan] no ScanSnap.

- l Um documento não pode ser inserido no alimentador manual durante a Digitalização em U.
- Quando não há documentos na bandeja de entrada do AAD (tampa) ou no alimentador manual, a mensagem "Os documentos não foram carregados na bandeja de entrada AAD (tampa) nem inseridos no alimentador manual." é exibida. Carregue documentos na bandeja de entrada do AAD (tampa) e, depois, clique no botão [Continuar a digitalização] ou pressione o botão [Scan] no ScanSnap.
- l Não efetue as seguintes operações durante a digitalização. Isto irá suspender a digitalização.
	- Conectar ou desconectar o ScanSnap e outros aparelhos USB.
	- Feche a bandeja (tampa) de papel do AAD.
	- Alterar usuários.
	- Permitir que o computador entre no modo de hibernação.

### DICAS

Quando digitalizar a primeira página como um documento longo, os documentos seguintes serão também digitalizados como documentos longos.

 $\Rightarrow$  O botão [Scan] do ScanSnap piscará em azul durante a digitalização dos documentos.

Além disso, a janela [ScanSnap Manager - Digitalizando e salvando arquivo] será exibida no computador.

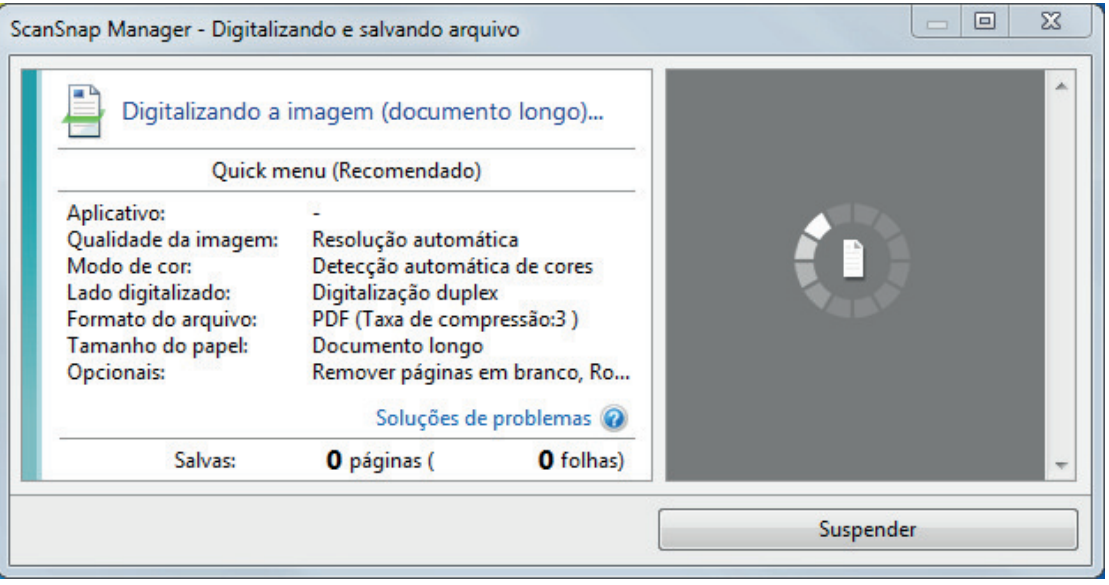

Após a digitalização estar concluída, se a mensagem "Carregue o próximo documento." for exibida na janela [ScanSnap Manager - Digitalizando e salvando arquivo], pode continuar a digitalização carregando documentos e clicando no botão [Continuar a digitalização] ou pressionando o botão [Scan] no ScanSnap.

**6. Clique no botão [Concluir digitalização] na janela [ScanSnap Manager - Digitalizando e salvando arquivo] ou pressione o botão [Scan] no ScanSnap sem carregar mais documentos no ScanSnap.**

 $\Rightarrow$  A digitalização é concluída e o Quick Menu é exibido.

**7. No Quick menu, clique o ícone do aplicativo para interagir com o ScanSnap Manager.**

Quando selecionar [Salvar documentos], pode gerenciar imagens digitalizadas por pasta com o ScanSnap Home.

Para maiores detalhes, consulte a seção ["Gerenciando documentos em papel por pasta em](#page-442-0) [um computador com o ScanSnap Home" \(página 443\)](#page-442-0).

#### DICAS

[ScanSnap Organizer] é exibido no Quick Menu quando o ScanSnap Organizer é instalado.

Para gerenciar imagens digitalizadas por pasta com o ScanSnap Organizer, consulte ["Gerenciando documentos em papel por pasta em um computador com o ScanSnap Organizer"](#page-445-0) [\(página 446\).](#page-445-0)

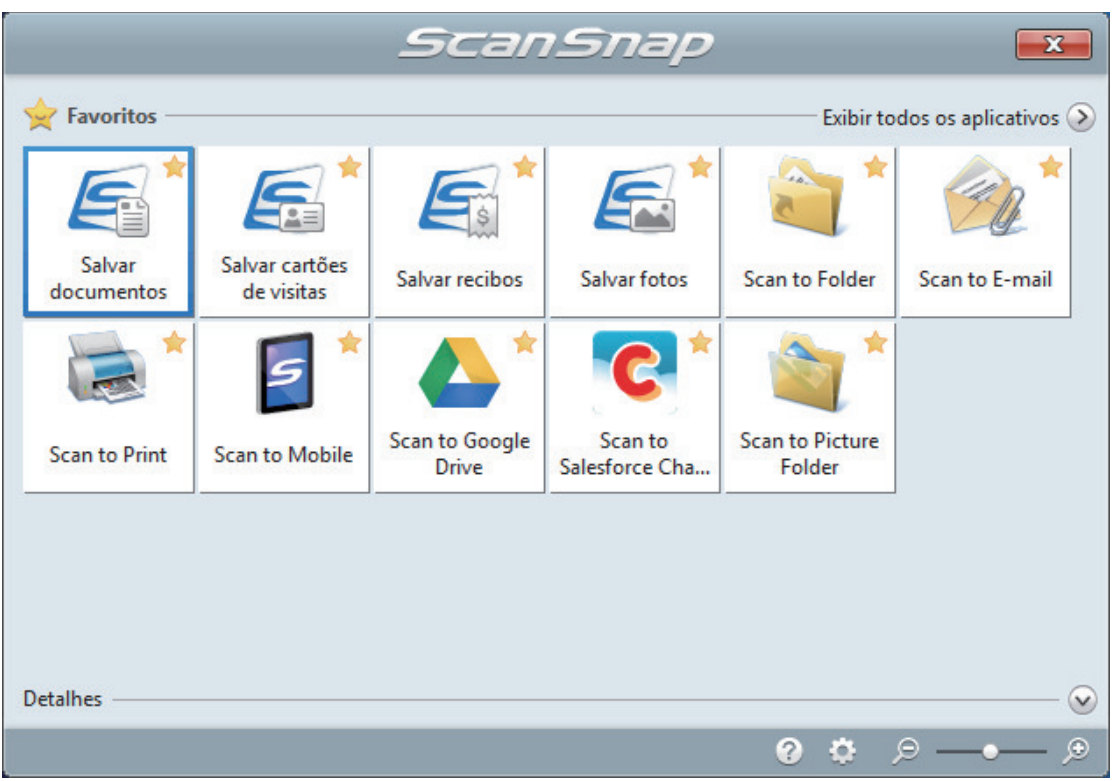

 $\Rightarrow$  O aplicativo selecionado será aberto. Para maiores detalhes, consulte o Guia de operações avançadas.

### ATENÇÃO

- l A digitalização não pode ser efetuada quando o Quick menu estiver sendo exibido. Selecione um ícone pelo Quick menu e finalize o processo, ou feche o Quick menu antes de efetuar a próxima digitalização.
- $\bullet$  Não mova, exclua ou renomeie a imagem digitalizada usando outros aplicativos enquanto o Quick menu estiver sendo exibido.

### DICAS

- $\bullet$  Clicando em  $\bullet$  exibe a descrição de um aplicativo. Colocando o cursor do mouse sobre o ícone do outro aplicativo, exibe a descrição do aplicativo.
- $\bullet$  Digitalizando enquanto um aplicativo que pode ser integrado automaticamente estiver ativo iniciará a integração entre o ScanSnap Manager e o aplicativo. Para maiores detalhes, consulte o Guia de operações avançadas.

# Digitalizando documentos de larguras ou comprimentos diferentes em um único lote (iX1300)

Carregue e digitalize os documentos de larguras e comprimentos diferentes ao mesmo tempo na bandeja de entrada do AAD (tampa) no ScanSnap.

## **ATENÇÃO**

A digitalização de documentos de tamanhos diferentes em um lote somente está disponível para [Digitalização em U,](#page-231-0) em que um documento é carregado na bandeja de entrada do AAD (tampa) e digitalizado.

Para obter detalhes sobre os documentos que podem ser digitalizados com Digitalização em U, consulte ["Documentos para digitalizar \(iX1300\)" \(página 234\)](#page-233-0) na Ajuda do ScanSnap.

## **1. Segure o lado direito da bandeja de entrada do AAD (tampa) do ScanSnap e, depois, abra-a para ligá-lo.**

Abra a bandeja de entrada do AAD (tampa) totalmente de modo que o botão [Scan] acenda na cor azul.

Quando a bandeja de entrada do AAD (tampa) estiver aberta, a extensão levantará automaticamente.

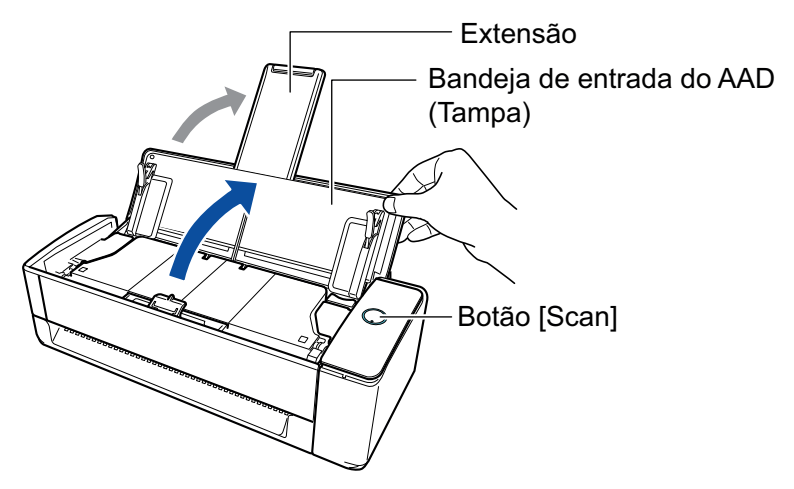

→ O ícone do ScanSnap Manager na área de notificação localizada no lado direito da barra

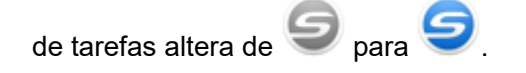

- **2.** Clique com o botão direito no ícone do ScanSnap Manager **do autorizado de notificação localizada na extrema direita da barra de tarefas e selecione [Configurações do botão Scan] no .Clique no ícone do ScanSnap Manager no Dock enquanto clica e segura a tecla [control] no teclado e, em seguida, selecione [Definições do botão Scan] no ["Menu do botão direito" \(página](#page-100-0) [101\)](#page-100-0).**
	- $\Rightarrow$  A janela de configurações do ScanSnap será exibida.
- **3. Na guia [Papel], selecione [Detecção automática] em [Tamanho do papel].**

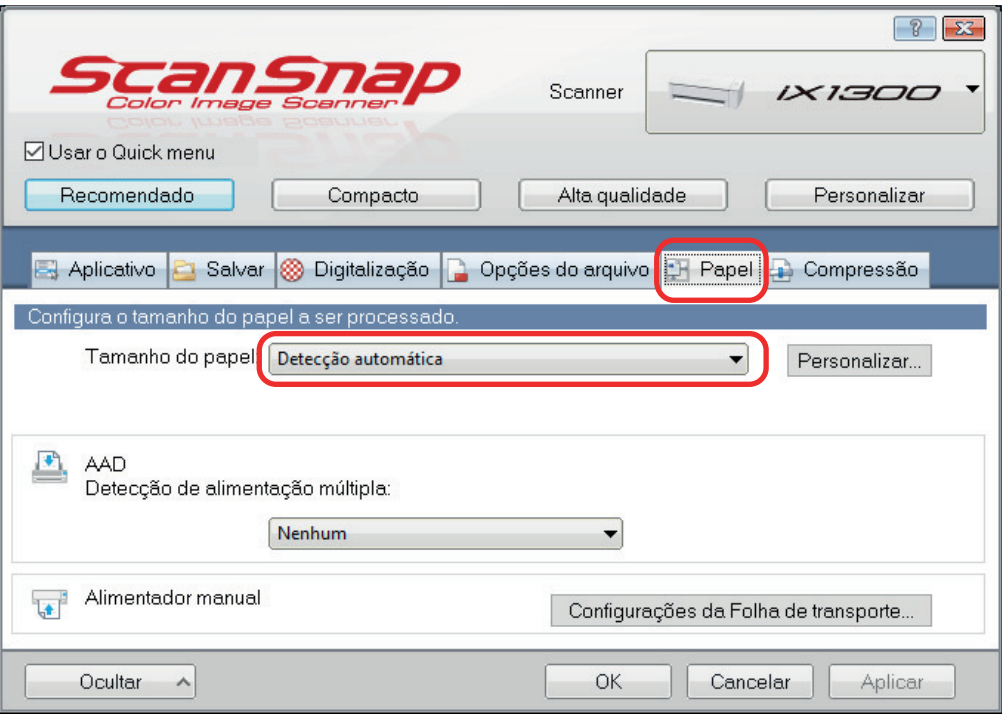

**4. Selecione [Nenhum] para [Detecção de alimentação múltipla] em [AAD] (Digitalização em U).**

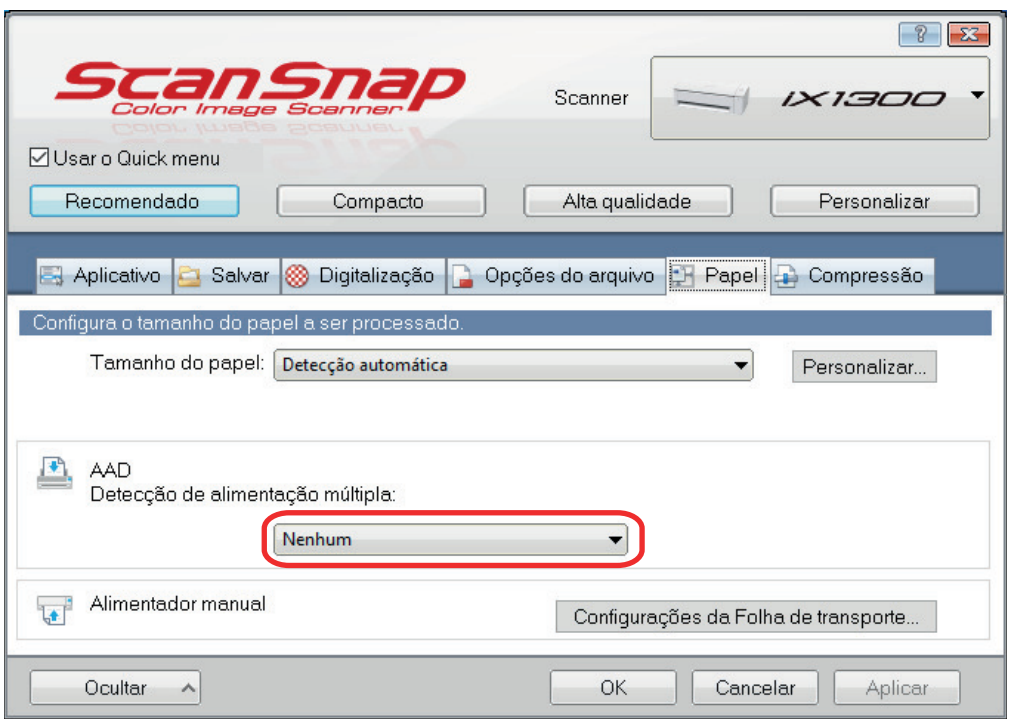

# **5. Clique no botão [OK] para fechar a janela de configuração do ScanSnap.**

# **6. Carregue os documentos no ScanSnap.**

1. Alinhe as bordas dos documentos.

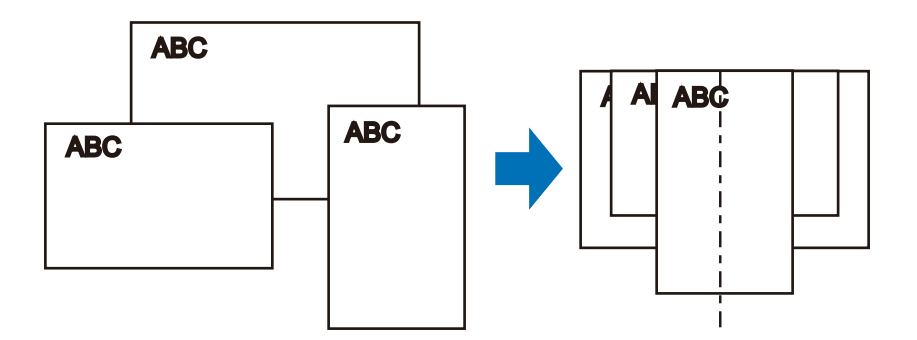

2. Na bandeja de entrada do AAD (tampa), carregue um documento voltado para cima e para a frente com a parte frontal voltada para você (quando carregar múltiplos documentos, a última página fica no topo).

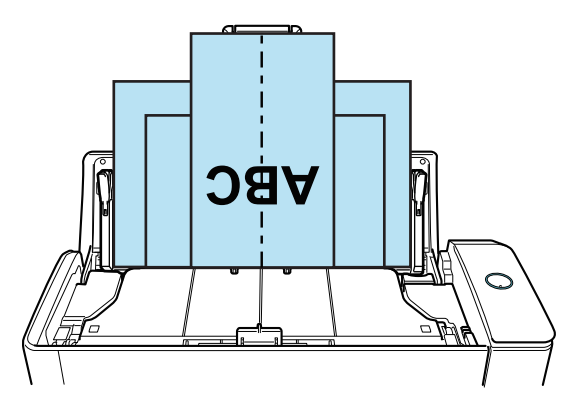

## ATENÇÃO

● O módulo de alimentação alimenta os documentos. Carregue todos os documentos uns sobre os outros acima do módulo de alimentação (centro). Os documentos que não forem carregados acima do módulo de alimentação não poderão ser alimentados.

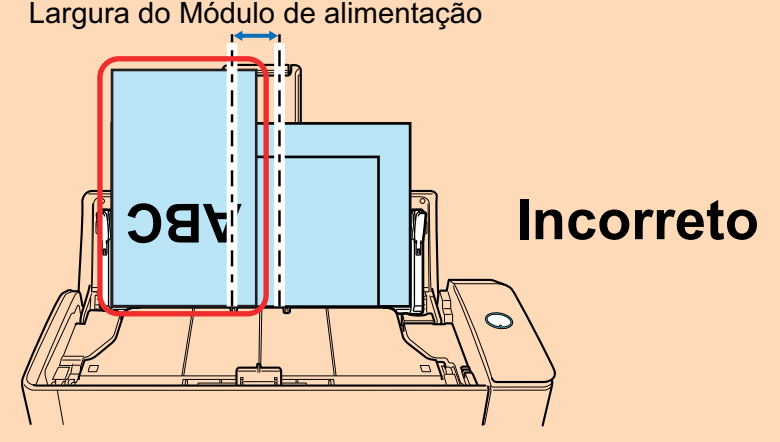

- l Ajuste as guias laterais de acordo com o documento mais largo. Se as guias laterais não forem ajustadas corretamente, poderá ocorrer obstrução de papel.
- Carregue os documentos pequenos de maneira a que estes possam ser digitalizados a direito.

Se os documentos estiverem desalinhados durante a digitalização, poderão ocorrer os seguintes problemas:

- Parte do documento não aparece na imagem digitalizada
- Poderão aparecer linhas tortas na imagem digitalizada
- Os documentos são digitalizados em um tamanho de papel errado

Se os documentos não forem digitalizados direitos, é recomendado que configure as definições seguintes, que separe os documentos por largura e que os digitalize em lotes diferentes.

- 1. Clique com o botão direito no ícone do ScanSnap Manager **o algumento de notificação** localizada na extrema direita da barra de tarefas e selecione [Configurações do botão Scan] no .Clique no ícone do ScanSnap Manager no Dock enquanto clica e segura a tecla [control] no teclado e, em seguida, selecione [Definições do botão Scan] no ["Menu](#page-100-0) [do botão direito" \(página 101\)](#page-100-0).
	- $\Rightarrow$  A janela de configurações do ScanSnap será exibida.
- 2. Clique no botão [Opção de alimentação] na guia [Digitalização].
	- $\Rightarrow$  A janela [Opção de alimentação] aparece.
- 3. Selecione [Digitalização contínua] para [Alimentação] em [AAD].

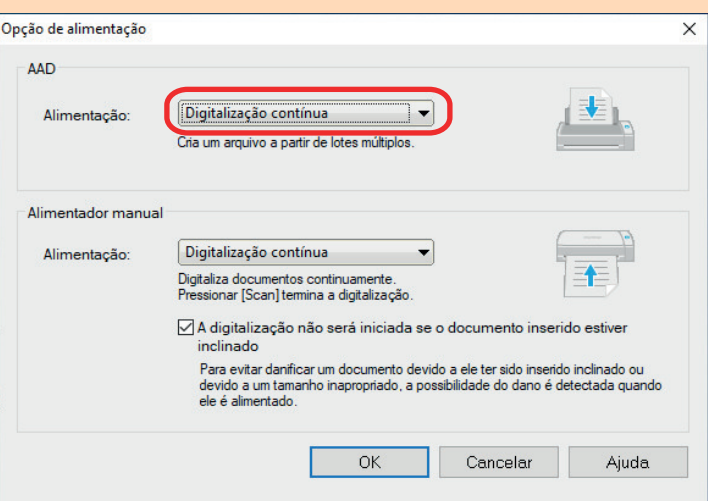

#### **AAD**

Para [Alimentação], selecione o método de alimentação para [Digitalização em U](#page-231-0) (que é o método de digitalização usado quando do carregamento de documentos na bandeja de entrada do AAD (tampa)).

A [Digitalização normal] é selecionada por padrão.

#### **Alimentação**

Digitalização normal

Quando todos os documentos carregados na bandeja de entrada do AAD (tampa) estão digitalizados, a digitalização é concluída automaticamente e o Quick Menu é exibido.

Digitalização contínua

Digitaliza documentos continuamente em vários lotes.

Se digitalizar documentos após a primeira digitalização, pode usar a bandeja de entrada do AAD (tampa) ou o alimentador manual para digitalização.

- 4. Clique no botão [OK].
- 5. Clique no botão [OK] para fechar a janela de configuração do ScanSnap.
- Certifique-se de que a guia de suporte do documento está aberta. Caso contrário, podem ocorrer atolamentos de papel.

Se a guia do suporte do documento estiver fechada, puxe-a com seus dedos.

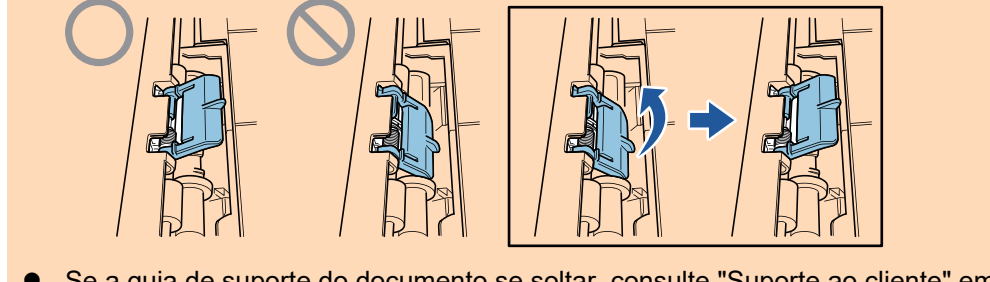

l Se a guia de suporte do documento se soltar, consulte "Suporte ao cliente" em ["Sobre a](#page-611-0) [manutenção e o suporte ao cliente" \(página 612\)](#page-611-0) para perguntas sobre o problema.

## **7. Pressione o botão [Scan] no ScanSnap para iniciar a digitalização.**

### **ATENÇÃO**

- **.** Nos casos seguintes, a mensagem "Os documentos foram carregados na bandeja de entrada do AAD (tampa) e inseridos no alimentador manual ao mesmo tempo." é exibida.
	- Pressionar o botão [Scan] no ScanSnap enquanto os documentos são carregados na bandeja de entrada do AAD (tampa) e um documento é inserido no alimentador manual ao mesmo tempo

Remova o documento do alimentador manual e, depois, clique no botão [Continuar a digitalização] ou pressione o botão [Scan] no ScanSnap.

Um documento ficando atolado no ScanSnap

Consulte ["Como remover um documento atolado do iX1300" \(página 287\)](#page-286-0) para remover o documento atolado.

Carregue os documentos na bandeja de entrada do AAD (tampa) ou insira um documento novamente no alimentador manual e, depois, clique no botão [Continuar a digitalização] ou pressione o botão [Scan] no ScanSnap.

- **·** Um documento não pode ser inserido no alimentador manual durante a Digitalização em U.
- Quando não há documentos na bandeja de entrada do AAD (tampa) ou no alimentador manual, a mensagem "Os documentos não foram carregados na bandeja de entrada AAD (tampa) nem inseridos no alimentador manual." é exibida. Carregue documentos na bandeja de entrada do AAD (tampa) e, depois, clique no botão [Continuar a digitalização] ou pressione o botão [Scan] no ScanSnap.
- l Não efetue as seguintes operações durante a digitalização. Isto irá suspender a digitalização.
	- Conectar ou desconectar o ScanSnap e outros aparelhos USB.
	- Feche a bandeja (tampa) de papel do AAD.
	- Alterar usuários.
	- Permitir que o computador entre no modo de hibernação.
- $\Rightarrow$  O botão [Scan] do ScanSnap piscará em azul durante a digitalização dos documentos.

A janela [ScanSnap Manager - Digitalizando e salvando arquivo] será exibida.

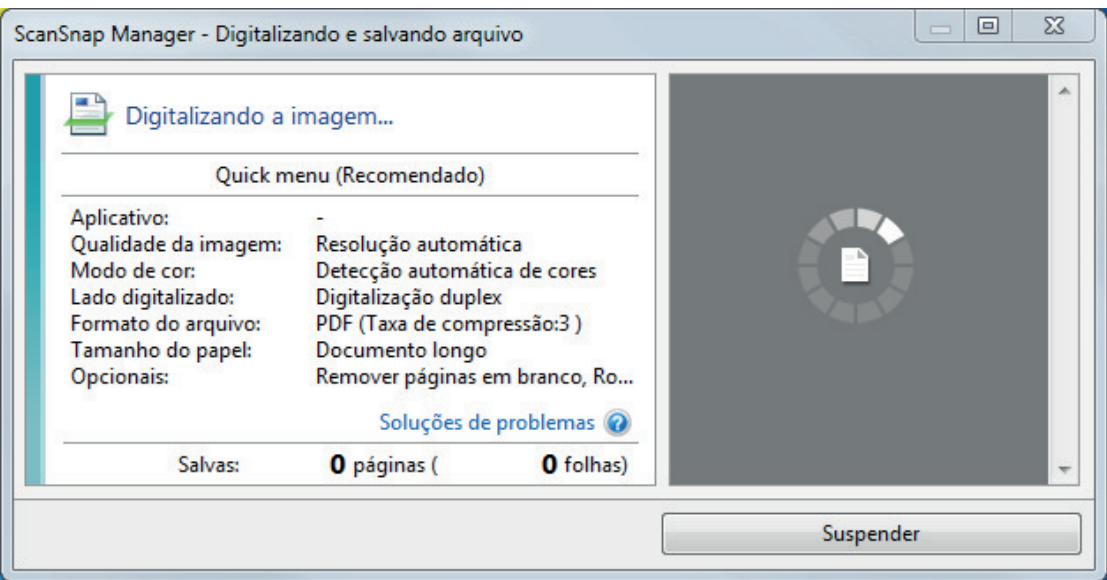

 $\Rightarrow$  A Quick Menu será exibido após a digitalização ser concluída.

## **8. No Quick menu, clique o ícone do aplicativo para interagir com o ScanSnap Manager.**

Quando selecionar [Salvar documentos], pode gerenciar imagens digitalizadas por pasta com o ScanSnap Home.

Para maiores detalhes, consulte a seção ["Gerenciando documentos em papel por pasta em](#page-442-0) [um computador com o ScanSnap Home" \(página 443\)](#page-442-0).

### DICAS

[ScanSnap Organizer] é exibido no Quick Menu quando o ScanSnap Organizer é instalado.

Para gerenciar imagens digitalizadas por pasta com o ScanSnap Organizer, consulte ["Gerenciando documentos em papel por pasta em um computador com o ScanSnap Organizer"](#page-445-0) [\(página 446\).](#page-445-0)

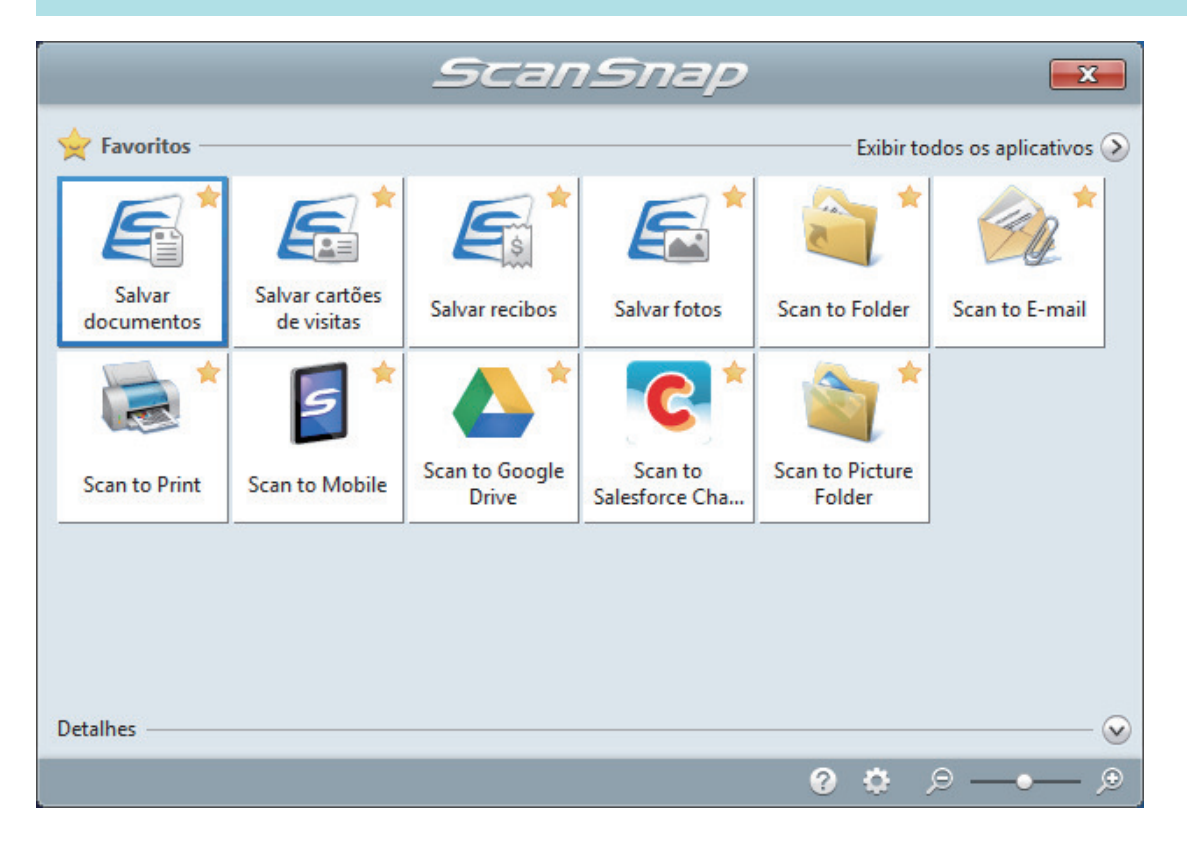

 $\Rightarrow$  O aplicativo selecionado será aberto. Para maiores detalhes, consulte o Guia de operações avançadas.

### **ATENÇÃO**

- A digitalização não pode ser efetuada quando o Quick menu estiver sendo exibido. Selecione um ícone pelo Quick menu e finalize o processo, ou feche o Quick menu antes de efetuar a próxima digitalização.
- Não mova, exclua ou renomeie a imagem digitalizada usando outros aplicativos enquanto o Quick menu estiver sendo exibido.

### DICAS

- $\bullet$  Clicando em  $\bullet$  exibe a descrição de um aplicativo. Colocando o cursor do mouse sobre o ícone do outro aplicativo, exibe a descrição do aplicativo.
- $\bullet$  Digitalizando enquanto um aplicativo que pode ser integrado automaticamente estiver ativo iniciará a integração entre o ScanSnap Manager e o aplicativo.

Para maiores detalhes, consulte o Guia de operações avançadas.

# Digitalizando documentos maiores que tamanho A4 ou Carta, inserindo-os diretamente no ScanSnap (iX1300)

Ao dobrar ao meio um documento de tamanho A3, B4 ou Double Letter e ao digitalizá-lo, as imagens digitalizadas de ambos os lados são automaticamente mescladas e salvas em um única imagem.

## ATENÇÃO

● Digitalizar documentos maiores que tamanho A4 ou carta somente está disponível para [Digitalização de retorno,](#page-231-0) em que um documento é inserido no alimentador manual e digitalizado.

Para maiores detalhes sobre os documentos que podem ser digitalizados com a Digitalização de retorno, consulte ["Documentos para digitalizar \(iX1300\)" \(página 234\)](#page-233-0).

As imagens são automaticamente mescladas apenas quando existir texto, diagramas ou uma tabela na linha de dobra do documento dobrado.

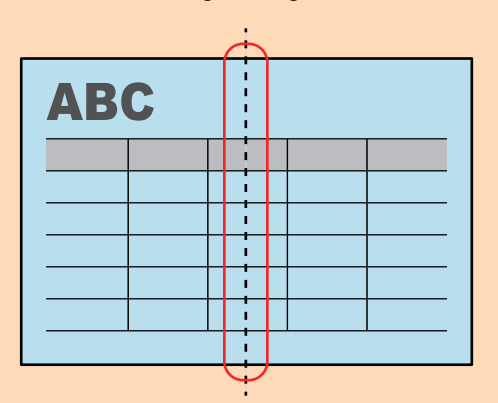

Quando as imagens digitalizadas são automaticamente mescladas

Quando as imagens digitalizadas não são automaticamente mescladas

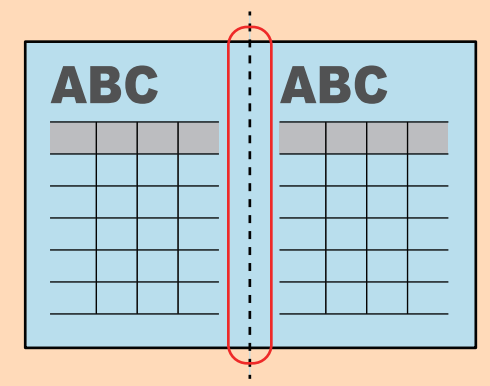

l Após o documento ser digitalizado, poderá utilizar a função Mesclar páginas do ScanSnap Organizer para mesclar as imagens digitalizadas, se estas não forem automaticamente mescladas.

Para maiores detalhes, consulte a Ajuda do ScanSnap Organizer.

l Para um documento que terá imagens digitalizadas que não são mescladas automaticamente, pode usar a Folha de transporte opcional para digitalizar o documento e mesclar as imagens digitalizadas automaticamente.

Para maiores detalhes, consulte a seção ["Digitalizando documentos maiores que tamanho A4 ou](#page-271-0) [Carta com a Folha de transporte \(iX1300\)" \(página 272\).](#page-271-0)

l Se as imagens digitalizadas forem inesperadamente mescladas, desmarque a caixa de seleção [Mesclar as imagens de ambos os lados] na janela [Opção de modo de digitalização] e digitalize novamente o documento.

Para abrir a janela [Opção de modo de digitalização], clique no botão [Opção] na guia [Digitalização] do ["Janela ScanSnap Setup" \(página 103\).](#page-102-0)

## **1. Dobre ao meio o documento de forma que os lados a serem digitalizados fiquem voltados para fora.**

## ATENÇÃO

Dobre a meio o lado longo do documento. Se as áreas da esquerda e direita do documento dobrado diferirem em tamanho, as imagens digitalizadas poderão não ser automaticamente mescladas.

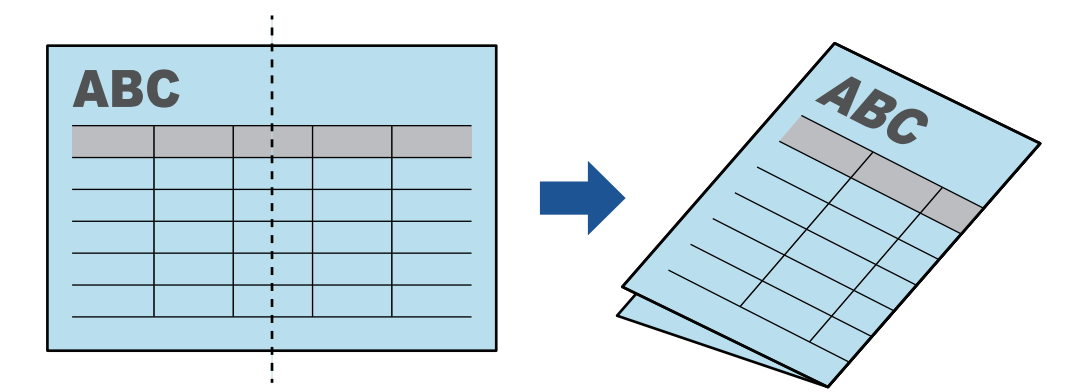

# **2. Insira a extremidade superior do documento diretamente no alimentador manual.**

Certifique-se de que os documentos são alimentados no ScanSnap e estão seguros firmemente.

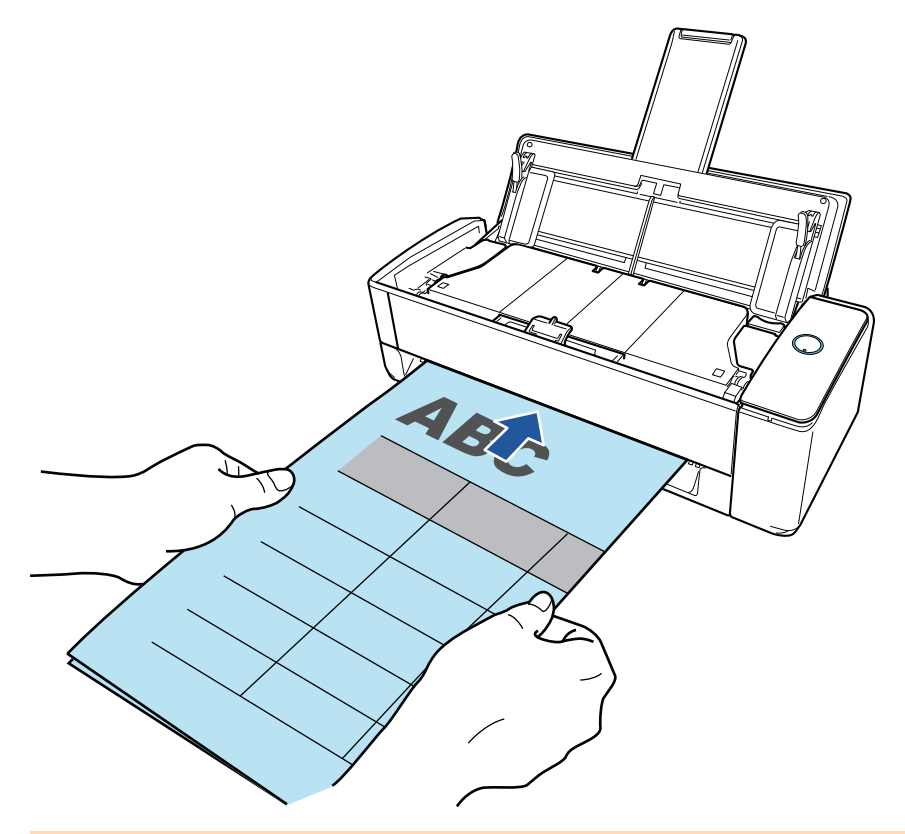

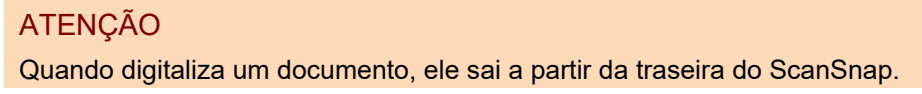

Deixe espaço (cerca do comprimento do documento) na traseira do ScanSnap.

#### DICAS

Pode digitalizar um documento com a bandeja de entrada do AAD (tampa) fechada.

## **3. Pressione o botão [Scan] no ScanSnap para iniciar a digitalização.**

### **ATENÇÃO**

● Se um documento for inserido no alimentador manual de forma inclinada, a mensagem "O documento inserido está inclinado. Se o documento for digitalizado na condição atual, talvez fique danificado." poderá ser exibido.

Remova o documento, insira a parte superior do documento no centro do alimentador manual em uma direção reta e depois clique no botão [Continuar a digitalização] ou pressione o botão [Scan] no ScanSnap.

Para evitar que a mensagem seja exibida, desmarque a caixa de seleção [A digitalização não será iniciada se o documento inserido estiver inclinado] na janela [Opção de alimentação].

- **I Nos casos seguintes, a mensagem "Os documentos foram carregados na bandeja de** entrada do AAD (tampa) e inseridos no alimentador manual ao mesmo tempo." é exibida.
	- Pressionar o botão [Scan] no ScanSnap enquanto os documentos são carregados na bandeja de entrada do AAD (tampa) e um documento é inserido no alimentador manual ao mesmo tempo

Remova os documentos da bandeja de entrada do AAD (tampa) e, depois, clique no botão [Continuar a digitalização], ou pressione o botão [Scan] no ScanSnap.

- Um documento ficando atolado no ScanSnap

Consulte ["Como remover um documento atolado do iX1300" \(página 287\)](#page-286-0) para remover o documento atolado.

Carregue os documentos na bandeja de entrada do AAD (tampa) ou insira um documento novamente no alimentador manual e, depois, clique no botão [Continuar a digitalização] ou pressione o botão [Scan] no ScanSnap.

- **·** Um documento não pode ser inserido no alimentador manual durante a Digitalização em U.
- Quando não há documentos na bandeia de entrada do AAD (tampa) ou no alimentador manual, a mensagem "Os documentos não foram carregados na bandeja de entrada AAD (tampa) nem inseridos no alimentador manual." é exibida. Insira um documento no alimentador manual e, depois, clique no botão [Continuar a digitalização] ou pressione o botão [Scan] no ScanSnap.
- l Não efetue as seguintes operações durante a digitalização. Isto irá suspender a digitalização.
	- Conectar ou desconectar o ScanSnap e outros aparelhos USB.
	- Feche a bandeja (tampa) de papel do AAD.
	- Alterar usuários.
	- Permitir que o computador entre no modo de hibernação.
- $\Rightarrow$  O botão [Scan] do ScanSnap piscará em azul e a janela [ScanSnap Manager -Digitalizando e salvando arquivo] será exibida durante a digitalização do documento.

Quando a digitalização estiver terminada, as imagens digitalizadas da frente e do verso do documento são exibidas em uma imagem de duas páginas na área de pré-visualização.

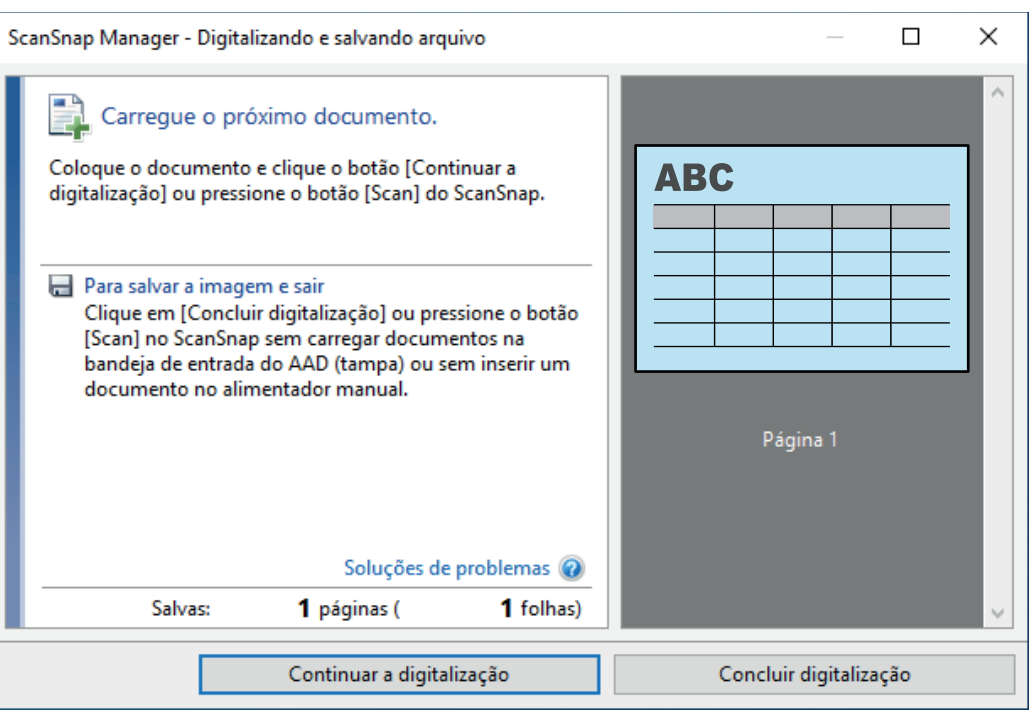

Para continuar digitalizando, coloque o próximo documento a ser digitalizado. A digitalização inicia automaticamente quando o documento for inserido.

## **4. Clique no botão [Concluir digitalização] na janela [ScanSnap Manager - Digitalizando e salvando arquivo] ou pressione o botão [Scan] no ScanSnap sem carregar mais documentos no ScanSnap.**

 $\Rightarrow$  A digitalização é concluída e o Quick Menu é exibido.

## **5. No Quick menu, clique o ícone do aplicativo para interagir com o ScanSnap Manager.**

Quando selecionar [Salvar documentos], pode gerenciar imagens digitalizadas por pasta com o ScanSnap Home.

Para maiores detalhes, consulte a seção ["Gerenciando documentos em papel por pasta em](#page-442-0) [um computador com o ScanSnap Home" \(página 443\)](#page-442-0).

#### DICAS

[ScanSnap Organizer] é exibido no Quick Menu quando o ScanSnap Organizer é instalado.

Para gerenciar imagens digitalizadas por pasta com o ScanSnap Organizer, consulte ["Gerenciando documentos em papel por pasta em um computador com o ScanSnap Organizer"](#page-445-0) [\(página 446\).](#page-445-0)

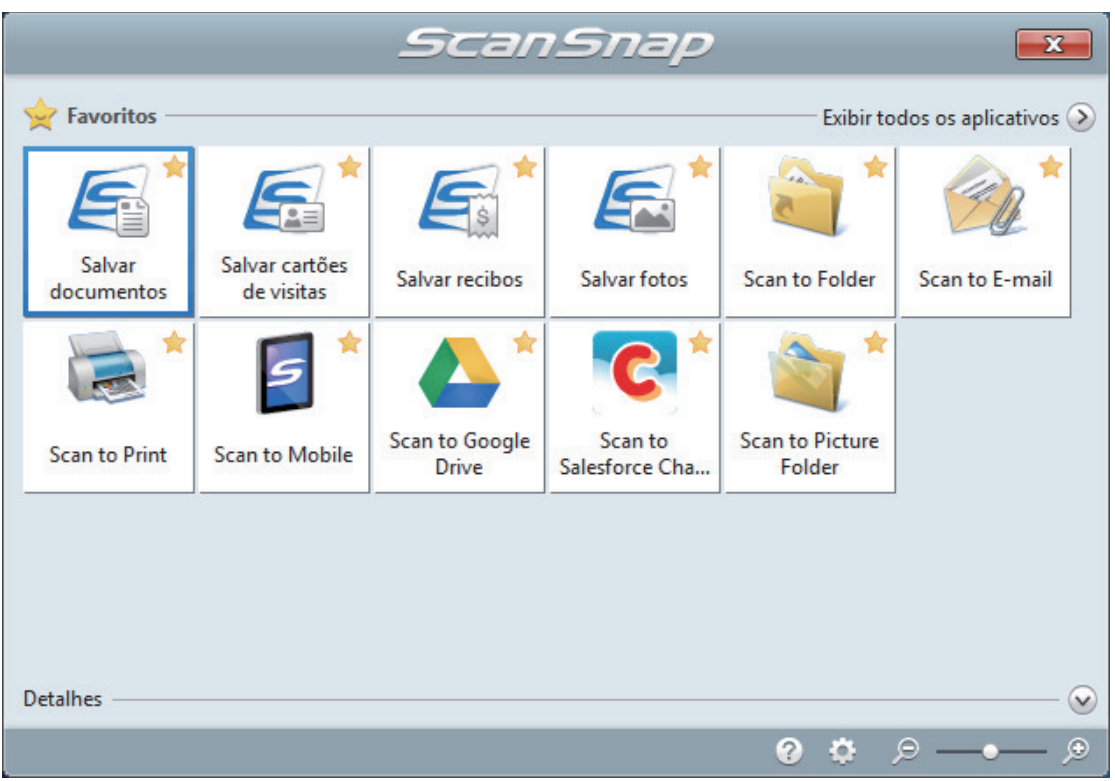

 $\Rightarrow$  O aplicativo selecionado será aberto. Para maiores detalhes, consulte o Guia de operações avançadas.

### ATENÇÃO

- l A digitalização não pode ser efetuada quando o Quick menu estiver sendo exibido. Selecione um ícone pelo Quick menu e finalize o processo, ou feche o Quick menu antes de efetuar a próxima digitalização.
- $\bullet$  Não mova, exclua ou renomeie a imagem digitalizada usando outros aplicativos enquanto o Quick menu estiver sendo exibido.

### DICAS

- $\bullet$  Clicando em  $\bullet$  exibe a descrição de um aplicativo. Colocando o cursor do mouse sobre o ícone do outro aplicativo, exibe a descrição do aplicativo.
- $\bullet$  Digitalizando enquanto um aplicativo que pode ser integrado automaticamente estiver ativo iniciará a integração entre o ScanSnap Manager e o aplicativo. Para maiores detalhes, consulte o Guia de operações avançadas.

# <span id="page-271-0"></span>Digitalizando documentos maiores que tamanho A4 ou Carta com a Folha de transporte (iX1300)

Documentos maiores que o tamanho A4 / Carta (como A3, 11 × 17 pol. e B4) podem ser digitalizados com a Folha de transporte opcional. Ao dobrar ao meio o documento e digitalizar no modo duplex, os dois lados serão mesclados em uma única imagem.

# ATENÇÃO

• A Folha de transporte somente está disponível para a [Digitalização de retorno](#page-231-0), em que um documento é inserido no alimentador manual e digitalizado.

Para maiores detalhes sobre os documentos que podem ser digitalizados com a Digitalização de retorno, consulte ["Documentos para digitalizar \(iX1300\)" \(página 234\)](#page-233-0).

● A caixa de seleção [Corrigir o alinhamento do texto] na janela [Opção do modo de digitalização] será desabilitada.

Para abrir a janela [Opção de modo de digitalização], clique no botão [Opção] na guia [Digitalização] do ["Janela ScanSnap Setup" \(página 103\).](#page-102-0)

## DICAS

Ambos os lados de um documento frente e verso tamanho A4 / Carta também podem ser digitalizados e mesclados em uma única imagem.

1. Clique com o botão direito no ícone do ScanSnap Manager **o na área de notificação localizada na extrema direita da barra de tarefas e selecione [Configurações do botão Scan] no .Clique no ícone do ScanSnap Manager no Dock enquanto clica e segura a tecla [control] no teclado e, em seguida, selecione [Definições do botão Scan] no ["Menu do botão direito" \(página](#page-100-0) [101\)](#page-100-0).**

 $\Rightarrow$  A janela de configurações do ScanSnap será exibida.

**2. Na guia [Papel], selecione [Detecção automática] em [Tamanho do papel] e clique no botão [Configurações da Folha de transporte] no [Alimentador manual] (Digitalização de retorno).**

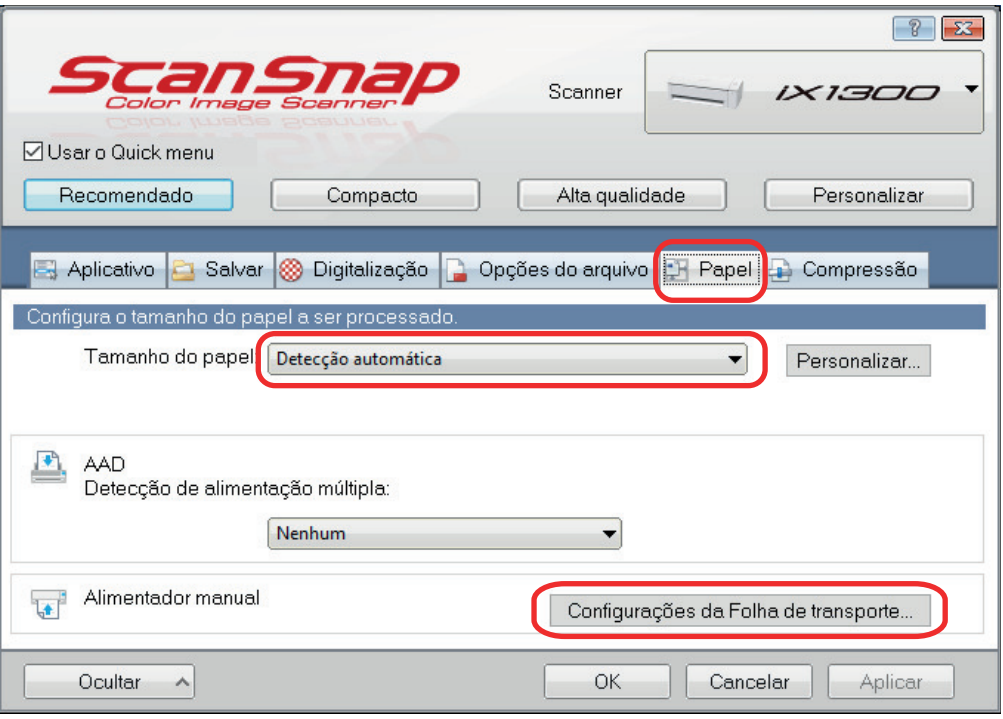

- a A janela [Configurações da Folha de transporte] será exibida.
- **3. Selecione [imagens frente e verso na mesma página] em [Salvar como] e clique no botão [OK].**

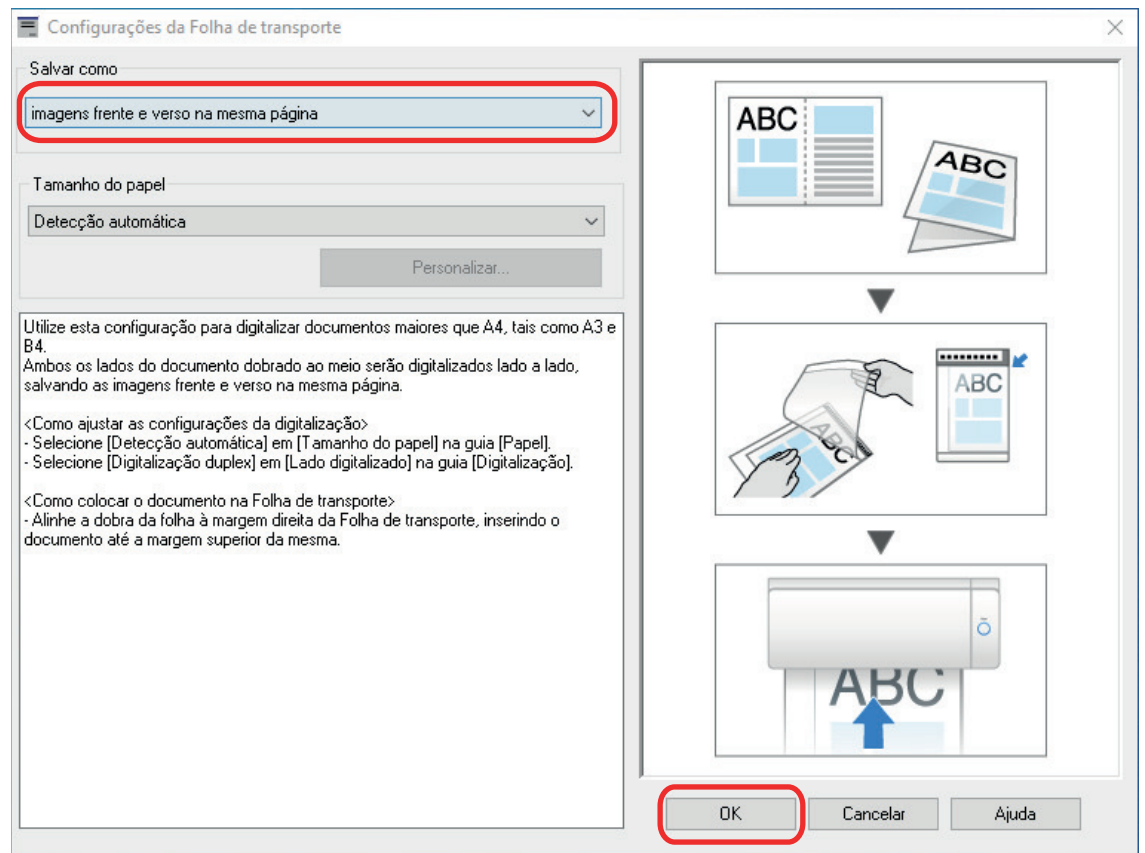

**4. No [Lado digitalizado] da guia [Digitalização], selecione [Digitalização duplex (frente e verso)] e clique no botão [OK].**

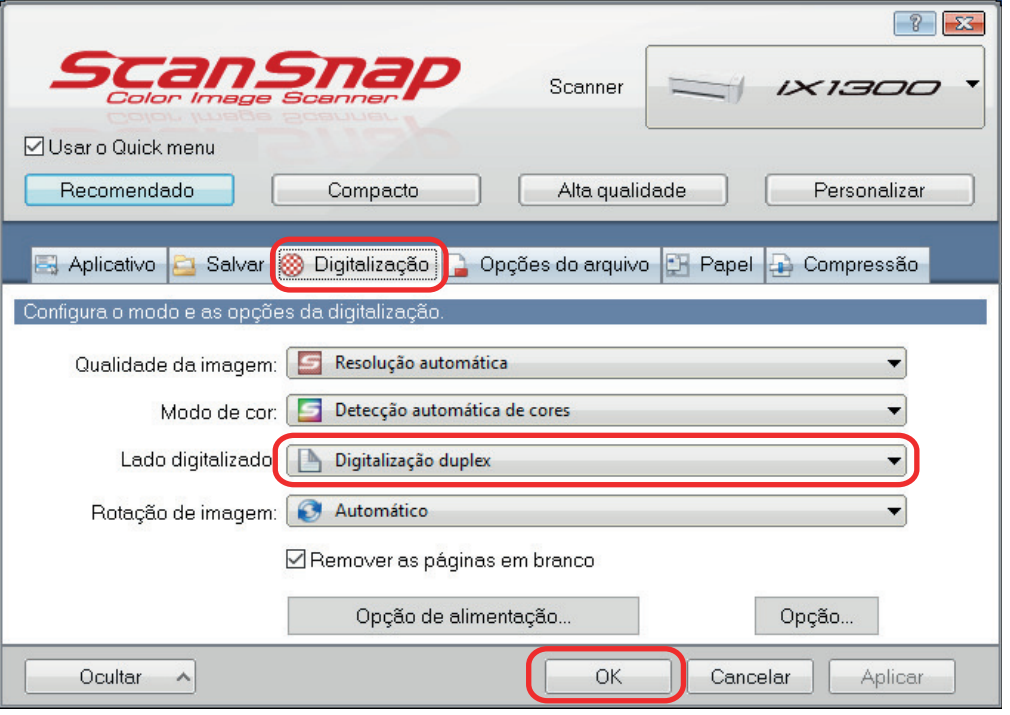

### ATENÇÃO

Se for selecionado [Digitalização simplex (um único lado], o ScanSnap produzirá o mesmo resultado que na execução de uma digitalização simplex no modo [duas imagens separadas (frente e verso)].

# **5. Posicione o documento dentro da Folha de transporte.**

1. Dobre o documento ao meio com os lados a serem digitalizados voltados para fora.

Dobre-o com firmeza e desfaça quaisquer rugas.

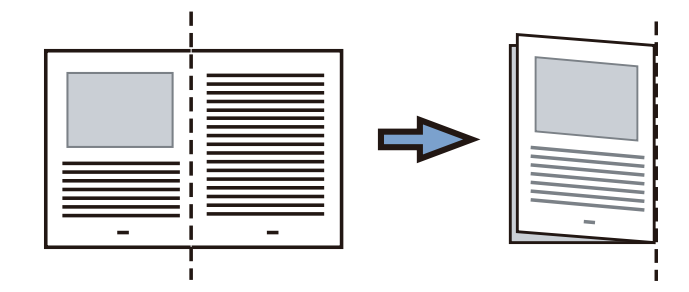

2. Abra a Folha de transporte para reter o documento.

Alinhe a parte dobrada com a borda direita da Folha de transporte para que o documento se encaixe no canto superior direito da Folha de transporte.

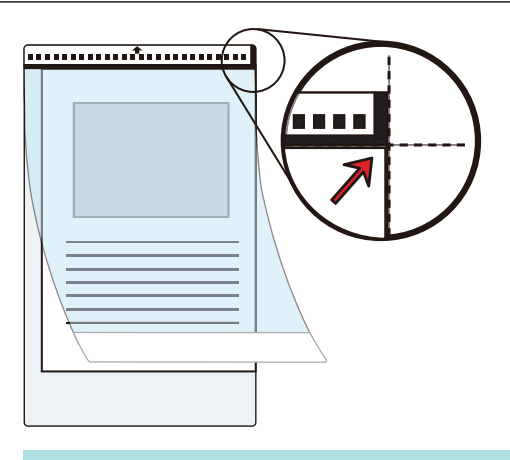

### DICAS

Observe se o lado frontal da Folha de transporte possui um padrão em preto e branco na parte superior e uma linha vertical grossa no canto superior direito.

**6. Insira a parte com o padrão preto e branco diretamente no alimentador manual, com o lado frontal da Folha de transporte voltado para cima.**

Certifique-se de que a Folha de transporte é alimentada no ScanSnap e está segura firmemente.

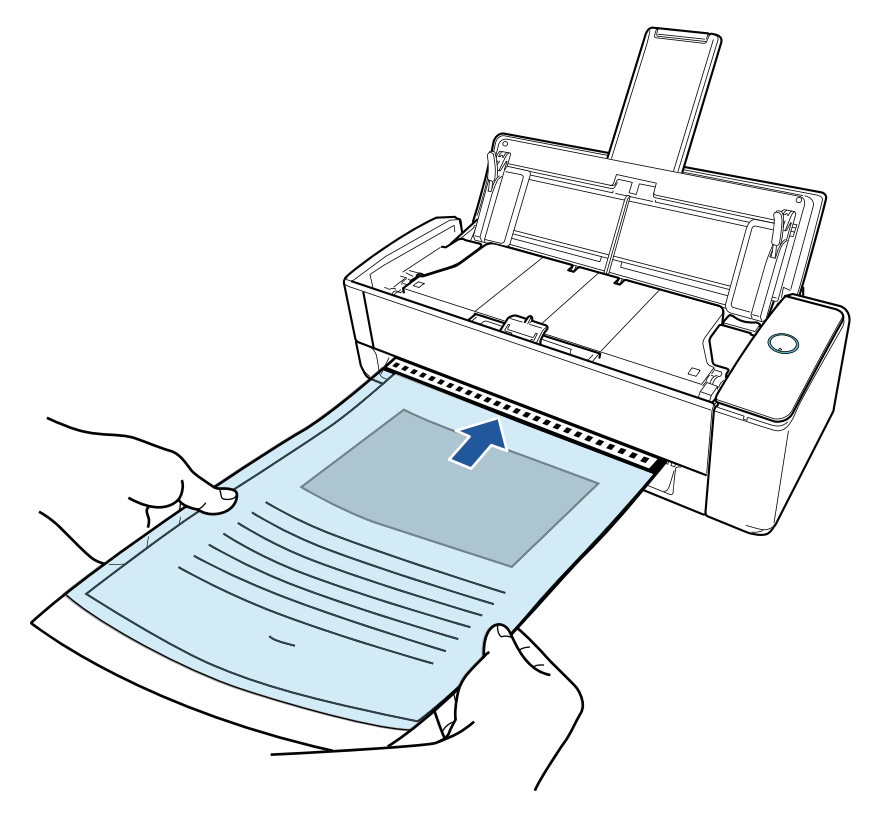

### ATENÇÃO

Quando digitaliza um documento, ele sai a partir da traseira do ScanSnap. Deixe espaço (cerca do comprimento da Folha de transporte) na traseira do ScanSnap.

### DICAS

Pode digitalizar um documento com a bandeja de entrada do AAD (tampa) fechada.

**7. Pressione o botão [Scan] no ScanSnap para iniciar a digitalização.**

### ATENÇÃO

● Se a Folha de transporte for inserida no alimentador manual de forma inclinada, a mensagem "O documento inserido está inclinado. Se o documento for digitalizado na condição atual, talvez fique danificado." poderá ser exibido.

Remova a Folha de transporte, insira-a no alimentador manual em uma direção reta e depois clique no botão [Continuar a digitalização] ou pressione o botão [Scan] no ScanSnap.

Para evitar que a mensagem seja exibida, desmarque a caixa de seleção [A digitalização não será iniciada se o documento inserido estiver inclinado] na janela [Opção de alimentação].

- **I Nos casos seguintes, a mensagem "Os documentos foram carregados na bandeja de** entrada do AAD (tampa) e inseridos no alimentador manual ao mesmo tempo." é exibida.
	- Pressionar o botão [Scan] no ScanSnap enquanto os documentos são carregados na bandeja de entrada do AAD (tampa) e um documento é inserido no alimentador manual ao mesmo tempo

Remova os documentos da bandeja de entrada do AAD (tampa) e, depois, clique no botão [Continuar a digitalização], ou pressione o botão [Scan] no ScanSnap.

Um documento ficando atolado no ScanSnap

Consulte ["Como remover um documento atolado do iX1300" \(página 287\)](#page-286-0) para remover o documento atolado.

Carregue os documentos na bandeja de entrada do AAD (tampa) ou insira um documento novamente no alimentador manual e, depois, clique no botão [Continuar a digitalização] ou pressione o botão [Scan] no ScanSnap.

- **·** Um documento não pode ser inserido no alimentador manual durante a Digitalização em U.
- Quando não há documentos na bandeja de entrada do AAD (tampa) ou no alimentador manual, a mensagem "Os documentos não foram carregados na bandeja de entrada AAD (tampa) nem inseridos no alimentador manual." é exibida. Insira um documento no alimentador manual e, depois, clique no botão [Continuar a digitalização] ou pressione o botão [Scan] no ScanSnap.
- l Não efetue as seguintes operações durante a digitalização. Isto irá suspender a digitalização.
	- Conectar ou desconectar o ScanSnap e outros aparelhos USB.
	- Feche a bandeja (tampa) de papel do AAD.
	- Alterar usuários.
	- Permitir que o computador entre no modo de hibernação.

 $\Rightarrow$  O botão [Scan] do ScanSnap piscará em azul e a janela [ScanSnap Manager -Digitalizando e salvando arquivo] será exibida durante a digitalização do documento.

Ambos os lados do documento serão digitalizados e exibidos como uma imagem de página encadernada na área de pré-visualização.

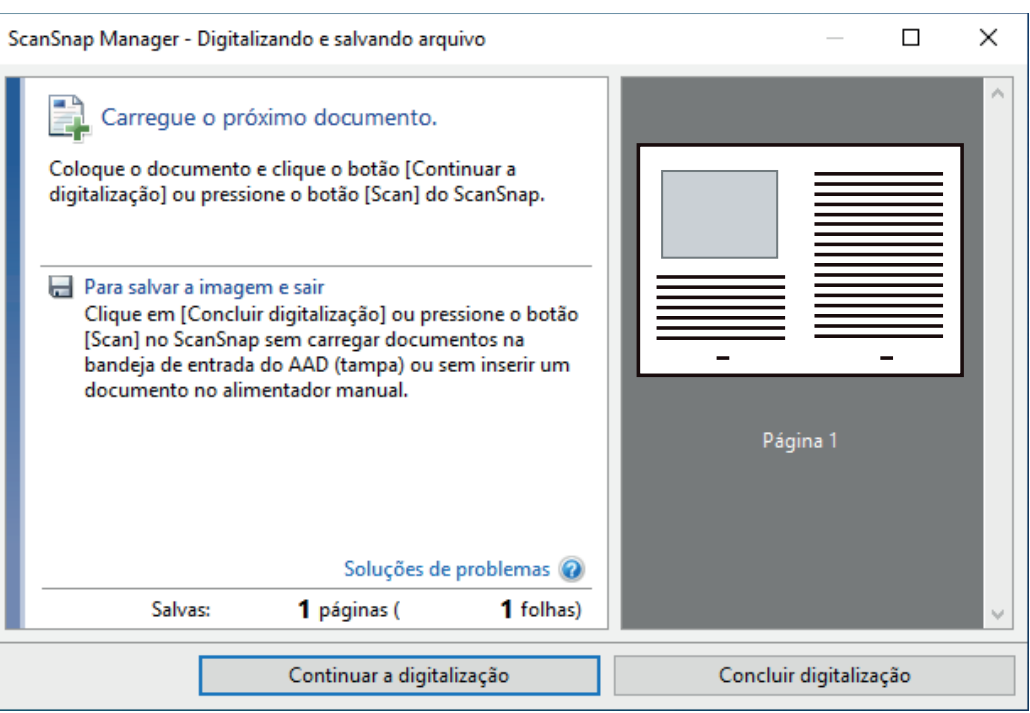

Para continuar digitalizando, coloque o próximo documento a ser digitalizado. A digitalização inicia automaticamente quando o documento for inserido.

## **8. Clique no botão [Concluir digitalização] na janela [ScanSnap Manager - Digitalizando e salvando arquivo] ou pressione o botão [Scan] no ScanSnap sem carregar mais documentos no ScanSnap.**

 $\Rightarrow$  As imagens digitalizadas da frente e do verso do documento dentro são guardadas como uma imagem de duas páginas.

### ATENÇÃO

• Pode aparecer uma linha ou espaço entre as imagens da frente e do verso. Além disso, ao digitalizar um documento espesso na Folha de transporte, a imagem digitalizada à esquerda e a imagem digitalizada à direita de uma imagem de página dupla podem se desviar uma da outra na parte superior.

Esses sintomas podem ser melhorados ao posicionar o documento na Folha de transporte, conforme o procedimento abaixo:

- Dobre corretamente o documento
- Alinhe nitidamente as bordas do documento com as bordas da Folha de transporte
- Vire a Folha de transporte para o outro lado (verso)
- Se for especificada a [Detecção automática] para o [Tamanho do papel] na janela de [Configurações da Folha de transporte], será selecionado automaticamente um tamanho ideal dentre os tamanhos padrão disponíveis (A3, B4) em [Tamanho do papel]. Observe que o tamanho da imagem pode ficar menor que o documento original, dependendo do documento.

Exemplo: Ao imprimir caracteres e ilustrações para caberem em tamanho A4 na parte central de um documento tamanho A3, a imagem digitalizada será produzida em tamanho B4.

Para produzir a imagem digitalizada no tamanho original, especifique o tamanho do documento em [Tamanho do papel].

● Parte da imagem digitalizada poderá não mostrar o local onde foi dobrado o documento. Nesse caso, posicione o documento de forma que a borda fique cerca de 1 mm (0,04 pol.) para dentro da borda da Folha de transporte.

# Digitalizando documentos como fotografias e recortes (iX1300)

A utilização da Folha de transporte opcional permite digitalizar documentos que podem ser danificados facilmente, tais como fotografias, ou documentos de tamanho não padronizado, difíceis de carregar diretamente, como os recortes.

## **ATENÇÃO**

**.** A Folha de transporte somente está disponível para a [Digitalização de retorno](#page-231-0), em que um documento é inserido no alimentador manual e digitalizado.

Para maiores detalhes sobre os documentos que podem ser digitalizados com a Digitalização de retorno, consulte ["Documentos para digitalizar \(iX1300\)" \(página 234\)](#page-233-0).

● A caixa de seleção [Corrigir o alinhamento do texto] na janela [Opção do modo de digitalização] será desabilitada.

Para abrir a janela [Opção de modo de digitalização], clique no botão [Opção] na guia [Digitalização] do ["Janela ScanSnap Setup" \(página 103\).](#page-102-0)

- **1. Clique com o botão direito no ícone do ScanSnap Manager o na área de notificação localizada na extrema direita da barra de tarefas e selecione [Configurações do botão Scan] no .Clique no ícone do ScanSnap Manager no Dock enquanto clica e segura a tecla [control] no teclado e, em seguida, selecione [Definições do botão Scan] no ["Menu do botão direito" \(página](#page-100-0) [101\)](#page-100-0).**
	- $\Rightarrow$  A janela de configurações do ScanSnap será exibida.
- **2. Na guia [Papel], selecione [Detecção automática] em [Tamanho do papel] e clique no botão [Configurações da Folha de transporte] no [Alimentador manual] (Digitalização de retorno).**

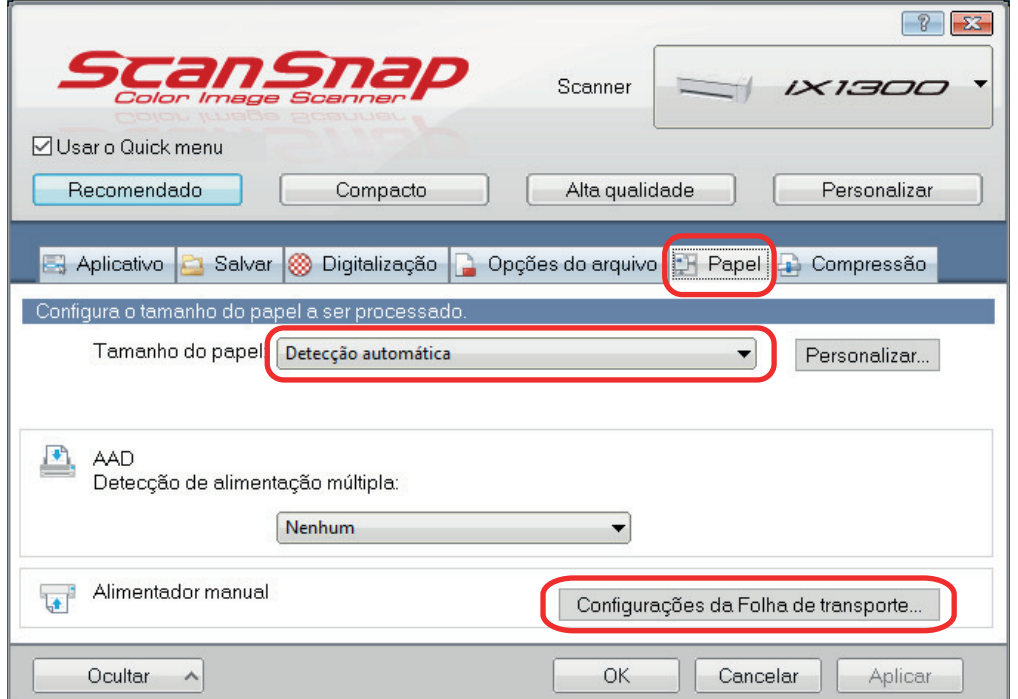

 $\Rightarrow$  A janela [Configurações da Folha de transporte] será exibida.

## **3. Selecione [2 imagens separadas (frente e verso)] em [Salvar como] e clique no botão [OK].**

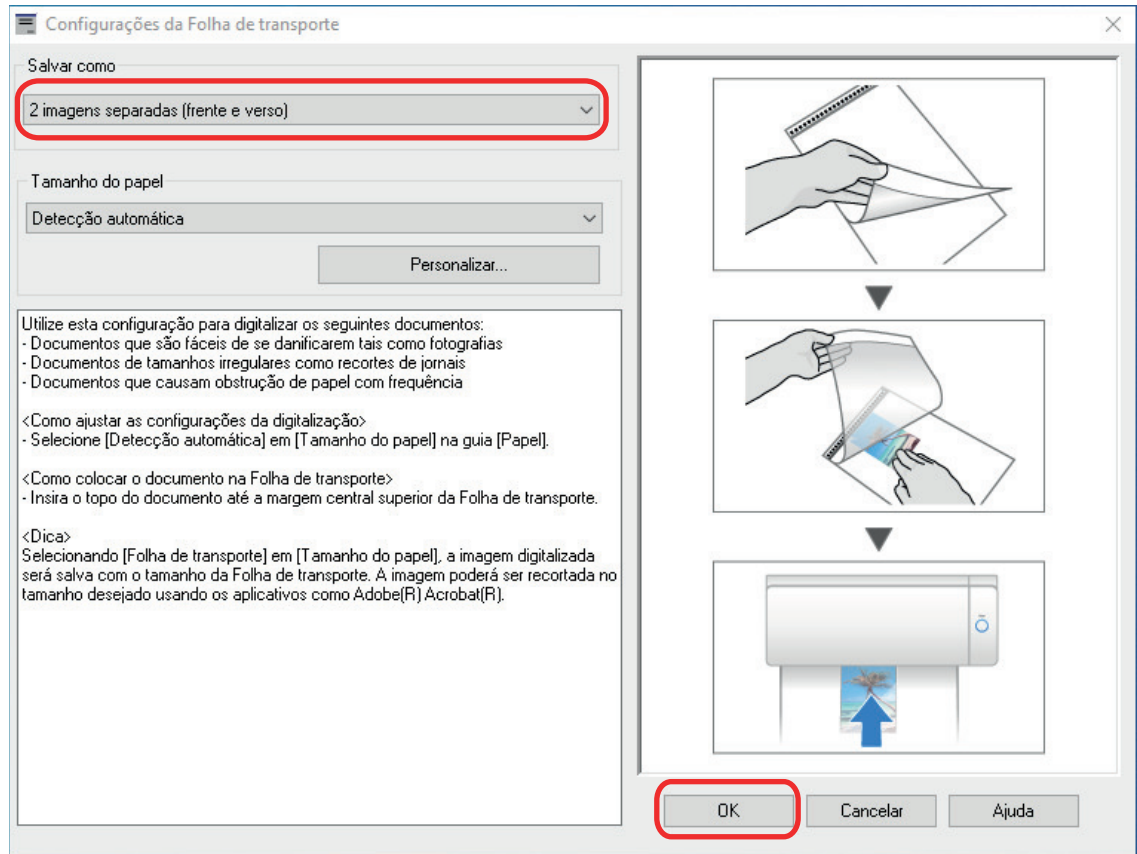

# **4. Clique no botão [OK] para fechar a janela de configuração do ScanSnap.**

# **5. Posicione o documento dentro da Folha de transporte.**

Abra a Folha de transporte e posicione a parte superior do documento contra a parte central superior da Folha de transporte.

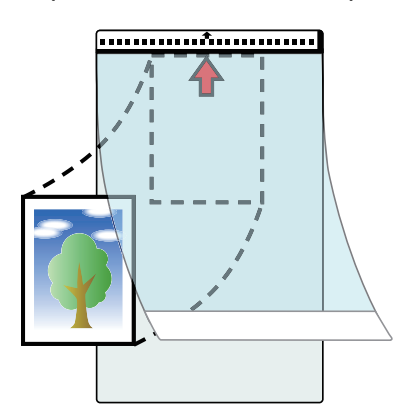

**6. Insira a parte com o padrão preto e branco diretamente no alimentador manual, com o lado frontal da Folha de transporte voltado para cima.**

Certifique-se de que a Folha de transporte é alimentada no ScanSnap e está segura firmemente.

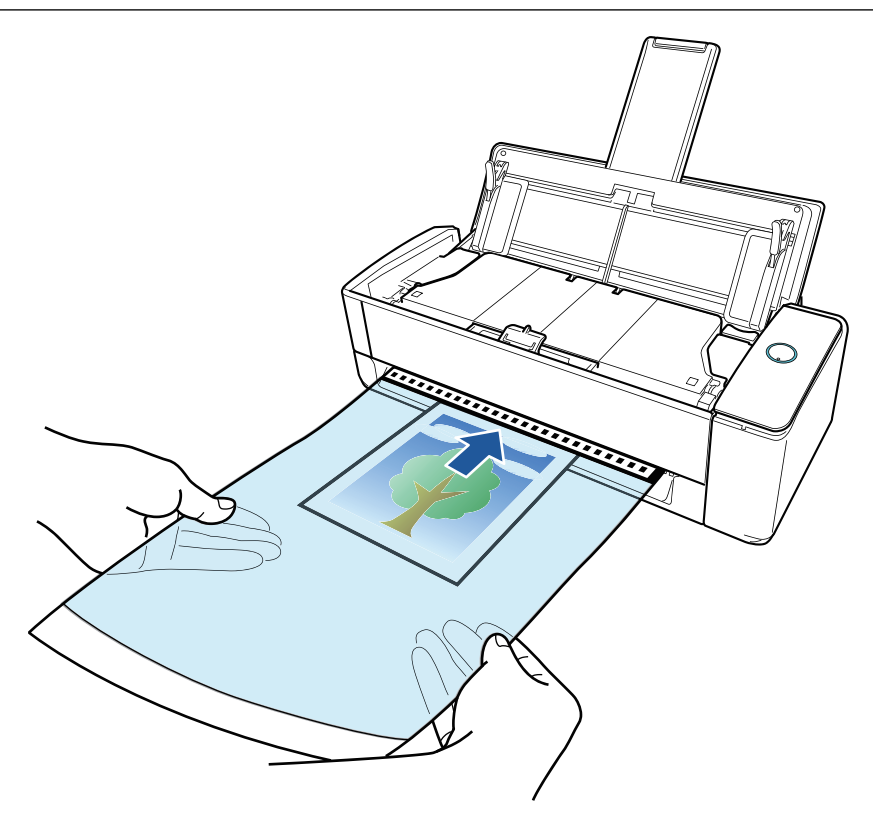

## ATENÇÃO

Quando digitaliza um documento, ele sai a partir da traseira do ScanSnap. Deixe espaço (cerca do comprimento da Folha de transporte) na traseira do ScanSnap.

#### DICAS

Pode digitalizar um documento com a bandeja de entrada do AAD (tampa) fechada.

## **7. Pressione o botão [Scan] no ScanSnap para iniciar a digitalização.**

### **ATENÇÃO**

● Se a Folha de transporte for inserida no alimentador manual de forma inclinada, a mensagem "O documento inserido está inclinado. Se o documento for digitalizado na condição atual, talvez fique danificado." poderá ser exibido.

Remova a Folha de transporte, insira-a no alimentador manual em uma direção reta e depois clique no botão [Continuar a digitalização] ou pressione o botão [Scan] no ScanSnap.

Para evitar que a mensagem seja exibida, desmarque a caixa de seleção [A digitalização não será iniciada se o documento inserido estiver inclinado] na janela [Opção de alimentação].

- **I Nos casos seguintes, a mensagem "Os documentos foram carregados na bandeja de** entrada do AAD (tampa) e inseridos no alimentador manual ao mesmo tempo." é exibida.
	- Pressionar o botão [Scan] no ScanSnap enquanto os documentos são carregados na bandeja de entrada do AAD (tampa) e um documento é inserido no alimentador manual ao mesmo tempo

Remova os documentos da bandeja de entrada do AAD (tampa) e, depois, clique no botão [Continuar a digitalização], ou pressione o botão [Scan] no ScanSnap.

Um documento ficando atolado no ScanSnap

Consulte ["Como remover um documento atolado do iX1300" \(página 287\)](#page-286-0) para remover o documento atolado.

Carregue os documentos na bandeja de entrada do AAD (tampa) ou insira um documento novamente no alimentador manual e, depois, clique no botão [Continuar a digitalização] ou pressione o botão [Scan] no ScanSnap.

- l Um documento não pode ser inserido no alimentador manual durante a Digitalização em U.
- Quando não há documentos na bandeja de entrada do AAD (tampa) ou no alimentador manual, a mensagem "Os documentos não foram carregados na bandeja de entrada AAD (tampa) nem inseridos no alimentador manual." é exibida. Insira um documento no alimentador manual e, depois, clique no botão [Continuar a digitalização] ou pressione o botão [Scan] no ScanSnap.
- l Não efetue as seguintes operações durante a digitalização. Isto irá suspender a digitalização.
	- Conectar ou desconectar o ScanSnap e outros aparelhos USB.
	- Feche a bandeja (tampa) de papel do AAD.
	- Alterar usuários.
	- Permitir que o computador entre no modo de hibernação.
- $\Rightarrow$  O botão [Scan] do ScanSnap piscará em azul e a janela [ScanSnap Manager -Digitalizando e salvando arquivo] será exibida durante a digitalização do documento.

Quando terminar a digitalização, a imagem digitalizada será exibida na área de prévisualização.

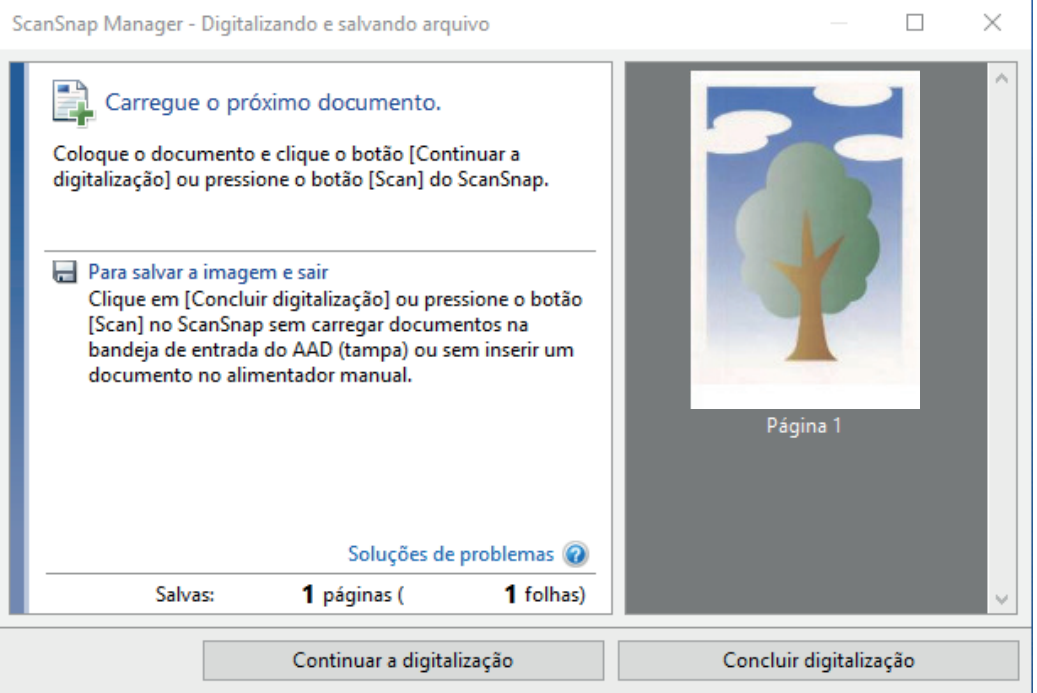

Para continuar digitalizando, coloque o próximo documento a ser digitalizado. A digitalização inicia automaticamente quando o documento for inserido.

## **8. Clique no botão [Concluir digitalização] na janela [ScanSnap Manager - Digitalizando e salvando arquivo] ou pressione o botão [Scan] no ScanSnap sem carregar mais documentos no ScanSnap.**

 $\Rightarrow$  A imagem digitalizada é salva.

### **ATENÇÃO**

● A imagem digitalizada é disposta no centro da página no tamanho especificado em [Tamanho do papel] na janela [Configurações da Folha de transporte].

● Se [Detecção automática] for especificada para [Tamanho do papel] na janela [Configurações da Folha de transporte], um tamanho otimizado será selecionado automaticamente a partir dos tamanhos padrão em [Tamanho do papel]. Observe que o tamanho da imagem pode ficar menor que o documento original, dependendo do documento digitalizado, ou pode ficar faltando exibir parte da imagem.

Exemplo: Quando o conteúdo for impresso para o tamanho A5 na parte central de um documento A4, a imagem digitalizada será produzida em tamanho A5.

Para produzir a imagem digitalizada no tamanho original, especifique o tamanho do documento em [Tamanho do papel].

### DICAS

- l Nos casos a seguir, posicione uma folha de papel vazia (em branco) embaixo do documento, ao digitalizar:
	- A imagem digitalizada não será salva no tamanho correto (quando for selecionada a [Detecção automática] para o [Tamanho do papel] na janela [Configurações da Folha de transporte])
	- Haverá sombras em torno das bordas da imagem digitalizada
	- Aparecem linhas pretas ao redor das bordas de um documento com corte exclusivo, se colocar o documento na Folha de transporte

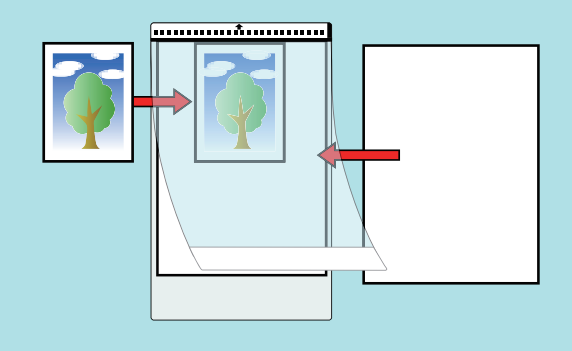

# Digitalizando livretos ou documentos com áreas sobrepostas como envelopes (iX1300)

O alimentador manual do ScanSnap permite-lhe digitalizar livretos ou documentos que tenham áreas sobrepostas como envelopes, documentos dobrados ao meio e papel de transferência.

## **ATENÇÃO**

**·** Digitalizar livretos ou documentos que tenham áreas sobrepostas somente está disponível para [Digitalização de retorno,](#page-231-0) em que um documento é inserido no alimentador manual e digitalizado.

Para maiores detalhes sobre os documentos que podem ser digitalizados com a Digitalização de retorno, consulte ["Documentos para digitalizar \(iX1300\)" \(página 234\)](#page-233-0).

● A caixa de seleção [Corrigir o alinhamento do texto] na janela [Opção do modo de digitalização] será desabilitada.

Para abrir a janela [Opção de modo de digitalização], clique no botão [Opção] na guia [Digitalização] do ["Janela ScanSnap Setup" \(página 103\).](#page-102-0)

## **1. Insira um documento no alimentador manual do ScanSnap.**

Volte o lado da frente de um documento para cima e insira a extremidade superior do documento sem inclinar no meio do alimentador manual.

Certifique-se de que o documento é alimentado no ScanSnap e está seguro firmemente.

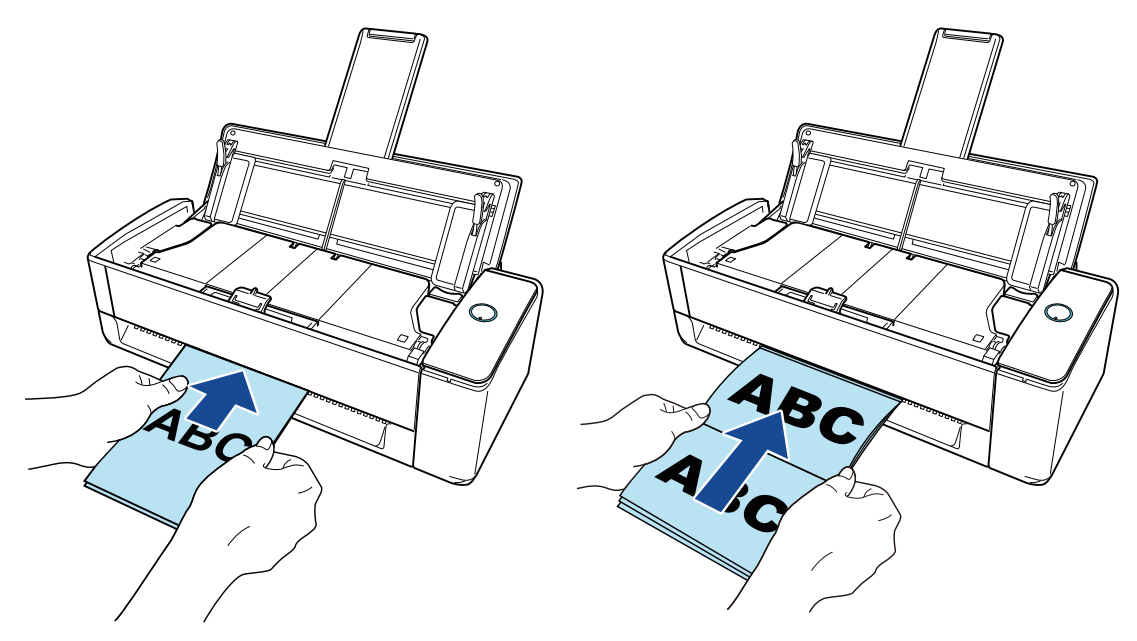

### **ATENÇÃO**

Quando digitaliza um documento, ele sai a partir da traseira do ScanSnap. Deixe espaço (cerca do comprimento do documento) na traseira do ScanSnap.

# DICAS

Pode digitalizar um documento com a bandeja de entrada do AAD (tampa) fechada.

**2. Pressione o botão [Scan] no ScanSnap para iniciar a digitalização.**

### ATENÇÃO

**.** Se um documento for inserido no alimentador manual de forma inclinada, a mensagem "O documento inserido está inclinado. Se o documento for digitalizado na condição atual, talvez fique danificado." poderá ser exibido.

Remova o documento, insira a parte superior do documento no centro do alimentador manual em uma direção reta e depois clique no botão [Continuar a digitalização] ou pressione o botão [Scan] no ScanSnap.

Para evitar que a mensagem seja exibida, desmarque a caixa de seleção [A digitalização não será iniciada se o documento inserido estiver inclinado] na janela [Opção de alimentação].

- **I Nos casos seguintes, a mensagem "Os documentos foram carregados na bandeja de** entrada do AAD (tampa) e inseridos no alimentador manual ao mesmo tempo." é exibida.
	- Pressionar o botão [Scan] no ScanSnap enquanto os documentos são carregados na bandeja de entrada do AAD (tampa) e um documento é inserido no alimentador manual ao mesmo tempo

Remova os documentos da bandeja de entrada do AAD (tampa) e, depois, clique no botão [Continuar a digitalização], ou pressione o botão [Scan] no ScanSnap.

Um documento ficando atolado no ScanSnap

Consulte ["Como remover um documento atolado do iX1300" \(página 287\)](#page-286-0) para remover o documento atolado.

Carregue os documentos na bandeja de entrada do AAD (tampa) ou insira um documento novamente no alimentador manual e, depois, clique no botão [Continuar a digitalização] ou pressione o botão [Scan] no ScanSnap.

- **·** Um documento não pode ser inserido no alimentador manual durante a Digitalização em U.
- Quando não há documentos na bandeja de entrada do AAD (tampa) ou no alimentador manual, a mensagem "Os documentos não foram carregados na bandeja de entrada AAD (tampa) nem inseridos no alimentador manual." é exibida. Insira um documento no alimentador manual e, depois, clique no botão [Continuar a digitalização] ou pressione o botão [Scan] no ScanSnap.
- l Não efetue as seguintes operações durante a digitalização. Isto irá suspender a digitalização.
	- Conectar ou desconectar o ScanSnap e outros aparelhos USB.
	- Feche a bandeja (tampa) de papel do AAD.
	- Alterar usuários.
	- Permitir que o computador entre no modo de hibernação.
- $\Rightarrow$  O botão [Scan] do ScanSnap piscará em azul durante a digitalização dos documentos.

A janela [ScanSnap Manager - Digitalizando e salvando arquivo] será exibida.

 $\Rightarrow$  Quando a digitalização for concluída, a janela [ScanSnap Manager - Digitalizando e salvando arquivo] exibirá o status de espera.

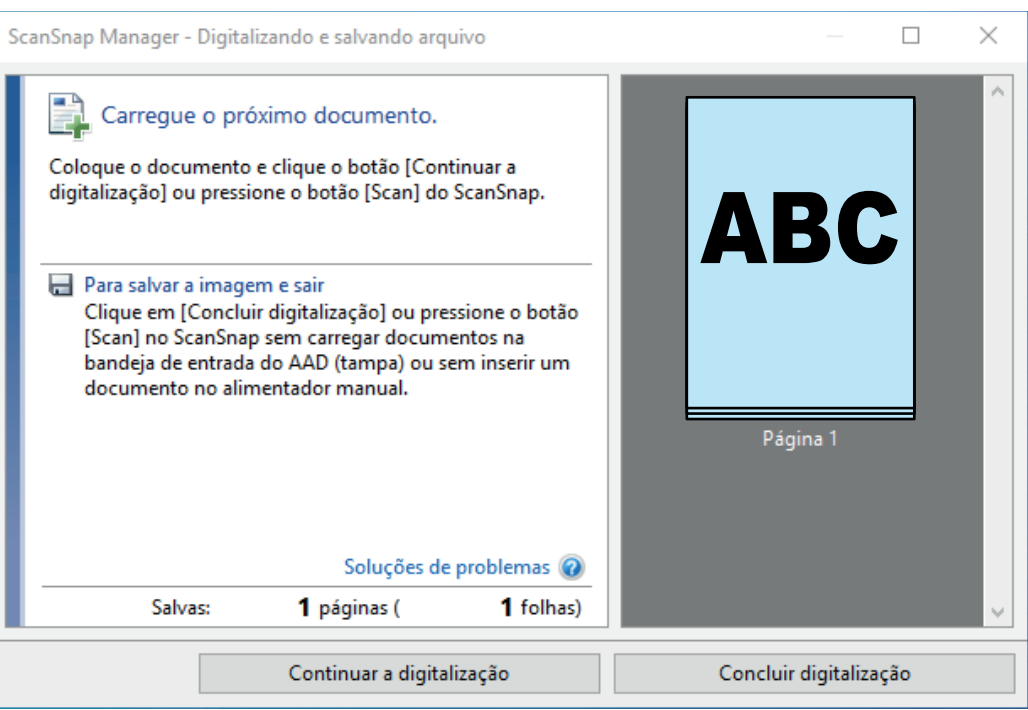

Para continuar digitalizando, coloque o próximo documento a ser digitalizado. A digitalização inicia automaticamente quando o documento for inserido.

## **3. Clique no botão [Concluir digitalização] na janela [ScanSnap Manager - Digitalizando e salvando arquivo] ou pressione o botão [Scan] no ScanSnap sem carregar mais documentos no ScanSnap.**

 $\Rightarrow$  A digitalização é concluída e o Quick Menu é exibido.

## **4. No Quick menu, clique o ícone do aplicativo para interagir com o ScanSnap Manager.**

Para maiores detalhes sobre a ligação dos aplicativos a seguir com o ScanSnap Manager, consulte a seção ["Funções úteis" \(página 442\).](#page-441-0)

- Salvar documentos
- Salvar cartões de visitas
- Salvar recibos
- Salvar fotos

### DICAS

Os aplicativos seguintes são exibidos no Quick Menu quando o ScanSnap Organizer e o CardMinder estão instalados.

- l Quando o ScanSnap Organizer está instalado ScanSnap Organizer
- Quando o CardMinder está instalado **CardMinder**

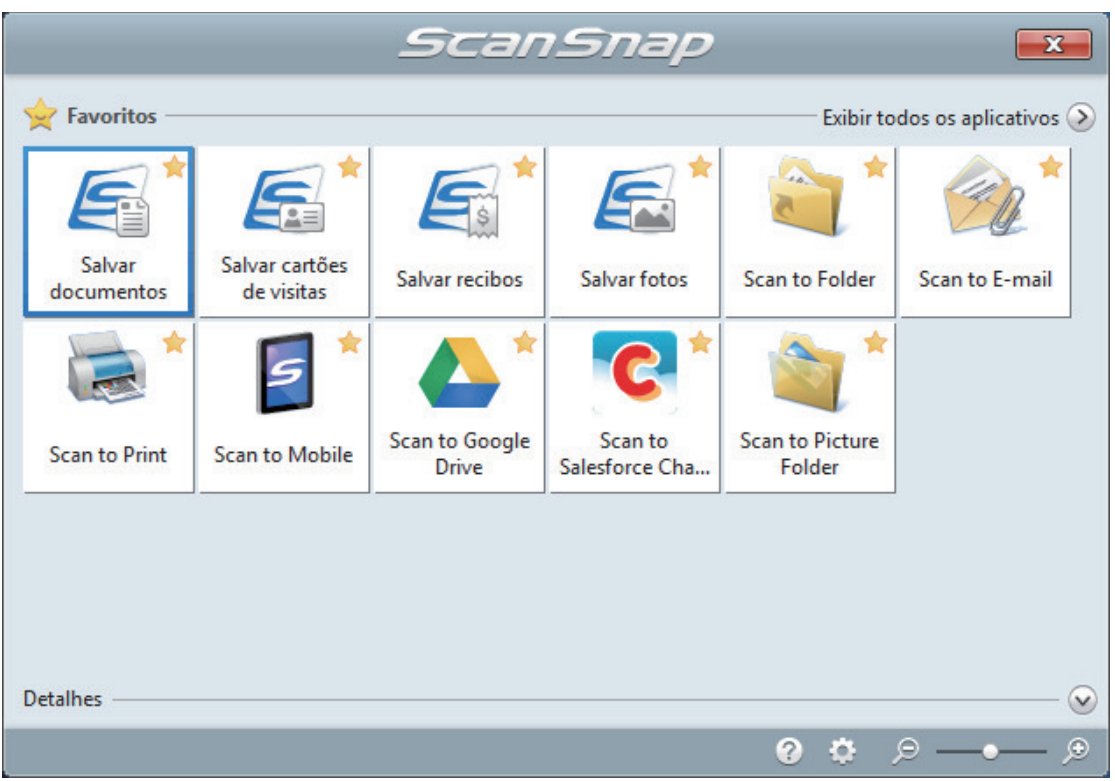

 $\Rightarrow$  O aplicativo selecionado será aberto. Para maiores detalhes, consulte o Guia de operações avançadas.

### ATENÇÃO

- l A digitalização não pode ser efetuada quando o Quick menu estiver sendo exibido. Selecione um ícone pelo Quick menu e finalize o processo, ou feche o Quick menu antes de efetuar a próxima digitalização.
- $\bullet$  Não mova, exclua ou renomeie a imagem digitalizada usando outros aplicativos enquanto o Quick menu estiver sendo exibido.

### DICAS

- $\bullet$  Clicando em  $\bullet$  exibe a descrição de um aplicativo. Colocando o cursor do mouse sobre o ícone do outro aplicativo, exibe a descrição do aplicativo.
- $\bullet$  Digitalizando enquanto um aplicativo que pode ser integrado automaticamente estiver ativo iniciará a integração entre o ScanSnap Manager e o aplicativo. Para maiores detalhes, consulte o Guia de operações avançadas.

# <span id="page-286-0"></span>Como remover um documento atolado do iX1300

Não puxe um documento atolado com força, e certifique-se de abrir a parte superior do AAD primeiro e, depois, remova o documento. Para Digitalização de retorno, em que um documento é inserido no alimentador manual e digitalizado, abra também a parte superior do AAD e remova o documento atolado.

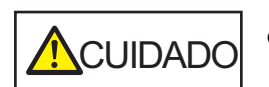

- Tenha cuidado de não se ferir com as partes metálicas ao remover os documentos que causaram a obstrução. Isso pode causar lesão.
- **Tome cuidado para que acessórios pessoais (por exemplo, gravatas e** colares) ou o cabelo não fiquem presos no ScanSnap. Isso pode causar lesão.
- l A superfície da lente pode ficar extremamente quente durante a operação. Tome cuidado para não se queimar.
- **1. Remova um documento da bandeja de entrada do AAD (tampa).**
- **2. Puxe a alavanca do AAD em sua direção para abrir a Parte superior do AAD.**

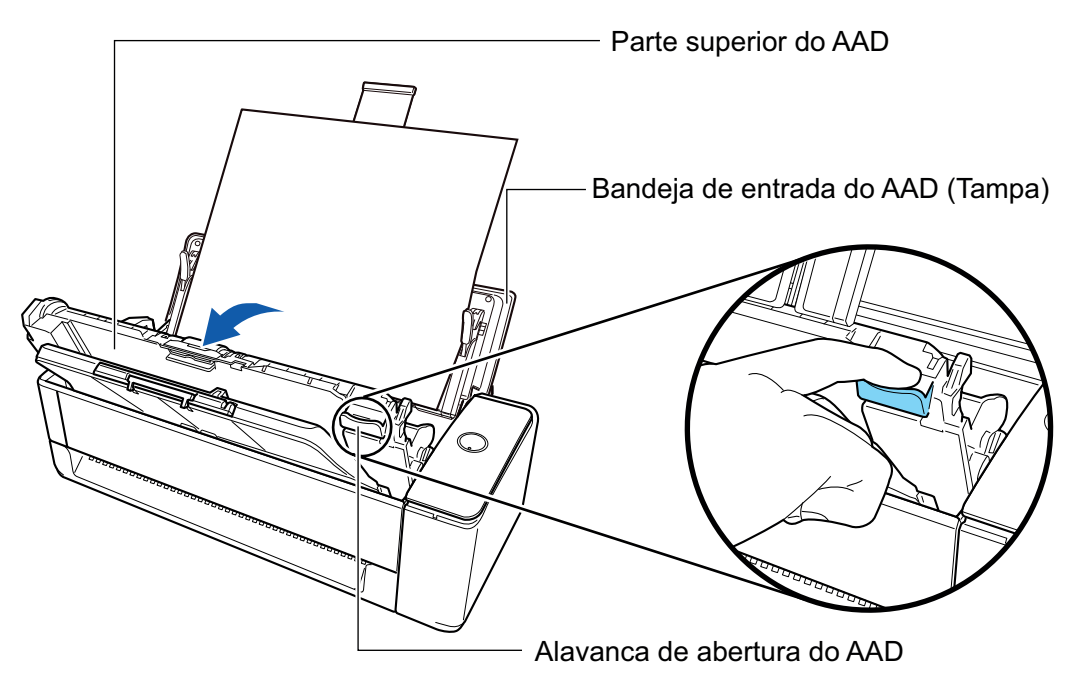

**3. Remova um documento atolado.**

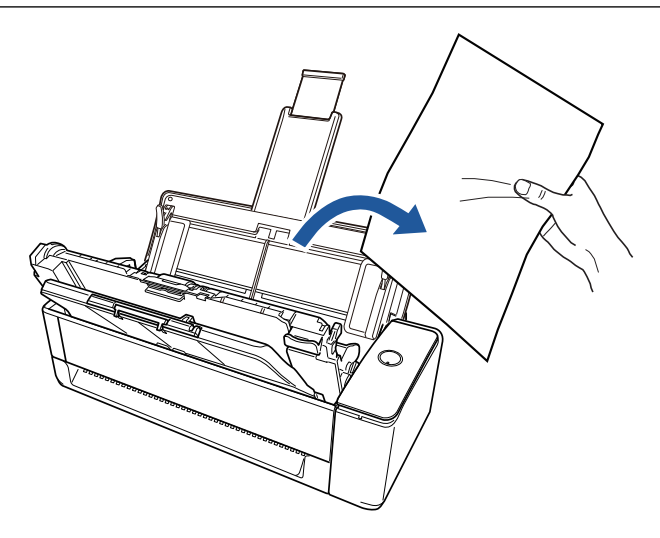

# **4. Feche a Parte superior do AAD.**

Feche a Parte superior do AAD junto com a bandeja de saída até encaixar no lugar, indicado por um som de clique.

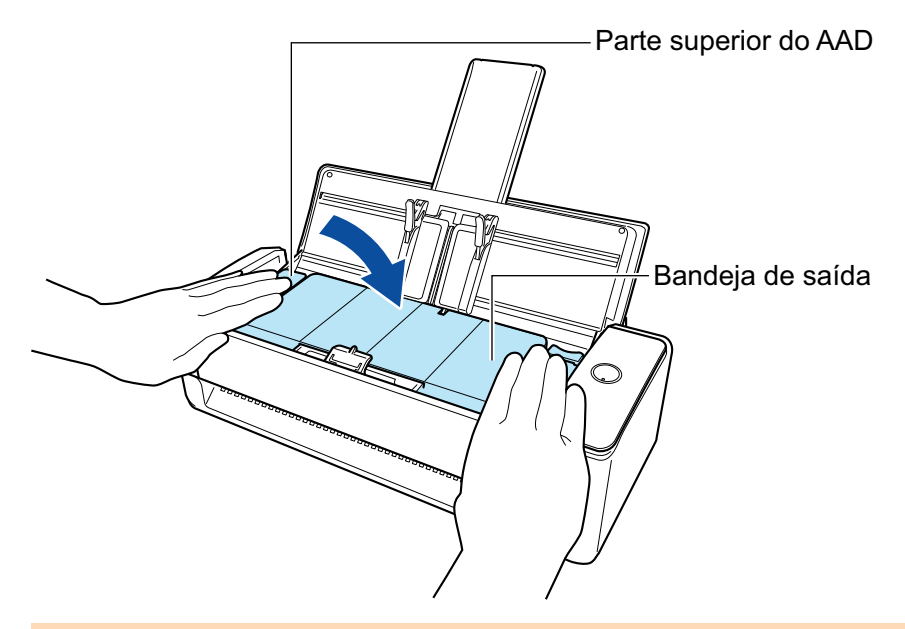

## ATENÇÃO

Certifique-se de que a Parte superior do AAD está completamente fechada.

Caso contrário, pode haver atolamentos de papel ou outros erros de alimentação, ou pode ocorrer defeitos na imagem.

Quando a Parte superior do AAD está fechada, o som do rolo girando é escutado.

Carregue documentos após o som parar.

### DICAS

- l Se não for possível colocar corretamente a bandeja de saída na posição original, abra a parte superior do AAD e feche-a novamente.
- l Abra a parte superior do AAD para remover um documento atolado, mesmo quando um documento é inserido no alimentador manual e digitalizado.
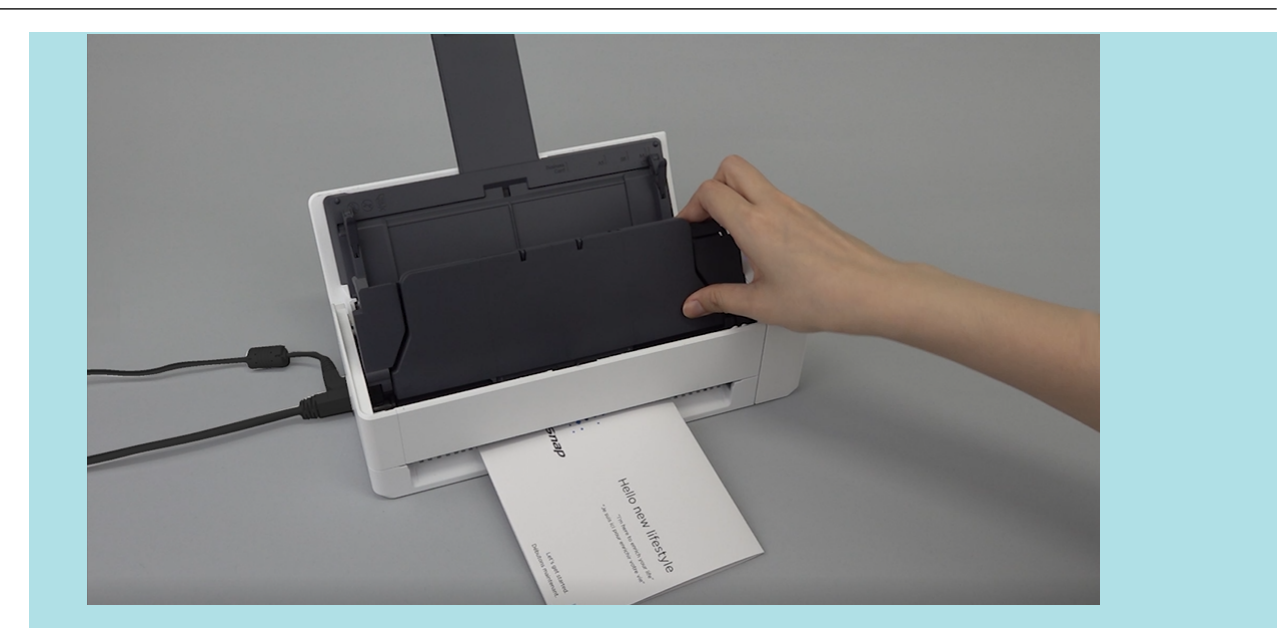

# Digitalizando documentos com iX500

- l ["Documentos para digitalizar \(iX500\)" \(página 291\)](#page-290-0)
- l ["Digitalizando documentos \(iX500\)" \(página 295\)](#page-294-0)
- l ["Digitalizando páginas grandes \(iX500\)" \(página 301\)](#page-300-0)
- l ["Digitalizando documentos de larguras ou comprimentos diferentes em um único lote \(iX500\)"](#page-304-0) [\(página 305\)](#page-304-0)
- l ["Digitalizando documentos maiores que tamanho A4 ou Carta \(iX500\)" \(página 311\)](#page-310-0)
- l ["Digitalizando documentos como fotografias e recortes \(iX500\)" \(página 315\)](#page-314-0)

# <span id="page-290-0"></span>Documentos para digitalizar (iX500)

Esta seção explica sobre as condições de documentos que possam ser carregados diretamente no ScanSnap e as condições de documentos que possam ser digitalizados utilizando a Folha de transporte.

# **Documentos que podem ser carregados diretamente no ScanSnap**

São as seguintes as condições dos documentos que podem ser carregados diretamente no ScanSnap:

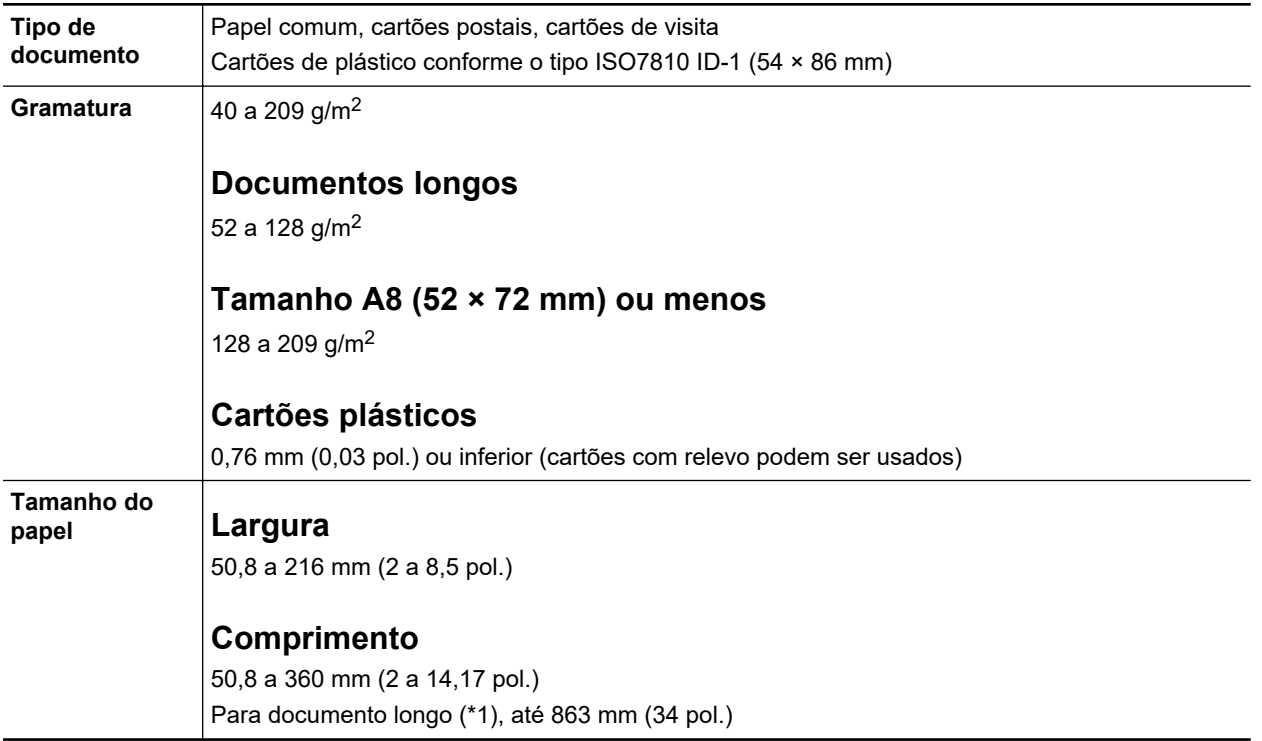

\*1: A digitalização será iniciada se o botão [Scan] do ScanSnap for pressionado por mais de 3 segundos.

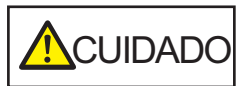

Ao digitalizar cartões magnéticos ou cartões IC, não deixe que a faixa magnética do cartão entre em contato com a parte magnética da Parte superior do AAD. Caso contrário, os dados do cartão podem ser perdidos.

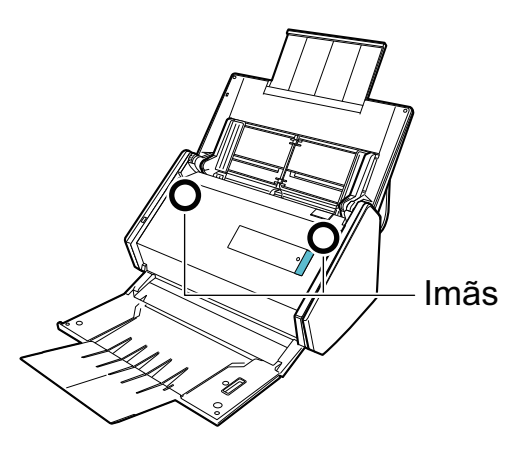

# **ATENÇÃO**

- **.** Os seguintes documentos não devem ser digitalizados:
	- Clipes de papel ou grampos anexados nos documentos podem danificar a parte interna do **ScanSnap**

Remova os metais antes da digitalização.

- Documentos nos quais a tinta ainda esteja molhada
- Aguarde até que a tinta seque completamente para digitalizar estes documentos.
- Documentos maiores que 216 × 863 (mm) (largura × comprimento)
- Documentos além de papel como tecidos, folhas metálicas ou filmes OHP
- l Ao digitalizar cartões postais com fotografias, tenha cuidado para que a fotografia não seja danificada. A digitalização de cartões postais com fotografias deve ser efetuada sob responsabilidade do usuário.
- l Ao digitalizar cartões plásticos, selecione [Nenhum] ou [Verificar comprimento] em [Detecção de alimentação múltipla] da guia [Papel] da ["Janela ScanSnap Setup" \(página 103\)](#page-102-0).
- **.** Tenha os seguintes cuidados ao digitalizar cartões plásticos:
	- Cartões dobrados ou tortos podem não ser alimentados corretamente.
	- Se a superfície do cartão estiver oleosa ou com marcas de impressões digitais, efetue a digitalização após remover tais sujeiras.
	- Ao digitalizar cartões plásticos com brilho forte, algumas partes da imagem podem aparecer mais claras ou escuras que o original.

Exemplo: cartão de crédito dourado

- Ao digitalizar cartões com relevo, vire a parte com relevo para baixo e carregue o cartão na orientação paisagem.
- Se os caracteres com relevo não forem dourados ou prateados, a cor de fundo do cartão e a cor dos caracteres com relevo forem similares, poderá dificultar o reconhecimento de caracteres com relevo do ScanSnap.

Neste caso, efetue o seguinte para melhorar o resultado.

- 1. Clique o botão [Opção] na guia [Digitalização] da ["Janela ScanSnap Setup" \(página 103\).](#page-102-0)
	- $\Rightarrow$  A janela [Opções do modo de digitalização] será exibida.
- 2. Marque a caixa de seleção [Aumentar o contraste do texto].

# **Documentos que podem ser digitalizados utilizando a Folha de transporte**

A Folha de transporte fornecida é uma folha projetada para transportar os documentos no ScanSnap.

Podem ser digitalizados os documentos maiores que o tamanho A4/Carta, fotografias e recortes.

Os documentos que podem ser digitalizados com o uso da Folha de transporte são:

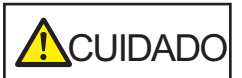

- l Não use a Folha de transporte danificada. Caso contrário, poderá danificar ou causar irregularidades no ScanSnap.
- l Tenha cuidado para não cortar os dedos nas margens da Folha de transporte.

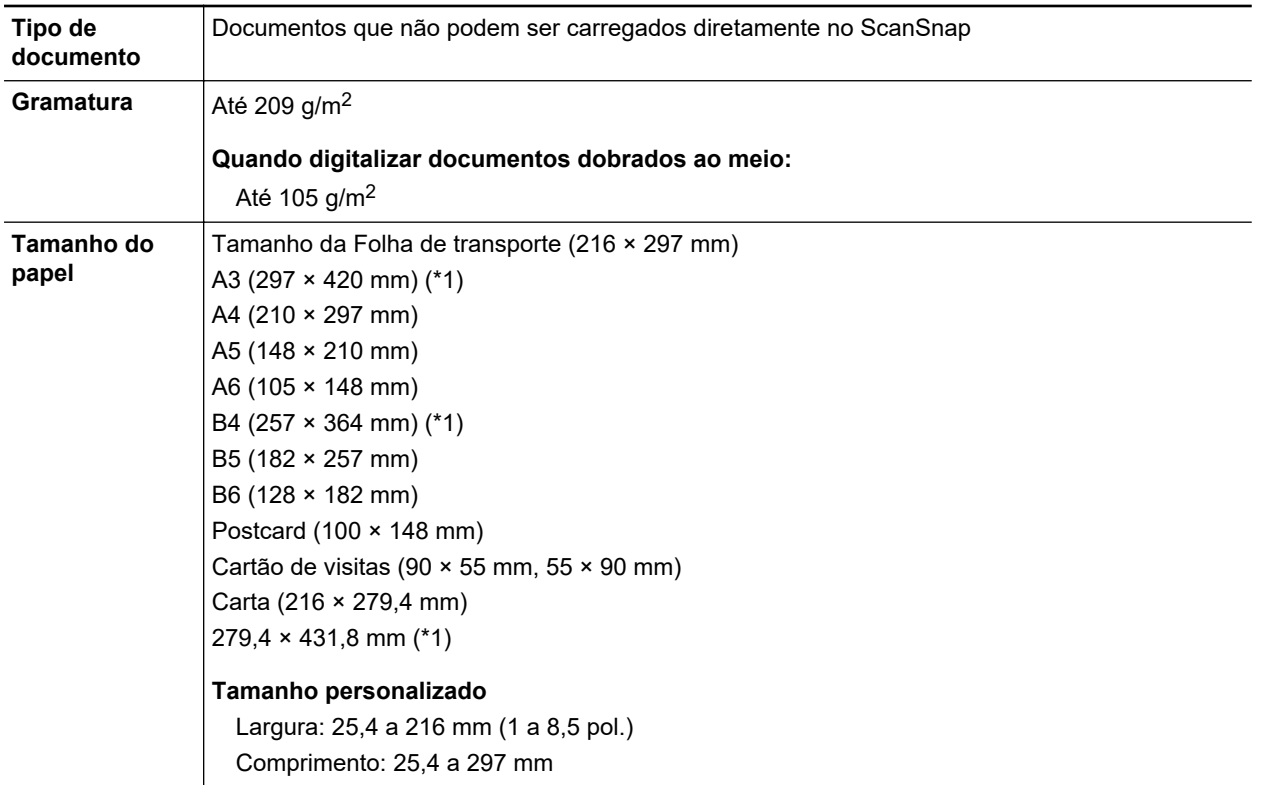

\*1: Dobre ao meio para digitalizar.

## **Documentos recomendados para a digitalização com a Folha de transporte**

É recomendado o uso da Folha de transporte para digitalizar os seguintes documentos.

**•** Documentos escritos à lápis

Como linhas pretas podem aparecer no documento, é recomendado usar a Folha de transporte para digitalizar tais documentos.

Ao digitalizar esse tipo de documentos diretamente, sem utilizar a Folha de transporte, haverá o acúmulo de sujeira nos rolos, podendo causar erros de alimentação. Limpe os rolos de vez em quando.

Para obter detalhes sobre como efetuar a limpeza, consulte ["Limpando o interior do iX500"](#page-529-0) [\(página 530\).](#page-529-0)

Papel autocopiativo

Como papéis autocopiativos possuem substâncias químicas do papel que podem danificar os rolos do ScanSnap, é recomendado usar a folha de transporte ao digitalizar tais documentos.

Certifique-se de limpar ocasionalmente os rolos para manter o desempenho do scanner quando digitalizar os papéis autocopiativos sem o uso da Folha de transporte. Para obter detalhes sobre como efetuar a limpeza, consulte ["Limpando o interior do iX500" \(página 530\)](#page-529-0).

Dependendo do tipo do papel autocopiativo, a vida útil do scanner pode diminuir quando em comparação a um aparelho que digitaliza apenas papéis comuns.

- l Se os seguintes documentos forem digitalizados sem o uso da Folha de transporte, os mesmos podem ser danificados ou digitalizados incorretamente.
	- Documentos menores que 50,8 × 50,8 (mm) (largura × comprimento)
	- Documentos com peso do papel menor que 40  $q/m^2$  (10,7 lb)
	- Documentos com a superfície irregular (como envelopes e papéis com materiais anexados)
	- Documentos amassados ou enrolados
	- Documentos dobrados ou rasgados
	- Papel vegetal
	- Papel revestido
	- Fotografias (papel fotográfico)
	- Documentos perfurados
	- Documentos que não são retangulares ou quadrados
	- Papel carbono ou térmico
	- Documentos com papéis ou notas adesivas anexadas

### **ATENÇÃO**

● Usando a Folha de transporte

Tenha os seguintes cuidados ao usar a Folha de transporte:

- Não suje ou recorte a margem com a faixa preta e branca da Folha de transporte. Caso contrário, a Folha de transporte não será reconhecida corretamente.
- Não insira a Folha de transporte com a face invertida. Isto poderá causar obstruções de papel, danos na Folha de transporte ou no documento.
- Não dobre ou puxe a Folha de transporte.
- Obstruções de papel podem ocorrer quando vários documentos pequenos como fotografias e cartões postais forem colocados dentro da Folha de transporte para serem digitalizados de uma vez. É recomendado que esses documentos sejam digitalizados um por vez.
- Se obstruções de papel ocorrerem com frequência, alimente o scanner com aproximadamente 50 folhas de papel PPC (papel reciclado) antes de digitalizar com a Folha de transporte. As folhas PPC podem ser em branco ou impressas.
- Armazenando a Folha de transporte

Tenha os seguintes cuidados ao guardar a Folha de transporte:

- Não deixe o documento dentro da Folha de transporte por um longo período. Caso contrário, a tinta do documento pode aderir na Folha de transporte.
- Não deixe a Folha de transporte em locais expostos diretamente ao sol ou próxima de aquecedores por um longo período. Além disso, não utilize a Folha de transporte em locais expostos a altas temperaturas. A Folha de transporte poderá ficar deformada.
- Para evitar a deformação, mantenha a Folha de transporte em uma superfície plana, sem nenhum objeto em cima.

# <span id="page-294-0"></span>Digitalizando documentos (iX500)

Poderá carregar diretamente no ScanSnap documentos como folhetos de reuniões ou cartões de visita.

Para maiores detalhes sobre os documentos que podem ser digitalizados, consulte a seção ["Documentos para digitalizar \(iX500\)" \(página 291\)](#page-290-0).

### **1. Ao carregar vários documentos, verifique o número de folhas.**

Número máximo de folhas que podem ser carregadas no ScanSnap:

Para A4 ou tamanhos menores: Podem ser carregadas até 50 folhas (com gramatura de papel de 80 g/m<sup>2</sup> e espessura da pilha de documentos menor que 5 mm).

#### **ATENCÃO**

Ao digitalizar mais folhas do que podem ser carregadas, os seguintes problemas podem ocorrer:

- $\bullet$  O arquivo não é criado corretamente devido ao tamanho excedido.
- l Obstruções de papel ocorrem durante a digitalização.

### **2. Folheie os documentos.**

1. Segurando as laterais, folheie os documentos algumas vezes.

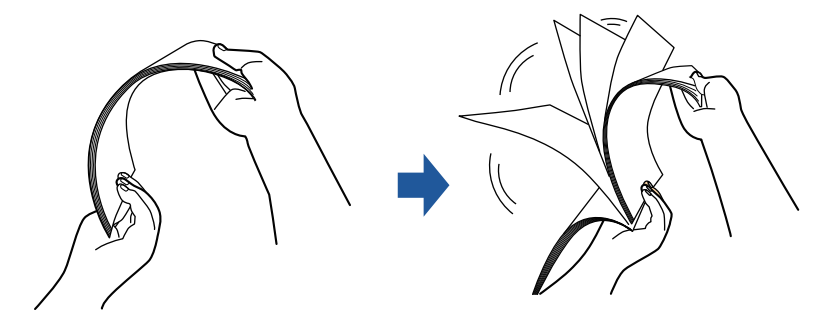

- 2. Gire o maço a 90 graus e folheie os documentos novamente.
- **3. Alinhe as margens dos documentos e arrume de forma que a margem superior do maço fique na diagonal.**

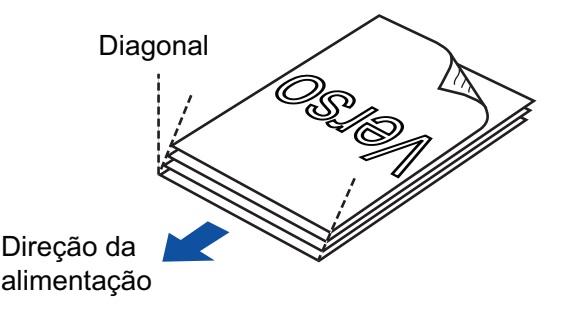

### **ATENÇÃO**

Se a digitalização for executada sem alinhar as margens, os documentos podem ser danificados ou podem causar obstruções de papel.

**4. Abra a Bandeja de entrada do AAD (Tampa) do ScanSnap.**

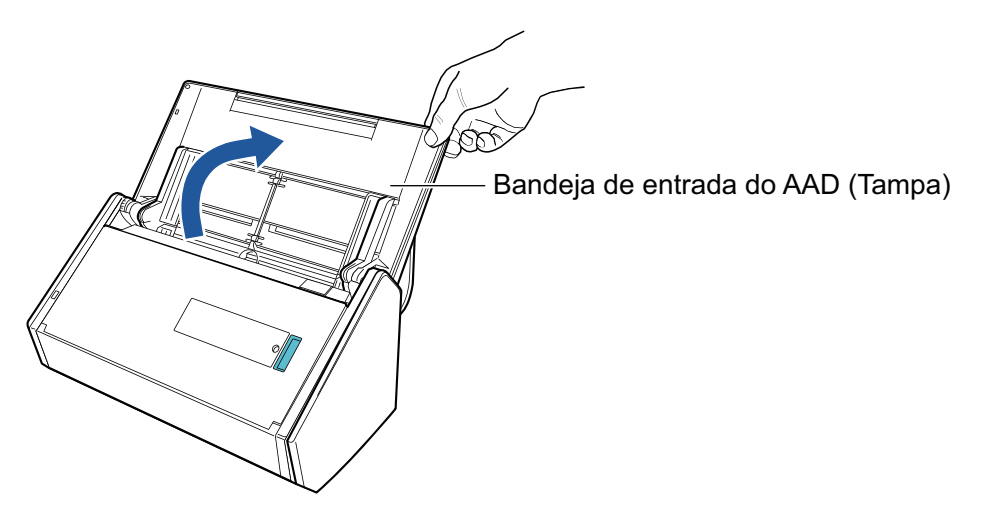

 $\Rightarrow$  O botão [Scan] pisca na cor azul. O botão volta a ficar aceso normalmente quando é habilitada a digitalização de documentos.

Além disso, o ícone do ScanSnap Manager na área de notificação localizada no lado

direito da barra de tarefas altera de  $\bigcirc$  para  $\bigcirc$ .

**5. Puxe a Bandeja de saída em sua direção.**

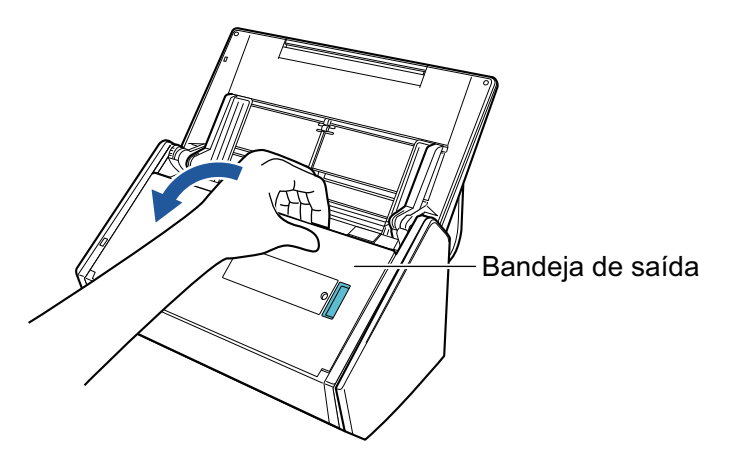

**6. Conforme os documentos a serem digitalizados, puxe a extensão da Bandeja de entrada do AAD (Tampa) e abra a Bandeja de saída.**

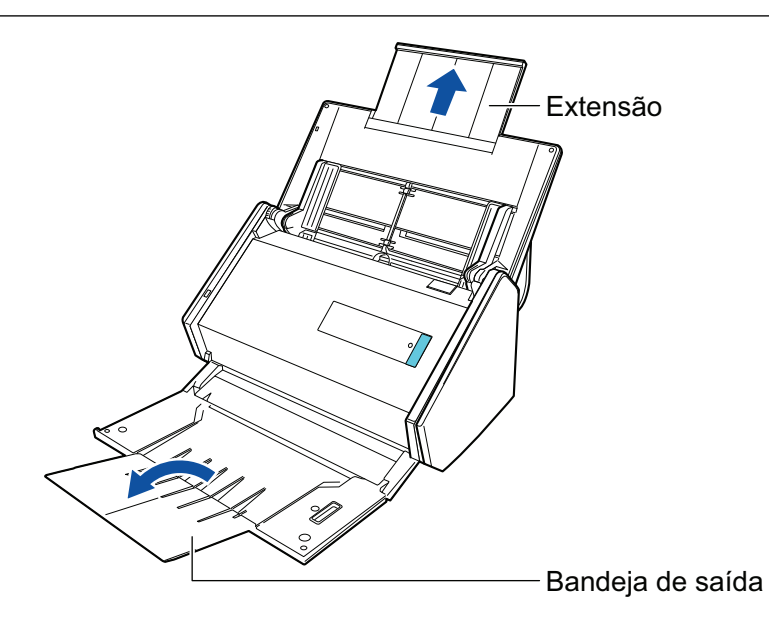

# **7. Carregue os documentos na Bandeja de entrada do AAD (Tampa).**

Carregue o documento voltado para baixo e para a frente com a traseira voltada para você (quando carregar múltiplos documentos, a última página fica no topo). Ajuste o número de documentos de modo a que este não ultrapasse as marcas de referência e possam ser mantidos dentro das guias laterais quando são carregados.

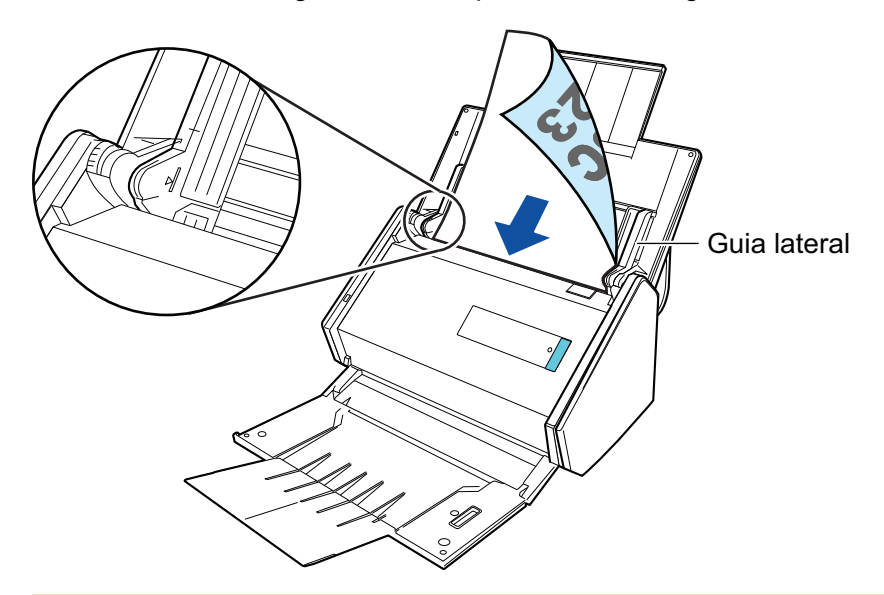

# ATENÇÃO

- Não acumule mais de 50 folhas (com peso do papel equivalente a 80 g/m<sup>2</sup> [20 lb]) na bandeja.
- **·** Quando estiver marcada a caixa de seleção [Colocar o documento com a face para cima] na janela [Opção do modo de digitalização], carregue os documentos com a face para cima e o verso para baixo.

Para abrir a janela [Opção de modo de digitalização], clique no botão [Opção] na guia [Digitalização] do ["Janela ScanSnap Setup" \(página 103\)](#page-102-0).

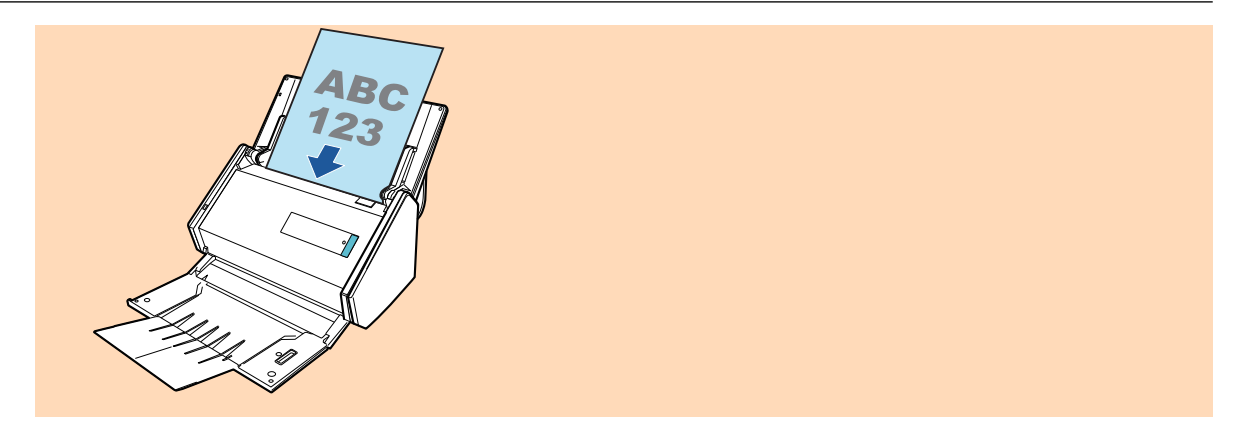

# **8. Ajuste as Guias laterais de acordo com a largura dos documentos.**

Segure cada lado da Guia no meio para ajustá-las. Caso contrário, os documentos podem ser digitalizados com falhas de alinhamento.

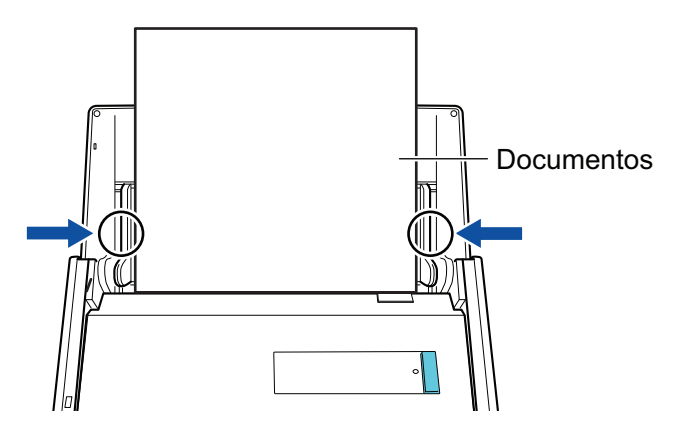

# **9. Pressione o botão [Scan] no ScanSnap para iniciar a digitalização.**

#### ATENÇÃO

Não efetue as seguintes operações durante a digitalização. Isto irá suspender a digitalização.

- Conectar ou desconectar o ScanSnap e outros aparelhos USB.
- Feche a bandeja (tampa) de papel do AAD.
- **Alterar usuários.**
- l Permitir que o computador entre no modo de hibernação.

 $\Rightarrow$  O botão [Scan] do ScanSnap piscará em azul durante a digitalização dos documentos.

A janela [ScanSnap Manager - Digitalizando e salvando arquivo] será exibida.

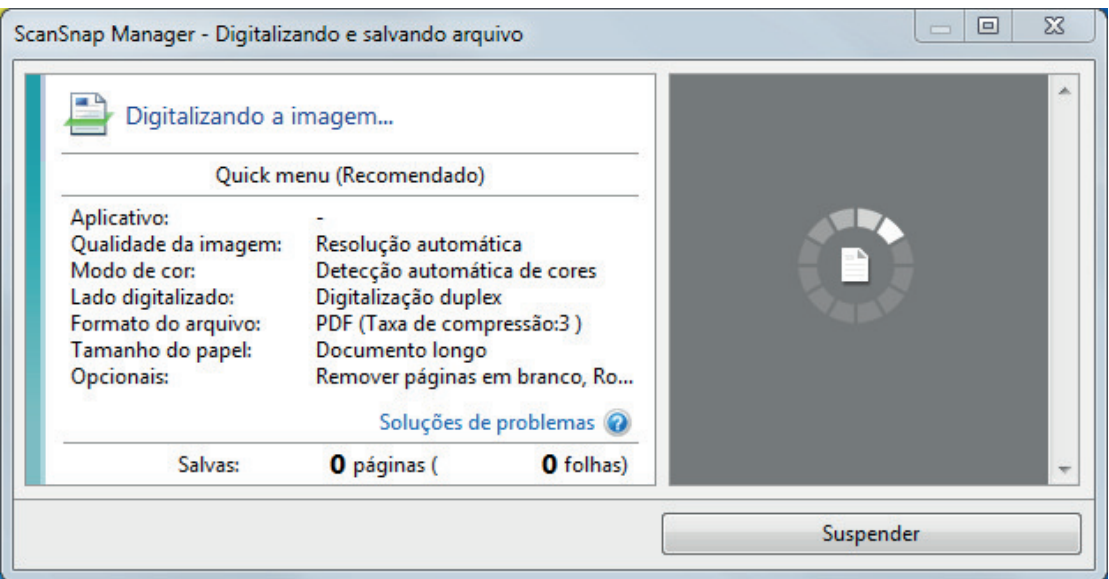

a A Quick Menu será exibido após a digitalização ser concluída.

# **10. No Quick menu, clique o ícone do aplicativo para interagir com o ScanSnap Manager.**

Para maiores detalhes sobre a ligação dos aplicativos a seguir com o ScanSnap Manager, consulte a seção ["Funções úteis" \(página 442\).](#page-441-0)

- Salvar documentos
- Salvar cartões de visitas
- Salvar recibos
- Salvar fotos

### DICAS

Os aplicativos seguintes são exibidos no Quick Menu quando o ScanSnap Organizer e o CardMinder estão instalados.

l Quando o ScanSnap Organizer está instalado

ScanSnap Organizer

● Quando o CardMinder está instalado **CardMinder** 

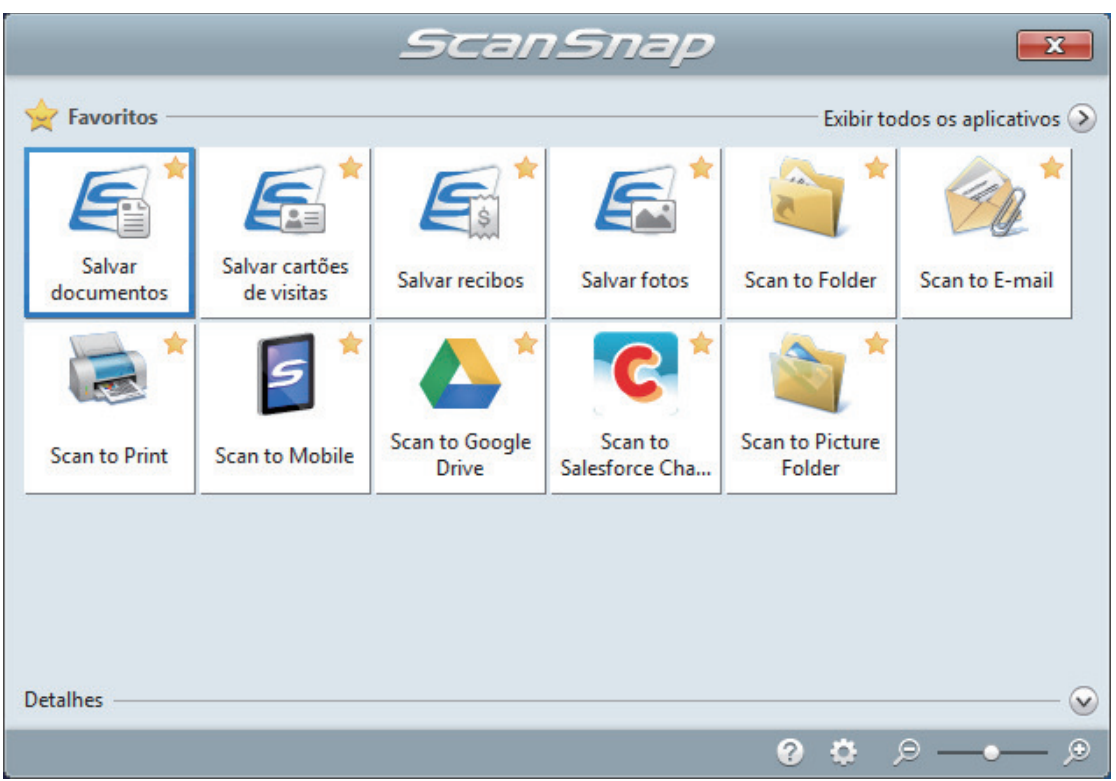

 $\Rightarrow$  O aplicativo selecionado será aberto. Para maiores detalhes, consulte o Guia de operações avançadas.

### ATENÇÃO

- l A digitalização não pode ser efetuada quando o Quick menu estiver sendo exibido. Selecione um ícone pelo Quick menu e finalize o processo, ou feche o Quick menu antes de efetuar a próxima digitalização.
- $\bullet$  Não mova, exclua ou renomeie a imagem digitalizada usando outros aplicativos enquanto o Quick menu estiver sendo exibido.

#### DICAS

- $\bullet$  Clicando em  $\bullet$  exibe a descrição de um aplicativo. Colocando o cursor do mouse sobre o ícone do outro aplicativo, exibe a descrição do aplicativo.
- $\bullet$  Digitalizando enquanto um aplicativo que pode ser integrado automaticamente estiver ativo iniciará a integração entre o ScanSnap Manager e o aplicativo. Para maiores detalhes, consulte o Guia de operações avançadas.

**300**

# <span id="page-300-0"></span>Digitalizando páginas grandes (iX500)

Podem ser digitalizados documentos com até 863 mm (34 pol.) de comprimento.

Para maiores detalhes sobre os documentos que podem ser digitalizados, consulte a seção ["Documentos para digitalizar \(iX500\)" \(página 291\)](#page-290-0).

#### DICAS

Para maiores detalhes sobre como carregar documentos com menos de 360 mm (14,17 pol.) de comprimento, consulte ["Digitalizando documentos \(iX500\)" \(página 295\)](#page-294-0)

**1. Abra a Bandeja de entrada do AAD (Tampa) do ScanSnap.**

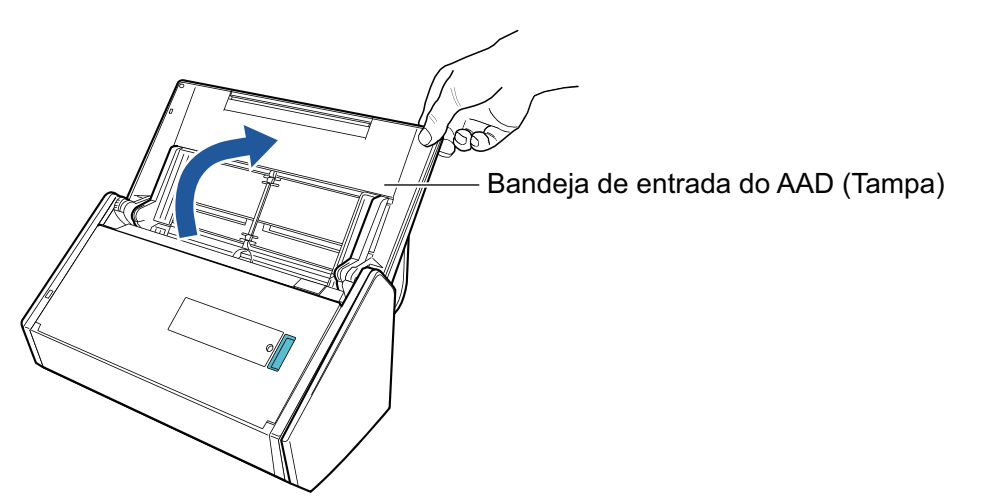

 $\Rightarrow$  O botão [Scan] pisca na cor azul. O botão volta a ficar aceso normalmente quando é habilitada a digitalização de documentos.

Além disso, o ícone do ScanSnap Manager na área de notificação localizada no lado

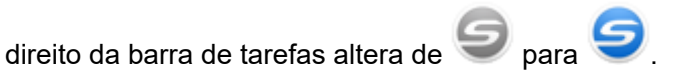

## **2. Puxe a Bandeja de saída em sua direção.**

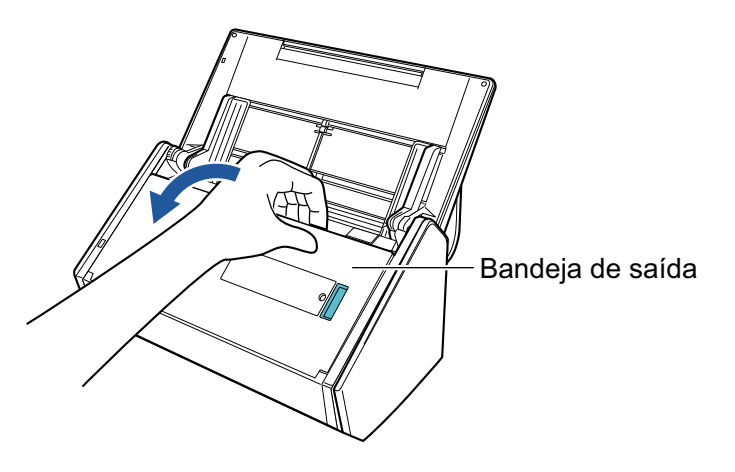

**3. Puxe a extensão da Bandeja de entrada do AAD (Tampa) e abra a Bandeja de saída.**

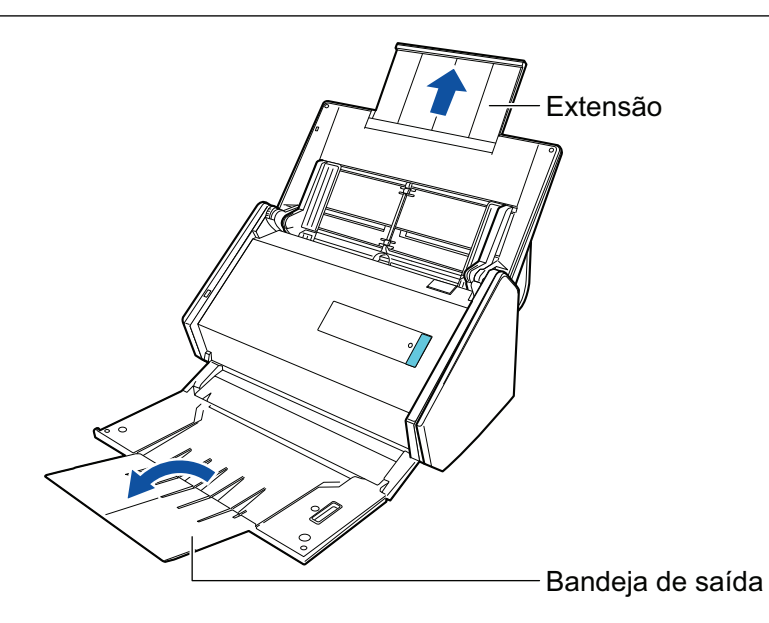

**4. Carregue apenas 1 documento na Bandeja de entrada do AAD (Tampa).**

Segure o documento com a mão de maneira a que esta não caia da Bandeja de entrada do AAD (Tampa).

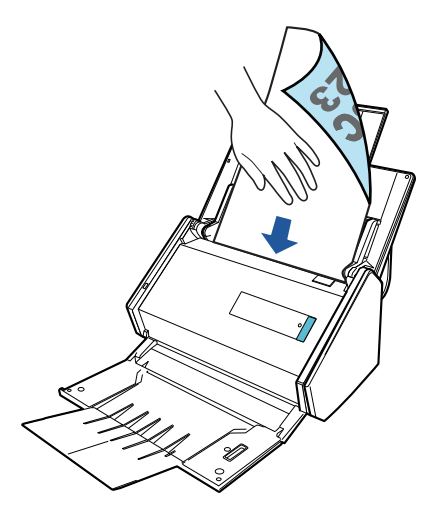

**5. Pressione o botão [Scan] do ScanSnap (durante mais de 3 segundos) até que o botão comece a piscar em azul para iniciar a digitalização.**

## ATENÇÃO

l Assegure espaço suficiente para os documentos que são ejetados do ScanSnap e recolha os documentos com as mãos para evitar que estes caiam da unidade onde o ScanSnap está instalado.

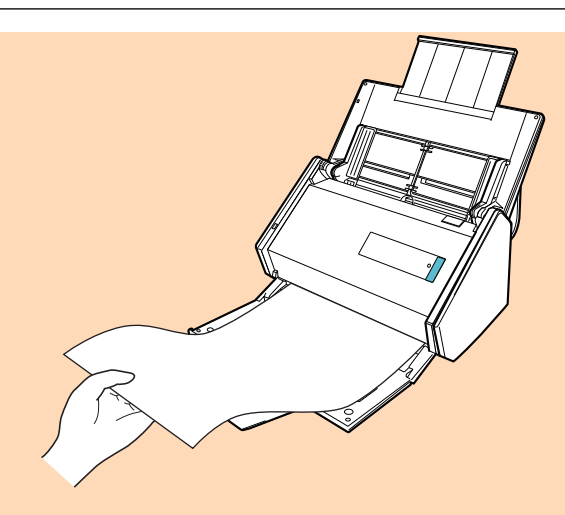

- l Não efetue as seguintes operações durante a digitalização. Isto irá suspender a digitalização.
	- Conectar ou desconectar o ScanSnap e outros aparelhos USB.
	- Feche a bandeja (tampa) de papel do AAD.
	- Alterar usuários.
	- Permitir que o computador entre no modo de hibernação.

#### DICAS

Quando digitalizar a primeira página como um documento longo, os documentos seguintes serão também digitalizados como documentos longos.

 $\Rightarrow$  O botão [Scan] do ScanSnap piscará em azul durante a digitalização dos documentos.

A janela [ScanSnap Manager - Digitalizando e salvando arquivo] será exibida.

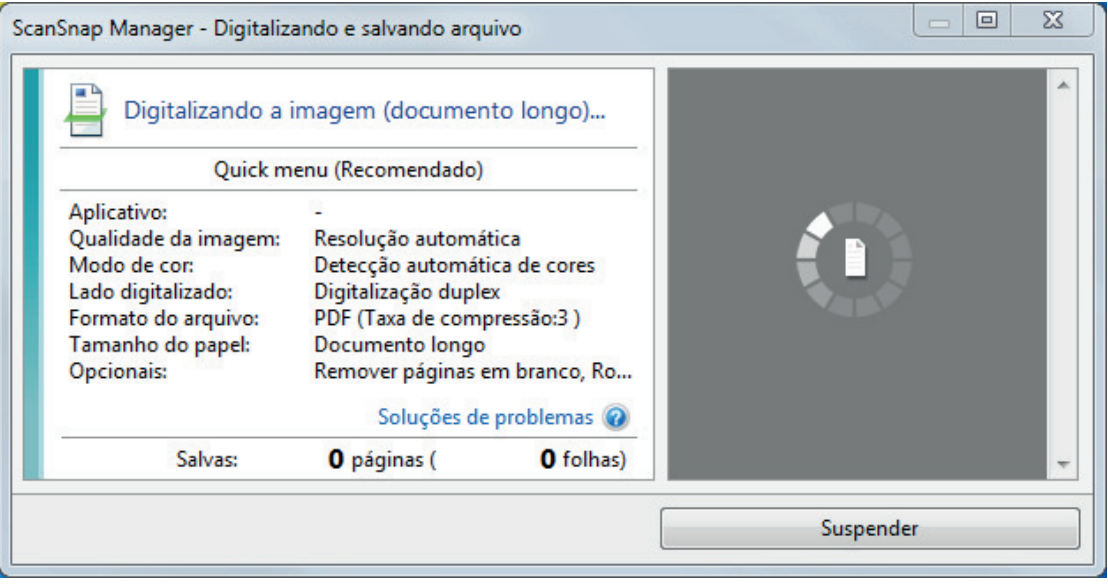

 $\Rightarrow$  A Quick Menu será exibido após a digitalização ser concluída.

# **6. No Quick menu, clique o ícone do aplicativo para interagir com o ScanSnap Manager.**

Quando selecionar [Salvar documentos], pode gerenciar imagens digitalizadas por pasta com o ScanSnap Home.

Para maiores detalhes, consulte a seção ["Gerenciando documentos em papel por pasta em](#page-442-0) [um computador com o ScanSnap Home" \(página 443\)](#page-442-0).

#### DICAS

[ScanSnap Organizer] é exibido no Quick Menu quando o ScanSnap Organizer é instalado.

Para gerenciar imagens digitalizadas por pasta com o ScanSnap Organizer, consulte ["Gerenciando documentos em papel por pasta em um computador com o ScanSnap Organizer"](#page-445-0) [\(página 446\).](#page-445-0)

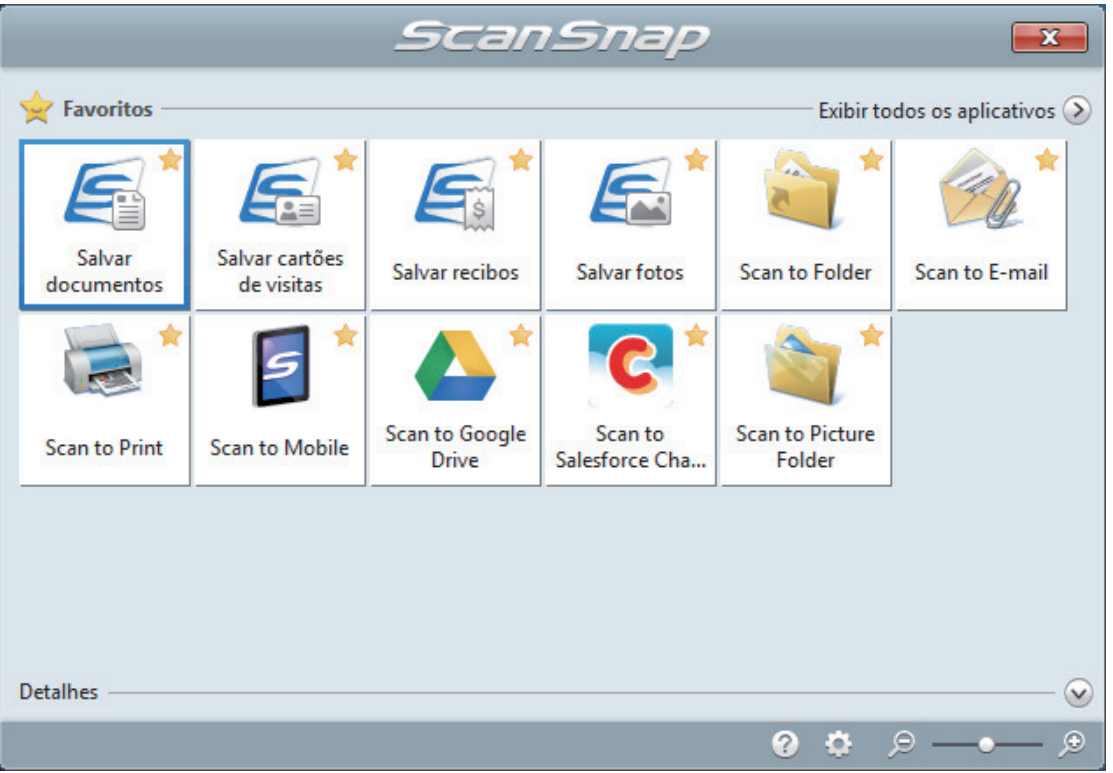

 $\Rightarrow$  O aplicativo selecionado será aberto. Para maiores detalhes, consulte o Guia de operações avançadas.

### ATENÇÃO

- l A digitalização não pode ser efetuada quando o Quick menu estiver sendo exibido. Selecione um ícone pelo Quick menu e finalize o processo, ou feche o Quick menu antes de efetuar a próxima digitalização.
- Não mova, exclua ou renomeie a imagem digitalizada usando outros aplicativos enquanto o Quick menu estiver sendo exibido.

### DICAS

- Clicando em  $\Omega$  exibe a descrição de um aplicativo. Colocando o cursor do mouse sobre o ícone do outro aplicativo, exibe a descrição do aplicativo.
- $\bullet$  Digitalizando enquanto um aplicativo que pode ser integrado automaticamente estiver ativo iniciará a integração entre o ScanSnap Manager e o aplicativo.

Para maiores detalhes, consulte o Guia de operações avançadas.

# <span id="page-304-0"></span>Digitalizando documentos de larguras ou comprimentos diferentes em um único lote (iX500)

Poderá digitalizar documentos com diferentes larguras e comprimentos em um único lote. Para maiores detalhes sobre os documentos que podem ser digitalizados, consulte a seção ["Documentos para digitalizar \(iX500\)" \(página 291\)](#page-290-0).

**1. Abra a Bandeja de entrada do AAD (Tampa) do ScanSnap.**

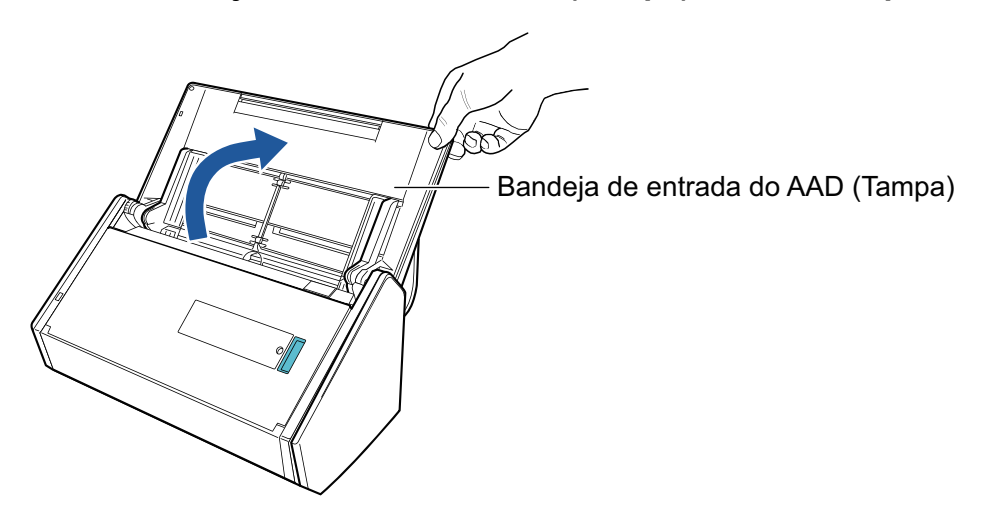

 $\Rightarrow$  O botão [Scan] pisca na cor azul. O botão volta a ficar aceso normalmente quando é habilitada a digitalização de documentos.

Além disso, o ícone do ScanSnap Manager na área de notificação localizada no lado

direito da barra de tarefas altera de  $\bigcirc$  para  $\bigcirc$ 

**2. Puxe a Bandeja de saída em sua direção.**

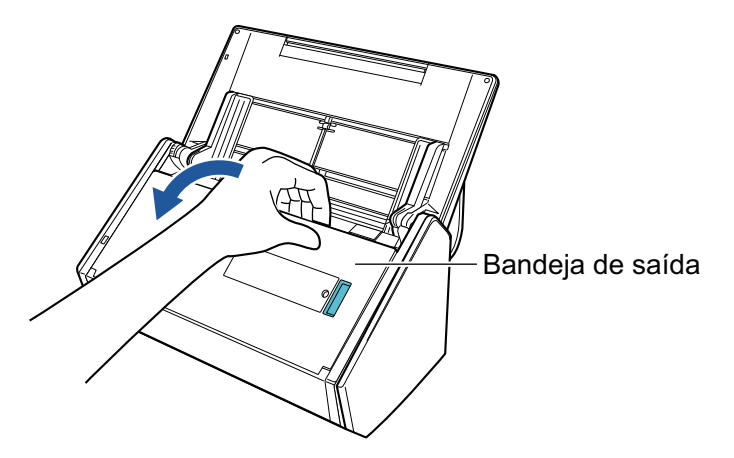

**3. Conforme os documentos a serem digitalizados, puxe a extensão da Bandeja de entrada do AAD (Tampa) e abra a Bandeja de saída.**

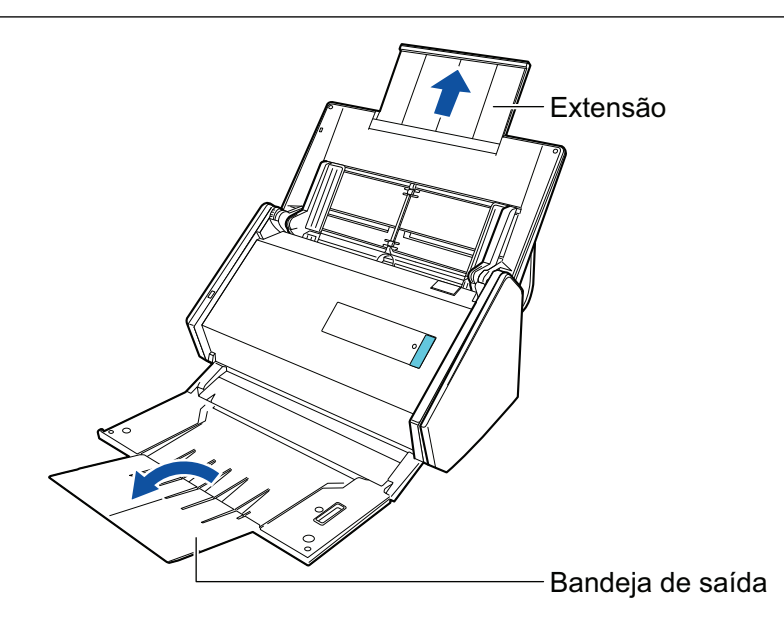

- **4.** Clique com o botão direito no ícone do ScanSnap Manager **o autorizado** na área de **notificação localizada na extrema direita da barra de tarefas e selecione [Configurações do botão Scan] no .Clique no ícone do ScanSnap Manager no Dock enquanto clica e segura a tecla [control] no teclado e, em seguida, selecione [Definições do botão Scan] no ["Menu do botão direito" \(página](#page-100-0) [101\)](#page-100-0).**
	- $\Rightarrow$  A janela de configurações do ScanSnap será exibida.
- **5. Na guia [Papel], selecione [Detecção automática] em [Tamanho do papel].**

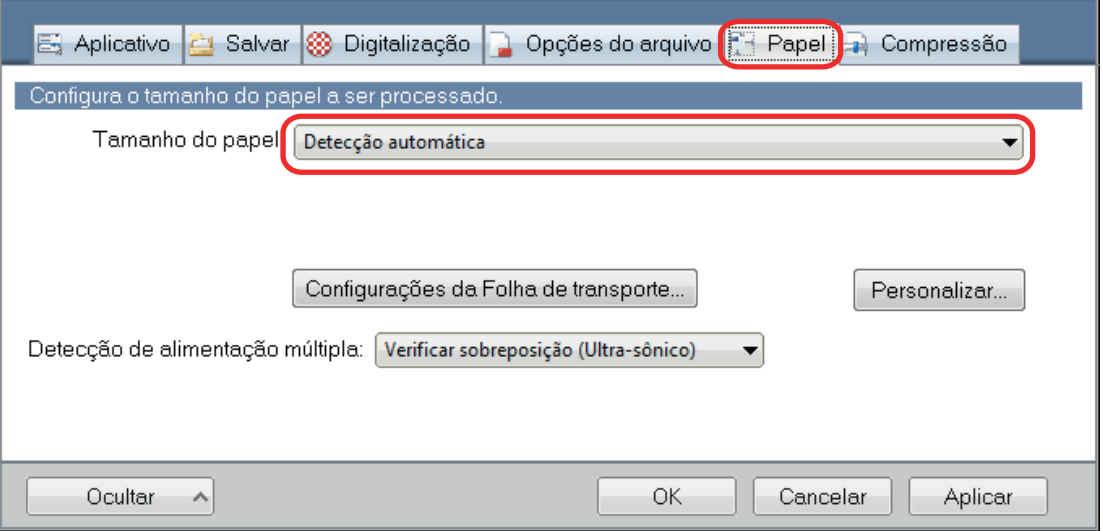

**6. Selecione [Nenhum] em [Detecção de alimentação múltipla].**

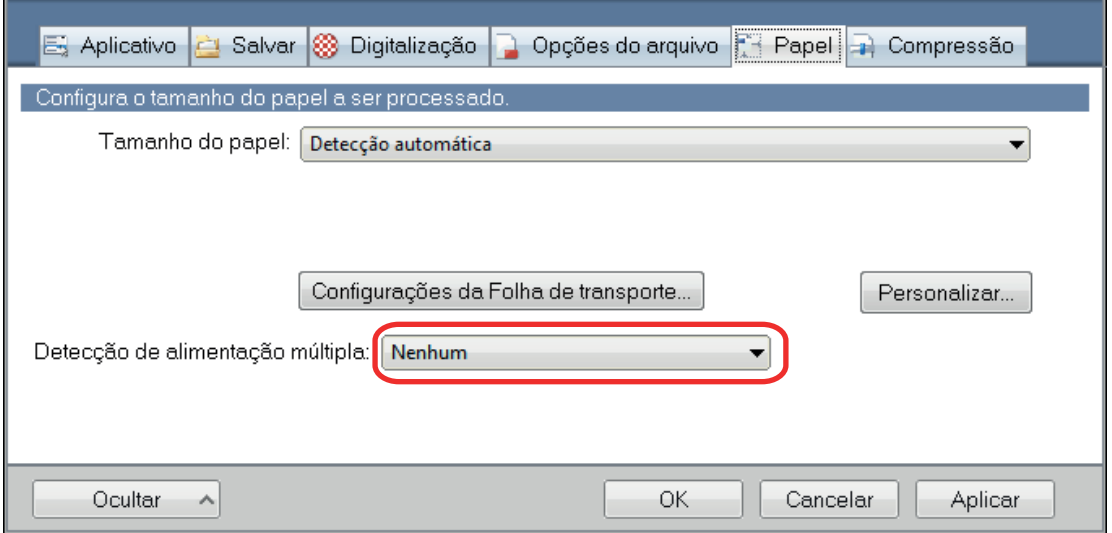

# **7. Clique no botão [OK] para fechar a janela de configuração do ScanSnap.**

# **8. Carregue os documentos no ScanSnap.**

1. Alinhe as bordas dos documentos.

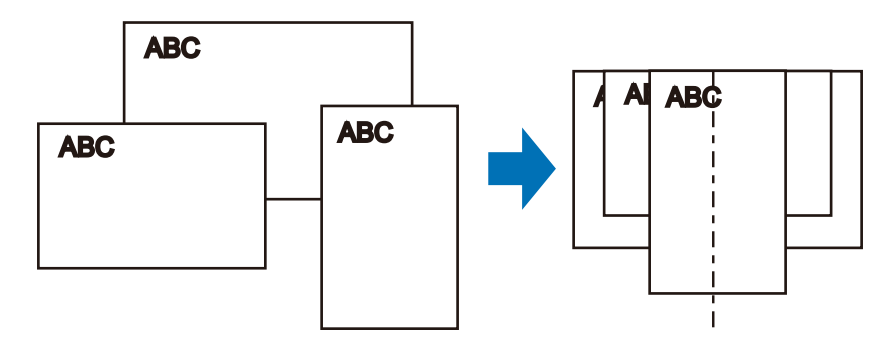

2. Carregue os documentos voltados para baixo e a traseira do último documento voltada para você.

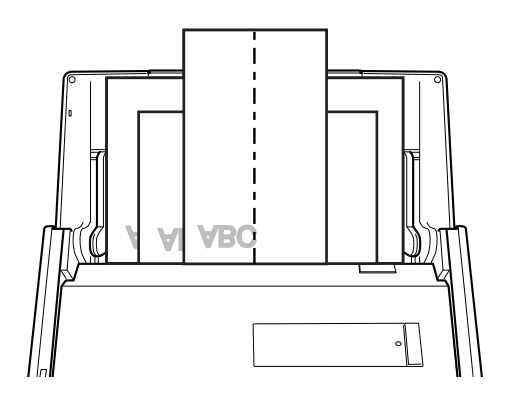

# ATENÇÃO

 $\bullet$  O módulo de alimentação alimenta os documentos. Carregue todos os documentos uns sobre os outros acima do módulo de alimentação (centro). Os documentos que não forem carregados acima do módulo de alimentação não poderão ser alimentados.

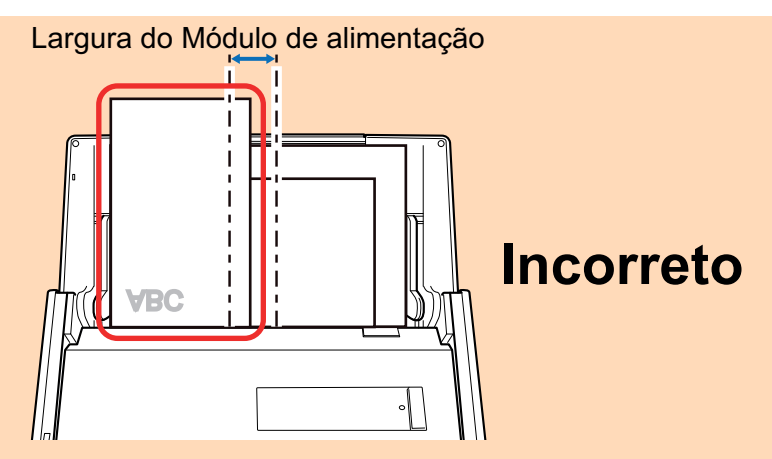

- Ajuste as guias laterais de acordo com o documento mais largo. Se as guias laterais não forem ajustadas corretamente, poderá ocorrer obstrução de papel.
- l Carregue os documentos pequenos de maneira a que estes possam ser digitalizados a direito.

Se os documentos estiverem desalinhados durante a digitalização, poderão ocorrer os seguintes problemas:

- Parte do documento não aparece na imagem digitalizada
- Poderão aparecer linhas tortas na imagem digitalizada
- Os documentos são digitalizados em um tamanho de papel errado

Se os documentos não forem digitalizados alinhadamente, é recomendado selecionar a caixa de seleção [Continuar digitalizando após a última página] na guia [Digitalização] da ["Janela ScanSnap Setup" \(página 103\)](#page-102-0), separar os documentos por largura e digitalizá-los em lotes diferentes.

# **9. Pressione o botão [Scan] no ScanSnap para iniciar a digitalização.**

### **ATENÇÃO**

Não efetue as seguintes operações durante a digitalização. Isto irá suspender a digitalização.

- Conectar ou desconectar o ScanSnap e outros aparelhos USB.
- Feche a bandeja (tampa) de papel do AAD.
- **Alterar usuários.**
- l Permitir que o computador entre no modo de hibernação.

→ O botão [Scan] do ScanSnap piscará em azul durante a digitalização dos documentos. A janela [ScanSnap Manager - Digitalizando e salvando arquivo] será exibida.

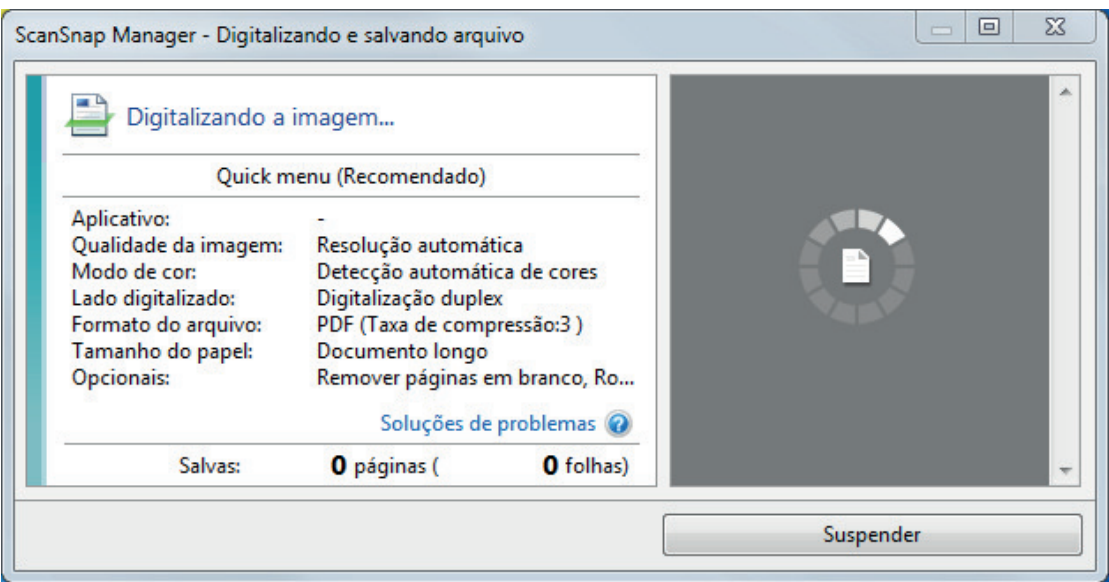

 $\Rightarrow$  A Quick Menu será exibido após a digitalização ser concluída.

## **10. No Quick menu, clique o ícone do aplicativo para interagir com o ScanSnap Manager.**

Quando selecionar [Salvar documentos], pode gerenciar imagens digitalizadas por pasta com o ScanSnap Home.

Para maiores detalhes, consulte a seção ["Gerenciando documentos em papel por pasta em](#page-442-0) [um computador com o ScanSnap Home" \(página 443\)](#page-442-0).

#### DICAS

[ScanSnap Organizer] é exibido no Quick Menu quando o ScanSnap Organizer é instalado.

Para gerenciar imagens digitalizadas por pasta com o ScanSnap Organizer, consulte ["Gerenciando documentos em papel por pasta em um computador com o ScanSnap Organizer"](#page-445-0) [\(página 446\).](#page-445-0)

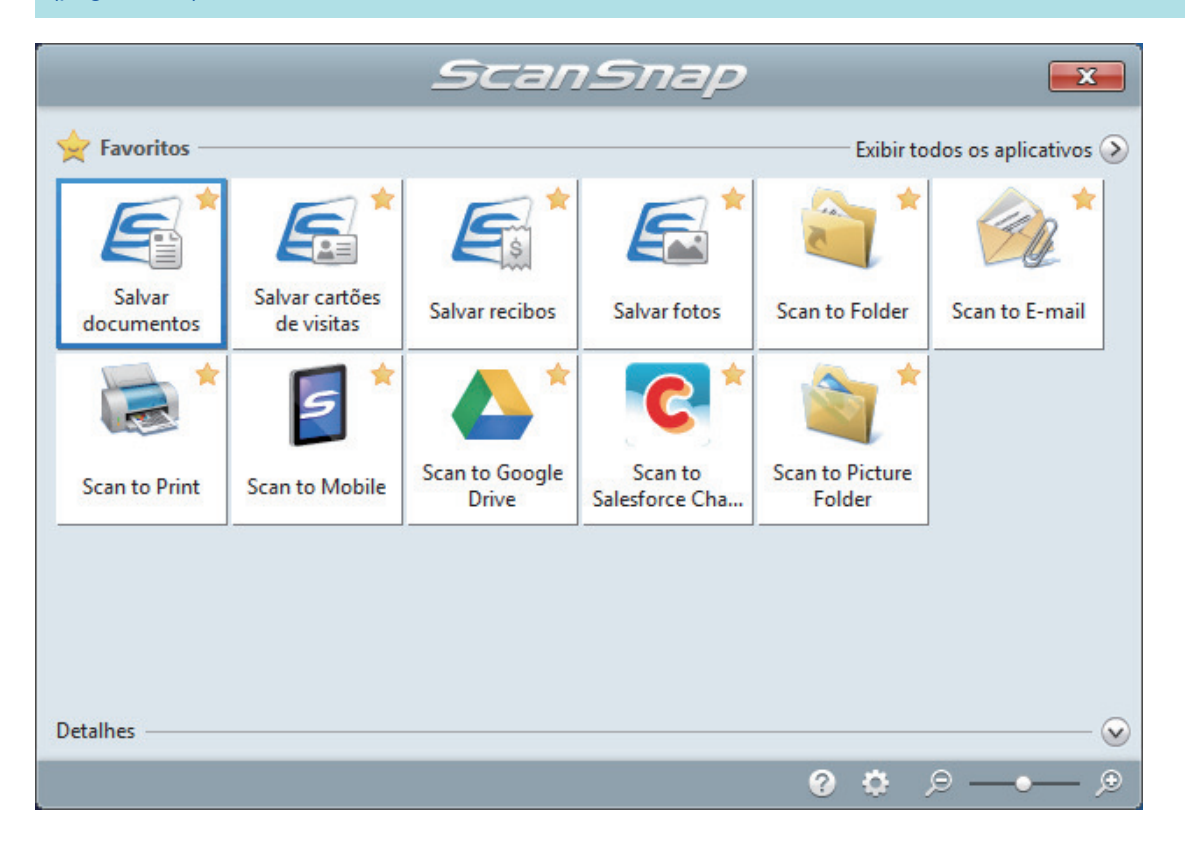

 $\Rightarrow$  O aplicativo selecionado será aberto. Para maiores detalhes, consulte o Guia de operações avançadas.

#### **ATENÇÃO**

- A digitalização não pode ser efetuada quando o Quick menu estiver sendo exibido. Selecione um ícone pelo Quick menu e finalize o processo, ou feche o Quick menu antes de efetuar a próxima digitalização.
- Não mova, exclua ou renomeie a imagem digitalizada usando outros aplicativos enquanto o Quick menu estiver sendo exibido.

#### DICAS

- $\bullet$  Clicando em  $\bullet$  exibe a descrição de um aplicativo. Colocando o cursor do mouse sobre o ícone do outro aplicativo, exibe a descrição do aplicativo.
- $\bullet$  Digitalizando enquanto um aplicativo que pode ser integrado automaticamente estiver ativo iniciará a integração entre o ScanSnap Manager e o aplicativo.

Para maiores detalhes, consulte o Guia de operações avançadas.

# <span id="page-310-0"></span>Digitalizando documentos maiores que tamanho A4 ou Carta (iX500)

Documentos maiores que o tamanho A4 / Carta (como A3, 11 × 17 pol. e B4) podem ser digitalizados com a Folha de transporte opcional. Ao dobrar ao meio o documento e digitalizar no modo duplex, os dois lados serão mesclados em uma única imagem.

Para maiores detalhes sobre os tipos de documentos que podem ser carregados, consulte a seção ["Documentos para digitalizar \(iX500\)" \(página 291\)](#page-290-0).

### ATENÇÃO

A caixa de seleção [Corrigir o alinhamento do texto] na janela [Opção do modo de digitalização] será desabilitada.

Para abrir a janela [Opção de modo de digitalização], clique no botão [Opção] na guia [Digitalização] do ["Janela ScanSnap Setup" \(página 103\).](#page-102-0)

#### DICAS

Ambos os lados de um documento frente e verso tamanho A4 / Carta também podem ser digitalizados e mesclados em uma única imagem.

**1.** Clique com o botão direito no ícone do ScanSnap Manager **o algumento de notificação localizada na extrema direita da barra de tarefas e selecione [Configurações do botão Scan] no .Clique no ícone do ScanSnap Manager no Dock enquanto clica e segura a tecla [control] no teclado e, em seguida, selecione [Definições do botão Scan] no ["Menu do botão direito" \(página](#page-100-0) [101\)](#page-100-0).**

 $\Rightarrow$  A janela de configurações do ScanSnap será exibida.

**2. Na guia [Papel], selecione [Detecção automática] em [Tamanho do papel] e clique no botão [Configurações da Folha de transporte].**

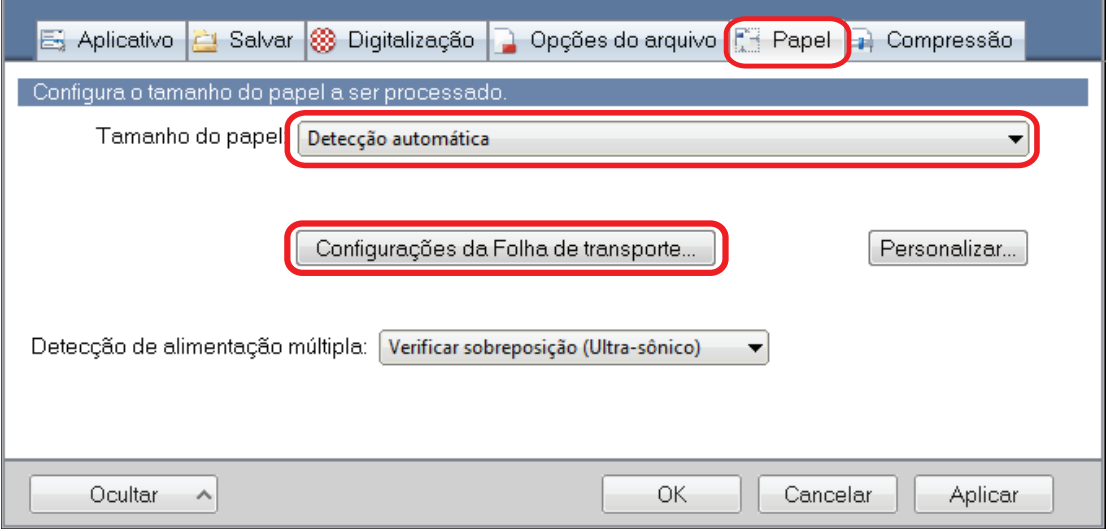

 $\Rightarrow$  A janela [Configurações da Folha de transporte] será exibida.

# **3. Selecione [imagens frente e verso na mesma página] em [Salvar como] e clique no botão [OK].**

Para maiores detalhes, consulte a Ajuda do ScanSnap Manager.

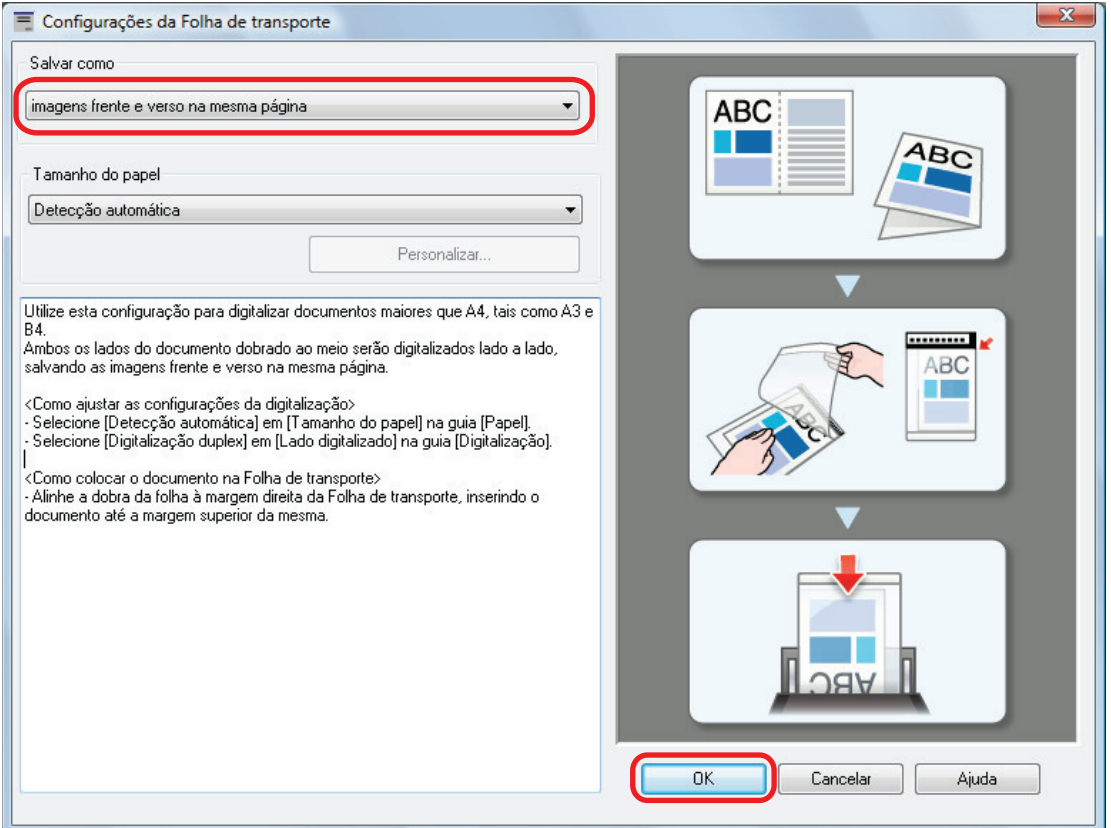

**4. No [Lado digitalizado] da guia [Digitalização], selecione [Digitalização duplex (frente e verso)] e clique no botão [OK].**

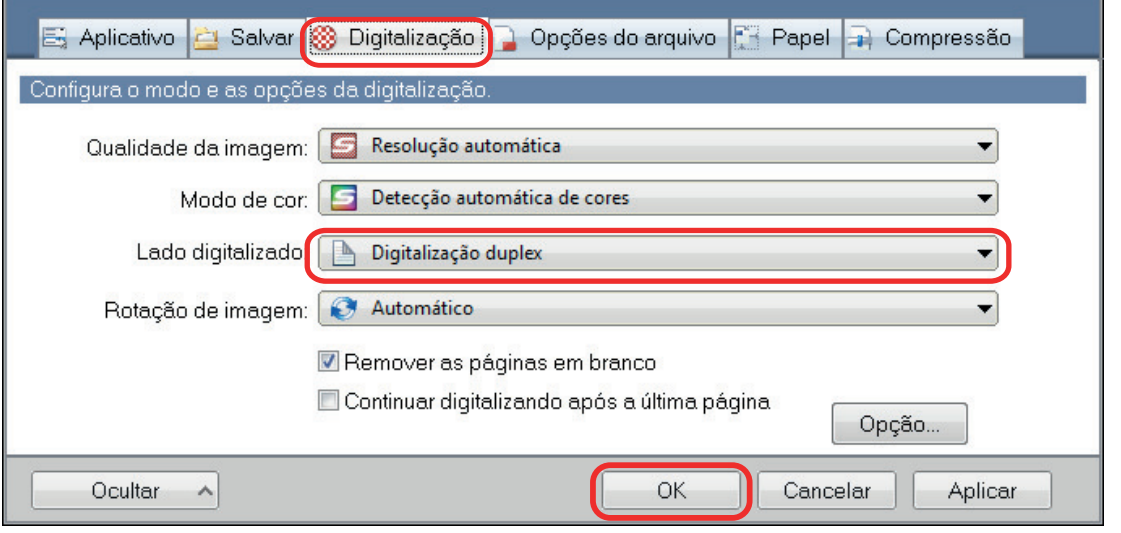

## ATENÇÃO

Se for selecionado [Digitalização simplex (um único lado], o ScanSnap produzirá o mesmo resultado que na execução de uma digitalização simplex no modo [duas imagens separadas (frente e verso)].

## **5. Posicione o documento dentro da Folha de transporte.**

1. Dobre o documento ao meio com os lados a serem digitalizados voltados para fora.

Dobre-o com firmeza e desfaça quaisquer rugas.

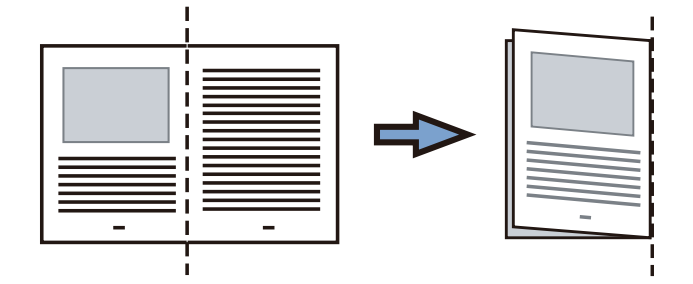

2. Abra a Folha de transporte para reter o documento.

Alinhe a parte dobrada com a borda direita da Folha de transporte para que o documento se encaixe no canto superior direito da Folha de transporte.

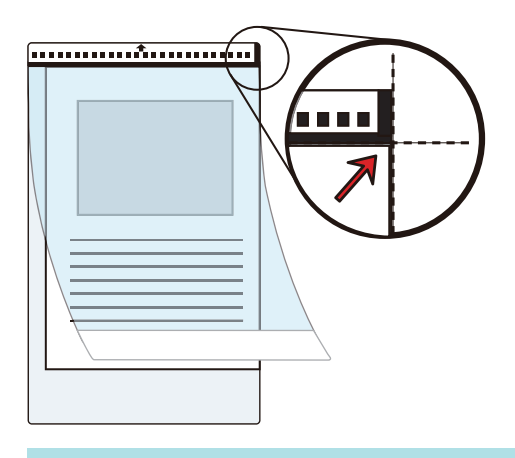

### DICAS

Observe se o lado frontal da Folha de transporte possui um padrão em preto e branco na parte superior e uma linha vertical grossa no canto superior direito.

**6. Posicione a extremidade com o padrão preto e branco como borda principal na direção indicada pela seta.**

Prenda a Folha de transporte com as guias laterais a fim de evitar desvios.

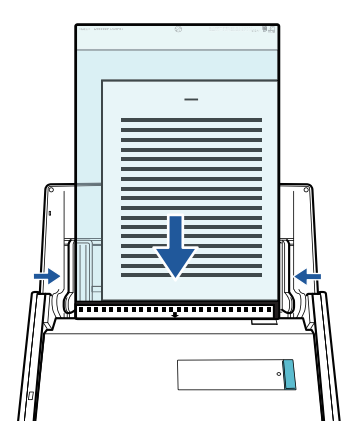

- **7. Pressione o botão [Scan] no ScanSnap para iniciar a digitalização.**
	- $\Rightarrow$  Ambos os lados do documento serão digitalizados e salvos como uma imagem de página dupla.

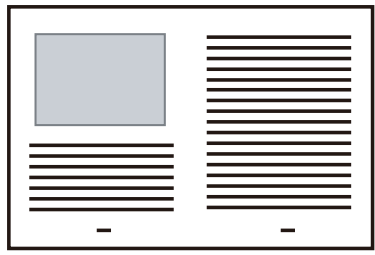

### ATENÇÃO

● Pode aparecer uma linha ou espaço entre as imagens da frente e do verso. Além disso, ao digitalizar um documento espesso na Folha de transporte, a imagem digitalizada à esquerda e a imagem digitalizada à direita de uma imagem de página dupla podem se desviar uma da outra na parte superior.

Esses sintomas podem ser melhorados ao posicionar o documento na Folha de transporte, conforme o procedimento abaixo:

- Dobre corretamente o documento
- Alinhe nitidamente as bordas do documento com as bordas da Folha de transporte
- Vire a Folha de transporte para o outro lado (verso)
- Se for especificada a [Detecção automática] para o [Tamanho do papel] na janela de [Configurações da Folha de transporte], será selecionado automaticamente um tamanho ideal dentre os tamanhos padrão disponíveis (A3, B4) em [Tamanho do papel]. Observe que o tamanho da imagem pode ficar menor que o documento original, dependendo do documento.

Exemplo: Ao imprimir caracteres e ilustrações para caberem em tamanho A4 na parte central de um documento tamanho A3, a imagem digitalizada será produzida em tamanho B4.

Para produzir a imagem digitalizada no tamanho original, especifique o tamanho do documento em [Tamanho do papel].

l Parte da imagem digitalizada poderá não mostrar o local onde foi dobrado o documento. Nesse caso, posicione o documento de forma que a borda fique cerca de 1 mm (0,04 pol.) para dentro da borda da Folha de transporte.

### DICAS

Várias Folhas de transporte podem ser carregadas na bandeja (tampa) de papel do AAD e digitalizadas.

# <span id="page-314-0"></span>Digitalizando documentos como fotografias e recortes (iX500)

A utilização da Folha de transporte opcional permite digitalizar documentos que podem ser danificados facilmente, tais como fotografias, ou documentos de tamanho não padronizado, difíceis de carregar diretamente, como os recortes.

Para maiores detalhes sobre os tipos de documentos que podem ser carregados, consulte a seção ["Documentos para digitalizar \(iX500\)" \(página 291\)](#page-290-0).

### **ATENÇÃO**

A caixa de seleção [Corrigir o alinhamento do texto] na janela [Opção do modo de digitalização] será desabilitada.

Para abrir a janela [Opção de modo de digitalização], clique no botão [Opção] na guia [Digitalização] do ["Janela ScanSnap Setup" \(página 103\).](#page-102-0)

**1.** Clique com o botão direito no ícone do ScanSnap Manager **o autora de notificação localizada na extrema direita da barra de tarefas e selecione [Configurações do botão Scan] no .Clique no ícone do ScanSnap Manager no Dock enquanto clica e segura a tecla [control] no teclado e, em seguida, selecione [Definições do botão Scan] no ["Menu do botão direito" \(página](#page-100-0) [101\)](#page-100-0).**

 $\Rightarrow$  A janela de configurações do ScanSnap será exibida.

**2. Na guia [Papel], selecione [Detecção automática] em [Tamanho do papel] e clique no botão [Configurações da Folha de transporte].**

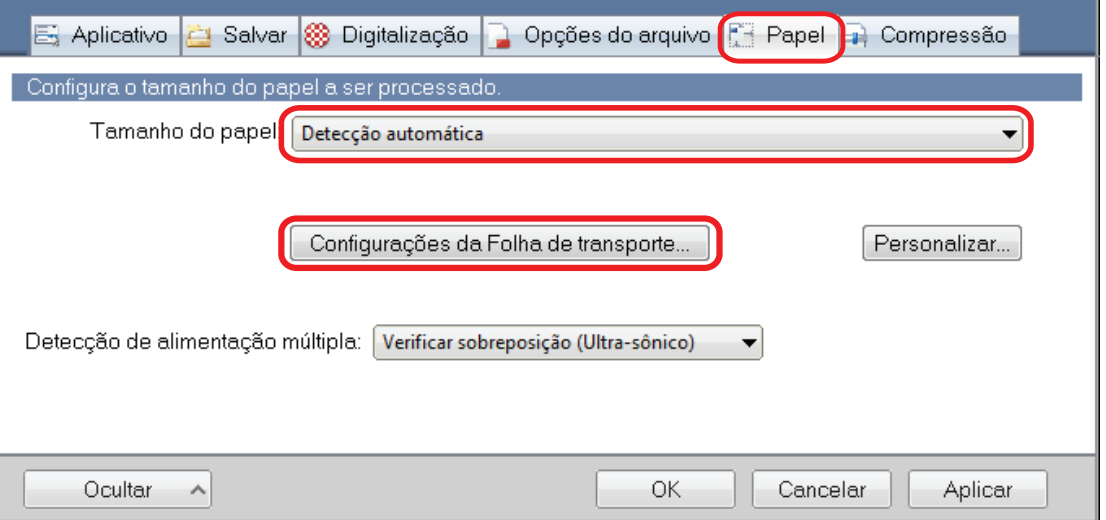

- $\Rightarrow$  A janela [Configurações da Folha de transporte] será exibida.
- **3. Selecione [2 imagens separadas (frente e verso)] em [Salvar como] e clique no botão [OK].**

Para maiores detalhes, consulte a Ajuda do ScanSnap Manager.

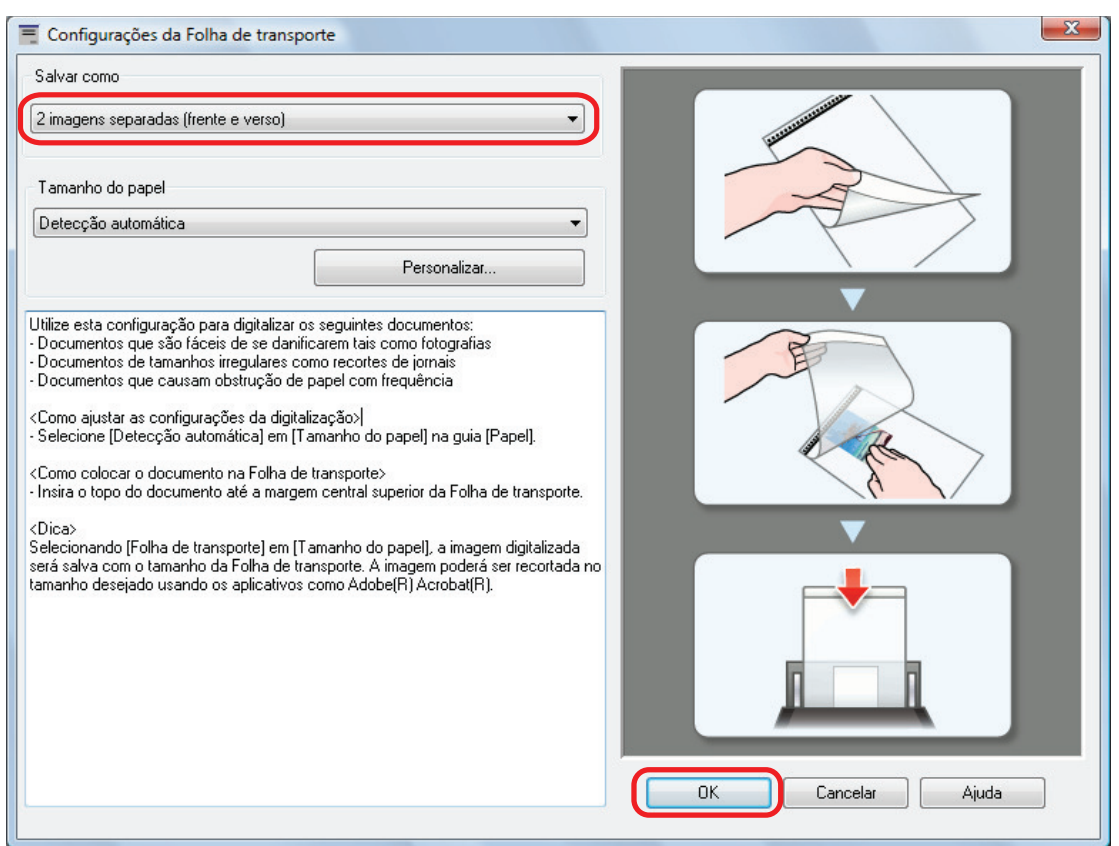

# **4. Clique no botão [OK] para fechar a janela de configuração do ScanSnap.**

# **5. Posicione o documento dentro da Folha de transporte.**

Abra a Folha de transporte e posicione a parte superior do documento contra a parte central superior da Folha de transporte.

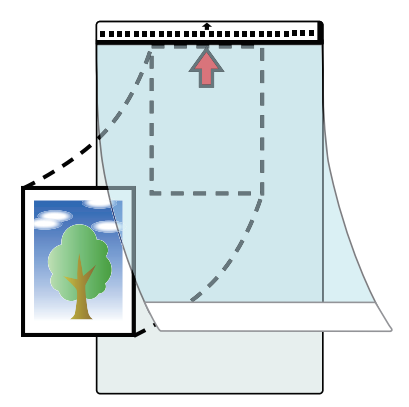

## **6. Posicione a extremidade com o padrão preto e branco como borda principal na direção indicada pela seta.**

Posicione o verso do documento voltado para você.

Prenda a Folha de transporte com as guias laterais a fim de evitar desvios.

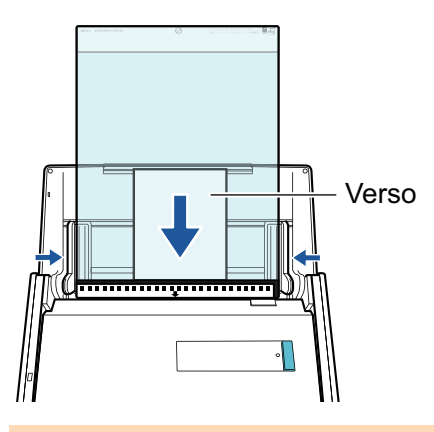

## ATENÇÃO

Quando estiver marcada a caixa de seleção [Colocar o documento com a face para cima] na janela [Opção do modo de digitalização], posicione o documento com a face para cima e o verso para baixo.

Para abrir a janela [Opção de modo de digitalização], clique no botão [Opção] na guia [Digitalização] do ["Janela ScanSnap Setup" \(página 103\)](#page-102-0).

# **7. Pressione o botão [Scan] no ScanSnap para iniciar a digitalização.**

 $\Rightarrow$  Quando a digitalização estiver concluída, a imagem digitalizada será salva.

# **ATENÇÃO**

- A imagem digitalizada é disposta no centro da página no tamanho especificado em [Tamanho do papel] na janela [Configurações da Folha de transporte].
- Se [Detecção automática] for especificada para [Tamanho do papel] na janela [Configurações da Folha de transporte], um tamanho otimizado será selecionado automaticamente a partir dos tamanhos padrão em [Tamanho do papel]. Observe que o tamanho da imagem pode ficar menor que o documento original, dependendo do documento digitalizado, ou pode ficar faltando exibir parte da imagem.

Exemplo: Quando o conteúdo for impresso para o tamanho A5 na parte central de um documento A4, a imagem digitalizada será produzida em tamanho A5.

Para produzir a imagem digitalizada no tamanho original, especifique o tamanho do documento em [Tamanho do papel].

### DICAS

- l Nos casos a seguir, posicione uma folha de papel vazia (em branco) embaixo do documento, ao digitalizar:
	- A imagem digitalizada não será salva no tamanho correto (quando for selecionada a [Detecção automática] para o [Tamanho do papel] na janela [Configurações da Folha de transporte])
	- Haverá sombras em torno das bordas da imagem digitalizada
	- Aparecem linhas pretas ao redor das bordas de um documento com corte exclusivo, se colocar o documento na Folha de transporte

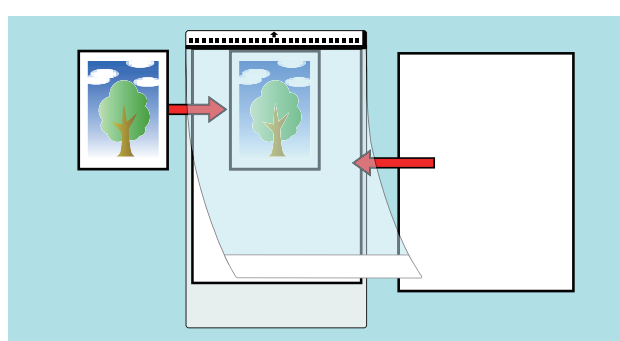

● Várias Folhas de transporte podem ser carregadas na bandeja (tampa) de papel do AAD e digitalizadas.

# Digitalizando documentos com iX100

- ["Documentos para digitalizar \(iX100\)" \(página 320\)](#page-319-0)
- l ["Digitalizando documentos \(iX100\)" \(página 324\)](#page-323-0)
- l ["Digitalizando documentos inserindo dois documentos de uma vez ou inserindo o documento](#page-328-0) [seguinte enquanto o documento atual está sendo digitalizado \(iX100\)" \(página 329\)](#page-328-0)
- ["Digitalizando documentos maiores que tamanho A4 ou Carta, inserindo-os diretamente no](#page-334-0) [ScanSnap \(iX100\)" \(página 335\)](#page-334-0)
- ["Digitalizando documentos maiores que tamanho A4 ou Carta com a Folha de transporte](#page-339-0) [\(iX100\)" \(página 340\)](#page-339-0)
- ["Digitalizando documentos como fotografias e recortes \(iX100\)" \(página 345\)](#page-344-0)

# <span id="page-319-0"></span>Documentos para digitalizar (iX100)

Esta seção explica sobre as condições de documentos que possam ser carregados diretamente no ScanSnap e as condições de documentos que possam ser digitalizados utilizando a Folha de transporte.

# **Documentos que podem ser carregados diretamente no ScanSnap**

São as seguintes as condições dos documentos que podem ser carregados diretamente no ScanSnap:

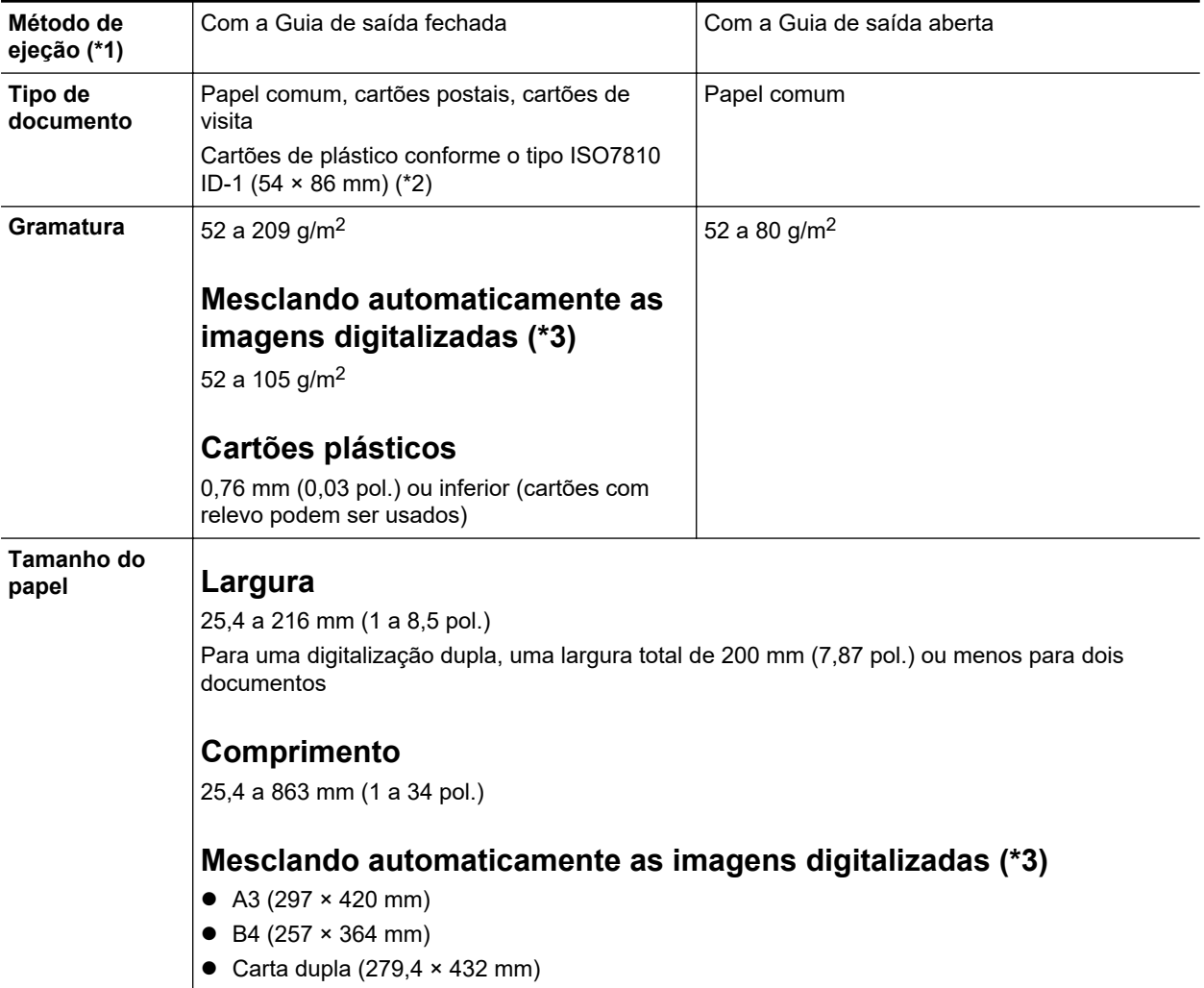

\*1: Para obter mais detalhes sobre os métodos de ejeção, consulte a seção ["Peças e funções do](#page-86-0) [iX100" \(página 87\)](#page-86-0).

\*2: A digitalização dupla não pode ser usada para cartões plásticos.

\*3: Dobre ao meio para digitalizar.

#### **ATENÇÃO**

- **·** Os seguintes documentos não devem ser digitalizados:
	- Clipes de papel ou grampos anexados nos documentos podem danificar a parte interna do **ScanSnap**
- Remova os metais antes da digitalização.
- Documentos nos quais a tinta ainda esteja molhada
	- Aguarde até que a tinta seque completamente para digitalizar estes documentos.
- Documentos maiores que 216 × 863 (mm) (largura × comprimento)
- Documentos além de papel como tecidos, folhas metálicas ou filmes OHP
- Ao digitalizar cartões postais com fotografias, tenha cuidado para que a fotografia não seja danificada. A digitalização de cartões postais com fotografias deve ser efetuada sob responsabilidade do usuário.
- **Tenha os seguintes cuidados ao digitalizar cartões plásticos:** 
	- Cartões dobrados ou tortos podem não ser alimentados corretamente.
	- Se a superfície do cartão estiver oleosa ou com marcas de impressões digitais, efetue a digitalização após remover tais sujeiras.
	- Insira o cartão plástico sem inclinar no Compartimento de alimentação do ScanSnap. Não incline o cartão plástico ao inseri-lo pois o cartão pode não ser alimentado corretamente.
	- Ao digitalizar cartões plásticos com brilho forte, algumas partes da imagem podem aparecer mais claras ou escuras que o original.

Exemplo: cartão de crédito dourado

Quando digitalizar um cartão com relevo, insira-o na direção mostrada abaixo.

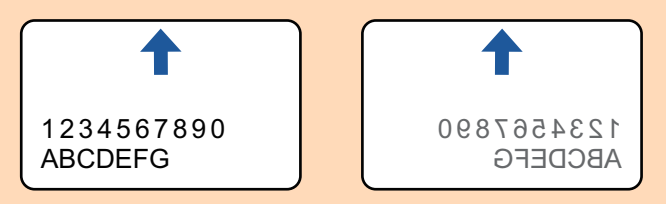

Se os caracteres com relevo não forem dourados ou prateados, a cor de fundo do cartão e a cor dos caracteres com relevo forem similares, poderá dificultar o reconhecimento de caracteres com relevo do ScanSnap.

Neste caso, efetue o seguinte para melhorar o resultado.

- 1. Clique o botão [Opção] na guia [Digitalização] da ["Janela ScanSnap Setup" \(página 103\).](#page-102-0)
	- $\Rightarrow$  A janela [Opções do modo de digitalização] será exibida.
- 2. Marque a caixa de seleção [Aumentar o contraste do texto].

# **Documentos que podem ser digitalizados utilizando a Folha de transporte**

A folha de transporte opcional é uma folha projetada para transportar os documentos no ScanSnap.

Podem ser digitalizados os documentos maiores que o tamanho A4/Carta, fotografias e recortes.

Os documentos que podem ser digitalizados com o uso da Folha de transporte são:

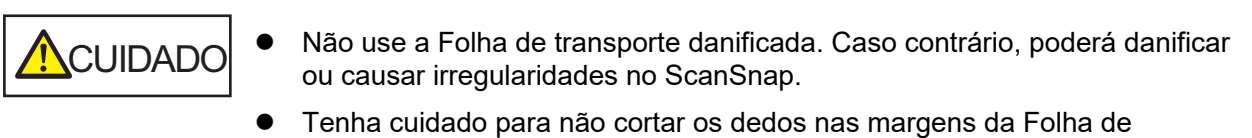

transporte.

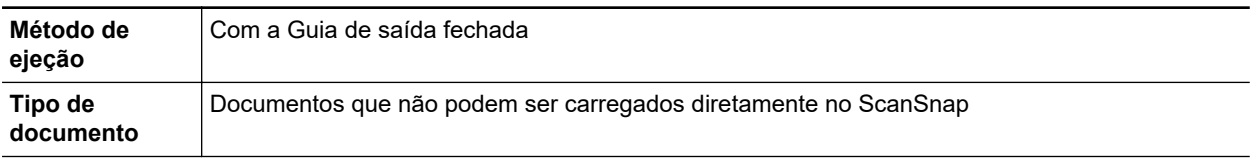

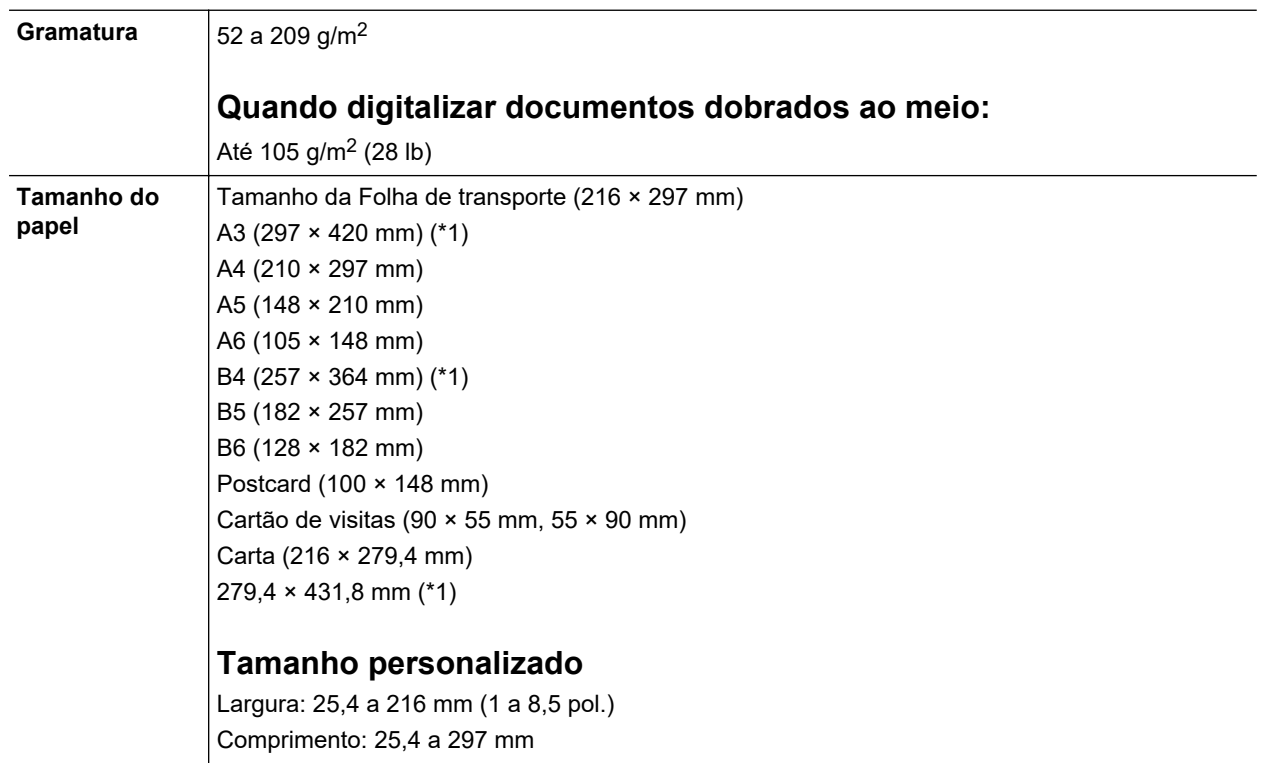

\*1: Dobre ao meio para digitalizar.

### **Documentos recomendados para a digitalização com a Folha de transporte**

É recomendado o uso da Folha de transporte para digitalizar os seguintes documentos.

**•** Documentos escritos à lápis

Como linhas pretas podem aparecer no documento, é recomendado usar a Folha de transporte para digitalizar tais documentos.

Ao digitalizar esse tipo de documentos diretamente, sem utilizar a Folha de transporte, haverá o acúmulo de sujeira nos rolos, podendo causar erros de alimentação. Limpe os rolos de vez em quando.

Para obter detalhes sobre como efetuar a limpeza, consulte ["Limpando o interior do iX100"](#page-535-0) [\(página 536\).](#page-535-0)

l Papel autocopiativo

Como papéis autocopiativos possuem substâncias químicas do papel que podem danificar os rolos do ScanSnap, é recomendado usar a folha de transporte ao digitalizar tais documentos.

Certifique-se de limpar ocasionalmente os rolos para manter o desempenho do scanner quando digitalizar os papéis autocopiativos sem o uso da Folha de transporte. Para obter detalhes sobre como efetuar a limpeza, consulte ["Limpando o interior do iX100" \(página 536\)](#page-535-0).

Dependendo do tipo do papel autocopiativo, a vida útil do scanner pode diminuir quando em comparação a um aparelho que digitaliza apenas papéis comuns.

- l Se os seguintes documentos forem digitalizados sem o uso da Folha de transporte, os mesmos podem ser danificados ou digitalizados incorretamente.
	- Documentos menores que 25,4  $\times$  25,4 (mm) (largura  $\times$  comprimento)
	- Documentos com peso do papel menor que 52.3 g/m<sup>2</sup> (14 lb)
	- Documentos com a superfície irregular (como envelopes e papéis com materiais anexados)
	- Documentos amassados ou enrolados
	- Documentos dobrados ou rasgados
- Papel vegetal
- Papel revestido
- Fotografias (papel fotográfico)
- Documentos perfurados
- Documentos que não são retangulares ou quadrados
- Papel carbono ou térmico
- Documentos com papéis ou notas adesivas anexadas

## **ATENÇÃO**

**.** Usando a Folha de transporte

Tenha os seguintes cuidados ao usar a Folha de transporte:

- Não suje ou recorte a margem com a faixa preta e branca da Folha de transporte. Caso contrário, a Folha de transporte não será reconhecida corretamente.
- Não insira a Folha de transporte com a face invertida. Isto poderá causar obstruções de papel, danos na Folha de transporte ou no documento.
- Não dobre ou puxe a Folha de transporte.
- Obstruções de papel podem ocorrer quando vários documentos pequenos como fotografias e cartões postais forem colocados dentro da Folha de transporte para serem digitalizados de uma vez. É recomendado que esses documentos sejam digitalizados um por vez.
- Armazenando a Folha de transporte

Tenha os seguintes cuidados ao guardar a Folha de transporte:

- Não deixe o documento dentro da Folha de transporte por um longo período. Caso contrário, a tinta do documento pode aderir na Folha de transporte.
- Não deixe a Folha de transporte em locais expostos diretamente ao sol ou próxima de aquecedores por um longo período. Além disso, não utilize a Folha de transporte em locais expostos a altas temperaturas. A Folha de transporte poderá ficar deformada.
- Para evitar a deformação, mantenha a Folha de transporte em uma superfície plana, sem nenhum objeto em cima.

# <span id="page-323-0"></span>Digitalizando documentos (iX100)

O procedimento para digitalizar documentos inserindo um documento de cada vez é o seguinte.

Para maiores detalhes sobre os documentos que podem ser digitalizados, consulte a seção ["Documentos para digitalizar \(iX100\)" \(página 320\)](#page-319-0).

# **1. Abra a Guia de entrada do ScanSnap.**

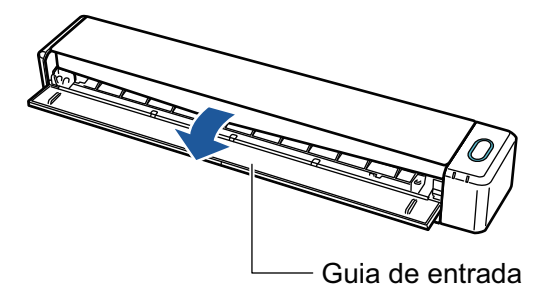

### DICAS

● Se desejar que o documento seja ejetado pela frente do ScanSnap ou quando não há espaço suficiente onde o documento sai do ScanSnap, abra a Guia de saída.

Para maiores detalhes sobre os documentos que podem ser digitalizados com a Guia de saída aberta, consulte a seção ["Documentos para digitalizar \(iX100\)" \(página 320\).](#page-319-0)

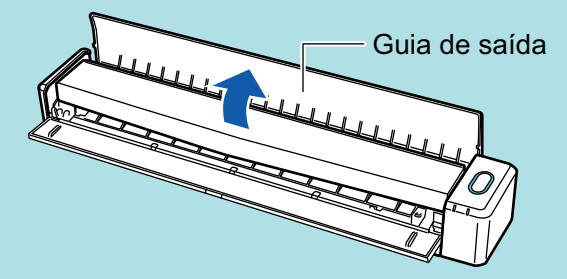

- l Abaixo está indicado como o documento é ejetado, que depende se a Guia de saída está aberta ou fechada.
	- Com a guia de saída fechada

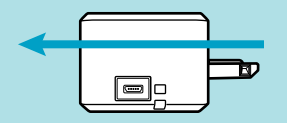

Com a guia de saída aberta

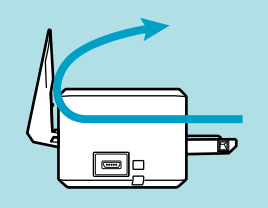

 $\Rightarrow$  O botão [Scan/Stop] pisca na cor azul. O botão volta a ficar aceso normalmente quando é habilitada a digitalização de documentos.
Além disso, o ícone do ScanSnap Manager na área de notificação localizada no lado

direito da barra de tarefas altera de  $\bullet$  para  $\bullet$ .

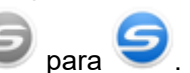

**2. Insira o documento sem inclinar no Compartimento de alimentação do ScanSnap, com o lado a ser digitalizado para cima.**

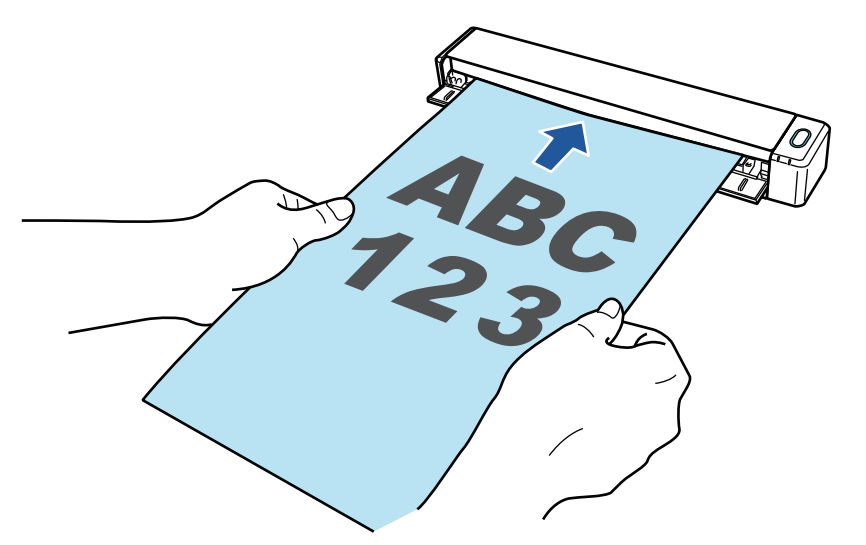

 $\Rightarrow$  O documento será alimentado até ser fixado dentro do ScanSnap.

### ATENÇÃO

● Se especificar um tamanho padronizado em vez de selecionar [Detecção automática] (padrão), insira o documento alinhando-o à margem esquerda da seção de alimentação. As configurações da digitalização podem ser configuradas em ["Janela ScanSnap Setup"](#page-102-0) [\(página 103\)](#page-102-0).

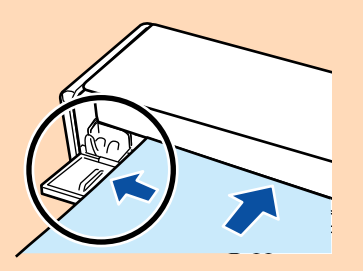

l Quando a digitalização for efetuada com a Guia de saída fechada, deixe um espaço suficiente na parte posterior do ScanSnap para que o documento possa ser ejetado por completo. Além disso, quando digitaliza documentos longos, segure os documentos digitalizados com as mãos, a fim de evitar que caiam da unidade onde está instalado o ScanSnap.

Certifique-se de que a área onde o documento sai do scanner esteja livre de quaisquer obstáculos. Caso contrário, pode ocorrer obstrução de papel.

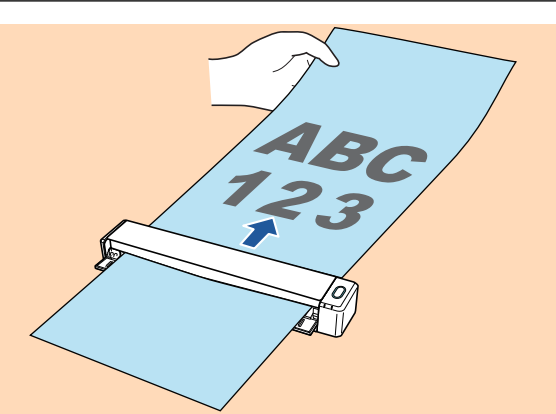

- **Se os documentos abaixo forem digitalizados com a Guia de saída aberta, pode ocorrer** obstrução de papel e danificar os documentos. Portanto digitalize-os com a Guia de saída fechada.
	- Papéis grossos (acima de 80 g/m<sup>2</sup>)
	- Cartões postais
	- Cartões de visita
	- Cartões plásticos
	- Folhas de transporte

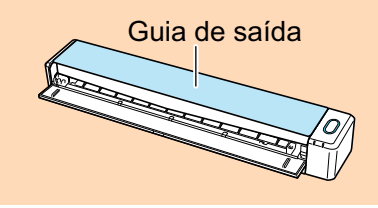

# **3. Pressione o botão [Scan/Stop] do ScanSnap para iniciar a digitalização.**

### ATENÇÃO

Não efetue as seguintes operações durante a digitalização. Isto irá suspender a digitalização.

- Conectar ou desconectar o ScanSnap e outros aparelhos USB.
- Feche a guia de entrada.
- **Alterar usuários.**
- l Permitir que o computador entre no modo de hibernação.
- a O botão [Scan/Stop] do ScanSnap piscará em azul durante a digitalização dos documentos.

A janela [ScanSnap Manager - Digitalizando e salvando arquivo] será exibida.

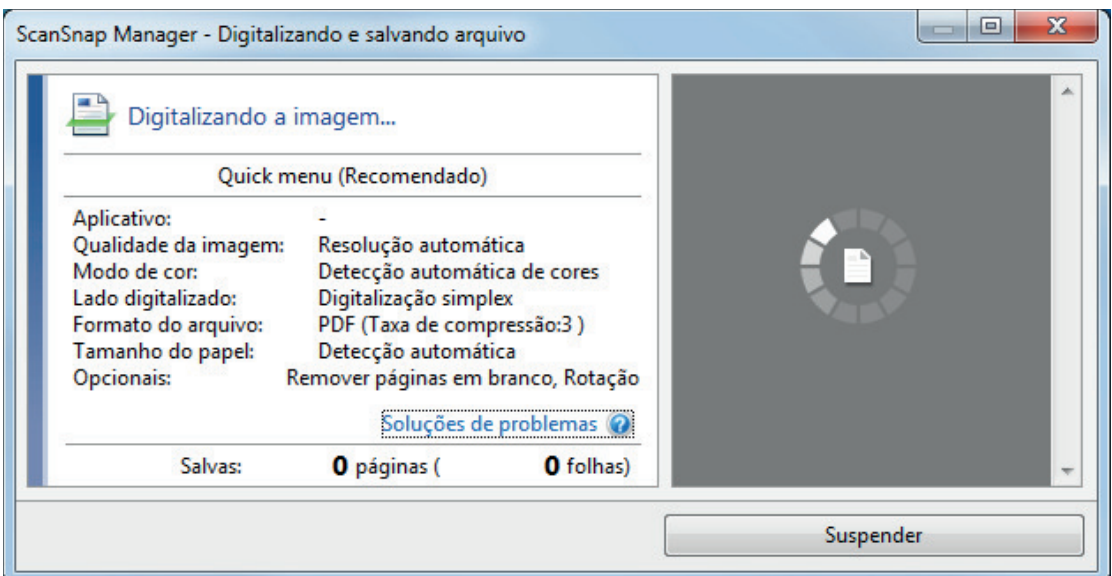

a Quando a digitalização for concluída, a janela [ScanSnap Manager - Digitalizando e salvando arquivo] exibirá o status de espera.

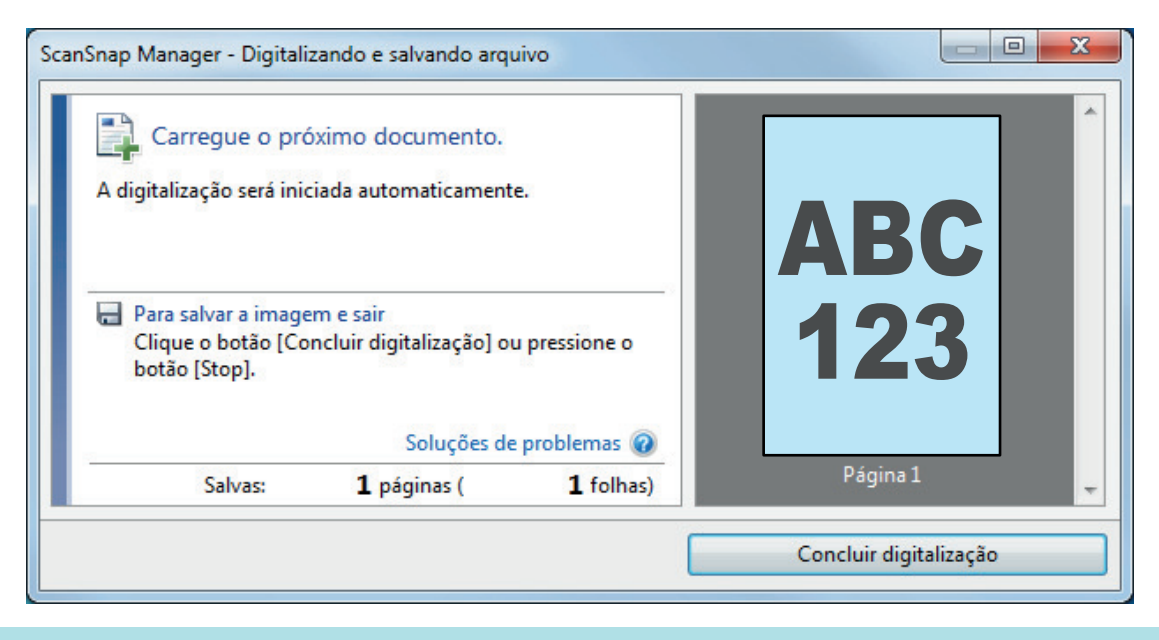

### DICAS

Para continuar digitalizando, coloque o próximo documento a ser digitalizado. A digitalização inicia automaticamente quando o documento for inserido.

### **4. Pressione o botão [Scan/Stop] do ScanSnap para terminar a digitalização.**

 $\Rightarrow$  O Quick menu será exibido.

## **5. No Quick menu, clique o ícone do aplicativo para interagir com o ScanSnap Manager.**

Para maiores detalhes sobre a ligação dos aplicativos a seguir com o ScanSnap Manager, consulte a seção ["Funções úteis" \(página 442\).](#page-441-0)

- Salvar documentos
- Salvar cartões de visitas
- Salvar recibos
- Salvar fotos

#### DICAS

Os aplicativos seguintes são exibidos no Quick Menu quando o ScanSnap Organizer e o CardMinder estão instalados.

- l Quando o ScanSnap Organizer está instalado ScanSnap Organizer
- Quando o CardMinder está instalado Digitalizar para CardMinder

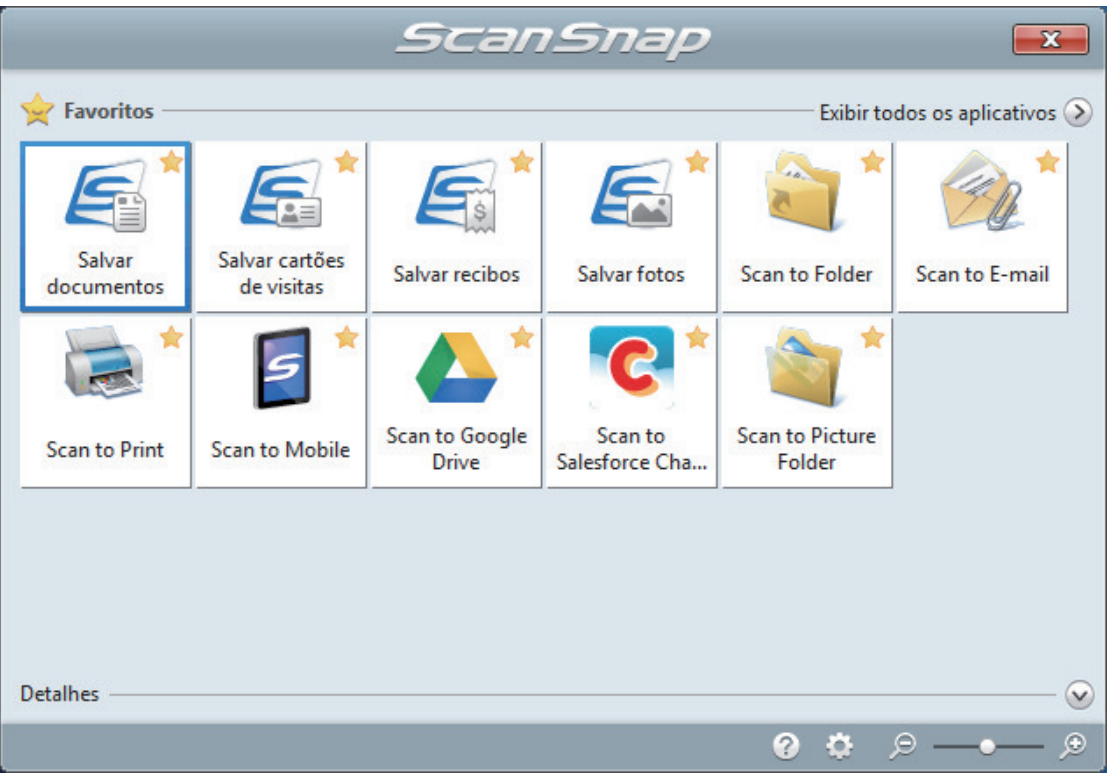

 $\Rightarrow$  O aplicativo selecionado será aberto. Para maiores detalhes, consulte o Guia de operações avançadas.

### **ATENÇÃO**

- l A digitalização não pode ser efetuada quando o Quick menu estiver sendo exibido. Selecione um ícone pelo Quick menu e finalize o processo, ou feche o Quick menu antes de efetuar a próxima digitalização.
- Não mova, exclua ou renomeie a imagem digitalizada usando outros aplicativos enquanto o Quick menu estiver sendo exibido.

#### DICAS

- $\bullet$  Clicando em  $\bullet$  exibe a descrição de um aplicativo. Colocando o cursor do mouse sobre o ícone do outro aplicativo, exibe a descrição do aplicativo.
- l Digitalizando enquanto um aplicativo que pode ser integrado automaticamente estiver ativo iniciará a integração entre o ScanSnap Manager e o aplicativo.

Para maiores detalhes, consulte o Guia de operações avançadas.

# Digitalizando documentos inserindo dois documentos de uma vez ou inserindo o documento seguinte enquanto o documento atual está sendo digitalizado (iX100)

Ao digitalizar documentos pequenos como cartões de visita ou cartões postais, você pode introduzir dois documentos de uma vez só ou introduzir o documento seguinte enquanto o primeiro documento está sendo digitalizado. Estes métodos de digitalização são chamados de digitalizações duplas.

Os documentos podem ser inseridos nos seguintes procedimentos.

l Inserindo dois documentos de uma vez no ScanSnap

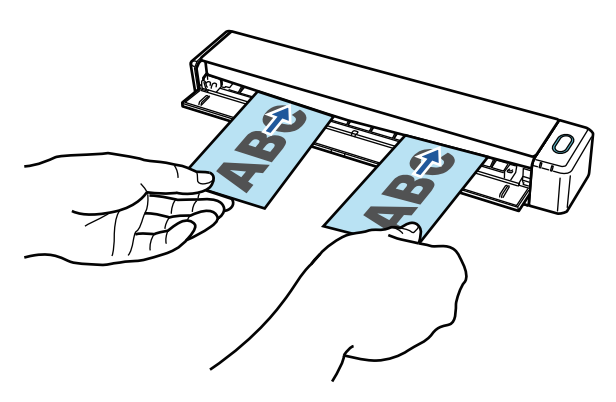

l Inserindo o documento seguinte enquanto o primeiro documento está sendo digitalizado

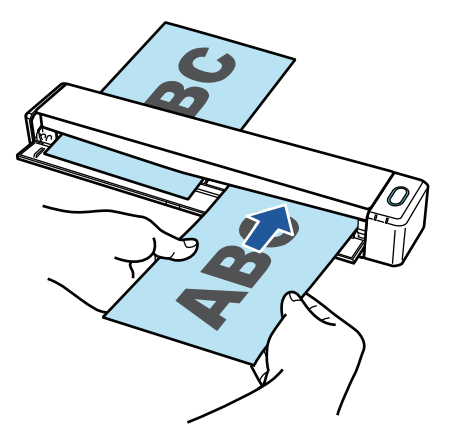

Para maiores detalhes sobre os documentos que podem ser digitalizados, consulte a seção ["Documentos para digitalizar \(iX100\)" \(página 320\)](#page-319-0).

## ATENÇÃO

- l Quando selecionar uma opção que não seja [Detecção automática] para [Tamanho do papel] na guia [Papel] de ["Janela ScanSnap Setup" \(página 103\)](#page-102-0), a função de digitalização dupla será desativada.
- l Use a digitalização dupla para digitalizar um documento com as seguintes medidas. Se uma das seguintes medidas for excedida, ocorrerá um erro de comprimento e parte do documento pode não aparecer na imagem digitalizada.
	- Comprimento máximo de digitalização: 863 mm (355,6 mm quando [Excelente] for especificado para [Qualidade da imagem] na guia [Digitalização] de ["Janela ScanSnap Setup" \(página 103\)](#page-102-0))
	- Número máximo de documentos para digitalização: 20 folhas
- l Ao continuar digitalizando inserindo o próximo documento enquanto o documento atual está sendo digitalizado, o botão [Scan/Stop] pisca mais rápido se o comprimento de digitalização exceder 650 mm. Se isso ocorrer, aguarde até que a digitalização seja concluída sem continuar a inserir mais documentos. Depois que a digitalização for concluída, insira o próximo documento. A próxima digitalização é iniciada automaticamente.
- **1. Abra a Guia de entrada do ScanSnap.**

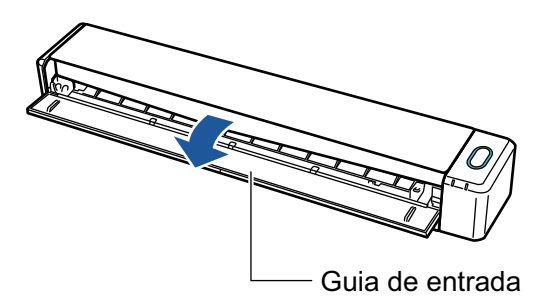

### DICAS

l Se desejar que o documento seja ejetado pela frente do ScanSnap ou quando não há espaço suficiente onde o documento sai do ScanSnap, abra a Guia de saída.

Para maiores detalhes sobre os documentos que podem ser digitalizados com a Guia de saída aberta, consulte a seção ["Documentos para digitalizar \(iX100\)" \(página 320\).](#page-319-0)

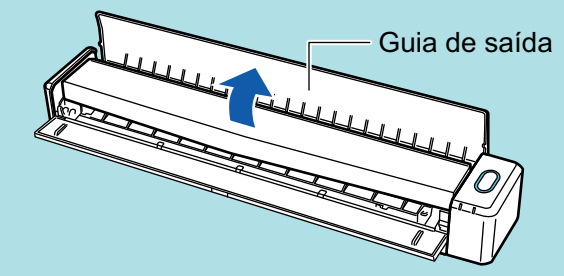

- l Abaixo está indicado como o documento é ejetado, que depende se a Guia de saída está aberta ou fechada.
	- Com a guia de saída fechada

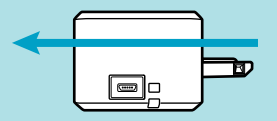

Com a quia de saída aberta

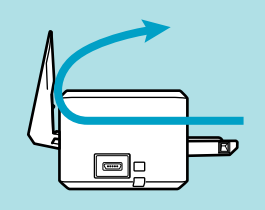

 $\Rightarrow$  O botão [Scan/Stop] pisca na cor azul. O botão volta a ficar aceso normalmente quando é habilitada a digitalização de documentos.

Além disso, o ícone do ScanSnap Manager na área de notificação localizada no lado

direito da barra de tarefas altera de

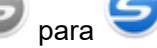

**2. Insira o documento sem inclinar no Compartimento de alimentação do ScanSnap, com o lado a ser digitalizado para cima.**

Insira cada documento ao centro do lado esquerdo ou direito da seção de alimentação.

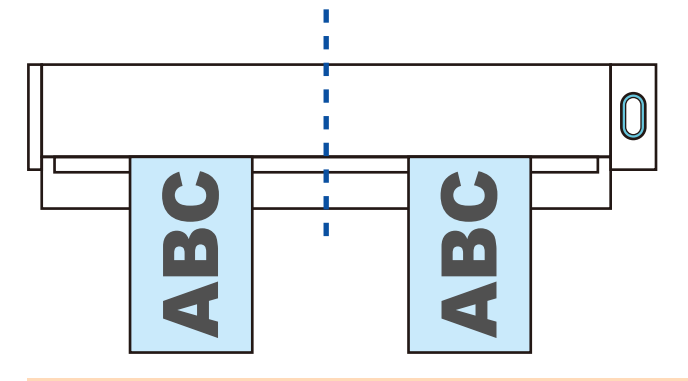

# ATENÇÃO

Quando inserir os documentos, insira-os com um espaço de pelo menos 10 mm (0,39 pol.) entre eles. Se o espaço entre os documentos for inferior a 10 mm (0,39 pol.), as imagens podem não ser cortadas corretamente.

 $\Rightarrow$  O documento será alimentado até ser fixado dentro do ScanSnap.

### ATENÇÃO

**·** Quando a digitalização for efetuada com a Guia de saída fechada, deixe um espaço suficiente na parte posterior do ScanSnap para que o documento possa ser ejetado por completo. Além disso, quando digitaliza documentos longos, segure os documentos digitalizados com as mãos, a fim de evitar que caiam da unidade onde está instalado o ScanSnap.

Certifique-se de que a área onde o documento sai do scanner esteja livre de quaisquer obstáculos. Caso contrário, pode ocorrer obstrução de papel.

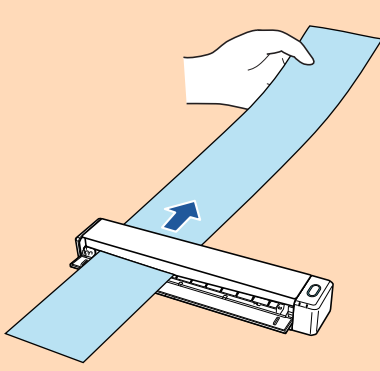

- l Se os documentos abaixo forem digitalizados com a Guia de saída aberta, pode ocorrer obstrução de papel e danificar os documentos. Portanto digitalize-os com a Guia de saída fechada.
	- Papéis grossos (acima de 80 g/m<sup>2</sup>)
	- Cartões postais
	- Cartões de visita

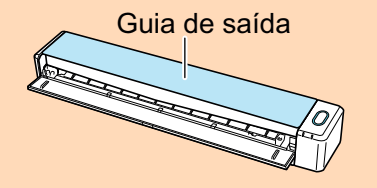

**3. Pressione o botão [Scan/Stop] do ScanSnap para iniciar a digitalização.**

### ATENÇÃO

Não efetue as seguintes operações durante a digitalização. Isto irá suspender a digitalização.

- **Conectar ou desconectar o ScanSnap e outros aparelhos USB.**
- Feche a guia de entrada.
- **Alterar usuários.**
- **•** Permitir que o computador entre no modo de hibernação.
- $\Rightarrow$  O botão [Scan/Stop] do ScanSnap piscará em azul durante a digitalização dos documentos.

A janela [ScanSnap Manager - Digitalizando e salvando arquivo] será exibida.

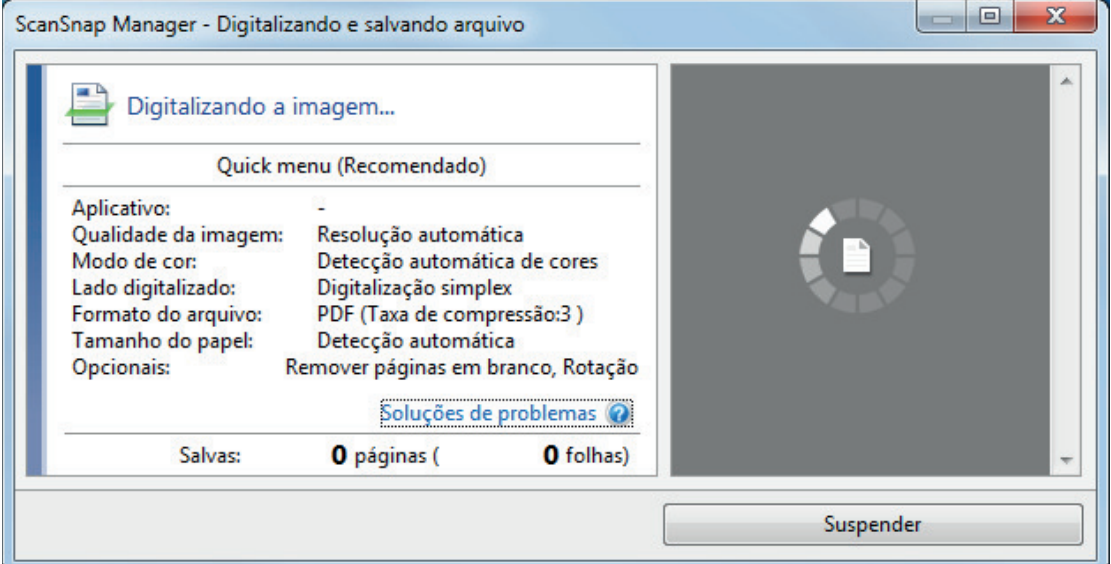

### DICAS

Quando a janela [ScanSnap Manager - Digitalizando e salvando arquivo] for ampliada, serão exibidas várias imagens digitalizadas na área de pré-visualização. Quando utilizar a digitalização dupla, é recomendado ampliar a janela [ScanSnap Manager - Digitalizando e salvando arquivo] para verificar se as imagens digitalizadas foram corretamente criadas durante a digitalização de documentos.

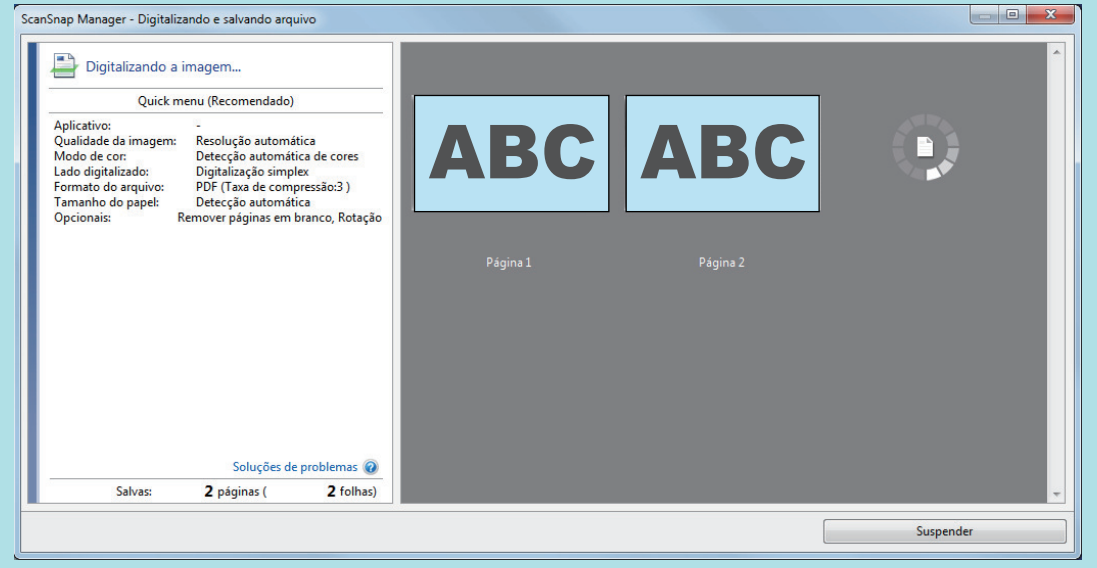

a Quando a digitalização for concluída, a janela [ScanSnap Manager - Digitalizando e salvando arquivo] exibirá o status de espera.

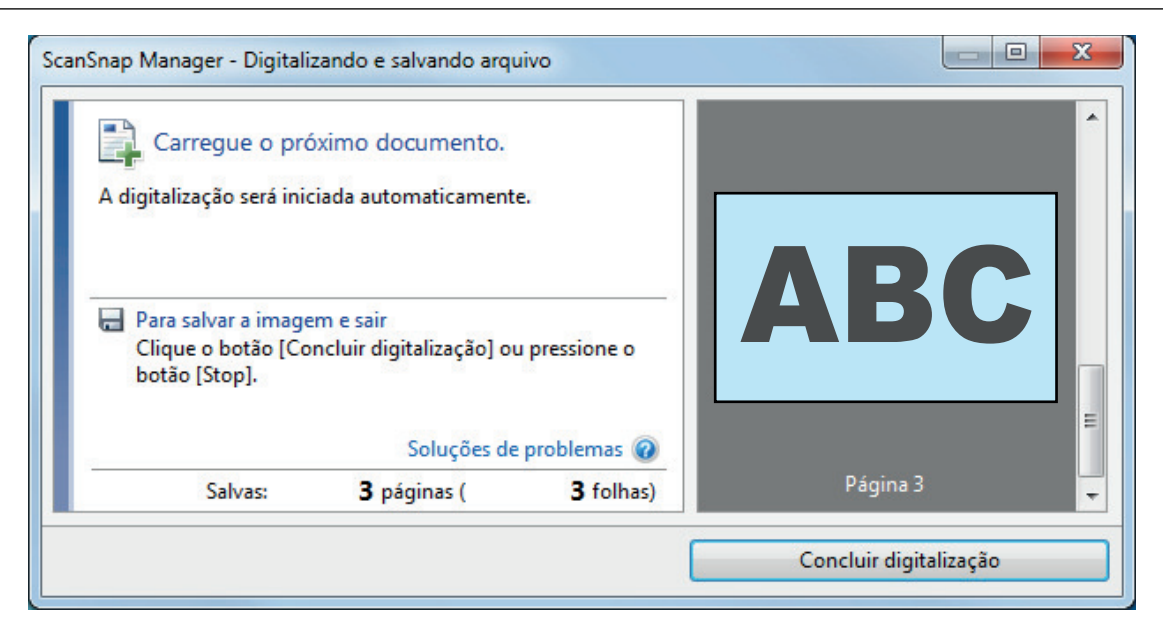

### DICAS

Para continuar digitalizando, coloque o próximo documento a ser digitalizado. A digitalização inicia automaticamente quando o documento for inserido.

**4. Pressione o botão [Scan/Stop] do ScanSnap para terminar a digitalização.**

 $\Rightarrow$  O Quick menu será exibido.

## **5. No Quick menu, clique o ícone do aplicativo para interagir com o ScanSnap Manager.**

Para maiores detalhes sobre a ligação dos aplicativos a seguir com o ScanSnap Manager, consulte a seção ["Funções úteis" \(página 442\).](#page-441-0)

- Salvar documentos
- Salvar cartões de visitas
- Salvar recibos
- Salvar fotos

### DICAS

Os aplicativos seguintes são exibidos no Quick Menu quando o ScanSnap Organizer e o CardMinder estão instalados.

- l Quando o ScanSnap Organizer está instalado ScanSnap Organizer
- **·** Quando o CardMinder está instalado Digitalizar para CardMinder

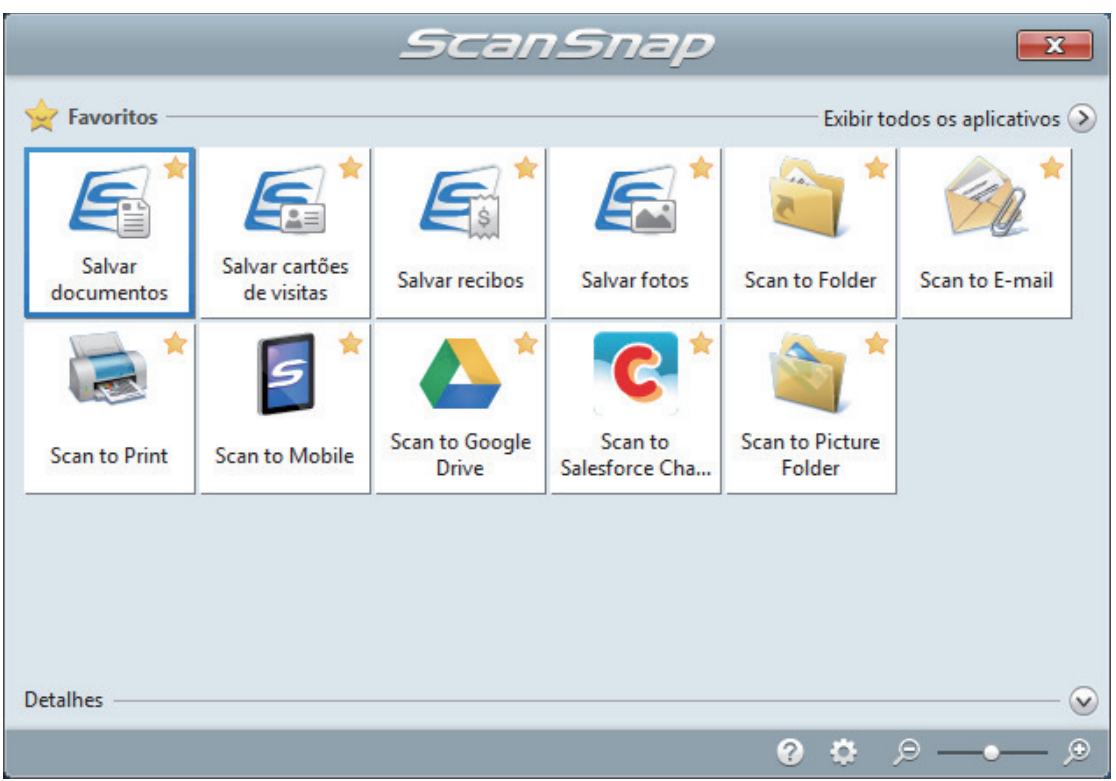

 $\Rightarrow$  O aplicativo selecionado será aberto. Para maiores detalhes, consulte o Guia de operações avançadas.

### ATENÇÃO

- l A digitalização não pode ser efetuada quando o Quick menu estiver sendo exibido. Selecione um ícone pelo Quick menu e finalize o processo, ou feche o Quick menu antes de efetuar a próxima digitalização.
- $\bullet$  Não mova, exclua ou renomeie a imagem digitalizada usando outros aplicativos enquanto o Quick menu estiver sendo exibido.

### DICAS

- $\bullet$  Clicando em  $\bullet$  exibe a descrição de um aplicativo. Colocando o cursor do mouse sobre o ícone do outro aplicativo, exibe a descrição do aplicativo.
- $\bullet$  Digitalizando enquanto um aplicativo que pode ser integrado automaticamente estiver ativo iniciará a integração entre o ScanSnap Manager e o aplicativo. Para maiores detalhes, consulte o Guia de operações avançadas.

**334**

# Digitalizando documentos maiores que tamanho A4 ou Carta, inserindo-os diretamente no ScanSnap (iX100)

Ao dobrar ao meio um documento de tamanho A3, B4 ou Double Letter e digitalizar continuamente cada lado, as imagens digitalizadas de ambos os lados serão automaticamente mescladas e salvas em um única imagem.

Para maiores detalhes sobre os documentos que podem ser digitalizados, consulte a seção ["Documentos para digitalizar \(iX100\)" \(página 320\)](#page-319-0).

### ATENÇÃO

- **.** As imagens são automaticamente mescladas apenas quando existir texto, diagramas ou uma tabela na linha de dobra do documento dobrado.
	- Quando as imagens digitalizadas são automaticamente mescladas

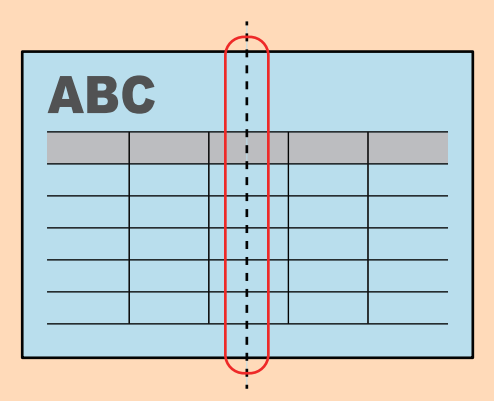

- Quando as imagens digitalizadas não são automaticamente mescladas

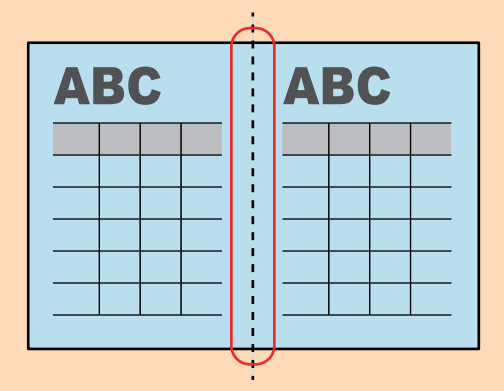

l Após o documento ser digitalizado, poderá utilizar a função Mesclar páginas do ScanSnap Organizer para mesclar as imagens digitalizadas, se estas não forem automaticamente mescladas.

Para maiores detalhes, consulte a Ajuda do ScanSnap Organizer.

**· Para um documento que terá imagens digitalizadas que não são mescladas automaticamente,** pode usar a Folha de transporte opcional para digitalizar o documento e mesclar as imagens digitalizadas automaticamente.

Para maiores detalhes, consulte a seção ["Digitalizando documentos maiores que tamanho A4 ou](#page-339-0) [Carta com a Folha de transporte \(iX100\)" \(página 340\)](#page-339-0).

l Se as imagens digitalizadas forem inesperadamente mescladas, desmarque a caixa de seleção [Mesclar as imagens de ambos os lados] na janela [Opção de modo de digitalização] e digitalize novamente o documento.

Para abrir a janela [Opção de modo de digitalização], clique no botão [Opção] na guia [Digitalização] do ["Janela ScanSnap Setup" \(página 103\).](#page-102-0)

**1. Abra a Guia de entrada do ScanSnap.**

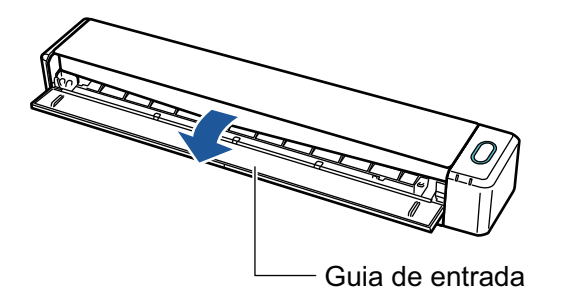

 $\Rightarrow$  O botão [Scan/Stop] pisca na cor azul. O botão volta a ficar aceso normalmente quando é habilitada a digitalização de documentos.

Além disso, o ícone do ScanSnap Manager na área de notificação localizada no lado

direito da barra de tarefas altera de  $\bigcirc$  para  $\bigcirc$ .

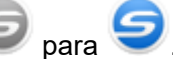

**2. Dobre ao meio o documento de forma que os lados a serem digitalizados fiquem voltados para fora.**

### **ATENÇÃO**

Dobre a meio o lado longo do documento. Se as áreas da esquerda e direita do documento dobrado diferirem em tamanho, as imagens digitalizadas poderão não ser automaticamente mescladas.

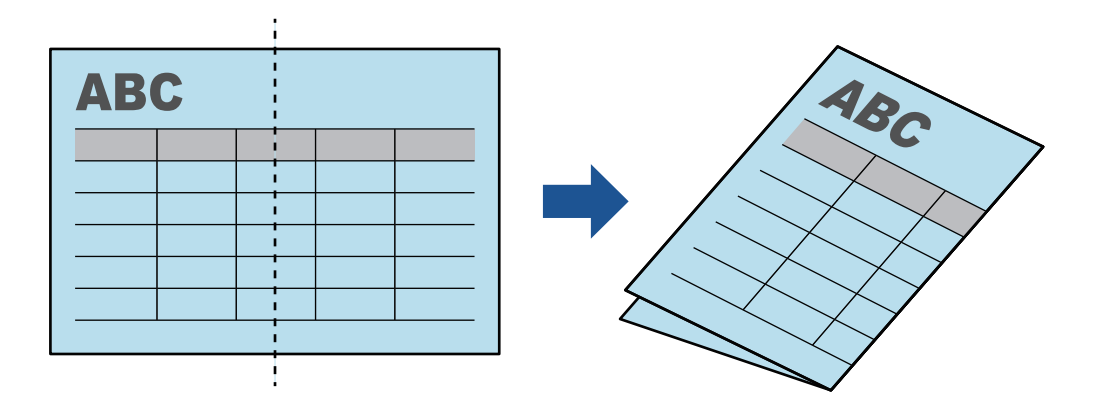

**3. Insira o documento sem inclinar no Compartimento de alimentação do ScanSnap, com o lado a ser digitalizado para cima.**

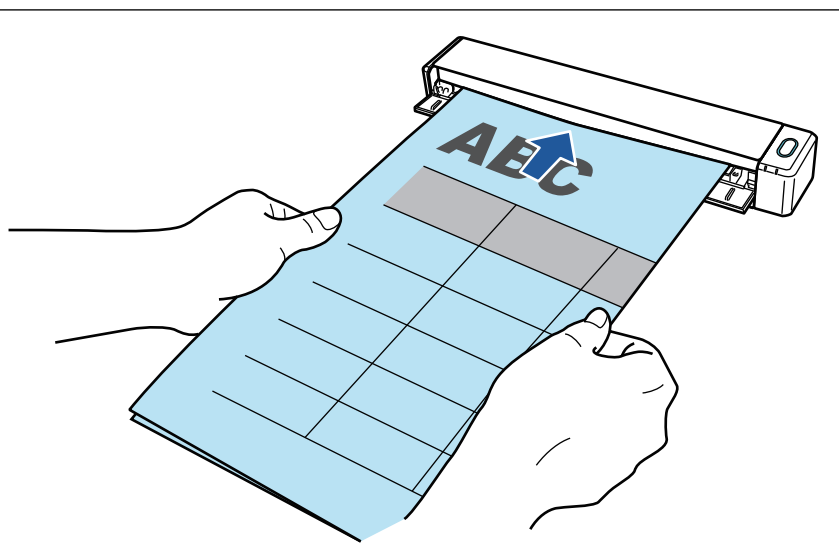

 $\Rightarrow$  O documento será alimentado até ser fixado dentro do ScanSnap.

### DICAS

Se digitalizar um documento dobrado ao meio com a Guia de saída aberta, poderá ocorrer obstrução de papel. Certifique-se de fechar a Guia de saída quando digitalizar um documento dobrado ao meio.

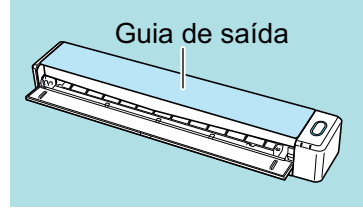

## **4. Pressione o botão [Scan/Stop] do ScanSnap para iniciar a digitalização.**

a O botão [Scan/Stop] do ScanSnap piscará em azul e a janela [ScanSnap Manager - Digitalizando e salvando arquivo] será exibida durante a digitalização do documento.

Quando terminar a digitalização, a imagem digitalizada do lado digitalizado será exibida na área de pré-visualização.

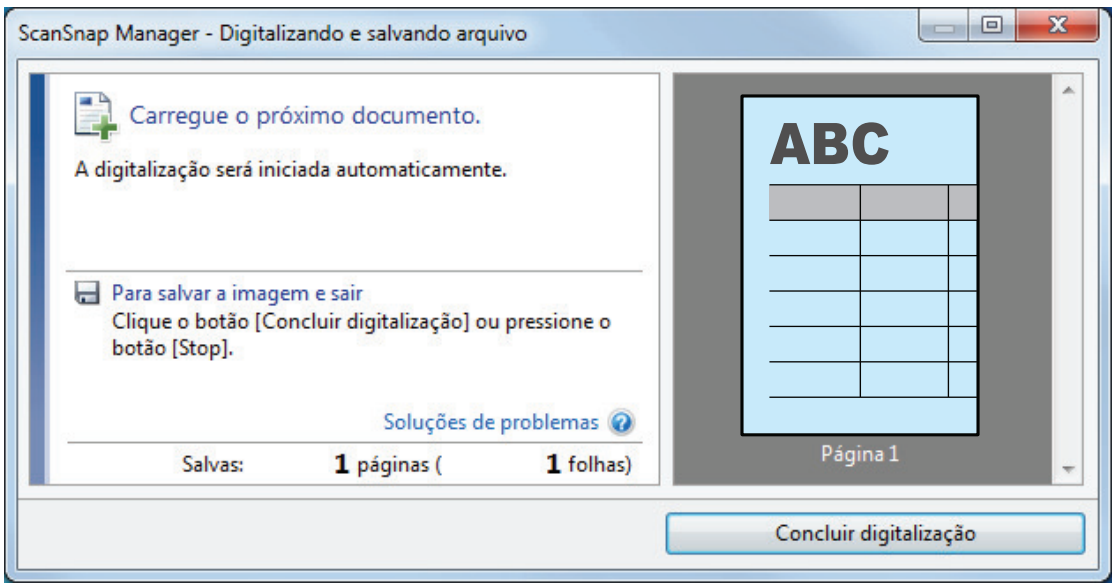

**5. Vire o documento e insira-o tal como descrito no passo 3.**

#### ATENÇÃO

Certifique-se de que digitaliza o lado frontal e posterior do documento dobrado consecutivamente.

 $\Rightarrow$  A digitalização iniciará automaticamente.

#### DICAS

Repita os passos 2 a 5 para continuar a digitalizar mais documentos de tamanho A3, B4 ou Double Letter. Poderá também continuar a digitalizar documentos menores do que o tamanho A4 ou Carta.

Para detalhes sobre como efetuar uma digitalização, consulte ["Digitalizando documentos](#page-323-0) [\(iX100\)" \(página 324\).](#page-323-0)

### **6. Pressione o botão [Scan/Stop] do ScanSnap para terminar a digitalização.**

 $\Rightarrow$  O Quick menu será exibido.

## **7. No Quick menu, clique o ícone do aplicativo para interagir com o ScanSnap Manager.**

Quando selecionar [Salvar documentos], pode gerenciar imagens digitalizadas por pasta com o ScanSnap Home.

Para maiores detalhes, consulte a seção ["Gerenciando documentos em papel por pasta em](#page-442-0) [um computador com o ScanSnap Home" \(página 443\)](#page-442-0).

#### DICAS

[ScanSnap Organizer] é exibido no Quick Menu quando o ScanSnap Organizer é instalado.

Para gerenciar imagens digitalizadas por pasta com o ScanSnap Organizer, consulte ["Gerenciando documentos em papel por pasta em um computador com o ScanSnap Organizer"](#page-445-0) [\(página 446\).](#page-445-0)

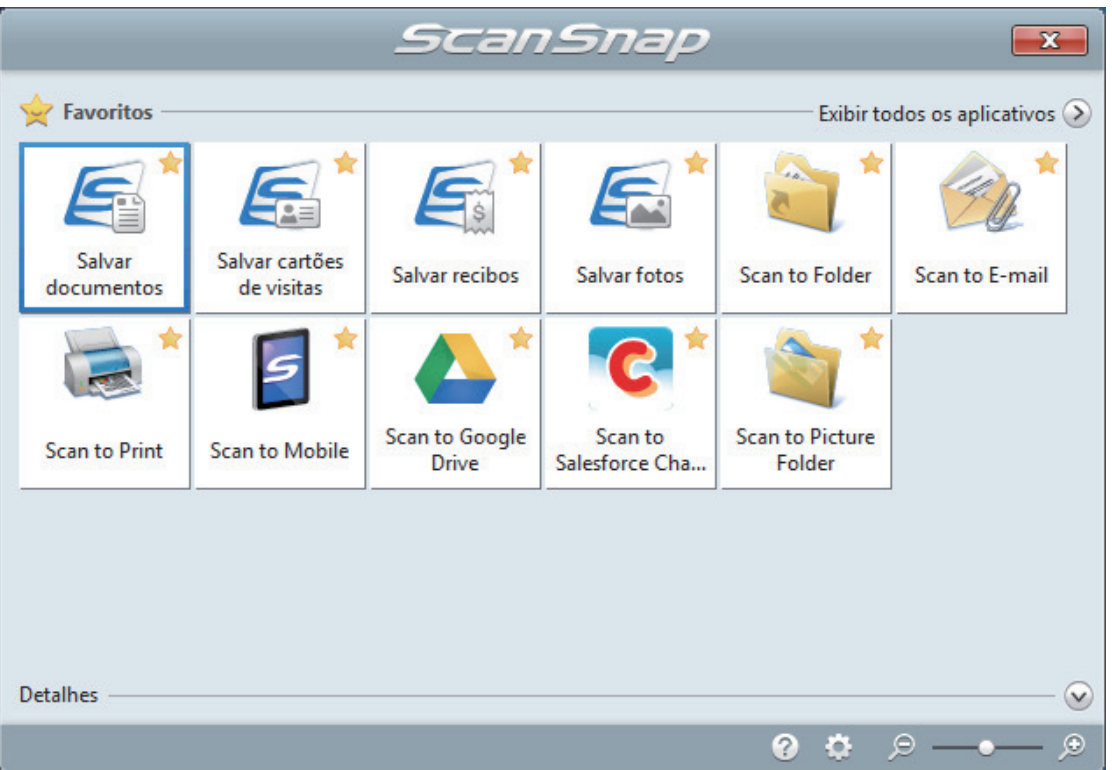

 $\Rightarrow$  O aplicativo selecionado será aberto. Para maiores detalhes, consulte o Guia de operações avançadas.

### **ATENÇÃO**

- A digitalização não pode ser efetuada quando o Quick menu estiver sendo exibido. Selecione um ícone pelo Quick menu e finalize o processo, ou feche o Quick menu antes de efetuar a próxima digitalização.
- Não mova, exclua ou renomeie a imagem digitalizada usando outros aplicativos enquanto o Quick menu estiver sendo exibido.

#### DICAS

- $\bullet$  Clicando em  $\bullet$  exibe a descrição de um aplicativo. Colocando o cursor do mouse sobre o ícone do outro aplicativo, exibe a descrição do aplicativo.
- $\bullet$  Digitalizando enquanto um aplicativo que pode ser integrado automaticamente estiver ativo iniciará a integração entre o ScanSnap Manager e o aplicativo.

Para maiores detalhes, consulte o Guia de operações avançadas.

# <span id="page-339-0"></span>Digitalizando documentos maiores que tamanho A4 ou Carta com a Folha de transporte (iX100)

Documentos maiores que o tamanho A4 / Carta (como A3, 11 × 17 pol. e B4) podem ser digitalizados com a Folha de transporte opcional. Ao dobrar ao meio o documento e digitalizar ambos os lados, um de cada vez, os dois lados serão mesclados em uma única imagem.

Para maiores detalhes sobre os tipos de documentos que podem ser carregados, consulte a seção ["Digitalizando documentos \(iX100\)" \(página 324\)](#page-323-0).

### ATENÇÃO

A caixa de seleção [Corrigir o alinhamento do texto] na janela [Opção do modo de digitalização] será desabilitada.

Para abrir a janela [Opção de modo de digitalização], clique no botão [Opção] na guia [Digitalização] do ["Janela ScanSnap Setup" \(página 103\).](#page-102-0)

### DICAS

Ambos os lados de um documento frente e verso tamanho A4 / Carta também podem ser digitalizados e mesclados em uma única imagem.

**1.** Clique com o botão direito no ícone do ScanSnap Manager **o algumento de notificação localizada na extrema direita da barra de tarefas e selecione [Configurações do botão Scan] no .Clique no ícone do ScanSnap Manager no Dock enquanto clica e segura a tecla [control] no teclado e, em seguida, selecione [Definições do botão Scan] no ["Menu do botão direito" \(página](#page-100-0) [101\)](#page-100-0).**

 $\Rightarrow$  A janela de configurações do ScanSnap será exibida.

**2. Na guia [Papel], selecione [Detecção automática] em [Tamanho do papel] e clique no botão [Configurações da Folha de transporte].**

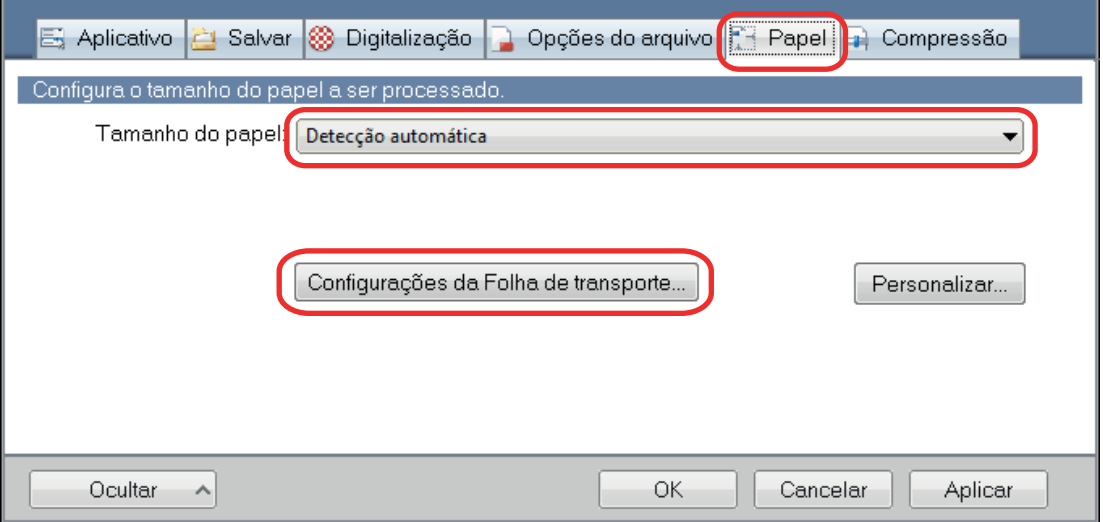

 $\Rightarrow$  A janela [Configurações da Folha de transporte] será exibida.

## **3. Selecione [imagens frente e verso na mesma página] em [Salvar como] e clique no botão [OK].**

Para maiores detalhes, consulte a Ajuda do ScanSnap Manager.

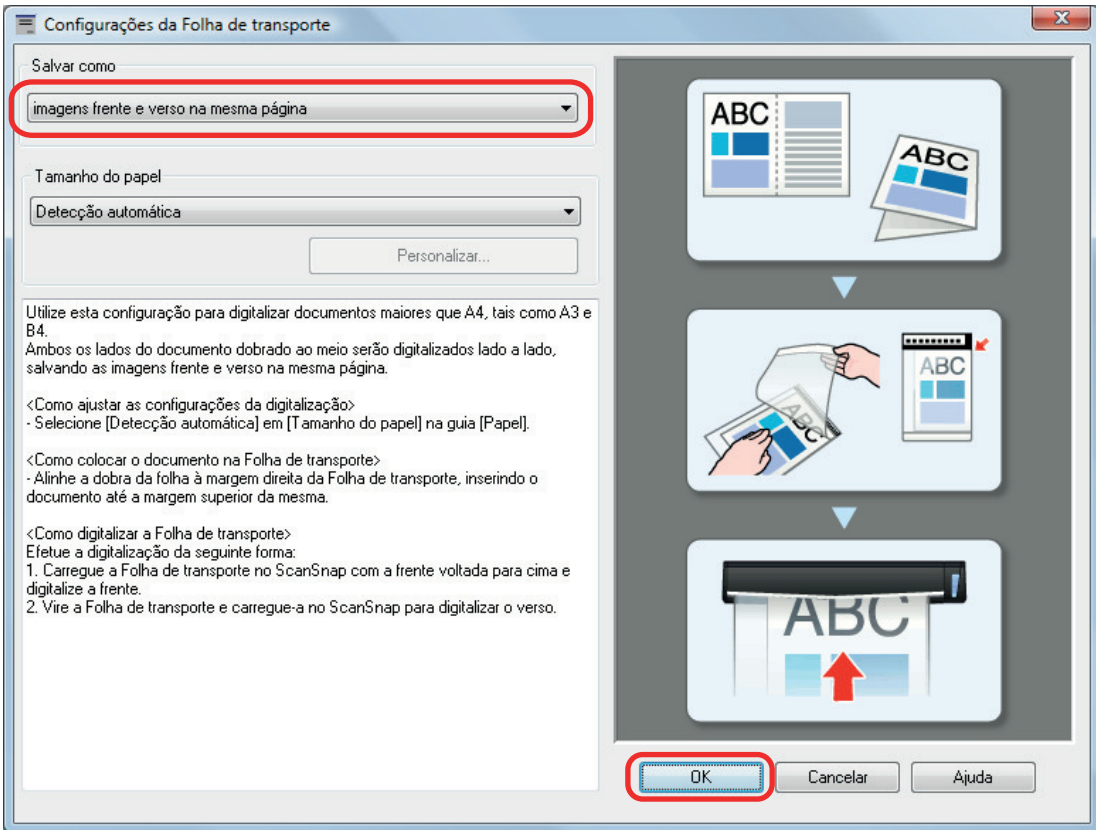

**4. Clique no botão [OK] para fechar a janela de configuração do ScanSnap.**

# **5. Posicione o documento dentro da Folha de transporte.**

1. Dobre o documento ao meio com os lados a serem digitalizados voltados para fora. Dobre-o com firmeza e desfaça quaisquer rugas.

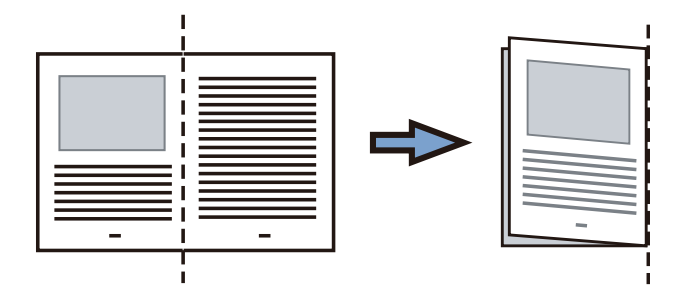

2. Abra a Folha de transporte para reter o documento.

Alinhe a parte dobrada com a borda direita da Folha de transporte para que o documento se encaixe no canto superior direito da Folha de transporte.

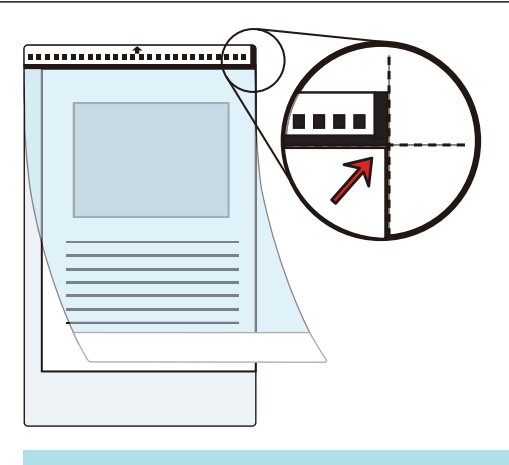

### DICAS

Observe se o lado frontal da Folha de transporte possui um padrão em preto e branco na parte superior e uma linha vertical grossa no canto superior direito.

**6. Insira a parte com o padrão preto e branco diretamente na seção de alimentação do ScanSnap, com o lado frontal da folha de Transporte para cima.**

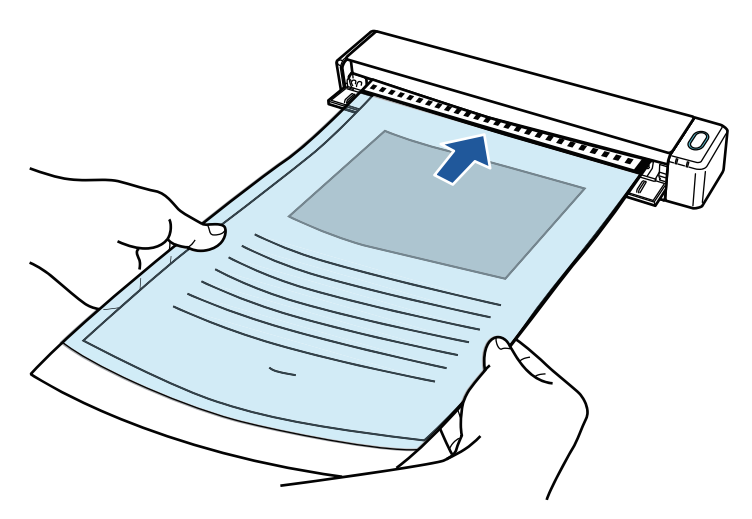

 $\Rightarrow$  A folha de transporte será alimentada até ser fixada dentro do ScanSnap.

### DICAS

Se realizar uma digitalização usando a Folha de transporte com a Guia de saída aberta, pode ocorrer obstrução de papel e danificar os documentos. Certifique-se de fechar a guia de saída quando realizar uma digitalização usando a Folha de transporte.

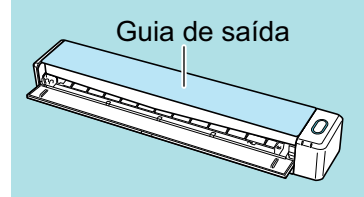

## **7. Pressione o botão [Scan/Stop] do ScanSnap para iniciar a digitalização.**

a A digitalização é iniciada e a janela [ScanSnap Manager - Digitalizando e salvando arquivo] será exibida. Quando a parte frontal da folha de transporte for digitalizada, a imagem será exibida na área de pré-visualização.

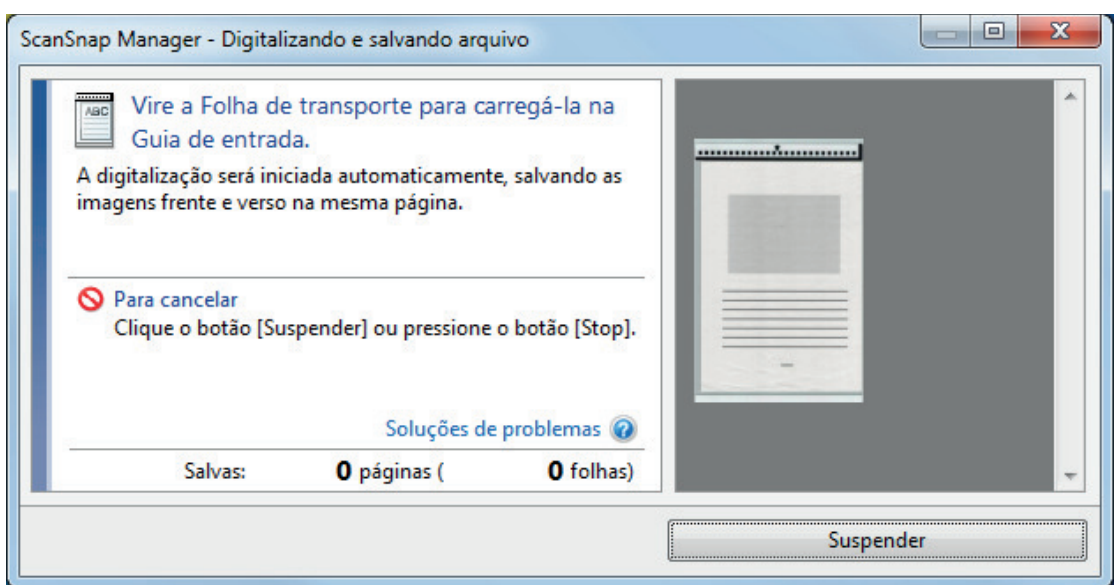

### **8. Vire a folha de transporte e insira tal como descrito no passo 6.**

### ATENÇÃO

Certifique-se de que digitaliza o lado frontal e posterior da folha de transporte consecutivamente.

 $\Rightarrow$  A digitalização é iniciada automaticamente e a janela [ScanSnap Manager - Digitalizando e salvando arquivo] será exibida. Quando a digitalização estiver terminada, as imagens digitalizadas da frente e do verso do documento dentro da folha de transporte são exibidas em uma imagem de duas páginas na área de pré-visualização.

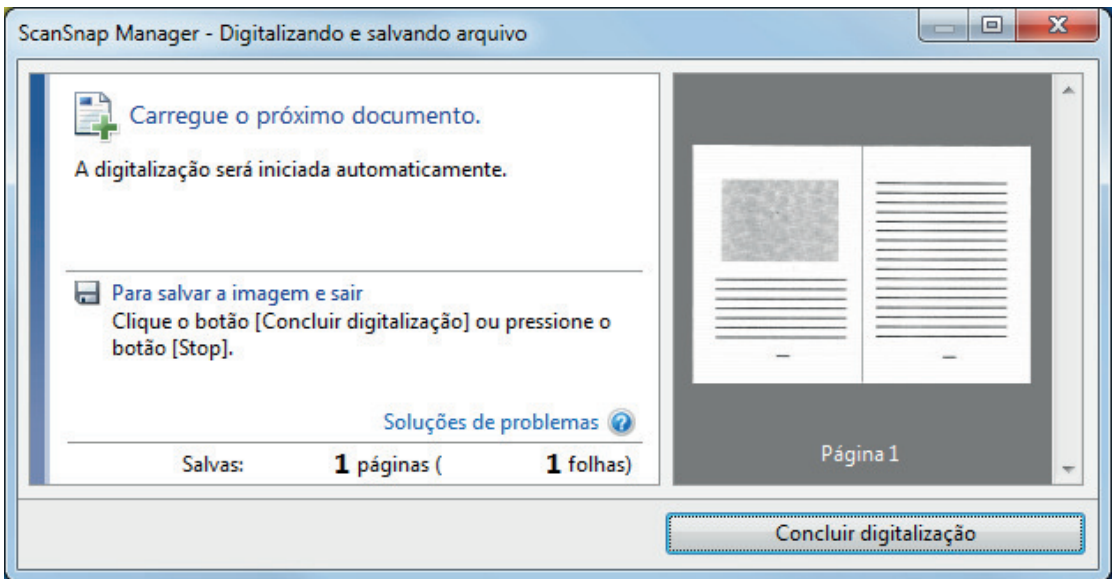

### DICAS

Repita os passos 5 a 8 para digitalizar mais documentos maiores do que o tamanho A4/Carta. Você pode continuar digitalizando documentos que podem ser inseridos diretamente no ScanSnap.

Para detalhes sobre como efetuar uma digitalização, consulte ["Digitalizando documentos](#page-323-0) [\(iX100\)" \(página 324\).](#page-323-0)

**9. Pressione o botão [Scan/Stop] do ScanSnap para terminar a digitalização.**

 $\Rightarrow$  As imagens digitalizadas da frente e do verso do documento dentro são guardadas como uma imagem de duas páginas.

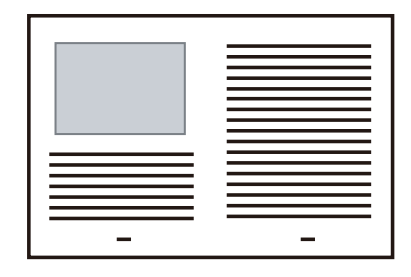

# **ATENÇÃO**

● Pode aparecer uma linha ou espaço entre as imagens da frente e do verso. Além disso, ao digitalizar um documento espesso na Folha de transporte, a imagem digitalizada à esquerda e a imagem digitalizada à direita de uma imagem de página dupla podem se desviar uma da outra na parte superior.

Esses sintomas podem ser melhorados ao posicionar o documento na Folha de transporte, conforme o procedimento abaixo:

- Dobre corretamente o documento
- Alinhe nitidamente as bordas do documento com as bordas da Folha de transporte
- Vire a Folha de transporte para o outro lado (verso)
- Se for especificada a [Detecção automática] para o [Tamanho do papel] na janela de [Configurações da Folha de transporte], será selecionado automaticamente um tamanho ideal dentre os tamanhos padrão disponíveis (A3, B4) em [Tamanho do papel]. Observe que o tamanho da imagem pode ficar menor que o documento original, dependendo do documento.

Exemplo: Ao imprimir caracteres e ilustrações para caberem em tamanho A4 na parte central de um documento tamanho A3, a imagem digitalizada será produzida em tamanho B4.

Para produzir a imagem digitalizada no tamanho original, especifique o tamanho do documento em [Tamanho do papel].

● Parte da imagem digitalizada poderá não mostrar o local onde foi dobrado o documento. Nesse caso, posicione o documento de forma que a borda fique cerca de 1 mm (0,04 pol.) para dentro da borda da Folha de transporte.

# Digitalizando documentos como fotografias e recortes (iX100)

A utilização da Folha de transporte opcional permite digitalizar documentos que podem ser danificados facilmente, tais como fotografias, ou documentos de tamanho não padronizado, difíceis de carregar diretamente, como os recortes.

Para maiores detalhes sobre os tipos de documentos que podem ser carregados, consulte a seção ["Documentos para digitalizar \(iX100\)" \(página 320\)](#page-319-0).

### **ATENÇÃO**

A caixa de seleção [Corrigir o alinhamento do texto] na janela [Opção do modo de digitalização] será desabilitada.

Para abrir a janela [Opção de modo de digitalização], clique no botão [Opção] na guia [Digitalização] do ["Janela ScanSnap Setup" \(página 103\).](#page-102-0)

**1.** Clique com o botão direito no ícone do ScanSnap Manager **o autora de notificação localizada na extrema direita da barra de tarefas e selecione [Configurações do botão Scan] no .Clique no ícone do ScanSnap Manager no Dock enquanto clica e segura a tecla [control] no teclado e, em seguida, selecione [Definições do botão Scan] no ["Menu do botão direito" \(página](#page-100-0) [101\)](#page-100-0).**

 $\Rightarrow$  A janela de configurações do ScanSnap será exibida.

**2. Na guia [Papel], selecione [Detecção automática] em [Tamanho do papel] e clique no botão [Configurações da Folha de transporte].**

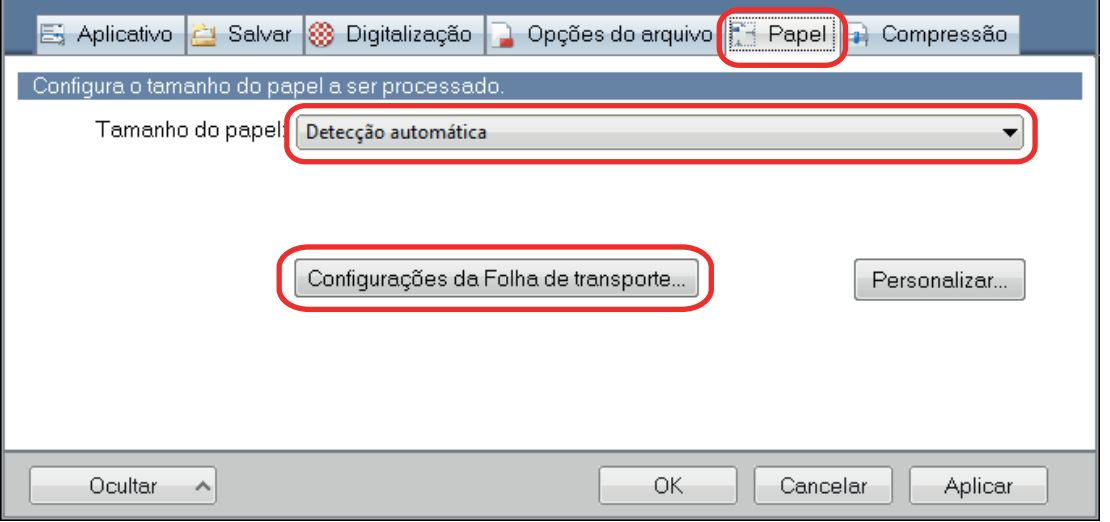

 $\Rightarrow$  A janela [Configurações da Folha de transporte] será exibida.

## **3. Selecione [2 imagens separadas (frente e verso)] em [Salvar como] e clique no botão [OK].**

Para maiores detalhes, consulte a Ajuda do ScanSnap Manager.

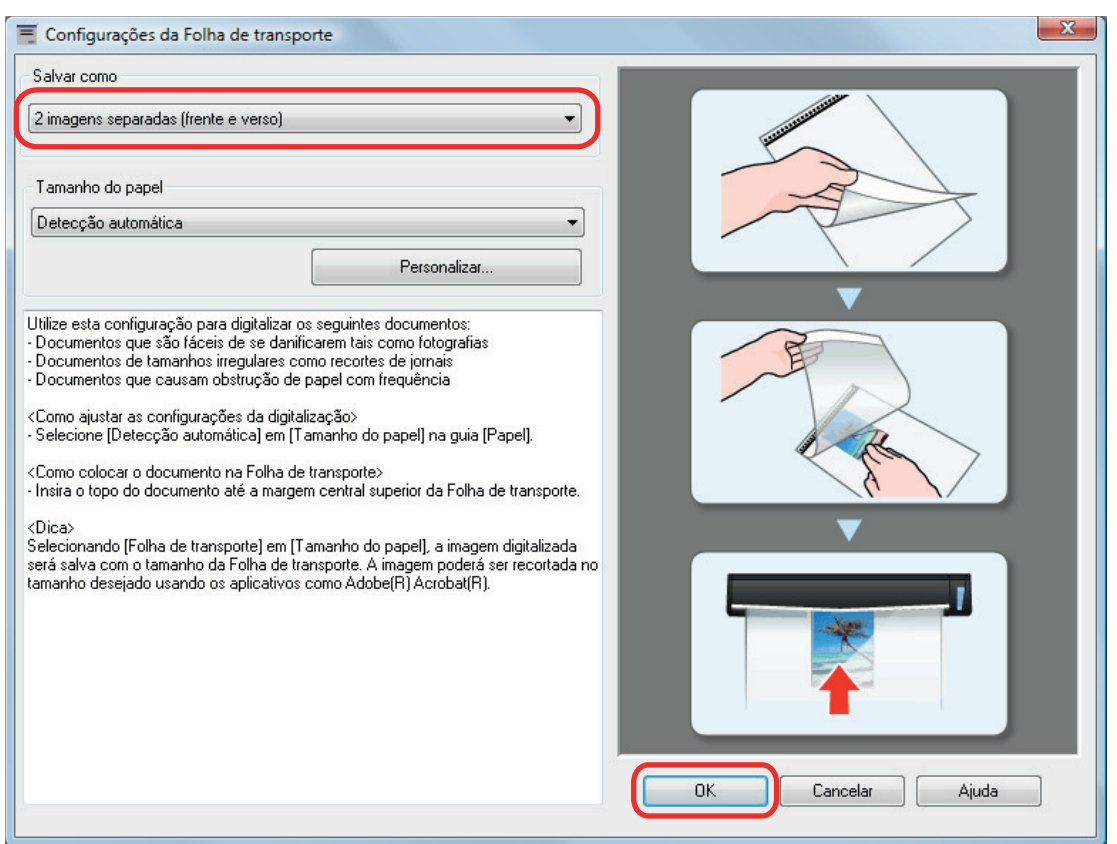

**4. Clique no botão [OK] para fechar a janela de configuração do ScanSnap.**

# **5. Posicione o documento dentro da Folha de transporte.**

Abra a Folha de transporte e posicione a parte superior do documento contra a parte central superior da Folha de transporte.

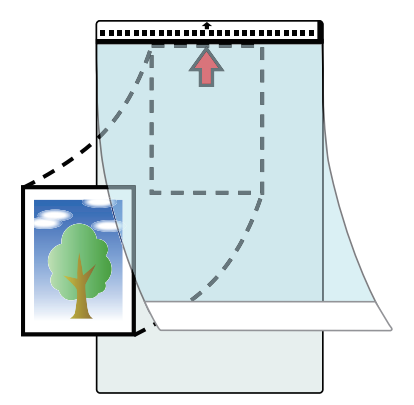

**6. Insira a parte com o padrão preto e branco diretamente na seção de alimentação do ScanSnap, com o lado do documento a digitalizar dentro da folha de transporte para cima.**

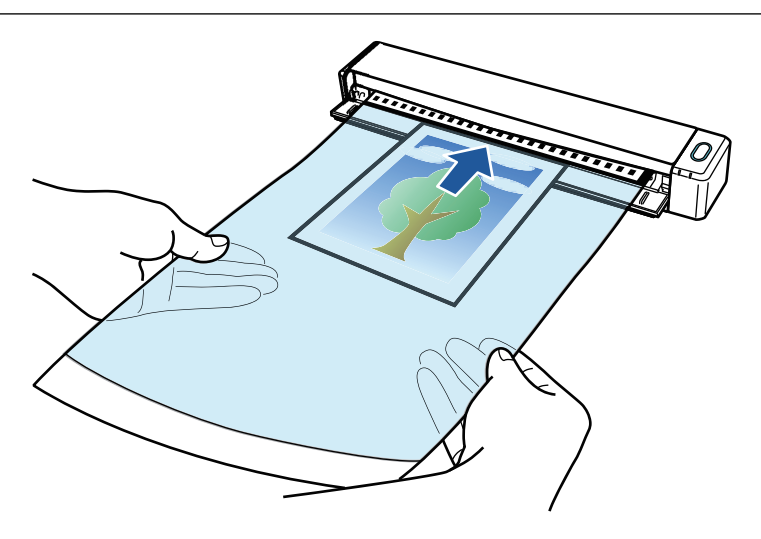

 $\Rightarrow$  A folha de transporte será alimentada até ser fixada dentro do ScanSnap.

### ATENÇÃO

Se realizar uma digitalização usando a Folha de transporte com a Guia de saída aberta, pode ocorrer obstrução de papel e danificar os documentos. Certifique-se de fechar a guia de saída quando realizar uma digitalização usando a Folha de transporte.

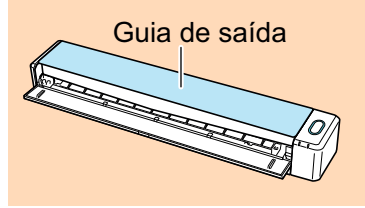

### **7. Pressione o botão [Scan/Stop] do ScanSnap para iniciar a digitalização.**

a Quando terminar a digitalização, a imagem digitalizada do documento dentro da folha de transporte é exibida na área de pré-visualização.

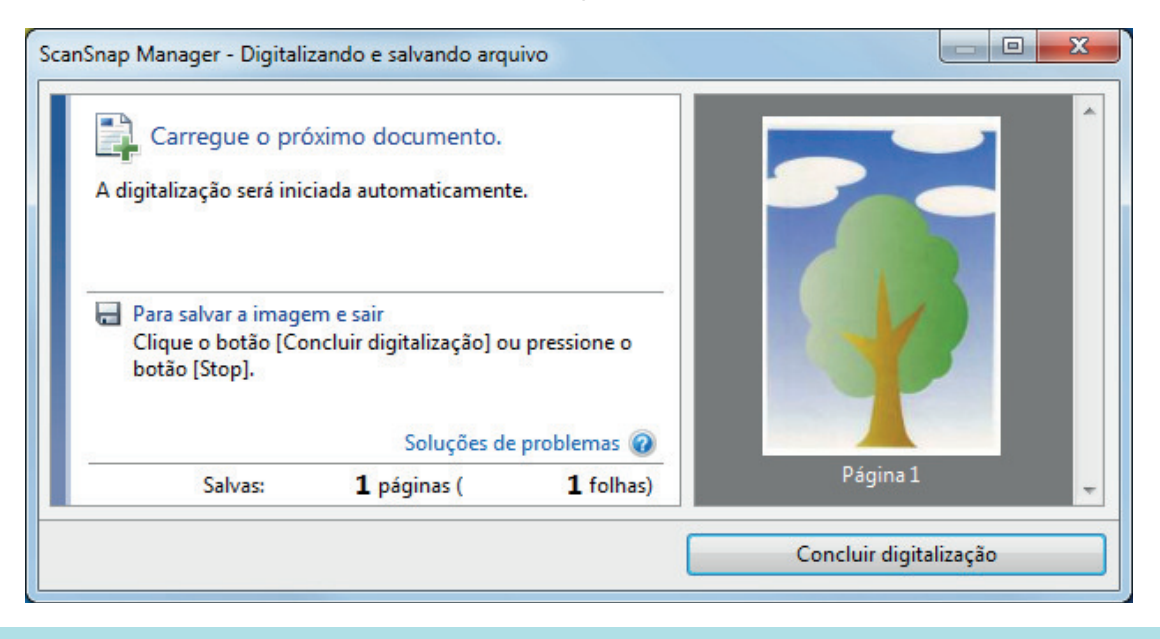

# DICAS

Repita os passos 5 a 7 para digitalizar mais documentos, tais como fotografias e recortes. Você pode continuar digitalizando documentos que podem ser inseridos diretamente no ScanSnap.

Para detalhes sobre como efetuar uma digitalização, consulte ["Digitalizando documentos](#page-323-0) [\(iX100\)" \(página 324\).](#page-323-0)

## **8. Pressione o botão [Scan/Stop] do ScanSnap para terminar a digitalização.**

 $\Rightarrow$  A imagem digitalizada é salva.

### ATENÇÃO

- A imagem digitalizada é disposta no centro da página no tamanho especificado em [Tamanho do papel] na janela [Configurações da Folha de transporte].
- Se [Detecção automática] for especificada para [Tamanho do papel] na janela [Configurações da Folha de transporte], um tamanho otimizado será selecionado automaticamente a partir dos tamanhos padrão em [Tamanho do papel]. Observe que o tamanho da imagem pode ficar menor que o documento original, dependendo do documento digitalizado, ou pode ficar faltando exibir parte da imagem.

Exemplo: Quando o conteúdo for impresso para o tamanho A5 na parte central de um documento A4, a imagem digitalizada será produzida em tamanho A5.

Para produzir a imagem digitalizada no tamanho original, especifique o tamanho do documento em [Tamanho do papel].

### DICAS

Nos casos a seguir, posicione uma folha de papel vazia (em branco) embaixo do documento, ao digitalizar:

- A imagem digitalizada não será salva no tamanho correto (quando for selecionada a [Detecção automática] para o [Tamanho do papel] na janela [Configurações da Folha de transporte])
- l Haverá sombras em torno das bordas da imagem digitalizada
- l Haverá linhas pretas em torno das bordas de um corte exclusivo

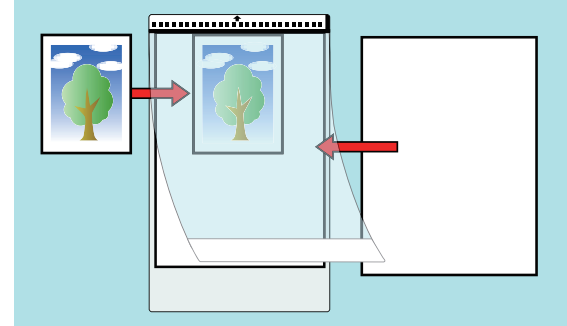

# Digitalizando documentos com SV600

- ["Documentos para digitalizar \(SV600\)" \(página 350\)](#page-349-0)
- ["Como colocar documentos \(SV600\)" \(página 351\)](#page-350-0)
- l ["Digitalizando documentos \(SV600\)" \(página 354\)](#page-353-0)
- l ["Digitalizando livros \(SV600\)" \(página 359\)](#page-358-0)
- l ["Digitalizando vários documentos de uma vez \(SV600\)" \(página 364\)](#page-363-0)
- l ["Digitalizando livros usando a detecção do folheamento da página \(SV600\)" \(página 369\)](#page-368-0)
- l ["Digitalizando documentos usando o Modo temporizado \(SV600\)" \(página 373\)](#page-372-0)
- ["Digitalizando documentos com dois ScanSnaps conectados em um computador \(SV600\)"](#page-375-0) [\(página 376\)](#page-375-0)

# <span id="page-349-0"></span>Documentos para digitalizar (SV600)

Os seguintes documentos podem ser digitalizados pois a unidade de digitalização não toca os documentos.

- **•** Documentos de espessura grossa como livros
- l Documentos que não devem ser danificados, como fotografias e ilustrações

# **Condições de documentos a serem digitalizados**

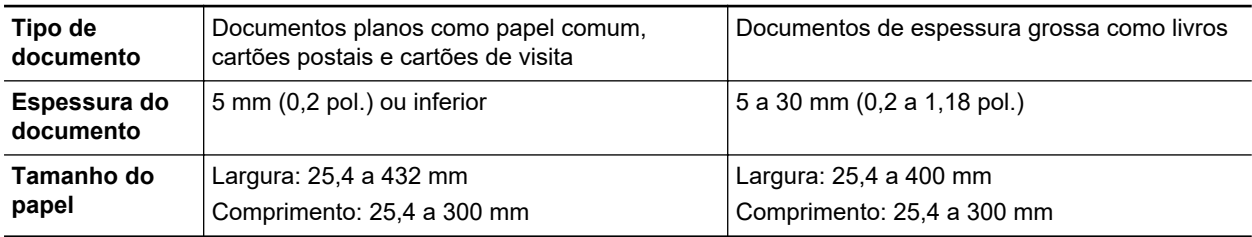

### ATENÇÃO

- Quando digitalizar um documento acetinado, a imagem digitalizada poderá ser afetada, tal como descrito a seguir:
	- Parte da imagem digitalizada aparece mais clara ou mais escura que a original
	- Brilho da lâmpada é capturado na imagem digitalizada
- Se o documento tiver rugas, ondulações ou dobras, alise-o antes de digitalizar. Caso contrário, a imagem digitalizada poderá ser afetada, tal como descrito a seguir:
	- A imagem digitalizada fica distorcida
	- A imagem digitalizada fica manchada
	- Parte do documento não aparece na imagem digitalizada
- $\bullet$  Quando digitalizar documentos de formato irregular, que não sejam retangulares ou quadrados, as imagens digitalizadas não serão corrigidas automaticamente.

### DICAS

É possível exibir a mensagem de confirmação no caso de digitalizar os documentos que refletem a luz da lâmpada causando o brilho, como o papel acetinado.

Para maiores detalhes, consulte a Ajuda do ScanSnap Manager.

# <span id="page-350-0"></span>Como colocar documentos (SV600)

Quando você colocar documentos, use o Pad de digitalização.

Se você digitalizar documentos sem usar o Pad de digitalização, as margens dos documentos podem não ser detectadas corretamente e a imagem digitalizada criada pode ficar diferente do documento.

Para maiores detalhes sobre os documentos que podem ser digitalizados com o ScanSnap, consulte a seção ["Documentos para digitalizar \(SV600\)" \(página 350\).](#page-349-0)

- "Área de digitalização" (página 351)
- l ["Quando colocar um documento de tamanho padrão" \(página 352\)](#page-351-0)
- l ["Quando colocar um livro" \(página 352\)](#page-351-0)
- l ["Quando colocar vários documentos de uma vez" \(página 352\)](#page-351-0)

# **Área de digitalização**

Coloque documentos com o lado digitalizado voltado para cima na área de digitalização seguinte. Siga as referências abaixo para determinar a área de digitalização.

- Área: Marcas de referência do Pad de digitalização
- Altura: Linhas na base do ScanSnap

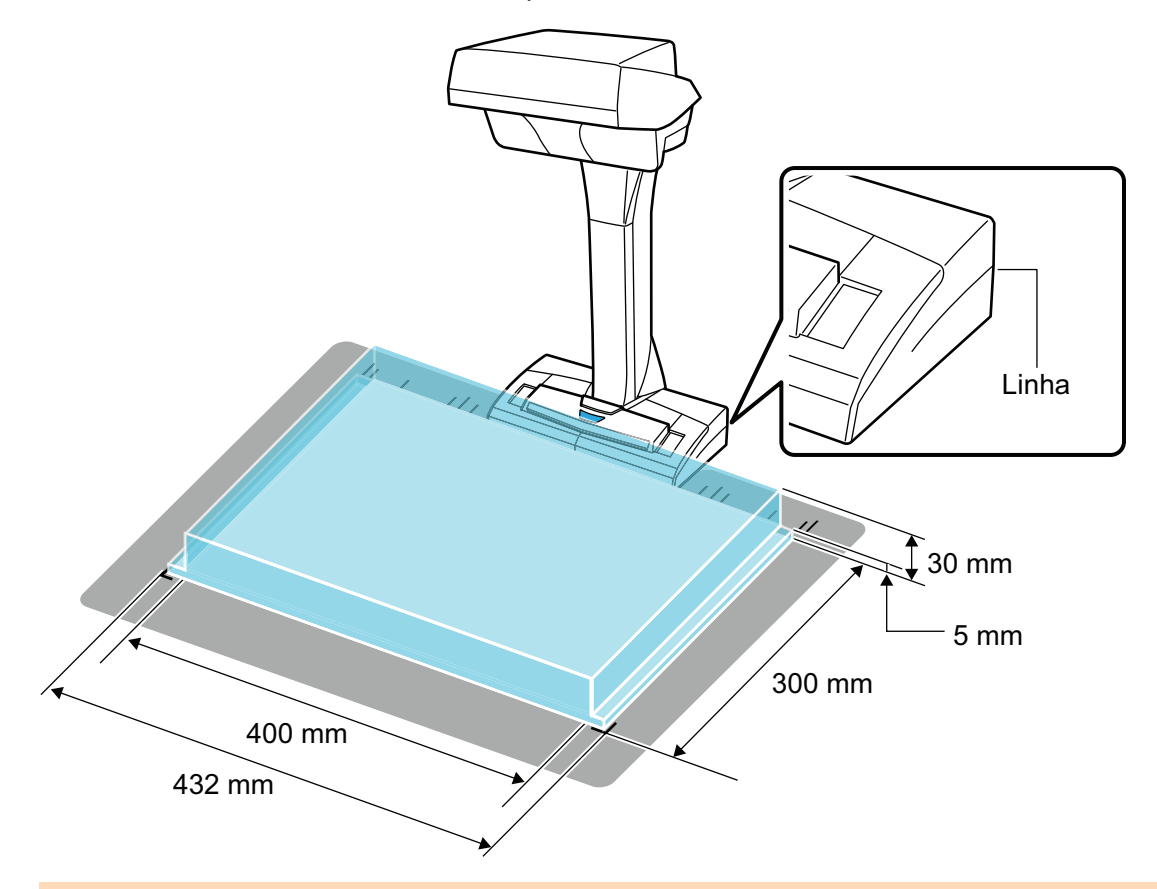

### ATENÇÃO

Se o documento for colocado fora da área de digitalização, parte da imagem digitalizada pode ser omitida ou manchada.

# <span id="page-351-0"></span>**Quando colocar um documento de tamanho padrão**

Quando selecionar uma opção diferente de [Detecção automática] em [Tamanho do papel] na guia [Papel] na ["Janela ScanSnap Setup" \(página 103\)](#page-102-0), alinhe o centro do documento com a marca de centralização no ScanSnap.

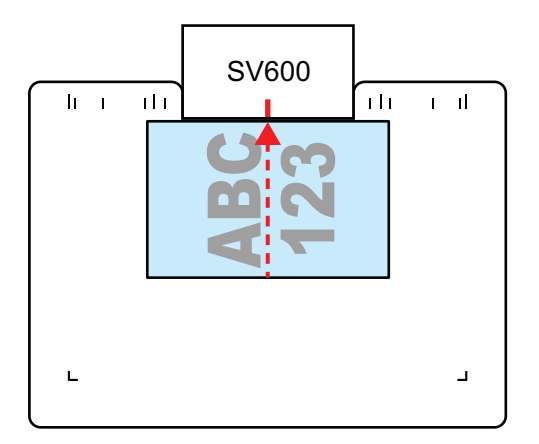

# **Quando colocar um livro**

Coloque o livro da seguinte forma:

- Abra o livro horizontalmente.
- Alinhe o centro do livro aberto virado para cima com a marca de centralização.
- **•** Segure o livro com os dedos dentro das áreas apropriadas.

Ao segurar o livro, coloque os seus dedos da seguinte forma:

- Mantenha os dedos esticados.
- Mantenha os dedos afastados pelo menos 2 cm (0,79 pol.) entre eles, quando segurar um livro com vários dedos.

Áreas apropriadas para segurar o livro

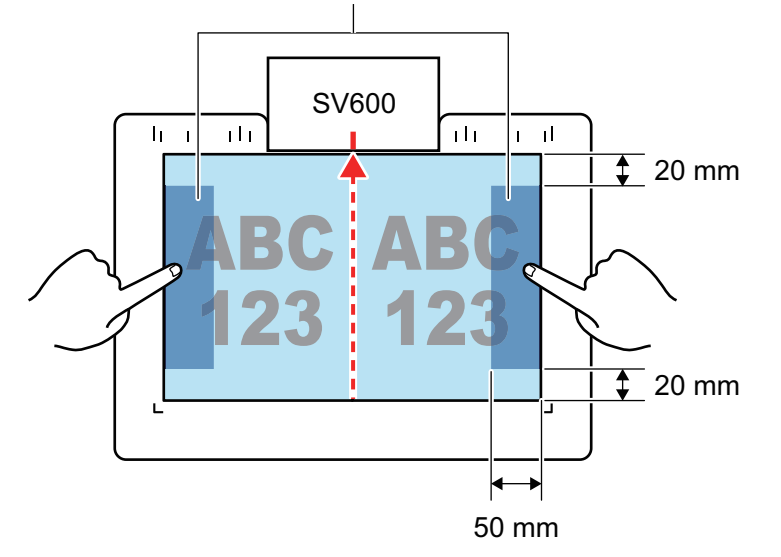

# **Quando colocar vários documentos de uma vez**

Para digitalizar vários documentos de uma vez, coloque-os da seguinte forma:

● Os documentos devem ser colocados pelos menos 15 mm (0,59 pol.) afastados entre eles.

l O número de documentos posicionados não deve ser mais do que 10.

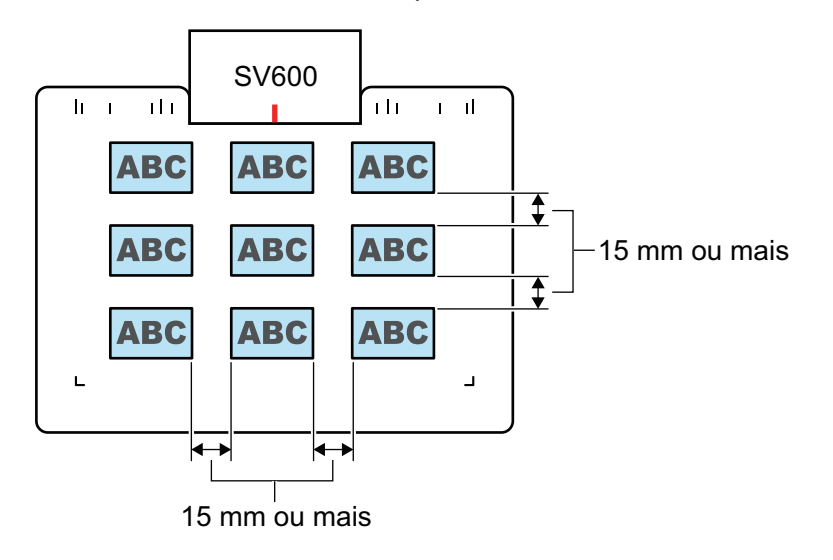

# <span id="page-353-0"></span>Digitalizando documentos (SV600)

**1. Pressione o botão [Scan] ou [Stop] do ScanSnap para ligá-lo.**

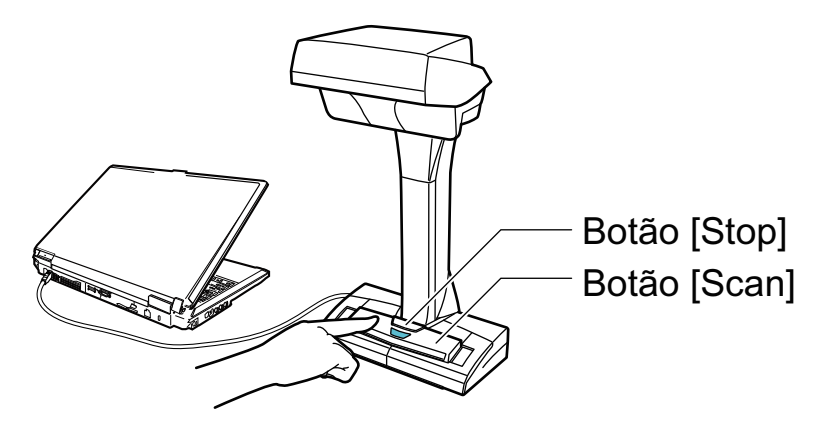

 $\Rightarrow$  O LED indicador acenderá em azul.

.

S

Além disso, o ícone do ScanSnap Manager da área de notificação altera de para

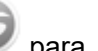

# **2. Posicione o Pad de digitalização na frente do ScanSnap.**

Posicione o Pad de digitalização para que entre em contato com o ScanSnap.

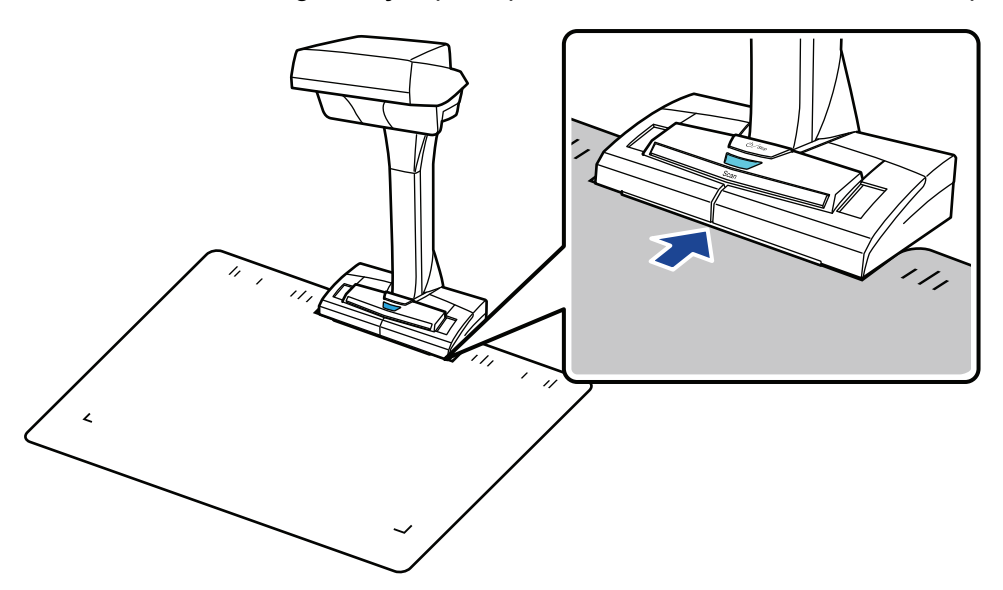

**3. Coloque um documento na área de digitalização do ScanSnap e pressione o botão [Scan].**

Para maiores detalhes, consulte a seção ["Documentos para digitalizar \(SV600\)" \(página 350\).](#page-349-0)

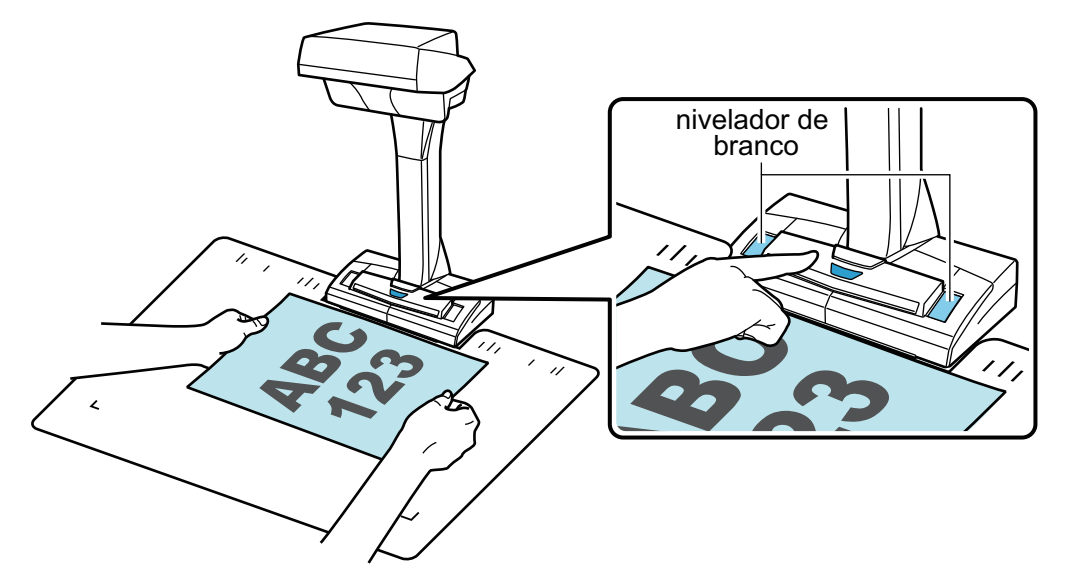

 $\Rightarrow$  A digitalização será iniciada.

### ATENÇÃO

- l Não efetue as seguintes operações durante a digitalização. Isto irá suspender a digitalização.
	- Conectar ou desconectar o ScanSnap e outros aparelhos USB.
	- Alterar usuários.
	- Permitir que o computador entre no modo de hibernação.
- Não cubra o nivelador de branco com um objeto ou com a mão durante a digitalização. A reprodução de cor da imagem digitalizada pode ser afetada.
- Não balance a mesa ou o local em que o ScanSnap está sendo usado nem mova os documentos durante a digitalização. Isto fará com que a imagem fique distorcida ou borrada.

### DICAS

A digitalização dos documentos pode ser iniciada clicando com botão direito o ícone do

ScanSnap Manager da área de notificação, e em seguida selecionar [Scan] pelo ["Menu do](#page-100-0) [botão direito" \(página 101\)](#page-100-0).

 $\Rightarrow$  O LED indicador do ScanSnap piscará em azul durante a digitalização dos documentos.

A janela [ScanSnap Manager - Digitalizando e salvando arquivo] será exibida.

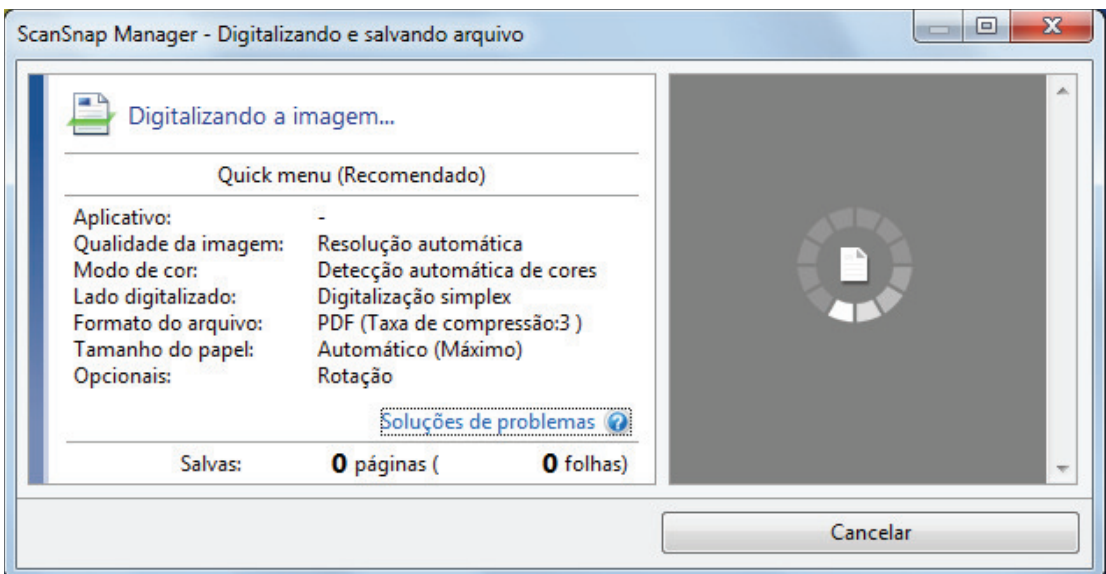

 $\Rightarrow$  Quando a digitalização for concluída, a janela [ScanSnap Manager - Digitalizando e salvando arquivo] exibirá o status de espera.

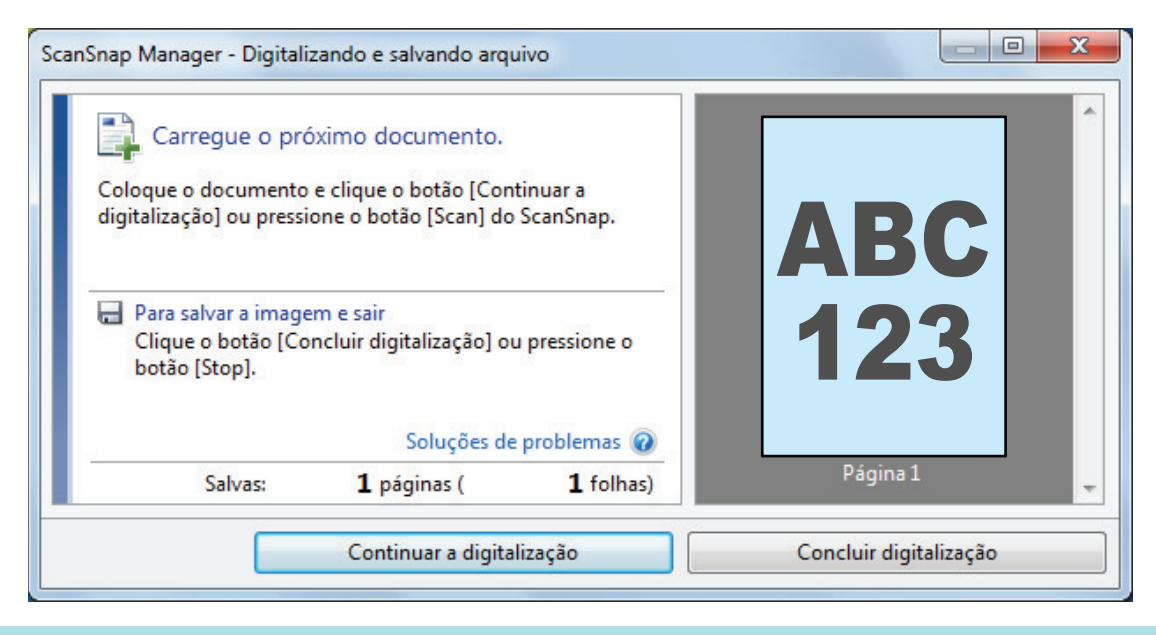

#### DICAS

Para continuar digitalizando, coloque o próximo documento a ser digitalizado e em seguida efetue uma das seguintes operações. A digitalização contínua é iniciada.

- l Clicando o botão [Continuar a digitalização] na janela [ScanSnap Manager Digitalizando e salvando arquivo]
- Pressionando o botão [Scan] do ScanSnap.

### **4. Para concluir a digitalização, clique o botão [Concluir digitalização] ou pressione o botão [Stop] do ScanSnap.**

 $\Rightarrow$  Uma janela será exibida para selecionar a maneira de salvar as imagens digitalizadas. Na janela de pré-visualização, as imagens digitalizadas serão recortadas e exibidas.

**5. Selecione [Recorta e salva a imagem de documento plano como é] e clique o botão [Salvar esta imagem].**

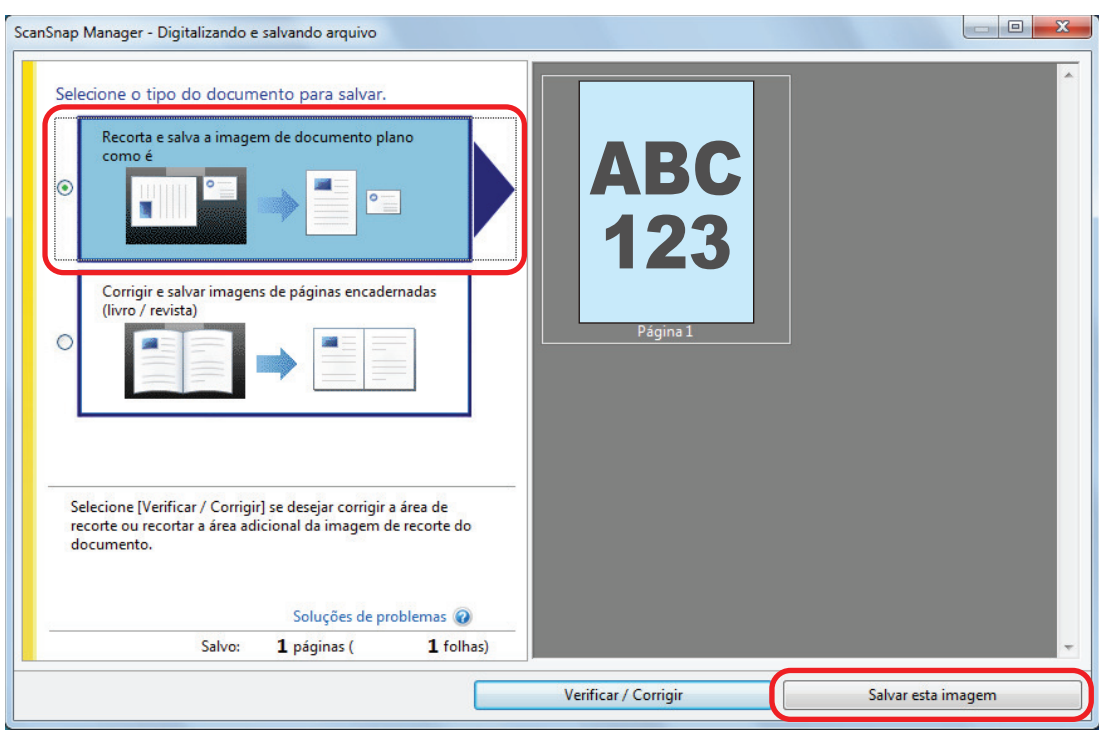

## DICAS

Clique o botão [Verificar / Corrigir] na janela [ScanSnap Manager - Digitalizando e salvando arquivo] para corrigir a imagem digitalizada. As seguintes funções estão disponíveis:

- l ["Preenchendo os dedos capturados em uma imagem digitalizada \(quando um documento é](#page-462-0) [digitalizado\)\(SV600\)" \(página 463\)](#page-462-0)
- l ["Corrigindo a orientação da imagem digitalizada \(SV600\)" \(página 481\)](#page-480-0)
- l ["Modificando a área de recorte \(SV600\)" \(página 484\)](#page-483-0)

 $\Rightarrow$  O Quick menu será exibido.

## **6. No Quick menu, clique o ícone do aplicativo para interagir com o ScanSnap Manager.**

Quando selecionar [Salvar documentos], pode gerenciar imagens digitalizadas por pasta com o ScanSnap Home.

Para maiores detalhes, consulte a seção ["Gerenciando documentos em papel por pasta em](#page-442-0) [um computador com o ScanSnap Home" \(página 443\)](#page-442-0).

### DICAS

[ScanSnap Organizer] é exibido no Quick Menu quando o ScanSnap Organizer é instalado.

Para gerenciar imagens digitalizadas por pasta com o ScanSnap Organizer, consulte ["Gerenciando documentos em papel por pasta em um computador com o ScanSnap Organizer"](#page-445-0) [\(página 446\).](#page-445-0)

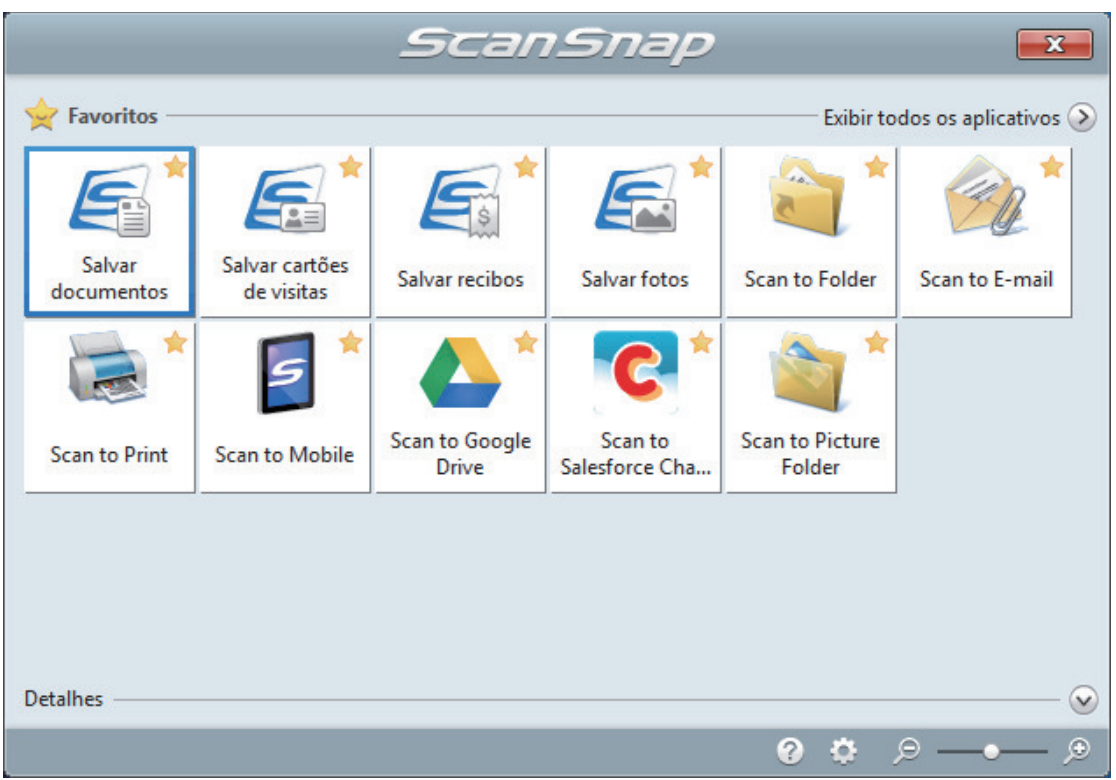

 $\Rightarrow$  O aplicativo selecionado será aberto. Para maiores detalhes, consulte o Guia de operações avançadas.

### ATENÇÃO

- l A digitalização não pode ser efetuada quando o Quick menu estiver sendo exibido. Selecione um ícone pelo Quick menu e finalize o processo, ou feche o Quick menu antes de efetuar a próxima digitalização.
- $\bullet$  Não mova, exclua ou renomeie a imagem digitalizada usando outros aplicativos enquanto o Quick menu estiver sendo exibido.

### DICAS

- $\bullet$  Clicando em  $\bullet$  exibe a descrição de um aplicativo. Colocando o cursor do mouse sobre o ícone do outro aplicativo, exibe a descrição do aplicativo.
- $\bullet$  Digitalizando enquanto um aplicativo que pode ser integrado automaticamente estiver ativo iniciará a integração entre o ScanSnap Manager e o aplicativo. Para maiores detalhes, consulte o Guia de operações avançadas.

**358**

# <span id="page-358-0"></span>Digitalizando livros (SV600)

**1. Pressione o botão [Scan] ou [Stop] do ScanSnap para ligá-lo.**

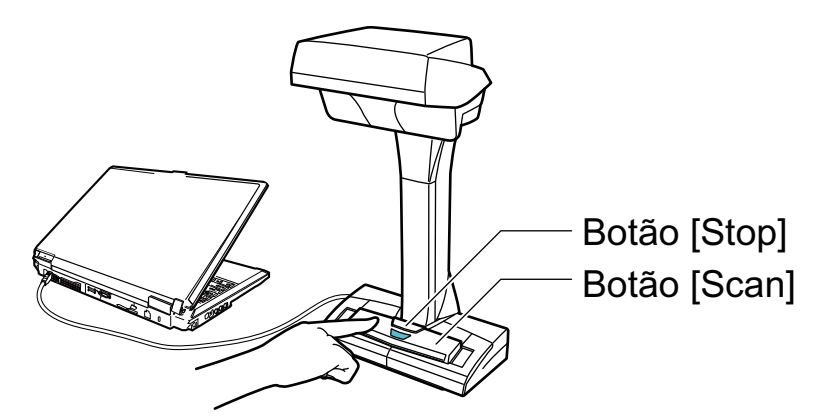

 $\Rightarrow$  O LED indicador acenderá em azul. Além disso, o ícone do ScanSnap Manager na área de notificação localizada no lado

direito da barra de tarefas altera de  $\bigcirc$  para  $\bigcirc$ 

# **2. Posicione o Pad de digitalização na frente do ScanSnap.**

Posicione o Pad de digitalização para que entre em contato com o ScanSnap.

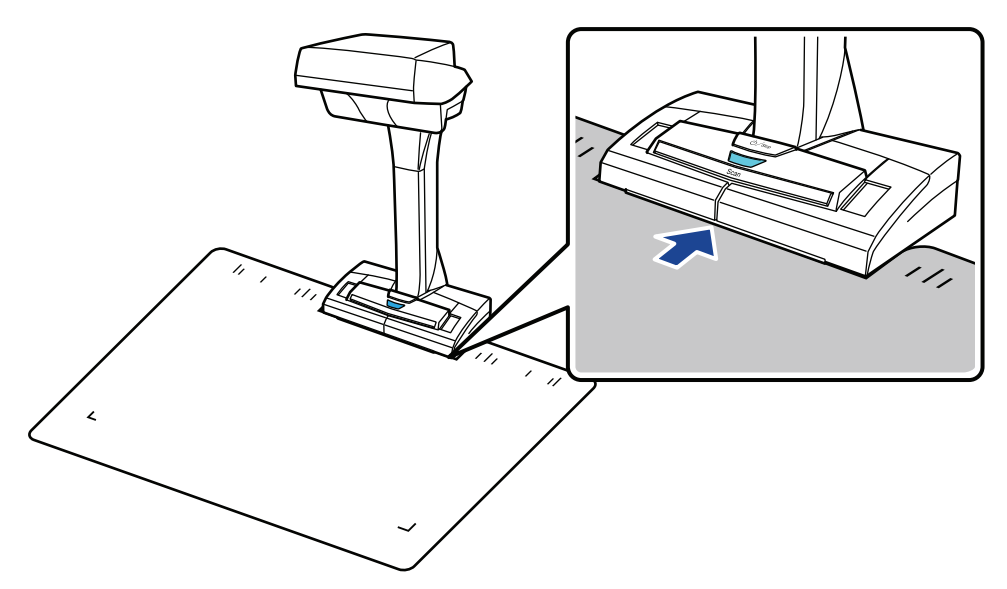

# **3. Coloque um livro na área de digitalização do ScanSnap e pressione o botão [Scan].**

Para maiores detalhes, consulte a seção ["Como colocar documentos \(SV600\)" \(página 351\)](#page-350-0).

### DICAS

Você também pode habilitar a detecção de folheamento de página pressionando o botão [Scan] do ScanSnap por mais de 2 segundos. Quando é usada detecção do folheamento da página, o folheamento de página de um livro começa automaticamente a digitalização.

Para maiores detalhes, consulte a seção ["Digitalizando livros usando a detecção do folheamento](#page-368-0) [da página \(SV600\)" \(página 369\).](#page-368-0)

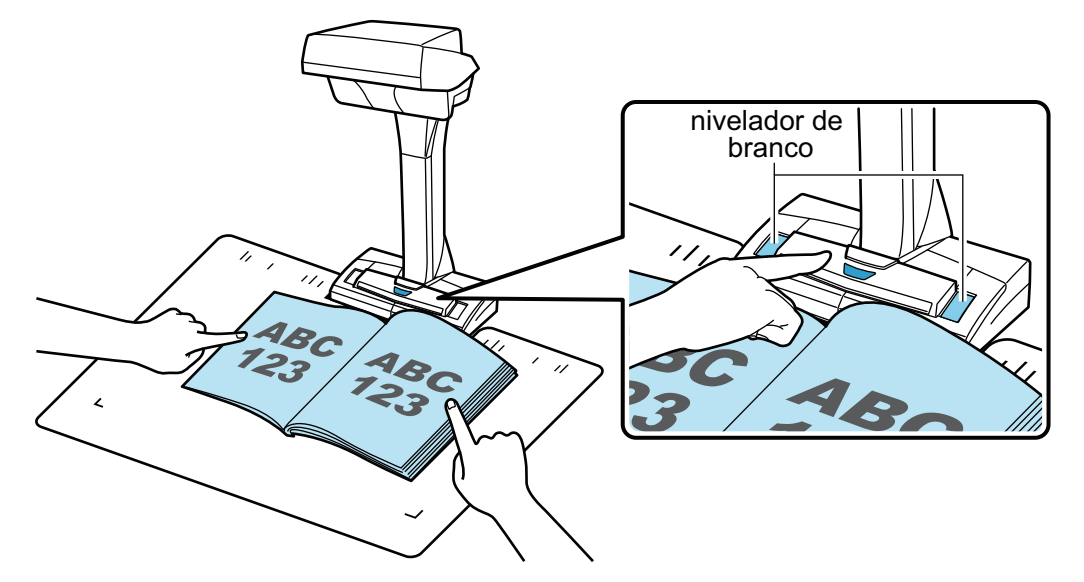

 $\Rightarrow$  A digitalização do livro é iniciada.

#### ATENÇÃO

- l Não efetue as seguintes operações durante a digitalização. Isto irá suspender a digitalização.
	- Conectar ou desconectar o ScanSnap e outros aparelhos USB.
	- Alterar usuários.
	- Permitir que o computador entre no modo de hibernação.
- l Não cubra o nivelador de branco com um objeto ou com a mão durante a digitalização. A reprodução de cor da imagem digitalizada pode ser afetada.
- **.** Não balance a mesa ou o local em que o ScanSnap está sendo usado nem mova os documentos durante a digitalização. Isto fará com que a imagem fique distorcida ou borrada.

### DICAS

l Poderá também iniciar a digitalização de um livro clicando com o botão direito sobre o ícone

do ScanSnap Manager na área de notificação e selecionar [Scan] a partir do ["Menu do](#page-100-0) [botão direito" \(página 101\)](#page-100-0).

- l Quando o modo temporizado está ativado, o ScanSnap inicia a digitalização automaticamente após o tempo especificado. Para maiores detalhes, consulte a seção ["Digitalizando documentos usando o Modo temporizado \(SV600\)" \(página 373\)](#page-372-0).
- $\Rightarrow$  O LED indicador do ScanSnap piscará em azul durante a digitalização do livro.

A janela [ScanSnap Manager - Digitalizando e salvando arquivo] será exibida.
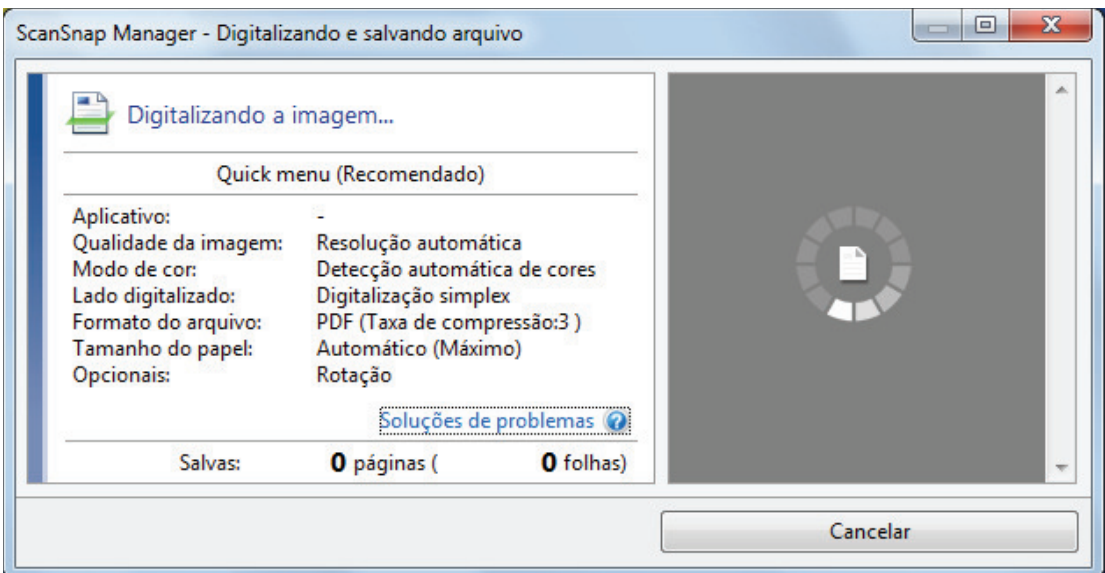

→ Quando a digitalização do livro for concluída, a janela [ScanSnap Manager - Digitalizando e salvando arquivo] exibirá o status de espera.

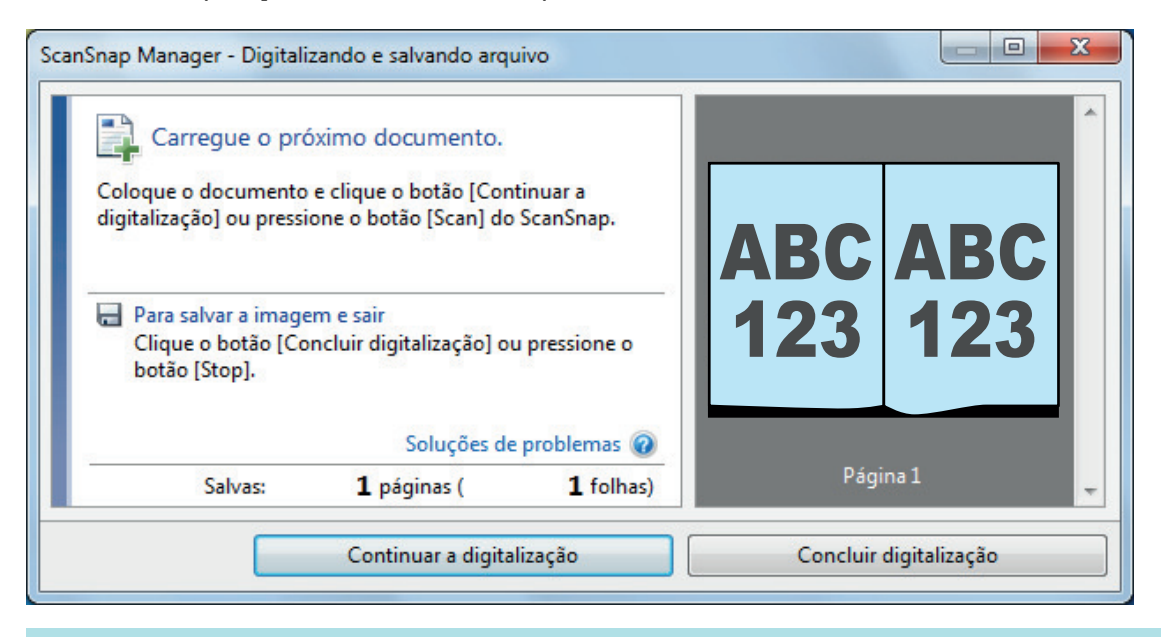

#### DICAS

Para continuar a digitalização do livro, abra a página seguinte a ser digitalizada e, depois, efetue uma das operações seguintes: A digitalização contínua do livro começa.

- l Clicando o botão [Continuar a digitalização] na janela [ScanSnap Manager Digitalizando e salvando arquivo]
- Pressionando o botão [Scan] do ScanSnap.

### **4. Para concluir a digitalização do livro, clique o botão [Concluir digitalização] ou pressione o botão [Stop] do ScanSnap.**

 $\Rightarrow$  Uma janela será exibida para selecionar a maneira de salvar as imagens digitalizadas.

Na janela de pré-visualização, as imagens digitalizadas do livro serão recortadas e exibidas.

**5. Selecione [Corrigir e salvar imagens de páginas encadernadas (livro / revista)] e clique no botão [Salvar esta imagem].**

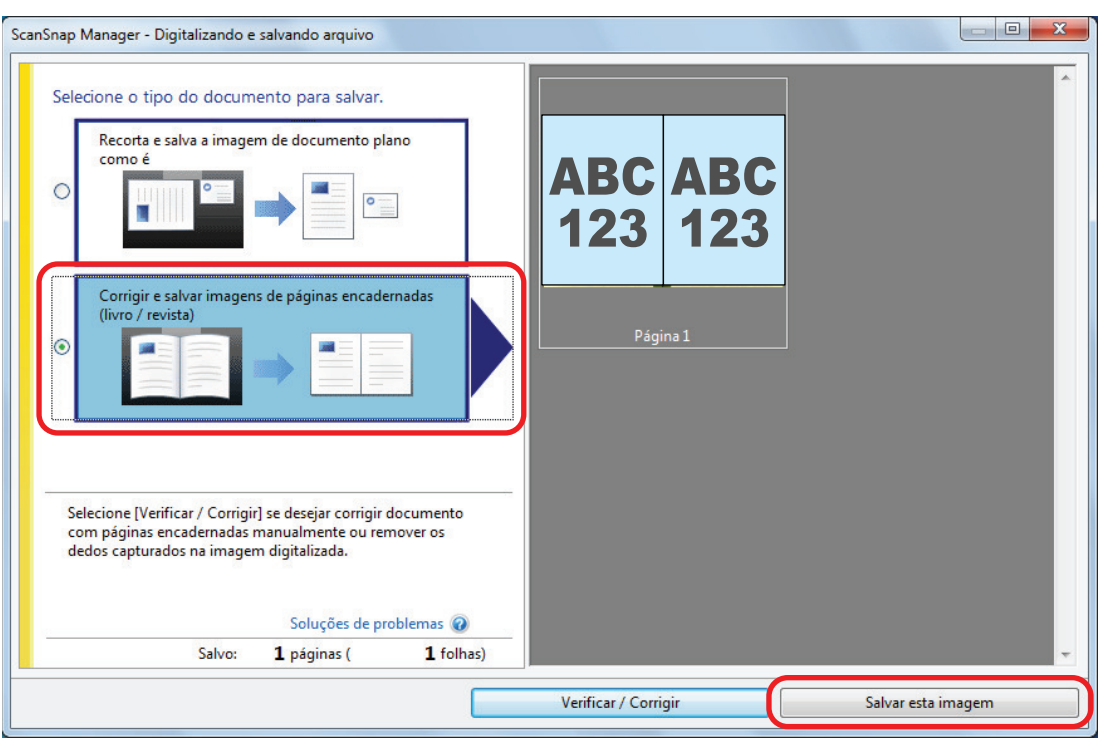

#### DICAS

Clique o botão [Verificar / Corrigir] na janela [ScanSnap Manager - Digitalizando e salvando arquivo] para corrigir a imagem digitalizada. As seguintes funções estão disponíveis:

- l ["Corrigindo imagens distorcidas do livro \(SV600\)" \(página 468\)](#page-467-0)
- l ["Dividindo uma imagem em duas páginas em imagens de duas páginas \(SV600\)" \(página](#page-472-0) [473\)](#page-472-0)
- l ["Preenchendo os dedos capturados em uma imagem digitalizada \(quando um livro é](#page-475-0) [digitalizado\) \(SV600\)" \(página 476\)](#page-475-0)
- $\Rightarrow$  O Quick menu será exibido.

## **6. No Quick menu, clique o ícone do aplicativo para interagir com o ScanSnap Manager.**

Quando selecionar [Salvar documentos], pode gerenciar imagens digitalizadas por pasta com o ScanSnap Home.

Para maiores detalhes, consulte a seção ["Gerenciando documentos em papel por pasta em](#page-442-0) [um computador com o ScanSnap Home" \(página 443\)](#page-442-0).

#### DICAS

[ScanSnap Organizer] é exibido no Quick Menu quando o ScanSnap Organizer é instalado.

Para gerenciar imagens digitalizadas por pasta com o ScanSnap Organizer, consulte ["Gerenciando documentos em papel por pasta em um computador com o ScanSnap Organizer"](#page-445-0) [\(página 446\).](#page-445-0)

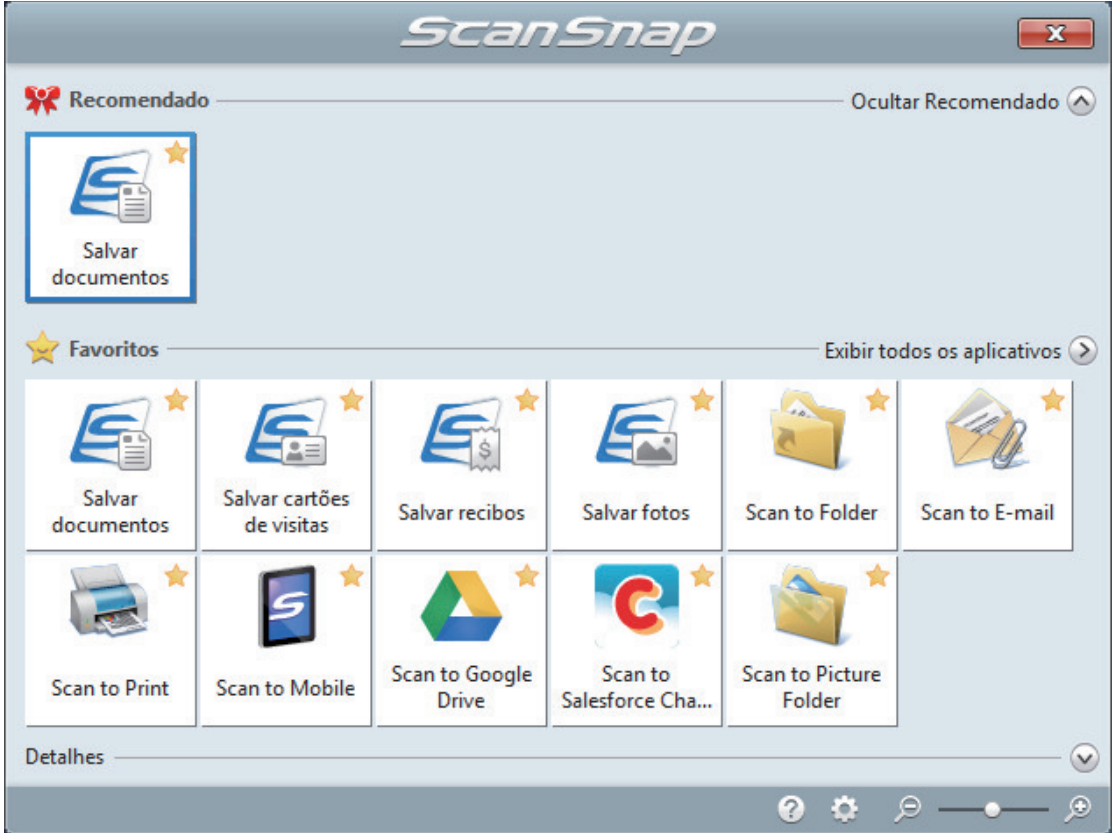

 $\Rightarrow$  O aplicativo selecionado será aberto. Para maiores detalhes, consulte o Guia de operações avançadas.

### ATENÇÃO

- $\bullet$  A digitalização não pode ser efetuada quando o Quick menu estiver sendo exibido. Selecione um ícone pelo Quick menu e finalize o processo, ou feche o Quick menu antes de efetuar a próxima digitalização.
- Não mova, exclua ou renomeie a imagem digitalizada usando outros aplicativos enquanto o Quick menu estiver sendo exibido.

#### DICAS

- $\bullet$  Clicando em  $\heartsuit$  exibe a descrição de um aplicativo. Colocando o cursor do mouse sobre o ícone do outro aplicativo, exibe a descrição do aplicativo.
- $\bullet$  Digitalizando enquanto um aplicativo que pode ser integrado automaticamente estiver ativo iniciará a integração entre o ScanSnap Manager e o aplicativo.

Para maiores detalhes, consulte o Guia de operações avançadas.

## Digitalizando vários documentos de uma vez (SV600)

**1. Pressione o botão [Scan] ou [Stop] do ScanSnap para ligá-lo.**

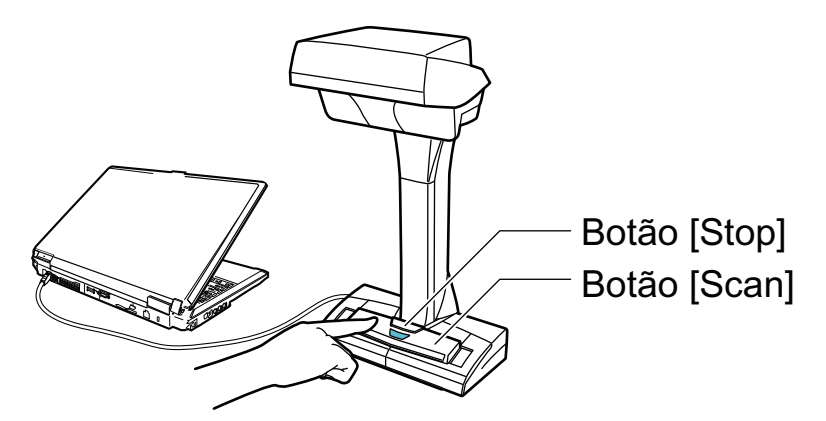

 $\Rightarrow$  O LED indicador acenderá em azul. Além disso, o ícone do ScanSnap Manager na área de notificação localizada no lado

direito da barra de tarefas altera de  $\bigcirc$  para  $\bigcirc$ 

## **2. Posicione o Pad de digitalização na frente do ScanSnap.**

Posicione o Pad de digitalização para que entre em contato com o ScanSnap.

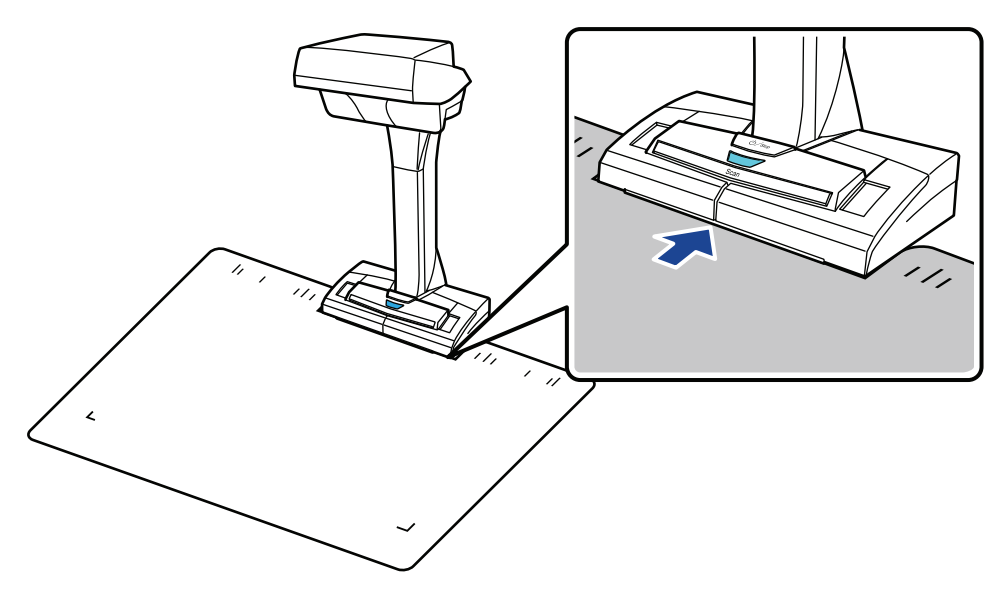

## **3. Coloque documentos na área de digitalização do ScanSnap e pressione o botão [Scan].**

Para maiores detalhes, consulte a seção ["Como colocar documentos \(SV600\)" \(página 351\)](#page-350-0).

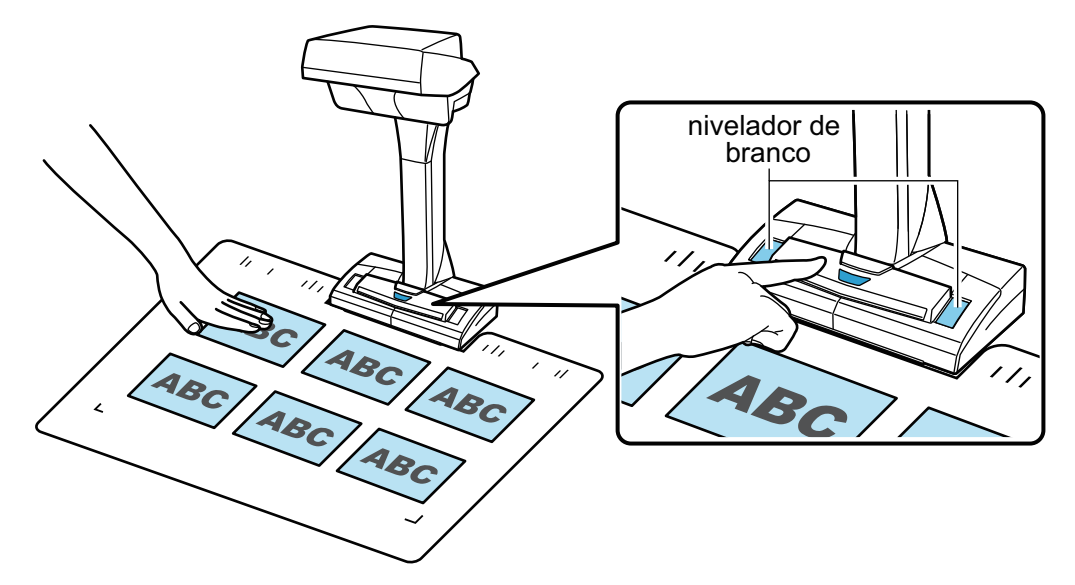

 $\Rightarrow$  A digitalização será iniciada.

#### ATENÇÃO

- l Não efetue as seguintes operações durante a digitalização. Isto irá suspender a digitalização.
	- Conectar ou desconectar o ScanSnap e outros aparelhos USB.
	- Alterar usuários.
	- Permitir que o computador entre no modo de hibernação.
- l Não cubra o nivelador de branco com um objeto ou com a mão durante a digitalização. A reprodução de cor da imagem digitalizada pode ser afetada.
- l Não balance a mesa ou o local em que o ScanSnap está sendo usado nem mova os documentos durante a digitalização. Isto fará com que a imagem fique distorcida ou borrada.

#### DICAS

A digitalização dos documentos pode ser iniciada clicando com botão direito o ícone do

ScanSnap Manager da área de notificação, e em seguida selecionar [Scan] pelo ["Menu do](#page-100-0) [botão direito" \(página 101\)](#page-100-0).

 $\Rightarrow$  O LED indicador do ScanSnap piscará em azul durante a digitalização dos documentos.

A janela [ScanSnap Manager - Digitalizando e salvando arquivo] será exibida.

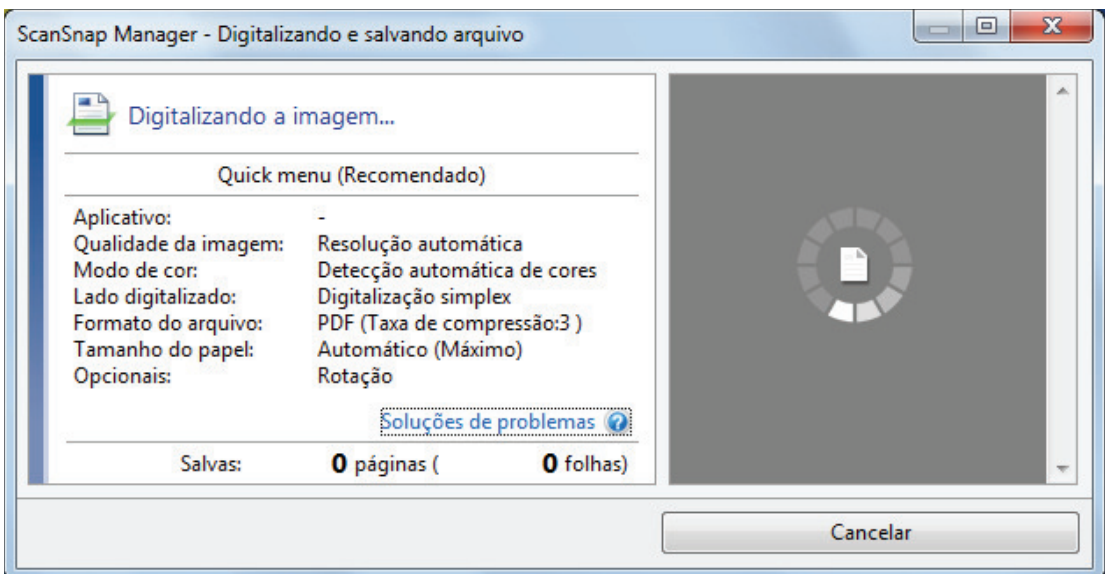

 $\Rightarrow$  Quando a digitalização for concluída, a janela [ScanSnap Manager - Digitalizando e salvando arquivo] exibirá o status de espera.

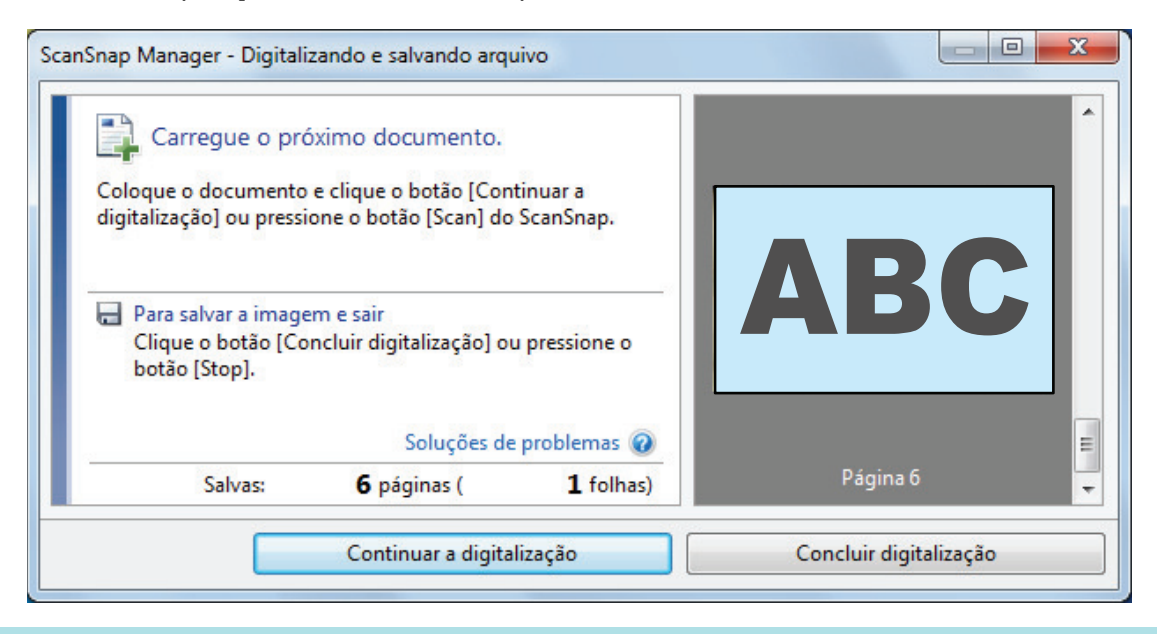

#### DICAS

Para continuar digitalizando, coloque o próximo documento a ser digitalizado e em seguida efetue uma das seguintes operações. A digitalização contínua é iniciada.

- l Clicando o botão [Continuar a digitalização] na janela [ScanSnap Manager Digitalizando e salvando arquivo]
- Pressionando o botão [Scan] do ScanSnap.

### **4. Para concluir a digitalização, clique o botão [Concluir digitalização] ou pressione o botão [Stop] do ScanSnap.**

 $\Rightarrow$  Uma janela será exibida para selecionar a maneira de salvar as imagens digitalizadas.

Na área de pré-visualização, as imagens digitalizadas serão recortadas e cada imagem será exibida como um documento separado.

**5. Selecione [Recorta e salva a imagem de documento plano como é] e clique o botão [Salvar esta imagem].**

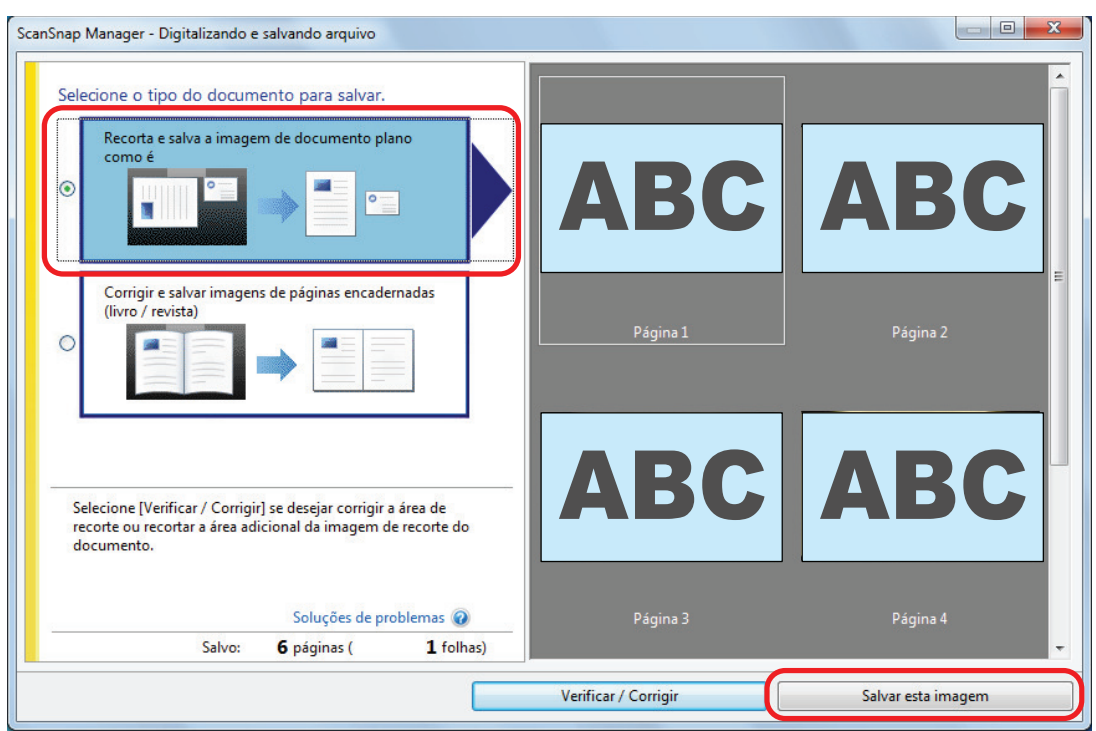

### DICAS

Clique o botão [Verificar / Corrigir] na janela [ScanSnap Manager - Digitalizando e salvando arquivo] para corrigir a imagem digitalizada. As seguintes funções estão disponíveis:

- l ["Corrigindo a orientação da imagem digitalizada \(SV600\)" \(página 481\)](#page-480-0)
- l ["Modificando a área de recorte \(SV600\)" \(página 484\)](#page-483-0)
- ["Adicionando as imagens digitalizadas necessárias \(SV600\)" \(página 486\)](#page-485-0)
- l ["Excluindo as imagens digitalizadas desnecessárias \(SV600\)" \(página 488\)](#page-487-0)

 $\Rightarrow$  O Quick menu será exibido.

## **6. No Quick menu, clique o ícone do aplicativo para interagir com o ScanSnap Manager.**

Quando selecionar [Salvar cartões de visitas], pode gerenciar os dados do cartão com o ScanSnap Home.

Para maiores detalhes, consulte a seção ["Salvando dados do cartão de visitas em um](#page-448-0) [computador com o ScanSnap Home" \(página 449\).](#page-448-0)

#### DICAS

[Scan to CardMinder] é exibido no Quick Menu quando o ScanSnap CardMinder é instalado.

Para gerenciar imagens digitalizadas por pasta com o ScanSnap CardMinder, consulte ["Salvando cartões de visitas em um computador com o CardMinder" \(página 452\).](#page-451-0)

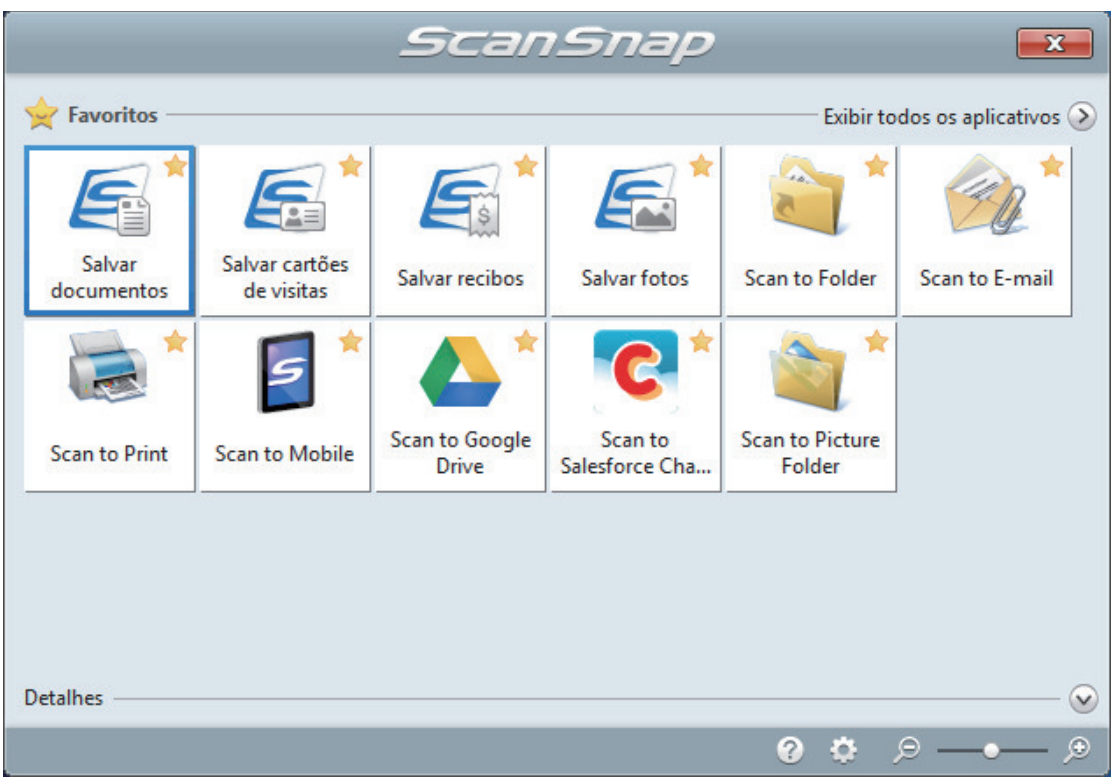

 $\Rightarrow$  O aplicativo selecionado será aberto. Para maiores detalhes, consulte o Guia de operações avançadas.

#### ATENÇÃO

- l A digitalização não pode ser efetuada quando o Quick menu estiver sendo exibido. Selecione um ícone pelo Quick menu e finalize o processo, ou feche o Quick menu antes de efetuar a próxima digitalização.
- $\bullet$  Não mova, exclua ou renomeie a imagem digitalizada usando outros aplicativos enquanto o Quick menu estiver sendo exibido.

#### DICAS

- $\bullet$  Clicando em  $\bullet$  exibe a descrição de um aplicativo. Colocando o cursor do mouse sobre o ícone do outro aplicativo, exibe a descrição do aplicativo.
- $\bullet$  Digitalizando enquanto um aplicativo que pode ser integrado automaticamente estiver ativo iniciará a integração entre o ScanSnap Manager e o aplicativo. Para maiores detalhes, consulte o Guia de operações avançadas.

**368**

# Digitalizando livros usando a detecção do folheamento da página (SV600)

Esta seção explica como detectar o folheamento das páginas para iniciar a digitalização automaticamente.

## **ATENÇÃO**

Quando o ambiente de instalação do ScanSnap ou a especificação do livro a ser digitalizado se encontrar em uma das seguintes condições, use o modo programado para digitalizar um documento.

- **Ambiente de instalação do ScanSnap** 
	- O ScanSnap está instalado sob exposição direta ao sol
	- O ScanSnap está instalado sob as luzes que emitem grande quantidade de raios infravermelhos, como as lâmpadas incandescentes
	- O ScanSnap está instalado sob iluminação irregular causada por alguns fatores ambientais, como a utilização do holofote
	- Um objeto além do livro a ser digitalizado está colocado no Pad de digitalização
	- Um dispositivo que emite a luz infravermelha como a do aquecedor está colocado perto do **ScanSnap**
	- Movimentos de sombras de pessoas aparecem no Pad de digitalização
- **Especificações do livro**

Livros menores que A4 (210 × 297 mm)/Carta (216 × 279,4 mm) quando abertos em páginas encadernadas

Exemplo: Revistas em quadrinhos ou livros de bolso

#### DICAS

Ao digitalizar um documento, você também pode habilitar a detecção de folheamento de página pressionando o botão [Scan] do ScanSnap por mais de 2 segundos. Neste caso, quando uma operação de digitalização for concluída, a detecção de folheamento de página retorna a desativado.

- **1. Clique com o botão direito no ícone do ScanSnap Manager o na área de notificação localizada na extrema direita da barra de tarefas e selecione [Configurações do botão Scan] no .Clique no ícone do ScanSnap Manager no Dock enquanto clica e segura a tecla [control] no teclado e, em seguida, selecione [Definições do botão Scan] no ["Menu do botão direito" \(página](#page-100-0) [101\)](#page-100-0).**
	- $\Rightarrow$  A janela de configurações do ScanSnap será exibida.
- **2. Em ["Janela ScanSnap Setup" \(página 103\)](#page-102-0), selecione a guia [Digitalização] e clique no botão [Opção].**

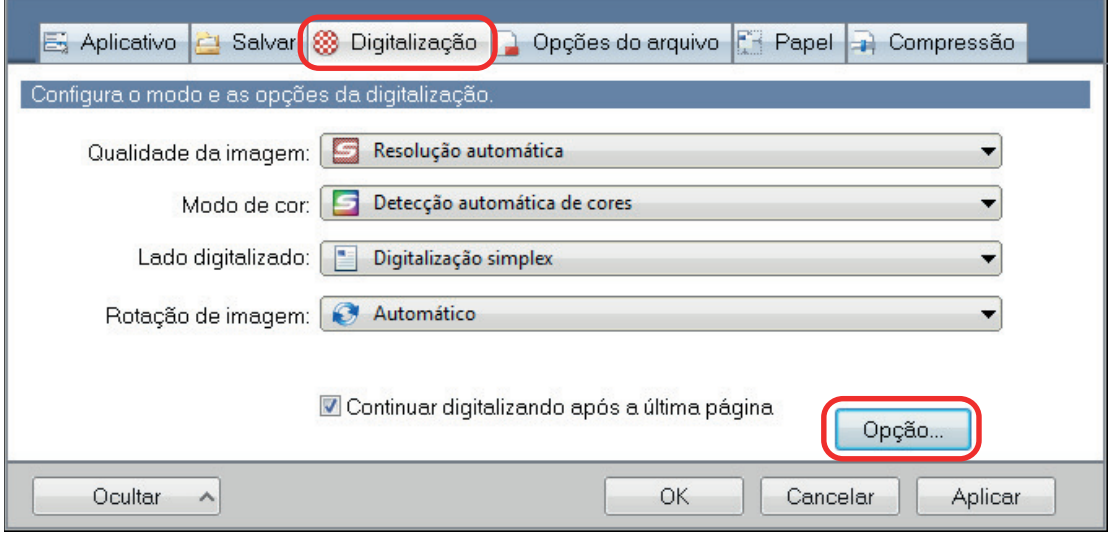

- a A janela [Opções do modo de digitalização] será exibida.
- **3. Marque a caixa de seleção [Ajustar configurações para iniciar a próxima digitalização] e em seguida [Detecção do folheamento da página].**

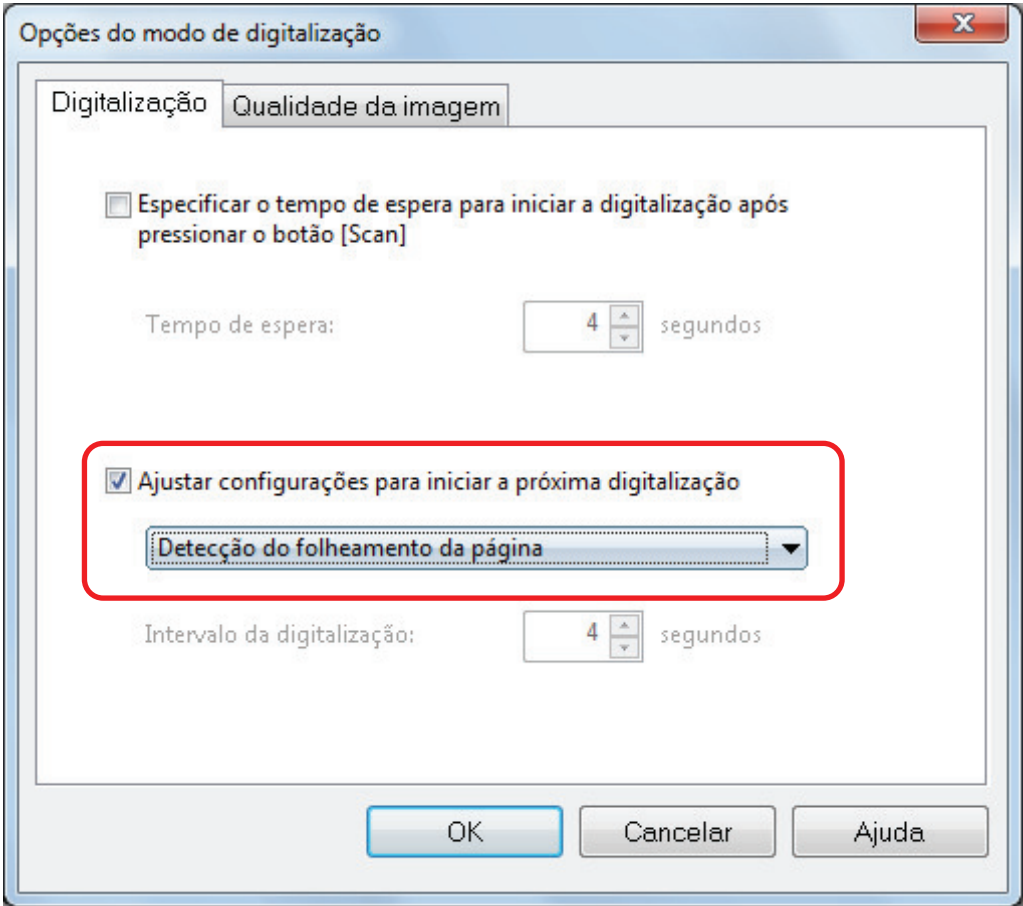

**4. Clique no botão [OK] para fechar todas as janelas.**

## **5. Abra a página do livro que deseja digitalizar e posicione o livro na área de digitalização do ScanSnap.**

Para detalhes, consulte["Como colocar documentos \(SV600\)" \(página 351\).](#page-350-0)

## **6. Pressione o botão [Scan] do ScanSnap para iniciar a digitalização do livro.**

a A janela [ScanSnap Manager - Digitalizando e salvando arquivo] será exibida.

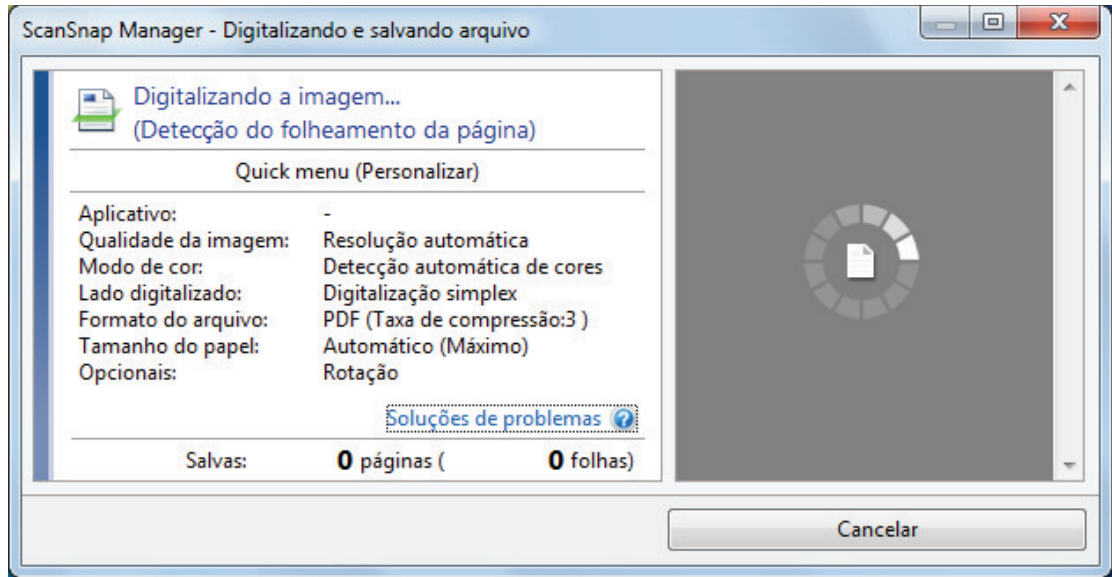

a Quando a digitalização da página do livro for concluída, [Vire a página.] será exibida na janela [ScanSnap Manager - Digitalizando e salvando arquivo].

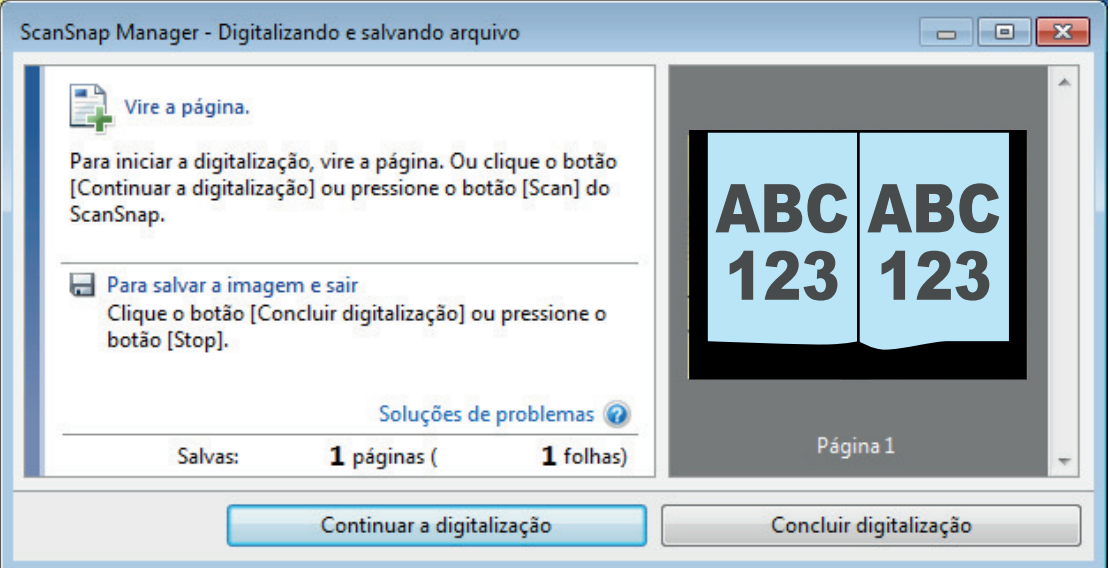

## **7. Abra a próxima página para digitalizar.**

Vire as páginas em uma velocidade constante. A velocidade recomendada do folheamento da página é de aproximadamente 1 a 2 segundos por página.

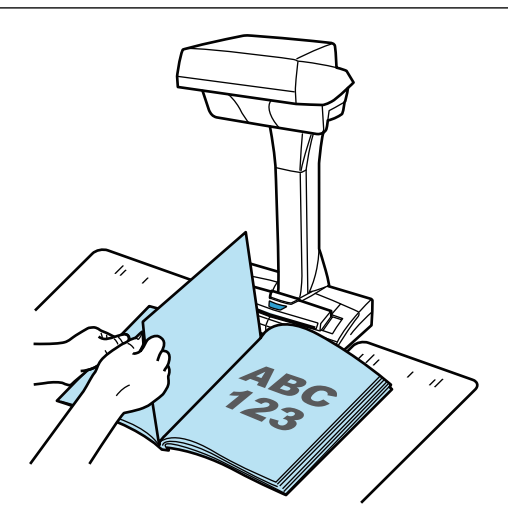

 $\Rightarrow$  A folheamento da página é detectado e a digitalização contínua será iniciada.

### ATENÇÃO

- Enquanto a mensagem [Vire a página.] estiver exibida na janela [ScanSnap Manager -Digitalizando e salvando arquivo], se as mãos forem movidas ou sobrepostas no Pad de digitalização, estes movimentos podem ser detectados incorretamente como folheamento da página.
- Se a digitalização contínua não iniciar após o folheamento da página, clique o botão [Continuar a digitalização] na janela [ScanSnap Manager - Digitalizando e salvando arquivo] ou pressione o botão [Scan] do ScanSnap.

#### DICAS

- l Para facilitar a detecção do folheamento da página, vire cada página da seguinte forma:
	- Pegue na parte inferior da página para virar.
	- Vire a página de forma reta, sem dobrar.
- É possível alterar o tempo antes do ScanSnap começar a digitalizar o documento após a detecção do folheamento da página.

Na janela [Opções do modo de digitalização] exibida no passo 3, marque a caixa de seleção [Especificar o tempo de espera para iniciar a digitalização após pressionar o botão [Scan]] e altere em [Tempo de espera].

- l Para continuar a digitalização, repita o passo 7.
- **8. Para concluir a digitalização, clique o botão [Concluir digitalização] ou pressione o botão [Stop] do ScanSnap.**

# Digitalizando documentos usando o Modo temporizado (SV600)

Esta seção descreve como iniciar digitalizações automaticamente configurando o período de início da digitalização do documento.

- **1.** Clique o ícone do ScanSnap Manager da área de notificação com o **botão direito e selecione [Configurações do botão Scan] pelo ["Menu do](#page-100-0) [botão direito" \(página 101\).](#page-100-0)**
	- $\Rightarrow$  A janela de configurações do ScanSnap será exibida.
- **2. Em ["Janela ScanSnap Setup" \(página 103\)](#page-102-0), selecione a guia [Digitalização] e clique no botão [Opção].**

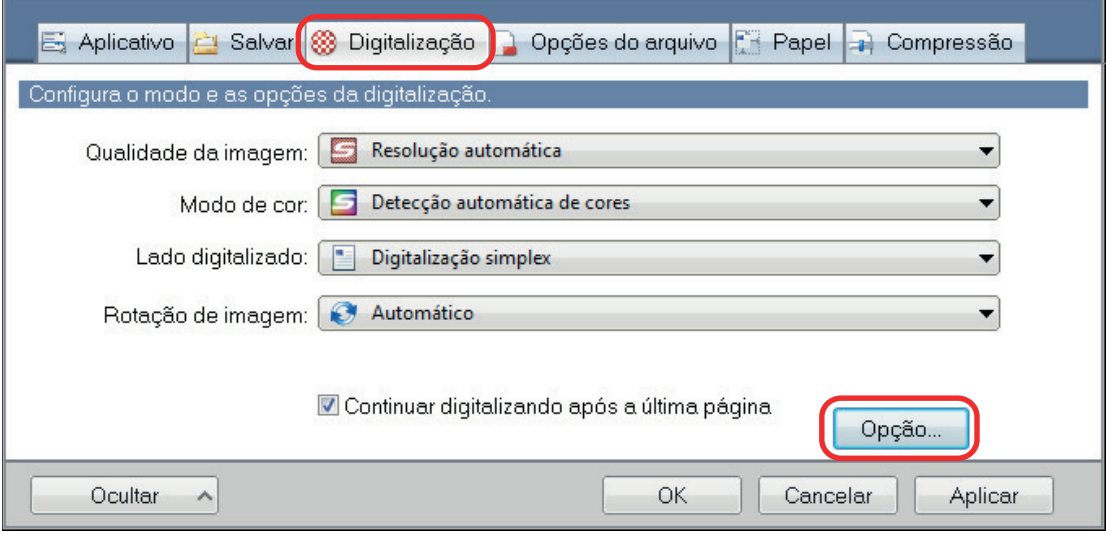

 $\Rightarrow$  A janela [Opções do modo de digitalização] será exibida.

## **3. Configure o período de tempo que antecede o início da digitalização do documento pelo ScanSnap.**

l Para configurar o período de tempo desde pressionar o botão [Scan] até o ScanSnap iniciar a digitalização do documento:

Marque a caixa de seleção [Especificar o tempo de espera para iniciar a digitalização após pressionar o botão [Scan]] e especifique em [Tempo de espera].

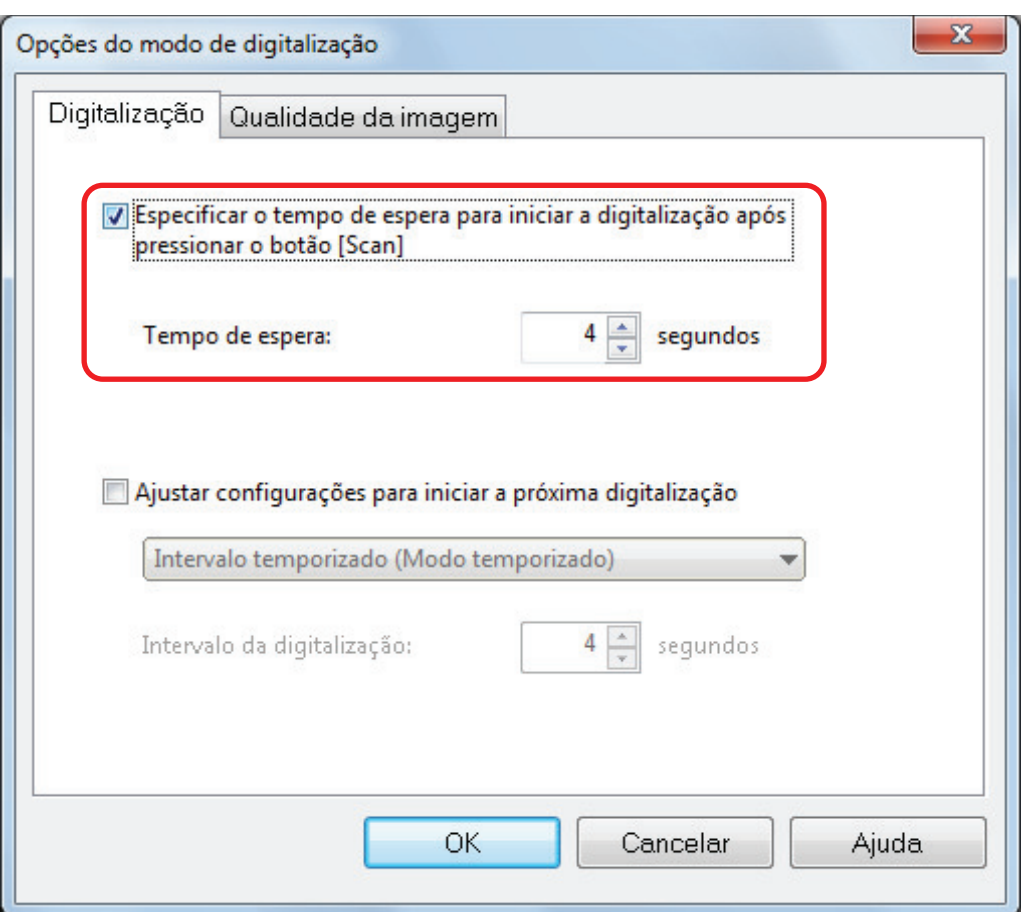

- l Para configurar o período de tempo para o ScanSnap iniciar a próxima digitalização quando os documentos forem digitalizados continuamente:
	- 1. Marque a caixa de seleção [Ajustar configurações para iniciar a próxima digitalização] e, em seguida, [Intervalo temporizado (Modo temporizado)].
	- 2. Especifique [Intervalo da digitalização].

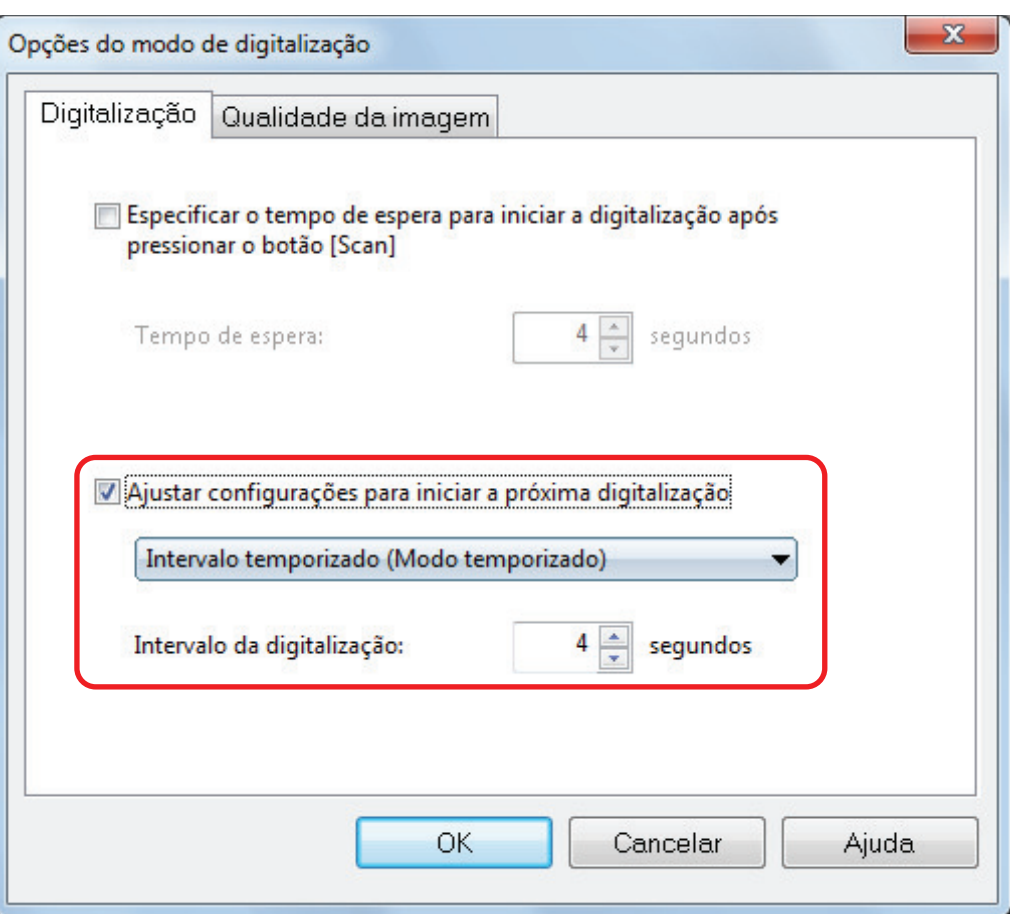

- **4. Clique no botão [OK] para fechar todas as janelas.**
- **5. Posicione um documento com o lado a ser digitalizado para cima na área de digitalização do ScanSnap.**

Para maiores detalhes, consulte a seção ["Como colocar documentos \(SV600\)" \(página 351\)](#page-350-0).

#### **6. Pressione o botão [Scan] do ScanSnap.**

a A digitalização é iniciada após o término do período especificado em [Tempo de espera].

**7. Posicione o próximo documento a ser digitalizado com a face voltada para cima na área de digitalização.**

Para maiores detalhes, consulte a seção ["Como colocar documentos \(SV600\)" \(página 351\)](#page-350-0).

 $\Rightarrow$  A digitalização é iniciada após o término do período especificado em [Intervalo da digitalização].

DICAS Para continuar a digitalização, repita o passo 7.

**8. Para concluir a digitalização, clique o botão [Concluir digitalização] ou pressione o botão [Stop] do ScanSnap.**

# Digitalizando documentos com dois ScanSnaps conectados em um computador (SV600)

É possível usar o SV600 e outro ScanSnap conectado a um computador. Quando ambos os modelos ScanSnap estiverem conectados e ligados, pode ser usado um de cada vez.

Note que não pode digitalizar documentos com dois modelos de ScanSnap simultaneamente. Antes de alternar para o ScanSnap a ser utilizado, certifique-se de que todas as operações (desde a digitalização à integração do ScanSnap com o aplicativo) estejam concluídas.

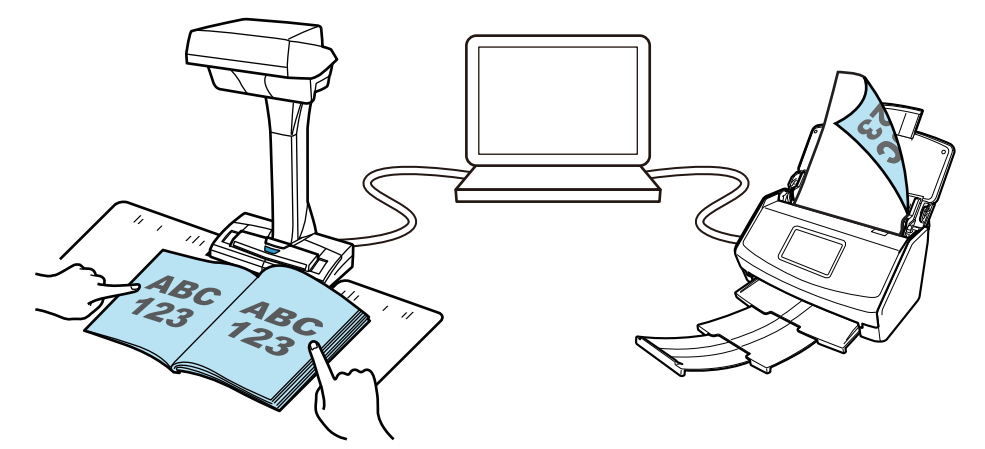

Os modelos ScanSnap a seguir podem ser conectados a um computador e usados juntos com o SV600:

- l iX1600
- iX1500
- iX1400
- l iX1300
- l iX500
- l iX100
- l S1300i
- l S1100i

#### DICAS

Quando deseja criar um arquivo PDF único a partir de vários arquivos PDF criados através da digitalização de documentos com cada um dos modelos de ScanSnap, pode usar os aplicativos seguintes para mesclar os arquivos PDF.

- ScanSnap Home
- **ScanSnap Organizer**
- **Nuance Power PDF Standard ou Kofax Power PDF Standard**

Para maiores detalhes, consulte a Ajuda de cada aplicativo.

# Digitalizando documentos com S1300i

- l ["Documentos para digitalizar \(S1300i\)" \(página 378\)](#page-377-0)
- l ["Digitalizando documentos \(S1300i\)" \(página 380\)](#page-379-0)
- l ["Digitalizando páginas grandes \(S1300i\)" \(página 385\)](#page-384-0)
- l ["Digitalizando documentos de larguras ou comprimentos diferentes em um único lote \(S1300i\)"](#page-388-0) [\(página 389\)](#page-388-0)

# <span id="page-377-0"></span>Documentos para digitalizar (S1300i)

São as seguintes as condições dos documentos que podem ser carregados no ScanSnap:

## **Papel comum, cartões postais, cartões de visitas**

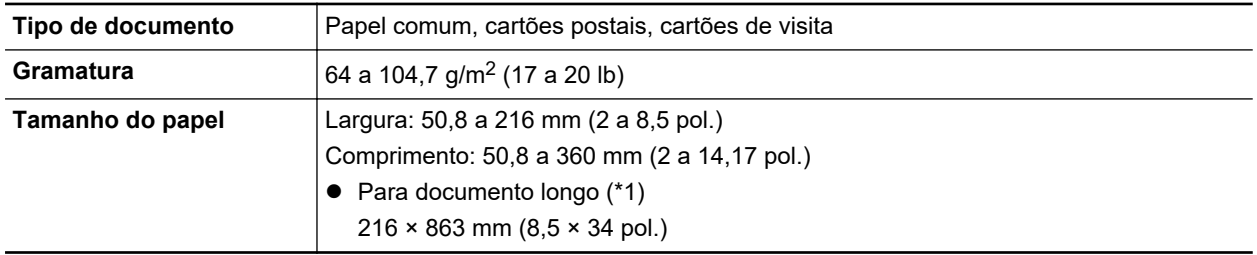

\*1: A digitalização será iniciada se o botão [Scan] do ScanSnap for pressionado por mais de 3 segundos.

## **ATENÇÃO**

Os seguintes documentos não devem ser digitalizados:

**.** Clipes de papel ou grampos anexados nos documentos podem danificar a parte interna do **ScanSnap** 

Remova os metais antes da digitalização.

- Documentos nos quais a tinta ainda esteja molhada
	- Aguarde até que a tinta seque completamente para digitalizar estes documentos.
- l Documentos maiores que 216 mm de largura e 863 mm de comprimento
- Documentos além de papel como tecidos, folhas metálicas, filmes OHP ou cartões plásticos
- **•** Documentos com fotografias ou notas adesivas anexadas

#### **Documentos que precisam ser manuseados com cuidado**

• Documentos escritos à lápis

Ao digitalizar os documentos escritos a lápis, podem aparecer linhas pretas sobre eles. Além disso, a sujeira acumulada nos rolos pode causar erros de alimentação. Limpe os rolos ocasionalmente quando digitalizar tais documentos. Para detalhes sobre como efetuar limpeza, consulte "Soluções de problemas" na Ajuda do ScanSnap Manager.

• Papel autocopiativo

Os papéis autocopiativos contêm substâncias químicas que podem danificar a Base e o Módulo de alimentação no interior do ScanSnap. Certifique-se de efetuar periodicamente a limpeza para manter o desempenho do scanner, quando digitalizar papéis autocopiativos. Para detalhes sobre como efetuar limpeza, consulte "Soluções de problemas" na Ajuda do ScanSnap Manager. Dependendo do tipo do papel autocopiativo, a vida útil do scanner pode diminuir quando em comparação a um aparelho que digitaliza apenas papéis comuns.

- l A digitalização dos seguintes tipos de documentos pode causar danos ou digitalizar incorretamente.
	- Documentos menores que 50,8 mm de largura e 50,8 mm de comprimento
	- Documentos com gramatura inferior a 64 g/m<sup>2</sup>
	- Documentos com a superfície irregular (como envelopes e papéis com materiais anexados)
- Documentos amassados ou enrolados
- Documentos dobrados ou rasgados
- Papel vegetal
- Papel revestido
- Fotografias (papel fotográfico)
- Documentos perfurados
- Documentos que não são retangulares ou quadrados
- Papel carbono ou térmico
- Documentos com papéis ou notas adesivas anexadas

## **Cartões postais com fotografias**

Os cartões postais com fotografias podem ser digitalizados quando a conexão com o Cabo elétrico for utilizada.

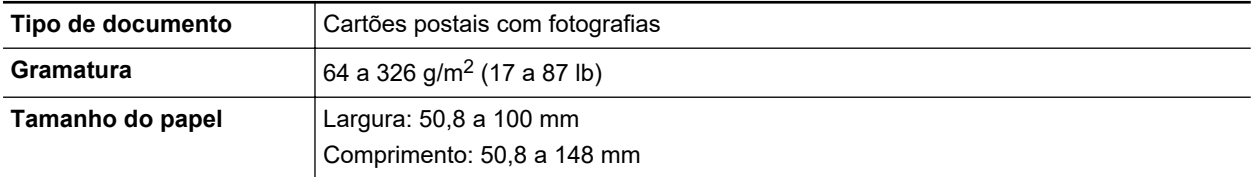

### **ATENÇÃO**

- l Todas as condições abaixo devem estar satisfeitas quando digitalizar os cartões postais com fotografias. Caso contrário, pode ocorrer obstrução de papel.
	- Conexão via Cabo elétrico
	- Ambiente com temperatura e umidade normais
	- Carregue o cartão postal com fotografias no ScanSnap com a face virada para baixo
- $\bullet$  Ao digitalizar fotografias ou cartões postais com fotografias, tenha cuidado para que a foto não seja danificada. A digitalização de fotografias ou cartões postais com fotografias deve ser efetuada sob responsabilidade do usuário.

# <span id="page-379-0"></span>Digitalizando documentos (S1300i)

Poderá digitalizar documentos como folhetos de reuniões ou cartões de visita.

Para maiores detalhes sobre os documentos que podem ser digitalizados, consulte a seção ["Documentos para digitalizar \(S1300i\)" \(página 378\).](#page-377-0)

## **1. Ao carregar vários documentos, verifique o número de folhas.**

Número máximo de folhas que podem ser carregadas no ScanSnap:

Para A4 ou tamanhos menores: Podem ser carregadas até 10 folhas (com gramatura de papel de 80 g/m<sup>2</sup> e espessura da pilha de documentos menor que 1 mm).

#### ATENÇÃO

Ao digitalizar mais folhas do que podem ser carregadas, os seguintes problemas podem ocorrer:

- $\bullet$  O arquivo não é criado corretamente devido ao tamanho excedido.
- l Obstruções de papel ocorrem durante a digitalização.

## **2. Folheie os documentos.**

1. Segurando as laterais, folheie os documentos algumas vezes.

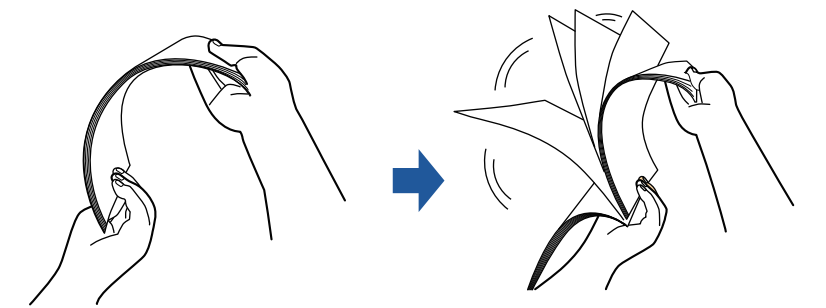

- 2. Gire o maço a 90 graus e folheie os documentos novamente.
- **3. Alinhe as margens dos documentos e arrume de forma que a margem superior do maço fique na diagonal.**

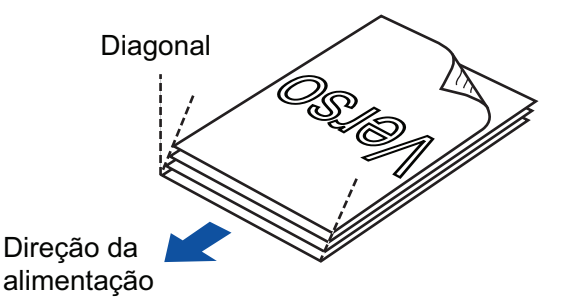

## ATENÇÃO

Se a digitalização for executada sem alinhar as margens, os documentos podem ser danificados ou podem causar obstruções de papel.

**4. Abra a Bandeja de entrada do AAD (Tampa) do ScanSnap.**

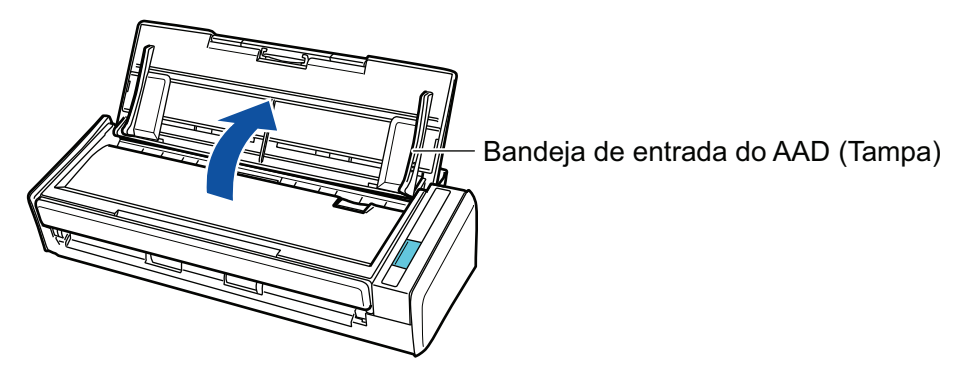

 $\Rightarrow$  O botão [Scan] pisca na cor azul. O botão volta a ficar aceso normalmente quando é habilitada a digitalização de documentos.

Além disso, o ícone do ScanSnap Manager na área de notificação localizada no lado

direito da barra de tarefas altera de  $\bigcirc$  para  $\bigcirc$ .

## **5. Estique a extensão.**

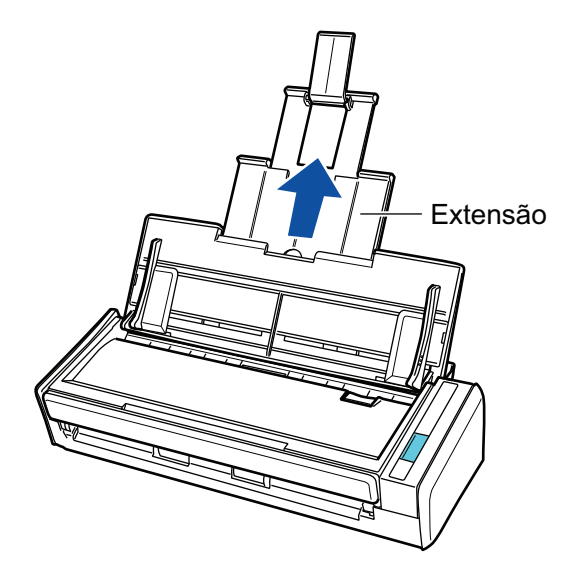

## **6. Carregue os documentos na Bandeja de entrada do AAD (Tampa).**

Carregue o documento voltado para baixo e para a frente com a traseira voltada para você (quando carregar múltiplos documentos, a última página fica no topo). Ajuste o número de documentos de modo a que este não ultrapasse as marcas de referência e possam ser mantidos dentro das guias laterais quando são carregados.

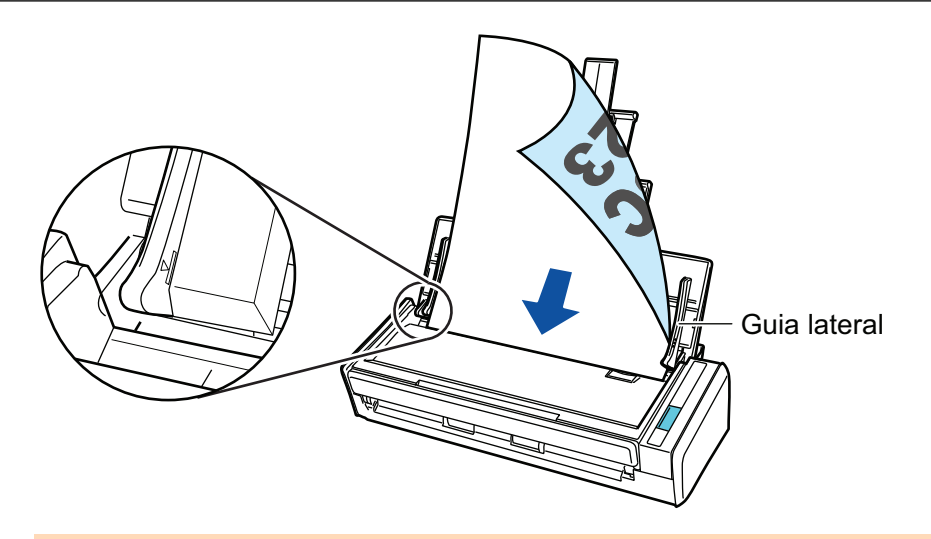

## **ATENÇÃO**

Quando estiver marcada a caixa de seleção [Colocar o documento com a face para cima] na janela [Opção do modo de digitalização], carregue os documentos com a face para cima e o verso para baixo.

Para abrir a janela [Opção de modo de digitalização], clique no botão [Opção] na guia [Digitalização] do ["Janela ScanSnap Setup" \(página 103\)](#page-102-0).

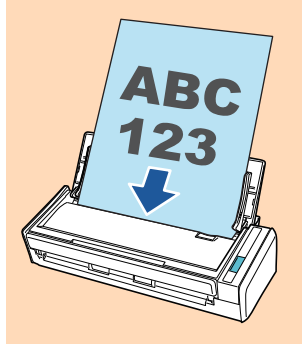

## **7. Ajuste as Guias laterais de acordo com a largura dos documentos.**

Segure cada lado da Guia no meio para ajustá-las. Caso contrário, os documentos podem ser digitalizados com falhas de alinhamento.

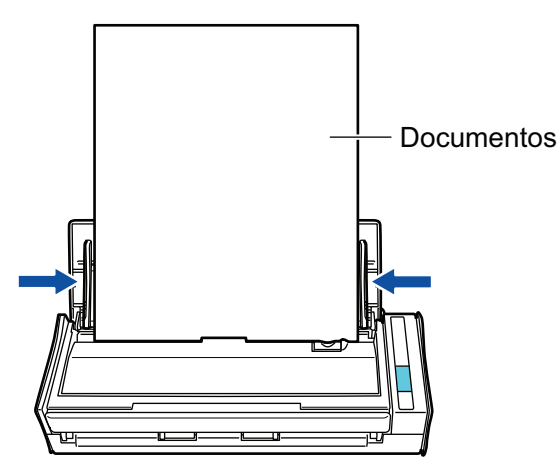

**8. Pressione o botão [Scan] no ScanSnap para iniciar a digitalização.**

## **ATENÇÃO**

Não efetue as seguintes operações durante a digitalização. Isto irá suspender a digitalização.

- Conectar ou desconectar o ScanSnap e outros aparelhos USB.
- Feche a bandeja (tampa) de papel do AAD.
- **·** Alterar usuários.
- l Permitir que o computador entre no modo de hibernação.

 $\Rightarrow$  O botão [Scan] do ScanSnap piscará em azul durante a digitalização dos documentos.

A janela [ScanSnap Manager - Digitalizando e salvando arquivo] será exibida.

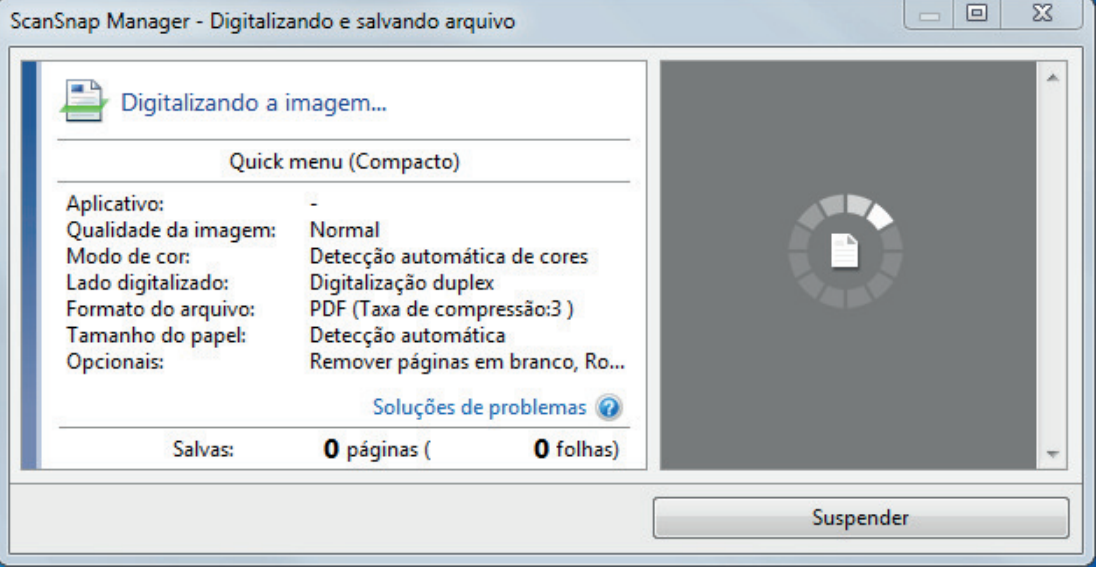

 $\Rightarrow$  A Quick Menu será exibido após a digitalização ser concluída.

## **9. No Quick menu, clique o ícone do aplicativo para interagir com o ScanSnap Manager.**

Para maiores detalhes sobre a ligação dos aplicativos a seguir com o ScanSnap Manager, consulte a seção ["Funções úteis" \(página 442\).](#page-441-0)

- Salvar documentos
- Salvar cartões de visitas
- Salvar recibos
- Salvar fotos

#### DICAS

Os aplicativos seguintes são exibidos no Quick Menu quando o ScanSnap Organizer e o CardMinder estão instalados.

l Quando o ScanSnap Organizer está instalado

ScanSnap Organizer

● Quando o CardMinder está instalado Digitalizar para CardMinder

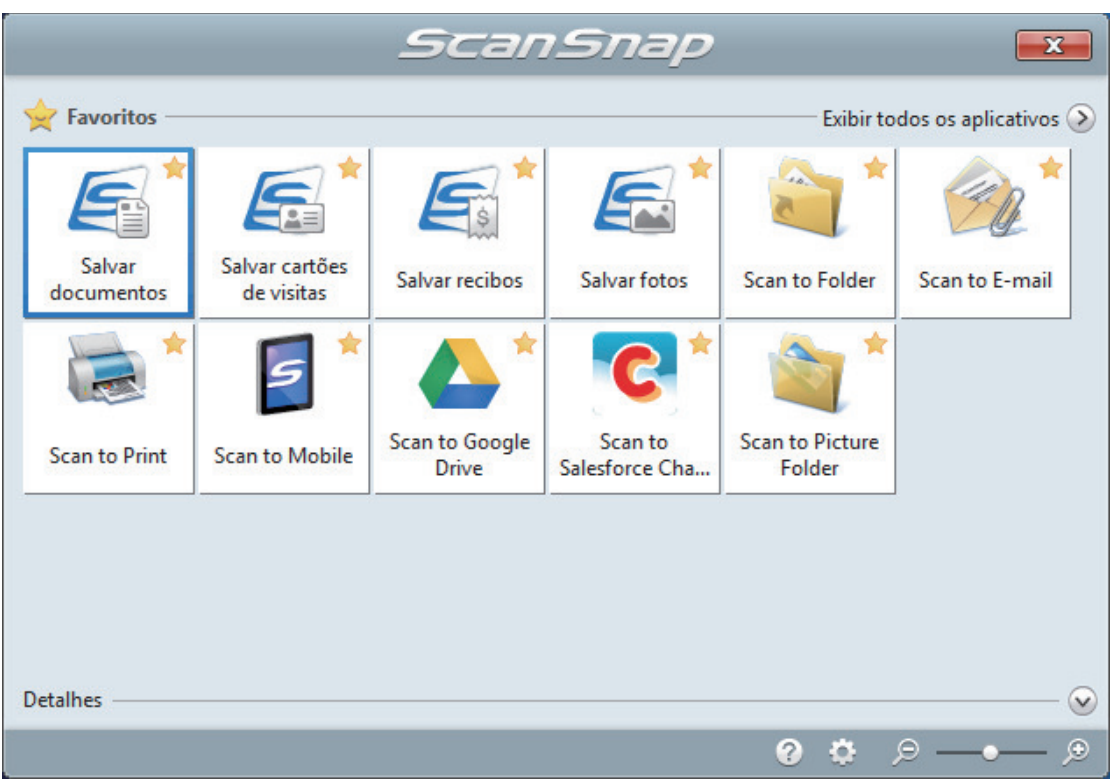

 $\Rightarrow$  O aplicativo selecionado será aberto. Para maiores detalhes, consulte o Guia de operações avançadas.

#### ATENÇÃO

- l A digitalização não pode ser efetuada quando o Quick menu estiver sendo exibido. Selecione um ícone pelo Quick menu e finalize o processo, ou feche o Quick menu antes de efetuar a próxima digitalização.
- $\bullet$  Não mova, exclua ou renomeie a imagem digitalizada usando outros aplicativos enquanto o Quick menu estiver sendo exibido.

#### DICAS

- $\bullet$  Clicando em  $\bullet$  exibe a descrição de um aplicativo. Colocando o cursor do mouse sobre o ícone do outro aplicativo, exibe a descrição do aplicativo.
- $\bullet$  Digitalizando enquanto um aplicativo que pode ser integrado automaticamente estiver ativo iniciará a integração entre o ScanSnap Manager e o aplicativo. Para maiores detalhes, consulte o Guia de operações avançadas.

# <span id="page-384-0"></span>Digitalizando páginas grandes (S1300i)

Podem ser digitalizados documentos com até 863 mm (34 pol.) de comprimento.

Para maiores detalhes sobre os documentos que podem ser digitalizados, consulte a seção ["Documentos para digitalizar \(S1300i\)" \(página 378\).](#page-377-0)

#### DICAS

Para maiores detalhes sobre como carregar documentos com menos de 360 mm (14,17 pol.) de comprimento, consulte ["Digitalizando documentos \(S1300i\)" \(página 380\)](#page-379-0)

## **1. Abra a Bandeja de entrada do AAD (Tampa) do ScanSnap.**

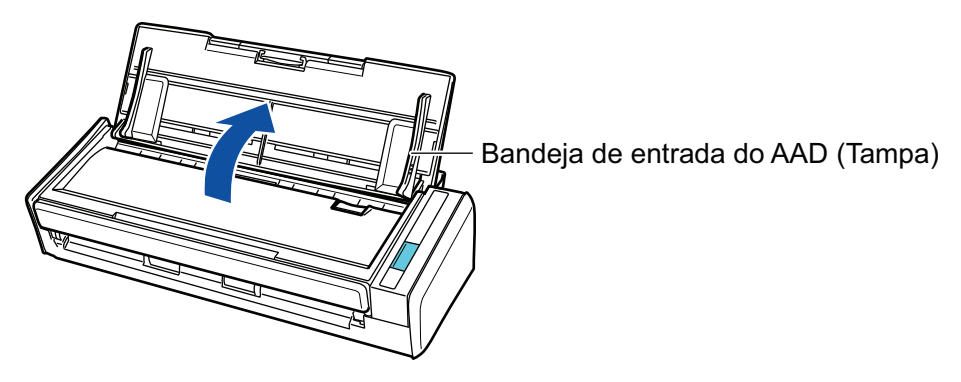

 $\Rightarrow$  O botão [Scan] pisca na cor azul. O botão volta a ficar aceso normalmente quando é habilitada a digitalização de documentos.

Além disso, o ícone do ScanSnap Manager na área de notificação localizada no lado

direito da barra de tarefas altera de  $\bigcirc$  para  $\bigcirc$ .

## **2. Estique a extensão.**

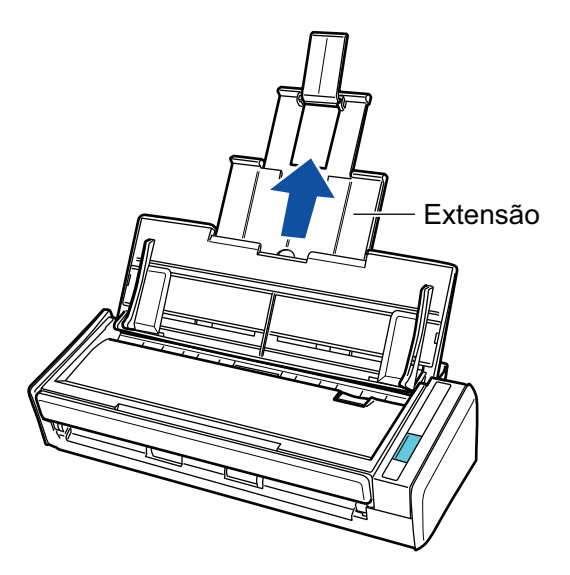

**3. Carregue apenas 1 documento na Bandeja de entrada do AAD (Tampa).**

Segure o documento com a mão de maneira a que esta não caia da Bandeja de entrada do AAD (Tampa).

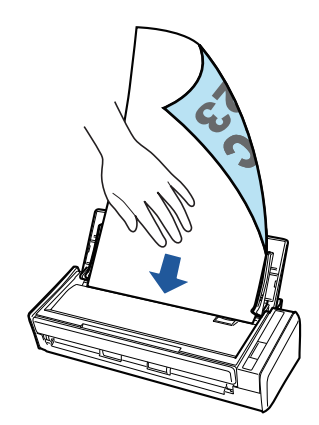

**4. Pressione o botão [Scan] do ScanSnap (durante mais de 3 segundos) até que o botão comece a piscar em azul para iniciar a digitalização.**

#### ATENÇÃO

l Assegure espaço suficiente para os documentos que são ejetados do ScanSnap e recolha os documentos com as mãos para evitar que estes caiam da unidade onde o ScanSnap está instalado.

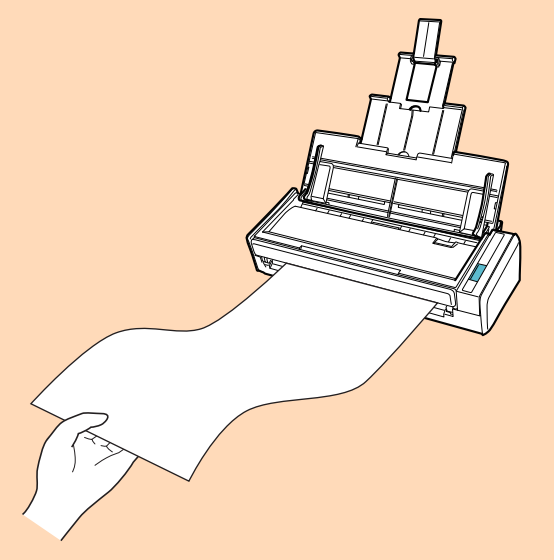

- l Não efetue as seguintes operações durante a digitalização. Isto irá suspender a digitalização.
	- Conectar ou desconectar o ScanSnap e outros aparelhos USB.
	- Feche a bandeja (tampa) de papel do AAD.
	- Alterar usuários.
	- Permitir que o computador entre no modo de hibernação.

#### DICAS

Quando digitalizar a primeira página como um documento longo, os documentos seguintes serão também digitalizados como documentos longos.

→ O botão [Scan] do ScanSnap piscará em azul durante a digitalização dos documentos.

A janela [ScanSnap Manager - Digitalizando e salvando arquivo] será exibida.

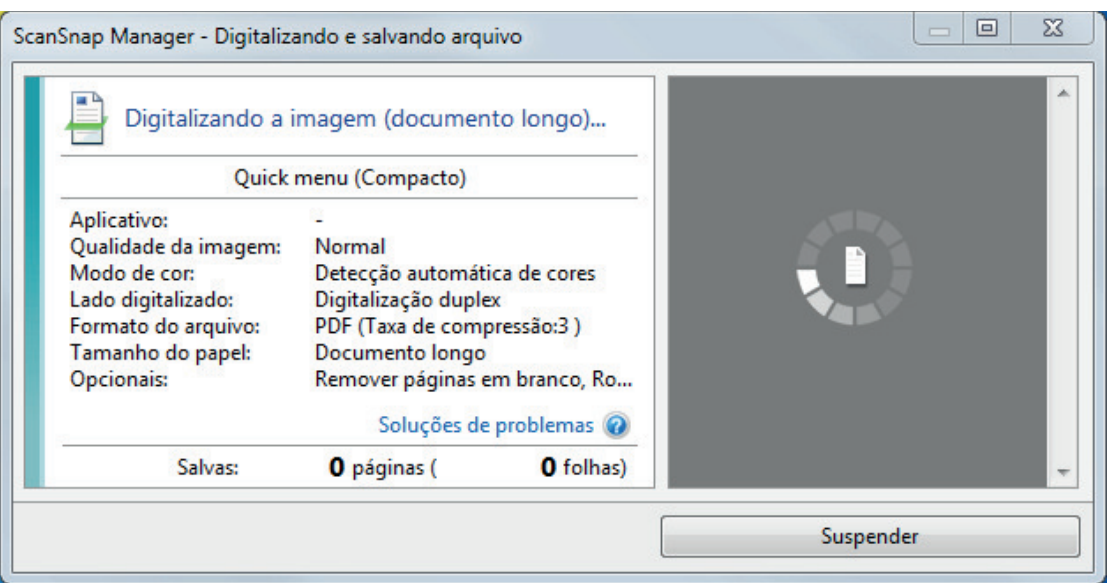

 $\Rightarrow$  A Quick Menu será exibido após a digitalização ser concluída.

## **5. No Quick menu, clique o ícone do aplicativo para interagir com o ScanSnap Manager.**

Quando selecionar [Salvar documentos], pode gerenciar imagens digitalizadas por pasta com o ScanSnap Home.

Para maiores detalhes, consulte a seção ["Gerenciando documentos em papel por pasta em](#page-442-0) [um computador com o ScanSnap Home" \(página 443\)](#page-442-0).

#### DICAS

[ScanSnap Organizer] é exibido no Quick Menu quando o ScanSnap Organizer é instalado.

Para gerenciar imagens digitalizadas por pasta com o ScanSnap Organizer, consulte ["Gerenciando documentos em papel por pasta em um computador com o ScanSnap Organizer"](#page-445-0) [\(página 446\).](#page-445-0)

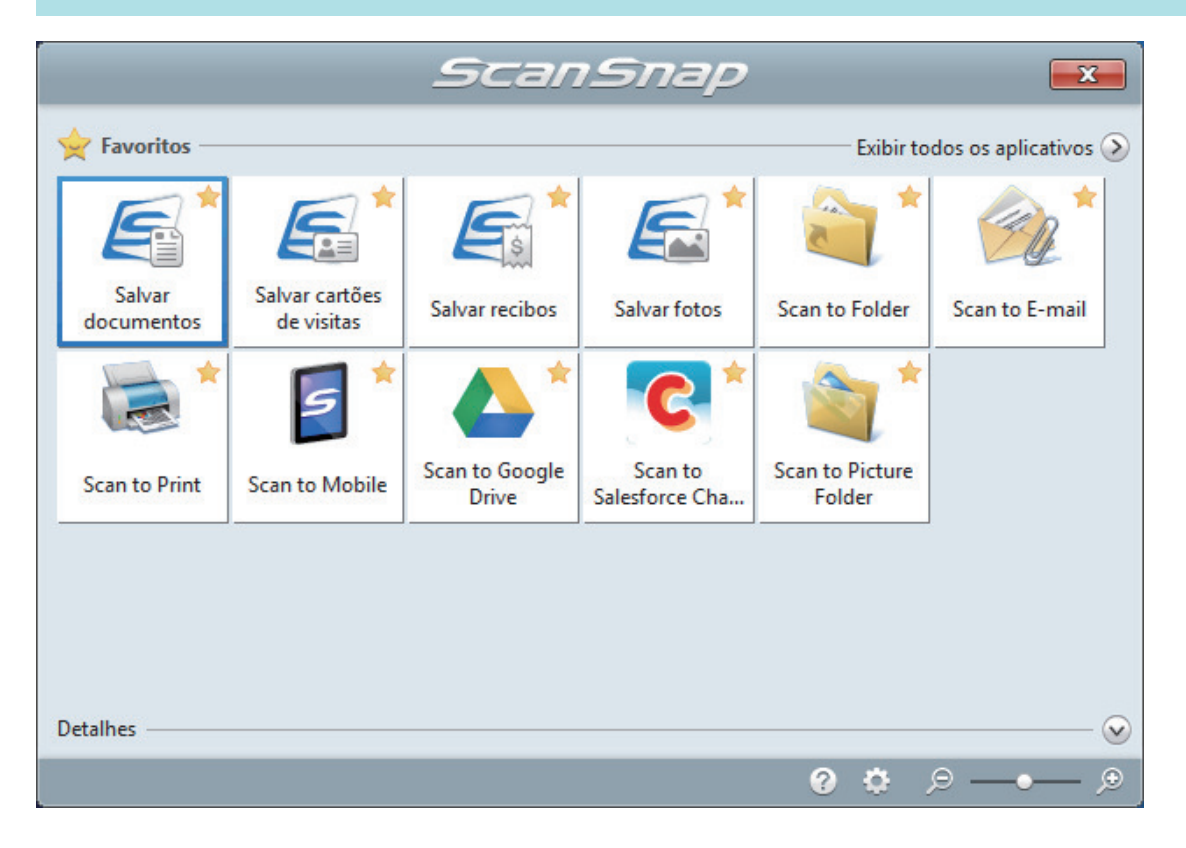

 $\Rightarrow$  O aplicativo selecionado será aberto. Para maiores detalhes, consulte o Guia de operações avançadas.

#### **ATENÇÃO**

- A digitalização não pode ser efetuada quando o Quick menu estiver sendo exibido. Selecione um ícone pelo Quick menu e finalize o processo, ou feche o Quick menu antes de efetuar a próxima digitalização.
- Não mova, exclua ou renomeie a imagem digitalizada usando outros aplicativos enquanto o Quick menu estiver sendo exibido.

#### DICAS

- $\bullet$  Clicando em  $\bullet$  exibe a descrição de um aplicativo. Colocando o cursor do mouse sobre o ícone do outro aplicativo, exibe a descrição do aplicativo.
- $\bullet$  Digitalizando enquanto um aplicativo que pode ser integrado automaticamente estiver ativo iniciará a integração entre o ScanSnap Manager e o aplicativo.

Para maiores detalhes, consulte o Guia de operações avançadas.

# <span id="page-388-0"></span>Digitalizando documentos de larguras ou comprimentos diferentes em um único lote (S1300i)

Poderá digitalizar documentos com diferentes larguras e comprimentos em um único lote. Para maiores detalhes sobre os documentos que podem ser digitalizados, consulte a seção ["Documentos para digitalizar \(S1300i\)" \(página 378\).](#page-377-0)

**1. Abra a Bandeja de entrada do AAD (Tampa) do ScanSnap.**

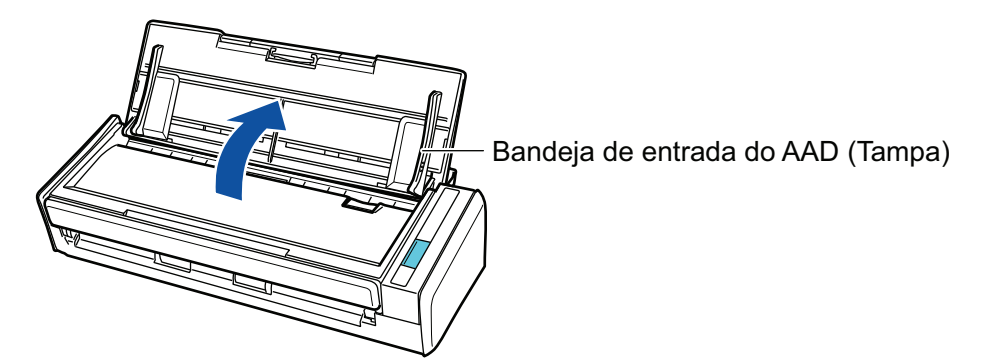

 $\Rightarrow$  O botão [Scan] pisca na cor azul. O botão volta a ficar aceso normalmente quando é habilitada a digitalização de documentos.

Além disso, o ícone do ScanSnap Manager na área de notificação localizada no lado

direito da barra de tarefas altera de  $\Box$  para

## **2. Estique a extensão.**

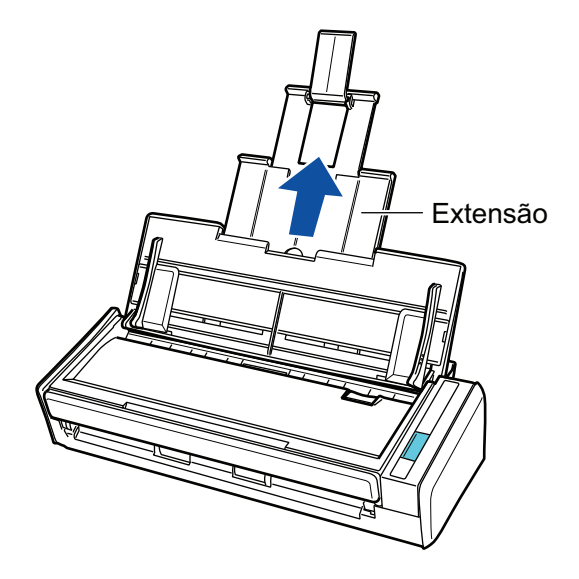

**3.** Clique com o botão direito no ícone do ScanSnap Manager **o a**na área de **notificação localizada na extrema direita da barra de tarefas e selecione [Configurações do botão Scan] no .Clique no ícone do ScanSnap Manager no Dock enquanto clica e segura a tecla [control] no teclado e, em seguida,** **selecione [Definições do botão Scan] no ["Menu do botão direito" \(página](#page-100-0) [101\)](#page-100-0).**

- $\Rightarrow$  A janela de configurações do ScanSnap será exibida.
- **4. Na guia [Papel], selecione [Detecção automática] em [Tamanho do papel].**

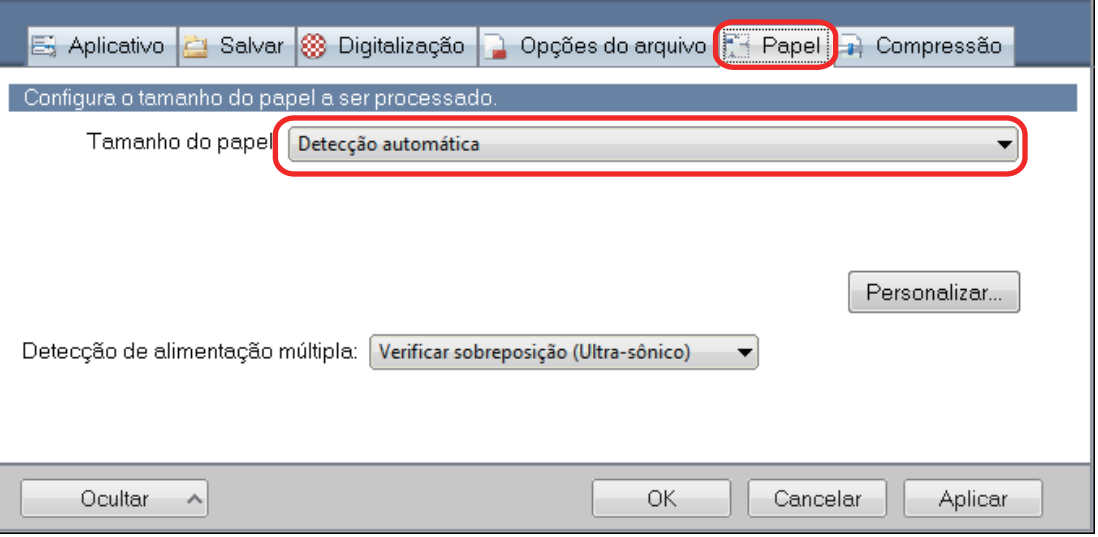

## **5. Selecione [Nenhum] em [Detecção de alimentação múltipla].**

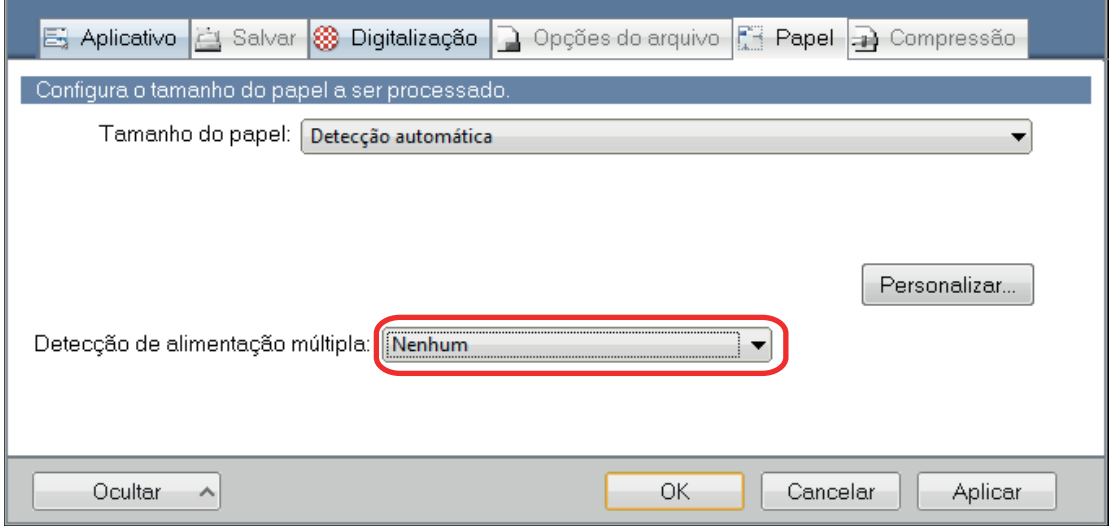

**6. Clique no botão [OK] para fechar a janela de configuração do ScanSnap.**

## **7. Carregue os documentos no ScanSnap.**

1. Alinhe as bordas dos documentos.

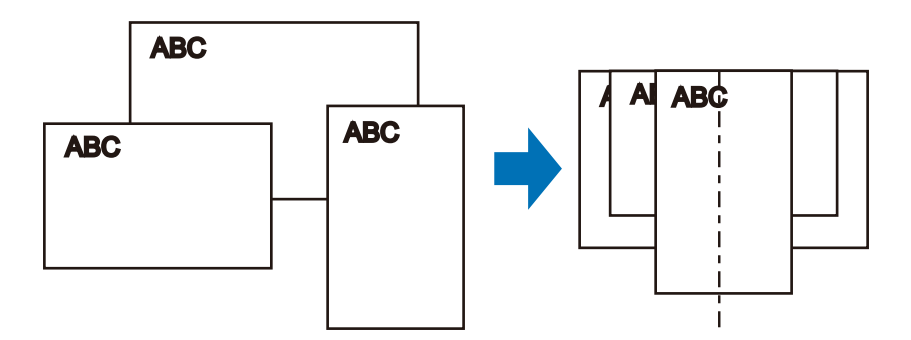

2. Carregue os documentos voltados para baixo e a traseira do último documento voltada para você.

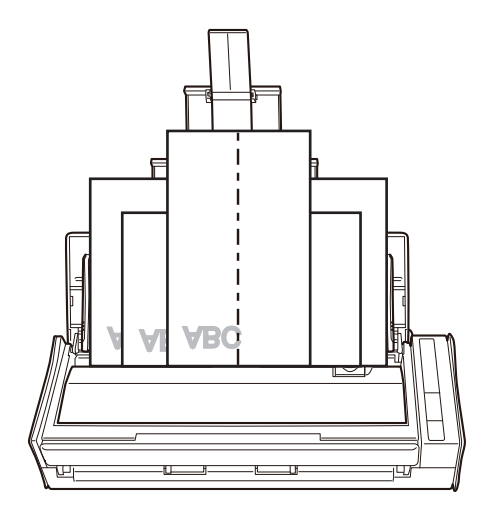

## ATENÇÃO

l O módulo de alimentação alimenta os documentos. Carregue todos os documentos uns sobre os outros acima do módulo de alimentação (centro). Os documentos que não forem carregados acima do módulo de alimentação não poderão ser alimentados.

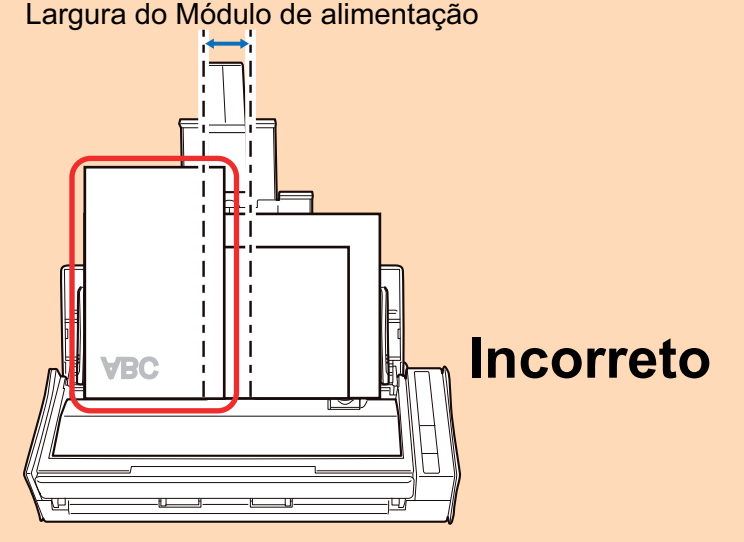

- l Ajuste as guias laterais de acordo com o documento mais largo. Se as guias laterais não forem ajustadas corretamente, poderá ocorrer obstrução de papel.
- l Carregue os documentos pequenos de maneira a que estes possam ser digitalizados a direito.

Se os documentos estiverem desalinhados durante a digitalização, poderão ocorrer os seguintes problemas:

- Parte do documento não aparece na imagem digitalizada
- Poderão aparecer linhas tortas na imagem digitalizada
- Os documentos são digitalizados em um tamanho de papel errado

Se os documentos não forem digitalizados alinhadamente, é recomendado selecionar a caixa de seleção [Continuar digitalizando após a última página] na guia [Digitalização] da ["Janela ScanSnap Setup" \(página 103\)](#page-102-0), separar os documentos por largura e digitalizá-los em lotes diferentes.

## **8. Pressione o botão [Scan] no ScanSnap para iniciar a digitalização.**

#### ATENÇÃO

Não efetue as seguintes operações durante a digitalização. Isto irá suspender a digitalização.

- Conectar ou desconectar o ScanSnap e outros aparelhos USB.
- Feche a bandeja (tampa) de papel do AAD.
- **Alterar usuários.**
- l Permitir que o computador entre no modo de hibernação.

 $\Rightarrow$  O botão [Scan] do ScanSnap piscará em azul durante a digitalização dos documentos.

A janela [ScanSnap Manager - Digitalizando e salvando arquivo] será exibida.

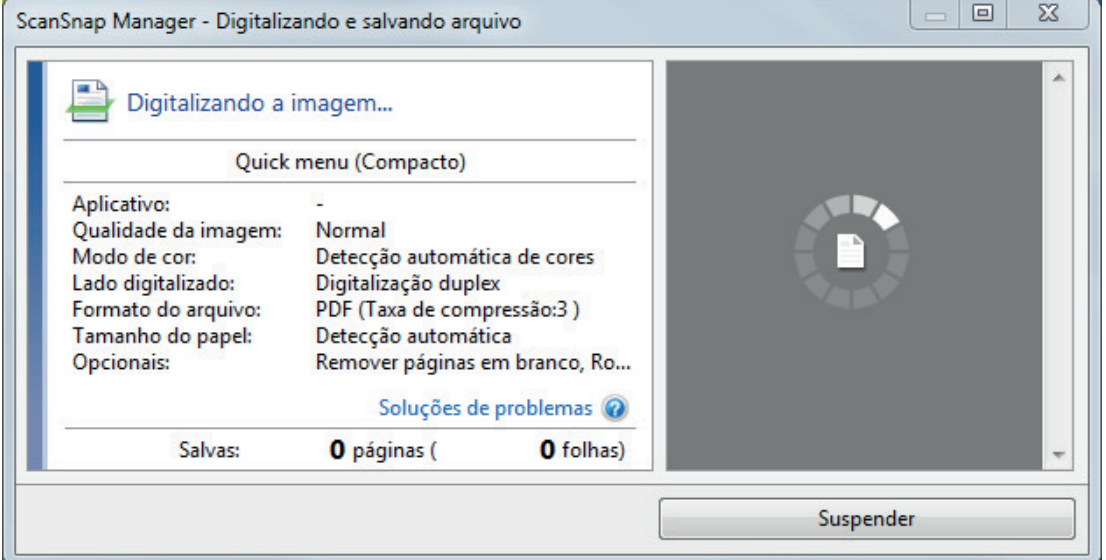

 $\Rightarrow$  A Quick Menu será exibido após a digitalização ser concluída.

### **9. No Quick menu, clique o ícone do aplicativo para interagir com o ScanSnap Manager.**

Quando selecionar [Salvar documentos], pode gerenciar imagens digitalizadas por pasta com o ScanSnap Home.

Para maiores detalhes, consulte a seção ["Gerenciando documentos em papel por pasta em](#page-442-0) [um computador com o ScanSnap Home" \(página 443\)](#page-442-0).

#### DICAS

[ScanSnap Organizer] é exibido no Quick Menu quando o ScanSnap Organizer é instalado.

Para gerenciar imagens digitalizadas por pasta com o ScanSnap Organizer, consulte ["Gerenciando documentos em papel por pasta em um computador com o ScanSnap Organizer"](#page-445-0) [\(página 446\).](#page-445-0)

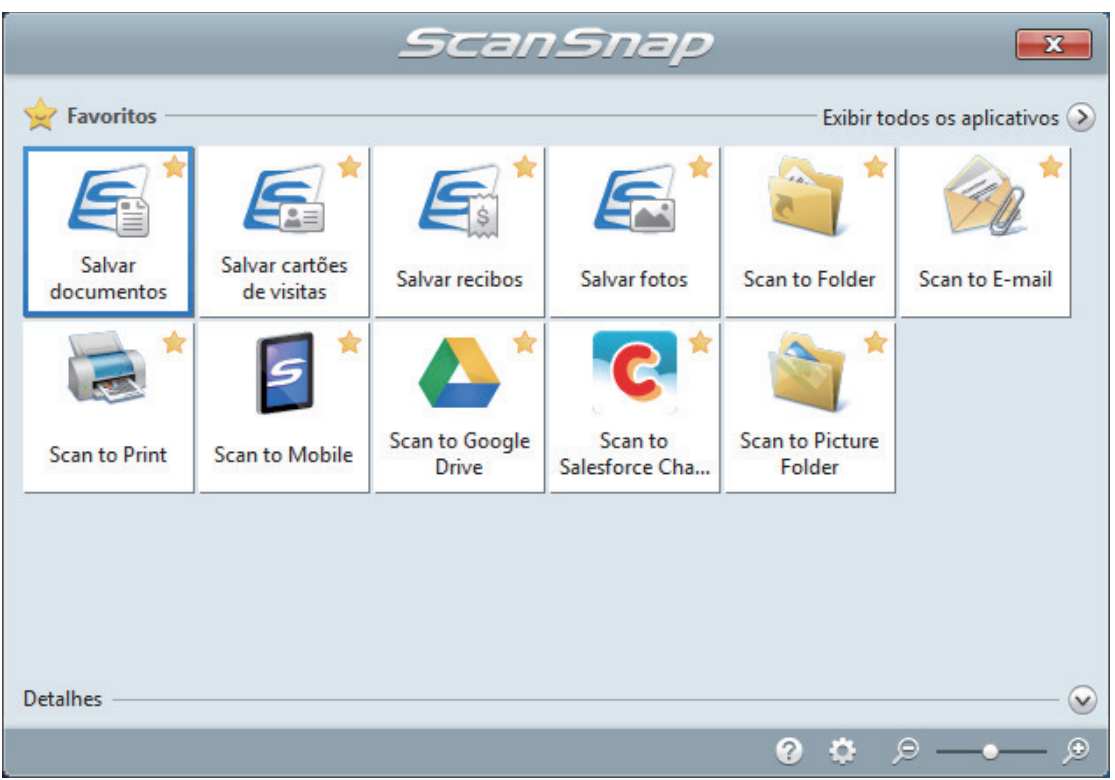

 $\Rightarrow$  O aplicativo selecionado será aberto. Para maiores detalhes, consulte o Guia de operações avançadas.

#### ATENÇÃO

- l A digitalização não pode ser efetuada quando o Quick menu estiver sendo exibido. Selecione um ícone pelo Quick menu e finalize o processo, ou feche o Quick menu antes de efetuar a próxima digitalização.
- $\bullet$  Não mova, exclua ou renomeie a imagem digitalizada usando outros aplicativos enquanto o Quick menu estiver sendo exibido.

#### DICAS

- $\bullet$  Clicando em  $\bullet$  exibe a descrição de um aplicativo. Colocando o cursor do mouse sobre o ícone do outro aplicativo, exibe a descrição do aplicativo.
- $\bullet$  Digitalizando enquanto um aplicativo que pode ser integrado automaticamente estiver ativo iniciará a integração entre o ScanSnap Manager e o aplicativo. Para maiores detalhes, consulte o Guia de operações avançadas.

# Digitalizando documentos com S1100i

- l ["Documentos para digitalizar \(S1100i\)" \(página 395\)](#page-394-0)
- l ["Digitalizando documentos \(S1100i\)" \(página 399\)](#page-398-0)
- l ["Digitalizando documentos inserindo dois documentos de uma vez ou inserindo o documento](#page-403-0) [seguinte enquanto o documento atual está sendo digitalizado \(S1100i\)" \(página 404\)](#page-403-0)
- ["Digitalizando documentos maiores que tamanho A4 ou Carta, inserindo-os diretamente no](#page-409-0) [ScanSnap \(S1100i\)" \(página 410\)](#page-409-0)
- ["Digitalizando documentos maiores que tamanho A4 ou Carta com a Folha de transporte](#page-414-0) [\(S1100i\)" \(página 415\)](#page-414-0)
- l ["Digitalizando documentos como fotografias e recortes \(S1100i\)" \(página 420\)](#page-419-0)

# <span id="page-394-0"></span>Documentos para digitalizar (S1100i)

Esta seção explica sobre as condições de documentos que possam ser carregados diretamente no ScanSnap e as condições de documentos que possam ser digitalizados utilizando a Folha de transporte.

## **Documentos que podem ser carregados diretamente no ScanSnap**

São as seguintes as condições dos documentos que podem ser carregados diretamente no ScanSnap:

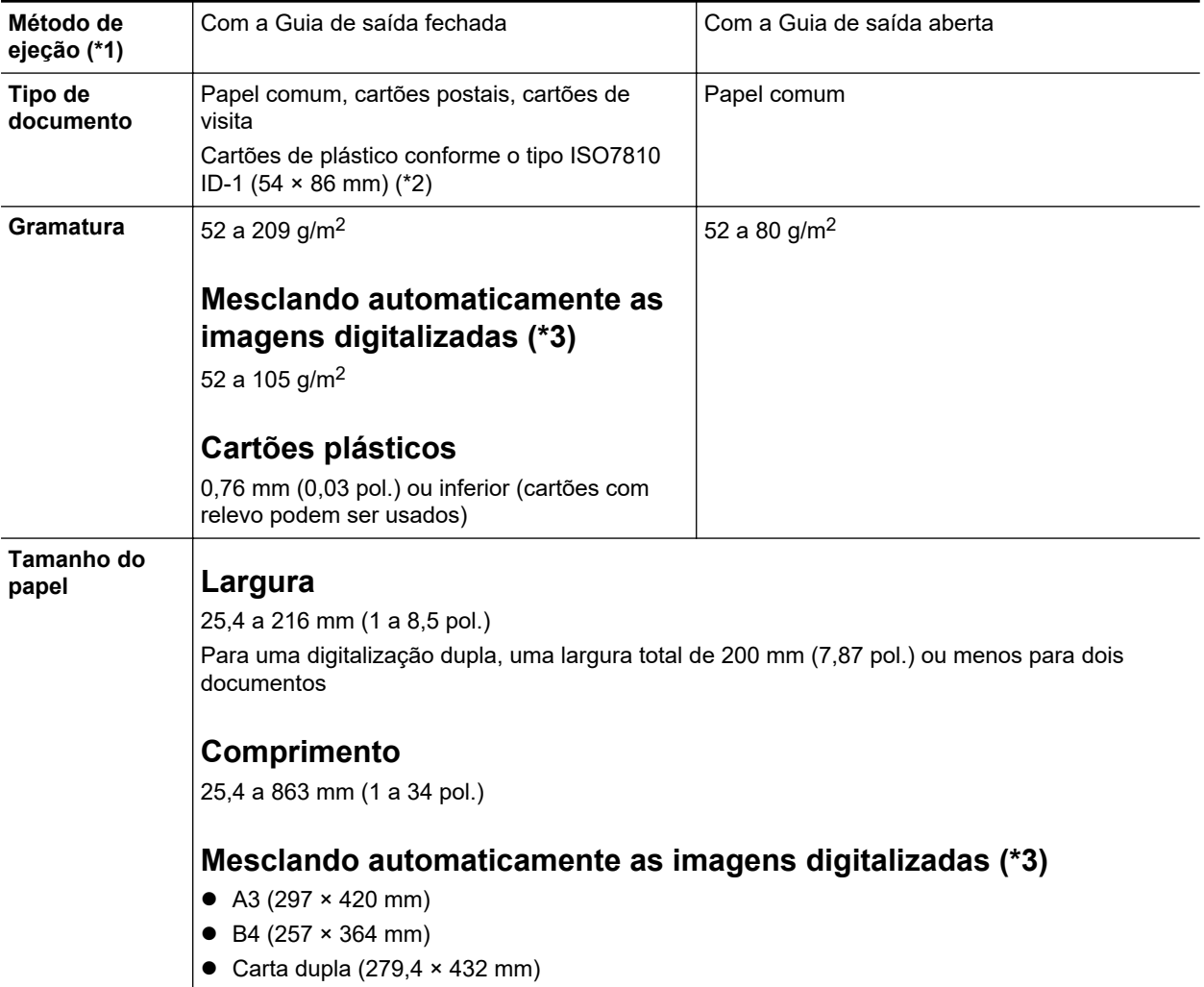

\*1: Para obter mais detalhes sobre os métodos de ejeção, consulte a seção ["Peças e funções do](#page-94-0) [S1100i" \(página 95\)](#page-94-0).

\*2: A digitalização dupla não pode ser usada para cartões plásticos.

\*3: Dobre ao meio para digitalizar.

#### **ATENÇÃO**

- **·** Os seguintes documentos não devem ser digitalizados:
	- Clipes de papel ou grampos anexados nos documentos podem danificar a parte interna do **ScanSnap**
- Remova os metais antes da digitalização.
- Documentos nos quais a tinta ainda esteja molhada
	- Aguarde até que a tinta seque completamente para digitalizar estes documentos.
- Documentos maiores que 216 × 863 (mm) (largura × comprimento)
- Documentos além de papel como tecidos, folhas metálicas ou filmes OHP
- Ao digitalizar cartões postais com fotografias, tenha cuidado para que a fotografia não seja danificada. A digitalização de cartões postais com fotografias deve ser efetuada sob responsabilidade do usuário.
- **Tenha os seguintes cuidados ao digitalizar cartões plásticos:** 
	- Cartões dobrados ou tortos podem não ser alimentados corretamente.
	- Se a superfície do cartão estiver oleosa ou com marcas de impressões digitais, efetue a digitalização após remover tais sujeiras.
	- Insira o cartão plástico sem inclinar no Compartimento de alimentação do ScanSnap. Não incline o cartão plástico ao inseri-lo pois o cartão pode não ser alimentado corretamente.
	- Ao digitalizar cartões plásticos com brilho forte, algumas partes da imagem podem aparecer mais claras ou escuras que o original.

Exemplo: cartão de crédito dourado

Quando digitalizar um cartão com relevo, insira-o na direção mostrada abaixo.

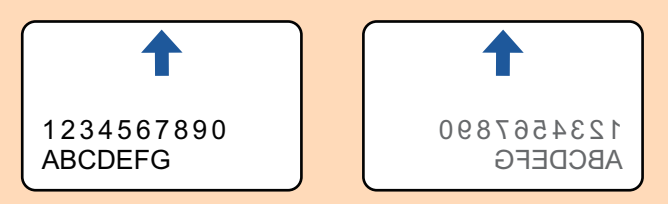

Se os caracteres com relevo não forem dourados ou prateados, a cor de fundo do cartão e a cor dos caracteres com relevo forem similares, poderá dificultar o reconhecimento de caracteres com relevo do ScanSnap.

Neste caso, efetue o seguinte para melhorar o resultado.

- 1. Clique o botão [Opção] na guia [Digitalização] da ["Janela ScanSnap Setup" \(página 103\).](#page-102-0)
	- $\Rightarrow$  A janela [Opções do modo de digitalização] será exibida.
- 2. Marque a caixa de seleção [Aumentar o contraste do texto].

## **Documentos que podem ser digitalizados utilizando a Folha de transporte**

A folha de transporte opcional é uma folha projetada para transportar os documentos no ScanSnap.

Podem ser digitalizados os documentos maiores que o tamanho A4/Carta, fotografias e recortes.

Os documentos que podem ser digitalizados com o uso da Folha de transporte são:

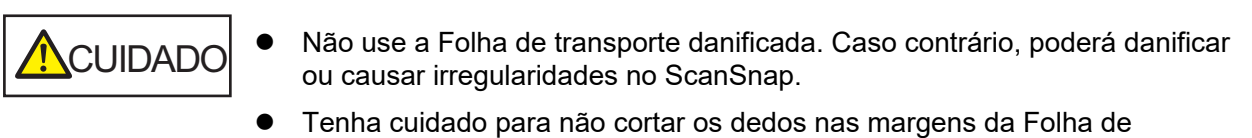

transporte.

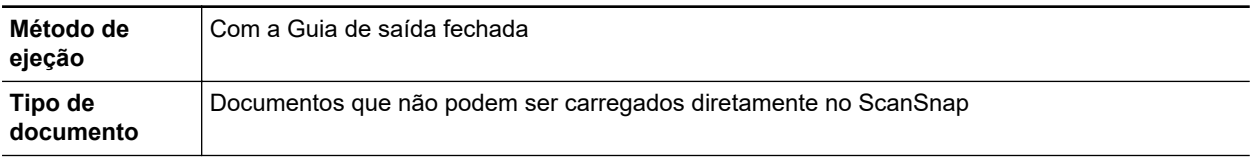
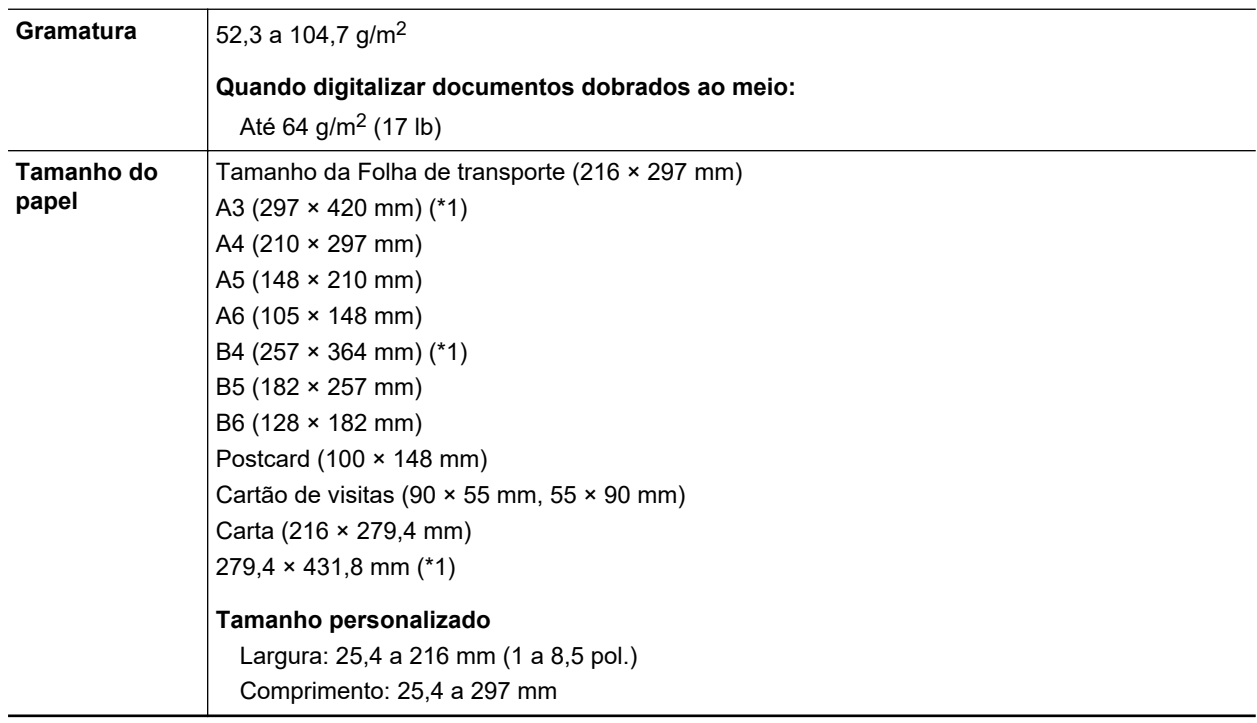

\*1: Dobre ao meio para digitalizar.

#### **Documentos recomendados para a digitalização com a Folha de transporte**

É recomendado o uso da Folha de transporte para digitalizar os seguintes documentos.

**•** Documentos escritos à lápis

Como linhas pretas podem aparecer no documento, é recomendado usar a Folha de transporte para digitalizar tais documentos.

Ao digitalizar esse tipo de documentos diretamente, sem utilizar a Folha de transporte, haverá o acúmulo de sujeira nos rolos, podendo causar erros de alimentação. Limpe os rolos de vez em quando.

Para obter detalhes sobre como efetuar a limpeza, consulte ["Limpando o interior do S1100i"](#page-548-0) [\(página 549\).](#page-548-0)

**•** Papel autocopiativo

Como papéis autocopiativos possuem substâncias químicas do papel que podem danificar os rolos do ScanSnap, é recomendado usar a folha de transporte ao digitalizar tais documentos.

Certifique-se de limpar ocasionalmente os rolos para manter o desempenho do scanner quando digitalizar os papéis autocopiativos sem o uso da Folha de transporte. Para obter detalhes sobre como efetuar a limpeza, consulte ["Limpando o interior do S1100i" \(página 549\)](#page-548-0).

Dependendo do tipo do papel autocopiativo, a vida útil do scanner pode diminuir quando em comparação a um aparelho que digitaliza apenas papéis comuns.

- l Se os seguintes documentos forem digitalizados sem o uso da Folha de transporte, os mesmos podem ser danificados ou digitalizados incorretamente.
	- Documentos menores que 25,4 × 25,4 (mm) (largura × comprimento)
	- Documentos com peso do papel menor que  $52.3$  g/m<sup>2</sup> (14 lb)
	- Documentos com a superfície irregular (como envelopes e papéis com materiais anexados)
	- Documentos amassados ou enrolados
	- Documentos dobrados ou rasgados
	- Papel vegetal
- Papel revestido
- Fotografias (papel fotográfico)
- Documentos perfurados
- Documentos que não são retangulares ou quadrados
- Papel carbono ou térmico
- Documentos com papéis ou notas adesivas anexadas

#### **ATENCÃO**

**.** Usando a Folha de transporte

Tenha os seguintes cuidados ao usar a Folha de transporte:

- Não suje ou recorte a margem com a faixa preta e branca da Folha de transporte. Caso contrário, a Folha de transporte não será reconhecida corretamente.
- Não insira a Folha de transporte com a face invertida. Isto poderá causar obstruções de papel, danos na Folha de transporte ou no documento.
- Não dobre ou puxe a Folha de transporte.
- Obstruções de papel podem ocorrer quando vários documentos pequenos como fotografias e cartões postais forem colocados dentro da Folha de transporte para serem digitalizados de uma vez. É recomendado que esses documentos sejam digitalizados um por vez.

#### ● Armazenando a Folha de transporte

Tenha os seguintes cuidados ao guardar a Folha de transporte:

- Não deixe o documento dentro da Folha de transporte por um longo período. Caso contrário, a tinta do documento pode aderir na Folha de transporte.
- Não deixe a Folha de transporte em locais expostos diretamente ao sol ou próxima de aquecedores por um longo período. Além disso, não utilize a Folha de transporte em locais expostos a altas temperaturas. A Folha de transporte poderá ficar deformada.
- Para evitar a deformação, mantenha a Folha de transporte em uma superfície plana, sem nenhum objeto em cima.

## <span id="page-398-0"></span>Digitalizando documentos (S1100i)

O procedimento para digitalizar documentos inserindo um documento de cada vez é o seguinte.

Para maiores detalhes sobre os documentos que podem ser digitalizados, consulte a seção ["Documentos para digitalizar \(S1100i\)" \(página 395\).](#page-394-0)

#### **1. Abra a Guia de entrada do ScanSnap.**

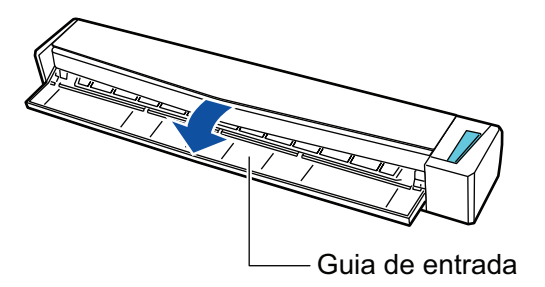

#### **DICAS**

l Se desejar que o documento seja ejetado pela frente do ScanSnap ou quando não há espaço suficiente onde o documento sai do ScanSnap, abra a Guia de saída.

Para maiores detalhes sobre os documentos que podem ser digitalizados com a Guia de saída aberta, consulte a seção ["Documentos para digitalizar \(S1100i\)" \(página 395\)](#page-394-0).

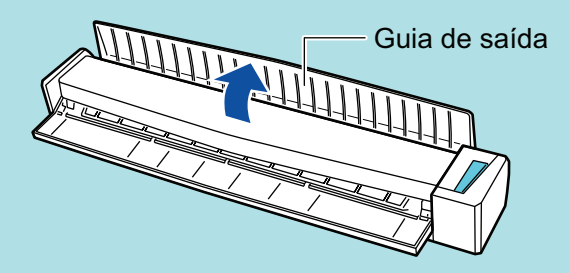

- Abaixo está indicado como o documento é ejetado, que depende se a Guia de saída está aberta ou fechada.
	- Com a quia de saída fechada

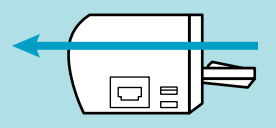

Com a quia de saída aberta

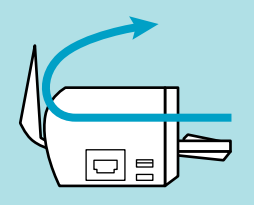

 $\Rightarrow$  O botão [Scan/Stop] pisca na cor azul. O botão volta a ficar aceso normalmente quando é habilitada a digitalização de documentos.

Além disso, o ícone do ScanSnap Manager na área de notificação localizada no lado

direito da barra de tarefas altera de  $\bullet$  para  $\bullet$ .

**2. Insira o documento sem inclinar no Compartimento de alimentação do ScanSnap, com o lado a ser digitalizado para cima.**

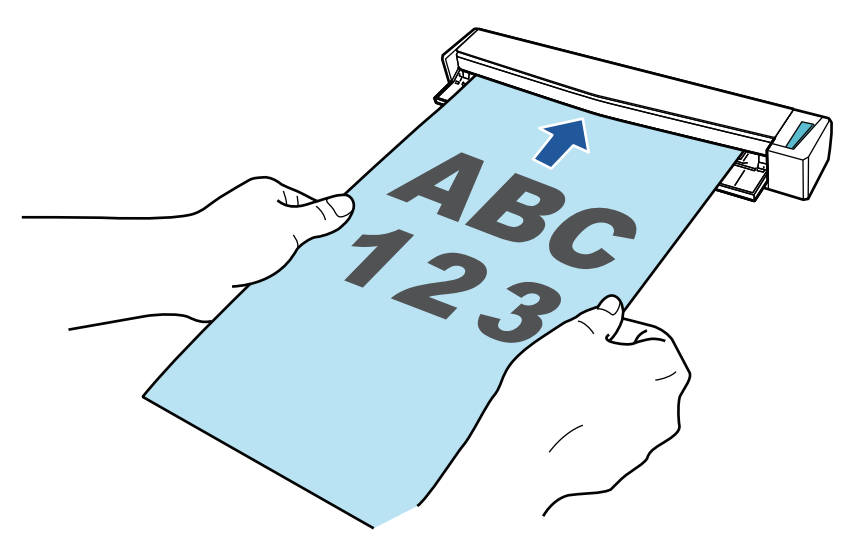

 $\Rightarrow$  O documento será alimentado até ser fixado dentro do ScanSnap.

#### ATENÇÃO

● Se especificar um tamanho padronizado em vez de selecionar [Detecção automática] (padrão), insira o documento alinhando-o à margem esquerda da seção de alimentação. As configurações da digitalização podem ser configuradas em ["Janela ScanSnap Setup"](#page-102-0) [\(página 103\)](#page-102-0).

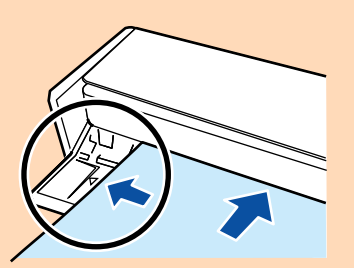

l Quando a digitalização for efetuada com a Guia de saída fechada, deixe um espaço suficiente na parte posterior do ScanSnap para que o documento possa ser ejetado por completo. Além disso, quando digitaliza documentos longos, segure os documentos digitalizados com as mãos, a fim de evitar que caiam da unidade onde está instalado o ScanSnap.

Certifique-se de que a área onde o documento sai do scanner esteja livre de quaisquer obstáculos. Caso contrário, pode ocorrer obstrução de papel.

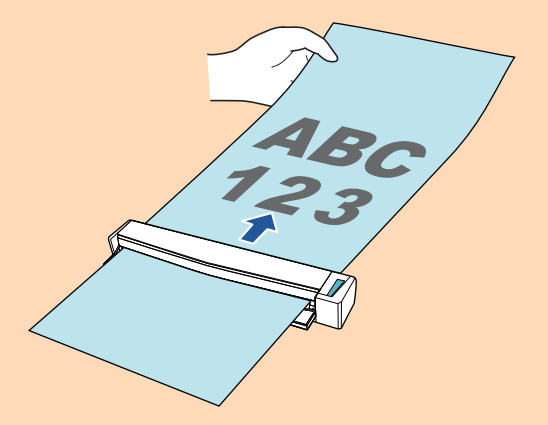

l Se os documentos abaixo forem digitalizados com a Guia de saída aberta, pode ocorrer obstrução de papel e danificar os documentos. Portanto digitalize-os com a Guia de saída fechada.

- Papéis grossos (acima de 80 g/m<sup>2</sup>)
- Cartões postais
- Cartões de visita
- Cartões plásticos
- Folhas de transporte

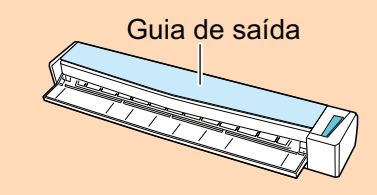

## **3. Pressione o botão [Scan/Stop] do ScanSnap para iniciar a digitalização.**

#### ATENÇÃO

Não efetue as seguintes operações durante a digitalização. Isto irá suspender a digitalização.

- Conectar ou desconectar o ScanSnap e outros aparelhos USB.
- Feche a guia de entrada.
- **Alterar usuários.**
- l Permitir que o computador entre no modo de hibernação.
- a O botão [Scan/Stop] do ScanSnap piscará em azul durante a digitalização dos documentos.

A janela [ScanSnap Manager - Digitalizando e salvando arquivo] será exibida.

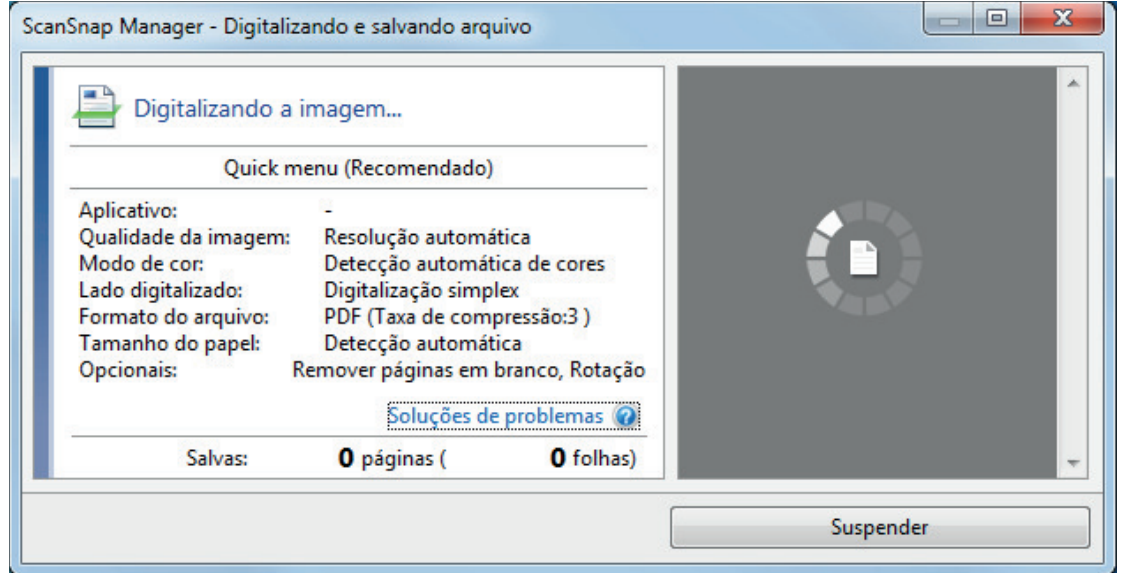

a Quando a digitalização for concluída, a janela [ScanSnap Manager - Digitalizando e salvando arquivo] exibirá o status de espera.

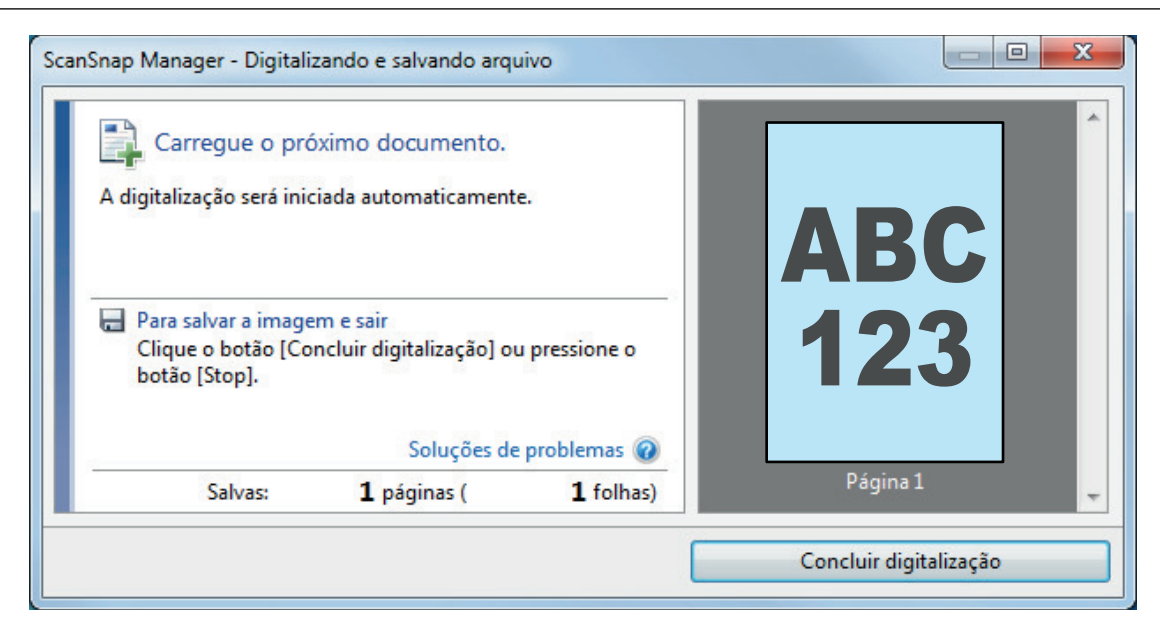

#### DICAS

Para continuar digitalizando, coloque o próximo documento a ser digitalizado. A digitalização inicia automaticamente quando o documento for inserido.

**4. Pressione o botão [Scan/Stop] do ScanSnap para terminar a digitalização.**

 $\Rightarrow$  O Quick menu será exibido.

#### **5. No Quick menu, clique o ícone do aplicativo para interagir com o ScanSnap Manager.**

Para maiores detalhes sobre a ligação dos aplicativos a seguir com o ScanSnap Manager, consulte a seção ["Funções úteis" \(página 442\).](#page-441-0)

- Salvar documentos
- Salvar cartões de visitas
- Salvar recibos
- Salvar fotos

#### DICAS

Os aplicativos seguintes são exibidos no Quick Menu quando o ScanSnap Organizer e o CardMinder estão instalados.

- Quando o ScanSnap Organizer está instalado ScanSnap Organizer
- **•** Quando o CardMinder está instalado Digitalizar para CardMinder

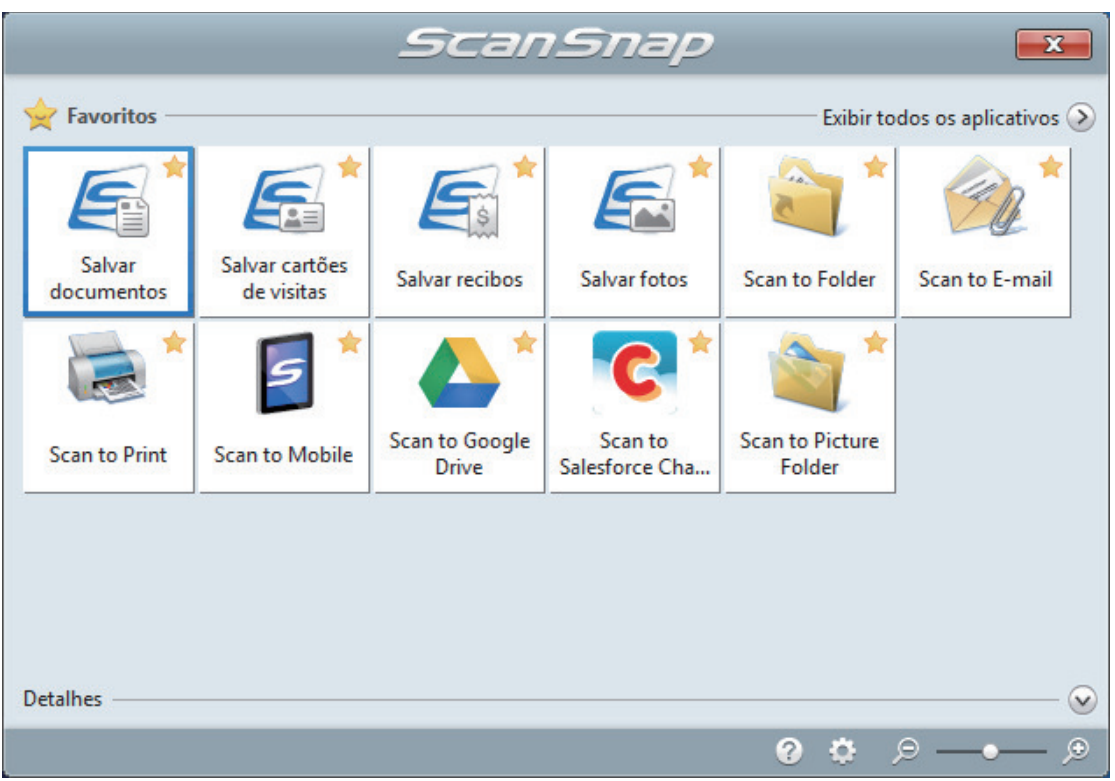

 $\Rightarrow$  O aplicativo selecionado será aberto. Para maiores detalhes, consulte o Guia de operações avançadas.

#### ATENÇÃO

- l A digitalização não pode ser efetuada quando o Quick menu estiver sendo exibido. Selecione um ícone pelo Quick menu e finalize o processo, ou feche o Quick menu antes de efetuar a próxima digitalização.
- $\bullet$  Não mova, exclua ou renomeie a imagem digitalizada usando outros aplicativos enquanto o Quick menu estiver sendo exibido.

#### DICAS

- $\bullet$  Clicando em  $\bullet$  exibe a descrição de um aplicativo. Colocando o cursor do mouse sobre o ícone do outro aplicativo, exibe a descrição do aplicativo.
- $\bullet$  Digitalizando enquanto um aplicativo que pode ser integrado automaticamente estiver ativo iniciará a integração entre o ScanSnap Manager e o aplicativo. Para maiores detalhes, consulte o Guia de operações avançadas.

## Digitalizando documentos inserindo dois documentos de uma vez ou inserindo o documento seguinte enquanto o documento atual está sendo digitalizado (S1100i)

Ao digitalizar documentos pequenos como cartões de visita ou cartões postais, você pode introduzir dois documentos de uma vez só ou introduzir o documento seguinte enquanto o primeiro documento está sendo digitalizado. Estes métodos de digitalização são chamados de digitalizações duplas.

Os documentos podem ser inseridos nos seguintes procedimentos.

l Inserindo dois documentos de uma vez no ScanSnap

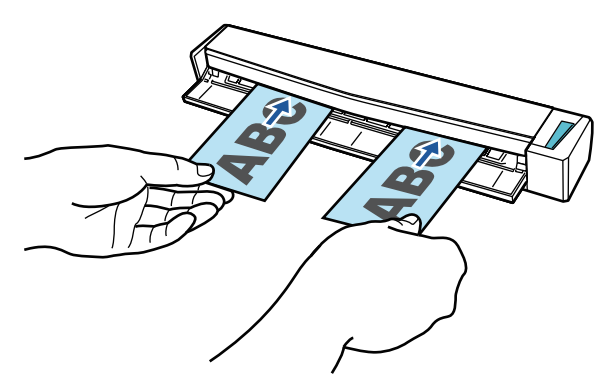

l Inserindo o documento seguinte enquanto o primeiro documento está sendo digitalizado

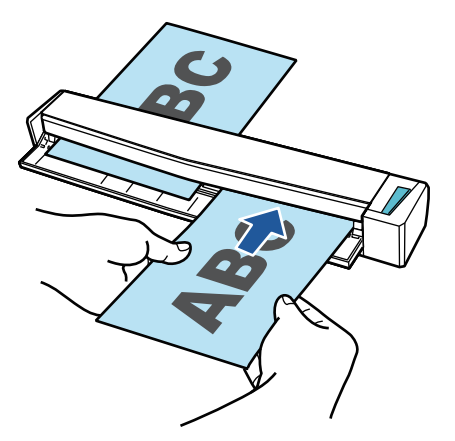

Para maiores detalhes sobre os documentos que podem ser digitalizados, consulte a seção ["Documentos para digitalizar \(S1100i\)" \(página 395\).](#page-394-0)

#### ATENÇÃO

- Quando selecionar uma opção que não seja [Detecção automática] para [Tamanho do papel] na guia [Papel] de ["Janela ScanSnap Setup" \(página 103\)](#page-102-0), a função de digitalização dupla será desativada.
- l Use a digitalização dupla para digitalizar um documento com as seguintes medidas. Se uma das seguintes medidas for excedida, ocorrerá um erro de comprimento e parte do documento pode não aparecer na imagem digitalizada.
	- Comprimento máximo de digitalização: 863 mm (355,6 mm quando [Excelente] for especificado para [Qualidade da imagem] na guia [Digitalização] de ["Janela ScanSnap Setup" \(página 103\)](#page-102-0))
	- Número máximo de documentos para digitalização: 20 folhas
- Ao continuar digitalizando inserindo o próximo documento enguanto o documento atual está sendo digitalizado, o botão [Scan/Stop] pisca mais rápido se o comprimento de digitalização exceder 650 mm. Se isso ocorrer, aguarde até que a digitalização seja concluída sem continuar a inserir mais documentos. Depois que a digitalização for concluída, insira o próximo documento. A próxima digitalização é iniciada automaticamente.
- **1. Abra a Guia de entrada do ScanSnap.**

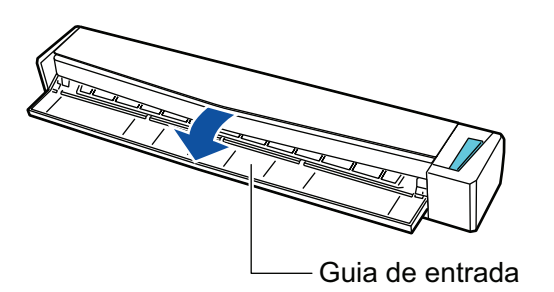

#### DICAS

l Se desejar que o documento seja ejetado pela frente do ScanSnap ou quando não há espaço suficiente onde o documento sai do ScanSnap, abra a Guia de saída.

Para maiores detalhes sobre os documentos que podem ser digitalizados com a Guia de saída aberta, consulte a seção ["Documentos para digitalizar \(S1100i\)" \(página 395\)](#page-394-0).

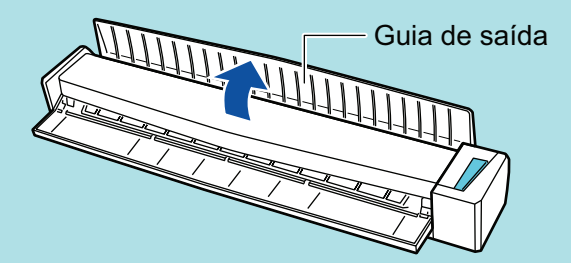

- l Abaixo está indicado como o documento é ejetado, que depende se a Guia de saída está aberta ou fechada.
	- Com a guia de saída fechada

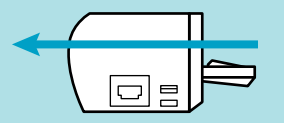

Com a guia de saída aberta

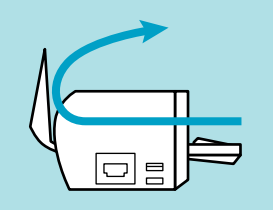

 $\Rightarrow$  O botão [Scan/Stop] pisca na cor azul. O botão volta a ficar aceso normalmente quando é habilitada a digitalização de documentos.

Além disso, o ícone do ScanSnap Manager na área de notificação localizada no lado

direito da barra de tarefas altera de  $\bigcirc$  para  $\bigcirc$ 

**2. Insira o documento sem inclinar no Compartimento de alimentação do ScanSnap, com o lado a ser digitalizado para cima.**

Insira cada documento ao centro do lado esquerdo ou direito da seção de alimentação.

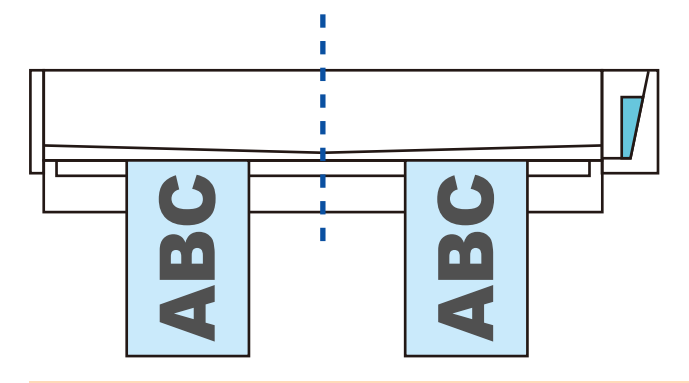

### ATENÇÃO

Quando inserir os documentos, insira-os com um espaço de pelo menos 10 mm (0,39 pol.) entre eles. Se o espaço entre os documentos for inferior a 10 mm (0,39 pol.), as imagens podem não ser cortadas corretamente.

 $\Rightarrow$  O documento será alimentado até ser fixado dentro do ScanSnap.

#### **ATENÇÃO**

l Quando a digitalização for efetuada com a Guia de saída fechada, deixe um espaço suficiente na parte posterior do ScanSnap para que o documento possa ser ejetado por completo. Além disso, quando digitaliza documentos longos, segure os documentos digitalizados com as mãos, a fim de evitar que caiam da unidade onde está instalado o ScanSnap.

Certifique-se de que a área onde o documento sai do scanner esteja livre de quaisquer obstáculos. Caso contrário, pode ocorrer obstrução de papel.

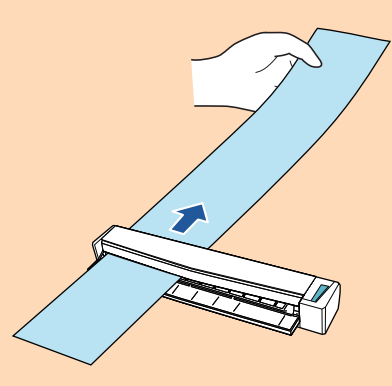

- **In Se os documentos abaixo forem digitalizados com a Guia de saída aberta, pode ocorrer** obstrução de papel e danificar os documentos. Portanto digitalize-os com a Guia de saída fechada.
	- Papéis grossos (acima de 80 g/m<sup>2</sup>)
	- Cartões postais
	- Cartões de visita

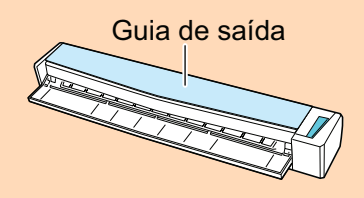

**3. Pressione o botão [Scan/Stop] do ScanSnap para iniciar a digitalização.**

#### ATENÇÃO

Não efetue as seguintes operações durante a digitalização. Isto irá suspender a digitalização.

- **Conectar ou desconectar o ScanSnap e outros aparelhos USB.**
- Feche a guia de entrada.
- **Alterar usuários.**
- **•** Permitir que o computador entre no modo de hibernação.
- $\Rightarrow$  O botão [Scan/Stop] do ScanSnap piscará em azul durante a digitalização dos documentos.

A janela [ScanSnap Manager - Digitalizando e salvando arquivo] será exibida.

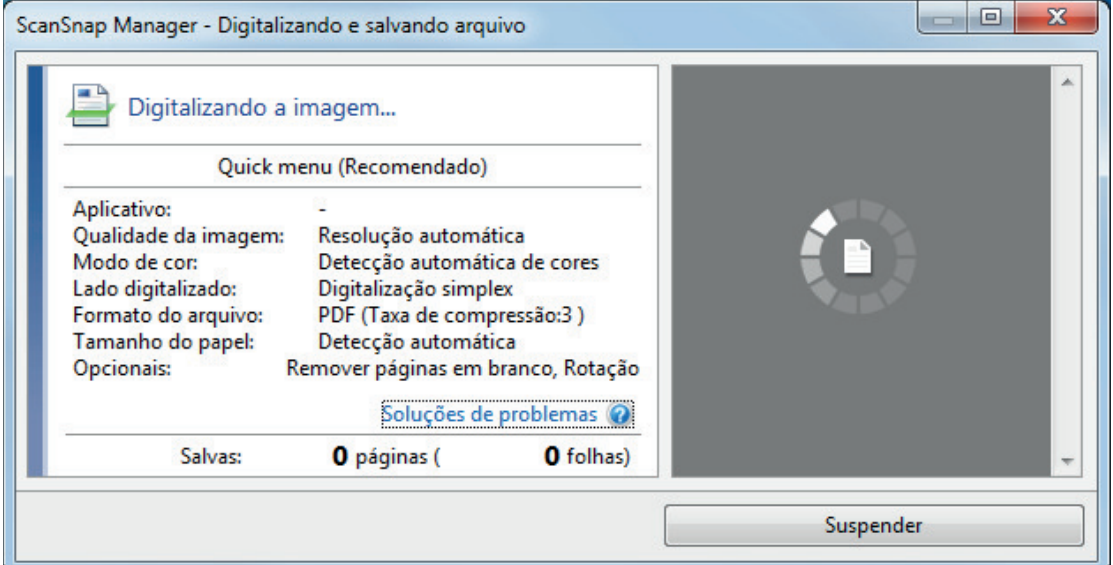

#### DICAS

Quando a janela [ScanSnap Manager - Digitalizando e salvando arquivo] for ampliada, serão exibidas várias imagens digitalizadas na área de pré-visualização. Quando utilizar a digitalização dupla, é recomendado ampliar a janela [ScanSnap Manager - Digitalizando e salvando arquivo] para verificar se as imagens digitalizadas foram corretamente criadas durante a digitalização de documentos.

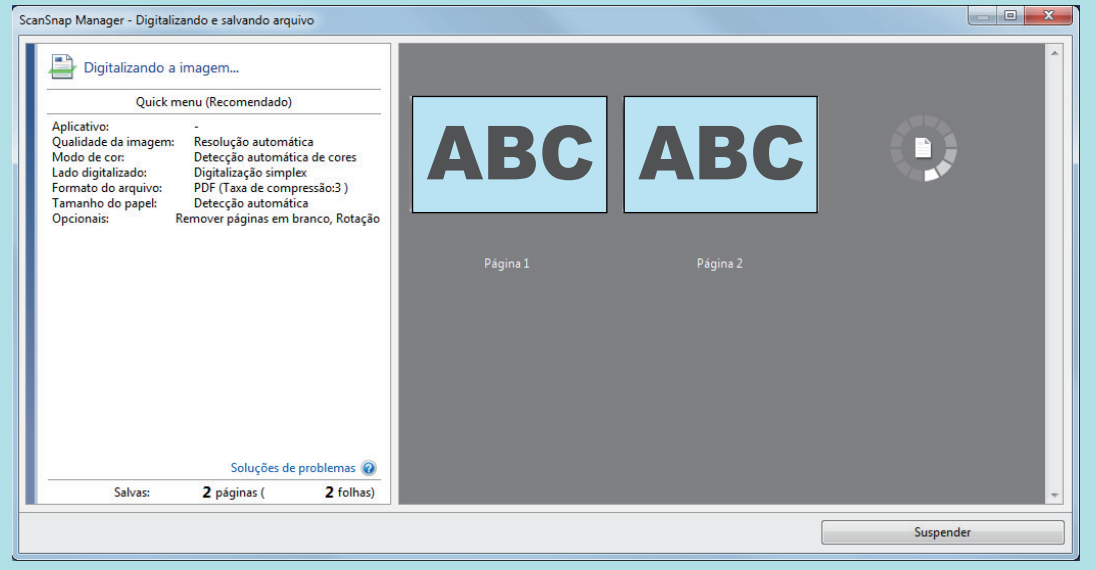

a Quando a digitalização for concluída, a janela [ScanSnap Manager - Digitalizando e salvando arquivo] exibirá o status de espera.

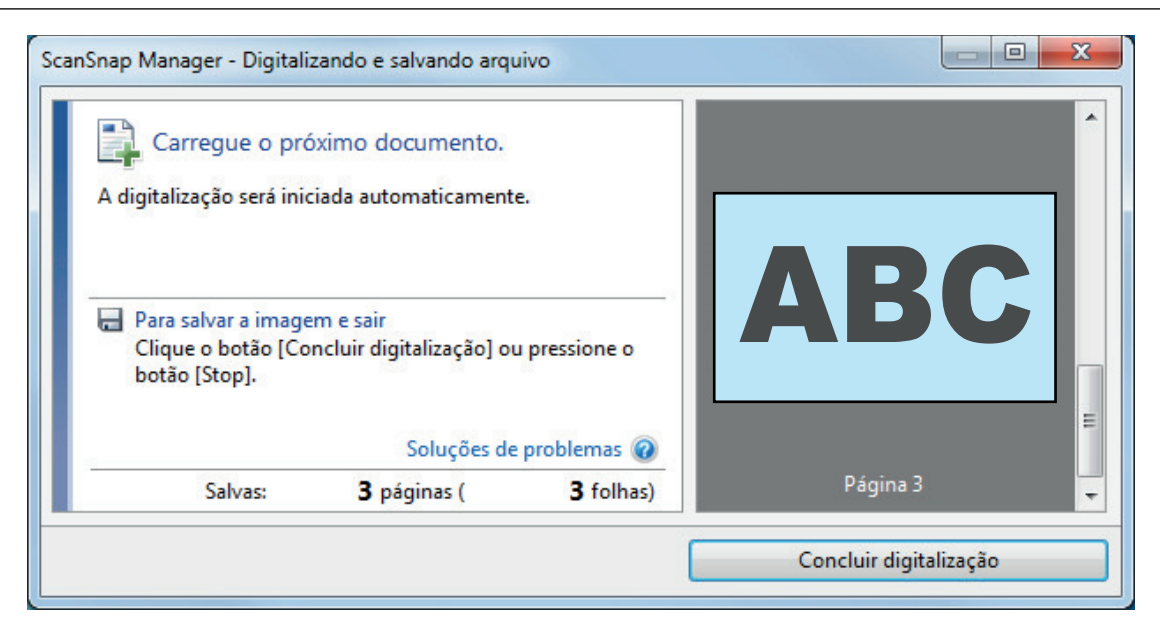

#### DICAS

Para continuar digitalizando, coloque o próximo documento a ser digitalizado. A digitalização inicia automaticamente quando o documento for inserido.

**4. Pressione o botão [Scan/Stop] do ScanSnap para terminar a digitalização.**

 $\Rightarrow$  O Quick menu será exibido.

#### **5. No Quick menu, clique o ícone do aplicativo para interagir com o ScanSnap Manager.**

Para maiores detalhes sobre a ligação dos aplicativos a seguir com o ScanSnap Manager, consulte a seção ["Funções úteis" \(página 442\).](#page-441-0)

- Salvar documentos
- Salvar cartões de visitas
- Salvar recibos
- Salvar fotos

#### DICAS

Os aplicativos seguintes são exibidos no Quick Menu quando o ScanSnap Organizer e o CardMinder estão instalados.

- l Quando o ScanSnap Organizer está instalado ScanSnap Organizer
- **•** Quando o CardMinder está instalado Digitalizar para CardMinder

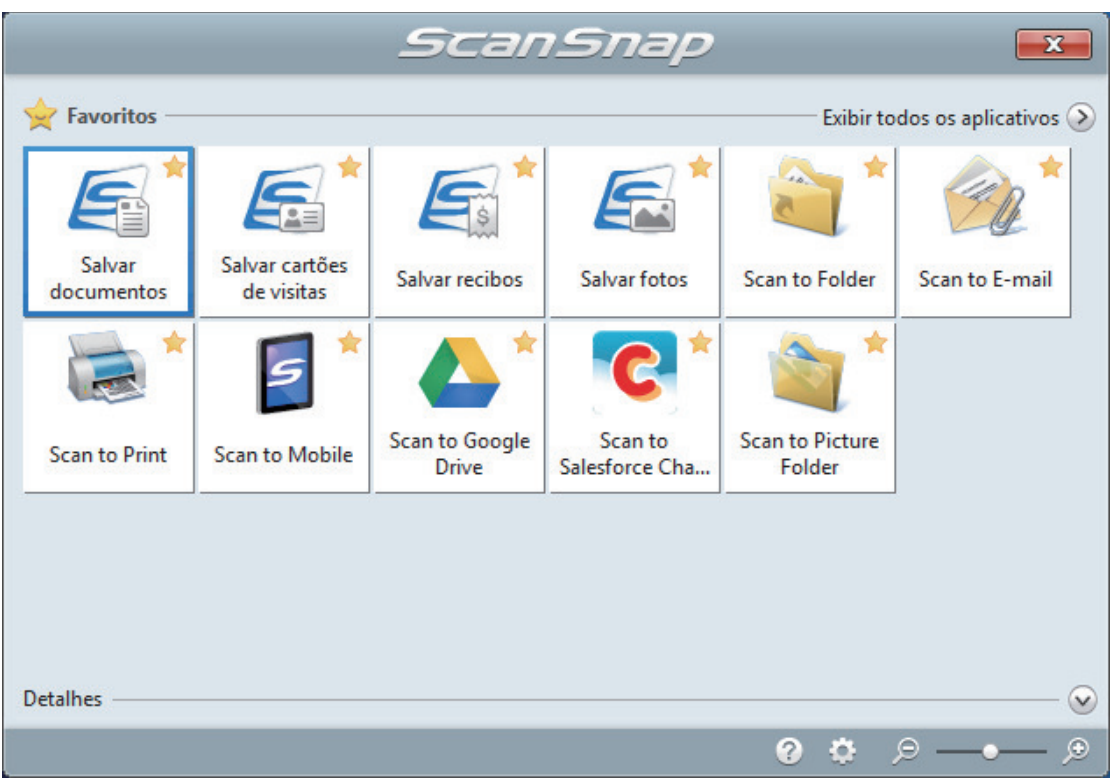

 $\Rightarrow$  O aplicativo selecionado será aberto. Para maiores detalhes, consulte o Guia de operações avançadas.

#### ATENÇÃO

- l A digitalização não pode ser efetuada quando o Quick menu estiver sendo exibido. Selecione um ícone pelo Quick menu e finalize o processo, ou feche o Quick menu antes de efetuar a próxima digitalização.
- $\bullet$  Não mova, exclua ou renomeie a imagem digitalizada usando outros aplicativos enquanto o Quick menu estiver sendo exibido.

#### DICAS

- $\bullet$  Clicando em  $\bullet$  exibe a descrição de um aplicativo. Colocando o cursor do mouse sobre o ícone do outro aplicativo, exibe a descrição do aplicativo.
- $\bullet$  Digitalizando enquanto um aplicativo que pode ser integrado automaticamente estiver ativo iniciará a integração entre o ScanSnap Manager e o aplicativo. Para maiores detalhes, consulte o Guia de operações avançadas.

## Digitalizando documentos maiores que tamanho A4 ou Carta, inserindo-os diretamente no ScanSnap (S1100i)

Ao dobrar ao meio um documento de tamanho A3, B4 ou Double Letter e digitalizar continuamente cada lado, as imagens digitalizadas de ambos os lados serão automaticamente mescladas e salvas em um única imagem.

Para maiores detalhes sobre os documentos que podem ser digitalizados, consulte a seção ["Documentos para digitalizar \(S1100i\)" \(página 395\).](#page-394-0)

#### ATENÇÃO

- **.** As imagens são automaticamente mescladas apenas quando existir texto, diagramas ou uma tabela na linha de dobra do documento dobrado.
	- Quando as imagens digitalizadas são automaticamente mescladas

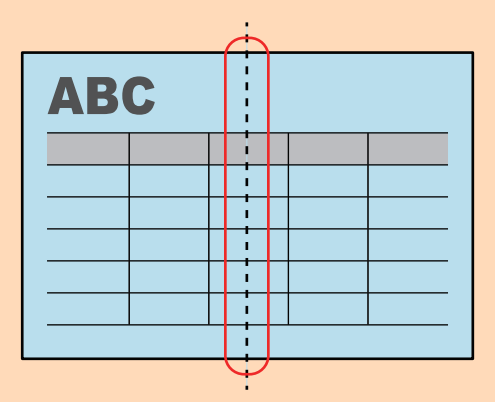

- Quando as imagens digitalizadas não são automaticamente mescladas

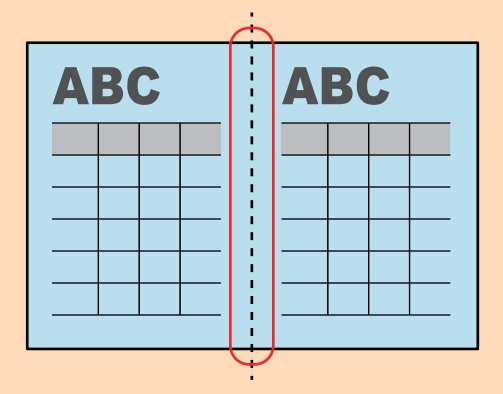

l Após o documento ser digitalizado, poderá utilizar a função Mesclar páginas do ScanSnap Organizer para mesclar as imagens digitalizadas, se estas não forem automaticamente mescladas.

Para maiores detalhes, consulte a Ajuda do ScanSnap Organizer.

**· Para um documento que terá imagens digitalizadas que não são mescladas automaticamente,** pode usar a Folha de transporte opcional para digitalizar o documento e mesclar as imagens digitalizadas automaticamente.

Para maiores detalhes, consulte a seção ["Digitalizando documentos maiores que tamanho A4 ou](#page-414-0) [Carta com a Folha de transporte \(S1100i\)" \(página 415\).](#page-414-0)

l Se as imagens digitalizadas forem inesperadamente mescladas, desmarque a caixa de seleção [Mesclar as imagens de ambos os lados] na janela [Opção de modo de digitalização] e digitalize novamente o documento.

Para abrir a janela [Opção de modo de digitalização], clique no botão [Opção] na guia [Digitalização] do ["Janela ScanSnap Setup" \(página 103\).](#page-102-0)

**1. Abra a Guia de entrada do ScanSnap.**

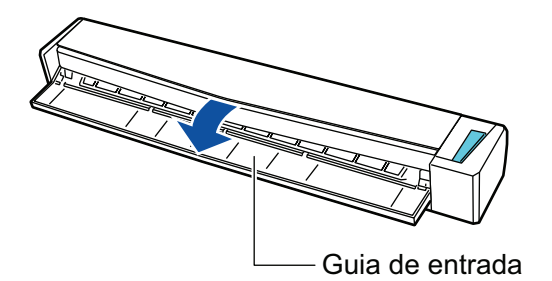

a O botão [Scan/Stop] pisca na cor azul. O botão volta a ficar aceso normalmente quando é habilitada a digitalização de documentos.

Além disso, o ícone do ScanSnap Manager na área de notificação localizada no lado

direito da barra de tarefas altera de  $\bullet$  para  $\bullet$ 

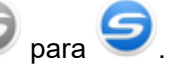

**2. Dobre ao meio o documento de forma que os lados a serem digitalizados fiquem voltados para fora.**

#### **ATENÇÃO**

Dobre a meio o lado longo do documento. Se as áreas da esquerda e direita do documento dobrado diferirem em tamanho, as imagens digitalizadas poderão não ser automaticamente mescladas.

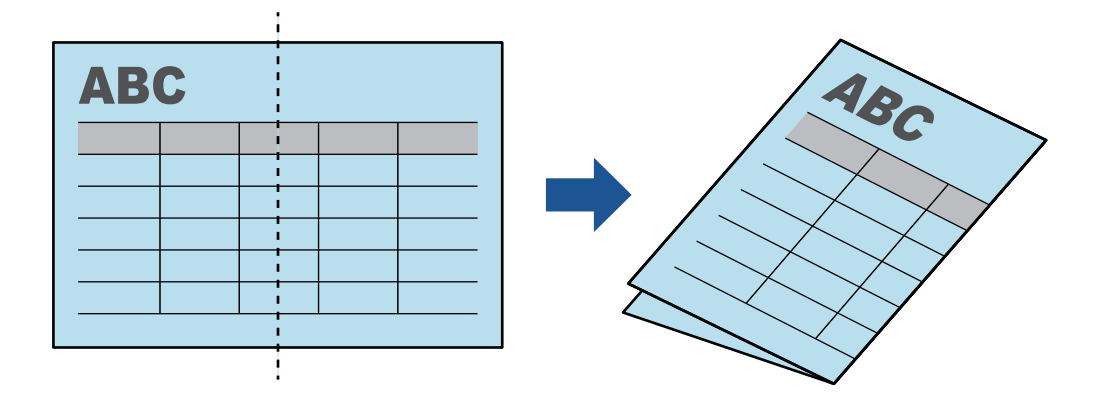

**3. Insira o documento sem inclinar no Compartimento de alimentação do ScanSnap, com o lado a ser digitalizado para cima.**

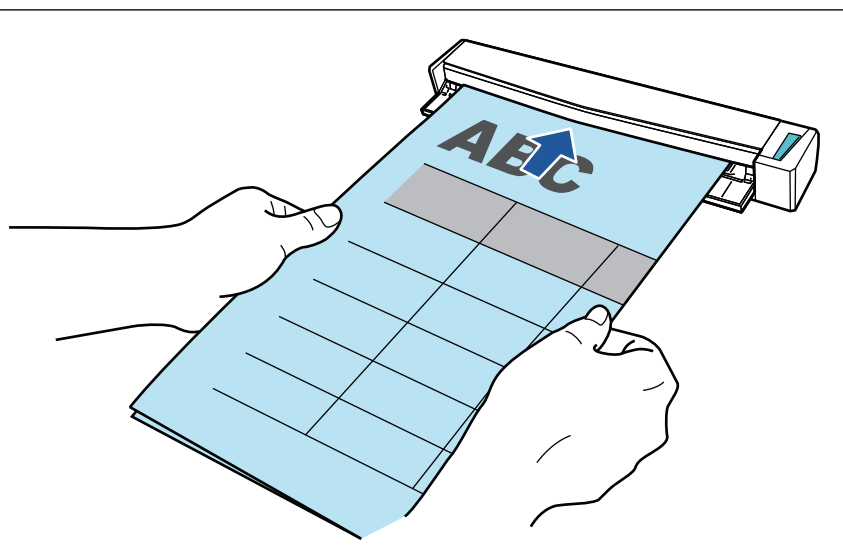

 $\Rightarrow$  O documento será alimentado até ser fixado dentro do ScanSnap.

#### DICAS

Se digitalizar um documento dobrado ao meio com a Guia de saída aberta, poderá ocorrer obstrução de papel. Certifique-se de fechar a Guia de saída quando digitalizar um documento dobrado ao meio.

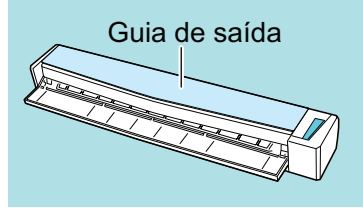

#### **4. Pressione o botão [Scan/Stop] do ScanSnap para iniciar a digitalização.**

a O botão [Scan/Stop] do ScanSnap piscará em azul e a janela [ScanSnap Manager - Digitalizando e salvando arquivo] será exibida durante a digitalização do documento.

Quando terminar a digitalização, a imagem digitalizada do lado digitalizado será exibida na área de pré-visualização.

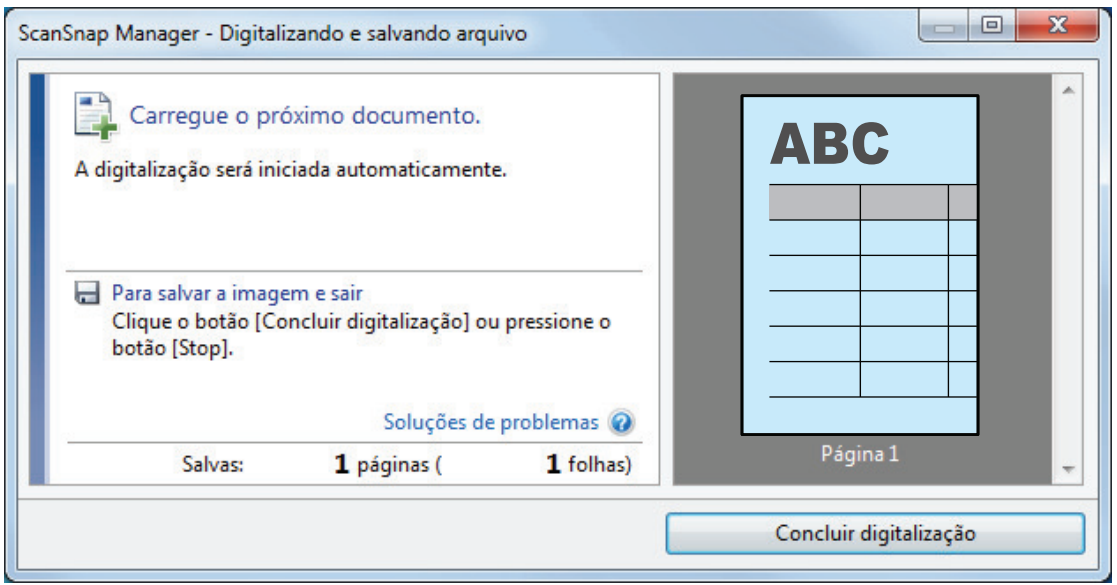

**5. Vire o documento e insira-o tal como descrito no passo 3.**

#### ATENÇÃO

Certifique-se de que digitaliza o lado frontal e posterior do documento dobrado consecutivamente.

 $\Rightarrow$  A digitalização iniciará automaticamente.

#### DICAS

Repita os passos 2 a 5 para continuar a digitalizar mais documentos de tamanho A3, B4 ou Double Letter. Poderá também continuar a digitalizar documentos menores do que o tamanho A4 ou Carta.

Para detalhes sobre como efetuar uma digitalização, consulte ["Digitalizando documentos](#page-398-0) [\(S1100i\)" \(página 399\)](#page-398-0).

#### **6. Pressione o botão [Scan/Stop] do ScanSnap para terminar a digitalização.**

 $\Rightarrow$  O Quick menu será exibido.

#### **7. No Quick menu, clique o ícone do aplicativo para interagir com o ScanSnap Manager.**

Quando selecionar [Salvar documentos], pode gerenciar imagens digitalizadas por pasta com o ScanSnap Home.

Para maiores detalhes, consulte a seção ["Gerenciando documentos em papel por pasta em](#page-442-0) [um computador com o ScanSnap Home" \(página 443\)](#page-442-0).

#### DICAS

[ScanSnap Organizer] é exibido no Quick Menu quando o ScanSnap Organizer é instalado.

Para gerenciar imagens digitalizadas por pasta com o ScanSnap Organizer, consulte ["Gerenciando documentos em papel por pasta em um computador com o ScanSnap Organizer"](#page-445-0) [\(página 446\).](#page-445-0)

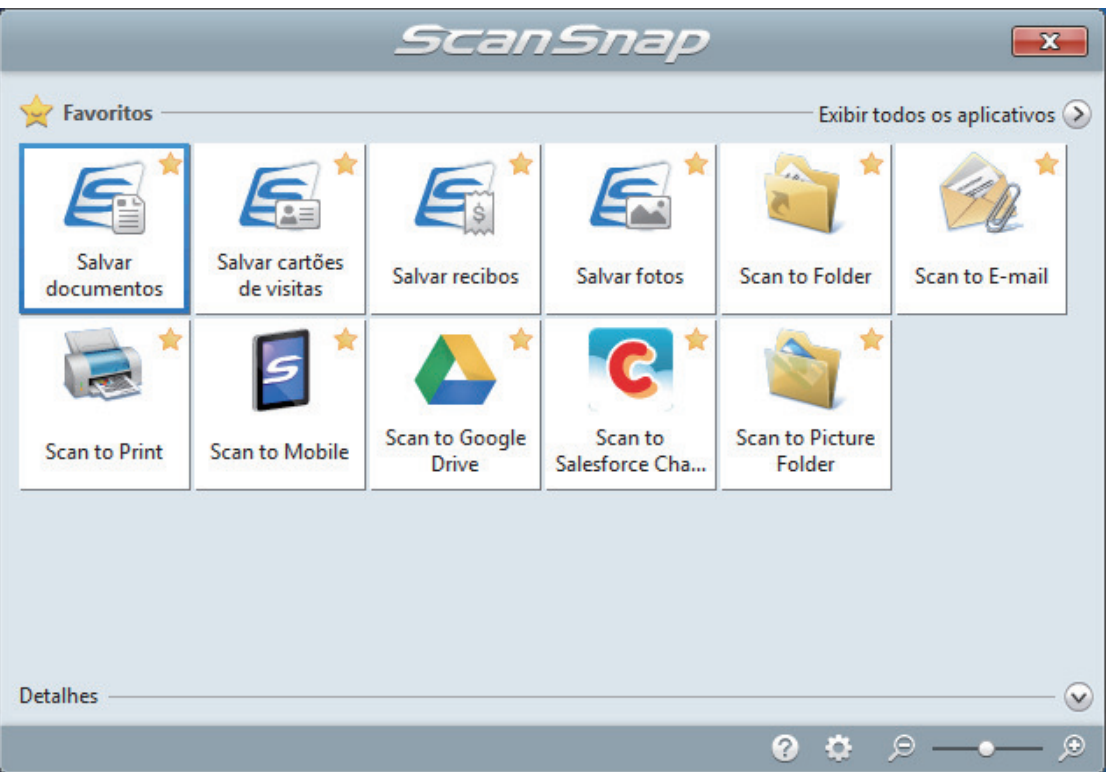

 $\Rightarrow$  O aplicativo selecionado será aberto. Para maiores detalhes, consulte o Guia de operações avançadas.

#### **ATENÇÃO**

- A digitalização não pode ser efetuada quando o Quick menu estiver sendo exibido. Selecione um ícone pelo Quick menu e finalize o processo, ou feche o Quick menu antes de efetuar a próxima digitalização.
- Não mova, exclua ou renomeie a imagem digitalizada usando outros aplicativos enquanto o Quick menu estiver sendo exibido.

#### DICAS

- $\bullet$  Clicando em  $\bullet$  exibe a descrição de um aplicativo. Colocando o cursor do mouse sobre o ícone do outro aplicativo, exibe a descrição do aplicativo.
- $\bullet$  Digitalizando enquanto um aplicativo que pode ser integrado automaticamente estiver ativo iniciará a integração entre o ScanSnap Manager e o aplicativo.

Para maiores detalhes, consulte o Guia de operações avançadas.

## <span id="page-414-0"></span>Digitalizando documentos maiores que tamanho A4 ou Carta com a Folha de transporte (S1100i)

Documentos maiores que o tamanho A4 / Carta (como A3, 11 × 17 pol. e B4) podem ser digitalizados com a Folha de transporte opcional. Ao dobrar ao meio o documento e digitalizar ambos os lados, um de cada vez, os dois lados serão mesclados em uma única imagem.

Para maiores detalhes sobre os tipos de documentos que podem ser carregados, consulte a seção ["Documentos para digitalizar \(S1100i\)" \(página 395\).](#page-394-0)

#### ATENÇÃO

A caixa de seleção [Corrigir o alinhamento do texto] na janela [Opção do modo de digitalização] será desabilitada.

Para abrir a janela [Opção de modo de digitalização], clique no botão [Opção] na guia [Digitalização] do ["Janela ScanSnap Setup" \(página 103\).](#page-102-0)

#### DICAS

Ambos os lados de um documento frente e verso tamanho A4 / Carta também podem ser digitalizados e mesclados em uma única imagem.

**1.** Clique com o botão direito no ícone do ScanSnap Manager **o algumento de notificação localizada na extrema direita da barra de tarefas e selecione [Configurações do botão Scan] no .Clique no ícone do ScanSnap Manager no Dock enquanto clica e segura a tecla [control] no teclado e, em seguida, selecione [Definições do botão Scan] no ["Menu do botão direito" \(página](#page-100-0) [101\)](#page-100-0).**

 $\Rightarrow$  A janela de configurações do ScanSnap será exibida.

**2. Na guia [Papel], selecione [Detecção automática] em [Tamanho do papel] e clique no botão [Configurações da Folha de transporte].**

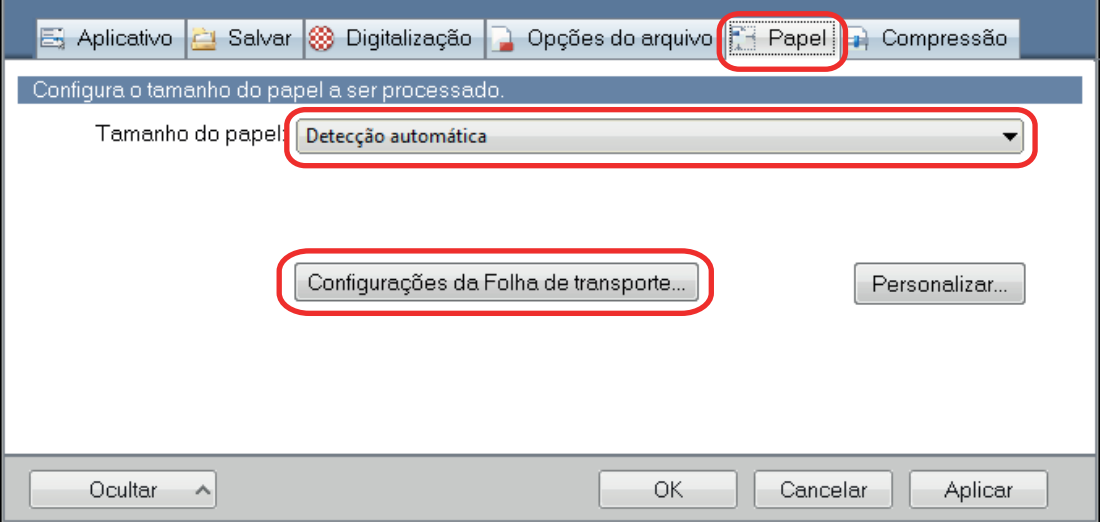

 $\Rightarrow$  A janela [Configurações da Folha de transporte] será exibida.

#### **3. Selecione [imagens frente e verso na mesma página] em [Salvar como] e clique no botão [OK].**

Para maiores detalhes, consulte a Ajuda do ScanSnap Manager.

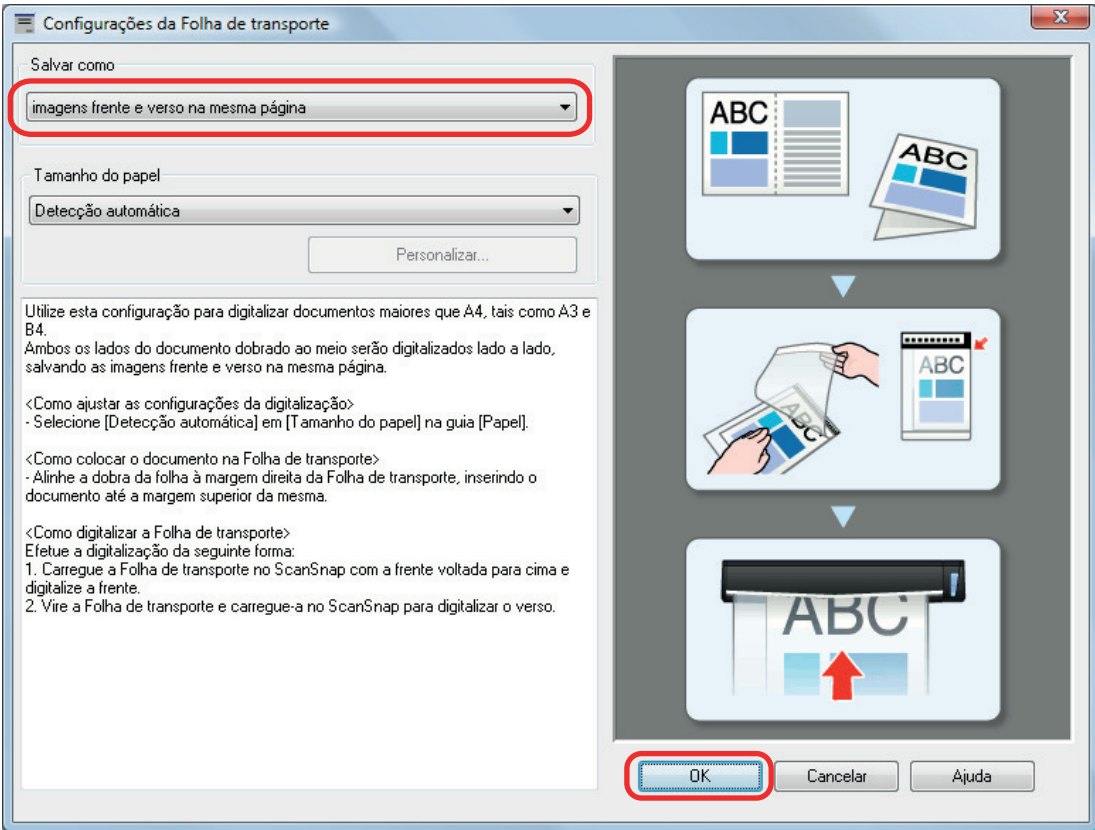

**4. Clique no botão [OK] para fechar a janela de configuração do ScanSnap.**

## **5. Posicione o documento dentro da Folha de transporte.**

1. Dobre o documento ao meio com os lados a serem digitalizados voltados para fora. Dobre-o com firmeza e desfaça quaisquer rugas.

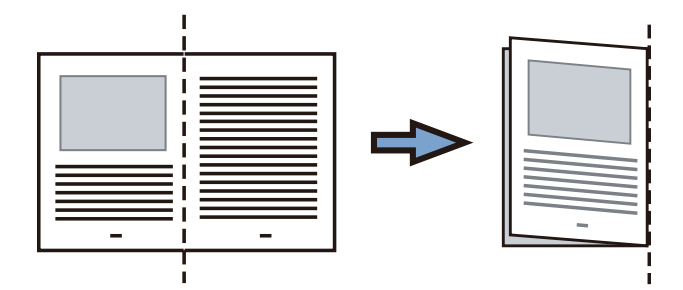

2. Abra a Folha de transporte para reter o documento.

Alinhe a parte dobrada com a borda direita da Folha de transporte para que o documento se encaixe no canto superior direito da Folha de transporte.

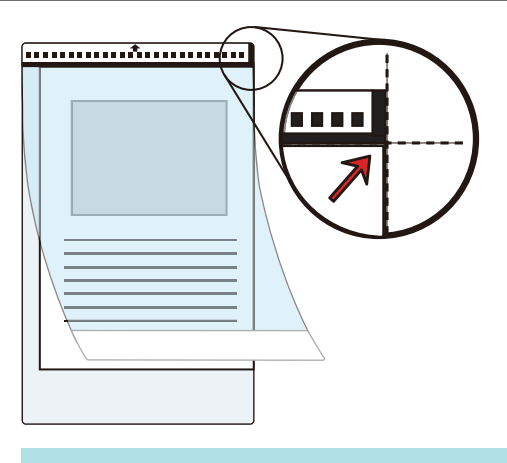

#### DICAS

Observe se o lado frontal da Folha de transporte possui um padrão em preto e branco na parte superior e uma linha vertical grossa no canto superior direito.

**6. Insira a parte com o padrão preto e branco diretamente na seção de alimentação do ScanSnap, com o lado frontal da folha de Transporte para cima.**

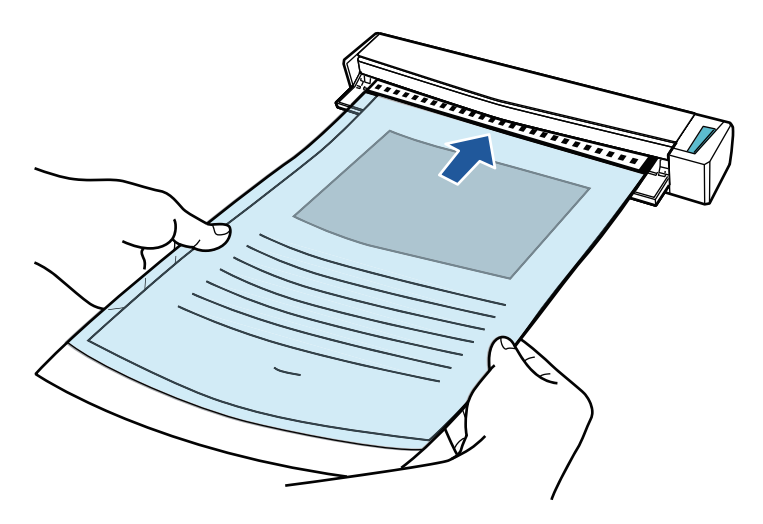

 $\Rightarrow$  A folha de transporte será alimentada até ser fixada dentro do ScanSnap.

#### DICAS

Se realizar uma digitalização usando a Folha de transporte com a Guia de saída aberta, pode ocorrer obstrução de papel e danificar os documentos. Certifique-se de fechar a guia de saída quando realizar uma digitalização usando a Folha de transporte.

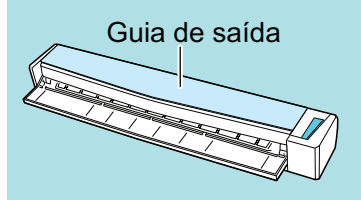

#### **7. Pressione o botão [Scan/Stop] do ScanSnap para iniciar a digitalização.**

 $\Rightarrow$  A digitalização é iniciada e a janela [ScanSnap Manager - Digitalizando e salvando arquivo] será exibida. Quando a parte frontal da folha de transporte for digitalizada, a imagem será exibida na área de pré-visualização.

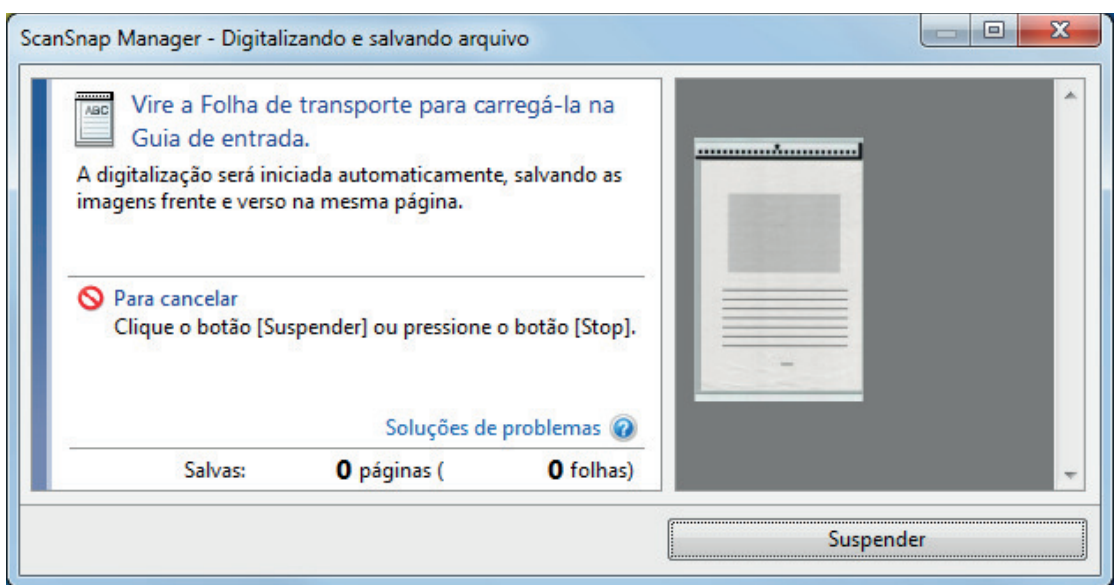

#### **8. Vire a folha de transporte e insira tal como descrito no passo 6.**

#### ATENÇÃO

Certifique-se de que digitaliza o lado frontal e posterior da folha de transporte consecutivamente.

 $\Rightarrow$  A digitalização é iniciada automaticamente e a janela [ScanSnap Manager - Digitalizando e salvando arquivo] será exibida. Quando a digitalização estiver terminada, as imagens digitalizadas da frente e do verso do documento dentro da folha de transporte são exibidas em uma imagem de duas páginas na área de pré-visualização.

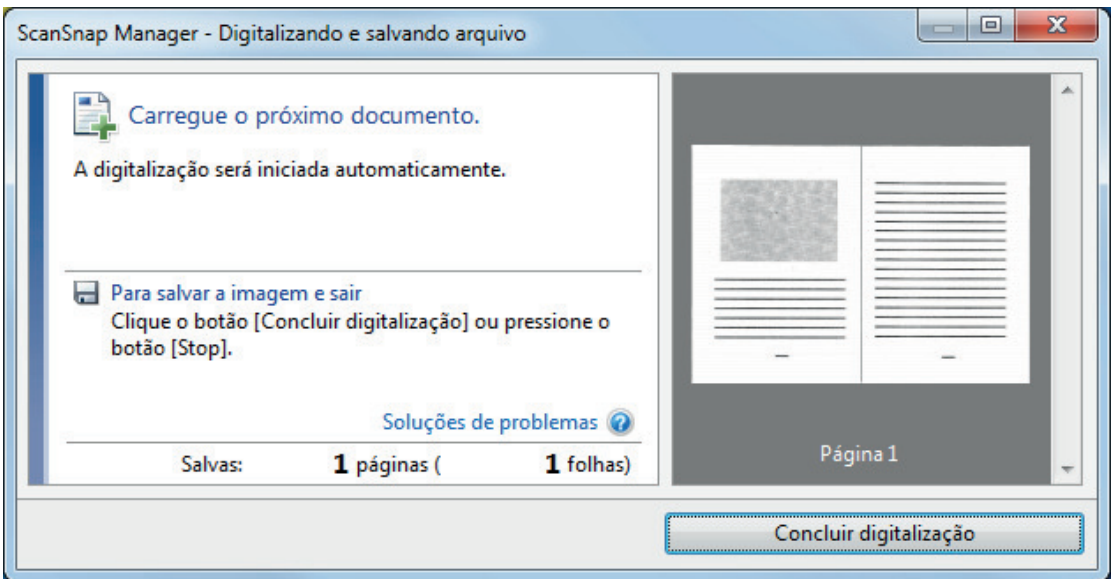

#### DICAS

Repita os passos 5 a 8 para digitalizar mais documentos maiores do que o tamanho A4/Carta. Você pode continuar digitalizando documentos que podem ser inseridos diretamente no ScanSnap.

Para detalhes sobre como efetuar uma digitalização, consulte ["Digitalizando documentos](#page-398-0) [\(S1100i\)" \(página 399\)](#page-398-0).

**9. Pressione o botão [Scan/Stop] do ScanSnap para terminar a digitalização.**

 $\Rightarrow$  As imagens digitalizadas da frente e do verso do documento dentro são guardadas como uma imagem de duas páginas.

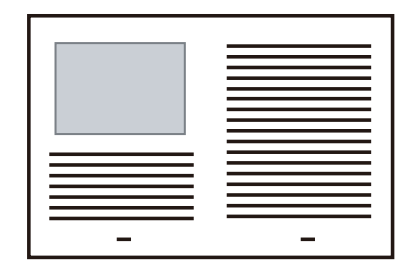

### **ATENÇÃO**

**.** Pode aparecer uma linha ou espaço entre as imagens da frente e do verso. Além disso, ao digitalizar um documento espesso na Folha de transporte, a imagem digitalizada à esquerda e a imagem digitalizada à direita de uma imagem de página dupla podem se desviar uma da outra na parte superior.

Esses sintomas podem ser melhorados ao posicionar o documento na Folha de transporte, conforme o procedimento abaixo:

- Dobre corretamente o documento
- Alinhe nitidamente as bordas do documento com as bordas da Folha de transporte
- Vire a Folha de transporte para o outro lado (verso)
- Se for especificada a [Detecção automática] para o [Tamanho do papel] na janela de [Configurações da Folha de transporte], será selecionado automaticamente um tamanho ideal dentre os tamanhos padrão disponíveis (A3, B4) em [Tamanho do papel]. Observe que o tamanho da imagem pode ficar menor que o documento original, dependendo do documento.

Exemplo: Ao imprimir caracteres e ilustrações para caberem em tamanho A4 na parte central de um documento tamanho A3, a imagem digitalizada será produzida em tamanho B4.

Para produzir a imagem digitalizada no tamanho original, especifique o tamanho do documento em [Tamanho do papel].

● Parte da imagem digitalizada poderá não mostrar o local onde foi dobrado o documento. Nesse caso, posicione o documento de forma que a borda fique cerca de 1 mm (0,04 pol.) para dentro da borda da Folha de transporte.

## Digitalizando documentos como fotografias e recortes (S1100i)

A utilização da Folha de transporte opcional permite digitalizar documentos que podem ser danificados facilmente, tais como fotografias, ou documentos de tamanho não padronizado, difíceis de carregar diretamente, como os recortes.

Para maiores detalhes sobre os tipos de documentos que podem ser carregados, consulte a seção ["Documentos para digitalizar \(S1100i\)" \(página 395\).](#page-394-0)

#### **ATENÇÃO**

A caixa de seleção [Corrigir o alinhamento do texto] na janela [Opção do modo de digitalização] será desabilitada.

Para abrir a janela [Opção de modo de digitalização], clique no botão [Opção] na guia [Digitalização] do ["Janela ScanSnap Setup" \(página 103\).](#page-102-0)

**1.** Clique com o botão direito no ícone do ScanSnap Manager **o autora de notificação localizada na extrema direita da barra de tarefas e selecione [Configurações do botão Scan] no .Clique no ícone do ScanSnap Manager no Dock enquanto clica e segura a tecla [control] no teclado e, em seguida, selecione [Definições do botão Scan] no ["Menu do botão direito" \(página](#page-100-0) [101\)](#page-100-0).**

 $\Rightarrow$  A janela de configurações do ScanSnap será exibida.

**2. Na guia [Papel], selecione [Detecção automática] em [Tamanho do papel] e clique no botão [Configurações da Folha de transporte].**

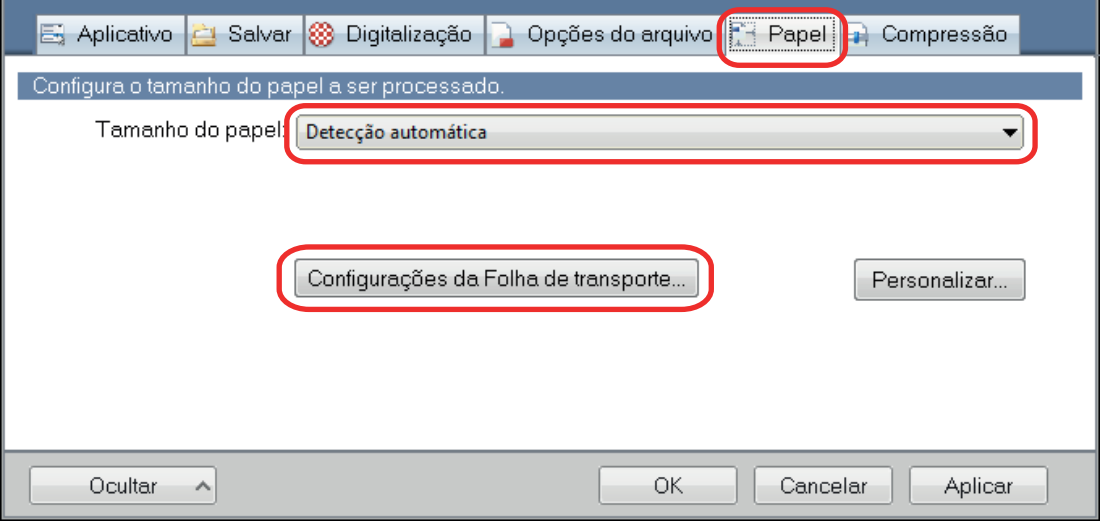

 $\Rightarrow$  A janela [Configurações da Folha de transporte] será exibida.

#### **3. Selecione [2 imagens separadas (frente e verso)] em [Salvar como] e clique no botão [OK].**

Para maiores detalhes, consulte a Ajuda do ScanSnap Manager.

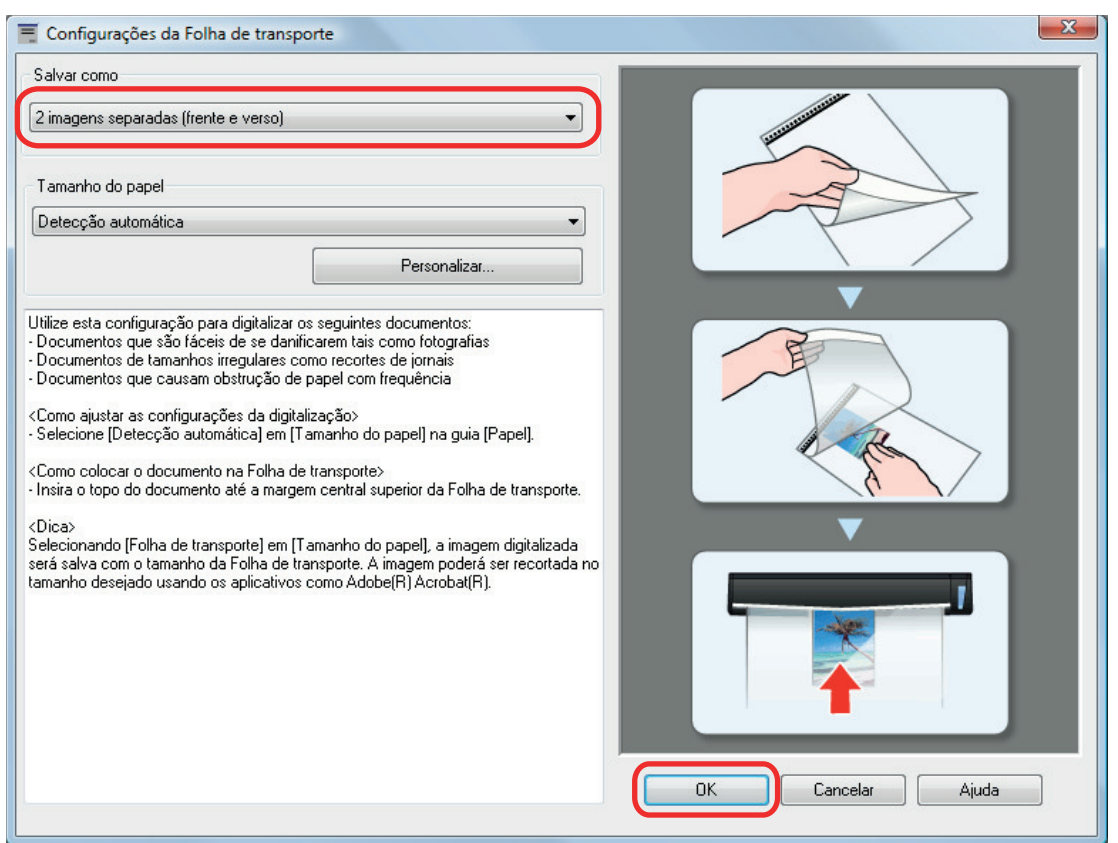

**4. Clique no botão [OK] para fechar a janela de configuração do ScanSnap.**

## **5. Posicione o documento dentro da Folha de transporte.**

Abra a Folha de transporte e posicione a parte superior do documento contra a parte central superior da Folha de transporte.

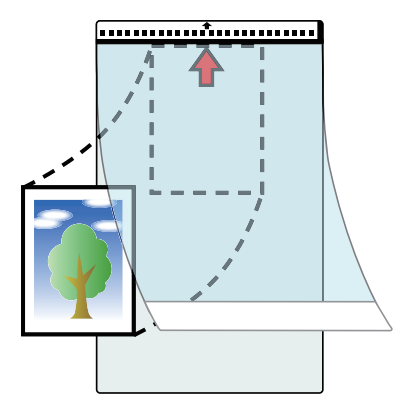

**6. Insira a parte com o padrão preto e branco diretamente na seção de alimentação do ScanSnap, com o lado do documento a digitalizar dentro da folha de transporte para cima.**

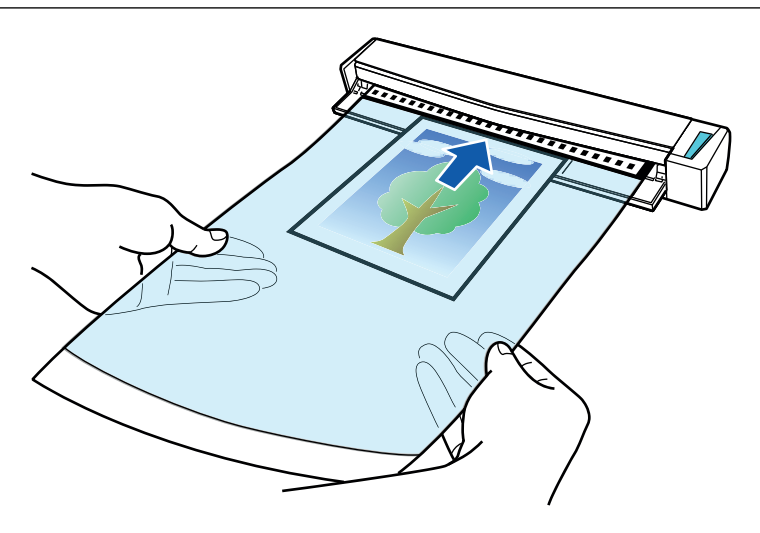

 $\Rightarrow$  A folha de transporte será alimentada até ser fixada dentro do ScanSnap.

#### ATENÇÃO

Se realizar uma digitalização usando a Folha de transporte com a Guia de saída aberta, pode ocorrer obstrução de papel e danificar os documentos. Certifique-se de fechar a guia de saída quando realizar uma digitalização usando a Folha de transporte.

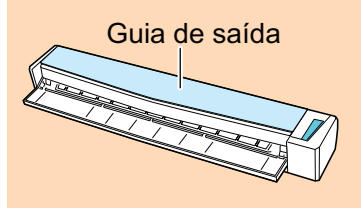

#### **7. Pressione o botão [Scan/Stop] do ScanSnap para iniciar a digitalização.**

a Quando terminar a digitalização, a imagem digitalizada do documento dentro da folha de transporte é exibida na área de pré-visualização.

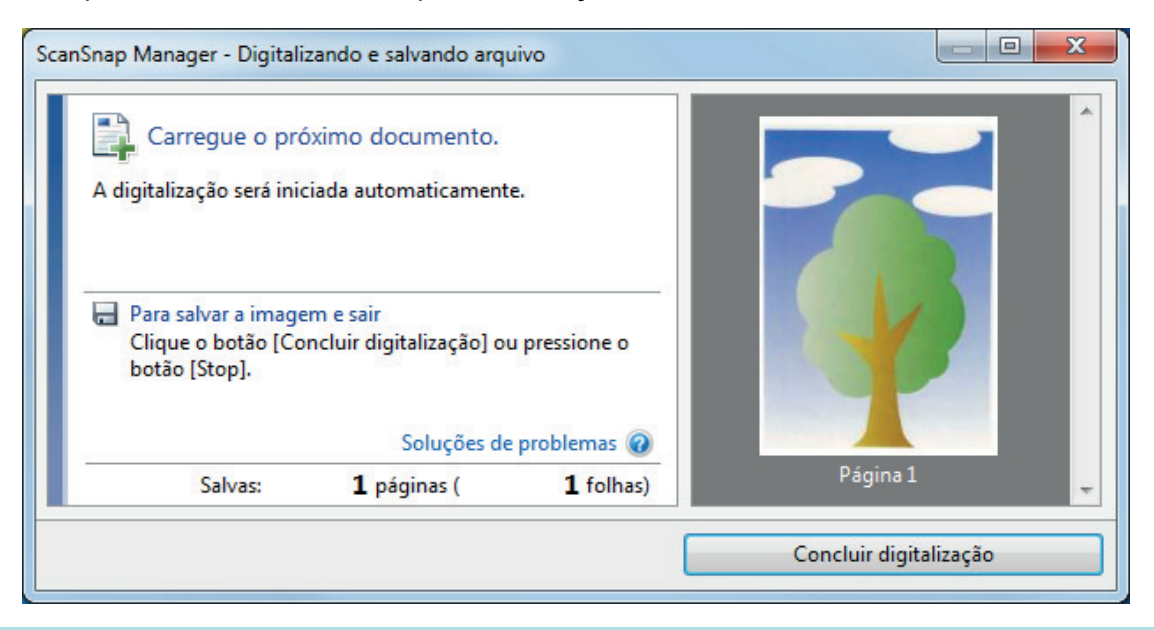

#### DICAS

Repita os passos 5 a 7 para digitalizar mais documentos, tais como fotografias e recortes. Você pode continuar digitalizando documentos que podem ser inseridos diretamente no ScanSnap.

Para detalhes sobre como efetuar uma digitalização, consulte ["Digitalizando documentos](#page-398-0) [\(S1100i\)" \(página 399\)](#page-398-0).

#### **8. Pressione o botão [Scan/Stop] do ScanSnap para terminar a digitalização.**

 $\Rightarrow$  A imagem digitalizada é salva.

#### ATENÇÃO

- A imagem digitalizada é disposta no centro da página no tamanho especificado em [Tamanho do papel] na janela [Configurações da Folha de transporte].
- Se [Detecção automática] for especificada para [Tamanho do papel] na janela [Configurações da Folha de transporte], um tamanho otimizado será selecionado automaticamente a partir dos tamanhos padrão em [Tamanho do papel]. Observe que o tamanho da imagem pode ficar menor que o documento original, dependendo do documento digitalizado, ou pode ficar faltando exibir parte da imagem.

Exemplo: Quando o conteúdo for impresso para o tamanho A5 na parte central de um documento A4, a imagem digitalizada será produzida em tamanho A5.

Para produzir a imagem digitalizada no tamanho original, especifique o tamanho do documento em [Tamanho do papel].

#### DICAS

Nos casos a seguir, posicione uma folha de papel vazia (em branco) embaixo do documento, ao digitalizar:

- A imagem digitalizada não será salva no tamanho correto (quando for selecionada a [Detecção automática] para o [Tamanho do papel] na janela [Configurações da Folha de transporte])
- l Haverá sombras em torno das bordas da imagem digitalizada
- l Haverá linhas pretas em torno das bordas de um corte exclusivo

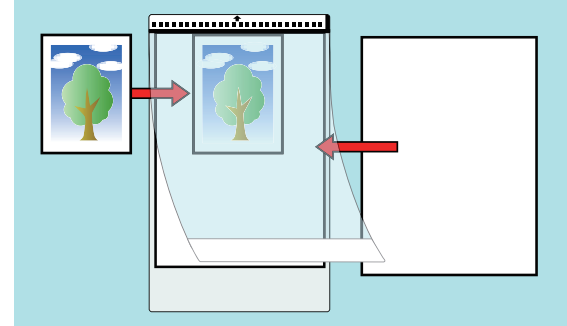

# O que é possível fazer com o software relacionado

Esta seção explica o procedimento de operação básico do software relacionado com o ScanSnap dando uma visão geral das suas funções.

- l ["O que você pode fazer com o ScanSnap Home" \(página 425\)](#page-424-0)
- l ["O que é possível fazer com o ScanSnap Organizer" \(página 427\)](#page-426-0)
- l ["O que é possível fazer com o CardMinder" \(página 434\)](#page-433-0)

# <span id="page-424-0"></span>O que você pode fazer com o ScanSnap Home

O ScanSnap Home é um aplicativo de mesa usado para gerenciar imagens criadas a partir de documentos que digitalizou com o ScanSnap e para gerenciar as meta-informações dessas imagens (como a data e hora em que digitalizou os documentos e o resultado do reconhecimento do texto para a sequência de caracteres de um documento) para todos os tipos de documento ("Documentos", "Cartões de visitas", "Recibos" ou "Fotos").

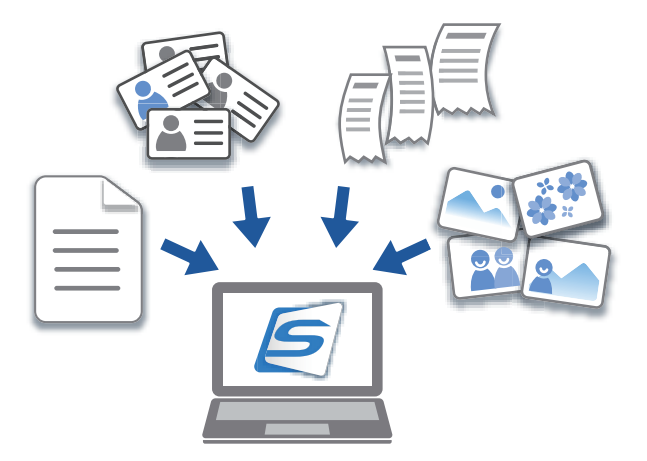

O que você pode fazer com o ScanSnap Home é o seguinte:

Para detalhes sobre as operações, consulte a [Ajuda do ScanSnap Home](https://www.pfu.ricoh.com/imaging/downloads/manual/ss_webhelpmgr/pt/top/index.html).

#### DICAS

Uma imagem digitalizada junto com meta-informações é referida como um registro dos dados do conteúdo no ScanSnap Home.

### **Gerenciando arquivos em uma pasta local ou uma pasta de rede compreensivamente**

Pode gerenciar compreensivamente os arquivos nas pasta locais ou nas pasta de rede, bem como as imagens criadas a partir dos documentos que digitalizou com o ScanSnap.

### **Editando imagens digitalizadas usando o visualizador do ScanSnap Home**

Pode efetuar várias operações de edição (como reorganizar, adicionar ou girar uma página) em uma imagem criada a partir de um documento que digitalizou usando o visualizador do ScanSnap Home.

## **Categorizando registros dos dados do conteúdo adicionando etiquetas**

Pode exibir os registros dos dados do conteúdo para cada registro que está etiquetado ou procurar registros dos dados do conteúdo por etiquetas, depois de as etiquetas serem adicionadas nos registros dos dados do conteúdo no ScanSnap Home.

Digitalize receitas com o ScanSnap e coloque etiquetas nelas por ingredientes como "Carne" e "Peixe" ou por métodos de culinária como "Cozer", "Grelhar" e "Cozinhar em vapor", de modo a poder procurar uma receita com facilidade.

## **Efetuando uma determinada ação nos registros dos dados do conteúdo, usando outros aplicativos vinculados com o ScanSnap Home**

Se adicionar um aplicativo no ScanSnap Home, pode efetuar uma determinada ação nas imagens digitalizadas ou nos dados do cartão de visitas, selecionando o aplicativo adicionado a partir do ScanSnap Home.

Por exemplo, se adicionar aplicativos de cliente para Dropbox, Evernote ou outros serviços na nuvem no ScanSnap Home, pode enviar imagens para esses serviços na nuvem.

Adicionar um aplicativo de gerenciamento de cartões de visitas no ScanSnap Home permite-lhe importar informações de contato em um cartão de visitas (em um formato como CSV) no aplicativo adicionado e usá-lo com o aplicativo.

# <span id="page-426-0"></span>O que é possível fazer com o ScanSnap Organizer

O ScanSnap Organizer é um aplicativo utilizado para exibir e organizar arquivos de imagens (arquivos PDF ou JPEG), digitalizados pelo ScanSnap.

Este aplicativo é utilizado para visualizar as digitalizações (arquivos PDF ou JPEG) sem abri-las, crie pastas e organize arquivos para vários usuários.

Páginas de arquivos PDF também podem ser visualizadas através da exibição de miniaturas para verificar dados de imagens digitalizadas.

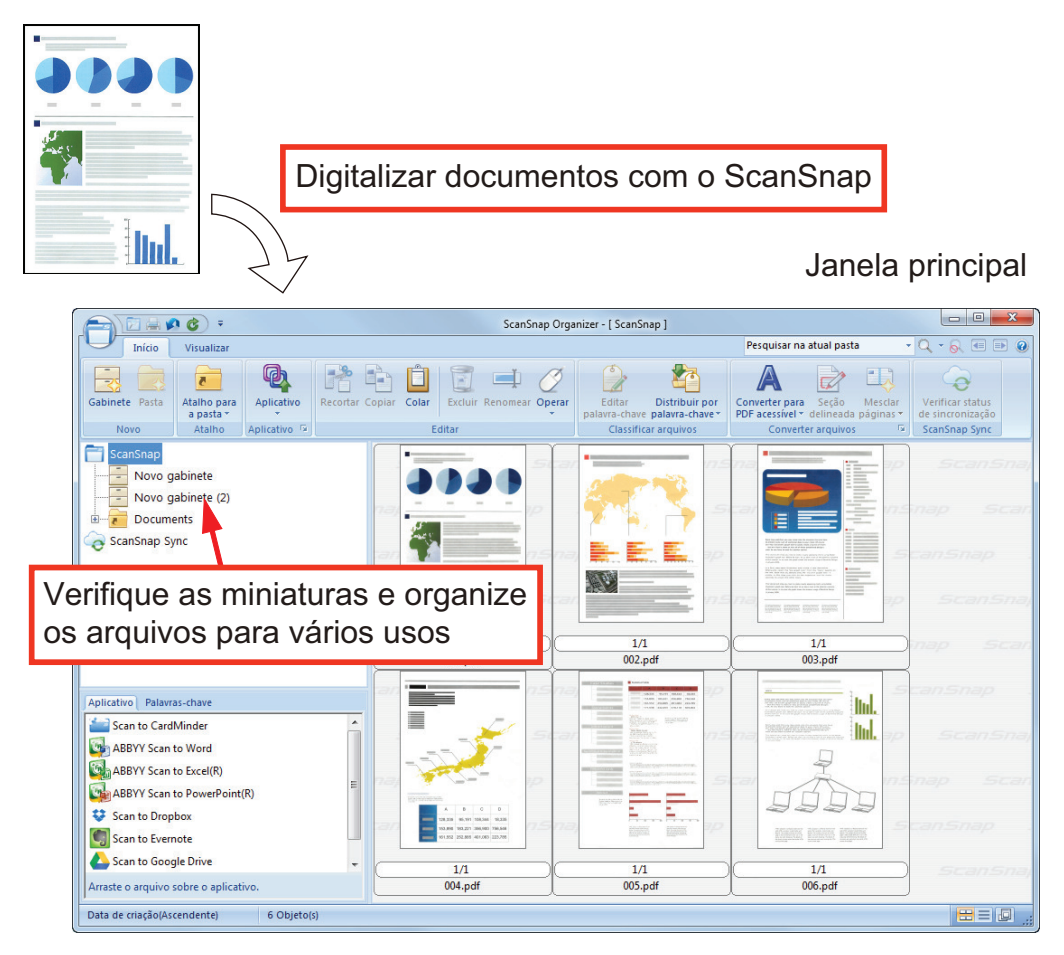

- l ["Operações básicas do ScanSnap Organizer" \(página 428\)](#page-427-0)
- ["Gerenciando arquivos" \(página 430\)](#page-429-0)
- ["Editando arquivos" \(página 432\)](#page-431-0)
- ["Usando os arquivos" \(página 433\)](#page-432-0)

## <span id="page-427-0"></span>Operações básicas do ScanSnap Organizer

Esta seção explica as operações básicas do ScanSnap Organizer.

## **1. Abra o ScanSnap Organizer.**

O ScanSnap Organizer pode ser aberto clicando 2 vezes o ícone [ScanSnap Organizer] no desktop.

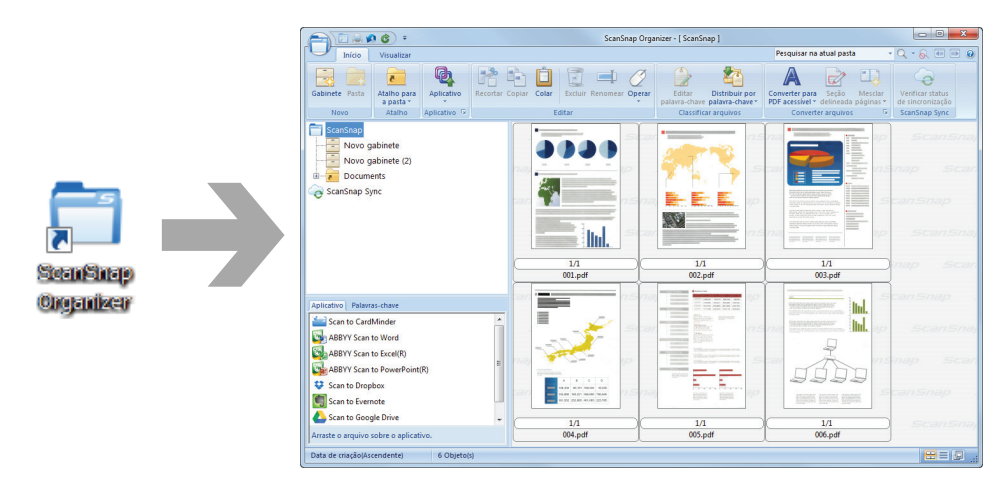

### **2. Digitalize o documento com o ScanSnap.**

 $\Rightarrow$  Uma lista de imagens digitalizadas é exibida no ScanSnap Organizer.

## **3. Abra o ScanSnap Organizer Viewer.**

Clique duas vezes em uma imagem digitalizada para iniciar o Painel de visualização para exibir e editar imagens digitalizadas.

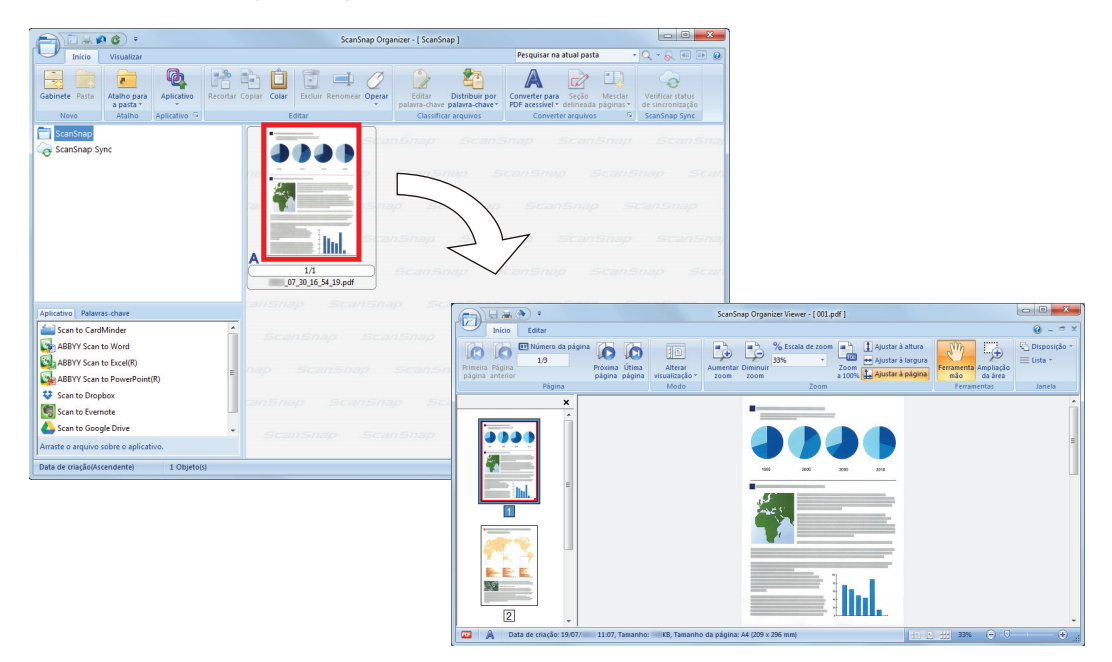

**4. No Painel de visualização, verifique a orientação das imagens digitalizadas e as páginas desnecessárias.**

Gire todas as imagens digitalizadas que não estejam orientadas corretamente. Exclua todas as páginas desnecessárias.

Efetue outras alterações necessárias como inserção de páginas.

## **5. Encerre o ScanSnap Organizer Viewer.**

Para encerrar o ScanSnap Organizer Viewer, clique no botão do Aplicativo e clique em seguida o botão [Sair] no menu exibido.

## <span id="page-429-0"></span>Gerenciando arquivos

Para maiores detalhes sobre as operações, consulte a Ajuda do ScanSnap Organizer.

## **Definir palavras-chave para o arquivo**

Sequências de caracteres (palavras-chave) que indicam o conteúdo do arquivo PDF podem ser configuradas, o que permite o rápido reconhecimento do arquivo sem abri-lo.

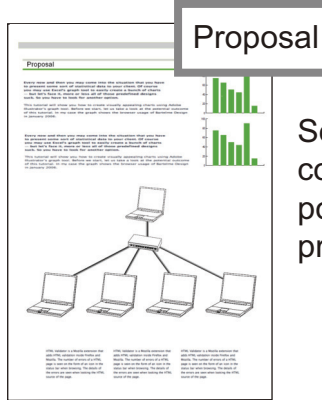

Se "proposal" for configurado como palavra-chave, você pode reconhecer o arquivo proposal sem abrí-lo.

## **Configurar uma sequência de caracteres marcada como uma palavrachave**

Palavras-chave podem ser configuradas no arquivo PDF usando a função de configuração de palavra-chave.

Tais palavras-chave podem ser usadas para pesquisar os arquivos PDF.

Quando arquivos preto e branco marcados são digitalizados pelo ScanSnap, os caracteres marcados são configurados como palavras-chave no arquivo PDF.

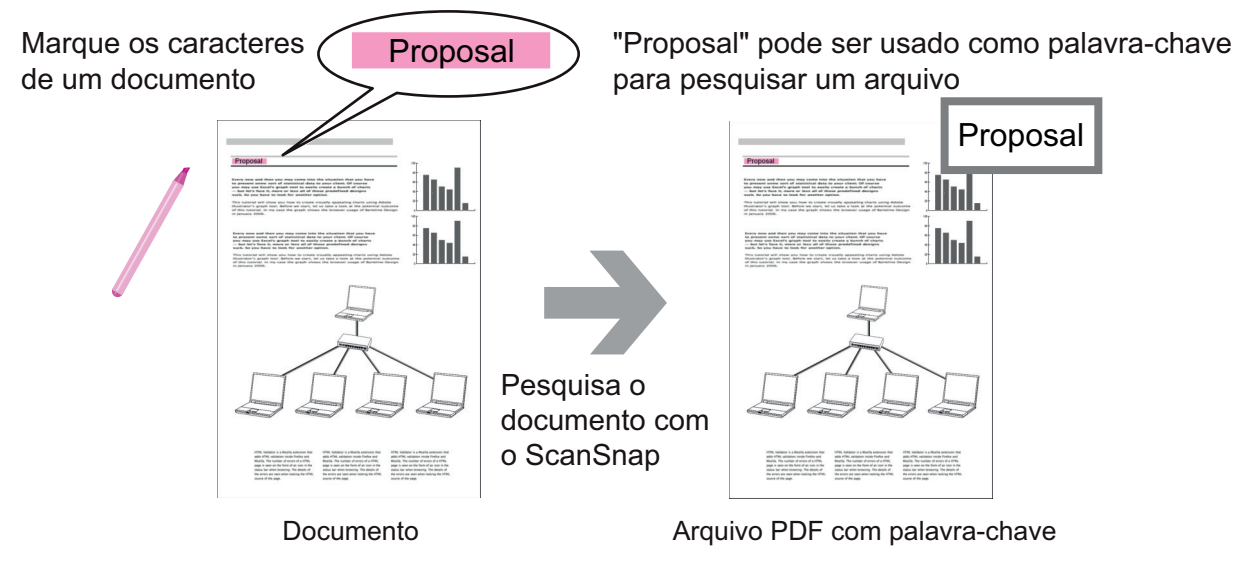

Para outros métodos de configuração de palavra-chave, consulte a Ajuda do ScanSnap Organizer.

## **Reconhecendo uma sequência de caracteres para incorporar à página**

Usando o aplicativo de reconhecimento de texto (OCR), é possível embutir caracteres na página do arquivo PDF digitalizado pelo ScanSnap e pesquisar o arquivo PDF usando tais caracteres.

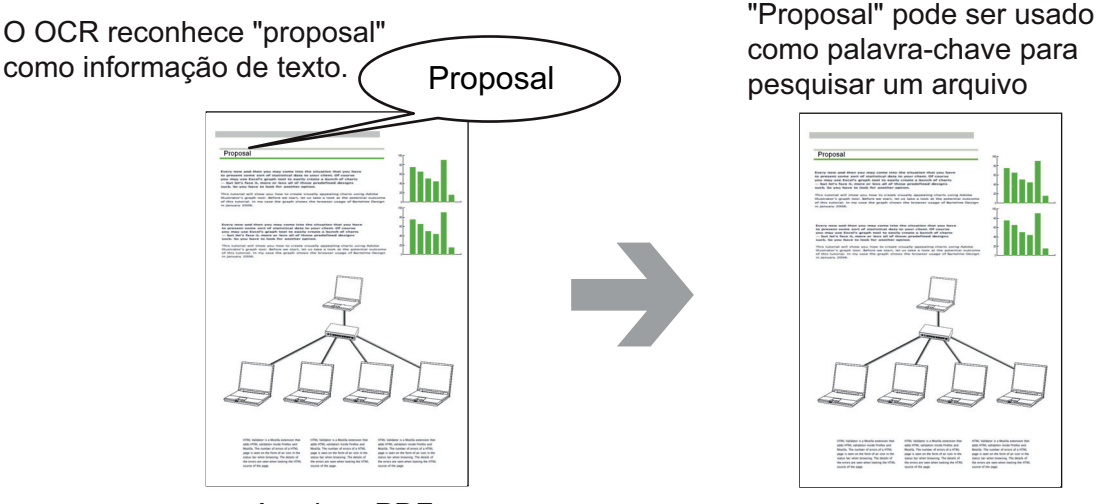

Arquivos PDF

## **Pesquisar arquivos**

É possível pesquisar os arquivos que são gerenciados no ScanSnap Organizer.

Existem 2 métodos de pesquisa, a Pesquisa do Adobe Acrobat e o Windows Desktop Search.

## **Distribuição automática de arquivos de acordo com as condições de configuração**

A função de distribuição da palavra-chave pode ser usada para distribuir os arquivos PDF automaticamente em gabinetes e pasta de acordo com as palavras-chave configuradas.

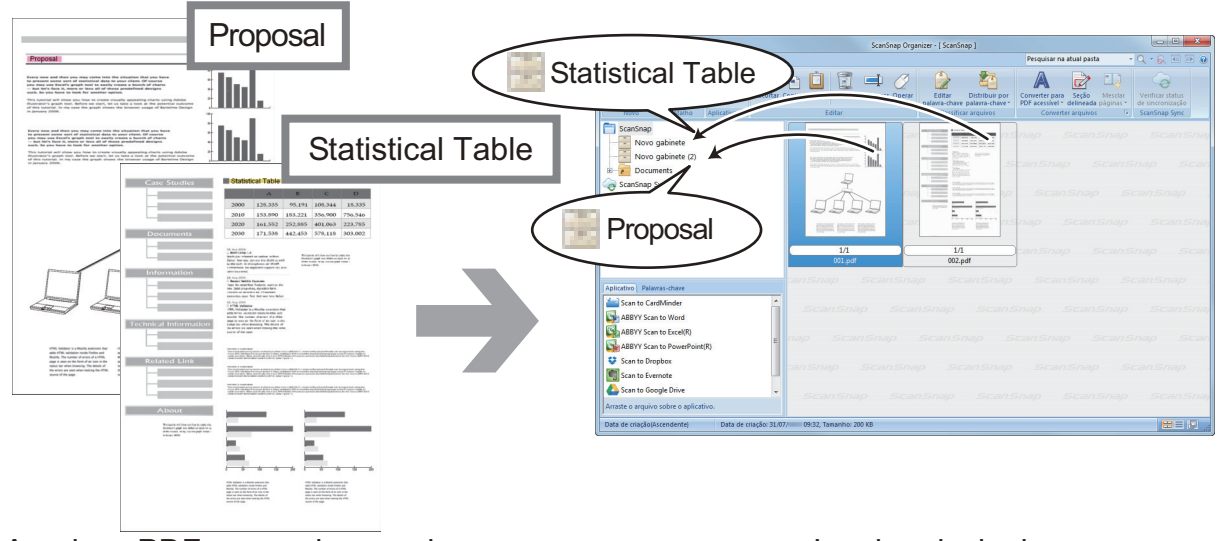

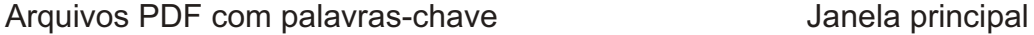

## <span id="page-431-0"></span>Editando arquivos

Para maiores detalhes sobre as operações, consulte a Ajuda do ScanSnap Organizer.

## **Corrigir uma distorção do livro**

Se digitalizar um livro com o SV600, pode corrigir imagens distorcidas usando a correção de imagem do livro no ScanSnap Organizer Viewer.

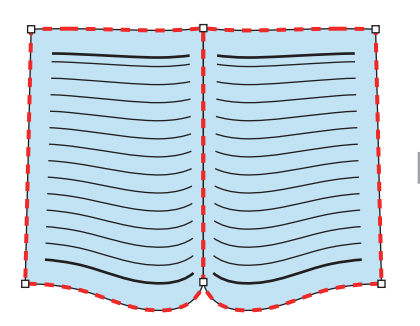

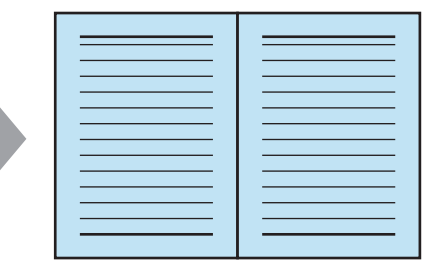

Para maiores detalhes sobre outras correções de imagem, consulte a Ajuda do ScanSnap Organizer.
### Usando os arquivos

Para maiores detalhes sobre as operações, consulte a Ajuda do ScanSnap Organizer.

### **Integração com outros aplicativos**

Os arquivos podem ser usados com vários aplicativos.

Os aplicativos que podem ser usados serão exibidos na Lista de aplicativos no canto inferior esquerdo da Janela principal.

### **Enviando arquivos por e-mail**

Os arquivos podem ser enviados por e-mail.

#### **Recortando itens importantes dos documentos**

É possível usar a função de recorte de seções marcadas para recortar itens importantes dos documentos.

Marque as seções necessárias de um documento em preto e branco e o digitalize com o ScanSnap para criar um novo arquivo PDF ou JPEG que contenha somente a seção marcada.

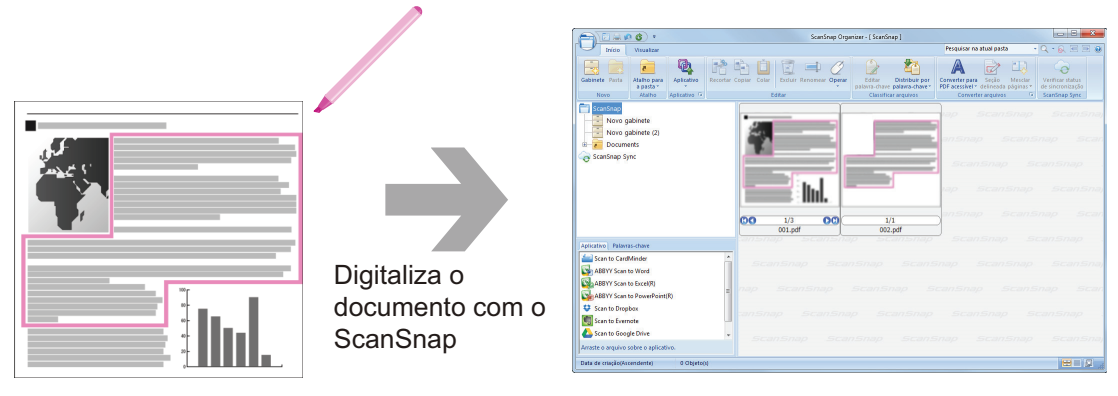

Documento **Documento** Janela principal

#### **Usar arquivos através da sincronização com um dispositivo móvel**

Usando a função ScanSnap Sync, os arquivos de imagem digitalizados com o ScanSnap podem ser automaticamente sincronizados com um dispositivo móvel e facilmente acessados a qualquer hora e lugar através do serviço da nuvem.

Os arquivos são organizados e gerenciados na pasta "ScanSnap Sync" no ScanSnap Organizer.

### **Sincronizando arquivos constituídos por imagens que foram salvas em conjunto (Arquivos "JPEG (Salvar junto)")**

O uso da função de ScanSnap Sync permite-lhe sincronizar arquivos "JPEG (Salvar junto)" entre um dispositivo móvel e o ScanSnap Organizer.

Um arquivo "JPEG (Salvar junto)" consiste de várias imagens que são digitalizadas com o ScanSnap Connect Application.

# O que é possível fazer com o CardMinder

O CardMinder é um aplicativo usado para exibir, organizar e gerenciar os dados de imagem do cartão digitalizados com um scanner.

Este aplicativo digitaliza quantidades grandes de cartões de visitas em imagens com uma alta velocidade e reconhece texto nesses cartões permitindo, por isso, que você procure rapidamente cartões de visitas de seus clientes a partir desses dados e que crie, de forma conveniente, bancos de dados de clientes. O CardMinder utiliza o mecanismo de reconhecimento de texto OCR (Optical Character Recognition) e dados criados podem ser compartilhados com aplicativos PIM (Gerenciador de informações pessoais).

O CardMinder Viewer possui duas funções separadas: O CardMinder Viewer, que possibilita a procura rápida de cartões a partir de outros aplicativos e o CardMinder Mobile Viewer, que possibilita a visualização dos cartões digitalizados em outros computadores, mesmo que o CardMinder não esteja instalado.

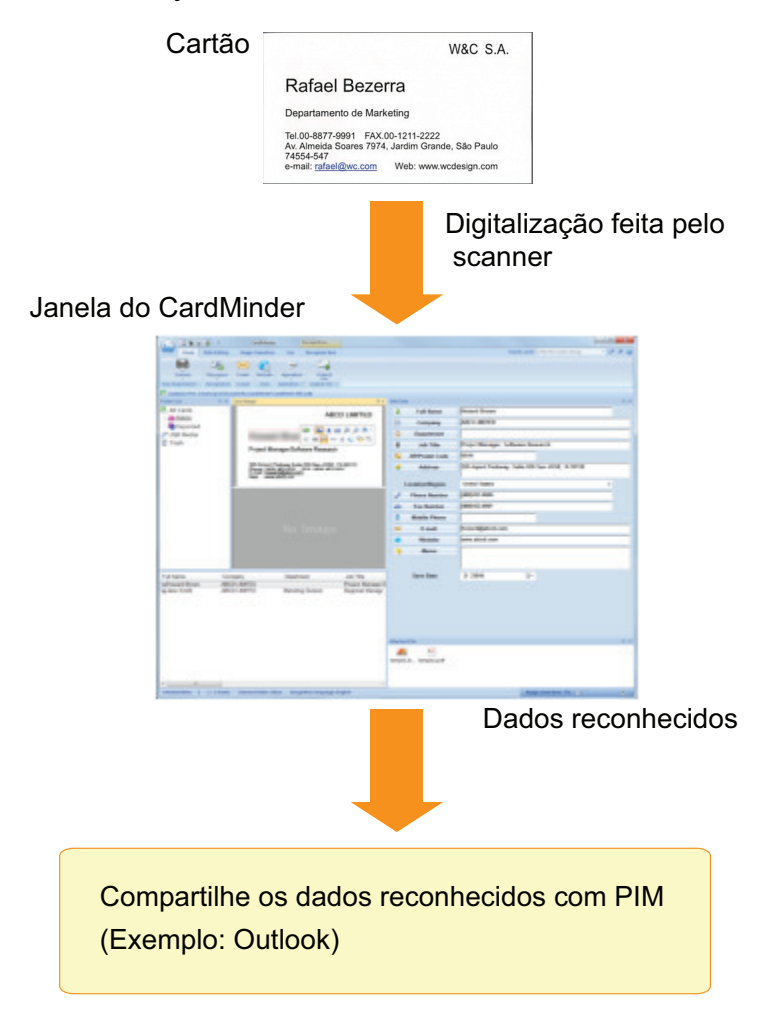

- l ["Operações básicas do CardMinder" \(página 435\)](#page-434-0)
- l ["Integrando os dados do cartão com outros aplicativos" \(página 438\)](#page-437-0)
- l ["Pesquisando dados do cartão com a Barra de pesquisa básica" \(página 439\)](#page-438-0)
- l ["Pesquisando dados de cartões com o CardMinder Viewer" \(página 440\)](#page-439-0)
- l ["Anexando um arquivo nos dados do cartão" \(página 441\)](#page-440-0)

## <span id="page-434-0"></span>Operações básicas do CardMinder

Esta seção explica as operações básicas do CardMinder.

#### **1. Abra o CardMinder.**

Abra o CardMinder clicando 2 vezes o ícone [CardMinder] do Desktop.

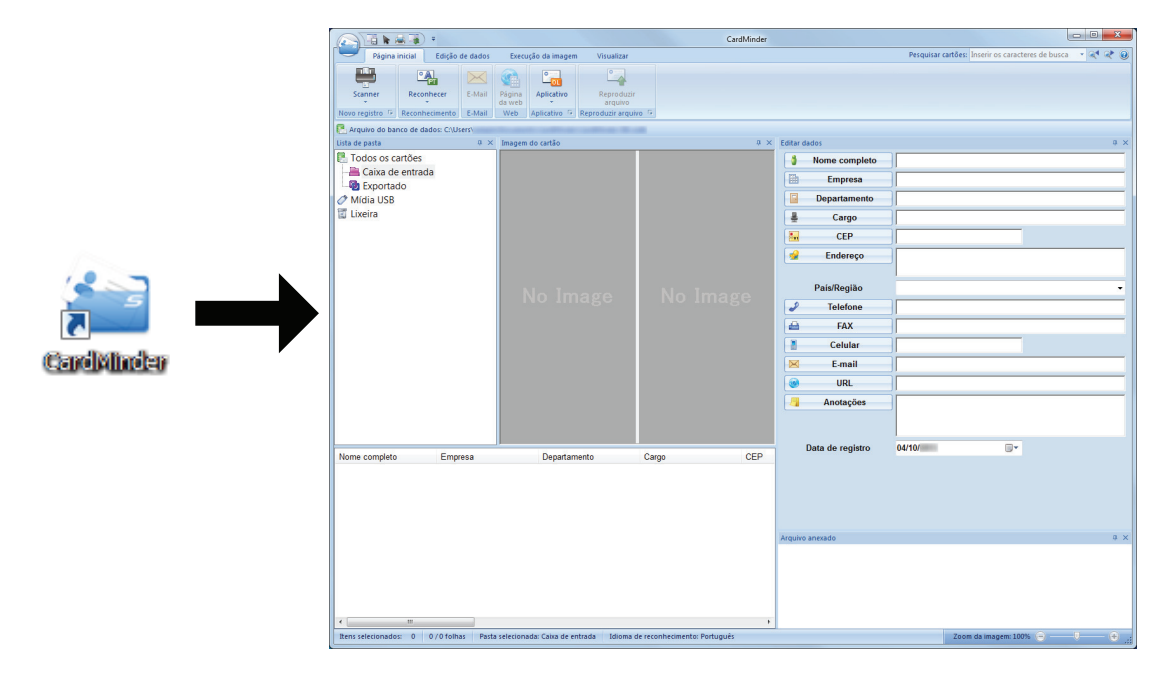

#### **2. Digitalizar um cartão com o scanner.**

Clique no botão [Scanner] na guia [Página inicial] para digitalizar o cartão.

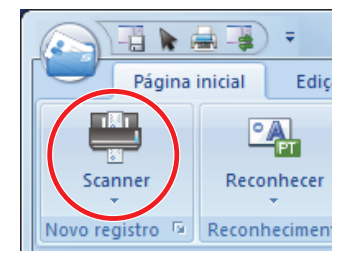

Quando a digitalização está concluída, as informações impressas no cartão (como o nome, companhia e endereço) são reconhecidas automaticamente como texto e exibidas no painel Editar dados.

A imagem digitalizada do cartão será exibida no Painel de imagem do cartão.

#### ATENÇÃO

O ScanSnap Manager deve estar instalado no computador para reconhecer os seguintes idiomas:

- **•** Chinês (simplificado)
- Chinês (tradicional)
- **Coreano**

#### **3. Verifique os dados do cartão.**

Certifique-se de que a as imagens frontal e traseira do cartão estão corretas e que o texto nas imagens do cartão são exibidas corretamente no painel Editar dados.

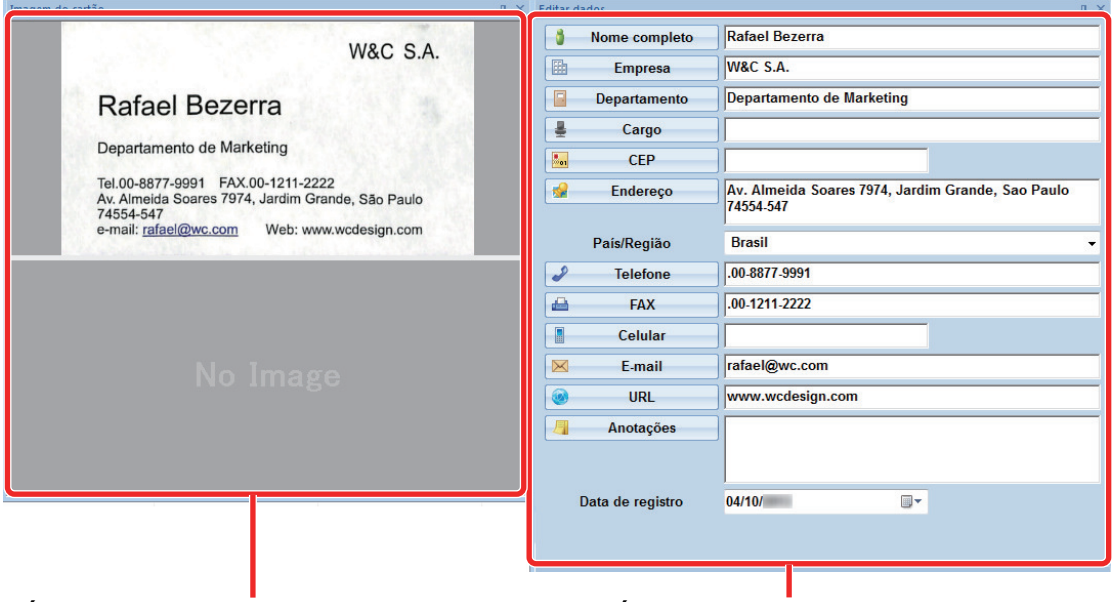

Área de visualização da imagem Área de edição de dados

#### **4. Se o idioma do reconhecimento de texto for diferente, efetue novamente o reconhecimento da seguinte forma:**

#### Reconhecer

1. Clique **T** na guia [Página inicial].

 $\Rightarrow$  Os idiomas de reconhecimento serão exibidos.

- 2. Selecione um idioma para as sequências de caracteres a serem reconhecidas.
	- a O ícone do botão [Reconhecer] será alterado para o idioma selecionado.
- 3. Clique no botão [Reconhecer].

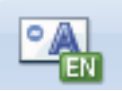

Exemplo: Para reconhecer em Inglês, clique .

 $\Rightarrow$  Uma mensagem de confirmação do processo de reconhecimento será exibida.

- 4. Clique no botão [Sim].
	- $\Rightarrow$  A sequência de caracteres será reconhecida de acordo com o idioma selecionado.

#### **5. Corrija os dados do cartão se necessário.**

Os dados do cartão podem ser corrigidos nos seguintes casos: Para maiores detalhes, consulte a Ajuda do CardMinder.

- l Refazer o processo de reconhecimento nas sequências de caracteres nas áreas selecionadas.
- Digitando texto diretamente no painel Editar dados
- l Corrigir a orientação da imagem do cartão ou trocar as imagens de frente e verso

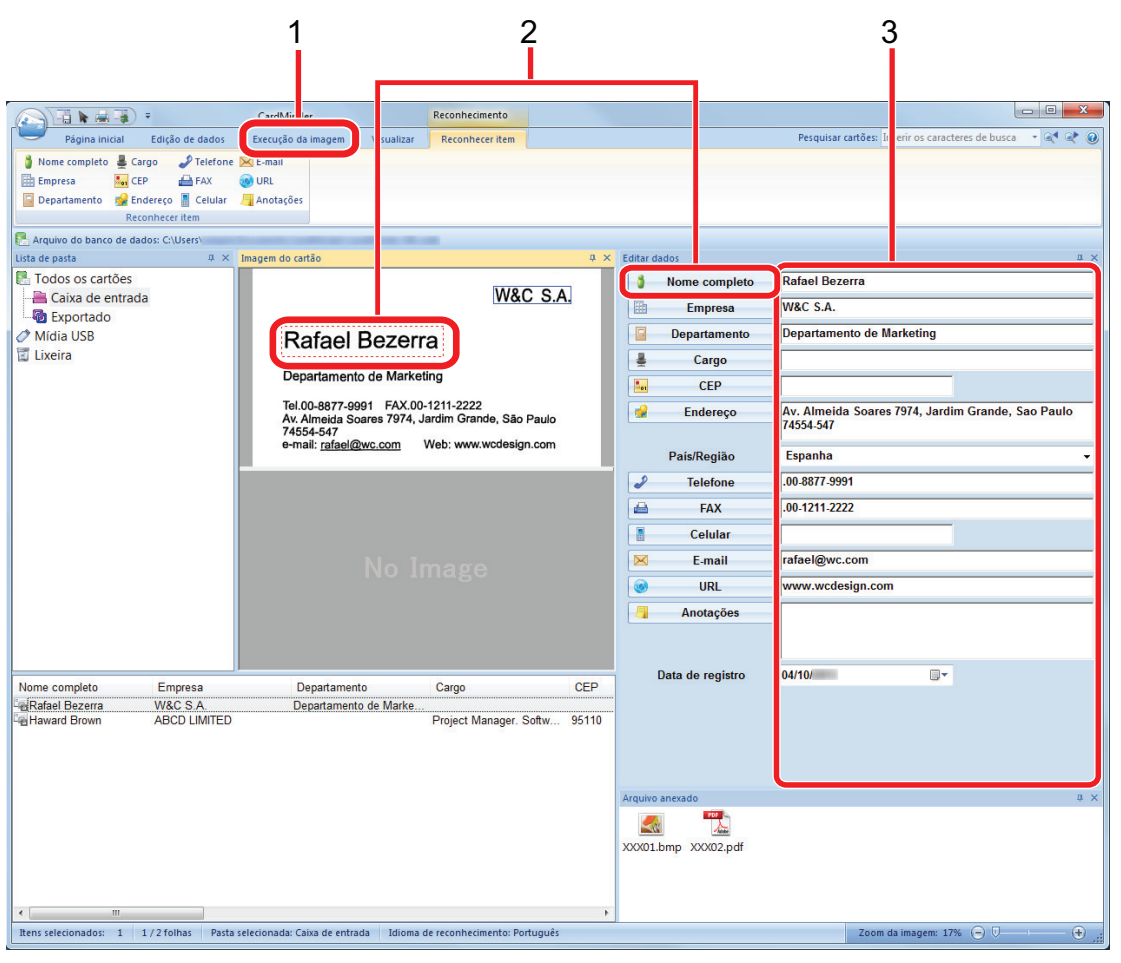

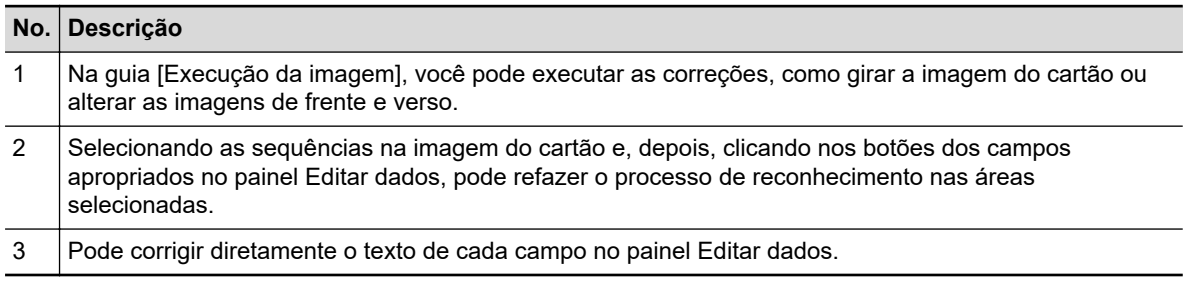

## **6. Encerre o CardMinder.**

Para encerrar o CardMinder, clique no botão do aplicativo e, em seguida, o botão [Sair] no menu exibido.

## <span id="page-437-0"></span>Integrando os dados do cartão com outros aplicativos

Clique os botões abaixo na guia [Página inicial] para usar os dados em vários aplicativos.

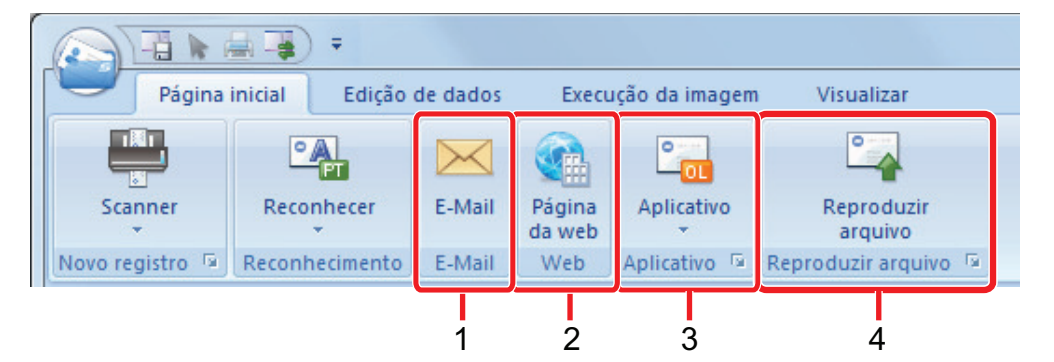

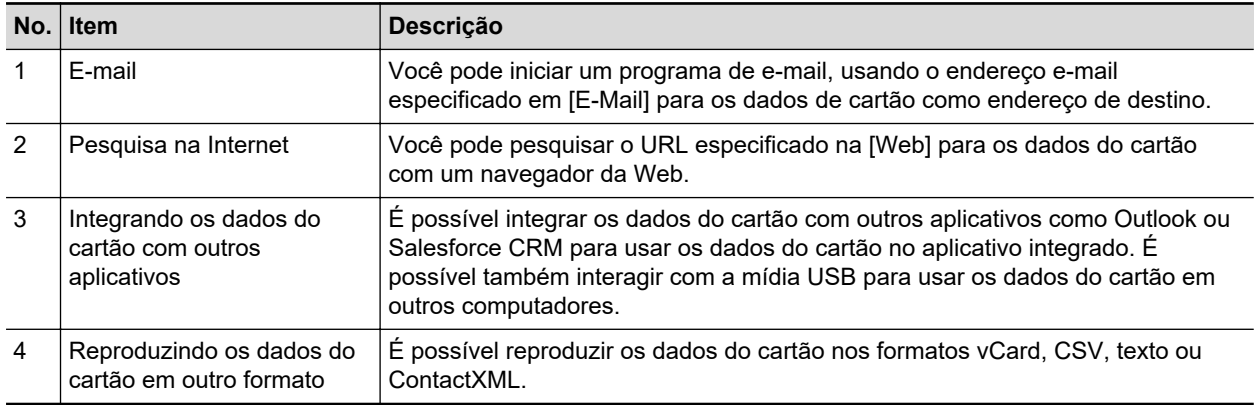

Para maiores detalhes, consulte a Ajuda do CardMinder.

## <span id="page-438-0"></span>Pesquisando dados do cartão com a Barra de pesquisa básica

Esta seção explica como pesquisar dados do cartão com a Barra de pesquisa básica do CardMinder.

Pesquisar cartões (Barra de pesquisa básica)

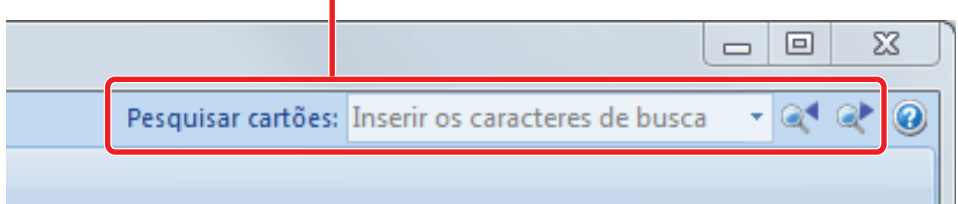

Para pesquisar cartões, digite o texto (nome da pessoa ou empresa, por exemplo) na Barra de pesquisa básica.

Os resultados da pesquisa são exibidos na janela principal.

Se vários cartões forem encontrados na pesquisa, clique em para exibir o próximo resultado da pesquisa na janela principal.

## <span id="page-439-0"></span>Pesquisando dados de cartões com o CardMinder Viewer

Esta seção explica como pesquisar dados do cartão com o CardMinder Viewer.

Mesmo quando o CardMinder não estiver em execução, é possível pesquisar os dados do cartão usando uma sequência de caracteres em outro aplicativo (como o bloco de notas da Microsoft) como a palavra-chave para pesquisar.

#### **1. Arraste o mouse para selecionar uma sequência de caracteres que você queira pesquisar.**

#### **2. Pressione as teclas [Alt] + [F3] do teclado ao mesmo tempo.**

 $\Rightarrow$  O CardMinder Viewer será iniciado e os dados encontrados de acordo com as condições de pesquisa inseridas (como nomes de pessoas e empresa) serão exibidos na janela.

Se vários cartões forem encontrados na pesquisa, clique em  $\Box$  para exibir o próximo resultado da pesquisa na janela do CardMinder Viewer.

#### DICAS

Clique **para exibir na janela do CardMinder os detalhes do cartão selecionado na janela** CardMinder Viewer.

## <span id="page-440-0"></span>Anexando um arquivo nos dados do cartão

Um arquivo pode ser anexado facilmente nos dados do cartão arrastando e soltando-o.

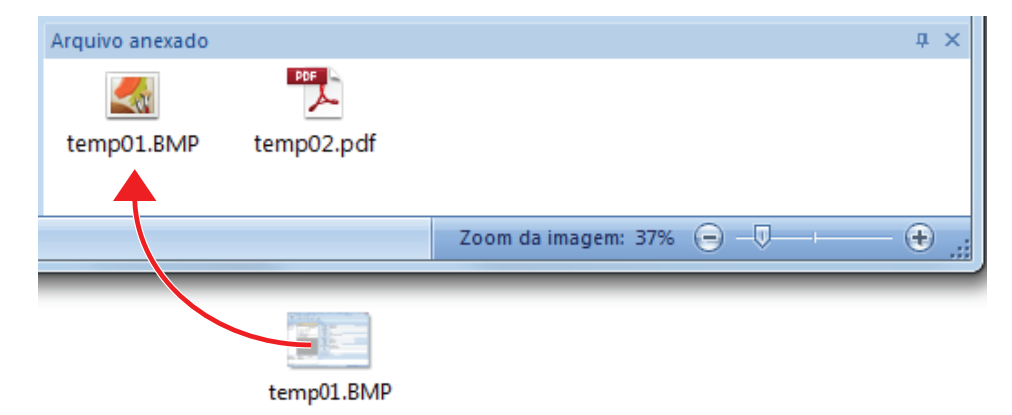

# Funções úteis

Esta seção explica como usar software relacionado para a imagem digitalizada que é criada após um documento ser digitalizado com o ScanSnap.

- l ["Gerenciando documentos em papel por pasta em um computador com o ScanSnap Home"](#page-442-0) [\(página 443\)](#page-442-0)
- l ["Gerenciando documentos em papel por pasta em um computador com o ScanSnap Organizer"](#page-445-0) [\(página 446\)](#page-445-0)
- l ["Salvando dados do cartão de visitas em um computador com o ScanSnap Home" \(página 449\)](#page-448-0)
- l ["Salvando cartões de visitas em um computador com o CardMinder" \(página 452\)](#page-451-0)
- l ["Salvando dados do recibo em um computador" \(página 455\)](#page-454-0)
- l ["Criando um álbum de fotos e salvando-o em um computador" \(página 458\)](#page-457-0)

# <span id="page-442-0"></span>Gerenciando documentos em papel por pasta em um computador com o ScanSnap Home

Esta seção explica como digitalizar documentos em papel e como gerenciar os dados por pasta no ScanSnap Home.

#### **1. Digitalize um documento de papel com o ScanSnap.**

Para detalhes sobre como efetuar uma digitalização, consulte ["Digitalizando documentos"](#page-197-0) [\(página 198\)](#page-197-0).

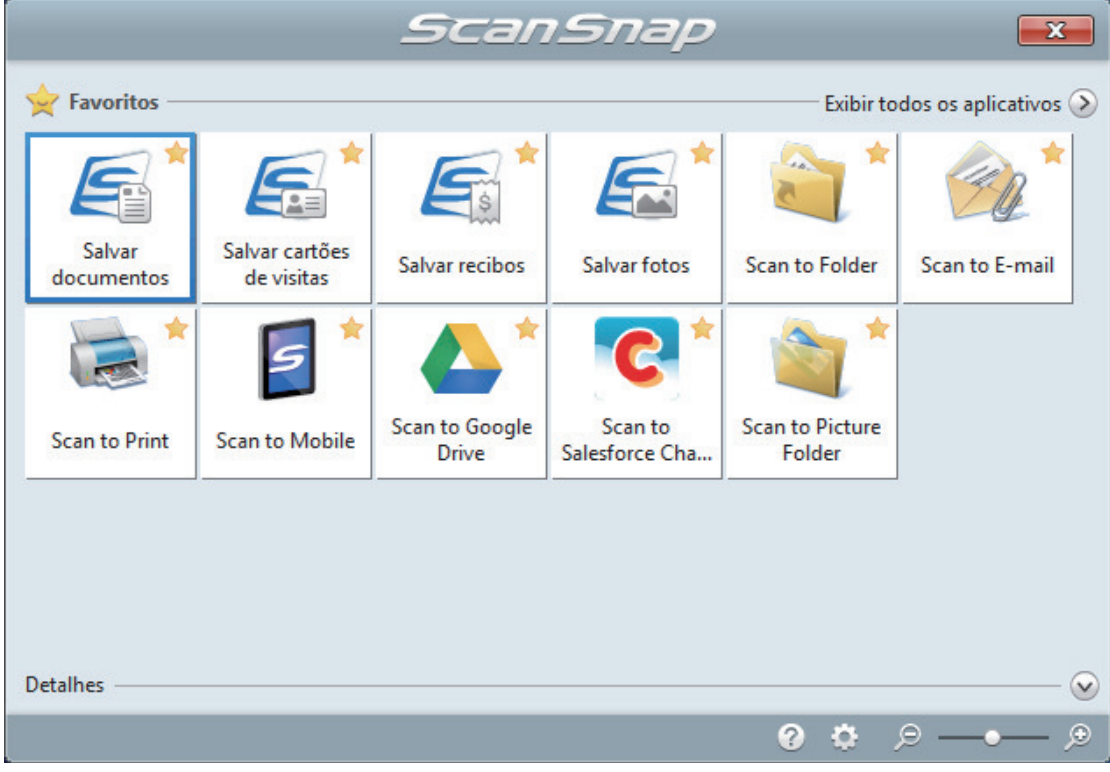

 $\Rightarrow$  O Quick menu será exibido.

### **2.** Clique no ícone [Salvar documentos] **New Your Denaming Den** no Quick Menu.

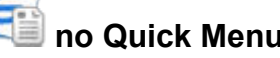

 $\Rightarrow$  Uma imagem digitalizada junto com meta-informações (como sequências de caracteres que foram reconhecidas pela função de reconhecimento do texto e data quando da digitalização) de um documento que digitalizou é salva como um registro dos dados do conteúdo no ScanSnap Home.

Além, disso, a janela principal do ScanSnap Home aparece, de modo a você poder verificar o registro dos dados do conteúdo criado a partir do documento que digitalizou.

#### DICAS

Uma imagem digitalizada junto com meta-informações é referida como registro dos dados do conteúdo no ScanSnap Home.

**3. Selecione [ScanSnap Home] na pasta [PC].**

Gerenciando documentos em papel por pasta em um computador com o ScanSnap Home

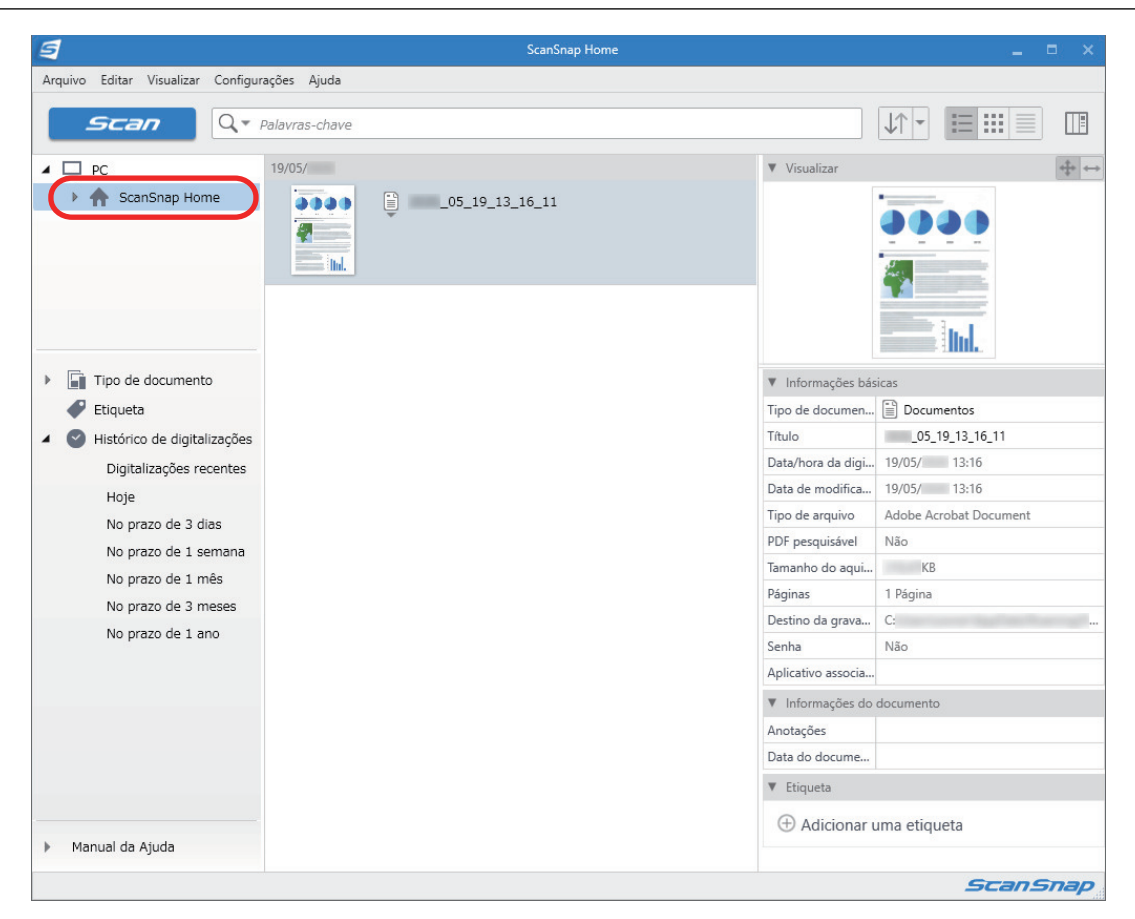

- **4. Selecione [Criar nova pasta] no menu que aparece quando clica com o botão direito na pasta.**
	- $\Rightarrow$  Uma nova pasta é criada.
- **5. Renomeie a pasta criada.**

#### DICAS

Para criar várias pastas, repita as etapas 3 a 5.

**6. Na lista que é exibida quando seleciona [Digitalizações recentes], selecione um registro dos dados do conteúdo e arraste e solte-o na pasta criada.**

Gerenciando documentos em papel por pasta em um computador com o ScanSnap Home

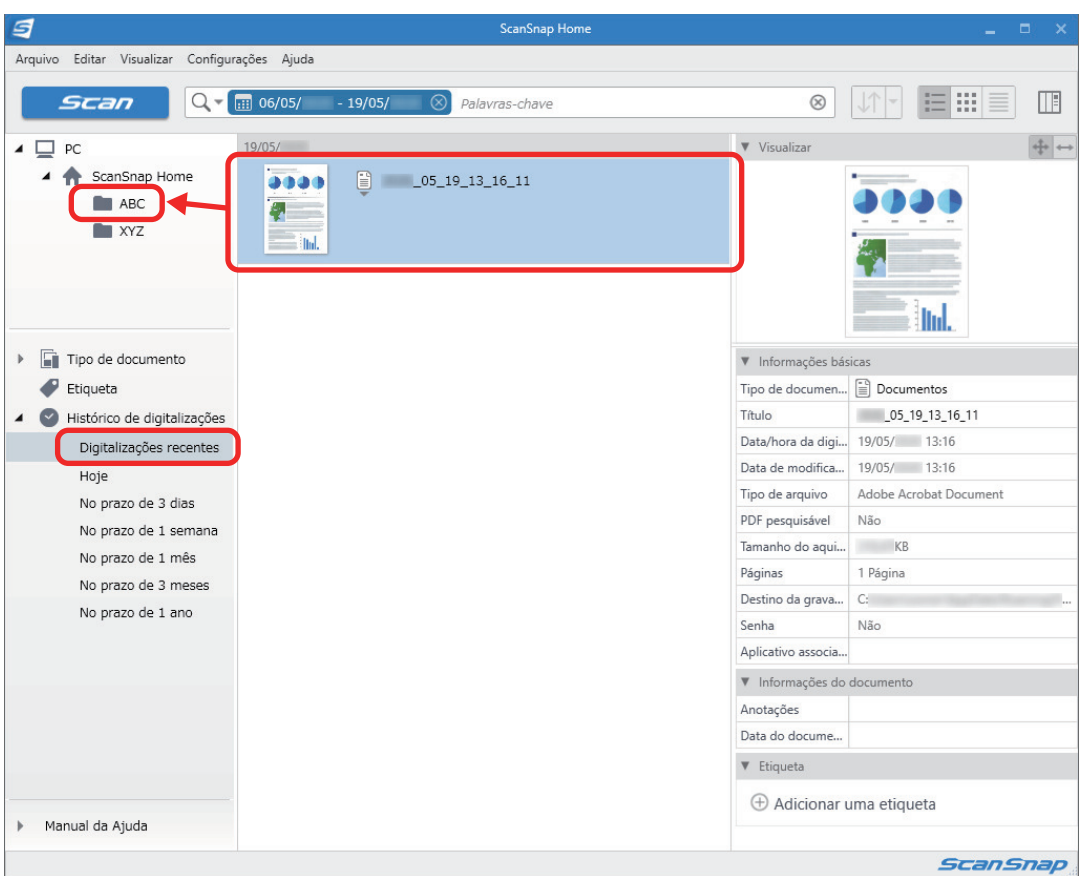

a O registro dos dados do conteúdo é movido para a pasta.

### DICAS

O ScanSnap Home tem várias funções para usar registros dos dados do conteúdo.

Para detalhes, consulte a [Ajuda do ScanSnap Home](https://www.pfu.ricoh.com/imaging/downloads/manual/ss_webhelpmgr/pt/top/index.html).

# <span id="page-445-0"></span>Gerenciando documentos em papel por pasta em um computador com o ScanSnap Organizer

Esta seção explica como digitalizar documentos de papel e gerenciar os dados por pasta no ScanSnap Organizer.

#### **1. Digitalize um documento de papel com o ScanSnap.**

Para detalhes sobre como efetuar uma digitalização, consulte ["Digitalizando documentos"](#page-197-0) [\(página 198\)](#page-197-0).

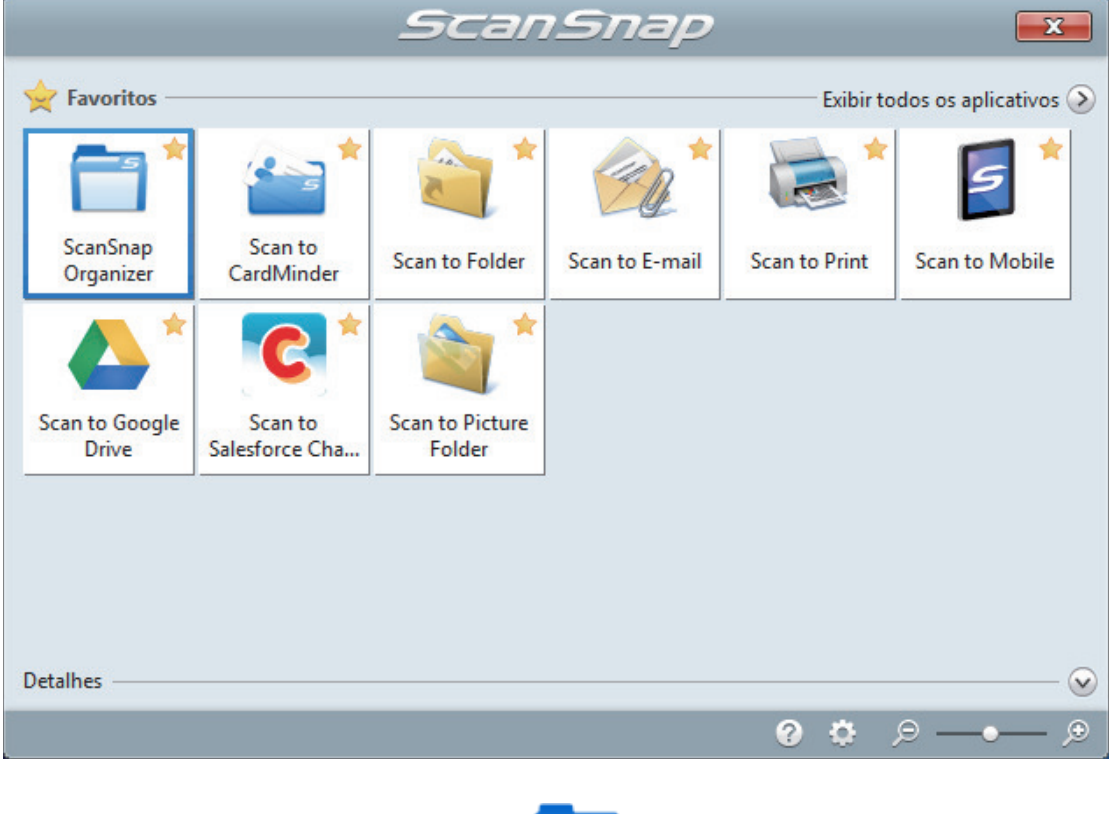

 $\Rightarrow$  O Quick menu será exibido.

- **2.** Clique o ícone [ScanSnap Organizer] no Quick Menu.
	- a A janela [ScanSnap Organizer] será exibida.

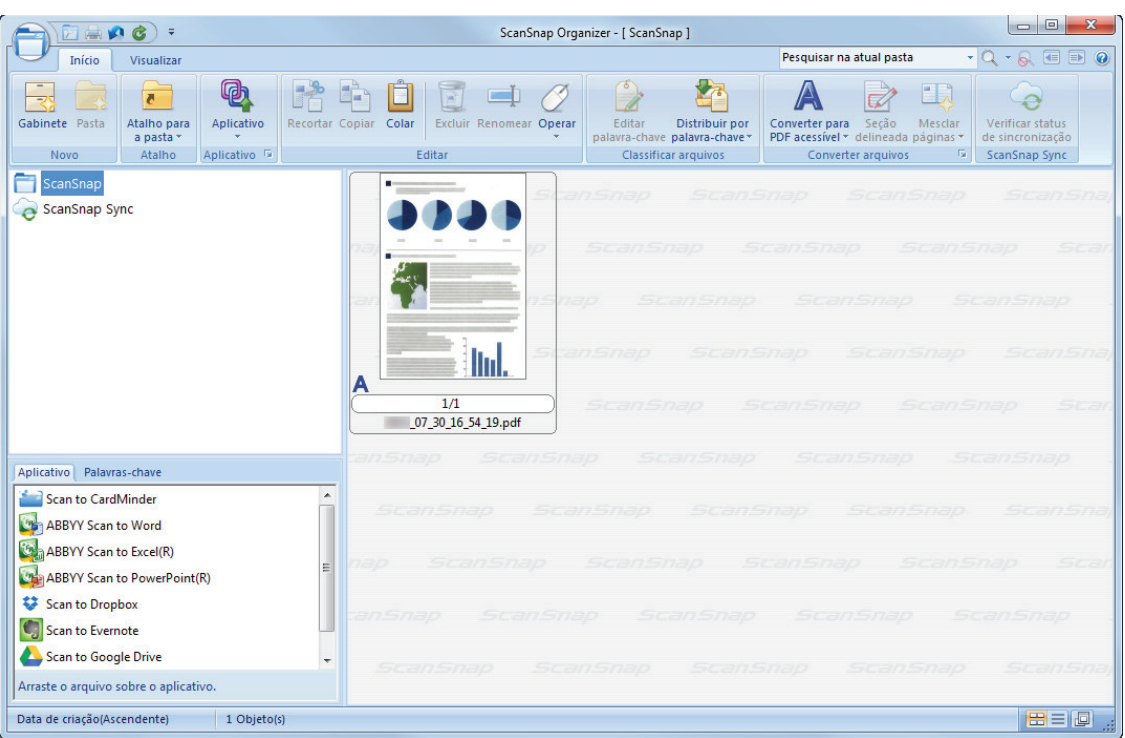

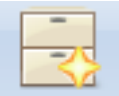

## **3.** Clique **Gabinete** na guia [Início].

- $\Rightarrow$  Um novo gabinete será criado na Lista de pastas.
- **4. Renomeie o gabinete criado.**

#### **DICAS**

Para criar vários gabinetes, repita os passos 3 a 4.

**5. Selecione a imagem digitalizada a partir da lista de arquivos e arraste e solte-a no gabinete.**

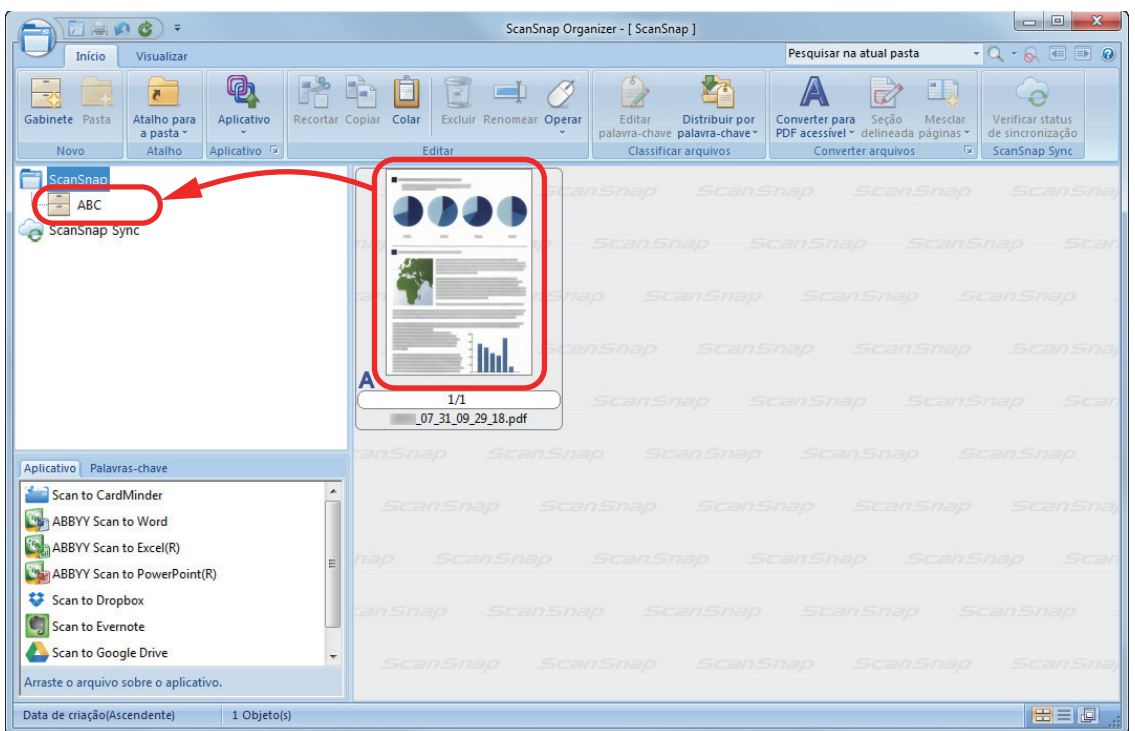

 $\Rightarrow$  A imagem digitalizada será deslocada para o gabinete.

#### DICAS

O ScanSnap Organizer possui várias funções para usar arquivos salvos.

Para maiores detalhes, consulte a Ajuda do ScanSnap Organizer.

# <span id="page-448-0"></span>Salvando dados do cartão de visitas em um computador com o ScanSnap Home

Esta seção explica como digitalizar cartões de visitas e salvar os dados do cartão no ScanSnap Home.

#### **1. Digitalize cartões de visita com o ScanSnap.**

Para detalhes sobre como efetuar uma digitalização, consulte ["Digitalizando documentos"](#page-197-0) [\(página 198\)](#page-197-0).

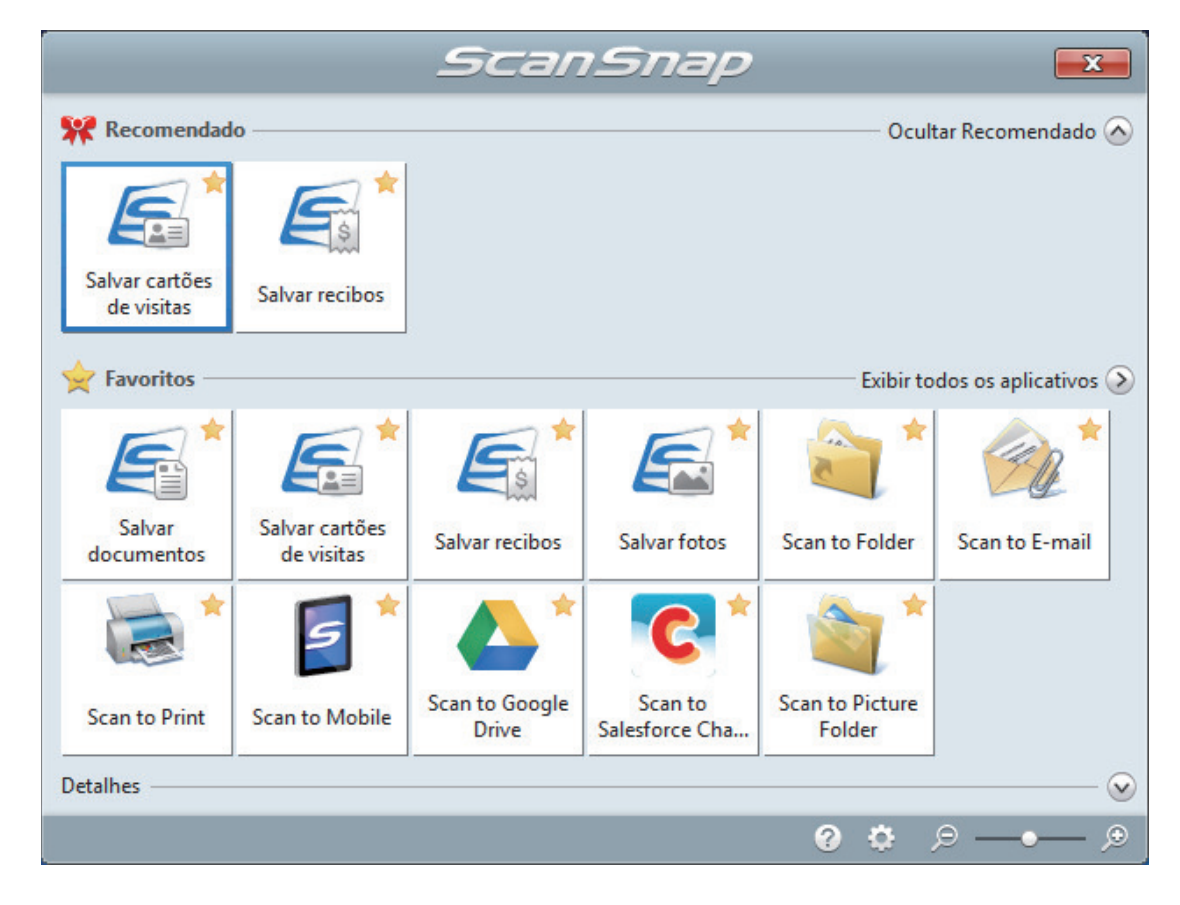

 $\Rightarrow$  O Quick menu será exibido.

### **2. Clique no ícone [Salvar cartões de visitas] no Quick Menu.**

 $\Rightarrow$  Uma imagem digitalizada junto com meta-informações (como sequências de caracteres que foram reconhecidas pela função de reconhecimento do texto e data quando da digitalização) de um cartão de visitas que digitalizou é salva como um registro dos dados do conteúdo no ScanSnap Home. Além, disso, a janela principal do ScanSnap Home aparece, de modo a você poder verificar o registro dos dados do conteúdo criado a partir do cartão de visitas que digitalizou.

#### DICAS

Uma imagem digitalizada junto com meta-informações é referida como registro dos dados do conteúdo no ScanSnap Home.

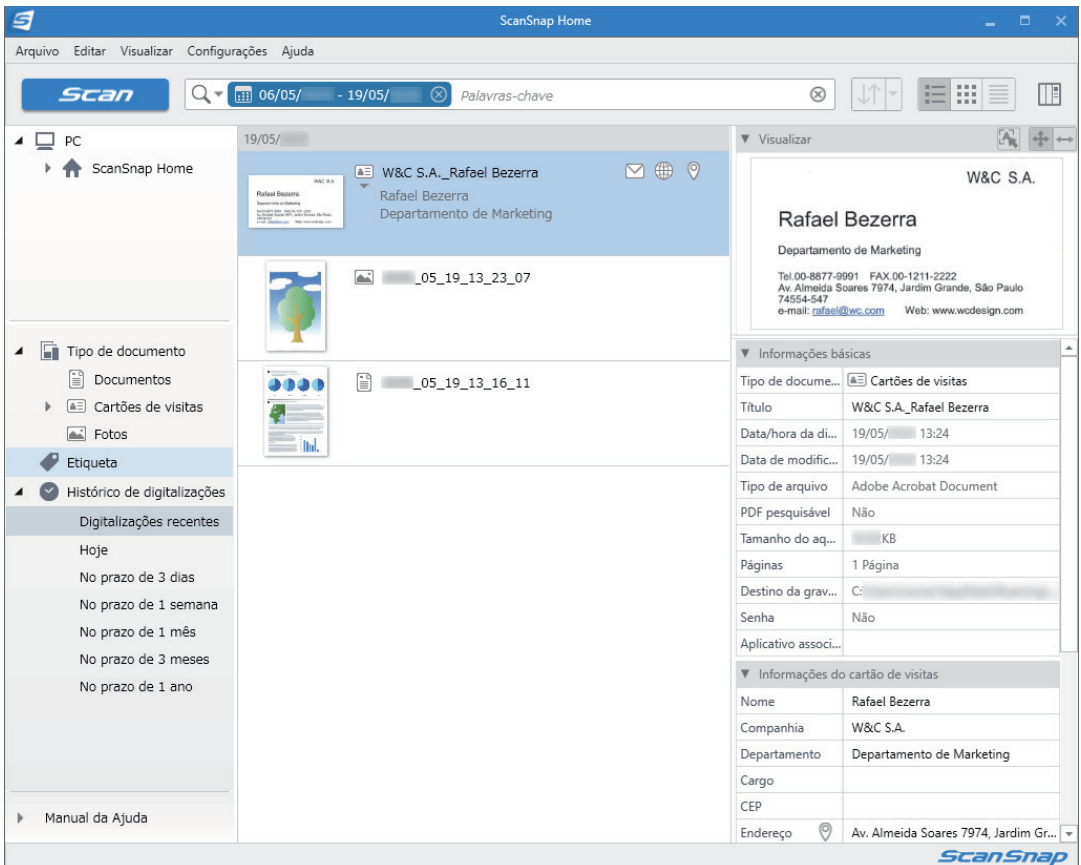

## **3. Verifique os dados do cartão.**

Verifique se os caracteres na imagem que é exibida em [Visualizar] são digitados nas [Informações do cartão de visitas] corretamente.

Se as informações do cartão precisarem ser corrigidas, clique no texto a ser corrigido e, depois, edite-o diretamente.

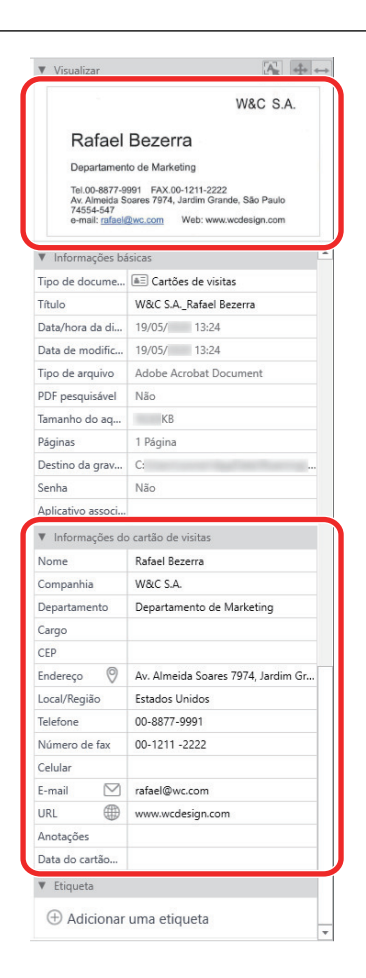

#### DICAS

Para detalhes sobre as operações do ScanSnap Home, consulte a [Ajuda do ScanSnap Home.](https://www.pfu.ricoh.com/imaging/downloads/manual/ss_webhelpmgr/pt/top/index.html)

# <span id="page-451-0"></span>Salvando cartões de visitas em um computador com o **CardMinder**

Esta seção descreve como digitalizar cartões de visita e salvar os dados do cartão no CardMinder.

#### **ATENÇÃO**

Caso não seja efetuado o login como usuário com privilégios de administrador, talvez não seja possível ligar corretamente o ScanSnap a outro aplicativo.

#### **1. Digitalize cartões de visita com o ScanSnap.**

Para detalhes sobre como efetuar uma digitalização, consulte ["Digitalizando documentos"](#page-197-0) [\(página 198\)](#page-197-0).

 $\Rightarrow$  O Quick menu será exibido.

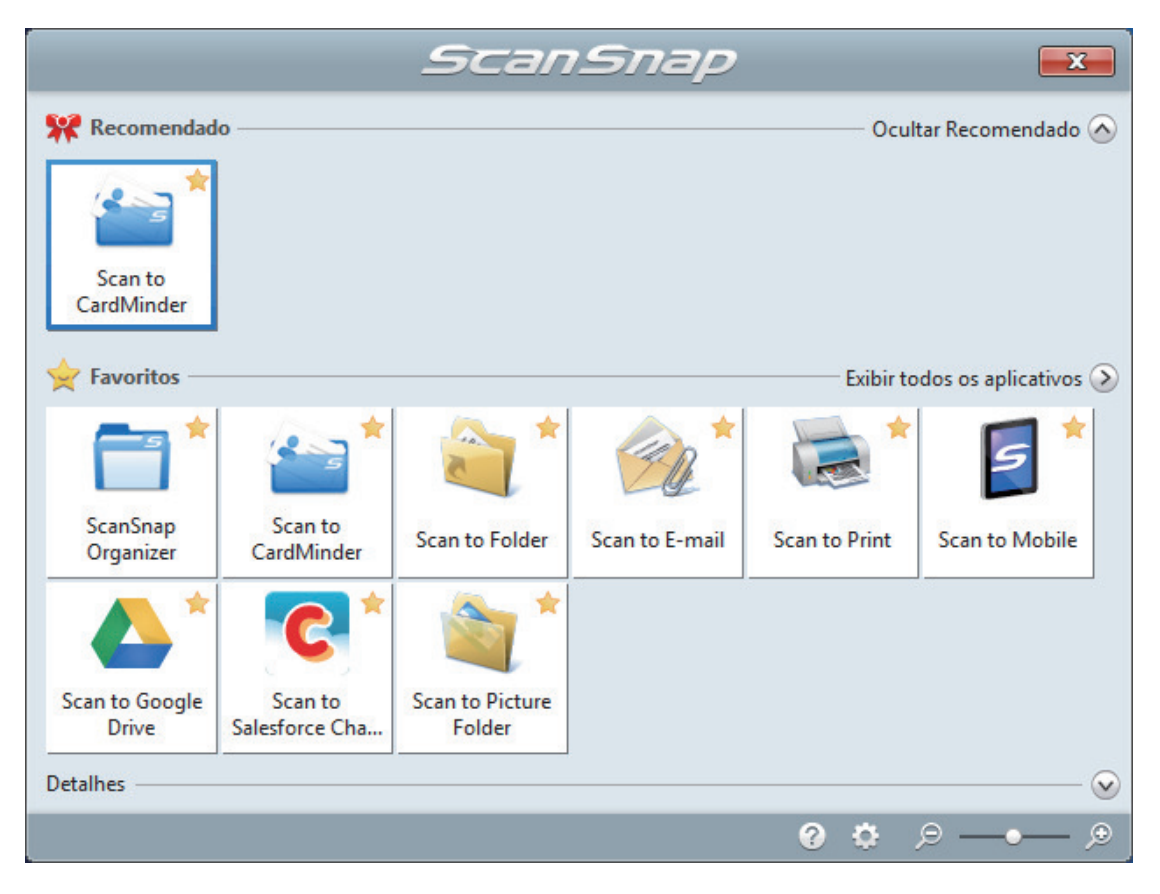

- **2.** Clique no ícone [Scan to CardMinder] no Quick menu.
	- $\Rightarrow$  A janela [CardMinder] será exibida.

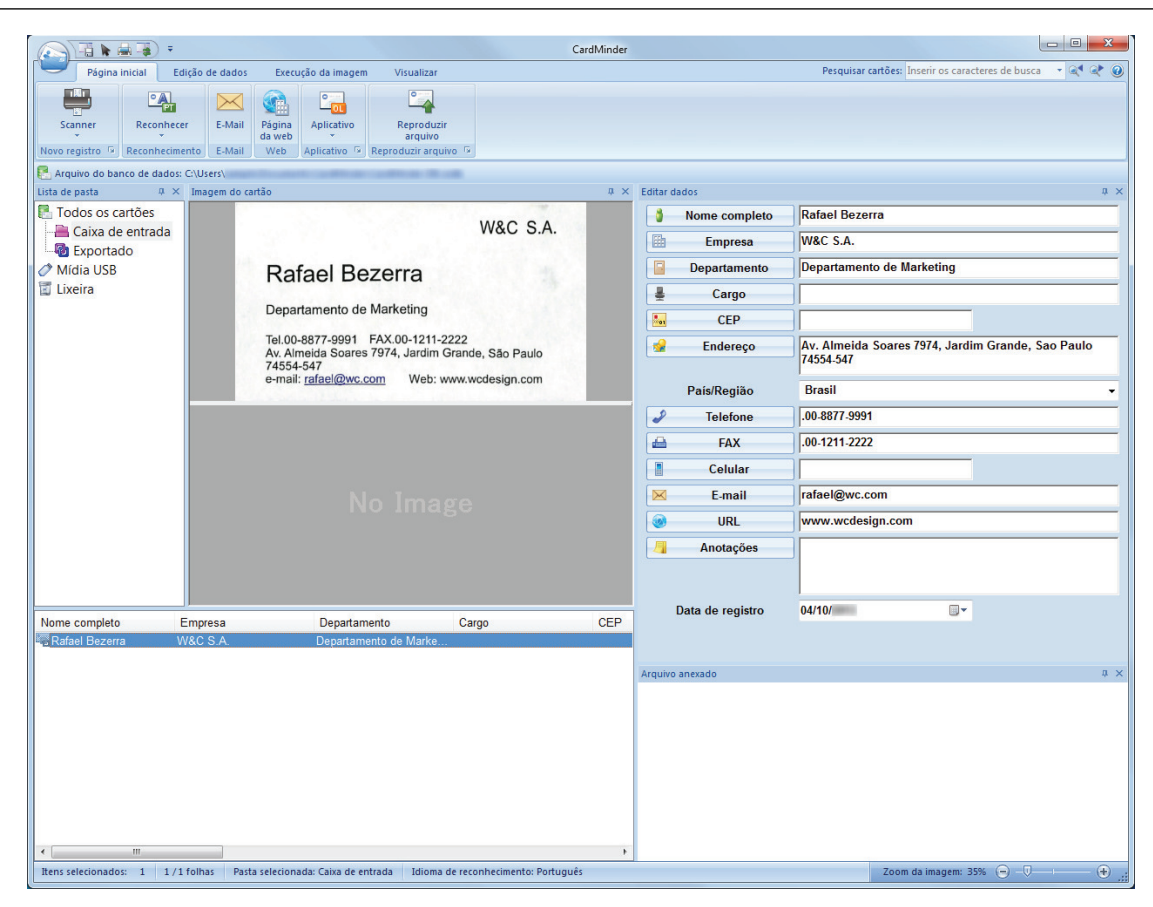

#### **3. Verifique os dados do cartão.**

Certifique-se de que o texto nas imagens do cartão seja exibido corretamente no painel de Edição de dados.

Se os dados do cartão precisarem ser corrigidos, clique o texto a ser corrigido e arrume-o diretamente.

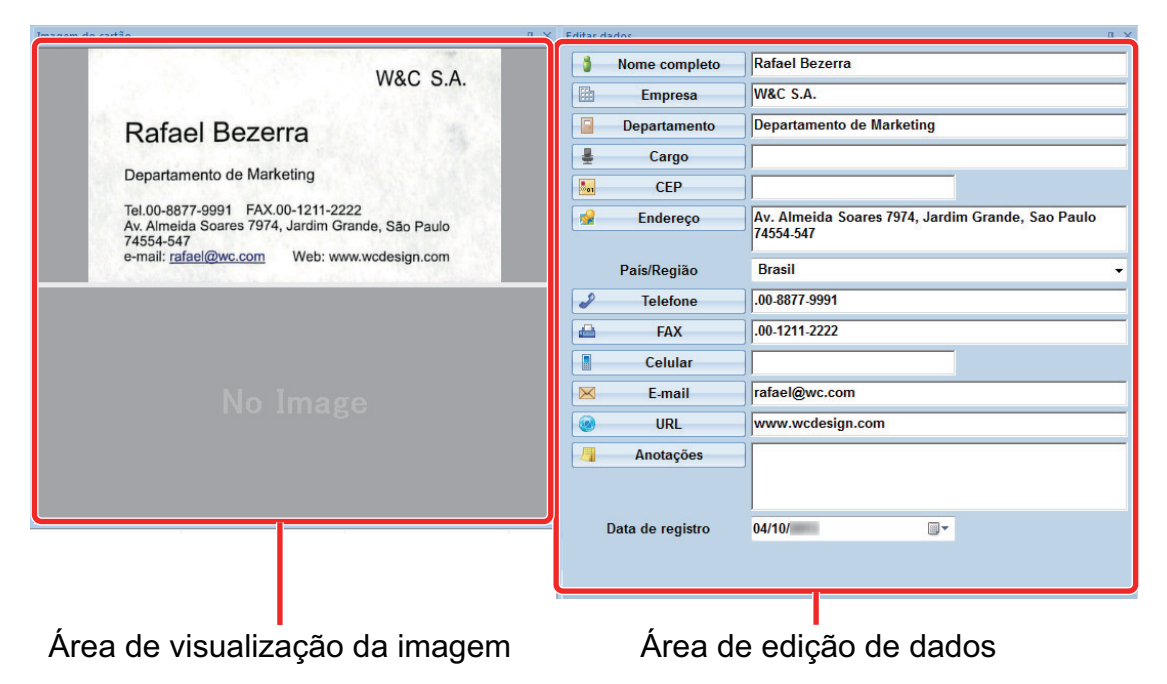

#### DICAS

Quando cartões de visitas dupla face forem digitalizados, é necessário digitalizar cada lado e editar os dados no CardMinder.

Para maiores detalhes, consulte a Ajuda do CardMinder.

# <span id="page-454-0"></span>Salvando dados do recibo em um computador

Esta seção explica como digitalizar recibos e salvar os dados do recibo no ScanSnap Home.

#### **1. Digitalize recibos com o ScanSnap.**

Para detalhes sobre como efetuar uma digitalização, consulte ["Digitalizando documentos"](#page-197-0) [\(página 198\)](#page-197-0).

 $\Rightarrow$  O Quick menu será exibido.

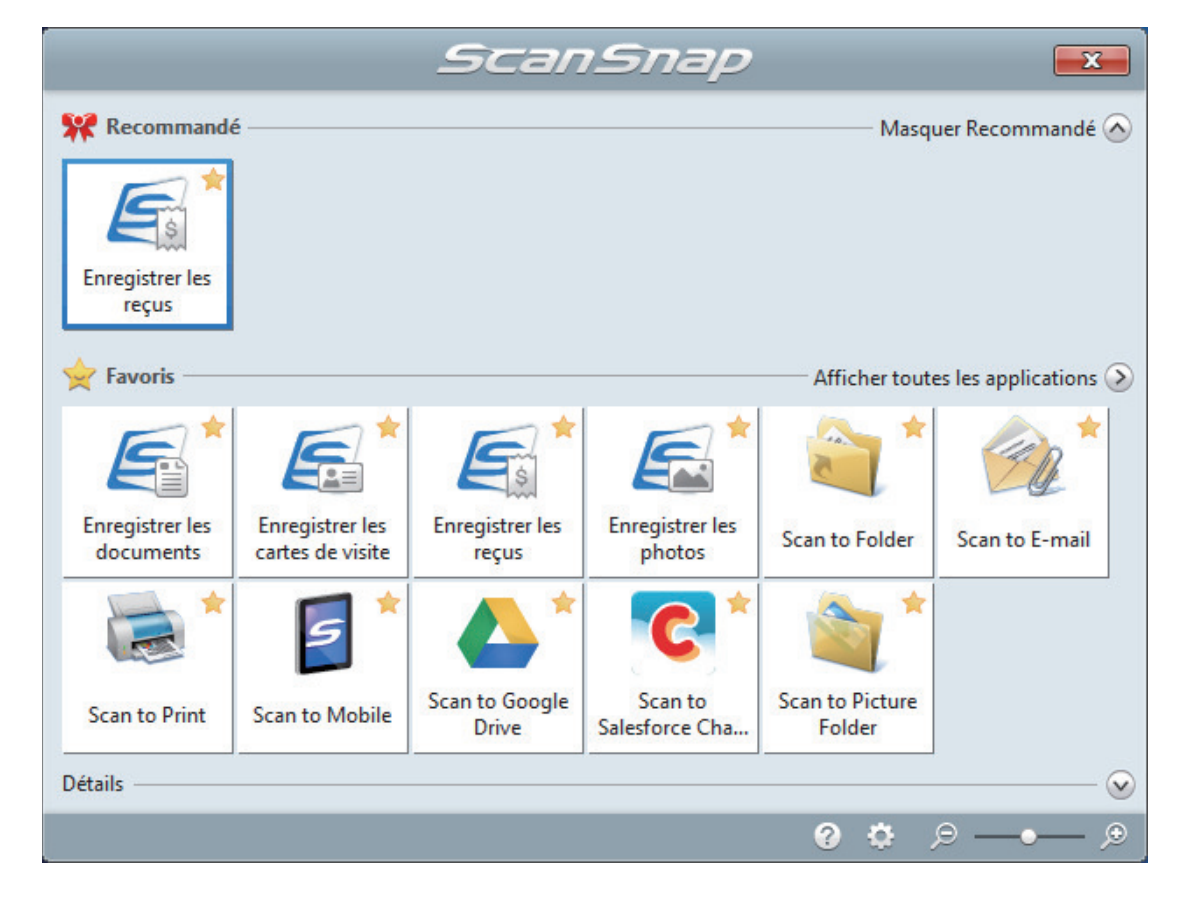

### **2.** Clique no ícone [Salvar recibos] **New York Menu.**

 $\Rightarrow$  Uma imagem digitalizada junto com meta-informações (como sequências de caracteres que foram reconhecidas pela função de reconhecimento do texto e data quando da digitalização) de um recibo que digitalizou é salva como um registro dos dados do conteúdo no ScanSnap Home.

Além, disso, a janela principal do ScanSnap Home aparece, de modo a você poder verificar o registro dos dados do conteúdo criado a partir do recibo que digitalizou.

#### DICAS

Uma imagem digitalizada junto com meta-informações é referida como registro dos dados do conteúdo no ScanSnap Home.

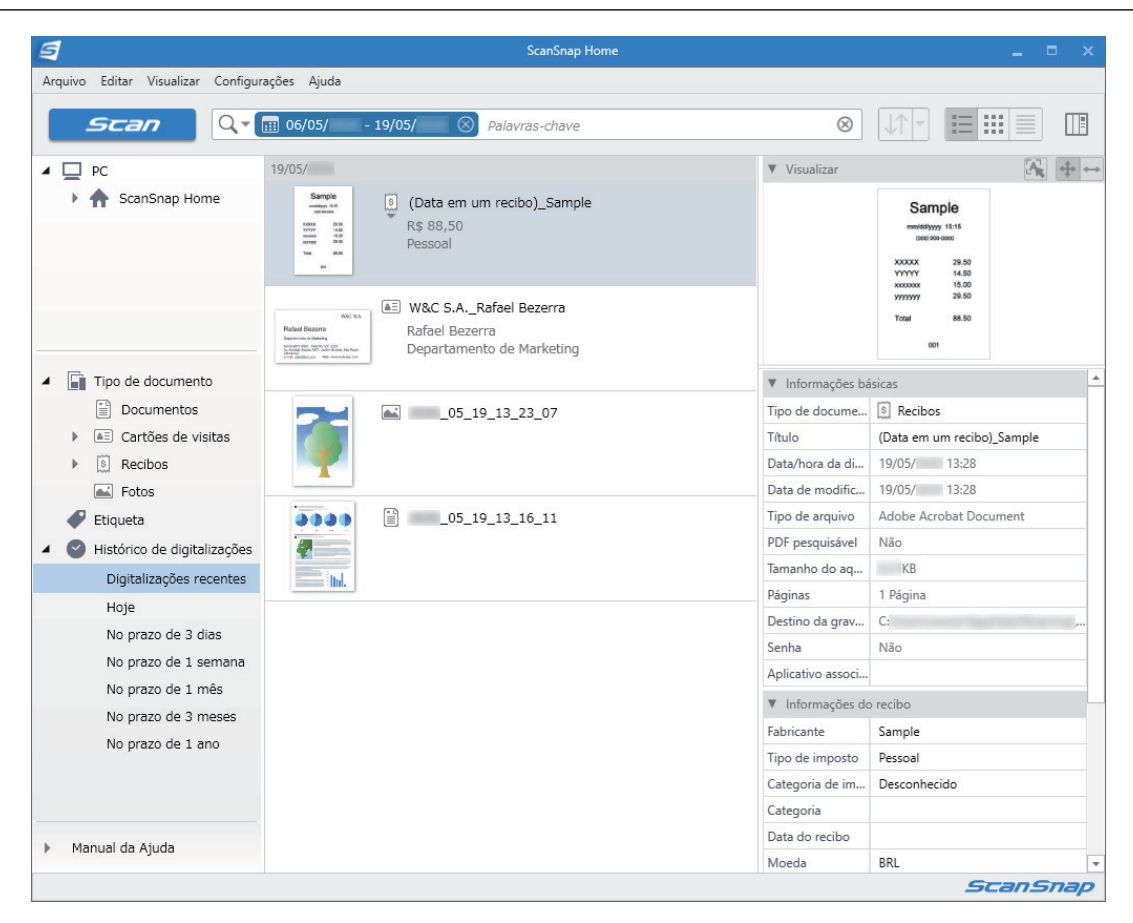

### **3. Verifique os dados do recibo.**

Verifique se os caracteres na imagem que é exibida em [Visualizar] são digitados nas [Informações do recibo] corretamente.

Se as informações do recibo precisarem ser corrigidas, clique no texto a ser corrigido e, depois, edite-o diretamente.

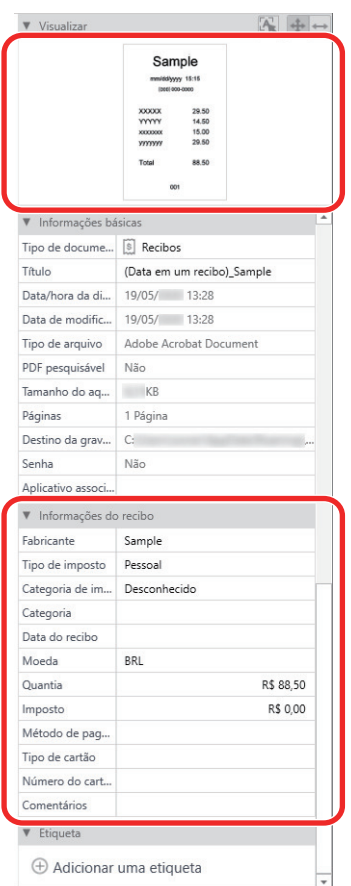

### DICAS

Para detalhes sobre as operações do ScanSnap Home, consulte a [Ajuda do ScanSnap Home.](https://www.pfu.ricoh.com/imaging/downloads/manual/ss_webhelpmgr/pt/top/index.html)

# <span id="page-457-0"></span>Criando um álbum de fotos e salvando-o em um computador

Esta seção explica como digitalizar fotos e etiquetas cada foto digitalizada por nome ou por lugar, para criar um álbum no ScanSnap Home.

#### **1. Digitalize fotos com o ScanSnap.**

Para detalhes sobre como efetuar uma digitalização, consulte ["Digitalizando documentos"](#page-197-0) [\(página 198\)](#page-197-0).

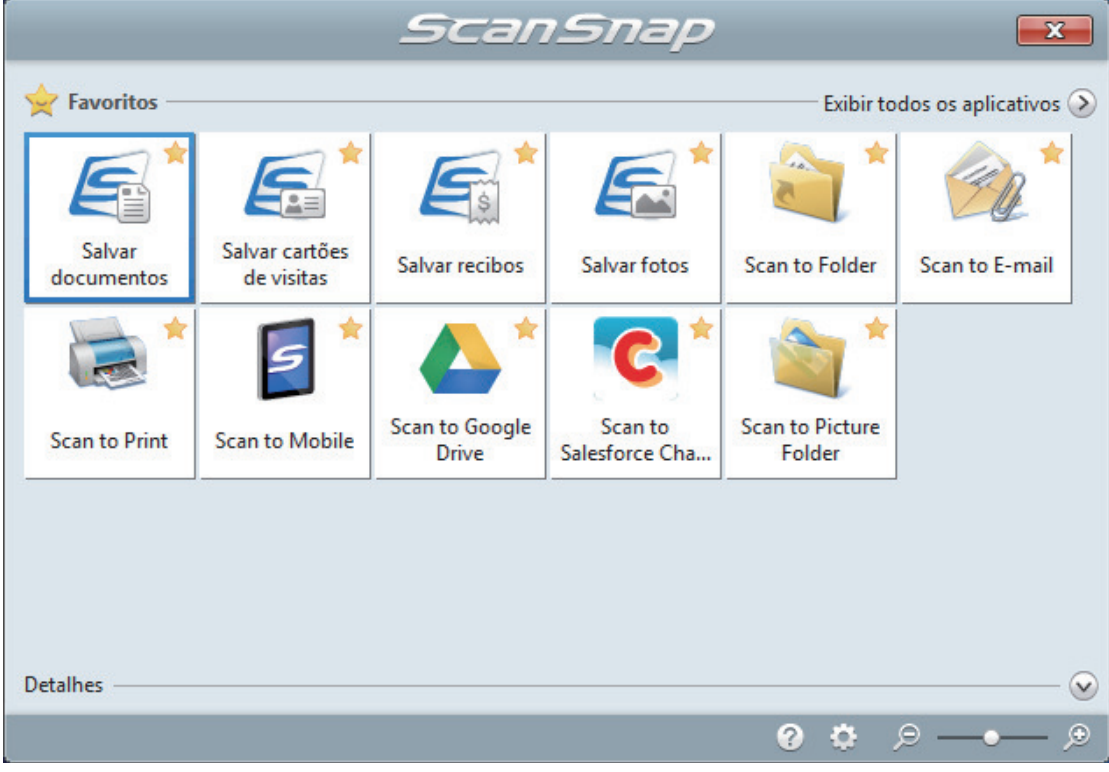

 $\Rightarrow$  O Quick menu será exibido.

# **2.** Clique no ícone [Salvar fotos] no Quick Menu.

→ Uma imagem digitalizada junto com meta-informações (como a data quando da digitalização) de uma foto que digitalizou é salva como um registro dos dados do conteúdo no ScanSnap Home.

Além, disso, a janela principal do ScanSnap Home aparece, de modo a você poder verificar o registro dos dados do conteúdo criado a partir da foto que digitalizou.

#### DICAS

Uma imagem digitalizada junto com meta-informações é referida como registro dos dados do conteúdo no ScanSnap Home.

**3. Selecione um registro dos dados do conteúdo criado a partir da foto que digitalizou.**

# **4.** Clique em  $\bigoplus$  para [Etiqueta].

 $\Rightarrow$  O campo de entrada aparece.

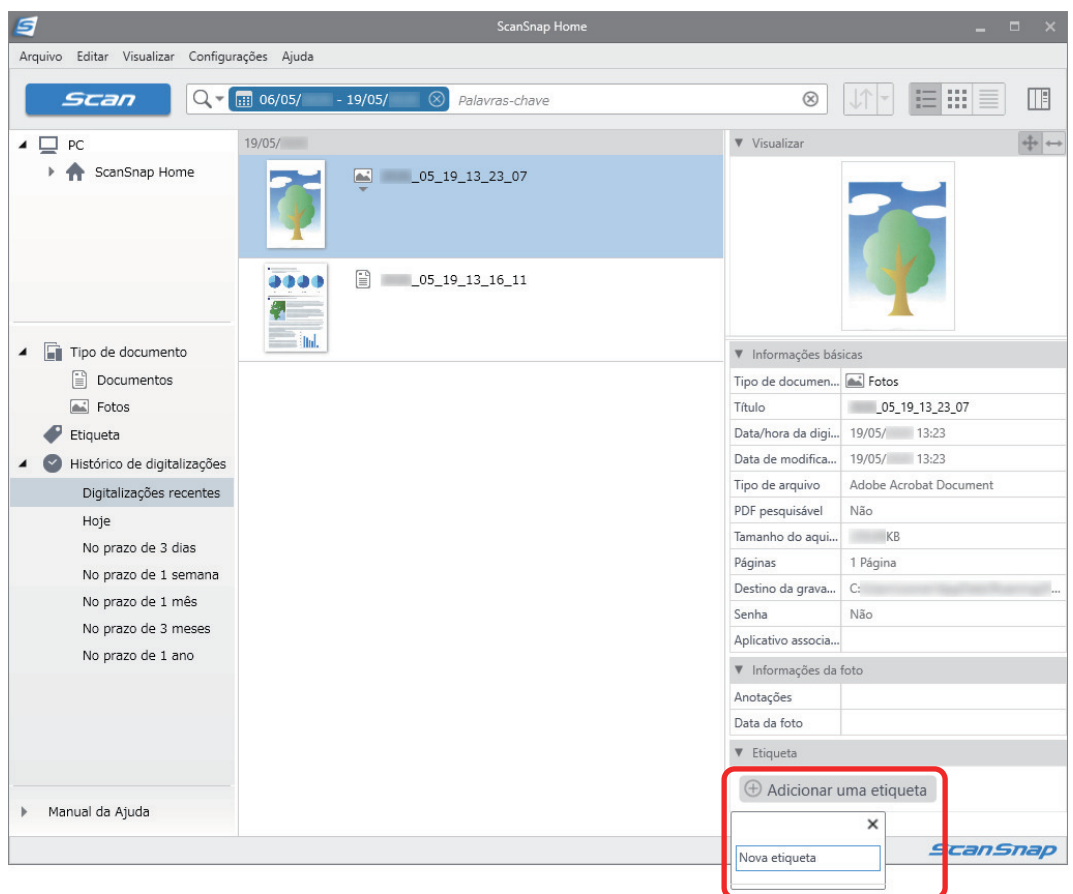

- **5. Digite um nome no campo de entrada para categorizar a foto e pressione a tecla [Enter].**
	- a Um registro dos dados do conteúdo criado a partir da foto que digitalizou é etiquetado com o nome especificado usado para categorizar a foto.

#### **6. Selecione uma etiqueta que especificou como um nome usado para categorizar a foto em [Etiqueta].**

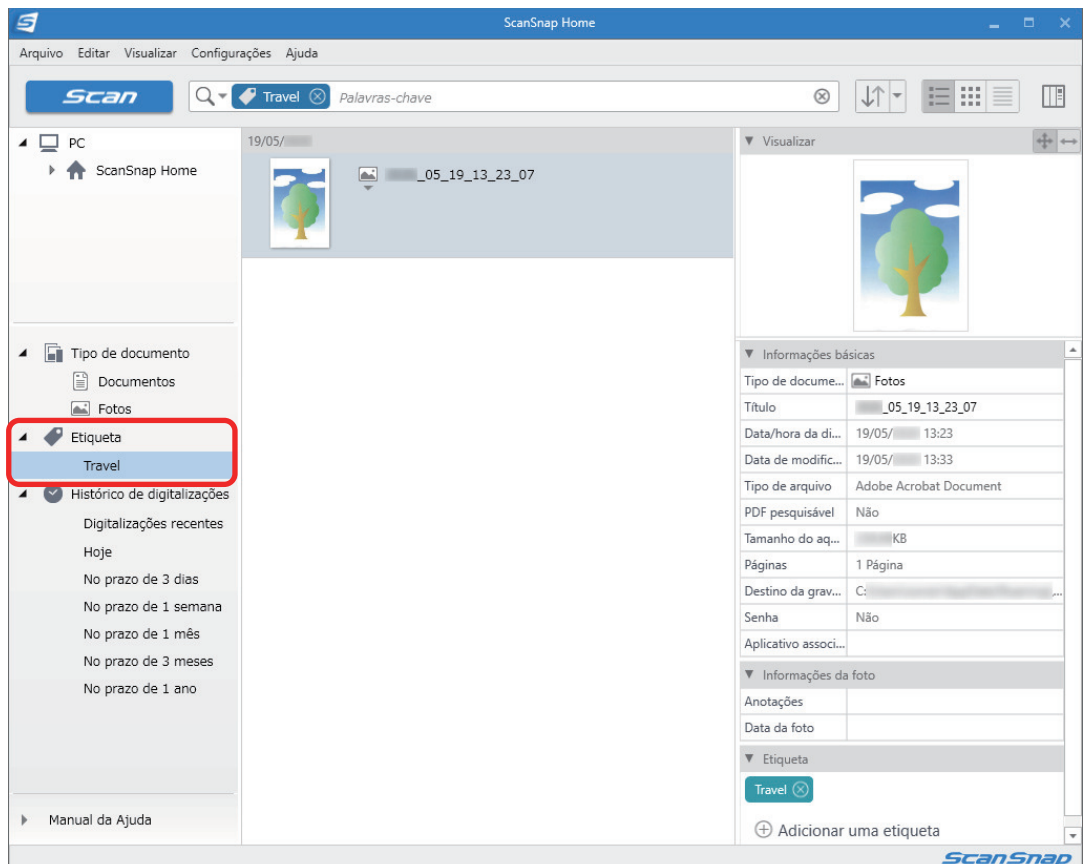

a O registro dos dados do conteúdo etiquetado criado a partir da foto é exibido.

### DICAS

Para detalhes sobre as operações do ScanSnap Home, consulte a [Ajuda do ScanSnap Home.](https://www.pfu.ricoh.com/imaging/downloads/manual/ss_webhelpmgr/pt/top/index.html)

# Corrigindo as imagens digitalizadas (SV600)

As imagens digitalizadas podem ser corrigidas antes do ScanSnap Manager ser integrado com um aplicativo. As imagens digitalizadas podem ser corrigidas nos seguintes casos:

- l ["Quando um documento é digitalizado \(SV600\)" \(página 462\)](#page-461-0)
- l ["Quando um livro é digitalizado \(SV600\)" \(página 467\)](#page-466-0)
- l ["Quando são digitalizados vários documentos de uma vez \(SV600\)" \(página 480\)](#page-479-0)

# <span id="page-461-0"></span>Quando um documento é digitalizado (SV600)

Ao digitalizar o documento com o ScanSnap, a seguinte correção pode ser feita na imagem digitalizada:

l ["Preenchendo os dedos capturados em uma imagem digitalizada \(quando um documento é](#page-462-0) [digitalizado\)\(SV600\)" \(página 463\)](#page-462-0)

## <span id="page-462-0"></span>Preenchendo os dedos capturados em uma imagem digitalizada (quando um documento é digitalizado)(SV600)

Preencha os dedos que foram capturados ao digitalizar um documento.

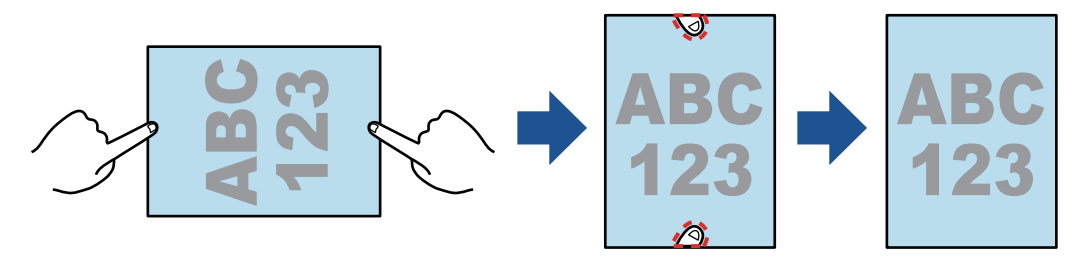

#### **ATENÇÃO**

- $\bullet$  Não segure nos cantos do documento durante a digitalização. Caso contrário, o formato da imagem pode não ser reconhecido corretamente.
- Para preencher os dedos capturados na imagem digitalizada, os dedos precisam ser detectados. Se um documento for digitalizado de uma das seguintes formas, os dedos capturados poderão não ser detectados corretamente.
	- Quando 2 ou mais dedos que seguram o documento a ser digitalizado estiverem se tocando (Figura 1)
	- Quando usar esmaltes ou unhas postiças nos dedos que seguram o documento (Figura 2)
	- Quando os dedos que seguram o documento estiverem dobrados (Figura 3)
	- Quando os dedos que seguram o documento a ser digitalizado excederem mais de 1 cm de comprimento (Figura 4)
	- Quando os dedos que seguram o documento estiverem a menos de 5 mm dos caracteres ou imagens no documento (Figura 5)
	- Quando a cor de fundo do documento não for branco (Figura 6)
	- Quando um documento é digitalizado após [Cinza], [Preto e branco] ou [Alta compressão de cores] ser selecionado na lista suspensa [Modo de cor] na guia [Digitalizando] da ["Janela](#page-102-0) [ScanSnap Setup" \(página 103\)](#page-102-0)

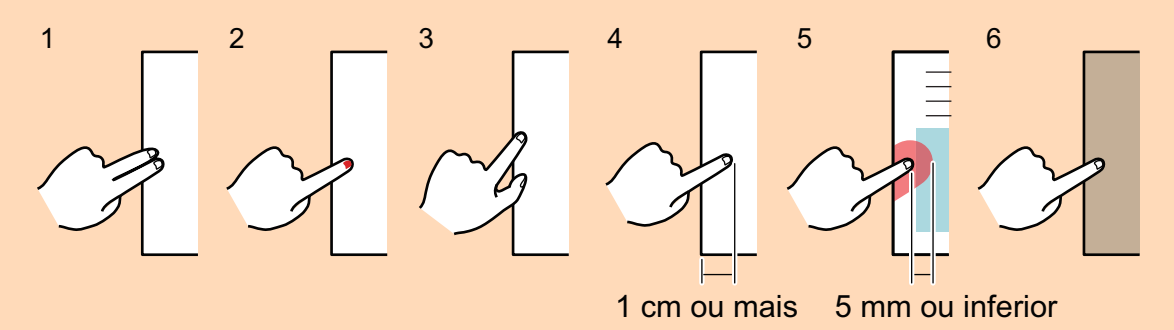

#### DICAS

- Até 5 dedos de cada lado (cima / baixo / direito / esquerdo) do documento podem ser preenchidos.
- l Para evitar a deterioração da imagem, selecione e preencha todos os dedos possíveis de uma vez.

**1. Na janela que aparece após o documento ser digitalizado, selecione [Recorta e salva a imagem de documento plano como é] e clique o botão [Verificar / Corrigir].**

Para detalhes sobre como efetuar uma digitalização, consulte ["Digitalizando documentos](#page-353-0) [\(SV600\)" \(página 354\)](#page-353-0).

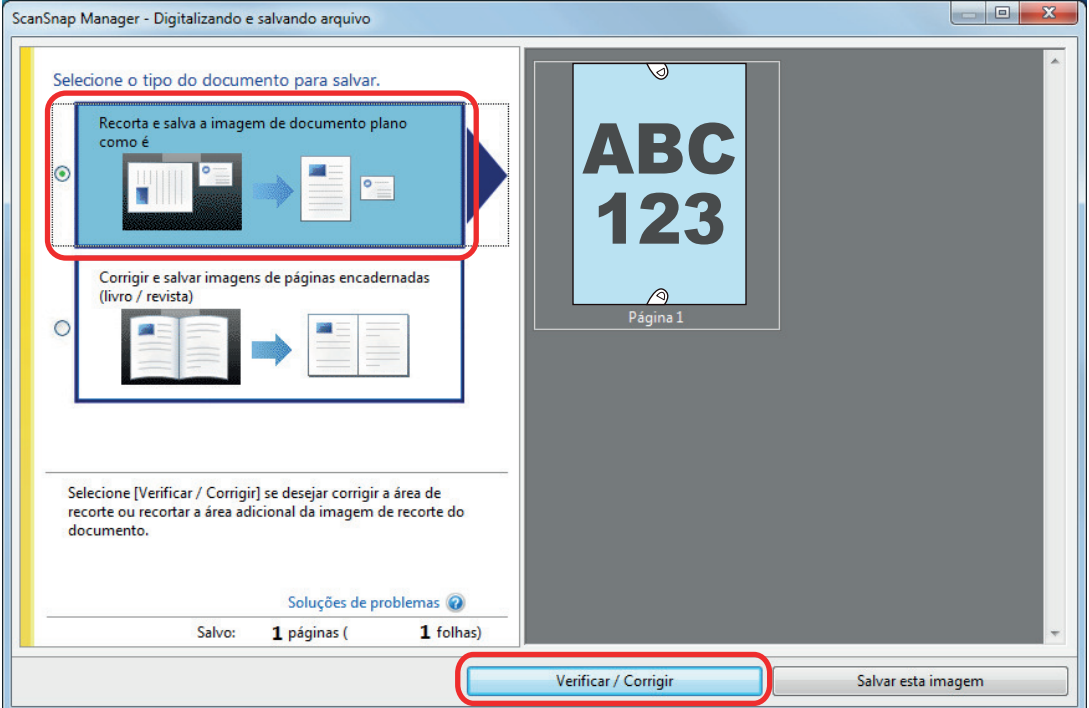

- $\Rightarrow$  A janela [ScanSnap Manager Visualizar imagens recortadas] será exibida.
- **2. Selecione uma imagem digitalizada para preencher os dedos capturados na imagem.**
- **3. Selecione a caixa [Continuar com retoque de ponto] e clique o botão [Avançar].**

#### DICAS

A orientação da imagem digitalizada e a área de recorte não podem ser corrigidas na janela [ScanSnap Manager - Visualizador de imagem do livro]. Realize as modificações antecipadamente na janela [ScanSnap Manager - Visualizar imagens recortadas].

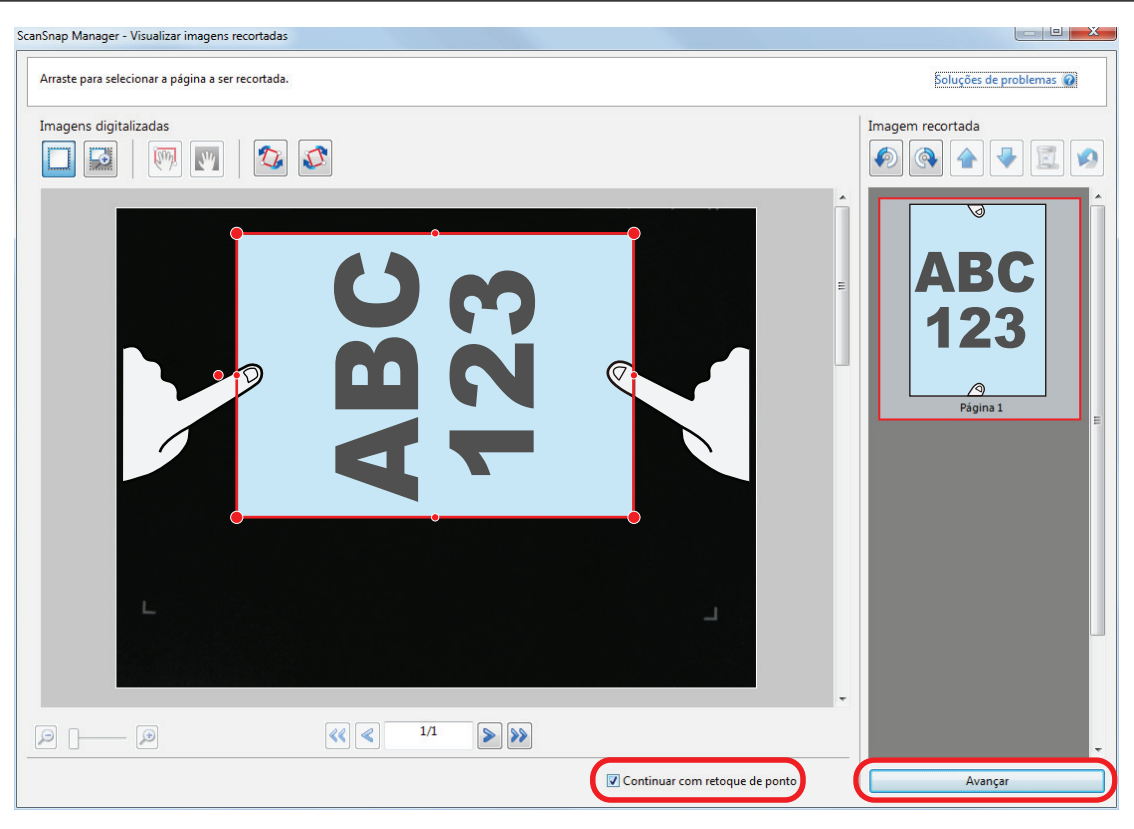

→ A janela [ScanSnap Manager - Visualizador de imagem do livro] será exibida no modo retoque.

#### **4. Clique no dedo capturado na imagem digitalizada com o mouse.**

 $\Rightarrow$  Quando o dedo for detectado, este será indicado com o contorno tracejado em vermelho.

Para alterar a extensão do contorno, arraste o ponto branco no contorno.

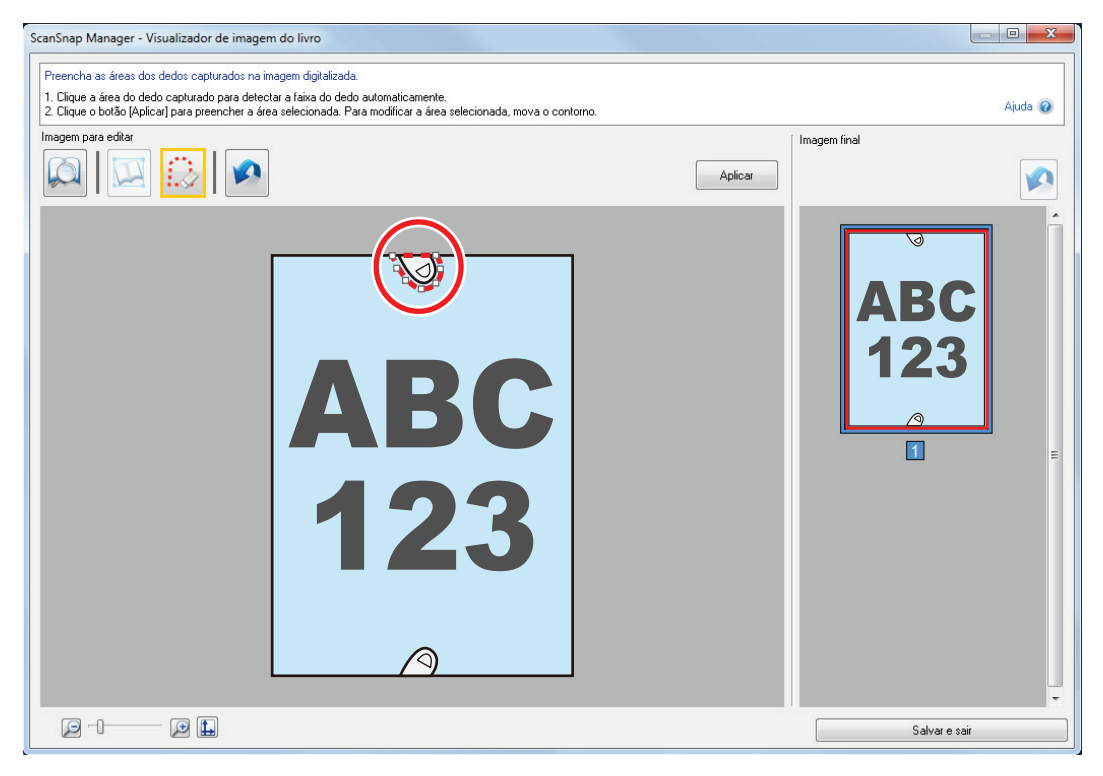

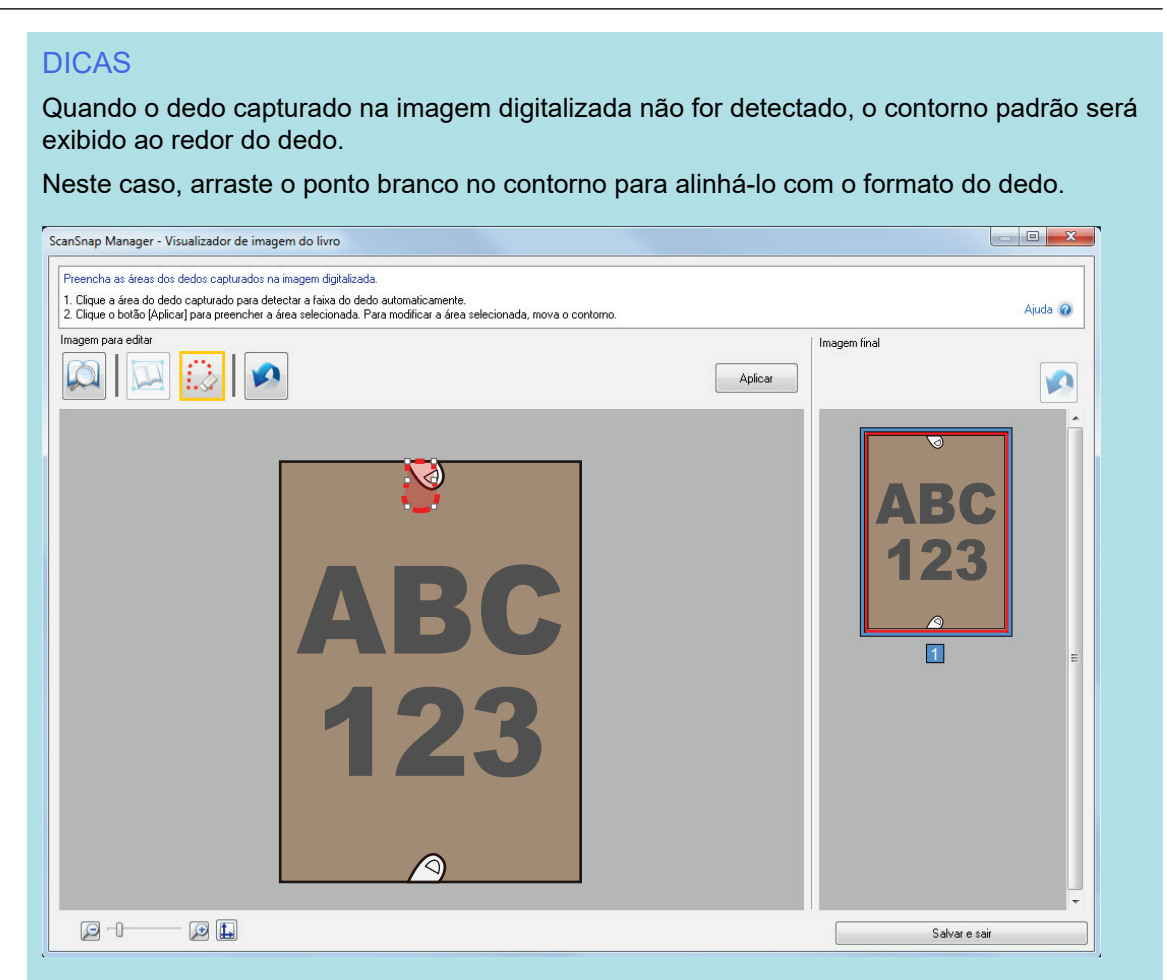

### **5. Clique no botão [Aplicar].**

 $\Rightarrow$  O dedo capturado na imagem digitalizada será preenchido.

Quando tiver preenchido o dedo capturado, clique no botão [Salvar e sair].

# <span id="page-466-0"></span>Quando um livro é digitalizado (SV600)

Com a Correção de imagem do livro, é possível corrigir as imagens digitalizadas.

A Correção de imagem do livro consiste em efetuar as seguintes correções nas imagens digitalizadas pelo livro, com o ScanSnap:

- ["Corrigindo imagens distorcidas do livro \(SV600\)" \(página 468\)](#page-467-0)
- l ["Dividindo uma imagem em duas páginas em imagens de duas páginas \(SV600\)" \(página 473\)](#page-472-0)
- **· ["Preenchendo os dedos capturados em uma imagem digitalizada \(quando um livro é](#page-475-0)** [digitalizado\) \(SV600\)" \(página 476\)](#page-475-0)

## <span id="page-467-0"></span>Corrigindo imagens distorcidas do livro (SV600)

Para corrigir a distorção da imagem digitalizada de um livro, siga as instruções abaixo.

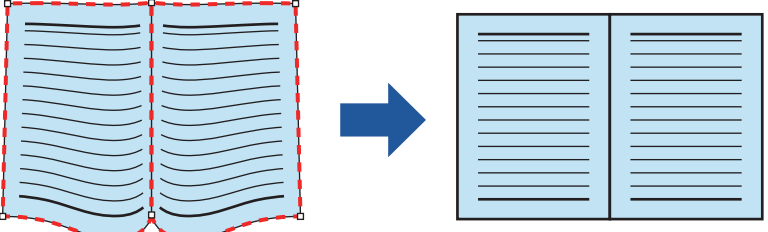

### **ATENÇÃO**

- l Para corrigir a distorção da imagem digitalizada, o formato do livro precisa estar detectado. Se um livro for digitalizado do seguinte modo, o formato do livro poderá não ser detectado corretamente.
	- O livro a ser digitalizado é segurado fora das áreas apropriadas (Figura 1)
	- O livro é digitalizado sem o Pad de digitalização (Figura 2)
	- Quando o livro a ser digitalizado é aberto e colocado com a face para baixo (Figura 3)
	- O livro a ser digitalizado é colocado na orientação vertical (Figura 4)
	- O livro que não é quadrado ou retangular é digitalizado (Figura 5)
	- Quando o livro com a cor de fundo diferente de branco (revista em quadrinhos, por exemplo) é digitalizado (Figura 6)
	- Quando o livro com pouca margem (catálogo ou revista, por exemplo) é digitalizado (Figura 7)
	- Quando um livro menor do que o tamanho A5 (148  $\times$  210 mm/5,83  $\times$  8,27 pol.) aberto em duas páginas for digitalizado (Figura 8)

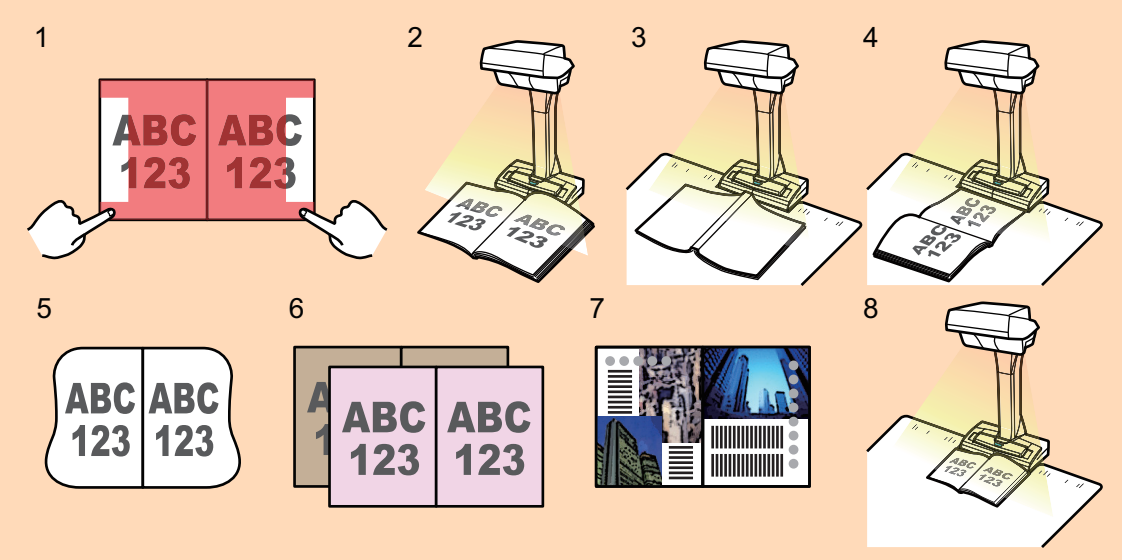

- Siga o procedimento abaixo para efetuar várias correções de imagem do livro na página.
	- 1. Edite no modo de correção da imagem do livro (
		- Corrigir a imagem distorcida do livro
		- Dividir as duas imagens na mesma página
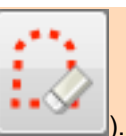

- 2. Edite no modo de retoque
	- Preencher os dedos capturados na imagem

Se editar no modo de correção da imagem do livro depois da edição no modo de retoque, os resultados alterados no modo de retoque serão substituídos.

**1. Na janela exibida após a digitalização do livro, selecione [Corrigir e salvar imagens de páginas encadernadas (livro / revista)] e clique no botão [Verificar / Corrigir].**

Para detalhes sobre como efetuar uma digitalização, consulte ["Digitalizando livros \(SV600\)"](#page-358-0) [\(página 359\)](#page-358-0).

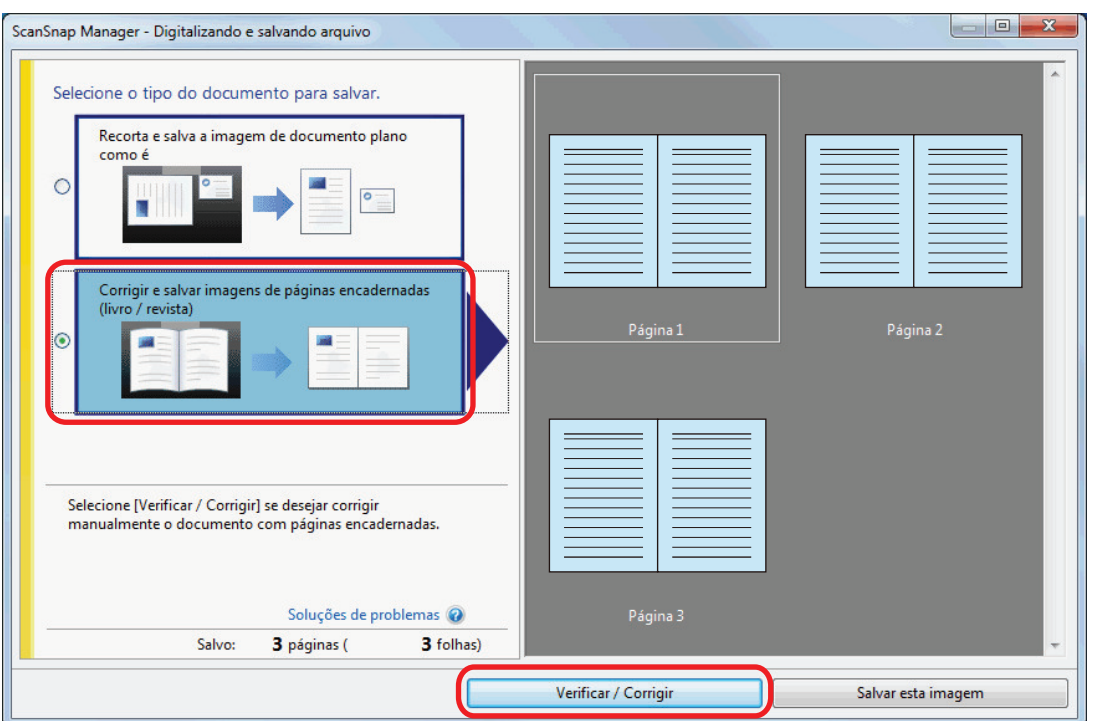

 $\Rightarrow$  A janela [ScanSnap Manager - Visualizador de imagem do livro] será exibida.

### **2. Selecione a página para corrigir a distorção em [Imagem final].**

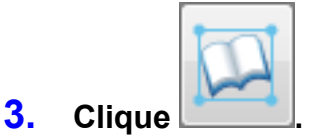

- $\Rightarrow$  A forma do livro será detectada automaticamente e os itens abaixo serão exibidos na página:
	- Pontos do canto

Os pontos do canto serão exibidos nos cantos do livro e ambas as extremidades da medianiz.

Contorno

O formato do livro será indicado com o contorno tracejado em vermelho.

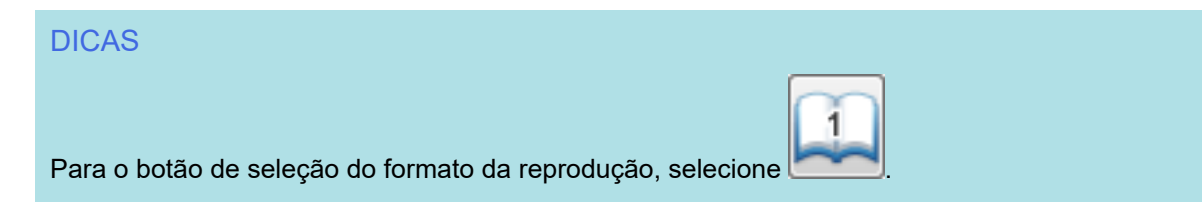

### **4. Na página, arraste os pontos do canto para mover os cantos do livro e ambas as extremidades da medianiz para outro local.**

Na frente e verso da capa do livro, faça um contorno médio da medianiz paralelo aos contornos direito e esquerdo.

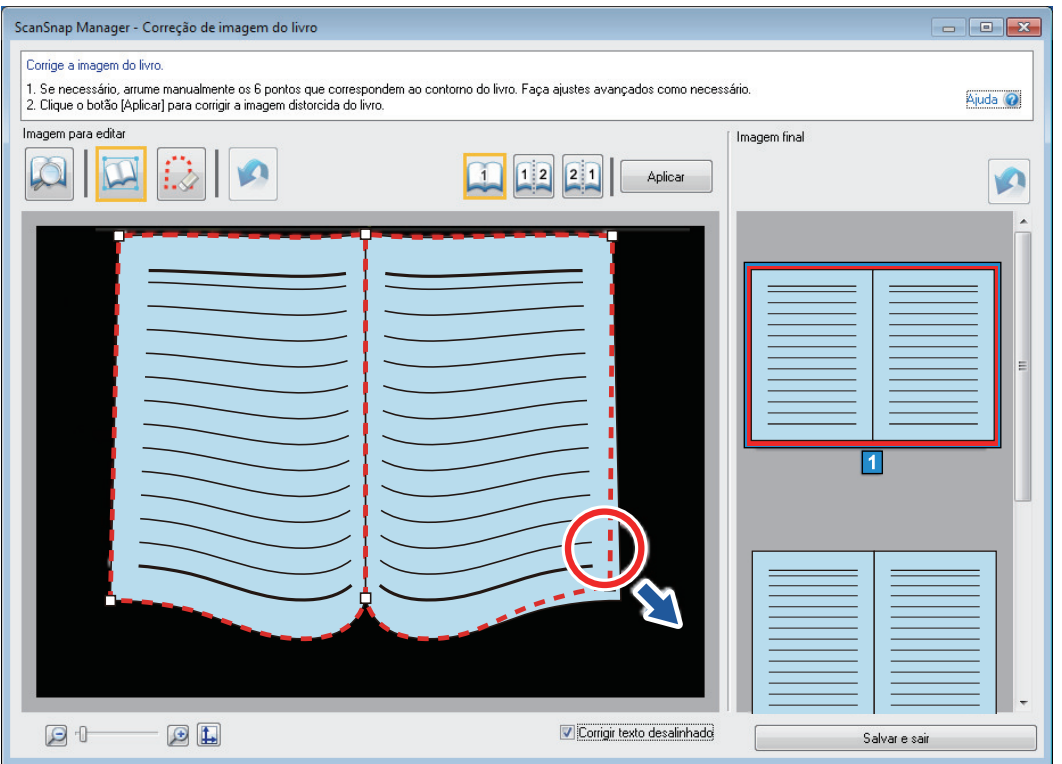

Se o contorno do livro não estiver alinhado com o formato do livro na imagem digitalizada, arraste a parte superior e a parte inferior do contorno para corrigir cada posição.

### DICAS

Se a forma do livro não for detectada, os pontos do canto e o contorno serão exibidos na janela inteira.

Se tal for o caso, alinhe os pontos do canto e o contorno com a forma do livro.

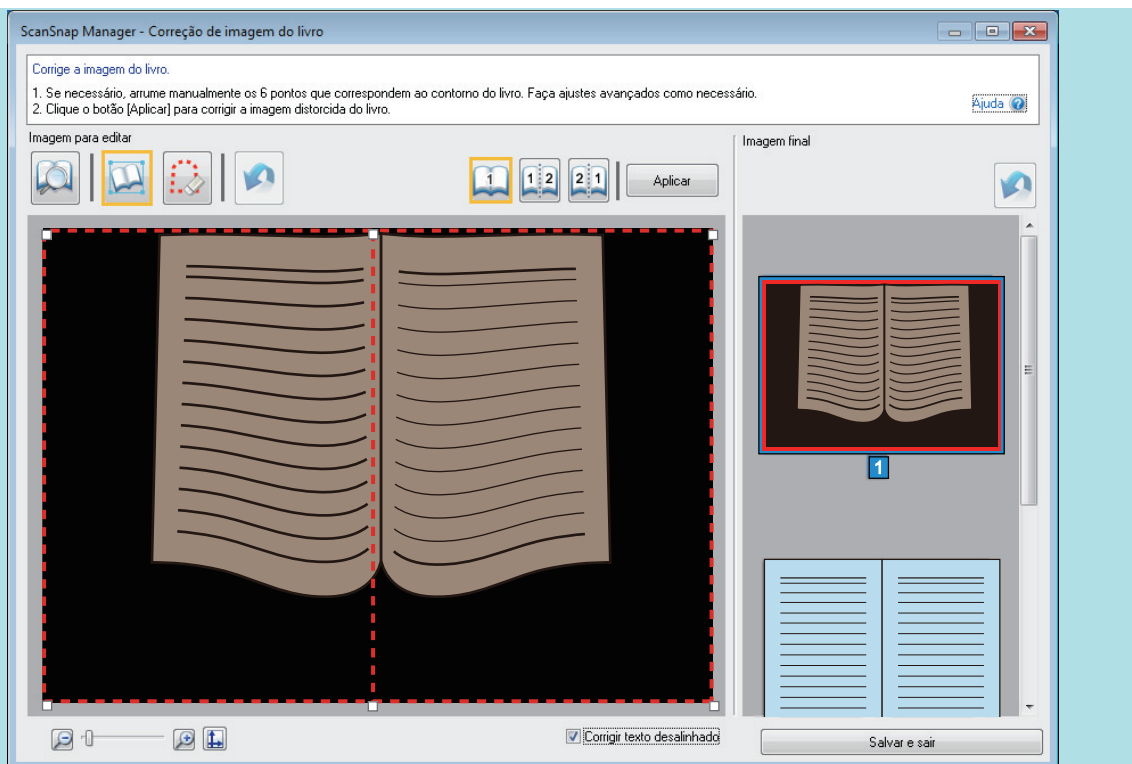

Siga o procedimento abaixo para modificar os pontos do canto e o contorno.

1. Modificar os pontos do canto.

Os pontos do canto podem ser modificados segundo um dos seguintes métodos:

- $\bullet$  Clique duas vezes na posição para onde você quer mover os pontos extremos.
	- $\Rightarrow$  Os pontos do canto automaticamente se movem para a posição de clique duplo. Se os pontos do canto não puderem ser devidamente modificados, arraste-os para movê-los.
- l Arraste os pontos do canto para as posições desejadas.

Modifique os pontos do canto nas duas extremidades da medianiz e, em seguida, nos cantos do livro.

2. Modifique o contorno.

Arraste o contorno para o alinhar com a forma do livro. Se for difícil alinhar o contorno com a forma do livro, posicione o contorno pouco a pouco.

Para facilitar, clique sobre um contorno próximo aos pontos do canto, arraste-o e solte-o repetidamente para o alinhar com a forma do livro.

### **5. Clique no botão [Aplicar].**

 $\Rightarrow$  Uma mensagem confirmando o destino da correção será exibida.

### **6. Clique o botão [Páginas selecionadas].**

 $\Rightarrow$  A distorção da página será corrigida.

Ao concluir a correção da distorção da página, clique no botão [Salvar e sair].

#### DICAS

● Para corrigir a outra página distorcida, selecione a página a ser corrigida em [Imagem final] e repita os passos 2 a 6.

l Quando o texto, as linhas ou os gráficos na imagem digitalizada estiverem horizontalmente desalinhados, desmarque a caixa de seleção [Corrigir texto desalinhado].

Quando houver linhas curvas/ tortas ou gráficos com linhas curvas/ tortas no documento, a imagem digitalizada poderá não ser corrigida de forma apropriada e o layout poderá não parecer correto.

# Dividindo uma imagem em duas páginas em imagens de duas páginas (SV600)

Duas imagens na mesma página podem ser divididas em páginas esquerda e direita. Quando um arquivo JPEG for dividido, será separado em 2 arquivos.

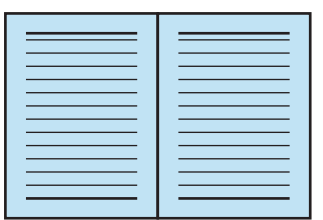

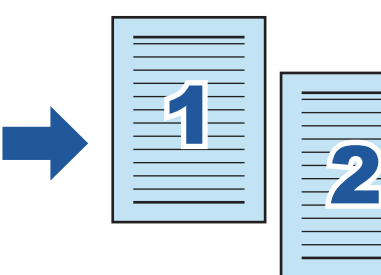

## ATENÇÃO

Siga o procedimento abaixo para efetuar várias correções de imagem do livro na página.

- 1. Edite no modo de correção da imagem do livro
	- **•** Corrigir a imagem distorcida do livro
	- **·** Dividir as duas imagens na mesma página

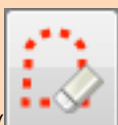

- 2. Edite no modo de retoque
	- **•** Preencher os dedos capturados na imagem

Se editar no modo de correção da imagem do livro depois da edição no modo de retoque, os resultados alterados no modo de retoque serão substituídos.

## **1. Na janela exibida após a digitalização do livro, selecione [Corrigir e salvar imagens de páginas encadernadas (livro / revista)] e clique no botão [Verificar / Corrigir].**

Para detalhes sobre como efetuar uma digitalização, consulte ["Digitalizando livros \(SV600\)"](#page-358-0) [\(página 359\)](#page-358-0).

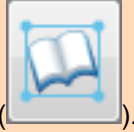

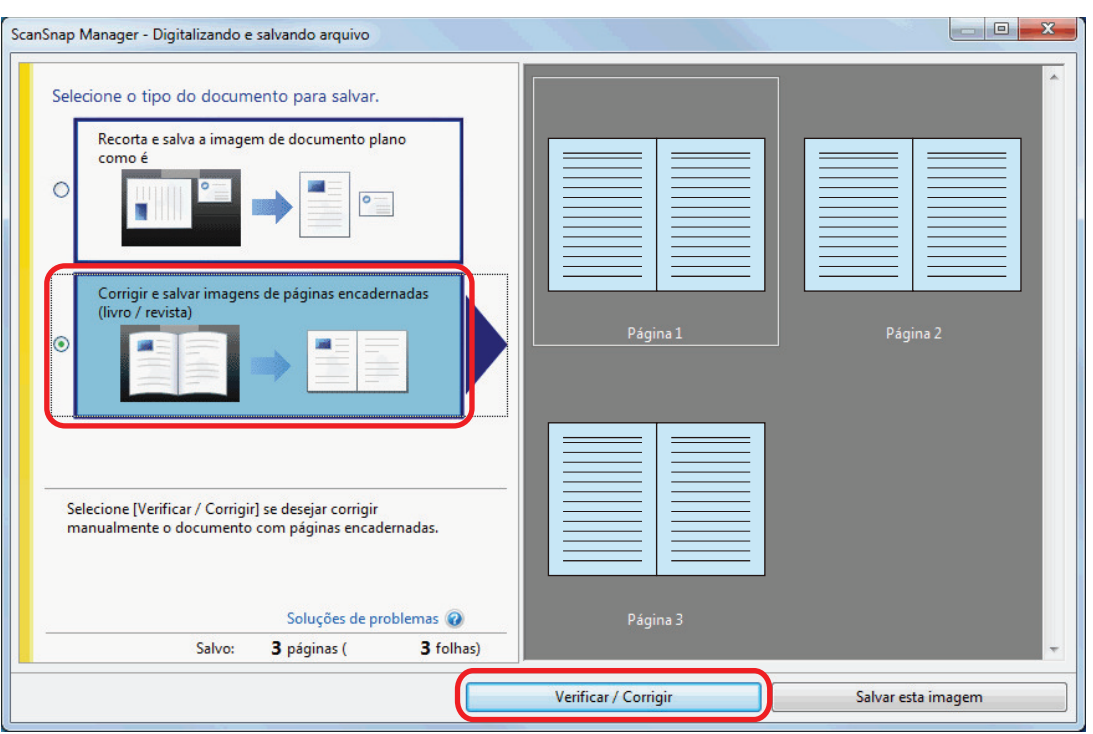

a A janela [ScanSnap Manager - Visualizador de imagem do livro] será exibida.

## **2. Selecione a página para dividir em [Imagem final].**

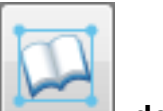

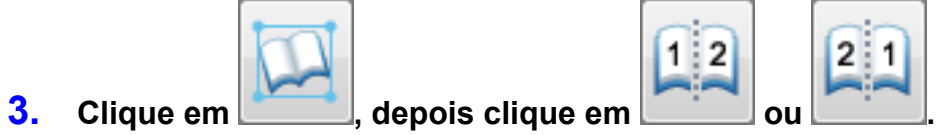

 $\Rightarrow$  A linha da divisão será indicada com a linha tracejada em verde.

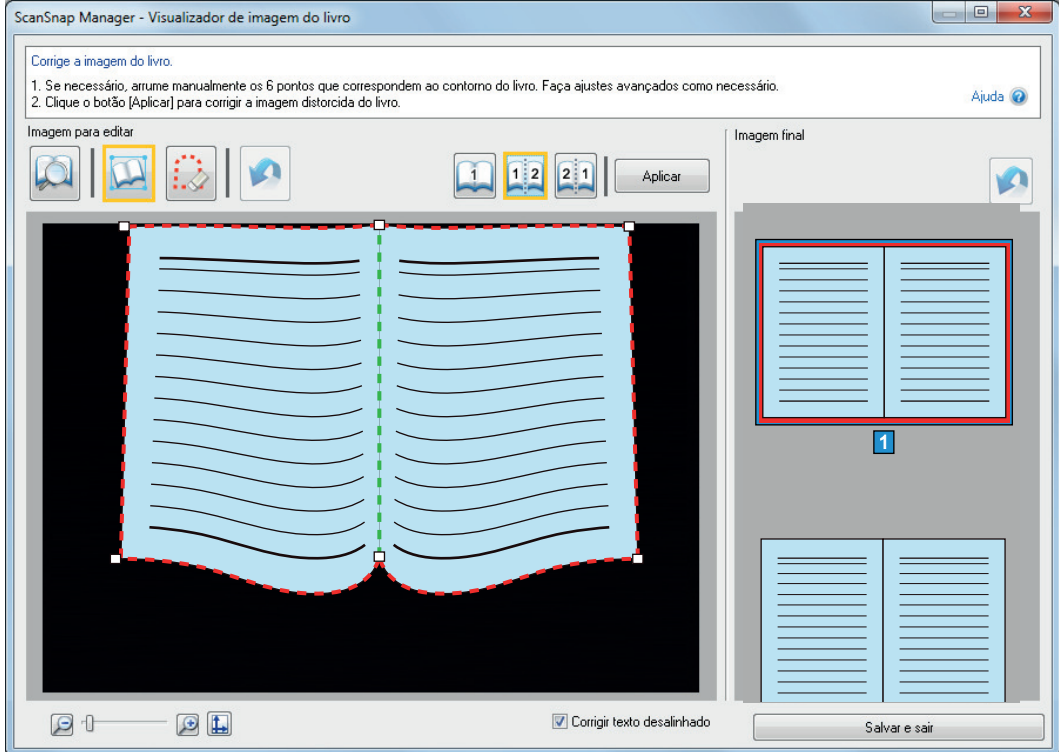

Se a linha de divisão não estiver alinhada com a medianiz do livro, arraste os pontos das extremidades para corrigir a posição.

## **4. Clique no botão [Aplicar].**

a Uma mensagem confirmando o destino da divisão será exibida.

## **5. Clique o botão [Páginas selecionadas].**

 $\Rightarrow$  A página será dividida.

Ao concluir a divisão da página, clique no botão [Salvar e sair].

# Preenchendo os dedos capturados em uma imagem digitalizada (quando um livro é digitalizado) (SV600)

Os dedos capturados durante a digitalização do livro podem ser preenchidos.

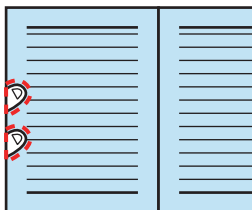

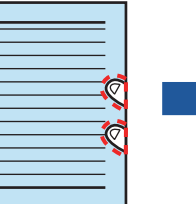

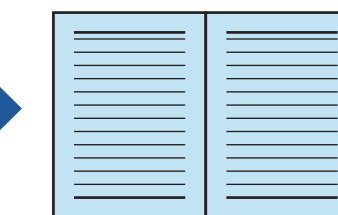

## **ATENÇÃO**

- Para preencher os dedos capturados na imagem digitalizada, os dedos precisam ser detectados. Se o livro for digitalizado das seguintes maneiras, os dedos capturados podem não ser detectados corretamente.
	- Quando 2 ou mais dedos que seguram o livro a ser digitalizado estiverem se tocando (Figura 1)
	- Quando os dedos que seguram o livro a ser digitalizado tiverem unhas postiças ou esmaltes (Figura 2)
	- Quando os dedos que seguram o livro estiverem dobrados (Figura 3)
	- Quando os dedos que seguram o livro a ser digitalizado excederem mais de 1 cm de comprimento (Figura 4)
	- Quando há texto ou imagem ao redor dos dedos que seguram o livro a ser digitalizado, ao alcance de 5 mm (0,2 pol.) (Figura 5)
	- Quando o livro com a cor de fundo diferente de branco (revista em quadrinhos, por exemplo) é digitalizado (Figura 6)
	- Quando um livro é digitalizado após [Cinza], [Preto e branco] ou [Alta compressão de cores] ser selecionado na lista suspensa [Modo de cor] na quia [Digitalizando] da ["Janela ScanSnap](#page-102-0) [Setup" \(página 103\)](#page-102-0)

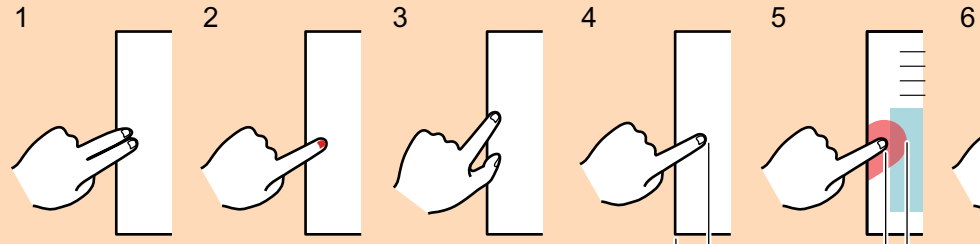

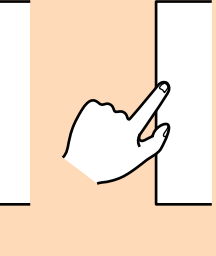

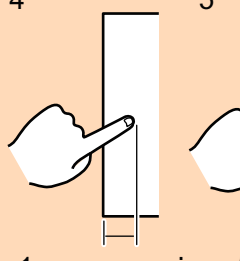

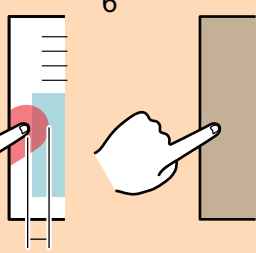

1 cm ou mais 5 mm ou inferior

Siga o procedimento abaixo para efetuar várias correções de imagem do livro na página.

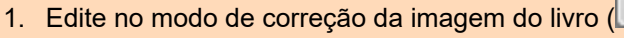

- Corrigir a imagem distorcida do livro
- Dividir as duas imagens na mesma página

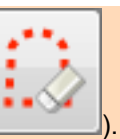

- 2. Edite no modo de retoque (
	- Preencher os dedos capturados na imagem

Se editar no modo de correção da imagem do livro depois da edição no modo de retoque, os resultados alterados no modo de retoque serão substituídos.

#### DICAS

- Até 5 dedos de cada lado (esquerdo / direito) podem ser preenchidos.
- l Para evitar a deterioração da imagem, selecione e preencha todos os dedos possíveis de uma vez.
- **1. Na janela exibida após a digitalização do livro, selecione [Corrigir e salvar imagens de páginas encadernadas (livro / revista)] e clique no botão [Verificar / Corrigir].**

Para detalhes sobre como efetuar uma digitalização, consulte ["Digitalizando livros \(SV600\)"](#page-358-0) [\(página 359\)](#page-358-0).

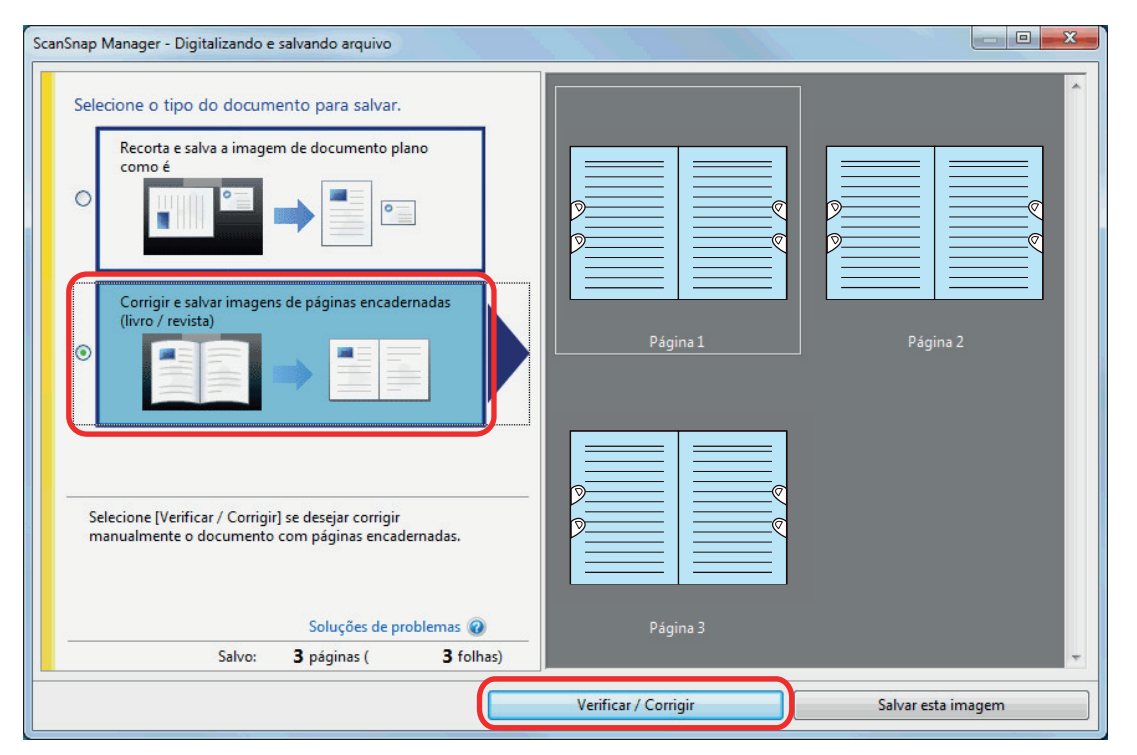

 $\Rightarrow$  A janela [ScanSnap Manager - Visualizador de imagem do livro] será exibida.

### **2. Selecione a página para preencher os dedos capturados em [Imagem final].**

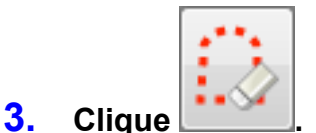

- **4. Clique no dedo capturado na imagem digitalizada com o mouse.**
	- $\Rightarrow$  Quando o dedo for detectado, este será indicado com o contorno tracejado em vermelho.

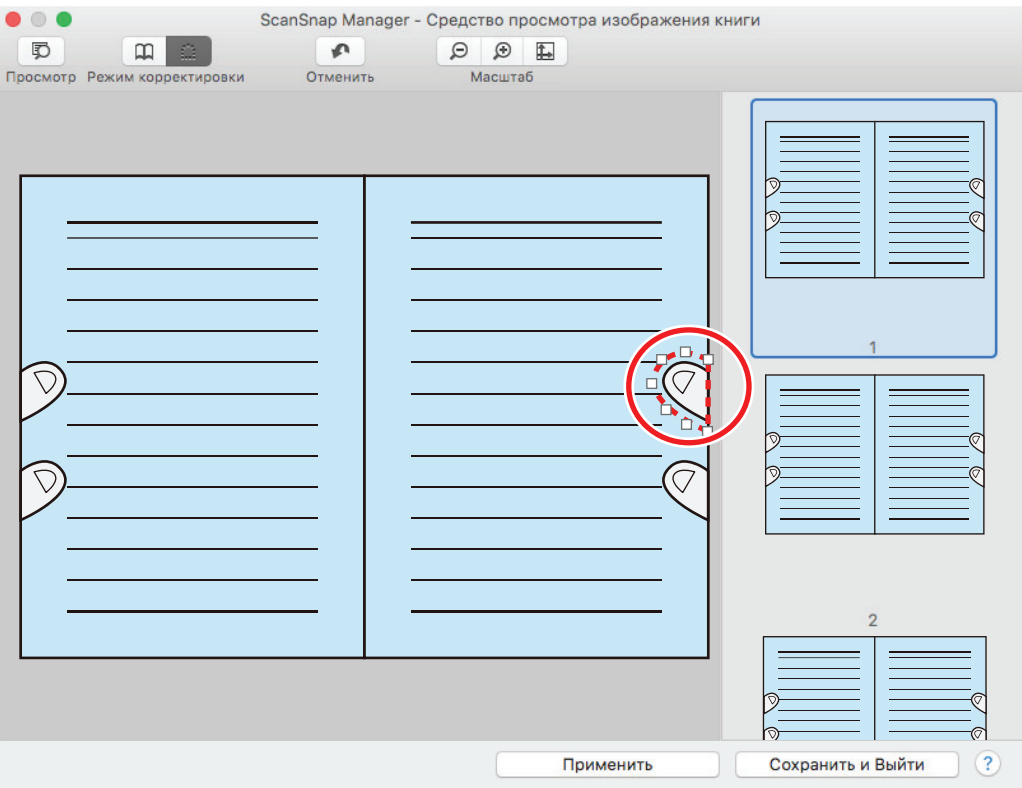

#### Para alterar a extensão do contorno, arraste o ponto branco no contorno.

### DICAS

Quando o dedo capturado na imagem digitalizada não for detectado, o contorno padrão será exibido ao redor do dedo.

Neste caso, arraste o ponto branco no contorno para alinhá-lo com o formato do dedo.

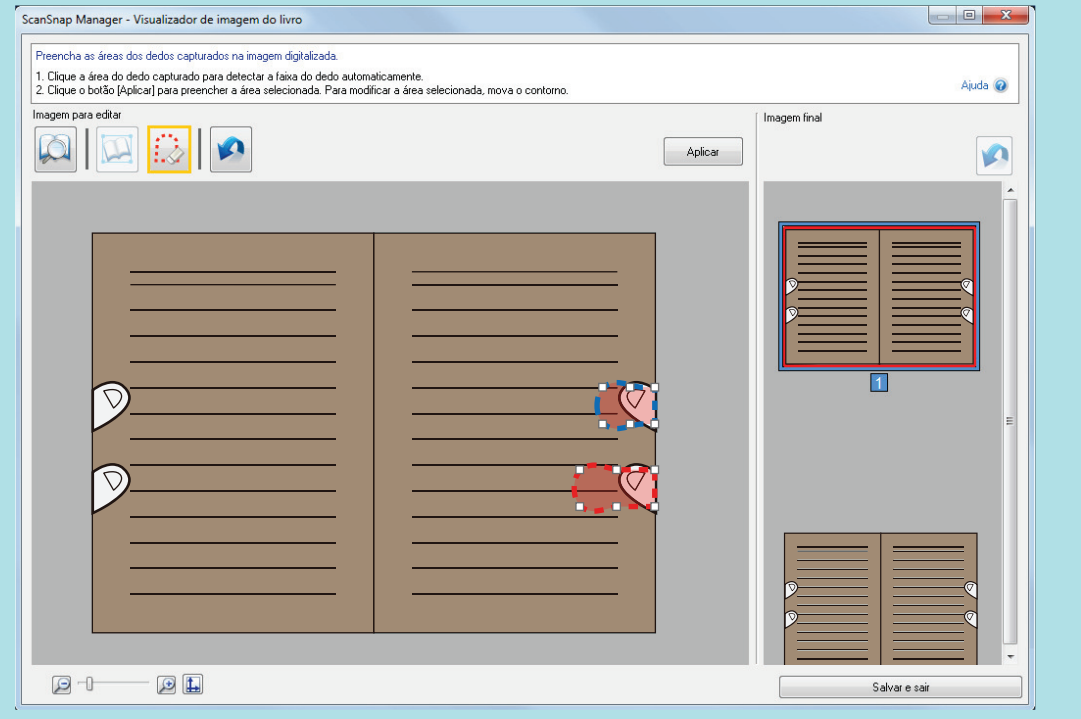

## **5. Clique no botão [Aplicar].**

 $\Rightarrow$  O dedo capturado na imagem digitalizada será preenchido.

Quando tiver preenchido o dedo capturado, clique no botão [Salvar e sair].

# Quando são digitalizados vários documentos de uma vez (SV600)

Quando vários documentos são digitalizados de uma vez com o ScanSnap, as seguintes correções podem ser feitas nas imagens digitalizadas:

- l ["Corrigindo a orientação da imagem digitalizada \(SV600\)" \(página 481\)](#page-480-0)
- l ["Modificando a área de recorte \(SV600\)" \(página 484\)](#page-483-0)
- l ["Adicionando as imagens digitalizadas necessárias \(SV600\)" \(página 486\)](#page-485-0)
- l ["Excluindo as imagens digitalizadas desnecessárias \(SV600\)" \(página 488\)](#page-487-0)

# <span id="page-480-0"></span>Corrigindo a orientação da imagem digitalizada (SV600)

A orientação das imagens digitalizadas que estiverem tortas ou invertidas podem ser corrigidas.

**1. Na janela exibida após a digitalização de vários documentos de uma vez, selecione [Recorta e salva a imagem de documento plano como é] e clique o botão [Verificar / Corrigir].**

Para detalhes sobre como efetuar uma digitalização, consulte ["Digitalizando vários](#page-363-0) [documentos de uma vez \(SV600\)" \(página 364\).](#page-363-0)

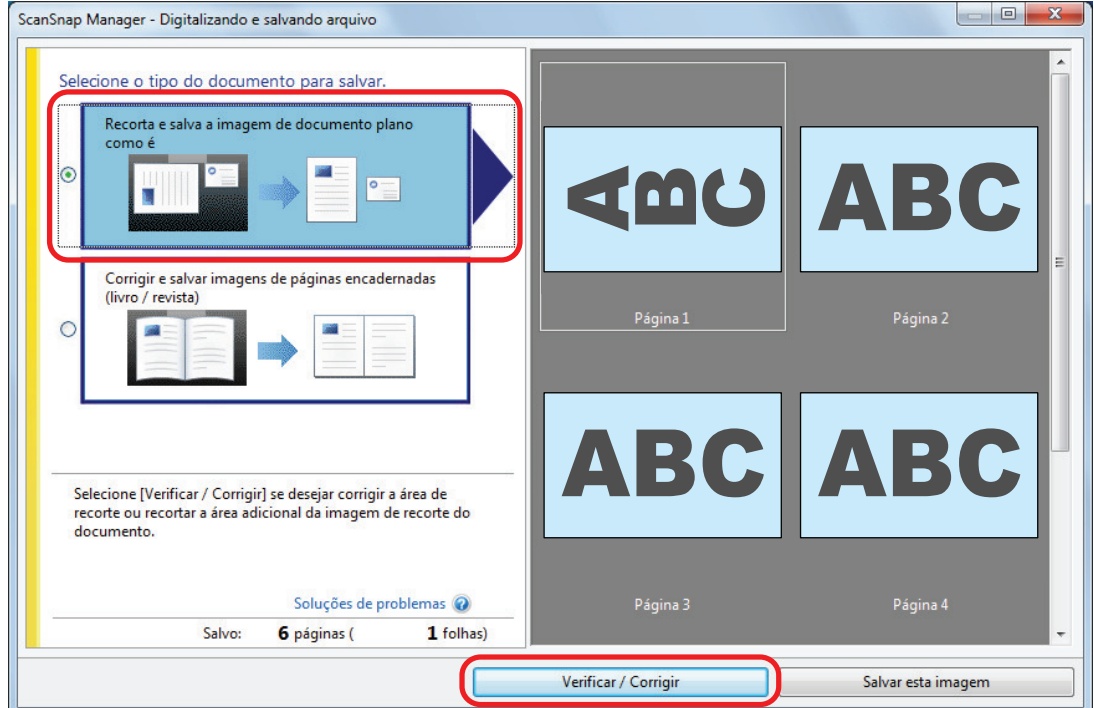

- a A janela [ScanSnap Manager Visualizar imagens recortadas] será exibida.
- **2. Selecione a imagem digitalizada para corrigir a orientação.**

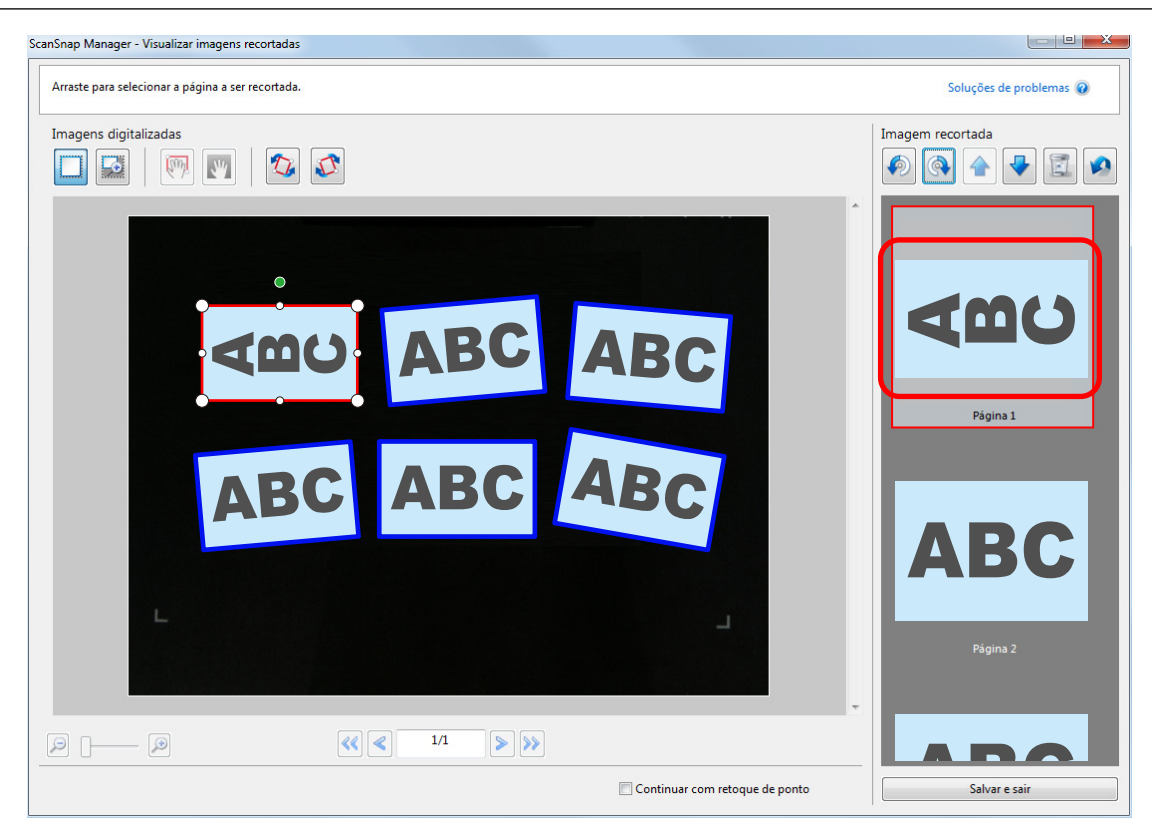

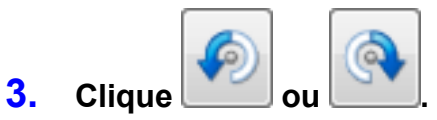

 $\Rightarrow$  A imagem digitalizada será girada a 90 graus.

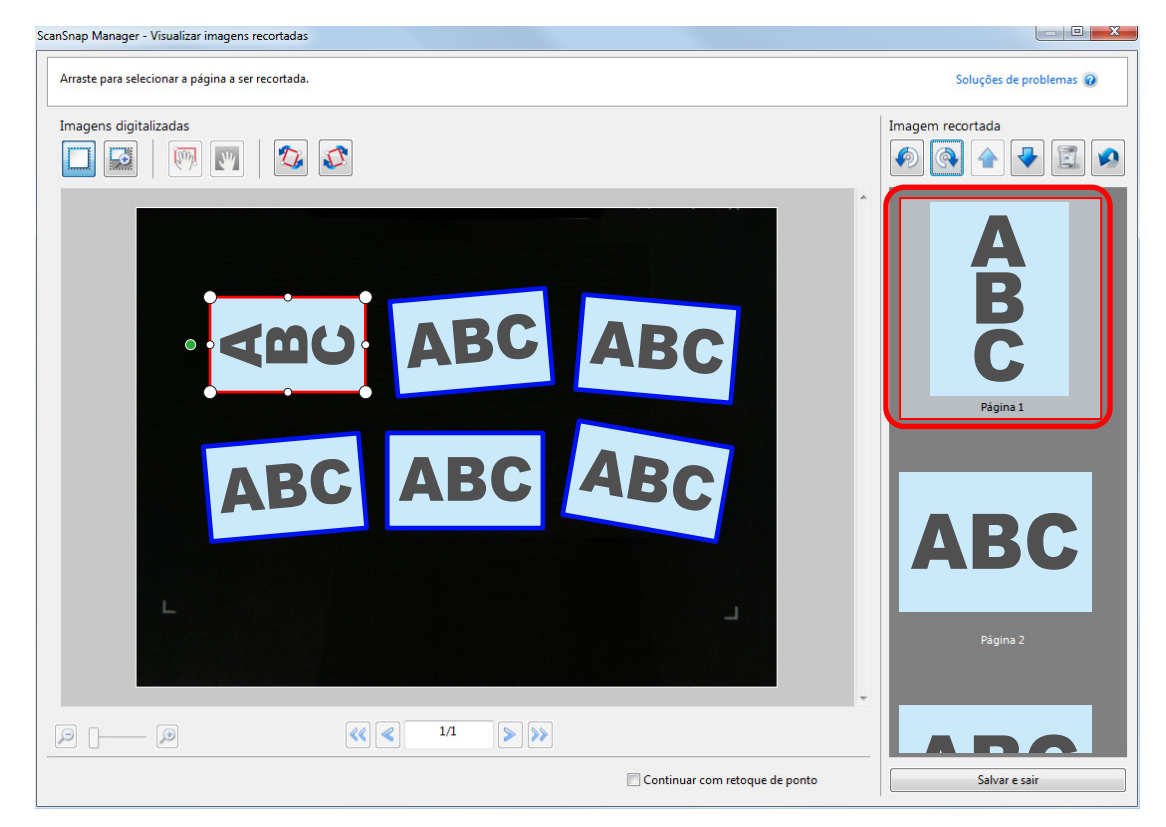

Ao concluir a correção da orientação, clique no botão [Salvar e sair].

#### DICAS

- l Para ajustar a orientação do quadro de recorte, selecione a imagem digitalizada para girar e efetuar uma das seguintes operações:
	- Arraste como desejado, o ponto de operação verde que aparece no topo do quadro de recorte.

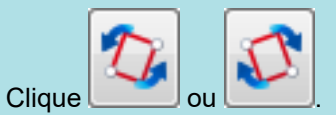

● Se o botão [Seguinte] for exibido, desmarque a caixa de seleção [Continuar com retoque de ponto]. O botão [Avançar] será alterado para o botão [Salvar e sair].

## <span id="page-483-0"></span>Modificando a área de recorte (SV600)

O tamanho do quadro de recorte que é usado para recortar a imagem digitalizada pode ser modificado.

**1. Na janela exibida após a digitalização de vários documentos de uma vez, selecione [Recorta e salva a imagem de documento plano como é] e clique o botão [Verificar / Corrigir].**

Para detalhes sobre como efetuar uma digitalização, consulte ["Digitalizando vários](#page-363-0) [documentos de uma vez \(SV600\)" \(página 364\).](#page-363-0)

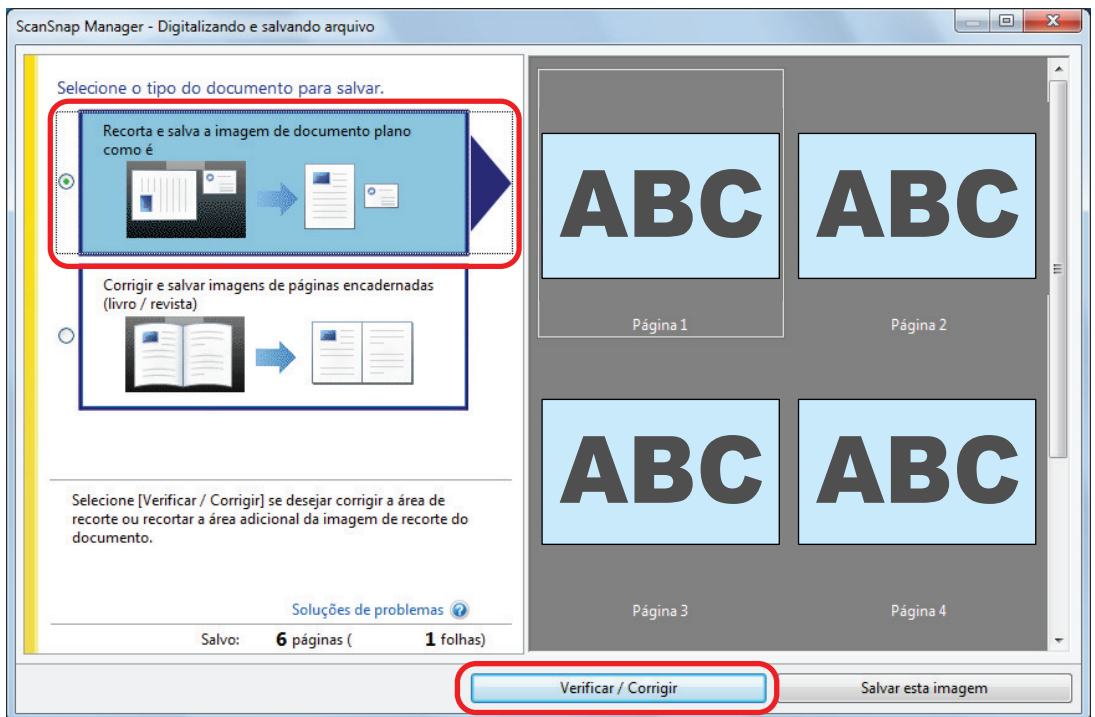

- a A janela [ScanSnap Manager Visualizar imagens recortadas] será exibida.
- **2. Selecione a área de recorte da imagem digitalizada para alterar a área de recorte.**
- **3. Arraste os pontos de operação do quadro de recorte para alterar a área do recorte.**

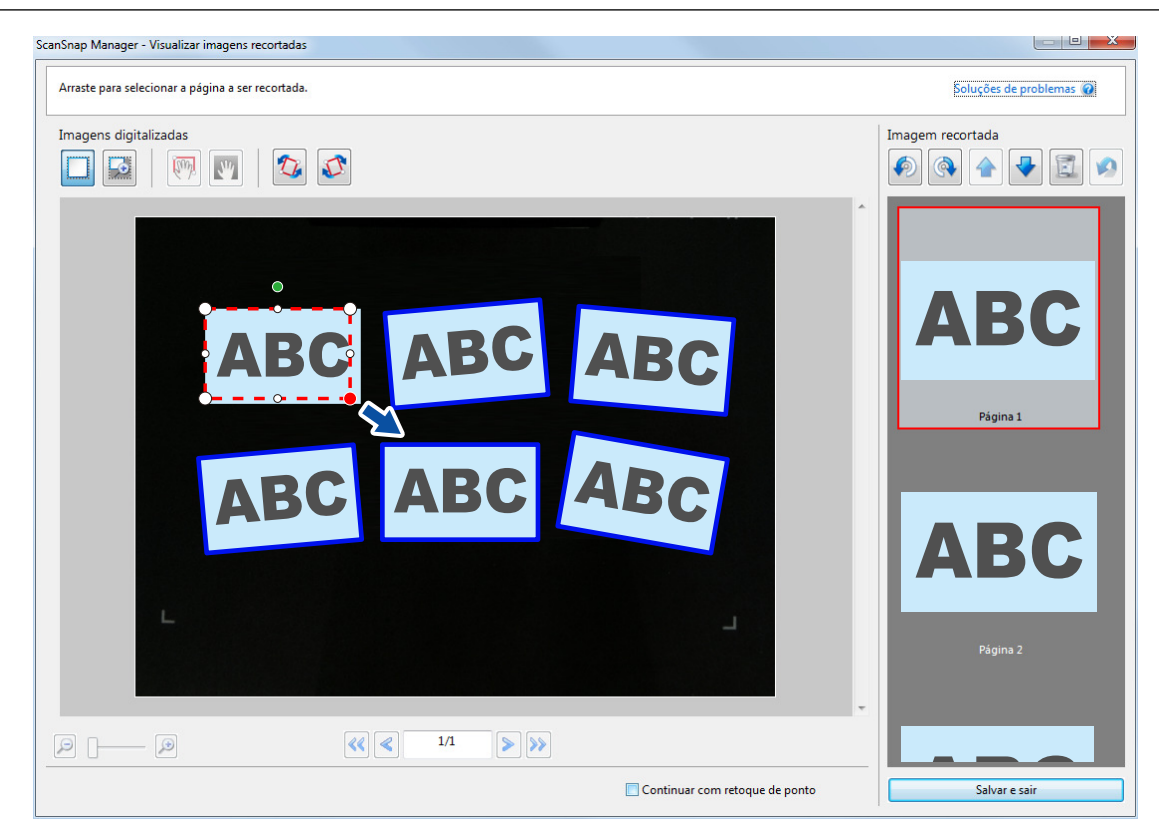

## **4. Clique qualquer posição na janela.**

 $\Rightarrow$  A área de recorte será fixada.

Ao concluir a alteração da área de recorte, clique no botão [Salvar e sair].

#### DICAS

- l Para mover o quadro de recorte, coloque o mouse dentro do quadro de recorte e arraste-o quando todos os pontos de operação ficarem vermelhos.
- l Se o botão [Seguinte] for exibido, desmarque a caixa de seleção [Continuar com retoque de ponto]. O botão [Avançar] será alterado para o botão [Salvar e sair].

# <span id="page-485-0"></span>Adicionando as imagens digitalizadas necessárias (SV600)

Se as imagens digitalizadas necessárias não estiverem selecionadas para serem recortadas, podem ser adicionadas manualmente.

Até 20 quadros de recorte podem ser adicionados para uma imagem digitalizada.

**1. Na janela exibida após a digitalização de vários documentos de uma vez, selecione [Recorta e salva a imagem de documento plano como é] e clique o botão [Verificar / Corrigir].**

Para detalhes sobre como efetuar uma digitalização, consulte ["Digitalizando vários](#page-363-0) [documentos de uma vez \(SV600\)" \(página 364\).](#page-363-0)

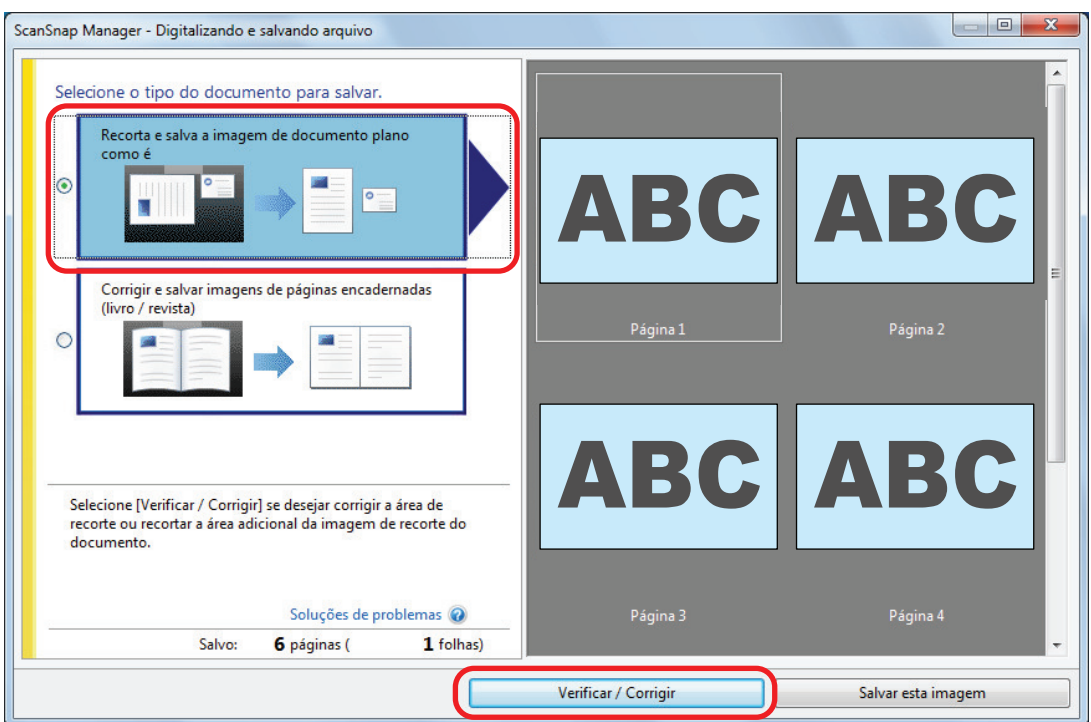

→ A janela [ScanSnap Manager - Visualizar imagens recortadas] será exibida.

### **2. Enquadre a imagem digitalizada a ser recortada, arrastando o mouse.**

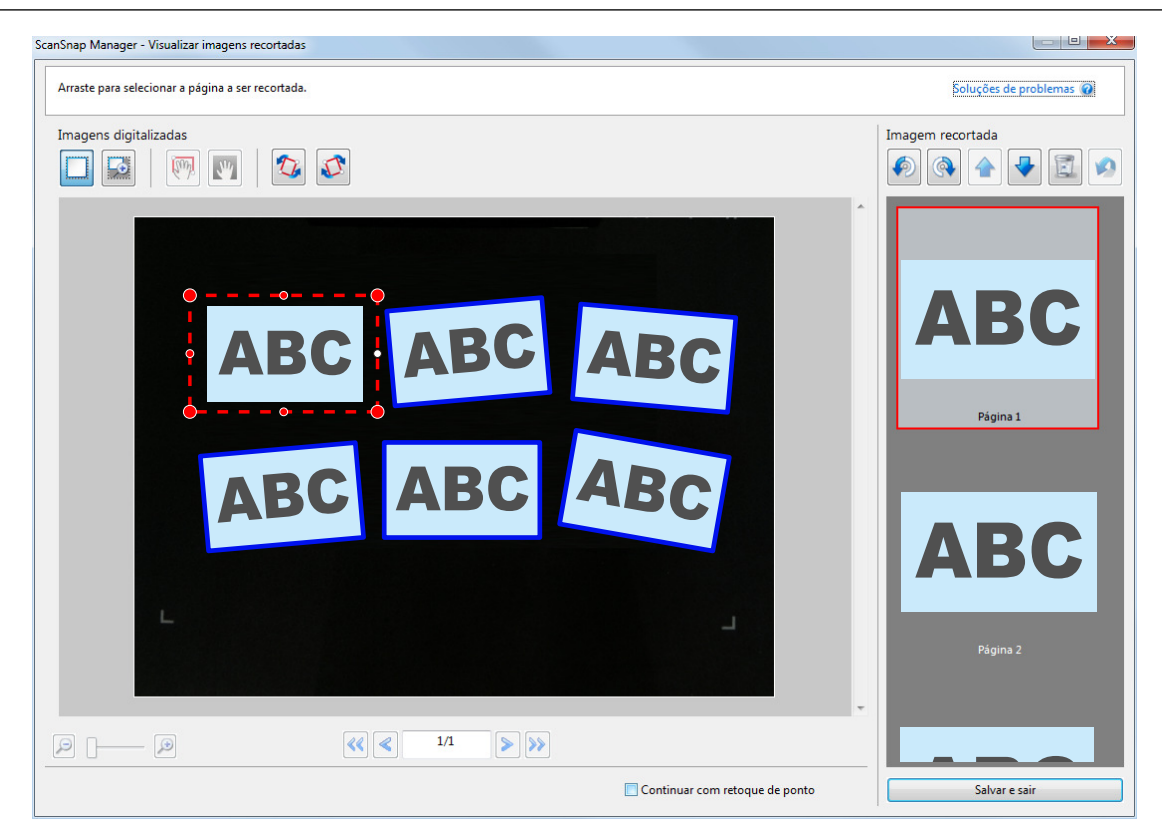

 $\Rightarrow$  Um quadro de recorte será adicionado na imagem digitalizada que será automaticamente reconhecida, e a imagem digitalizada recortada será adicionada no final de [Imagem recortada].

Depois de ter adicionado um quadro de recorte, clique no botão [Salvar e sair].

#### DICAS

Se o botão [Seguinte] for exibido, desmarque a caixa de seleção [Continuar com retoque de ponto]. O botão [Avançar] será alterado para o botão [Salvar e sair].

# <span id="page-487-0"></span>Excluindo as imagens digitalizadas desnecessárias (SV600)

Quando existirem várias imagens digitalizadas, os quadros de recorte desnecessários podem ser excluídos.

Imagens digitalizadas sem os quadros de recorte não serão reproduzidas e não poderão ser associadas com o aplicativo.

**1. Na janela exibida após a digitalização de vários documentos de uma vez, selecione [Recorta e salva a imagem de documento plano como é] e clique o botão [Verificar / Corrigir].**

Para detalhes sobre como efetuar uma digitalização, consulte ["Digitalizando vários](#page-363-0) [documentos de uma vez \(SV600\)" \(página 364\).](#page-363-0)

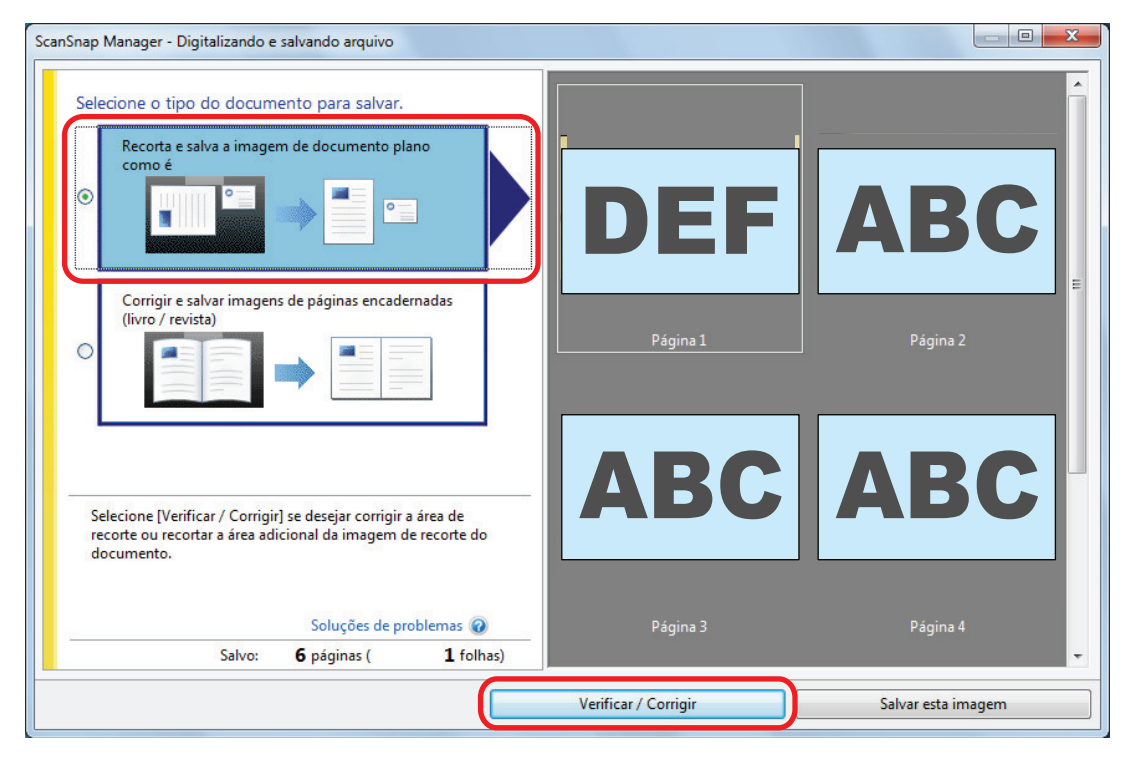

 $\Rightarrow$  A janela [ScanSnap Manager - Visualizar imagens recortadas] será exibida.

### **2. Selecione a imagem digitalizada para remover o quadro de recorte.**

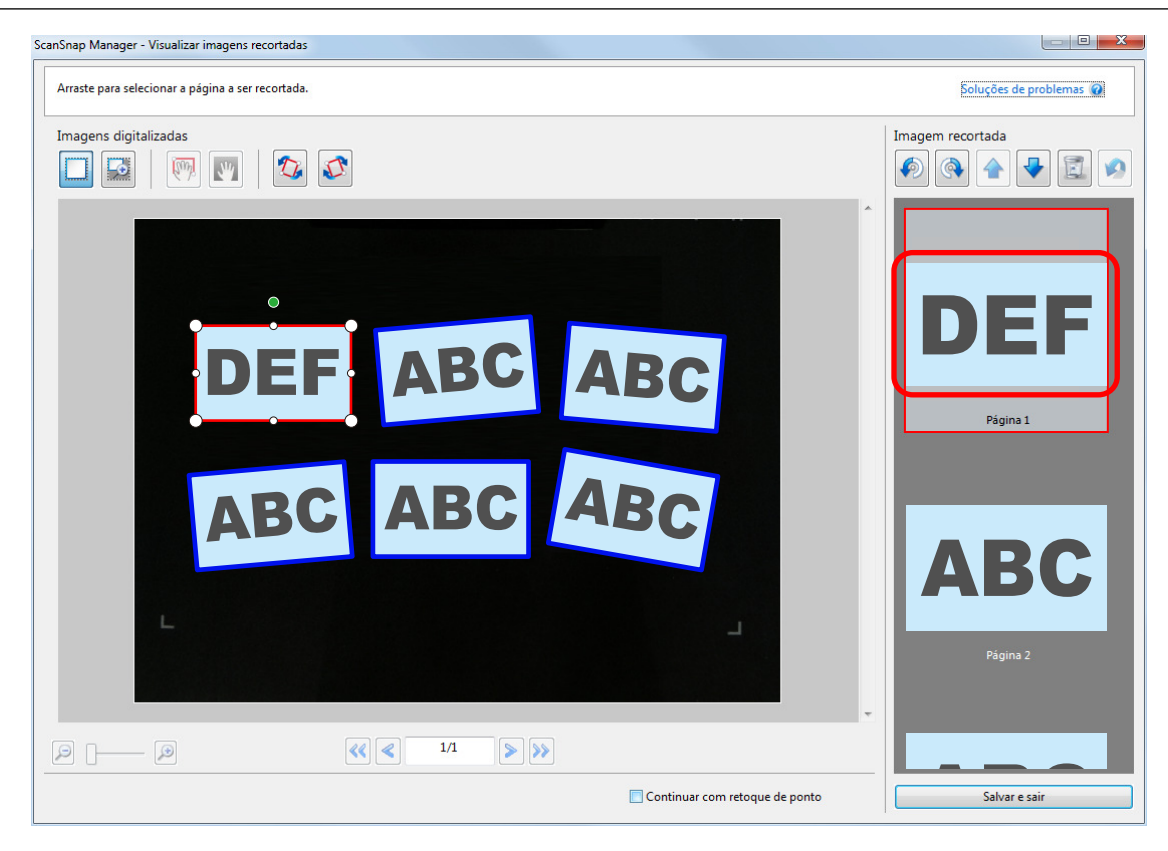

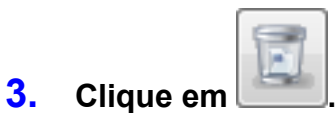

a Uma mensagem de confirmação será exibida.

## **4. Clique no botão [Sim].**

 $\Rightarrow$  O quadro de recorte será removido da imagem digitalizada selecionada, e a imagem digitalizada desaparecerá de [Imagem recortada].

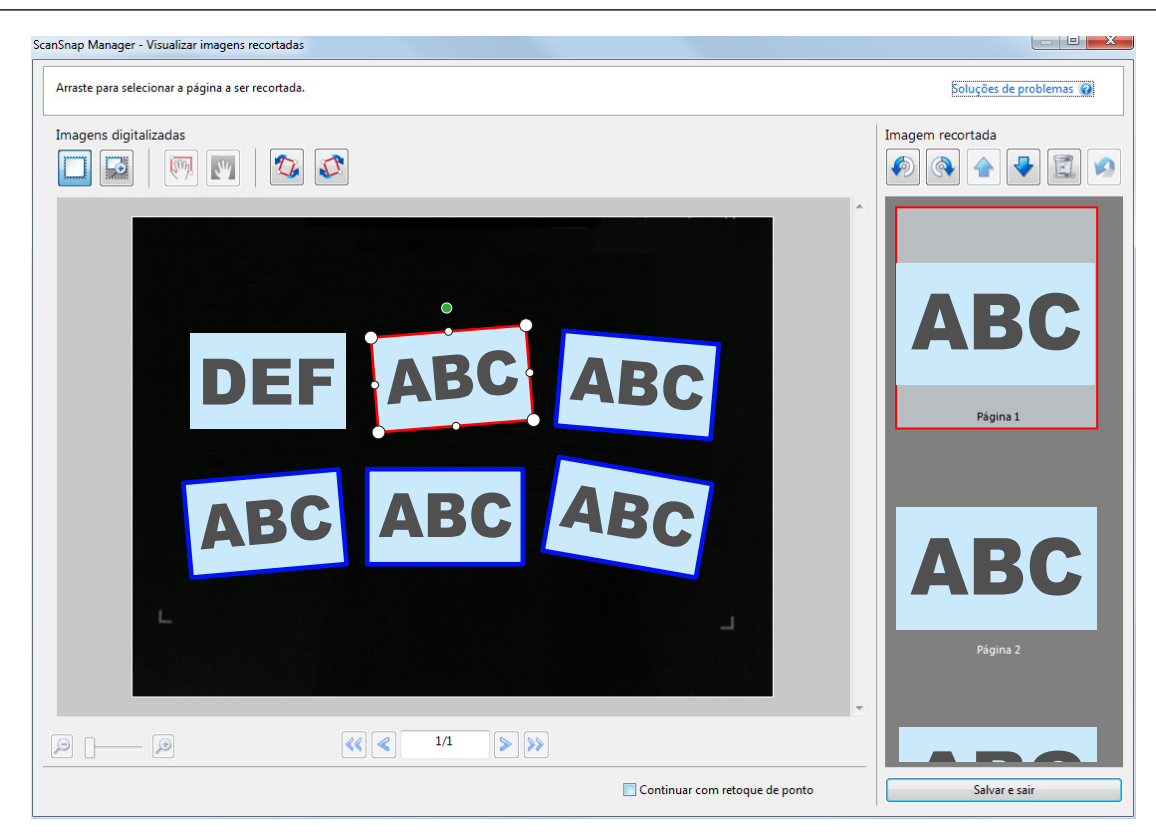

Depois de ter removido um quadro de recorte da imagem digitalizada desnecessária, clique no botão [Salvar e sair].

#### DICAS

Se o botão [Seguinte] for exibido, desmarque a caixa de seleção [Continuar com retoque de ponto]. O botão [Avançar] será alterado para o botão [Salvar e sair].

# Desinstalando o software/Soluções de problemas durante a desinstalação

Esta seção explica como resolver problemas que talvez encontre na instalação ou desinstalação do software seguinte relacionado ao ScanSnap.

- ScanSnap Manager
- **•** ScanSnap Organizer
- **CardMinder**

Para o ScanSnap Home, consulte "Soluções de problemas" na [Ajuda do ScanSnap Manager.](https://www.pfu.ricoh.com/imaging/downloads/manual/ss_webhelpmgr/pt/top/index.html)

Para detalhes sobre os problemas que podem ser encontrados durante o uso do ScanSnap e suas soluções, consulte:

"Soluções de problemas" na Ajuda do ScanSnap Manager

Para exibir esta seção, clique no ícone do ScanSnap Manager da área de notificação com o botão direito e selecione [Ajuda] → [Soluções de problemas] pelo ["Menu do botão direito"](#page-100-0) [\(página 101\).](#page-100-0)

l Site de suporte do Portal ScanSnap [\(https://www.pfu.ricoh.com/global/scanners/scansnap/g](https://www.pfu.ricoh.com/global/scanners/scansnap/g-support/pt/)[support/pt/](https://www.pfu.ricoh.com/global/scanners/scansnap/g-support/pt/))

Se você não conseguir solucionar o problema após consultar a seção acima, contate o distribuidor / revendedor onde este produto foi adquirido.

- **•** ["Como solucionar os problemas" \(página 492\)](#page-491-0)
- **· ["Se a instalação falhar na primeira tentativa" \(página 493\)](#page-492-0)**
- ["Se o aplicativo foi instalado anteriormente" \(página 494\)](#page-493-0)
- l ["Não pode conectar no ScanSnap mesmo após a instalação ter sido concluída \(iX1600 /](#page-497-0) [iX1500\)" \(página 498\)](#page-497-0)
- l ["Quando o ícone do ScanSnap Manager não for exibido" \(página 499\)](#page-498-0)
- l ["Quando o ScanSnap Manager não funcionar normalmente" \(página 501\)](#page-500-0)
- l ["Quando houver problemas na desinstalação do aplicativo" \(página 509\)](#page-508-0)

# <span id="page-491-0"></span>Como solucionar os problemas

Quando instalação falhar ou quando o ScanSnap não funcionar normalmente após a instalação concluída, consulte o fluxograma abaixo para solucionar problemas.

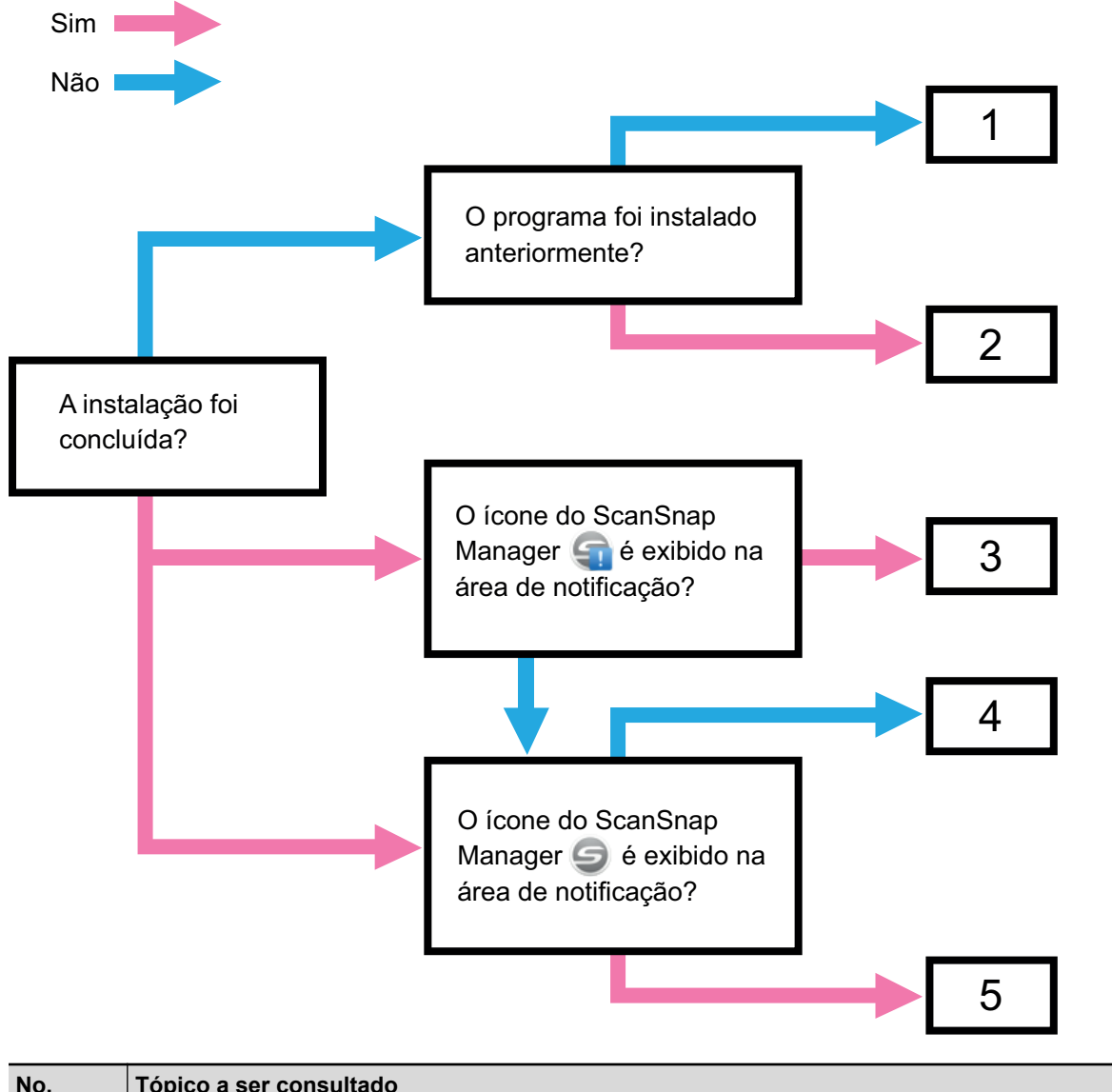

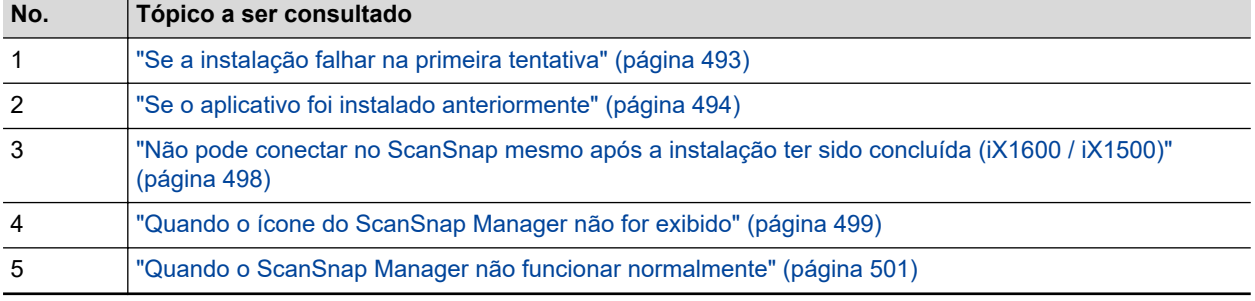

**492**

# <span id="page-492-0"></span>Se a instalação falhar na primeira tentativa

Esta seção explica como solucionar problemas quando houver falha na primeira tentativa de instalar o software relacionado com o ScanSnap.

Se alguma software relacionado ao ScanSnap tiver sido instalado antes, consulte ["Se o aplicativo](#page-493-0) [foi instalado anteriormente" \(página 494\)](#page-493-0).

## **1. Reinicie o computador e efetue o login como administrador.**

### **2. Reinstale o aplicativo.**

Para maiores detalhes, consulte a seção ["Reinstalando o software" \(página 497\).](#page-496-0)

# <span id="page-493-0"></span>Se o aplicativo foi instalado anteriormente

Esta seção explica como solucionar problemas se sua tentativa para reinstalar o software relacionado do ScanSnap falhou.

- **·** ["Desinstalando o aplicativo" \(página 495\)](#page-494-0)
- l ["Removendo as informações da instalação" \(página 496\)](#page-495-0)
- **•** ["Reinstalando o software" \(página 497\)](#page-496-0)

## <span id="page-494-0"></span>Desinstalando o aplicativo

Desinstala o software que já está instalado.

O procedimento de desinstalação é o seguinte.

## **1. Se o ScanSnap estiver conectado ao computador, desconecte o cabo USB.**

### **2. Efetue o login como administrador.**

**3. Se o software de segurança estiver executando, pare-o temporariamente.**

#### ATENÇÃO

Se não conseguir parar o software de segurança, certifique-se de que a configuração no software de segurança não está definida para bloquear um aplicativo.

### **4. Desinstale o aplicativo.**

Os seguintes aplicativos devem ser desinstalados:

- ScanSnap Manager
- ScanSnap Home
- **•** ScanSnap Organizer
- **CardMinder**

Para maiores detalhes, consulte a seção ["Desinstalando o aplicativo" \(página 593\)](#page-592-0).

● Se o aplicativo for desinstalado com sucesso, prossiga ao passo ["Reinstalando o software" \(página 497\)](#page-496-0). l Se o aplicativo não for excluído da lista, prossiga para ["Removendo as informações da instalação" \(página](#page-495-0) [496\)](#page-495-0).

## <span id="page-495-0"></span>Removendo as informações da instalação

Se o nome do aplicativo a ser desinstalado não for excluído da lista [Programas e Recursos] do Painel de Controle, ou se o aplicativo não for desinstalado por qualquer razão, use a ferramenta de desinstalar (SSHomeClean.exe) para remover as informações de instalação.

Para obter detalhes sobre como usar a ferramenta de desinstalação e detalhes sobre o software existente que deseja desinstalar, pesquise o "SSHomeClean.exe" em [PF do ScanSnap,](https://scansnap-faq.pfu.ricoh.com/hc/en-us) clique no link apropriado que está listado nos resultados da pesquisa e consulte a página da web.

Antes de executar a ferramenta de desinstalação, leia o "Guia de limpeza das informações de instalação do ScanSnap Home" que está na página da web exibida.

## <span id="page-496-0"></span>Reinstalando o software

Depois de o software estar desinstalado ou de as informações de instalação estarem removidas, reinstale o software.

Instale o aplicativo seguindo os procedimentos abaixo:

### **1. Reinicie o computador.**

- **2. Efetue o login como administrador.**
- **3. Se o software de segurança estiver executando, pare-o temporariamente.**

#### **ATENÇÃO**

Se não conseguir parar o software de segurança, certifique-se de que a configuração no software de segurança não está definida para bloquear um aplicativo.

**4. Acesse as páginas de download dos programas de software.**

Downloads do software do ScanSnap <https://www.pfu.ricoh.com/global/scanners/scansnap/dl/>

- **5. Selecione o modelo e o sistema operacional e clique em [Display software list] para exibir a lista dos programas de software a serem instalados.**
- **6. Efetue o download de um programa de software na lista de software que é exibida em [Those using ScanSnap Manager] em [Setup Programs] e instaleo.**

Se a instalação do aplicativo falhar sem efetuar os procedimentos da seção ["Removendo as informações da](#page-495-0) [instalação" \(página 496\),](#page-495-0) efetue novamente os procedimentos abaixo:

- ["Desinstalando o aplicativo" \(página 495\)](#page-494-0)
- l ["Removendo as informações da instalação" \(página 496\)](#page-495-0)
- ["Reinstalando o software" \(página 497\)](#page-496-0)

# <span id="page-497-0"></span>Não pode conectar no ScanSnap mesmo após a instalação ter sido concluída (iX1600 / iX1500)

Se o ícone do ScanSnap Manager na área de notificação for **Cali**, a configuração das definições do ScanSnap no painel de toque talvez não estejam concluídas.

Configure as definições do ScanSnap seguindo as instruções no painel de toque.

- **1. Selecione um idioma do monitor para o painel de toque e pressione o botão [Avançar].**
- **2. Selecione um modo de arranque na tela [Modo de arranque] e pressione o botão [Avançar].**

→ O ScanSnap está conectado em um computador e o ícone do ScanSnap Manager na área

de notificação localizada no lado direito da barra de tarefas altera de **para 19** para **. El para** 

# <span id="page-498-0"></span>Quando o ícone do ScanSnap Manager não for exibido

Esta seção descreve como solucionar problemas quando o ícone do ScanSnap Manager não aparece na área de notificação, mesmo após instalar o aplicativo e conectar o ScanSnap ao computador.

l ["Exibindo o ícone do ScanSnap Manager" \(página 500\)](#page-499-0)

## <span id="page-499-0"></span>Exibindo o ícone do ScanSnap Manager

### **1. Inicie o ScanSnap Manager.**

Windows 11

Selecione o menu [Iniciar] → [Todos os aplicativos] → [ScanSnap Manager] → [ScanSnap Manager].

Windows 10

Selecione o menu [Iniciar] → [ScanSnap Manager] → [ScanSnap Manager].

```
DICAS
```
Se o problema for resolvido, altere a configuração para que o ScanSnap Manager seja iniciado automaticamente a partir da próxima vez que o logon for efetuado. Siga os procedimentos abaixo:

1. Clique com o botão direito no ícone do ScanSnap Manager **o algumento de notificação** localizada na extrema direita da barra de tarefas e selecione [Preferências] a partir do ["Menu](#page-100-0) [do botão direito" \(página 101\)](#page-100-0).

 $\Rightarrow$  A janela [ScanSnap Manager - Preferências] será exibida.

2. Na lista [Inicialização automática], marque a caixa [Iniciar o ScanSnap Manager quando o logon for efetuado].

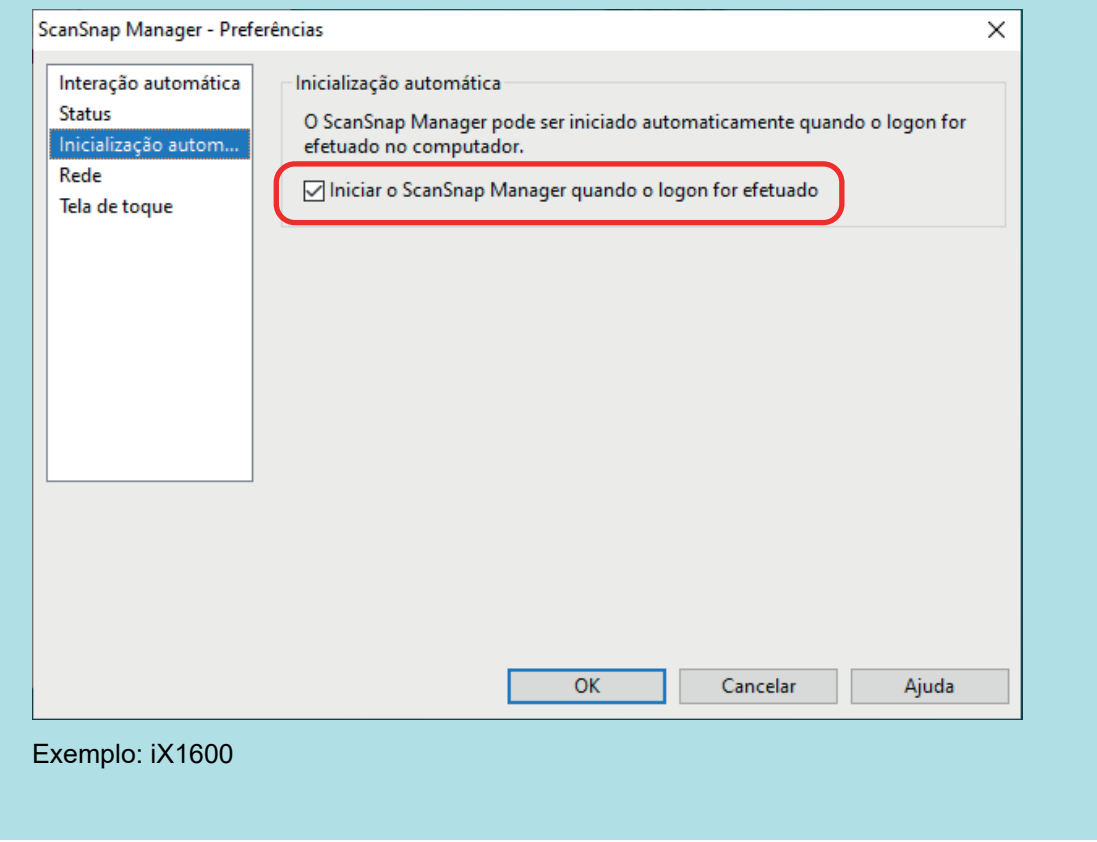

Se o problema persistir, consulte a seção ["Quando o ScanSnap Manager não funcionar normalmente" \(página](#page-500-0) [501\).](#page-500-0)

# <span id="page-500-0"></span>Quando o ScanSnap Manager não funcionar normalmente

Caso o ícone do ScanSnap Manager na área de notificação localizada na extrema direita da barra

de tarefas apareça , embora o aplicativo esteja instalado e o ScanSnap, conectado ao computador, realize os procedimentos a seguir.

- l ["Removendo ícones desnecessários da área de notificação" \(página 502\)](#page-501-0)
- ["Verificando a conexão entre o ScanSnap e o computador" \(página 503\)](#page-502-0)
- l ["Verificando se o ScanSnap Manager está funcionando normalmente" \(página 504\)](#page-503-0)
- l ["Removendo as informações de conexão do ScanSnap" \(página 507\)](#page-506-0)

# <span id="page-501-0"></span>Removendo ícones desnecessários da área de notificação

**1. Verifique os ícones da área de notificação e feche o aplicativo que não está sendo utilizado.**

 $\Rightarrow$  O ícone será removido da área de notificação.

- **2.** Clique o ícone do ScanSnap Manager da área de notificação com o **botão direito e selecione [Sair] pelo ["Menu do botão direito" \(página 101\)](#page-100-0).**
- **3. Inicie o ScanSnap Manager.**
	- Windows 11 Selecione o menu [Iniciar] → [Todos os aplicativos] → [ScanSnap Manager] → [ScanSnap Manager].
	- Windows 10

Selecione o menu [Iniciar] → [ScanSnap Manager] → [ScanSnap Manager].

Se o problema persistir, consulte a seção ["Verificando a conexão entre o ScanSnap e o computador" \(página](#page-502-0) [503\).](#page-502-0)

## <span id="page-502-0"></span>Verificando a conexão entre o ScanSnap e o computador

### **1. Desconecte o cabo USB do computador e do ScanSnap e conecte-o novamente.**

Aguarde pelo menos 5 segundos entre desconectar e conectar o cabo.

Se um hub USB estiver sendo utilizado, conecte o cabo USB diretamente ao computador.

Se o problema persistir, consulte a seção ["Verificando se o ScanSnap Manager está funcionando normalmente"](#page-503-0) [\(página 504\)](#page-503-0).

## <span id="page-503-0"></span>Verificando se o ScanSnap Manager está funcionando normalmente

### **1. Desligue o ScanSnap e ligue-o novamente.**

Aguarde pelo menos 5 segundos entre ligar e desligar o ScanSnap.

Se o problema persistir, efetue o passo 2.

### **2. Se um hub USB estiver sendo utilizado, conecte o ScanSnap diretamente ao computador usando um cabo USB.**

Se o problema persistir, efetue o passo 3.

**3. Se houver mais de uma porta USB no computador, tente conectar o cabo USB em uma porta diferente.**

Se o problema persistir, efetue o passo 4.

**4. Se outro aparelho USB estiver conectado ao computador, desconecte-o.**

Se o problema persistir, efetue o passo 5.

### **5. Se o software de segurança estiver executando, pare-o temporariamente.**

### ATENÇÃO

Se não conseguir parar o software de segurança, certifique-se de que a configuração no software de segurança não está definida para bloquear um aplicativo.

Se o problema persistir, efetue o passo 6.

### **6. Verifique os privilégios para acessar os arquivos de instalação.**

- 1. Inicie o ScanSnap Support Tool.
	- Windows 11

Selecione o menu [Iniciar] → [Todos os aplicativos] → [ScanSnap Manager] → [ScanSnap Support Tool].

 $\bullet$  Windows 10

Selecione o menu [Iniciar] → [ScanSnap Manager] → [ScanSnap Support Tool].

- $\Rightarrow$  A janela [ScanSnap Support Tool] será exibida.
- 2. Clique o botão [Verificar] na guia [Recuperar] e prossiga seguindo as instruções exibidas na tela.
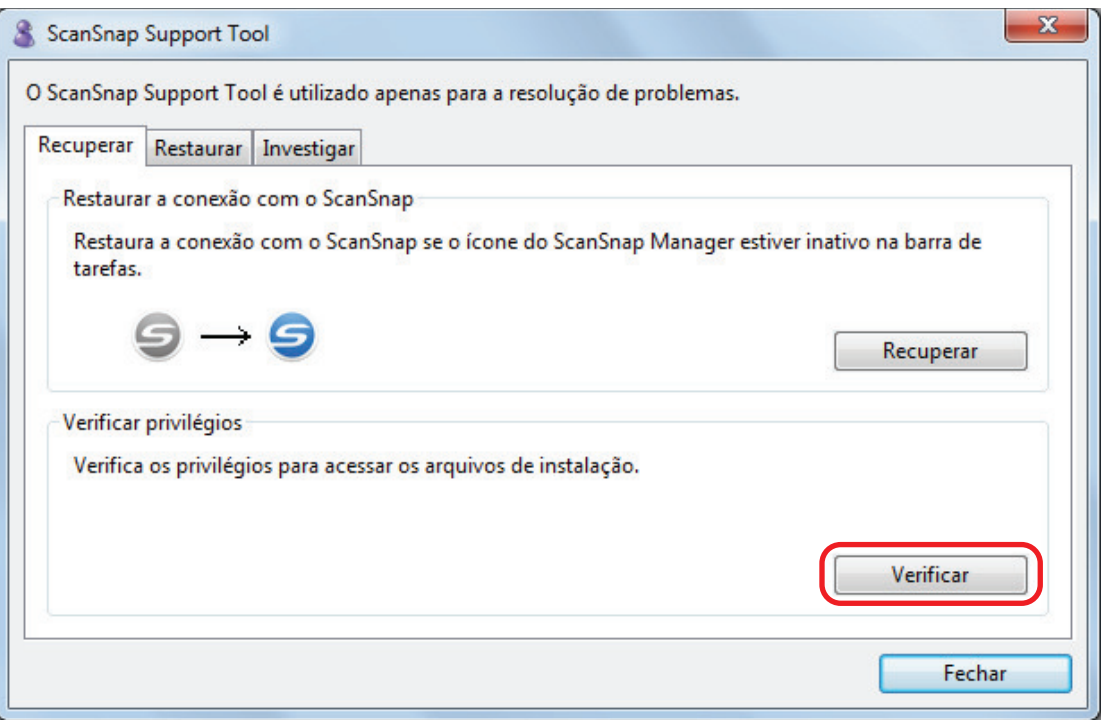

 $\Rightarrow$  Se a mensagem "Os privilégios recomendados foram aplicados." Aparecer, desligue o ScanSnap e, depois, ligue-o novamente. Aguarde pelo menos 5 segundos entre ligar e desligar o ScanSnap.

Se a mensagem "Falhou a alteração dos privilégios. Desinstale o ScanSnap Manager e, depois, instaleo novamente." Aparecer ou se o problema ainda persistir, prossiga para a etapa 7.

#### **7. Restaure a conexão com o ScanSnap.**

- 1. Inicie o ScanSnap Support Tool.
	- $\bullet$  Windows 11

Selecione o menu [Iniciar] → [Todos os aplicativos] → [ScanSnap Manager] → [ScanSnap Support Tool].

 $\bullet$  Windows 10

Selecione o menu [Iniciar] → [ScanSnap Manager] → [ScanSnap Support Tool].

- a A janela [ScanSnap Support Tool] será exibida.
- 2. Clique o botão [Recuperar] na guia [Recuperar] e prossiga seguindo as instruções exibidas na tela.

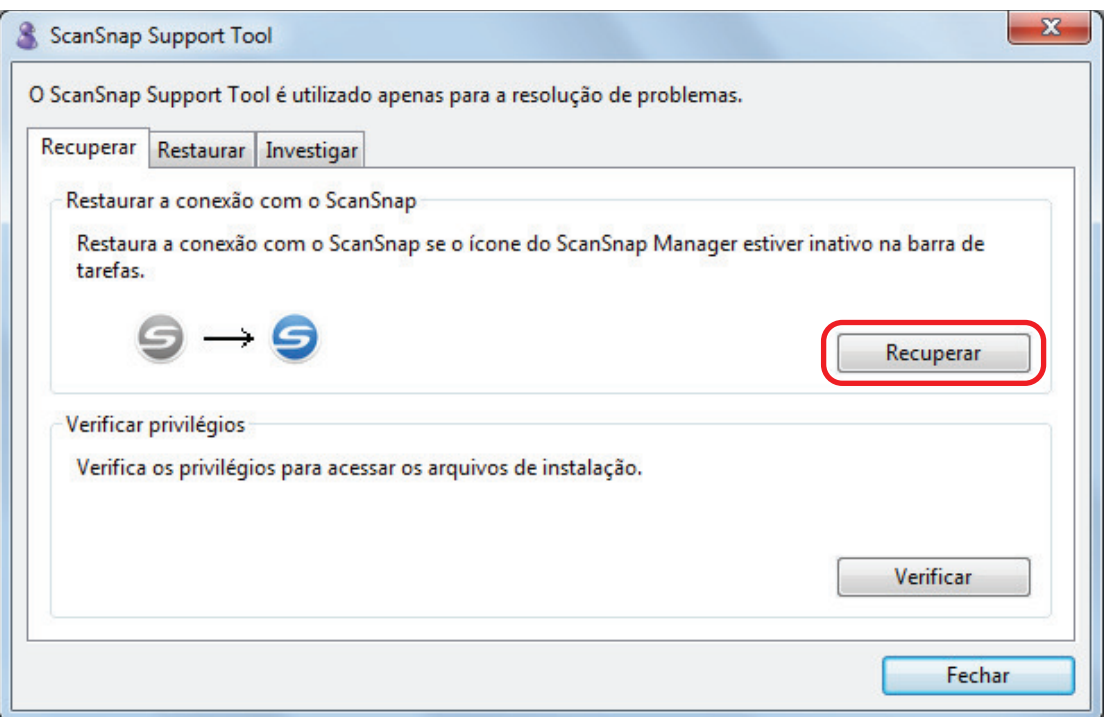

# **8. Desligue o ScanSnap e reinicie o computador.**

Se o problema persistir, consulte a seção ["Removendo as informações de conexão do ScanSnap" \(página 507\).](#page-506-0)

# <span id="page-506-0"></span>Removendo as informações de conexão do ScanSnap

O ScanSnap pode ter sido conectado ao computador antes de instalar o aplicativo. Neste caso, as informações de conexão do ScanSnap precisam ser removidas. Remova as informações de conexão do ScanSnap no procedimento seguinte.

**1. Conecte o ScanSnap ao computador, e ligue o scanner.**

## **2. Clique com o botão direito no menu [Iniciar] e selecione [Gerenciador de Dispositivos] para abrir o Gerenciador de Dispositivos.**

## **3. Remova as informações de conexão.**

 $\bullet$  iX1600

Selecione [Dispositivo de imagem], clique com o botão direito em [ScanSnap iX1600] (ou [Outros dispositivos] → [ScanSnap iX1600]) e selecione [Desinstalar] do menu exibido.

 $\bullet$  iX1500

Selecione [Dispositivo de imagem] e clique com botão direito do mouse em [ScanSnap iX1500] (ou [Outros dispositivos] → [ScanSnap iX1500]) e, depois, selecione [Desinstalar] no menu exibido.

l iX1400

Selecione [Dispositivo de imagem], clique com o botão direito em [ScanSnap iX1400] (ou [Outros dispositivos] → [ScanSnap iX1400]) e selecione [Desinstalar] do menu exibido.

 $\bullet$  iX1300

Selecione [Dispositivo de imagem], clique em [ScanSnap iX1300] com o botão direito (ou [Outros dispositivos] → [ScanSnap iX1300]) e, depois, selecione [Desinstalar] do menu exibido.

l iX500

Selecione [Dispositivo de imagem], clique em [ScanSnap iX500] com o botão direito (ou [Outros dispositivos] → [ScanSnap iX500]) e selecione [Desinstalar] do menu exibido.

 $\bullet$  iX100

Selecione [Dispositivo de imagem], clique em [ScanSnap iX100] com o botão direito (ou [Outros dispositivos] → [ScanSnap iX100]) e selecione [Desinstalar] do menu exibido.

 $\bullet$  SV600

Selecione [Dispositivo de imagem], clique [ScanSnap SV600] com o botão direito (ou [Outros dispositivos] → [ScanSnap SV600]) e selecione [Desinstalar] do menu exibido.

 $\bullet$  S1300i

Selecione [Dispositivo de imagem], clique em [ScanSnap S1300i] com o botão direito (ou [Outros dispositivos] → [ScanSnap S1300i]) e selecione [Desinstalar] do menu exibido.

 $\bullet$  S1100i

Selecione [Dispositivo de imagem], clique em [ScanSnap S1100i] com o botão direito (ou [Outros dispositivos] → [ScanSnap S1100i]) e selecione [Desinstalar] do menu exibido.

## **4. Se outras portas USB foram usadas para conectar o ScanSnap, efetue também os passos 1 a 3 para cada porta.**

- **5. Desligue o ScanSnap.**
- **6. Desconecte o cabo USB do computador.**
- **7. Reinicie o computador.**
- **8. Conecte o cabo USB ao computador.**

# **9. Ligue o ScanSnap.**

a O ícone do ScanSnap Manager será exibido na área de notificação. Certifique-se de que o

ícone a ser exibido é .

Se o problema persistir, consulte a seção ["Se o aplicativo foi instalado anteriormente" \(página 494\)](#page-493-0). Se o problema ainda persistir, siga novamente as instruções descritas na seção ["Quando o ScanSnap Manager](#page-500-0) [não funcionar normalmente" \(página 501\).](#page-500-0)

Se os procedimentos acima não resolverem o problema, anexe as informações do sistema a um e-mail e envie-as para o distribuidor/revendedor onde você adquiriu este produto. Para detalhes sobre como coletar informações do sistema, consulte "Soluções de problemas" na Ajuda do ScanSnap Manager.

# Quando houver problemas na desinstalação do aplicativo

Esta seção descreve como resolver problemas quando não conseguir desinstalar os seguintes programas de software:

- **•** ScanSnap Manager
- ScanSnap Home
- ScanSnap Organizer
- CardMinder
- **•** ScanSnap Online Update
- **1. Reinicie o computador e efetue o login como administrador.**

## **2. Remova as informações da instalação.**

a Para maiores detalhes, consulte a seção ["Removendo as informações da instalação"](#page-495-0) [\(página 496\).](#page-495-0)

### **3. Instale o aplicativo.**

 $\Rightarrow$  Para maiores detalhes, consulte a seção ["Reinstalando o software" \(página 497\)](#page-496-0).

### **4. Desinstale o aplicativo.**

a Para maiores detalhes, consulte a seção ["Desinstalando o aplicativo" \(página 593\).](#page-592-0)

# Limpando o ScanSnap

- **· ["Materiais de limpeza" \(página 511\)](#page-510-0)**
- $\bullet$  ["Limpeza do iX1600 / iX1500 / iX1400" \(página 512\)](#page-511-0)
- l ["Limpando o iX1300" \(página 521\)](#page-520-0)
- l ["Limpando o iX500" \(página 528\)](#page-527-0)
- l ["Limpando o iX100" \(página 534\)](#page-533-0)
- l ["Limpando o SV600" \(página 540\)](#page-539-0)
- l ["Limpando o S1300i" \(página 541\)](#page-540-0)
- l ["Limpando o S1100i" \(página 547\)](#page-546-0)
- l ["Limpando a Folha de transporte \(iX1600 / iX1500 / iX1400 / iX1300 / iX500/ iX100 / S1100i\)"](#page-551-0) [\(página 552\)](#page-551-0)
- l ["Limpando o Pad de digitalização \(SV600\)" \(página 553\)](#page-552-0)

# <span id="page-510-0"></span>Materiais de limpeza

Os materiais de limpeza e os respectivos códigos estão descritos abaixo:

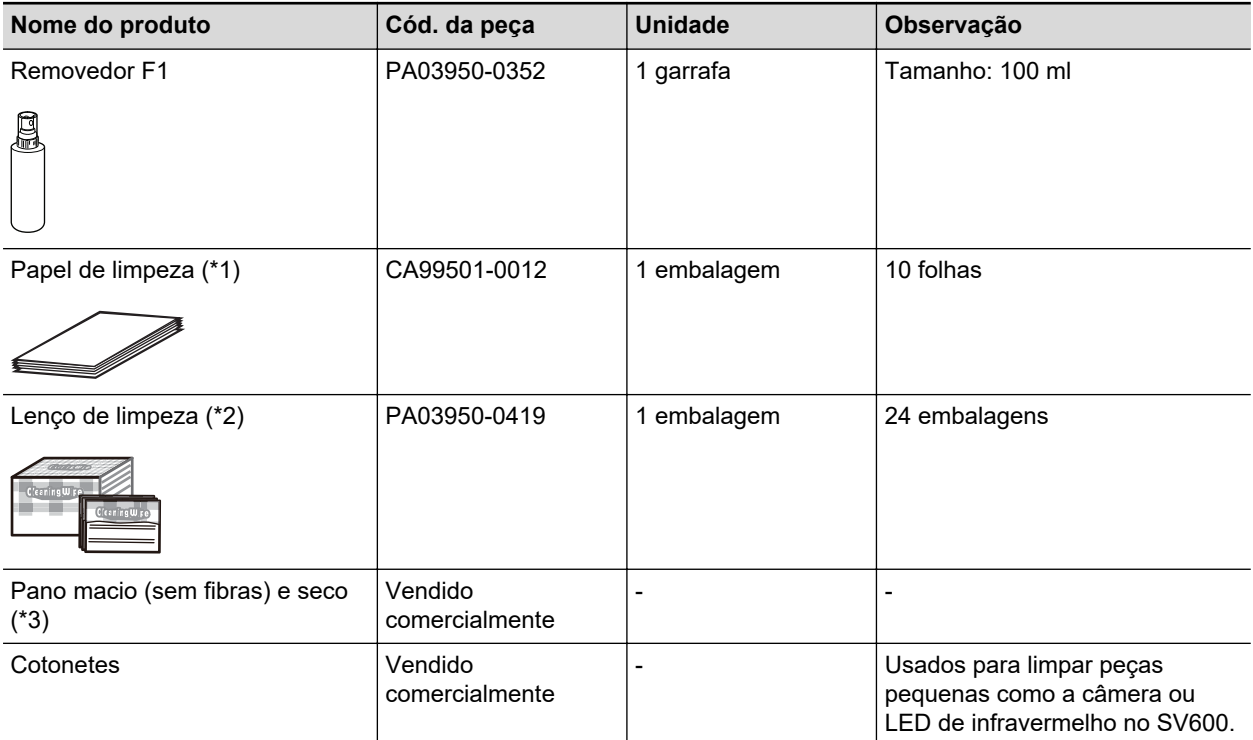

\*1: Usado com o Removedor F1.

\*2: As folhas de limpeza são lenços pré-umedecidos com o Removedor F1. No lugar deste produto, é possível usar panos umedecidos com o Removedor F1.

\*3: Qualquer pano sem fibra pode ser utilizado.

Para obter detalhes sobre a aquisição de materiais de limpeza, consulte "Fornecedores de consumíveis/Peças opcionais" em ["Sobre a manutenção e o suporte ao cliente" \(página 612\).](#page-611-0)

# <span id="page-511-0"></span>Limpeza do iX1600 / iX1500 / iX1400

Esta seção descreve sobre materiais de limpeza e como limpar o ScanSnap.

#### **ATENÇÃO**

A parte inferior do ScanSnap pode esquentar enquanto o ScanSnap está sendo utilizado, mas isso não afeta o funcionamento do ScanSnap nem causa danos físicos. Tome cuidado para não derrubar o ScanSnap ao transportá-lo.

- l ["Limpeza do exterior do iX1600 / iX1500 / iX1400" \(página 513\)](#page-512-0)
- ["Limpeza do interior do iX1600 / iX1500 / iX1400" \(página 514\)](#page-513-0)

# <span id="page-512-0"></span>Limpeza do exterior do iX1600 / iX1500 / iX1400

# **ScanSnap**

Limpe a parte externa do ScanSnap, a bandeja de entrada do AAD (tampa), a seção superior do AAD e a bandeja principal no procedimento a seguir.

Desconecte os cabos do ScanSnap e, depois, limpe o exterior do ScanSnap com um pano seco, ou umedecido com o Removedor F1 ou detergente neutro.

### **ATENÇÃO**

- l Nunca use thinner ou solventes orgânicos. Podem ocorrer deformação ou descoloração.
- **Ao limpar o ScanSnap, evite a entrada de líquidos no ScanSnap.**
- O Removedor F1 pode demorar a secar se usado em grande quantidade. Umedeça o pano com pouca quantidade. Limpe completamente o removedor com pano macio para que não sobrem resíduos na superfície limpa.

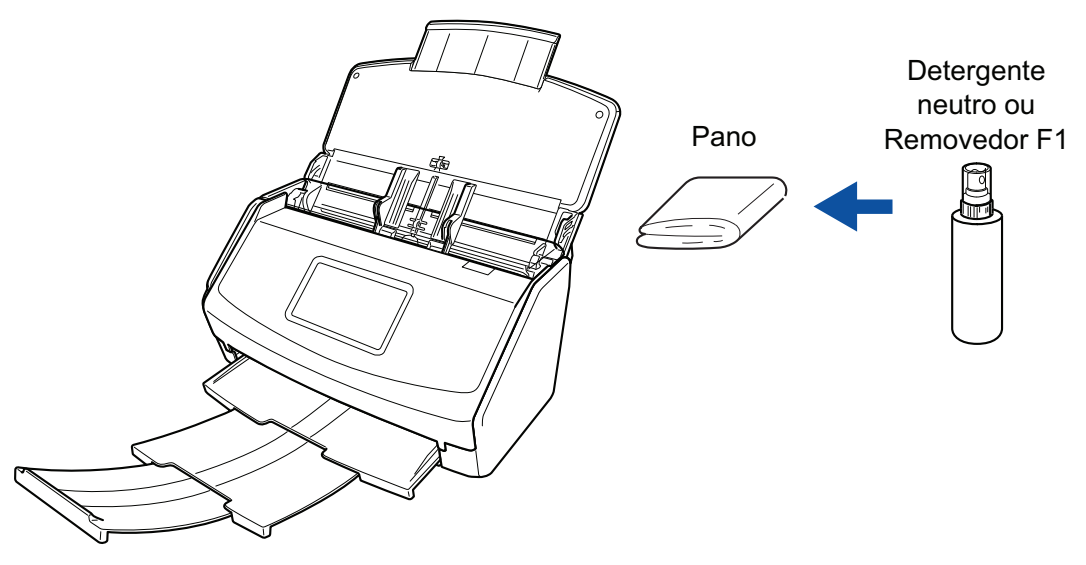

Exemplo: iX1600

# **Painel tátil**

Para evitar que a superfície do painel de toque do iX1600 / iX1500 fique suja, limpe-a regularmente retirando cuidadosamente a sujeira e o pó com um pano macio e seco.

Não raspe nem toque a superfície com objetos rígidos pois, se fizer isso, pode danificar a superfície.

# **ATENÇÃO**

Não limpe o painel de toque com um pano úmido.

A poeira na superfície pode ficar grudada entre o painel de toque e o ScanSnap, causando avarias no painel de toque.

# <span id="page-513-0"></span>Limpeza do interior do iX1600 / iX1500 / iX1400

A digitalização repetida pode causar o acúmulo de poeira e papel no interior do ScanSnap, provocando um erro de digitalização.

Como diretriz, o interior do ScanSnap deve ser limpo a cada 1.000 folhas digitalizadas. Observe que esta diretriz varia de acordo com os tipos de documentos digitalizados. Por exemplo, talvez seja necessário limpar o scanner com maior frequência ao digitalizar documentos nos quais o toner não foi misturado o suficiente.

# **PERIGO**

- l Antes de limpar o ScanSnap, desligue o aparelho e desconecte o cabo de energia da tomada. Caso contrário, pode haver um incêndio ou choques elétricos.
- l Não deixe o conjunto de peças internas, tais como o rolo de freio e o módulo de alimentação ao alcance das crianças. Tal poderá causar ferimentos.
- As lentes no interior ficam muito quentes enquanto o ScanSnap está sendo usado.

Antes de limpar o interior do ScanSnap, deverá desconectar o cabo de energia da tomada e afastar-se do aparelho durante 15 minutos ou mais.

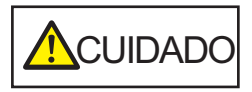

Não utilize pulverizador aerossol ou um pulverizador que contenha álcool para a limpeza do scanner. Ventos fortes podem jogar poeira e outros tipos de pó do pulverizador para dentro do scanner, podendo causar defeitos ou mau funcionamento no scanner.

Observe, também, que as faíscas geradas pela eletricidade estática podem provocar um incêndio.

# **ATENÇÃO**

- l Não utilize água ou detergente neutro para limpar o interior do ScanSnap.
- O Removedor F1 pode demorar a secar se usado em grande quantidade. Umedeça o pano com pouca quantidade.

Enxugue o removedor completamente para não deixar nenhum resíduo nas peças limpas.

- **1. Desconecte o cabo elétrico do ScanSnap na tomada CA.**
- **2. Retire quaisquer documentos existentes na Bandeja de entrada do AAD (Tampa).**
- **3. Remova o Guia de recibos se estiver instalado.**

Pode remover o Guia de recibos segurando-o com uma mão e puxando-o.

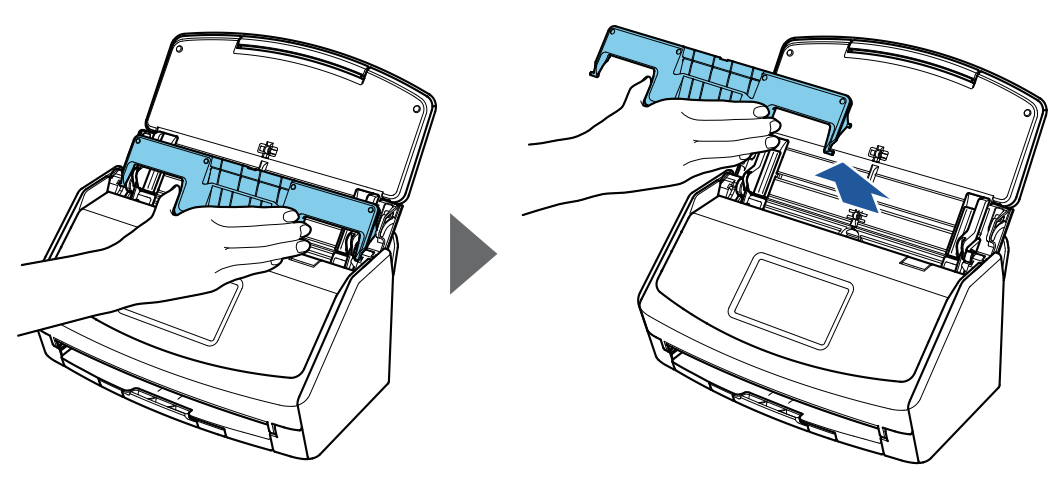

Exemplo: iX1600

**4. Puxe a alavanca do AAD em sua direção para abrir a Parte superior do AAD.**

O corpo do ScanSnap talvez varie na cor, dependendo da região onde você adquiriu o ScanSnap.

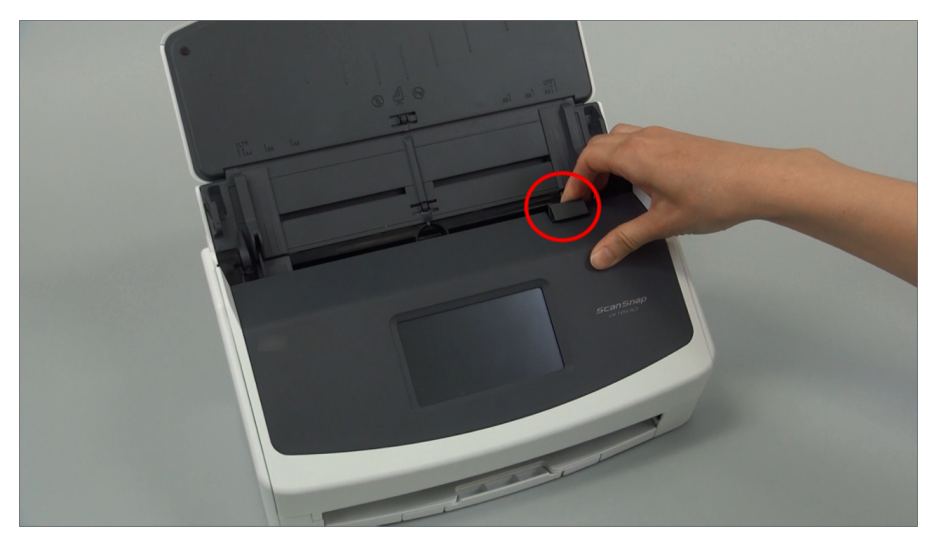

Exemplo: iX1600

**5. Limpe os locais a seguir com um pano umedecido em Removedor F1.**

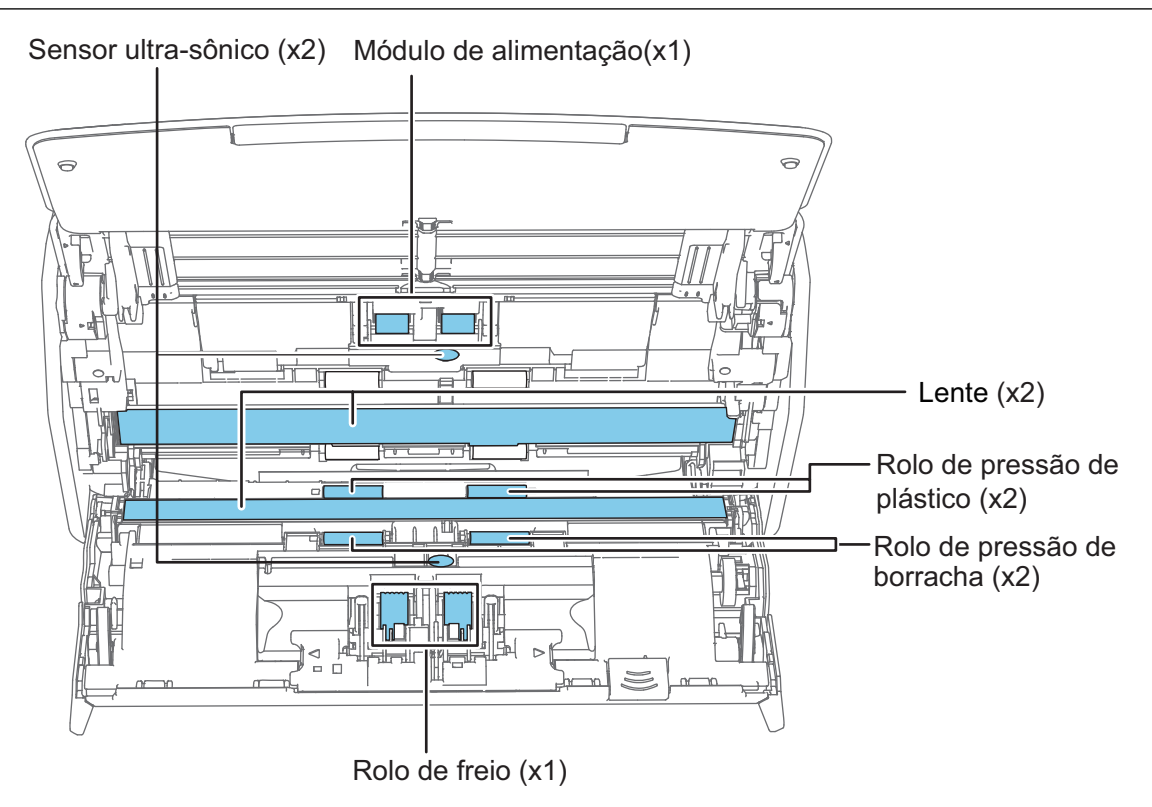

**CUIDADO** 

Quando limpar, tome cuidado para não danificar o sensor de documentos com o pano.

O corpo do ScanSnap talvez varie na cor, dependendo da região onde você adquiriu o ScanSnap.

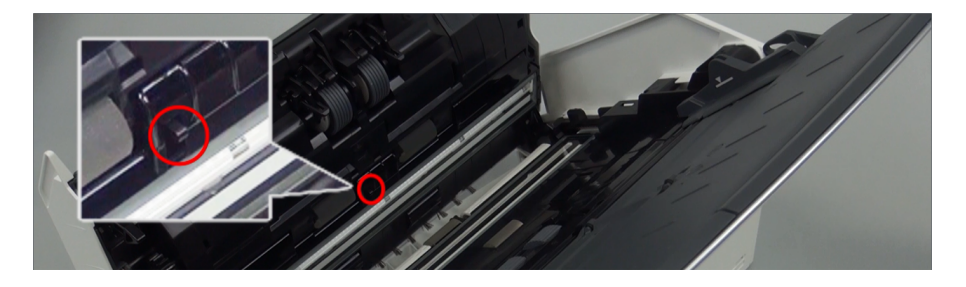

#### Rolo de freio (× 1)

Remova o rolo de freio do ScanSnap para limpar.

Para detalhes sobre como remover o rolo de freio, consulte ["Substituindo consumíveis](#page-557-0) [para iX1600 / iX1500 / iX1400" \(página 558\)](#page-557-0).

Retire suavemente a sujeira e a poeira ao longo das fendas da superfície do rolo.

Tome cuidado para não danificar a superfície dos rolos.

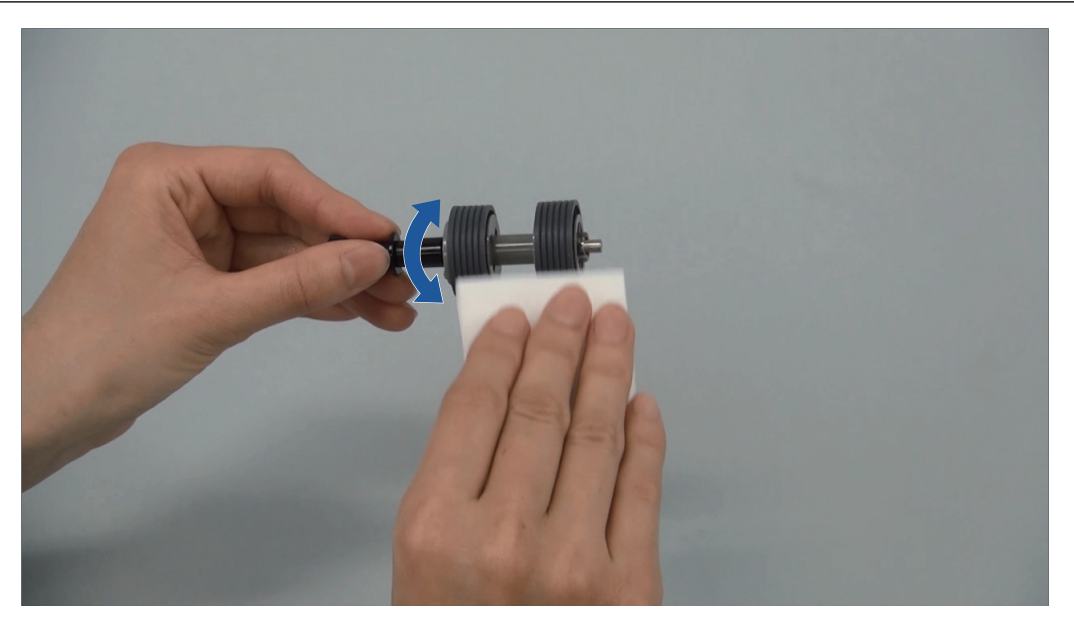

Rolo de pressão de borracha (× 2), rolo de pressão de plástico (× 2) Retire suavemente a sujeira e a poeira dos rolos, girando-os manualmente.

Tome cuidado para não danificar a superfície dos rolos.

Certifique-se de que eles foram limpos adequadamente, pois os resíduos nos rolos afetam o desempenho da alimentação.

Lente (× 2)

Limpe a sujeira e o pó da superfície das lentes.

#### DICAS

Se houver cola ou outros adesivos aderidos às lentes, limpe-os cuidadosamente. Qualquer sujeira remanescente pode provocar linhas verticais em uma imagem digitalizada.

l Módulo de alimentação (× 1)

Remova o módulo de alimentação do ScanSnap para limpar.

Para detalhes sobre como remover o módulo de alimentação, consulte ["Substituindo](#page-557-0) [consumíveis para iX1600 / iX1500 / iX1400" \(página 558\)](#page-557-0).

Retire suavemente a sujeira e a poeira ao longo das fendas da superfície do rolo.

Tome cuidado para não danificar a superfície dos rolos.

Certifique-se de que eles foram limpos adequadamente, pois os resíduos nos rolos afetam o desempenho da alimentação.

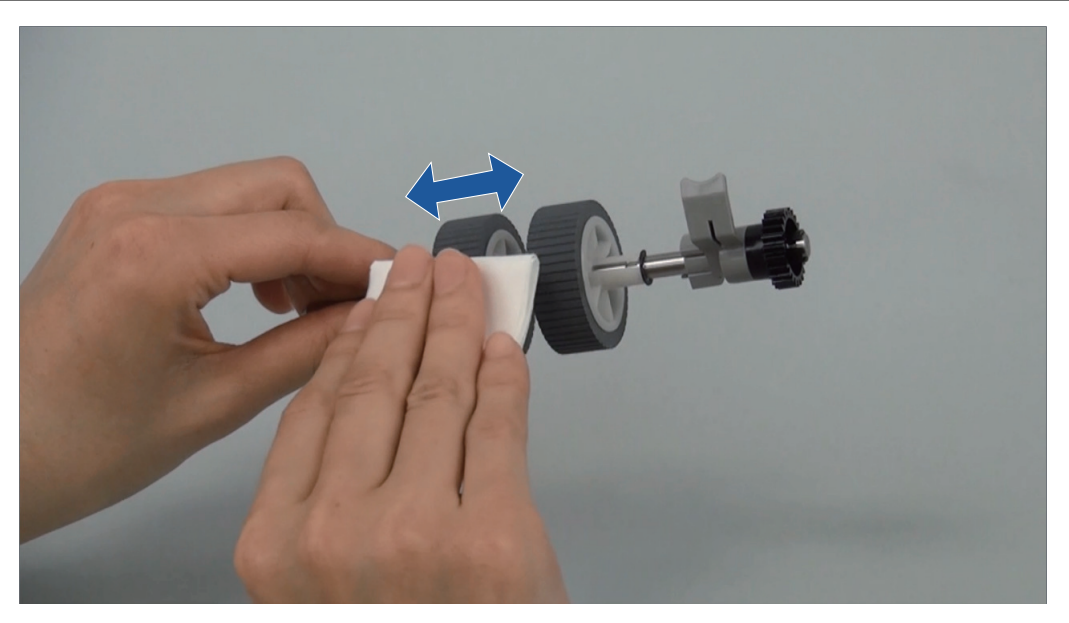

Sensor ultra-sônico (x 2)

Limpe cuidadosamente a sujeira e o pó dos sensores ultrassônicos. Se tiver dificuldade em limpar o sensor ultrassônico, use cotonetes.

## **6. Limpe os rolos de alimentação e os rolos de ejeção com o ScanSnap ligado.**

#### **iX1600/iX1500**

- 1. Conecte o cabo elétrico do ScanSnap na tomada CA.
- 2. Pressione **na [tela de início](#page-121-0) no painel tátil para exibir a tela [Configurações].**

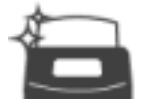

3. Pressione para exibir a tela [Manutenção].

- 4. Pressione [Limpeza dos roletes] para exibir a tela [Limpeza dos roletes].
- 5. Continue pressionando o botão [Executar] para girar os rolos de alimentação e os rolos de ejeção.

#### DICAS

Quando liberar o botão [Executar], os rolos de alimentação e os rolos de ejeção param de girar.

6. Limpe as localizações seguintes enquanto gira os rolos.

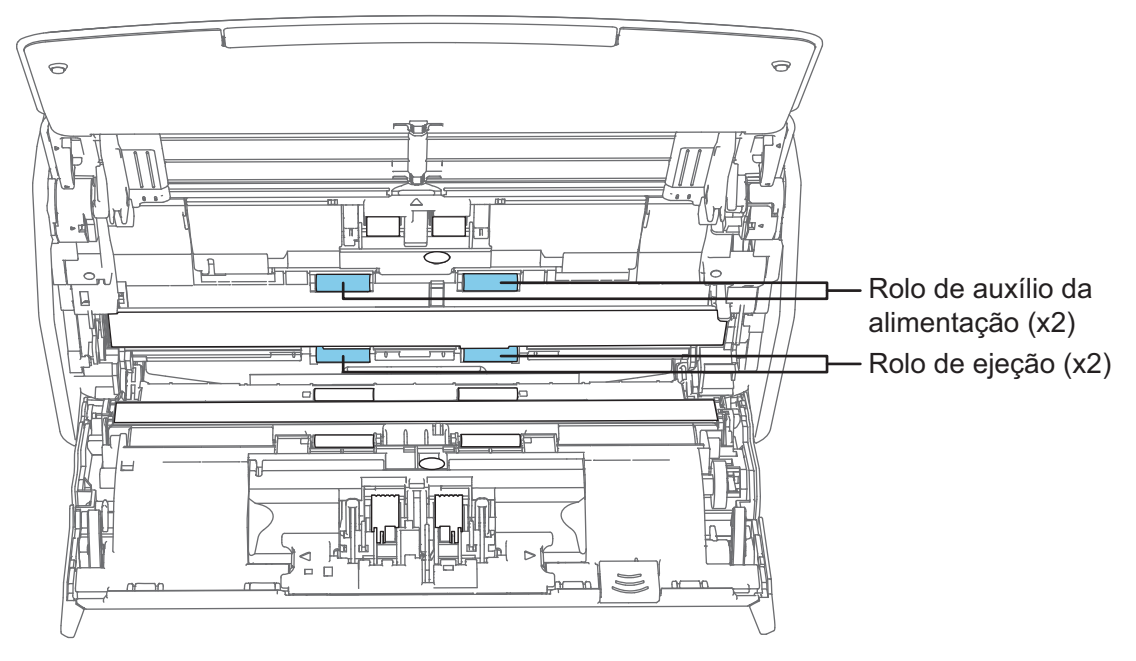

l Rolo de alimentação (× 2)/rolo de ejeção (× 2)

Retire suavemente a sujeira e a poeira, tomando cuidado para não danificar a superfície do rolo.

Certifique-se de que eles foram limpos adequadamente, pois os resíduos nos rolos afetam o desempenho da alimentação.

### **iX1400**

1. Conecte o cabo de energia à tomada e pressione o botão [Scan] durante 3 segundos com a Parte superior do AAD aberta.

#### ATENÇÃO

Só conecte o cabo de energia à tomada quando limpar os rolos de alimentação e os rolos de ejeção.

2. Limpe os locais a seguir com um pano umedecido em Removedor F1.

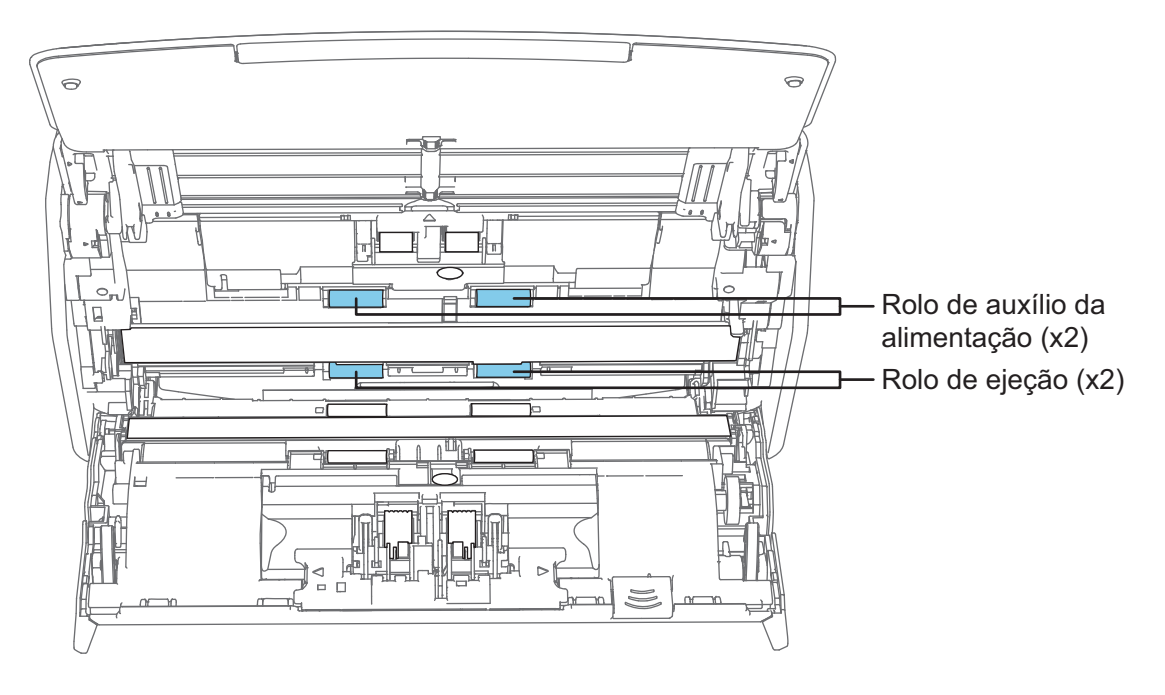

● Rolo de alimentação (× 2)/rolo de ejeção (× 2)

Pressione o botão [Scan] para girar os rolos. Retire suavemente a sujeira e a poeira, tomando cuidado para não danificar a superfície do rolo. Certifique-se de que eles foram limpos adequadamente, pois os resíduos nos rolos afetam o desempenho da alimentação.

DICAS

Ao pressionar o botão [Scan] 7 vezes, os rolos de alimentação giram e os rolos de ejeção dão uma volta.

## **7. Feche a Parte superior do AAD.**

Feche a Parte superior do AAD até encaixar no lugar.

O corpo do ScanSnap talvez varie na cor, dependendo da região onde você adquiriu o ScanSnap.

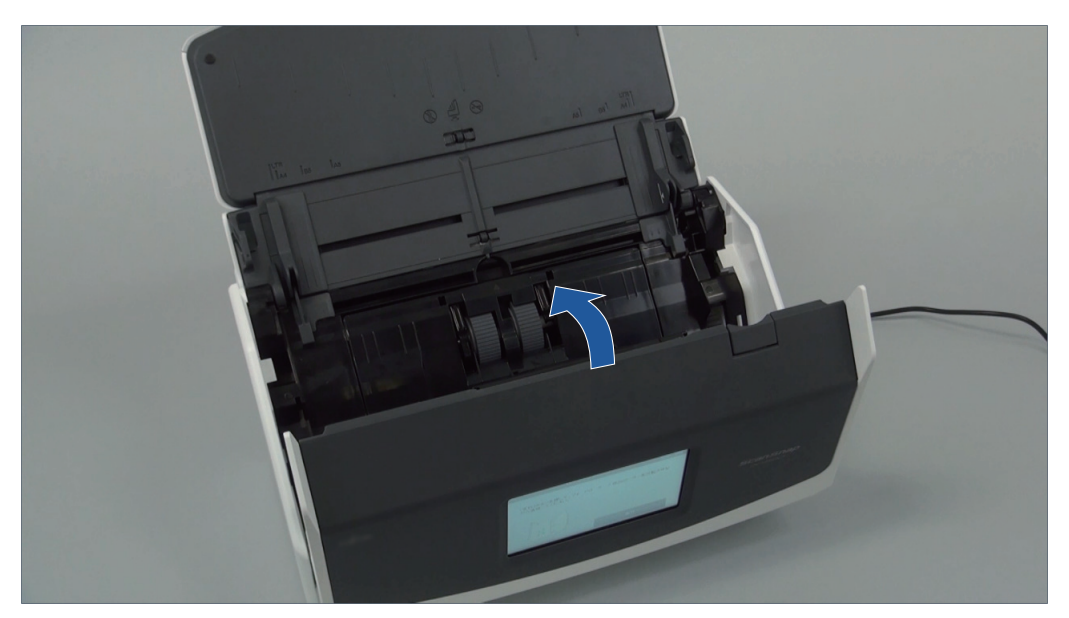

Exemplo: iX1600

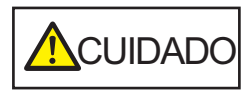

Certifique-se de que a Parte superior do AAD está completamente fechada.

Caso contrário, pode haver atolamentos de papel ou outros erros de alimentação, ou pode ocorrer defeitos na imagem.

# <span id="page-520-0"></span>Limpando o iX1300

Esta seção descreve sobre materiais de limpeza e como limpar o ScanSnap.

#### **ATENÇÃO**

A parte inferior do ScanSnap pode esquentar enquanto o ScanSnap está sendo utilizado, mas isso não afeta o funcionamento do ScanSnap nem causa danos físicos. Tome cuidado para não derrubar o ScanSnap ao transportá-lo.

- l ["Limpando o exterior do iX1300" \(página 522\)](#page-521-0)
- ["Limpando o interior do iX1300" \(página 523\)](#page-522-0)

# <span id="page-521-0"></span>Limpando o exterior do iX1300

Limpe a parte externa do ScanSnap, a bandeja de entrada do AAD (tampa) e a Parte superior do AAD no procedimento a seguir.

**1. Desconecte os cabos do ScanSnap.**

## **2. Limpe a parte externa do ScanSnap com um pano seco, ou umedecido com o Removedor F1 ou detergente neutro.**

#### ATENÇÃO

- l Nunca use thinner ou solventes orgânicos. Podem ocorrer deformação ou descoloração.
- Ao limpar o ScanSnap, evite a entrada de líquidos no ScanSnap.
- O Removedor F1 pode demorar a secar se usado em grande quantidade. Umedeça o pano com pouca quantidade. Limpe completamente o removedor com pano macio para que não sobrem resíduos na superfície limpa.

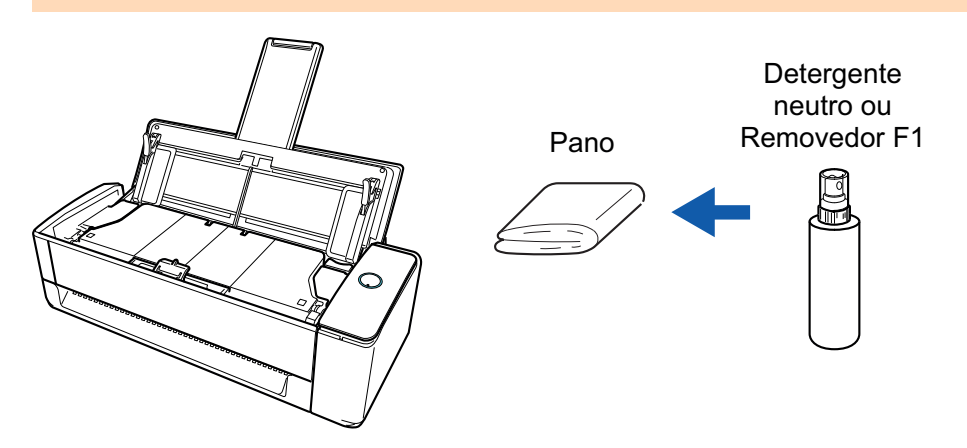

# <span id="page-522-0"></span>Limpando o interior do iX1300

A digitalização repetida pode causar o acúmulo de poeira e papel no interior do ScanSnap, provocando um erro de digitalização.

Como diretriz, o interior do ScanSnap deve ser limpo a cada 1.000 folhas digitalizadas. Observe que esta diretriz varia de acordo com os tipos de documentos digitalizados. Por exemplo, talvez seja necessário limpar o scanner com maior frequência ao digitalizar documentos nos quais o toner não foi misturado o suficiente.

# **PERIGO**

- l Antes de limpar o ScanSnap, desligue o aparelho e desconecte o cabo de energia da tomada. Caso contrário, pode haver um incêndio ou choques elétricos.
- l Não deixe as peças internas, tais como a base de alimentação e o módulo de alimentação ao alcance das crianças. Tal poderá causar ferimentos.
- As lentes no interior ficam muito quentes enquanto o ScanSnap está sendo usado.

Antes de limpar o interior do ScanSnap, deverá desconectar o cabo de energia da tomada e afastar-se do aparelho durante 15 minutos ou mais.

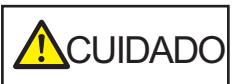

l Não utilize pulverizador aerossol ou um pulverizador que contenha álcool para a limpeza do scanner. Ventos fortes podem jogar poeira e outros tipos de pó do pulverizador para dentro do scanner, podendo causar defeitos ou mau funcionamento no scanner.

Observe, também, que as faíscas geradas pela eletricidade estática podem provocar um incêndio.

l Durante a limpeza do ScanSnap, preste atenção à estrutura interna do ScanSnap e evite ficar com a mão ou o pano acidentalmente presos na mola de compressão (parte metálica). Caso contrário, a mola de compressão (parte metálica) poderá ficar deformada e causar ferimentos.

## ATENÇÃO

- $\bullet$  Não utilize água ou detergente neutro para limpar o interior do ScanSnap.
- O Removedor F1 pode demorar a secar se usado em grande quantidade. Umedeça o pano com pouca quantidade.

Enxugue o removedor completamente para não deixar nenhum resíduo nas peças limpas.

● A parte inferior do ScanSnap pode esquentar enquanto o ScanSnap está sendo utilizado, mas isso não afeta o funcionamento do ScanSnap nem causa danos físicos. Tome cuidado para não derrubar o ScanSnap ao transportá-lo.

#### DICAS

l Para verificar o número de folhas digitalizadas com o ScanSnap, consulte [Contagem total de páginas] na janela [ScanSnap Manager - Status das peças de consumo].

Para abrir a janela [ScanSnap Manager - Status das peças de consumo], clique com o botão

direito no ícone do ScanSnap Manager na área de notificação localizada na extrema direita

da barra de tarefas e selecione [Status das pecas de consumo] no ["Menu do botão direito" \(página](#page-100-0) [101\).](#page-100-0)

- l Se a mensagem "Os sensores do documento estão sujos." aparecer, limpe os sensores do documento no interior do ScanSnap.
- **1. Desconecte o cabo de energia da tomada.**
- **2. Retire quaisquer documentos existentes na Bandeja de entrada do AAD (Tampa).**
- **3. Limpe os rolos de ejeção em quatro locais que estão localizados no exterior da parte superior do AAD.**

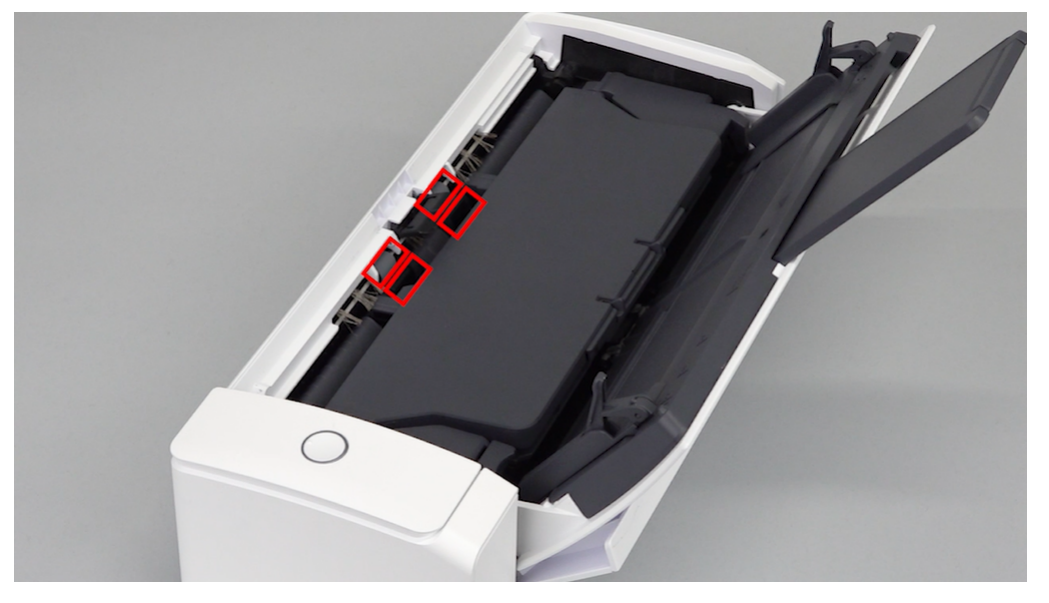

Limpe cuidadosamente a sujeira e o pó dos rolos, girando-os manualmente, com um pano umedecido com Removedor F1.

Tome cuidado para não danificar a superfície dos rolos.

Certifique-se de que eles foram limpos adequadamente, pois os resíduos nos rolos afetam o desempenho da alimentação.

#### ATENÇÃO

l Certifique-se de que a guia de suporte do documento está aberta.

Caso contrário, podem ocorrer atolamentos de papel.

Se a guia do suporte do documento estiver fechada, puxe-a com seus dedos.

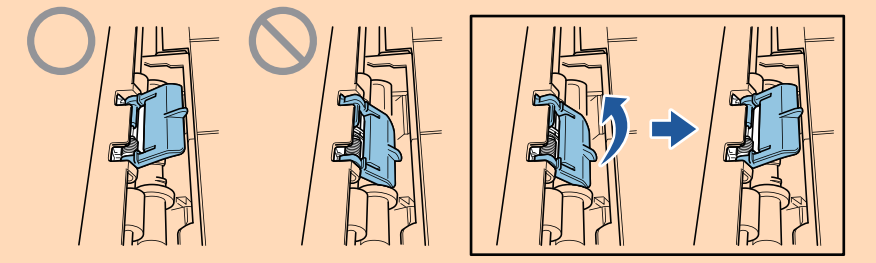

l Se a guia de suporte do documento se soltar, consulte "Suporte ao cliente" em ["Sobre a](#page-611-0) [manutenção e o suporte ao cliente" \(página 612\)](#page-611-0) para perguntas sobre o problema.

## **4. Puxe a alavanca do AAD em sua direção para abrir a Parte superior do AAD.**

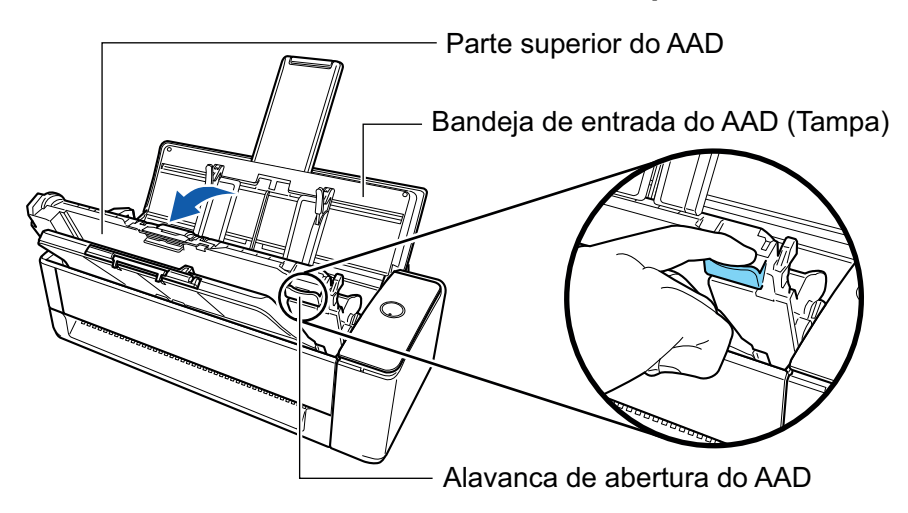

### **5. Limpe os locais a seguir com um pano umedecido em Removedor F1.**

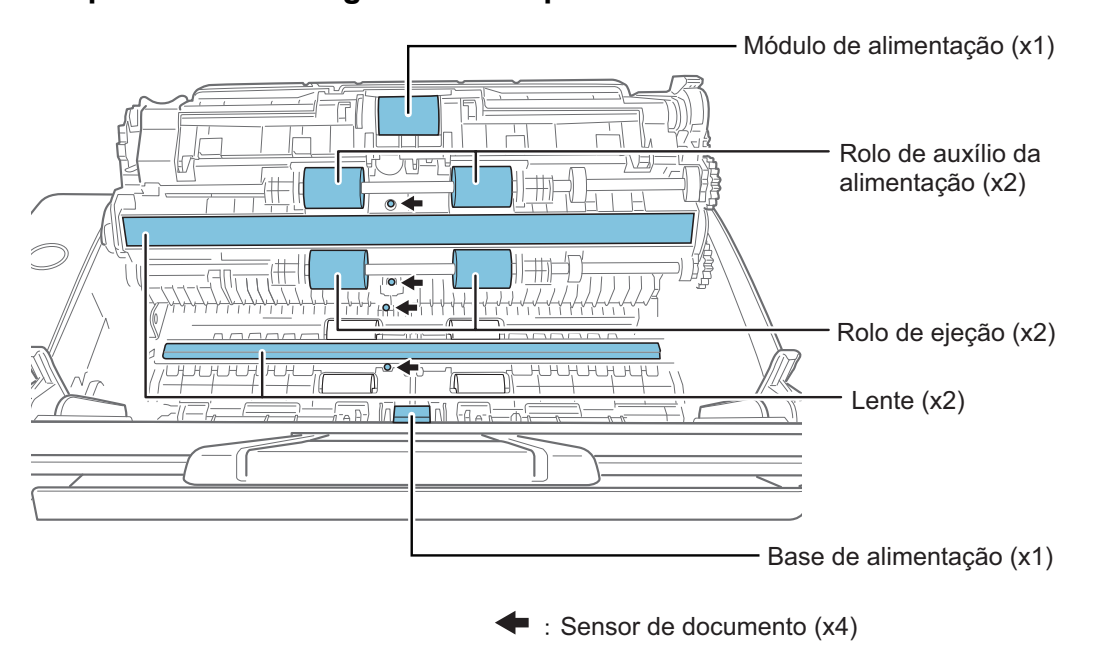

#### ATENÇÃO

Quando limpar, tome cuidado para não danificar o sensor de documentos com o pano.

l Módulo de alimentação (× 1)/rolo de alimentação (× 2)/rolo de ejeção (× 2)

Limpe cuidadosamente a sujeira e o pó da superfície dos rolos ao girá-los com seus dedos.

Certifique-se de que eles foram limpos adequadamente, pois os resíduos nos rolos afetam o desempenho da alimentação.

Lente  $(x 2)$ 

Limpe a sujeira e o pó da superfície das lentes.

#### DICAS

Se houver cola ou outros adesivos aderidos às lentes, limpe-os cuidadosamente. Qualquer sujeira remanescente pode provocar linhas verticais em uma imagem digitalizada.

Base de alimentação (× 1)

Limpe a superfície de borracha da base para baixo para remover a sujeira e o pó. Tome cuidado para que a sua mão ou o pano não fiquem presos na mola de compressão (parte metálica). Mantenha em baixo o suporte do módulo de alimentação durante a limpeza.

Sensor de documento (× 4)

Limpe cuidadosamente a sujeira e o pó dos sensores do documento. Se tiver dificuldade em limpar o sensor ultrassônico, use cotonetes.

#### **6. Limpe os rolos de alimentação e os rolos de ejeção no lado do scanner.**

1. Conecte o cabo de energia à tomada e pressione o botão [Scan] durante 3 segundos com a Parte superior do AAD aberta.

#### **ATENCÃO**

Só conecte o cabo de energia à tomada quando limpar os rolos de alimentação e os rolos de ejeção.

2. Limpe os locais a seguir com um pano umedecido em Removedor F1.

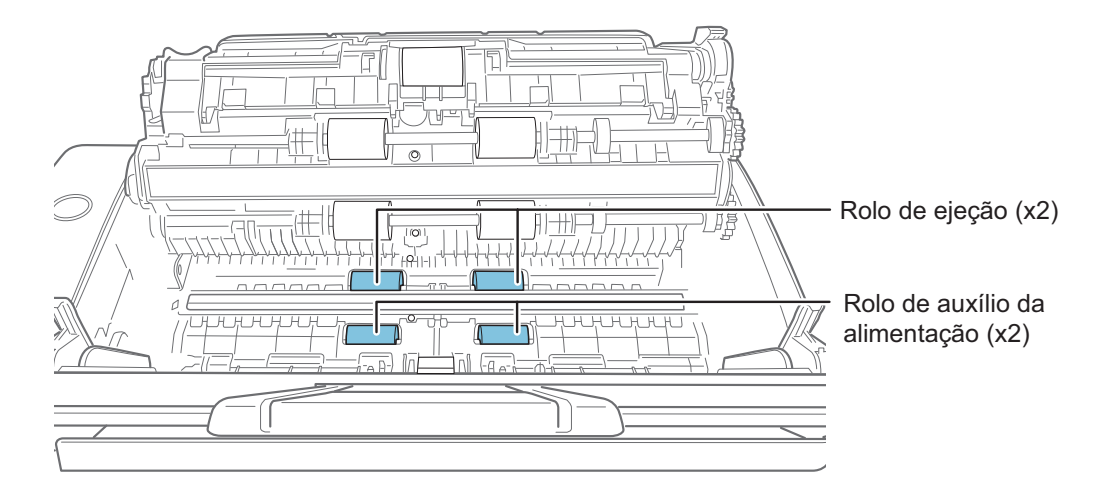

l Rolo de alimentação (× 2)/rolo de ejeção (× 2)

Pressione o botão [Scan] para girar os rolos. Retire suavemente a sujeira e a poeira, tomando cuidado para não danificar a superfície de cada rolo. Certifique-se de que eles foram limpos adequadamente, pois os resíduos nos rolos afetam o desempenho da alimentação.

#### DICAS

Ao pressionar o botão [Scan] 7 vezes, os rolos de alimentação giram e os rolos de ejeção dão uma volta.

#### **7. Feche a Parte superior do AAD.**

Feche a Parte superior do AAD junto com a bandeja de saída até encaixar no lugar, indicado por um som de clique.

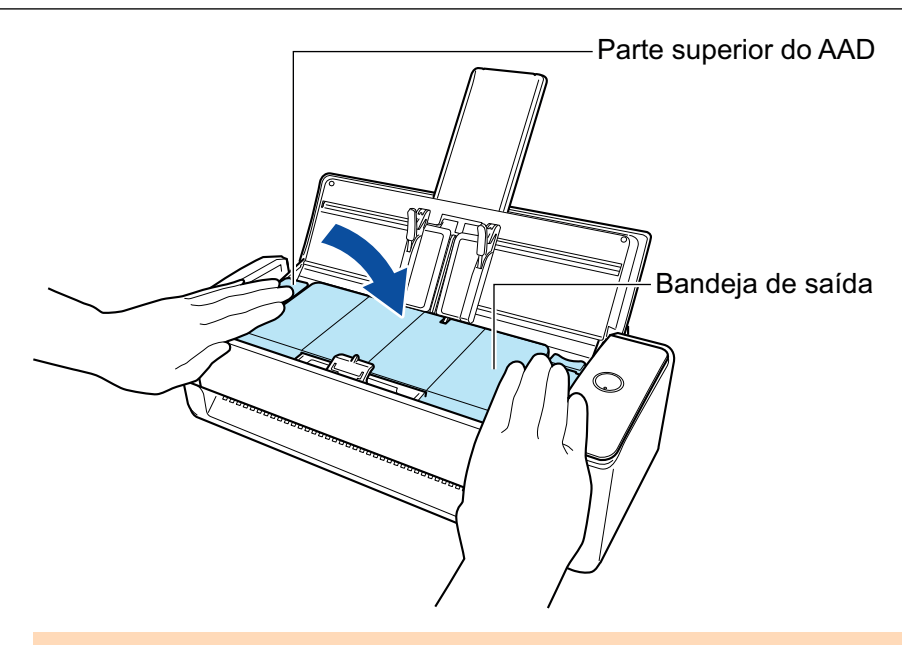

# ATENÇÃO

Certifique-se de que a Parte superior do AAD está completamente fechada.

Caso contrário, pode haver atolamentos de papel ou outros erros de alimentação, ou pode ocorrer defeitos na imagem.

# <span id="page-527-0"></span>Limpando o iX500

Esta seção descreve sobre materiais de limpeza e como limpar o ScanSnap.

#### **ATENÇÃO**

A parte inferior do ScanSnap pode esquentar enquanto o ScanSnap está sendo utilizado, mas isso não afeta o funcionamento do ScanSnap nem causa danos físicos. Tome cuidado para não derrubar o ScanSnap ao transportá-lo.

- l ["Limpando o exterior do iX500" \(página 529\)](#page-528-0)
- ["Limpando o interior do iX500" \(página 530\)](#page-529-0)

# <span id="page-528-0"></span>Limpando o exterior do iX500

Limpe a parte externa do ScanSnap, a bandeja de entrada do AAD (tampa), a seção superior do AAD e a bandeja principal no procedimento a seguir.

**1. Desconecte os cabos do ScanSnap.**

# **2. Limpe a parte externa do ScanSnap com um pano seco, ou umedecido com o Removedor F1 ou detergente neutro.**

#### ATENÇÃO

- l Nunca use thinner ou solventes orgânicos. Podem ocorrer deformação ou descoloração.
- Ao limpar o ScanSnap, evite a entrada de líquidos no ScanSnap.
- O Removedor F1 pode demorar a secar se usado em grande quantidade. Umedeça o pano com pouca quantidade. Limpe completamente o removedor com pano macio para que não sobrem resíduos na superfície limpa.

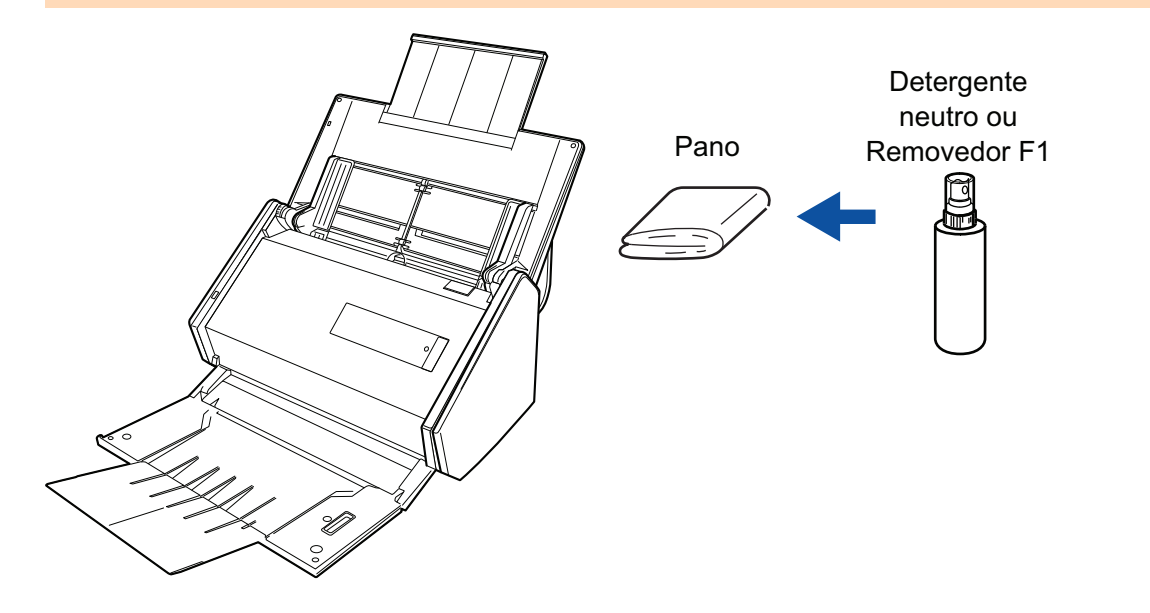

# <span id="page-529-0"></span>Limpando o interior do iX500

A digitalização repetida pode causar o acúmulo de poeira e papel no interior do ScanSnap, provocando um erro de digitalização.

Como diretriz, o interior do ScanSnap deve ser limpo a cada 1.000 folhas digitalizadas. Observe que esta diretriz varia de acordo com os tipos de documentos digitalizados. Por exemplo, talvez seja necessário limpar o scanner com maior frequência ao digitalizar documentos nos quais o toner não foi misturado o suficiente.

# **PERIGO**

- l Antes de limpar o ScanSnap, desligue o aparelho e desconecte o cabo de energia da tomada. Caso contrário, pode haver um incêndio ou choques elétricos.
- l Não deixe o conjunto de peças internas, tais como o rolo de freio e o módulo de alimentação ao alcance das crianças. Tal poderá causar ferimentos.
- As lentes no interior ficam muito quentes enquanto o ScanSnap está sendo usado.

Antes de limpar o interior do ScanSnap, deverá desconectar o cabo de energia da tomada e afastar-se do aparelho durante 15 minutos ou mais.

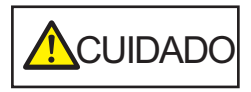

Não utilize pulverizador aerossol ou um pulverizador que contenha álcool para a limpeza do scanner. Ventos fortes podem jogar poeira e outros tipos de pó do pulverizador para dentro do scanner, podendo causar defeitos ou mau funcionamento no scanner.

Observe, também, que as faíscas geradas pela eletricidade estática podem provocar um incêndio.

## **ATENÇÃO**

- **I Não utilize água ou detergente neutro para limpar o interior do ScanSnap.**
- O Removedor F1 pode demorar a secar se usado em grande quantidade. Umedeça o pano com pouca quantidade.

Enxugue o removedor completamente para não deixar nenhum resíduo nas peças limpas.

### DICAS

Para verificar o número de folhas digitalizadas com o ScanSnap, consulte [Contagem total de páginas] na janela [ScanSnap Manager - Status das peças de consumo].

Para abrir a janela [ScanSnap Manager - Status das peças de consumo], clique com o botão direito no

ícone do ScanSnap Manager na área de notificação localizada na extrema direita da barra de tarefas e selecione [Status das peças de consumo] no ["Menu do botão direito" \(página 101\)](#page-100-0).

#### **1. Limpe os seguintes itens:**

- Rolo de freio
- Rolo de pressão
- **Lente**
- Módulo de alimentação
- Sensor ultrassônico
- 1. Desconecte o cabo de energia da tomada.
- 2. Puxe a alavanca do AAD em sua direção para abrir a Parte superior do AAD.

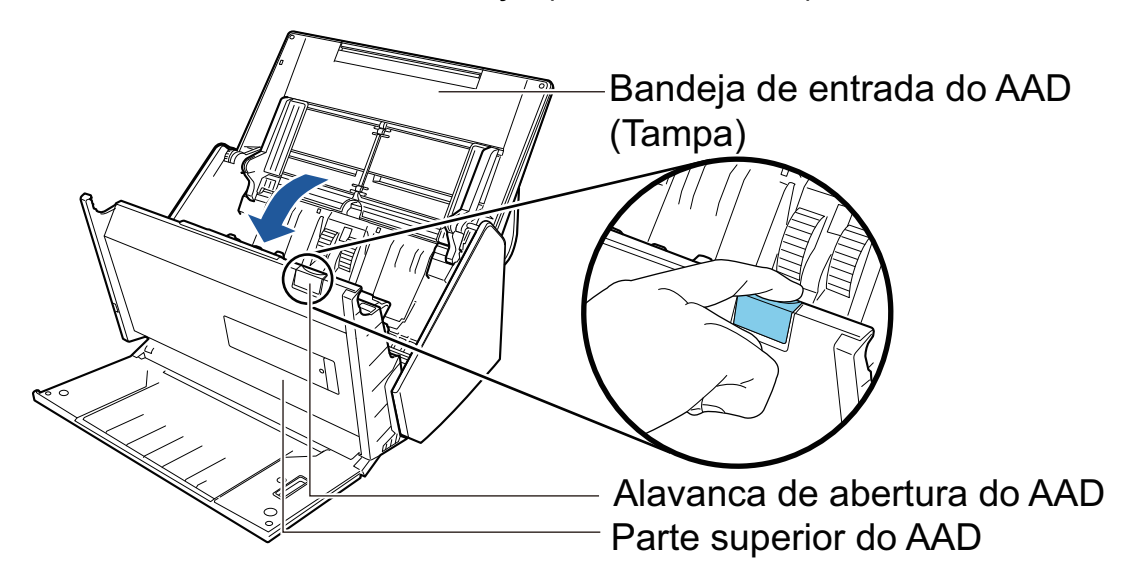

3. Limpe os locais a seguir com um pano umedecido em Removedor F1.

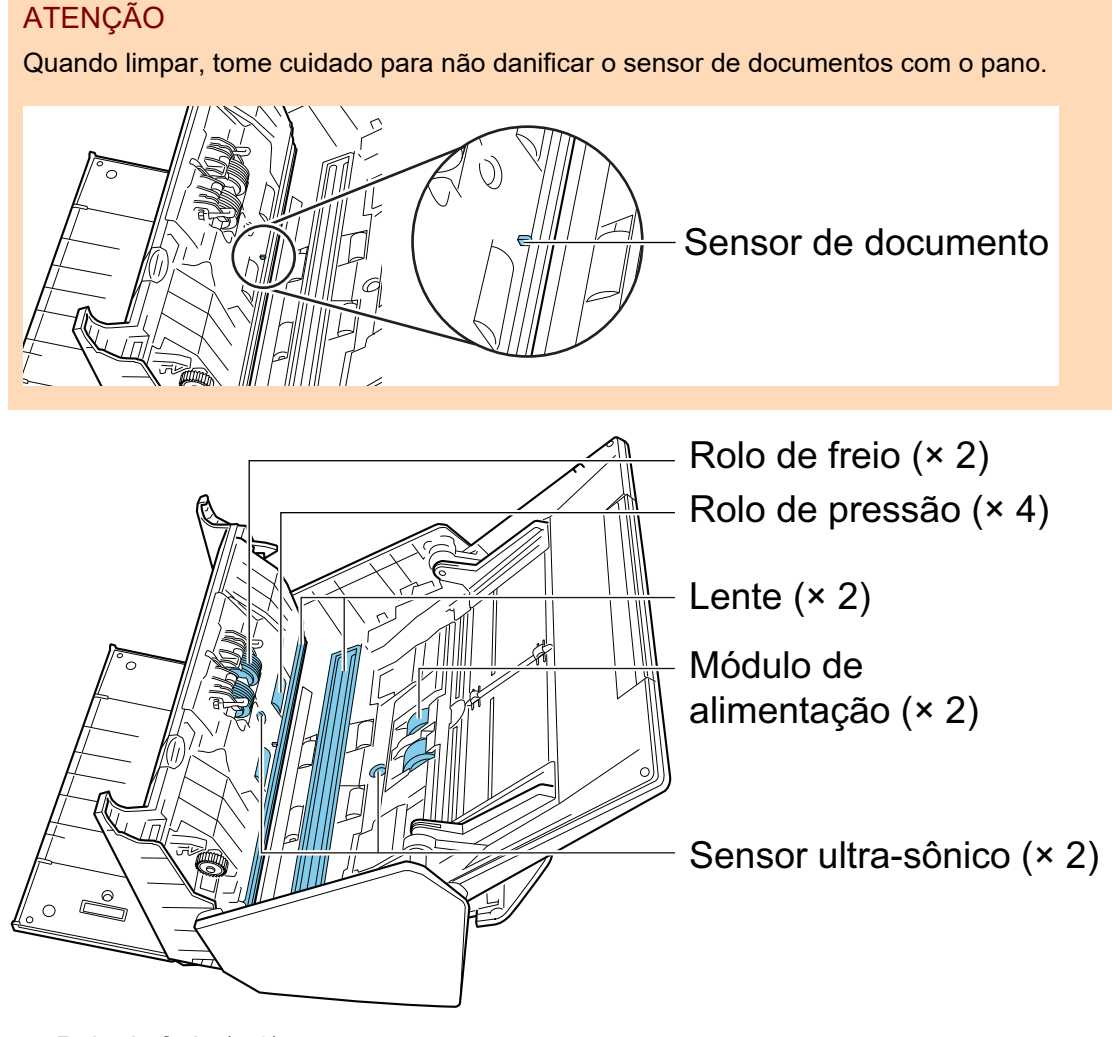

Rolo de freio  $(x 2)$ 

Retire os rolos de freio do ScanSnap para poder limpá-los.

Para maiores detalhes sobre como retirar os rolos de freio, consulte a seção ["Substituindo consumíveis para iX500" \(página 574\)](#page-573-0).

Retire suavemente a sujeira e a poeira ao longo das fendas da superfície do rolo. Tome cuidado para não danificar a superfície dos rolos.

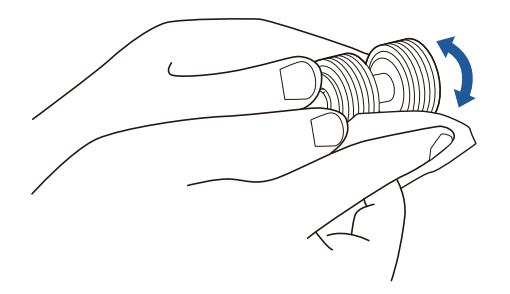

Rolo de pressão (× 4)

Retire suavemente a sujeira e a poeira dos rolos, girando-os manualmente. Tome cuidado para não danificar a superfície dos rolos. Certifique-se de que eles foram limpos adequadamente, pois os resíduos nos rolos afetam o desempenho da alimentação.

Lente  $(x 2)$ 

Limpe a sujeira e o pó da superfície das lentes.

DICAS

Se houver cola ou outros adesivos aderidos às lentes, limpe-os cuidadosamente. Qualquer sujeira remanescente pode provocar linhas verticais em uma imagem digitalizada.

l Módulo de alimentação (x 2)

Retire suavemente a sujeira e a poeira ao longo das fendas da superfície dos rolos, girando-os manualmente para baixo. Tome cuidado para não danificar a superfície dos rolos. Certifique-se de que eles foram limpos adequadamente, pois os resíduos nos rolos afetam o desempenho da alimentação.

Sensor ultra-sônico (x 2)

Limpe cuidadosamente a sujeira e o pó dos sensores ultrassônicos. Se tiver dificuldade em limpar o sensor ultrassônico, use cotonetes.

## **2. Limpe os rolos da alimentação e os rolos de ejeção.**

1. Conecte o cabo de energia à tomada e pressione o botão [Scan] durante 3 segundos com a Parte superior do AAD aberta.

#### ATENÇÃO

Só conecte o cabo de energia à tomada quando limpar os rolos de alimentação e os rolos de ejeção.

2. Limpe os locais a seguir com um pano umedecido em Removedor F1.

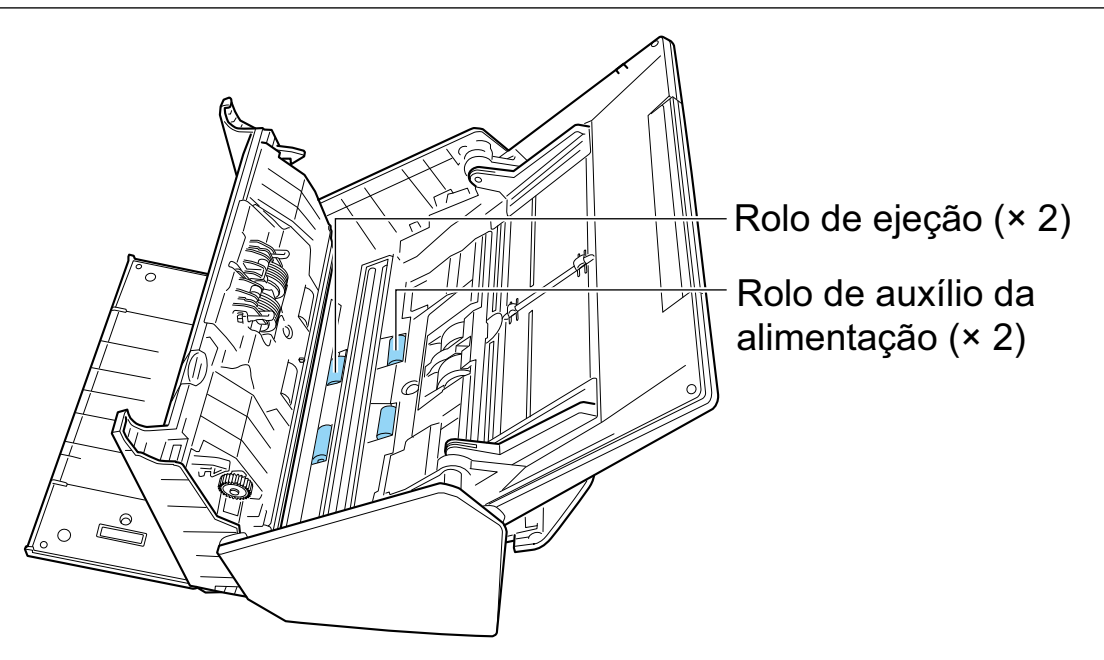

l Rolo de alimentação (× 2)/rolo de ejeção (× 2)

Pressione o botão [Scan] para girar os rolos. Retire suavemente a sujeira e a poeira, tomando cuidado para não danificar a superfície do rolo. Certifique-se de que eles foram limpos adequadamente, pois os resíduos nos rolos afetam o desempenho da alimentação.

#### DICAS

Ao pressionar o botão [Scan] 7 vezes, os rolos de alimentação giram e os rolos de ejeção dão uma volta.

## **3. Feche a Parte superior do AAD.**

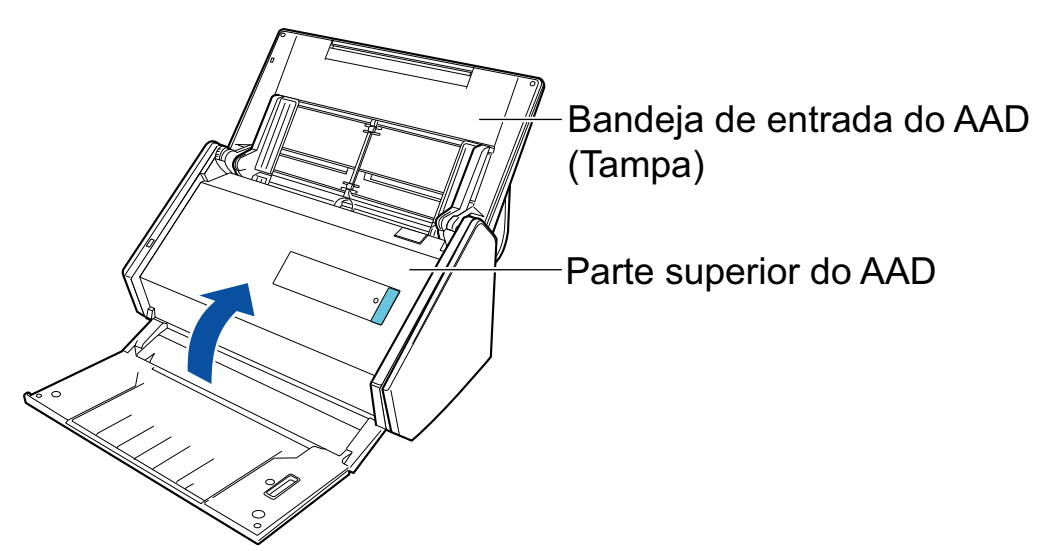

a Ouve-se um clique quando ela retorna à posição original.

#### ATENÇÃO

Certifique-se de que a Parte superior do AAD está completamente fechada.

Caso contrário, pode haver atolamentos de papel ou outros erros de alimentação, ou pode ocorrer defeitos na imagem.

# <span id="page-533-0"></span>Limpando o iX100

Esta seção descreve sobre materiais de limpeza e como limpar o ScanSnap.

- l ["Limpando o exterior do iX100" \(página 535\)](#page-534-0)
- l ["Limpando o interior do iX100" \(página 536\)](#page-535-0)

# <span id="page-534-0"></span>Limpando o exterior do iX100

Limpe o exterior do ScanSnap no procedimento a seguir.

- **1. Desconecte os cabos do ScanSnap.**
- **2. Limpe a parte externa do ScanSnap com um pano seco, ou umedecido com o Removedor F1 ou detergente neutro.**

#### ATENÇÃO

- l Nunca use thinner ou solventes orgânicos. Podem ocorrer deformação ou descoloração.
- Ao limpar o ScanSnap, evite a entrada de líquidos no ScanSnap.
- O Removedor F1 pode demorar a secar se usado em grande quantidade. Umedeça o pano com pouca quantidade. Limpe completamente o removedor com pano macio para que não sobrem resíduos na superfície limpa.

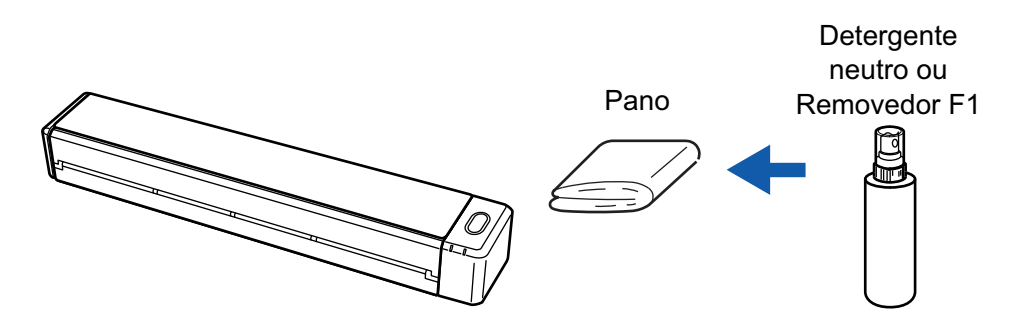

# <span id="page-535-0"></span>Limpando o interior do iX100

A digitalização repetida pode causar o acúmulo de poeira e papel no interior do ScanSnap, provocando um erro de digitalização.

Como diretriz, o interior do ScanSnap deve ser limpo a cada 100 folhas digitalizadas. Observe que esta diretriz varia de acordo com os tipos de documentos digitalizados. Por exemplo, talvez seja necessário limpar o scanner com maior frequência ao digitalizar documentos nos quais o toner não foi misturado o suficiente.

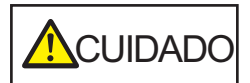

Não utilize pulverizador aerossol ou um pulverizador que contenha álcool para a limpeza do scanner. Ventos fortes podem jogar poeira e outros tipos de pó do pulverizador para dentro do scanner, podendo causar defeitos ou mau funcionamento no scanner.

Observe, também, que as faíscas geradas pela eletricidade estática podem provocar um incêndio.

#### **ATENCÃO**

- l Não utilize água ou detergente neutro para limpar o interior do ScanSnap.
- O Removedor F1 pode demorar a secar se usado em grande quantidade. Umedeça o pano com pouca quantidade.

Enxugue o removedor completamente para não deixar nenhum resíduo nas peças limpas.

#### DICAS

Para verificar o número de folhas digitalizadas com o ScanSnap, consulte [Contagem total de páginas] na janela [ScanSnap Manager - Informações de scanner e driver].

Para abrir a janela [ScanSnap Manager - Informações de scanner e driver], clique com o botão direito

no ícone do ScanSnap Manager na área de notificação localizada na extrema direita da barra de tarefas e selecione [Ajuda] → [Informações do ScanSnap] no ["Menu do botão direito" \(página 101\).](#page-100-0)

## **1. Limpe o vidro e os rolos de pressão.**

1. Abra a guia de entrada.

O ScanSnap é ligado e se ouve um som da rotação do rolo.

Depois de o som parar, efetue o passo seguinte.

2. Abra a parte superior e a guia de saída.

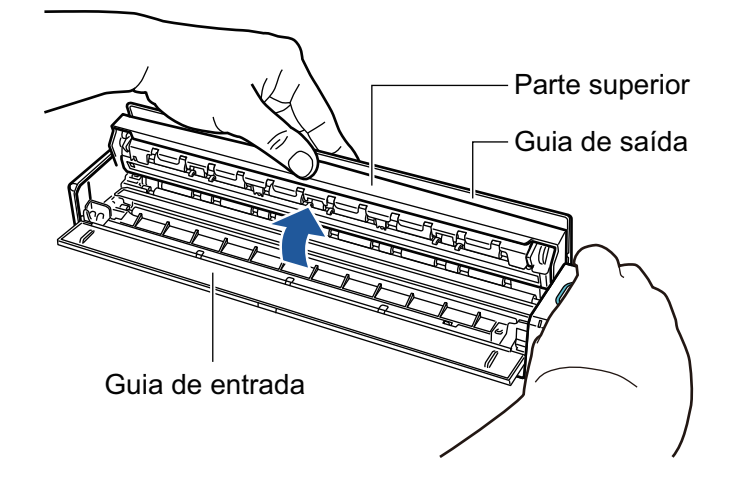

3. Limpe os locais a seguir com um pano umedecido em Removedor F1.

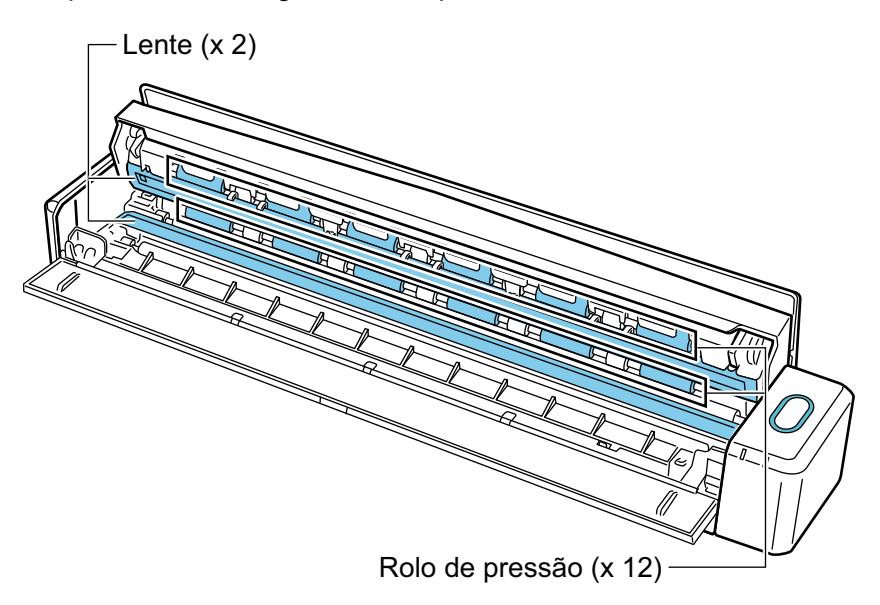

l Lente (x 2, um na parte superior e um do lado oposto)

Limpe a sujeira e o pó da superfície das lentes.

#### DICAS

Se houver cola ou outros adesivos aderidos às lentes, limpe-os cuidadosamente. Qualquer sujeira remanescente pode provocar linhas verticais em uma imagem digitalizada.

Rolo de pressão (× 12, localizado na tampa superior)

Retire suavemente a sujeira e a poeira dos rolos, girando-os manualmente. Tome cuidado para não danificar a superfície dos rolos. Certifique-se de que eles foram limpos adequadamente, pois os resíduos nos rolos afetam o desempenho da alimentação.

## **2. Limpe os rolos da alimentação e os rolos de ejeção.**

- 1. Pressione o botão [Scan/Stop] durante 3 segundos com a parte superior aberta.
- 2. Limpe os locais a seguir com um pano umedecido em Removedor F1.

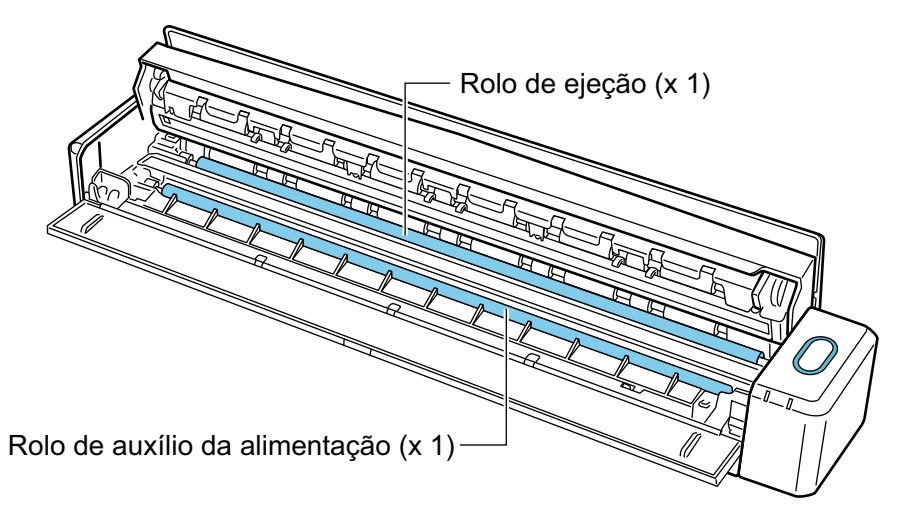

Rolo de alimentação (× 1, localizado no lado do scanner)

Pressione o botão [Scan/Stop] para girar o rolo. Retire suavemente a sujeira e a poeira, tomando cuidado para não danificar a superfície do rolo. Certifique-se de que eles foram limpos adequadamente, pois os resíduos no rolo afetam o desempenho da alimentação.

l Rolo ejeção (× 1, localizado no lado do scanner)

Pressione o botão [Scan/Stop] para girar o rolo. Retire suavemente a sujeira e a poeira, tomando cuidado para não danificar a superfície do rolo. Certifique-se de que eles foram limpos adequadamente, pois os resíduos no rolo afetam o desempenho da alimentação.

Se houver dificuldade ao limpar o Rolo de ejeção, tente limpá-lo pela parte traseira do ScanSnap abrindo a Parte superior.

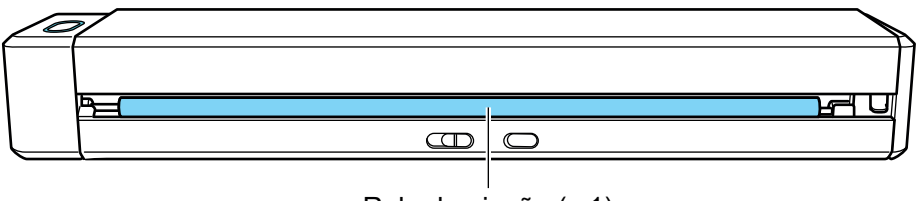

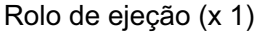

#### DICAS

Ao pressionar o botão [Scan/Stop] sete vezes, o rolo de alimentação gira e o rolo de ejeção executa uma revolução.

## **3. Feche a parte superior e a guia de saída.**

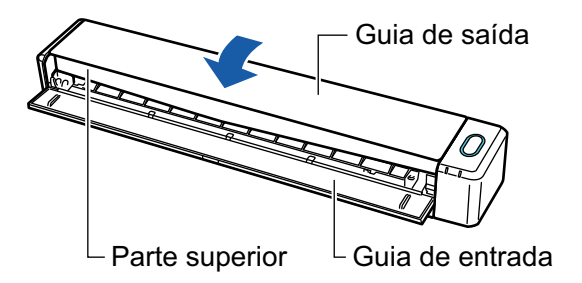

a Ouve-se um clique quando ela retorna à posição original.

## **ATENÇÃO**

Certifique-se de que a parte superior foi completamente fechada.

Caso contrário, pode haver atolamentos de papel ou outros erros de alimentação, ou pode ocorrer defeitos na imagem.

# <span id="page-539-0"></span>Limpando o SV600

Esta seção explica como limpar a parte externa do ScanSnap.

Se o nivelador de branco, lente, câmera, lâmpada ou o LED infravermelho estiver sujo, erros podem aparecer nas imagens digitalizadas. Sempre que os erros forem detectados na imagem digitalizada, limpe o ScanSnap.

- **1. Desconecte os cabos do ScanSnap.**
- **2. Limpe a parte externa do ScanSnap com um pano seco, ou umedecido com o Removedor F1 ou detergente neutro.**

Use um cotonete para limpar partes menores como a câmera ou LED infravermelho do ScanSnap.

#### **ATENÇÃO**

- l Nunca use thinner ou solventes orgânicos. Podem ocorrer deformação ou descoloração.
- l Ao limpar o ScanSnap, evite a entrada de líquidos no ScanSnap.
- O Removedor F1 pode demorar a secar se usado em grande quantidade. Umedeça o pano com pouca quantidade. Limpe completamente o removedor com pano macio para que não sobrem resíduos na superfície limpa.
- Ao limpar o ScanSnap, segure a haste do ScanSnap com as mãos para que não tombe.

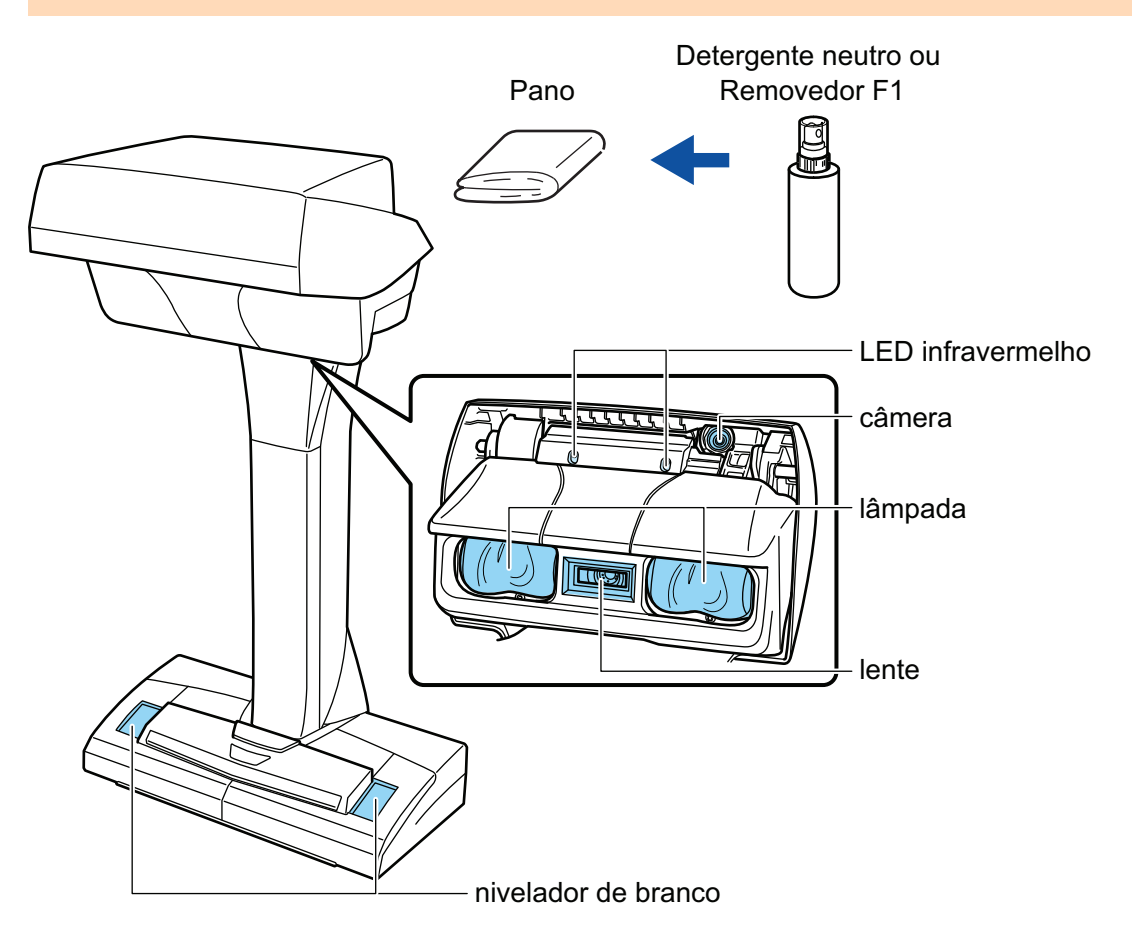
# Limpando o S1300i

Esta seção descreve sobre materiais de limpeza e como limpar o ScanSnap.

- l ["Limpando o exterior do S1300i" \(página 542\)](#page-541-0)
- l ["Limpando o interior do S1300i" \(página 543\)](#page-542-0)

## <span id="page-541-0"></span>Limpando o exterior do S1300i

Limpe a parte externa do ScanSnap, a bandeja de entrada do AAD (tampa) e a Parte superior do AAD no procedimento a seguir.

- **1. Desconecte os cabos do ScanSnap.**
- **2. Limpe a parte externa do ScanSnap com um pano seco, ou umedecido com o Removedor F1 ou detergente neutro.**

#### ATENÇÃO

- l Nunca use thinner ou solventes orgânicos. Podem ocorrer deformação ou descoloração.
- Ao limpar o ScanSnap, evite a entrada de líquidos no ScanSnap.
- O Removedor F1 pode demorar a secar se usado em grande quantidade. Umedeça o pano com pouca quantidade. Limpe completamente o removedor com pano macio para que não sobrem resíduos na superfície limpa.

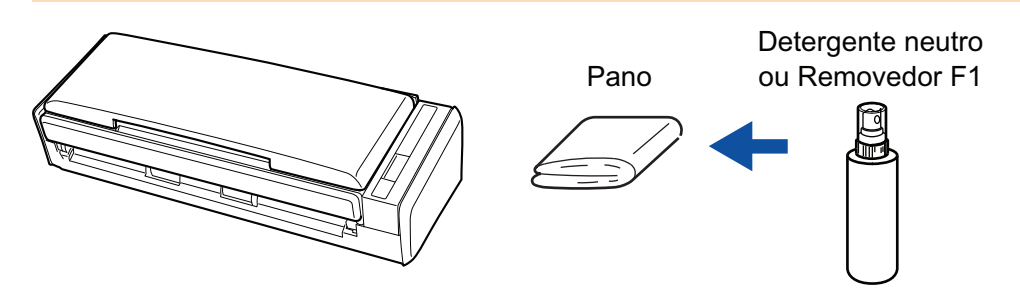

## <span id="page-542-0"></span>Limpando o interior do S1300i

A digitalização repetida pode causar o acúmulo de poeira e papel no interior do ScanSnap, provocando um erro de digitalização.

Como diretriz, o interior do ScanSnap deve ser limpo a cada 200 folhas digitalizadas. Observe que esta diretriz varia de acordo com os tipos de documentos digitalizados. Por exemplo, talvez seja necessário limpar o scanner com maior frequência ao digitalizar documentos nos quais o toner não foi misturado o suficiente.

#### **PERIGO** l Antes de limpar o ScanSnap, desligue o aparelho e desconecte o cabo de energia (cabo elétrico ou cabo de energia USB) da fonte de energia (tomada ou computador). Caso contrário, pode haver um incêndio ou choques elétricos.

- l Não deixe o conjunto de peças internas, tais como a base e o conjunto do módulo de alimentação ao alcance das crianças. Tal poderá causar ferimentos.
- l Quando o ScanSnap estiver operando, a superfície da lente interna estará quente.

Antes de limpar o interior do ScanSnap, deverá desconectar o cabo de energia (cabo elétrico ou cabo de energia USB) da fonte de energia (tomada ou computador) e afastar-se do aparelho durante 15 minutos ou mais.

# **CUIDAD**

l Não utilize pulverizador aerossol ou um pulverizador que contenha álcool para a limpeza do scanner. Ventos fortes podem jogar poeira e outros tipos de pó do pulverizador para dentro do scanner, podendo causar defeitos ou mau funcionamento no scanner.

Observe, também, que as faíscas geradas pela eletricidade estática podem provocar um incêndio.

l Durante a limpeza do ScanSnap, preste atenção à estrutura interna do ScanSnap e evite ficar com a mão ou o pano acidentalmente presos na mola de compressão (parte metálica). Caso contrário, a mola de compressão (parte metálica) poderá ficar deformada e causar ferimentos.

#### **ATENÇÃO**

- l Não utilize água ou detergente neutro para limpar o interior do ScanSnap.
- O Removedor F1 pode demorar a secar se usado em grande quantidade. Umedeça o pano com pouca quantidade.

Enxugue o removedor completamente para não deixar nenhum resíduo nas peças limpas.

#### DICAS

Para verificar o número de folhas digitalizadas com o ScanSnap, consulte [Contagem total de páginas] na janela [ScanSnap Manager - Status das peças de consumo].

Para abrir a janela [ScanSnap Manager - Status das peças de consumo], clique com o botão direito no

ícone do ScanSnap Manager na área de notificação localizada na extrema direita da barra de tarefas e selecione [Status das peças de consumo] no ["Menu do botão direito" \(página 101\)](#page-100-0).

#### **1. Limpe os seguintes itens:**

- Base de alimentação
- Rolo de pressão
- **Lente**
- Módulo de alimentação
- l Faixa branca
- 1. Desconecte o cabo de energia (cabo elétrico ou cabo de energia USB) da fonte de energia (tomada ou computador).
- 2. Puxe a alavanca do AAD em sua direção para abrir a Parte superior do AAD.

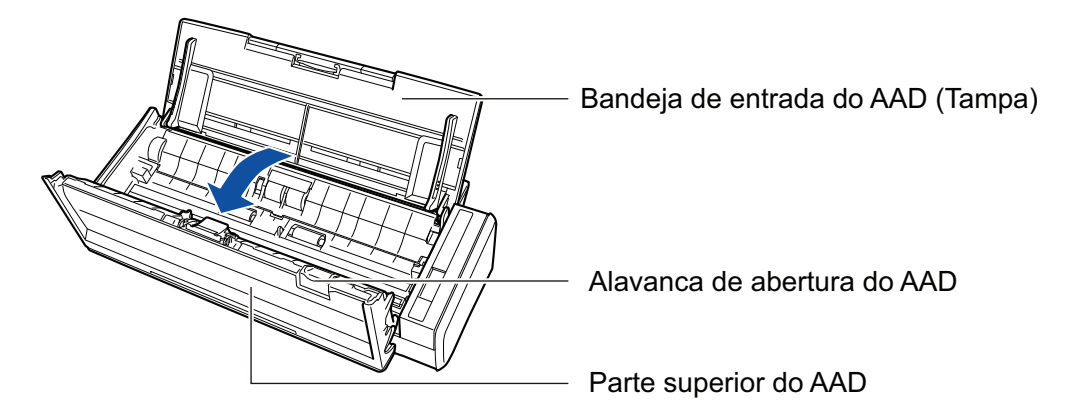

3. Limpe os locais a seguir com um pano umedecido em Removedor F1.

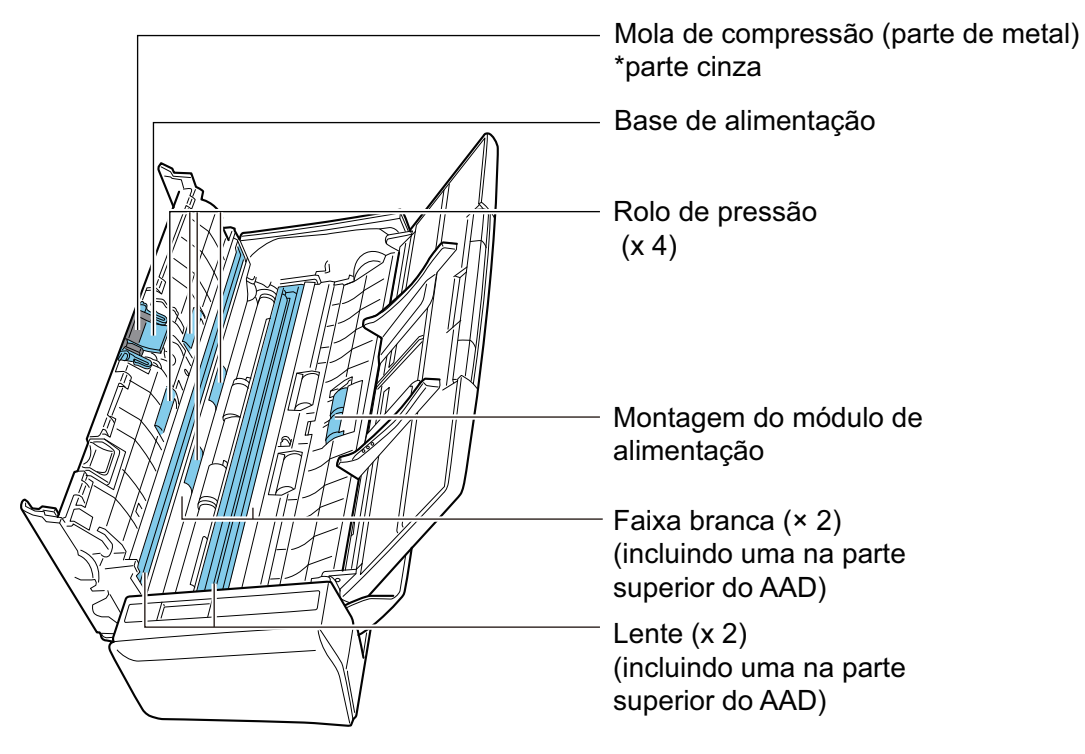

l Rolo de pressão (× 4, localizado na parte superior do AAD)

Retire suavemente a sujeira e a poeira dos rolos, girando-os manualmente. Tome cuidado para não danificar a superfície dos rolos. Certifique-se de que eles foram limpos adequadamente, pois os resíduos nos rolos afetam o desempenho da alimentação.

l Base de alimentação (× 1, localizada na parte superior do AAD)

Limpe a superfície de borracha da base para baixo para remover a sujeira e o pó. Tome cuidado para que a sua mão ou o pano não fiquem presos na mola de compressão (parte metálica).

l Conjunto do módulo de alimentação (× 1, localizado no lado do scanner)

Retire suavemente a sujeira e a poeira dos rolos, girando-os manualmente para baixo. Tome cuidado para não danificar a superfície dos rolos. Certifique-se de que eles foram limpos adequadamente, pois os resíduos nos rolos afetam o desempenho da alimentação.

Lente (× 2, uma na parte superior do AAD e uma no lado oposto)

Limpe a sujeira e o pó da superfície das lentes.

#### DICAS

Se houver cola ou outros adesivos aderidos às lentes, limpe-os cuidadosamente.

Qualquer sujeira remanescente pode provocar linhas verticais em uma imagem digitalizada.

l Faixa branca (× 2, uma na parte superior do AAD e uma no lado oposto)

As partes brancas nas bordas das áreas da lente. Retire suavemente a sujeira e a poeira da superfície.

#### **2. Limpe os rolos da alimentação e os rolos de ejeção.**

1. Conecte o cabo de energia (cabo elétrico ou cabo de energia USB) da fonte de energia (tomada ou computador) e ligue o ScanSnap e pressione o botão [Scan] durante 3 segundos com a Parte superior do AAD aberta.

#### **ATENÇÃO**

Conecte o cabo de energia (cabo elétrico ou cabo de energia USB) da fonte de energia (tomada ou computador) e ligue o ScanSnap apenas quando limpar os rolos de alimentação ou os rolos de ejeção.

2. Limpe os locais a seguir com um pano umedecido em Removedor F1.

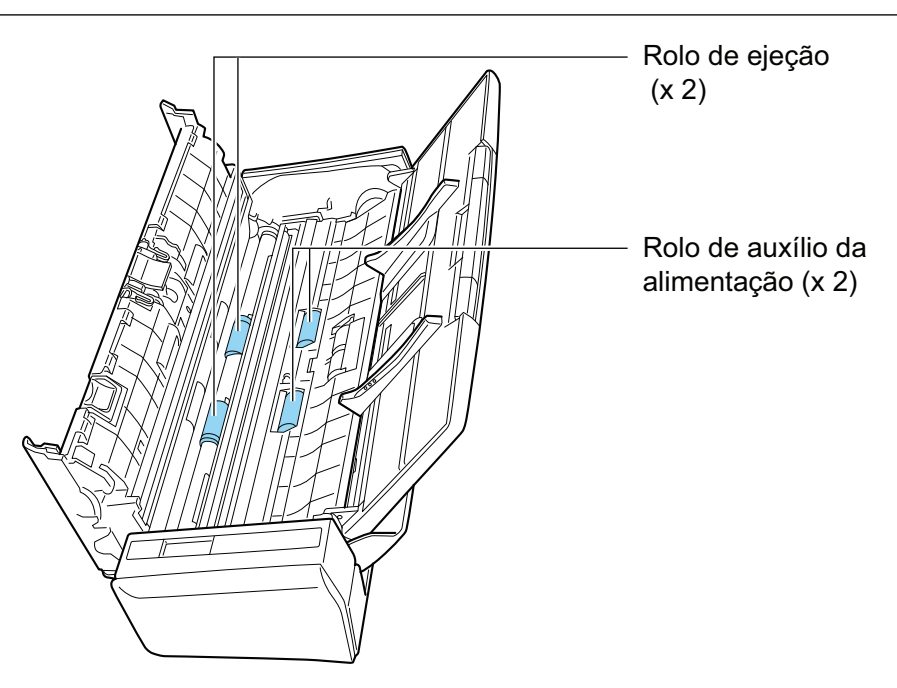

l Rolo de alimentação (× 2)/rolo de ejeção (× 2)

Pressione o botão [Scan] para girar os rolos. Retire suavemente a sujeira e a poeira, tomando cuidado para não danificar a superfície do rolo. Certifique-se de que eles foram limpos adequadamente, pois os resíduos nos rolos afetam o desempenho da alimentação.

DICAS

Ao pressionar o botão [Scan] 7 vezes, os rolos de alimentação giram e os rolos de ejeção dão uma volta.

**3. Feche a Parte superior do AAD.**

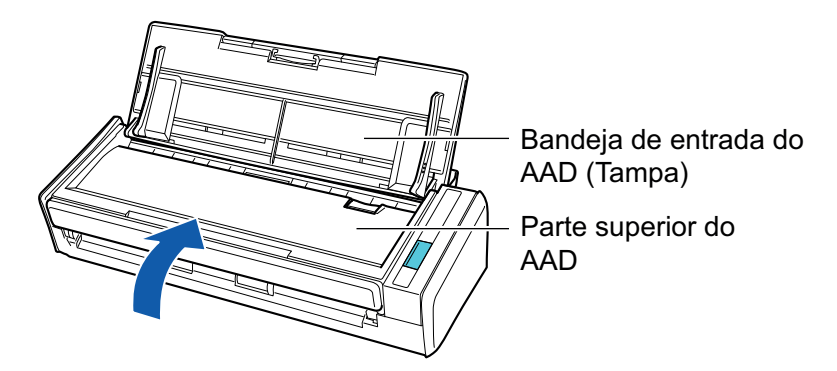

 $\Rightarrow$  Ouve-se um clique quando ela retorna à posição original.

#### ATENÇÃO

Certifique-se de que a Parte superior do AAD está completamente fechada.

Caso contrário, pode haver atolamentos de papel ou outros erros de alimentação, ou pode ocorrer defeitos na imagem.

# Limpando o S1100i

Esta seção descreve sobre materiais de limpeza e como limpar o ScanSnap.

- l ["Limpando o exterior do S1100i" \(página 548\)](#page-547-0)
- l ["Limpando o interior do S1100i" \(página 549\)](#page-548-0)

## <span id="page-547-0"></span>Limpando o exterior do S1100i

Limpe o exterior do ScanSnap no procedimento a seguir.

- **1. Desconecte os cabos do ScanSnap.**
- **2. Limpe a parte externa do ScanSnap com um pano seco, ou umedecido com o Removedor F1 ou detergente neutro.**

#### ATENÇÃO

- l Nunca use thinner ou solventes orgânicos. Podem ocorrer deformação ou descoloração.
- Ao limpar o ScanSnap, evite a entrada de líquidos no ScanSnap.
- O Removedor F1 pode demorar a secar se usado em grande quantidade. Umedeça o pano com pouca quantidade. Limpe completamente o removedor com pano macio para que não sobrem resíduos na superfície limpa.

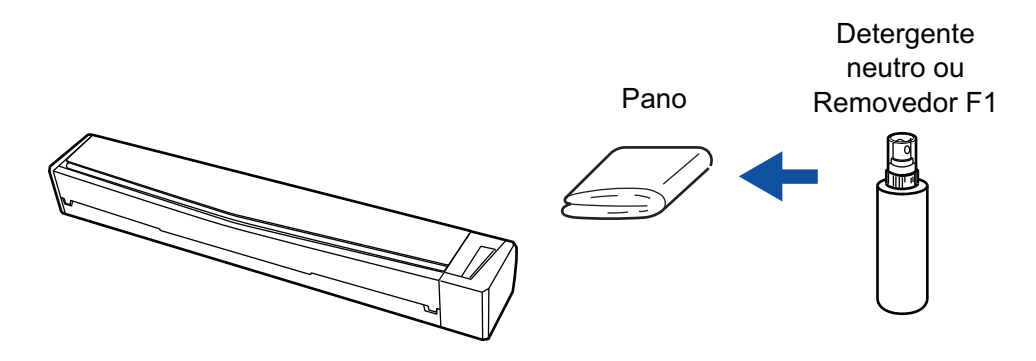

## <span id="page-548-0"></span>Limpando o interior do S1100i

A digitalização repetida pode causar o acúmulo de poeira e papel no interior do ScanSnap, provocando um erro de digitalização.

Como diretriz, o interior do ScanSnap deve ser limpo a cada 100 folhas digitalizadas. Observe que esta diretriz varia de acordo com os tipos de documentos digitalizados. Por exemplo, talvez seja necessário limpar o scanner com maior frequência ao digitalizar documentos nos quais o toner não foi misturado o suficiente.

# CI **IIDAD**

- Antes de efetuar a limpeza do ScanSnap, deverá fechar a guia de entrada, desligar o ScanSnap e desconectar o cabo USB. Caso contrário, pode haver um incêndio ou choques elétricos.
- l Não utilize pulverizador aerossol ou um pulverizador que contenha álcool para a limpeza do scanner. Ventos fortes podem jogar poeira e outros tipos de pó do pulverizador para dentro do scanner, podendo causar defeitos ou mau funcionamento no scanner.

Observe, também, que as faíscas geradas pela eletricidade estática podem provocar um incêndio.

#### **ATENÇÃO**

- **·** Não utilize água ou detergente neutro para limpar o interior do ScanSnap.
- O Removedor F1 pode demorar a secar se usado em grande quantidade. Umedeça o pano com pouca quantidade.

Enxugue o removedor completamente para não deixar nenhum resíduo nas peças limpas.

#### DICAS

Para verificar o número de folhas digitalizadas com o ScanSnap, consulte [Contagem total de páginas] na janela [ScanSnap Manager - Informações de scanner e driver].

Para abrir a janela [ScanSnap Manager - Informações de scanner e driver], clique com o botão direito

no ícone do ScanSnap Manager na área de notificação localizada na extrema direita da barra de tarefas e selecione [Ajuda] → [Informações do ScanSnap] no ["Menu do botão direito" \(página 101\).](#page-100-0)

#### **1. Limpe o vidro e os rolos de pressão.**

- 1. Desconecte os cabos do ScanSnap.
- 2. Abra a parte superior e a guia de saída.

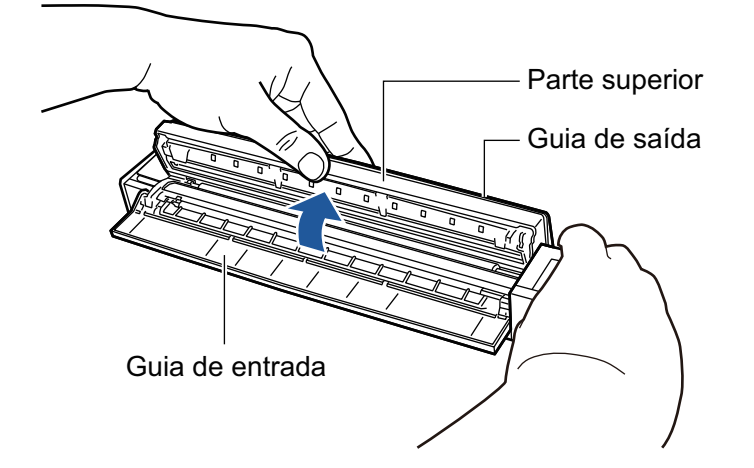

3. Limpe os locais a seguir com um pano umedecido em Removedor F1.

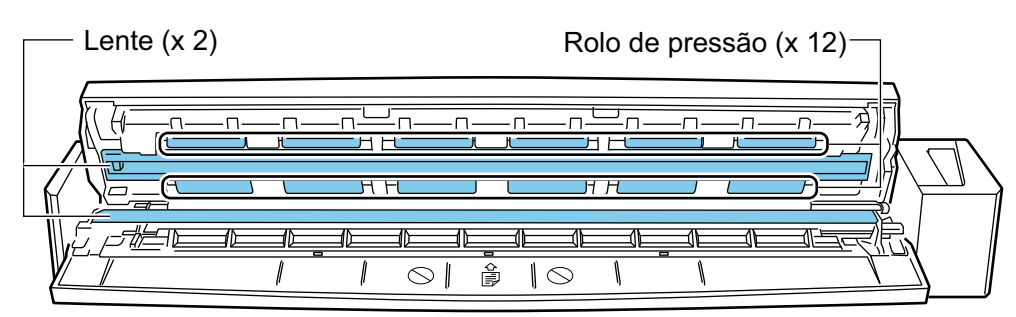

Lente (x 2, um na parte superior e um do lado oposto) Limpe a sujeira e o pó da superfície das lentes.

#### DICAS

Se houver cola ou outros adesivos aderidos às lentes, limpe-os cuidadosamente. Qualquer sujeira remanescente pode provocar linhas verticais em uma imagem digitalizada.

Rolo de pressão (× 12, localizado na tampa superior)

Retire suavemente a sujeira e a poeira dos rolos, girando-os manualmente. Tome cuidado para não danificar a superfície dos rolos. Certifique-se de que eles foram limpos adequadamente, pois os resíduos nos rolos afetam o desempenho da alimentação.

#### **2. Limpe os rolos da alimentação e os rolos de ejeção.**

1. Conecte o cabo USB ao conector USB do ScanSnap e à porta USB do computador e pressione o botão [Scan/Stop] durante 3 segundos com a parte superior aberta.

#### ATENÇÃO

Só conecte o cabo USB à porta USB quando limpar os rolos da alimentação e os rolos de ejeção.

2. Limpe os locais a seguir com um pano umedecido em Removedor F1.

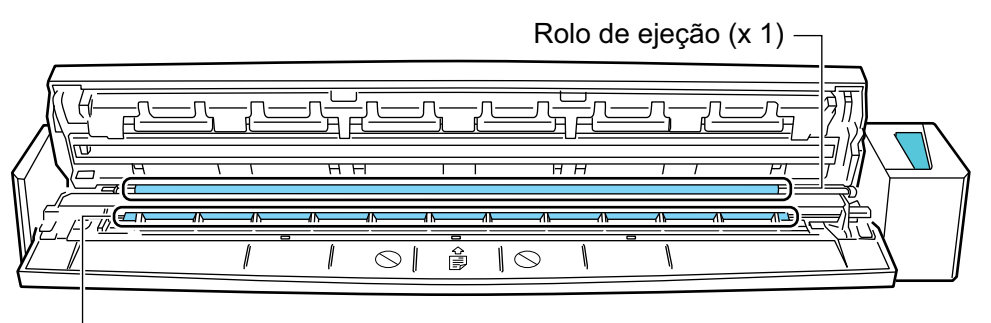

Rolo de auxílio da alimentação (x 1)

Rolo de alimentação (× 1, localizado no lado do scanner)

Pressione o botão [Scan/Stop] para girar o rolo. Retire suavemente a sujeira e a poeira, tomando cuidado para não danificar a superfície do rolo. Certifique-se de que eles foram limpos adequadamente, pois os resíduos no rolo afetam o desempenho da alimentação.

l Rolo ejeção (× 1, localizado no lado do scanner)

Pressione o botão [Scan/Stop] para girar o rolo. Retire suavemente a sujeira e a poeira, tomando cuidado para não danificar a superfície do rolo. Certifique-se de que eles foram limpos adequadamente, pois os resíduos no rolo afetam o desempenho da alimentação.

Se houver dificuldade ao limpar o Rolo de ejeção, tente limpá-lo pela parte traseira do ScanSnap abrindo a Parte superior.

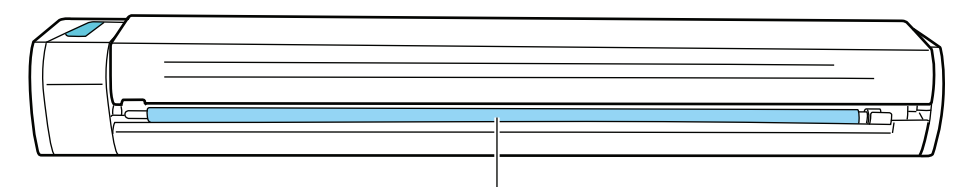

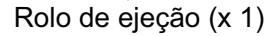

#### DICAS

Ao pressionar o botão [Scan/Stop] sete vezes, o rolo de alimentação gira e o rolo de ejeção executa uma revolução.

#### **3. Feche a parte superior e a guia de saída.**

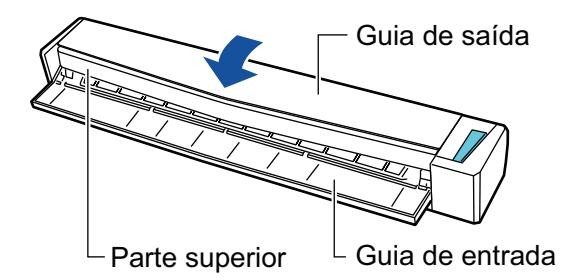

 $\Rightarrow$  Ouve-se um clique quando ela retorna à posição original.

#### ATENÇÃO

Certifique-se de que a parte superior foi completamente fechada.

Caso contrário, pode haver atolamentos de papel ou outros erros de alimentação, ou pode ocorrer defeitos na imagem.

# Limpando a Folha de transporte (iX1600 / iX1500 / iX1400 / iX1300 / iX500/ iX100 / S1100i)

À medida que a utilizada a Folha de transporte, haverá acúmulo de sujeira e poeira na superfície e no interior.

Limpe a Folha de transporte regularmente, para não causar erros de digitalização.

O procedimento de limpeza da folha de transporte é o seguinte.

### **Limpeza**

Retire suavemente a sujeira e a poeira da superfície e do interior da Folha de transporte com um pano seco ou umedecido com Removedor F1/ detergente neutro.

#### **ATENÇÃO**

- $\bullet$  Não utilize solvente de pintura ou quaisquer outros solventes orgânicos.
- l Não aplique demasiada força quando estiver esfregando. Se o fizer, poderá danificar ou deformar a Folha de transporte.
- **· Tome cuidado para não deixar nenhuma gordura na Folha de transporte.**
- l Certifique-se de que a peça que segura os lados frontal e traseiro da Folha de transporte não se solta quando limpar o interior da Folha de transporte.
- Após a limpeza do interior da Folha de transporte com um pano umedecido com Removedor F1/ detergente neutro, lembre-se de secá-la completamente, antes de fechar a Folha de transporte.
- l A Folha de transporte deve ser substituída aproximadamente a cada 500 digitalizações.

# Limpando o Pad de digitalização (SV600)

Se o Pad de digitalização for utilizado continuamente, sujeira e pó se acumularão na superfície. Limpe o Pad de digitalização no procedimento seguinte.

## **Limpeza**

Limpe o Pad de digitalização com um pano seco ou úmido.

#### ATENÇÃO

- $\bullet$  Não use detergente.
- l Mantenha o Pad de digitalização longe de fogo ou objetos de temperatura elevada.
- l Não amasse ou dobre o Pad de digitalização.
- É recomendável armazenar o Pad de digitalização no tubo ou saco em que o Pad de digitalização foi embalado.
- $\bullet$  Mantenha o Pad de digitalização afastado da luz direta do sol ao armazená-lo.

# Consumíveis para o ScanSnap (iX1600 / iX1500 / iX1400 / iX1300 / iX500 / S1300i)

- l ["Códigos das peças e ciclo de substituição dos consumíveis \(iX1600 / iX1500 / iX1400 / iX1300 /](#page-554-0) [iX500 / S1300i\)" \(página 555\)](#page-554-0)
- ["Verificando o status dos consumíveis \(iX1400 / iX1300 / iX500 / S1300i\)" \(página 557\)](#page-556-0)
- ["Substituindo consumíveis para iX1600 / iX1500 / iX1400" \(página 558\)](#page-557-0)
- l ["Substituindo consumíveis para iX1300" \(página 566\)](#page-565-0)
- ["Substituindo consumíveis para iX500" \(página 574\)](#page-573-0)
- ["Substituindo consumíveis para S1300i" \(página 581\)](#page-580-0)

# <span id="page-554-0"></span>Códigos das peças e ciclo de substituição dos consumíveis (iX1600 / iX1500 / iX1400 / iX1300 / iX500 / S1300i)

A seguinte tabela apresenta os códigos das peças de consumo e os ciclos de troca sugeridos.

Observe que os valores recomendados para a troca são diretrizes para a utilização de papel A4 (80  $g/m^2$  [20 lb]) isento de madeira, pois essas trocas variam de acordo com os documentos digitalizados.

Utilize apenas as peças de consumo especificadas.

Para obter detalhes sobre a aquisição de peças de consumo, consulte "Fornecedores de consumíveis/Peças opcionais" em ["Sobre a manutenção e o suporte ao cliente" \(página 612\).](#page-611-0)

## **Consumíveis para iX1600 / iX1500 / iX1400 / iX500**

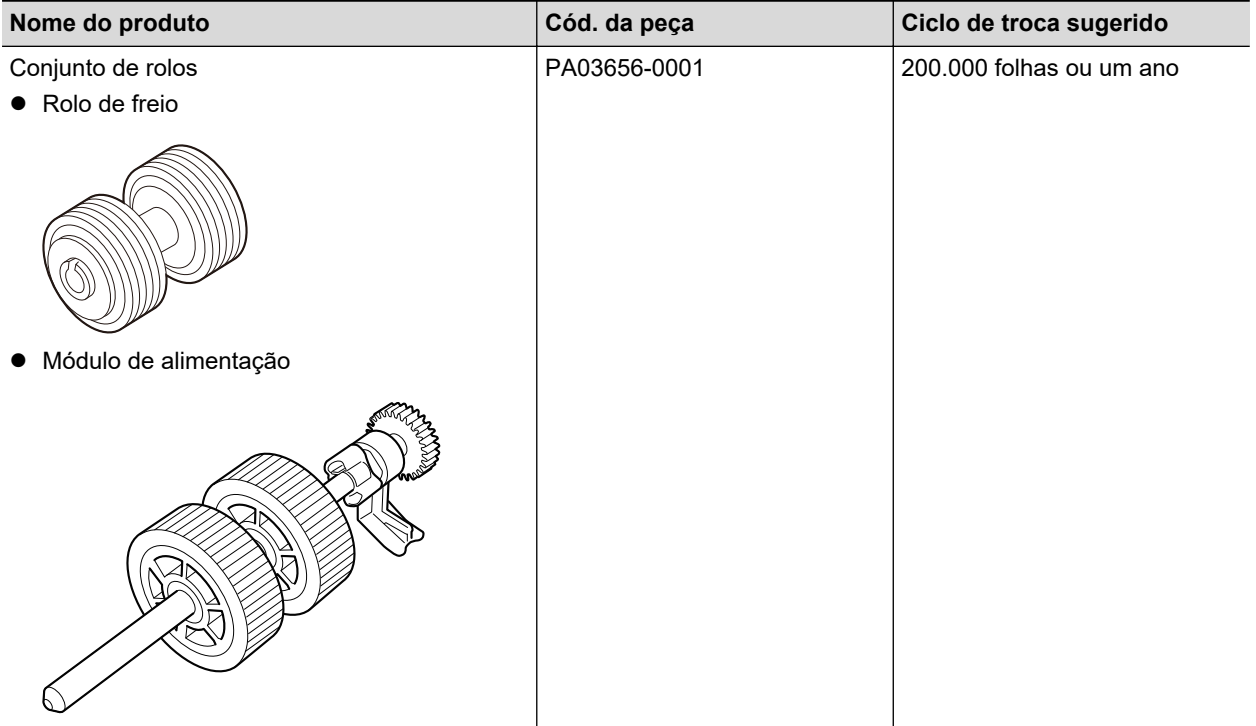

## **Consumíveis para iX1300**

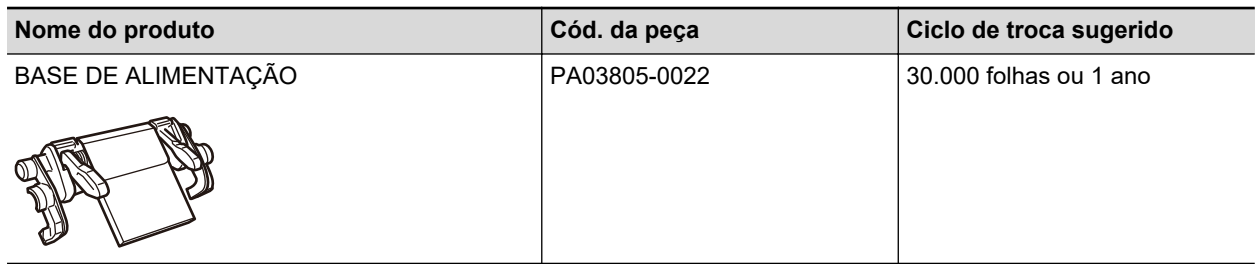

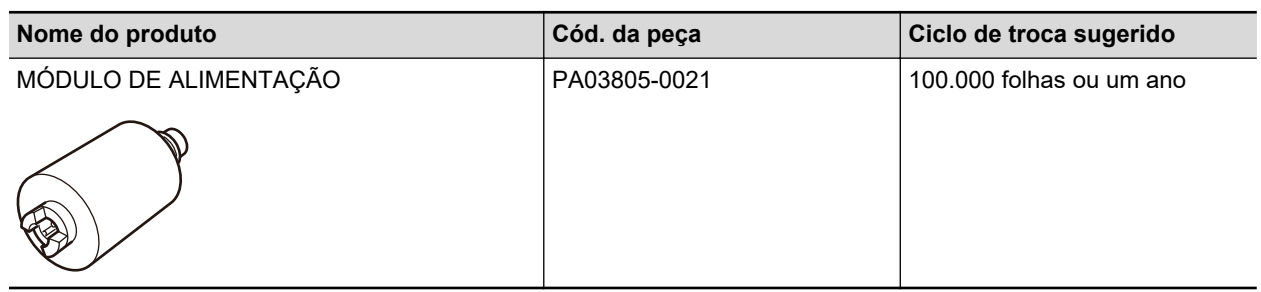

## **Consumíveis para S1300i**

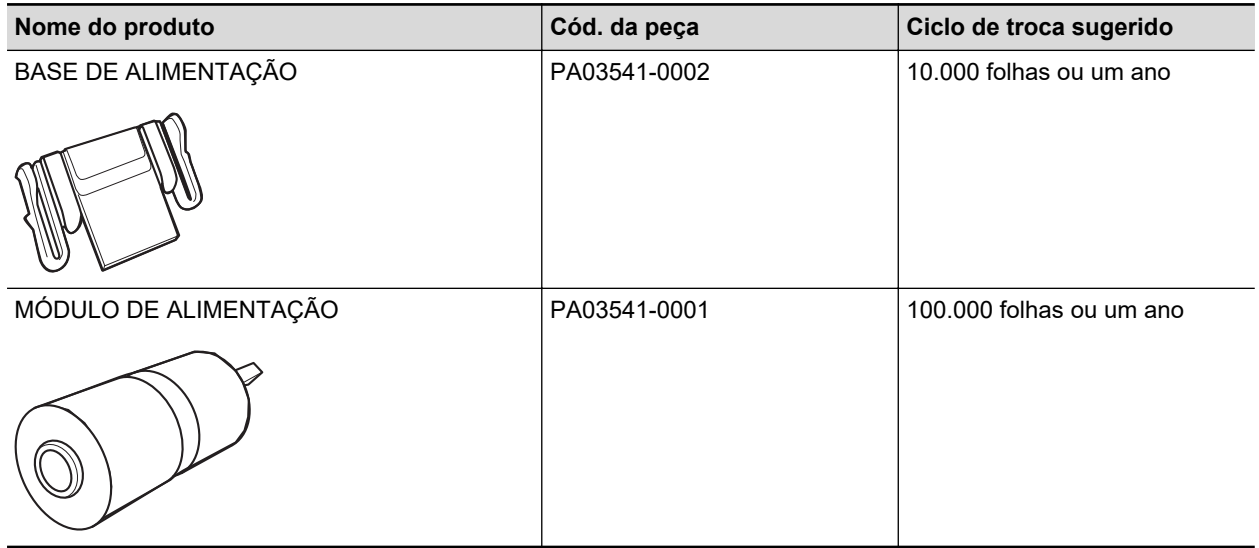

# <span id="page-556-0"></span>Verificando o status dos consumíveis (iX1400 / iX1300 / iX500 / S1300i)

É possível verificar o status de cada peça de consumo de acordo com o seguinte procedimento.

- 1. Clique com o botão direito no ícone do ScanSnap Manager **Soutana** na área de **notificação localizada na extrema direita da barra de tarefas e selecione [Configurações do botão Scan] no .Clique no ícone do ScanSnap Manager no Dock enquanto clica e segura a tecla [control] no teclado e, em seguida, selecione [Status das peças de consumo] no ["Menu do botão direito"](#page-100-0) [\(página 101\)](#page-100-0).**
	- $\Rightarrow$  A janela [ScanSnap Manager Status das peças de consumo] será exibida.

#### **2. Verifique o status de cada peça de consumo.**

Consulte a seção [Valor recomendado para a troca] como diretriz e substitua as peças de consumo.

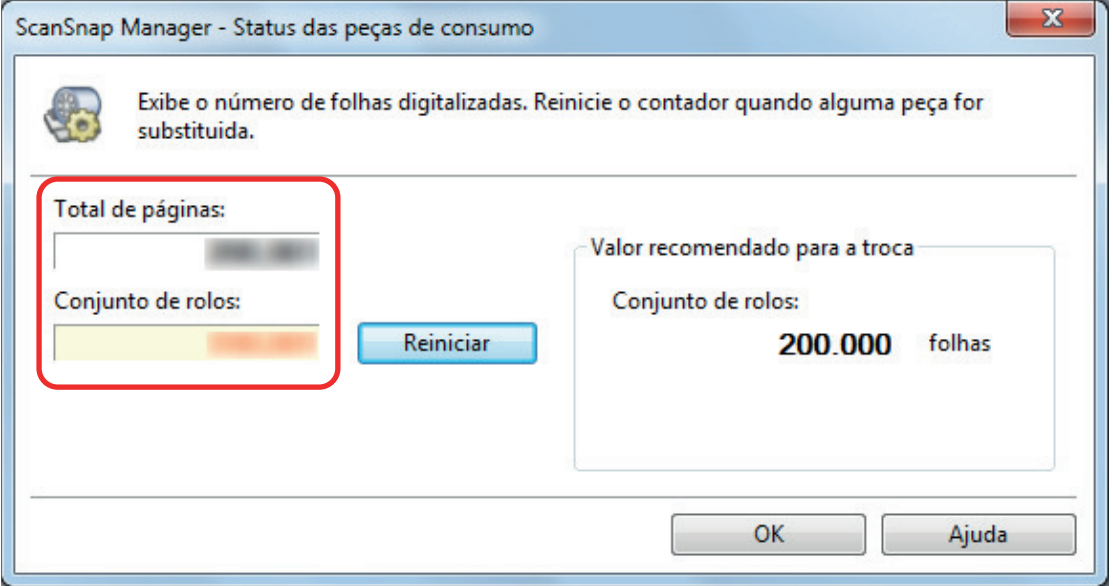

Exemplo: A janela [ScanSnap Manager - Verifique status dos consumíveis] para iX1400

## <span id="page-557-0"></span>Substituindo consumíveis para iX1600 / iX1500 / iX1400

O conjunto de rolos é composto pelo rolo de freio e pelo módulo de alimentação.

Substitua o consumível (conjunto de rolos) do ScanSnap quando o ciclo de substituição é alcançado.

O seguinte mostra os ciclos de substituição sugeridos.

● A cada 200.000 folhas digitalizadas

Para o iX1600 / iX1500 note que uma notificação ( ) aparece no painel de toque quando o número de folhas digitalizadas alcança 200.000.

l A cada ano de uso

Substitua o consumível quando o número de folhas digitalizadas ou o período de uso alcance o ciclo de substituição sugerido.

Substitua cada um dos rolos de acordo com o procedimento seguinte:

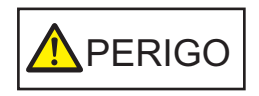

- l Antes de substituir as peças de consumo, desligue o ScanSnap e desconecte o cabo de energia da tomada. Caso contrário, pode haver um incêndio ou choques elétricos.
- l Não deixe o conjunto de peças internas, tais como o rolo de freio e o módulo de alimentação ao alcance das crianças. Tal poderá causar ferimentos.

#### ATENÇÃO

A parte inferior do ScanSnap pode esquentar enquanto o ScanSnap está sendo utilizado, mas isso não afeta o funcionamento do ScanSnap nem causa danos físicos. Tome cuidado para não derrubar o ScanSnap ao transportá-lo.

- **1. Desconecte o cabo de energia da tomada.**
- **2. Retire quaisquer documentos existentes na Bandeja de entrada do AAD (Tampa).**

#### **3. Remova o Guia de recibos se estiver instalado.**

Pode remover o Guia de recibos segurando-o com uma mão e puxando-o.

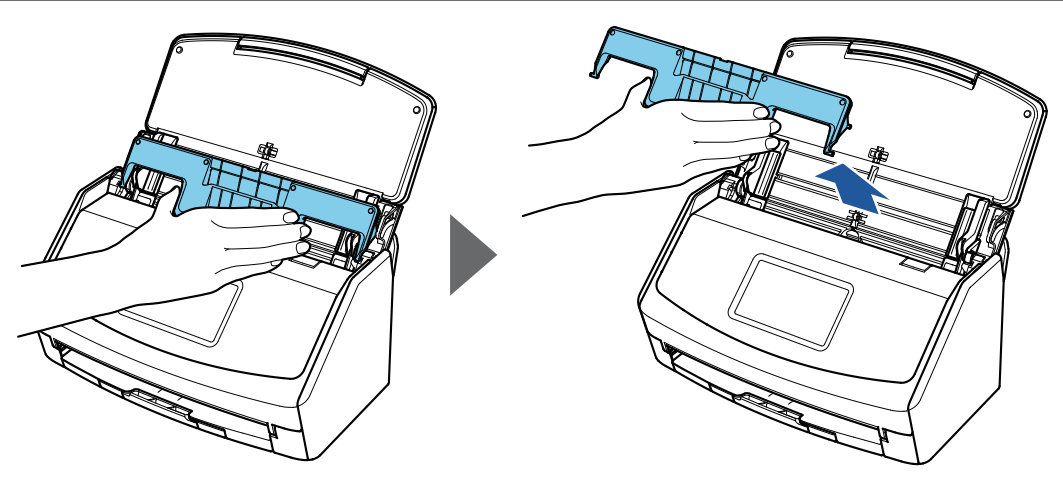

Exemplo: iX1600

**4. Puxe a alavanca do AAD em sua direção para abrir a Parte superior do AAD.**

O corpo do ScanSnap talvez varie na cor, dependendo da região onde você adquiriu o ScanSnap.

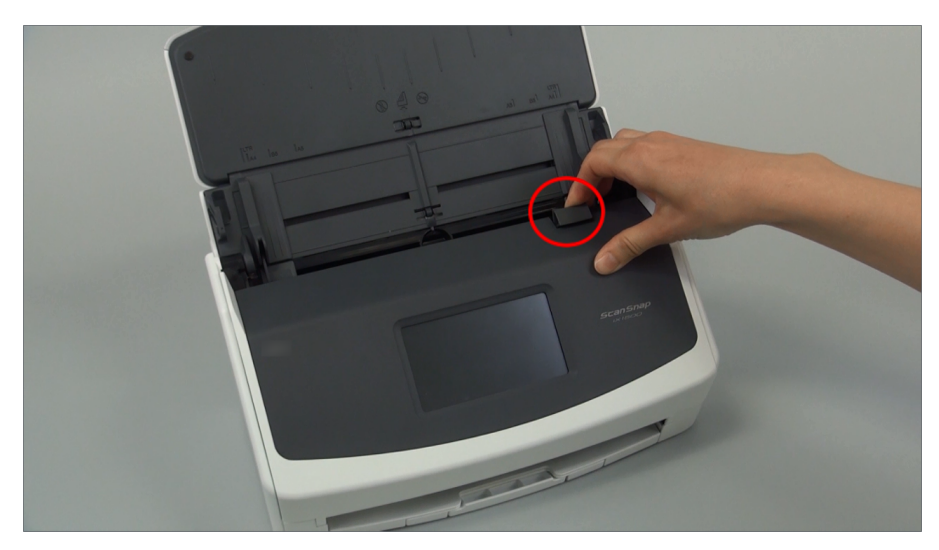

Exemplo: iX1600

## **5. Substitua o rolo de freio.**

1. Abra a tampa do rolo de freio.

Segure ambas as extremidades da tampa e puxe-a na direção da seta.

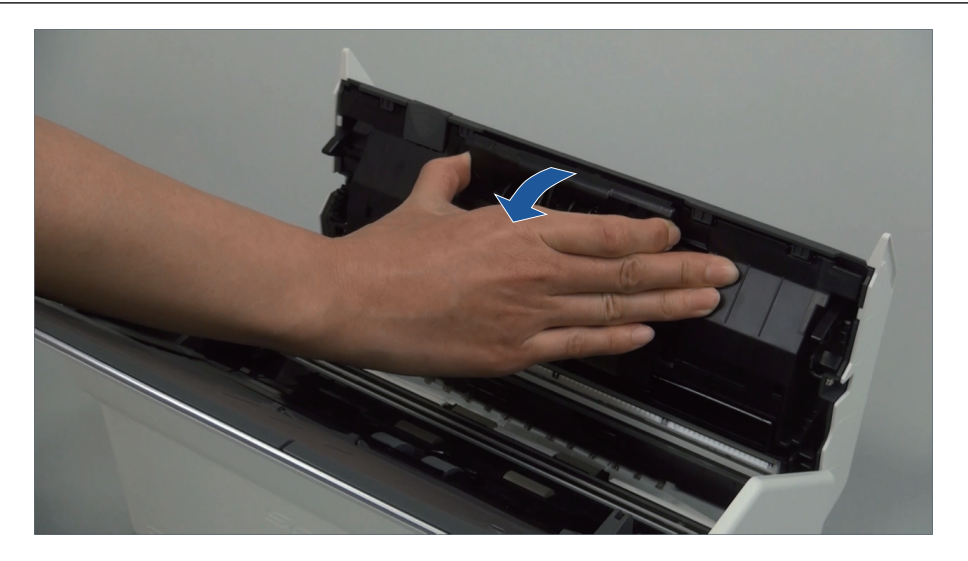

2. Retire o eixo do rolo de freio do ScanSnap.

Levante o rolo de freio para remover o lado direito do eixo e retire-o da abertura à esquerda.

O corpo do ScanSnap talvez varie na cor, dependendo da região onde você adquiriu o ScanSnap.

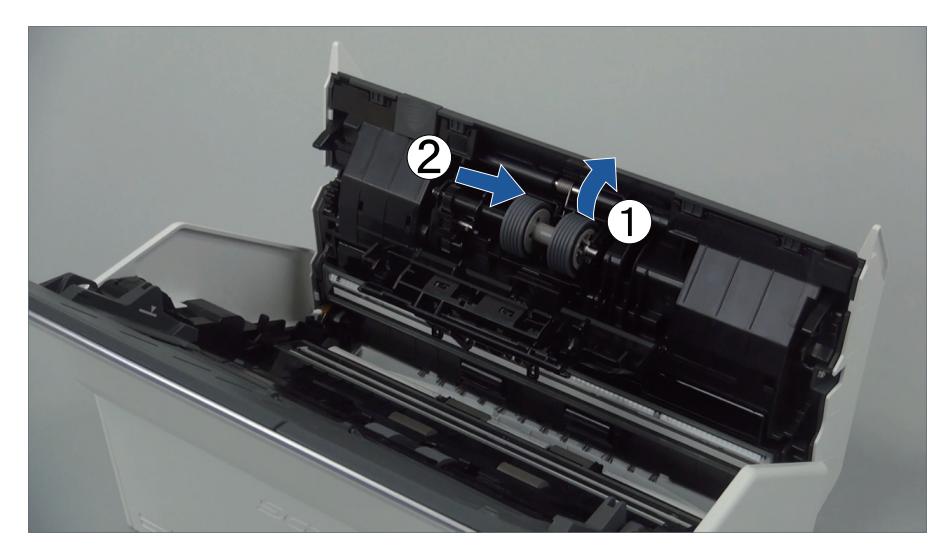

3. Remova o rolo de freio do eixo.

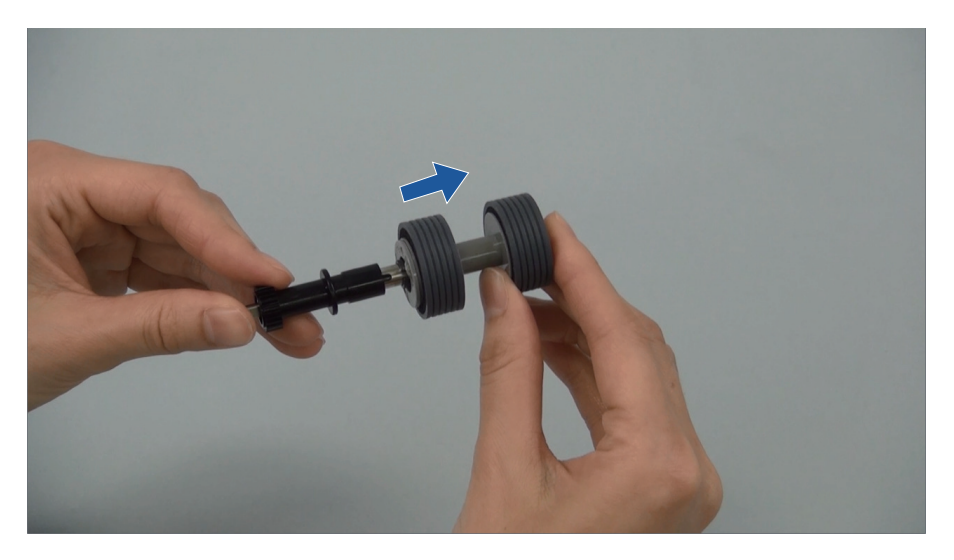

4. Encaixe o novo rolo de freio no eixo. Insira o eixo no rolo de freio alinhando o pino do eixo com o slot do rolo de freio.

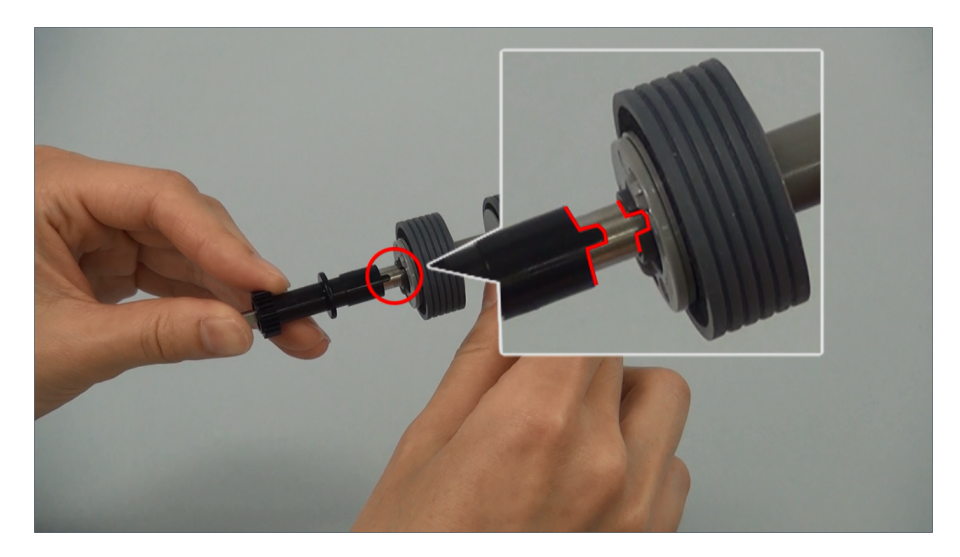

5. Encaixe o eixo no ScanSnap.

Insira a extremidade esquerda do eixo na abertura de forma adequada e, de seguida, encaixe o lado direito do eixo no lugar.

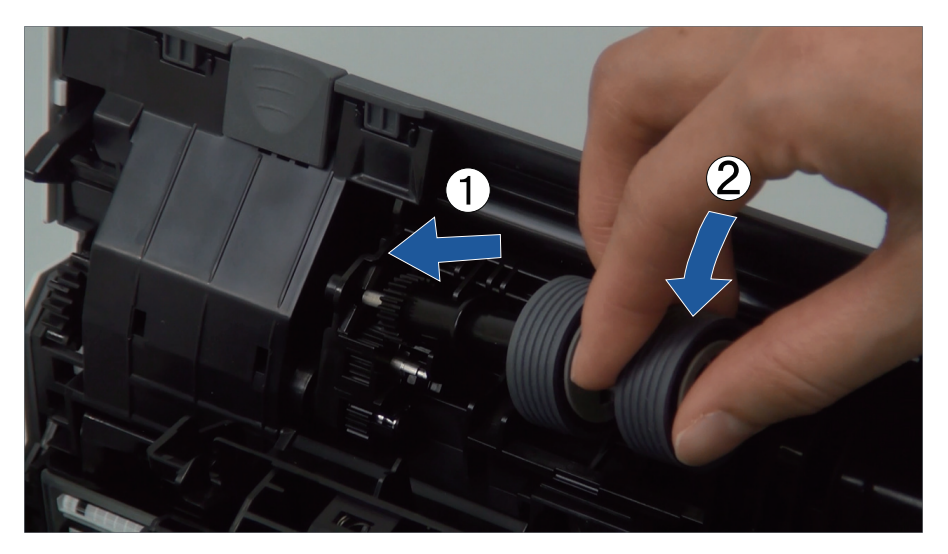

6. Feche a tampa do rolo de freio.

#### **ATENÇÃO**

Certifique-se de que o eixo está encaixado com firmeza. Caso contrário, poderá originar obstruções de papel ou outros erros de alimentação.

## **6. Substitua o módulo de alimentação.**

1. Abra a guia da folha.

Faça deslizar as guias laterais até ao fundo. Abra a guia da folha prendendo o dedo na respectiva calha.

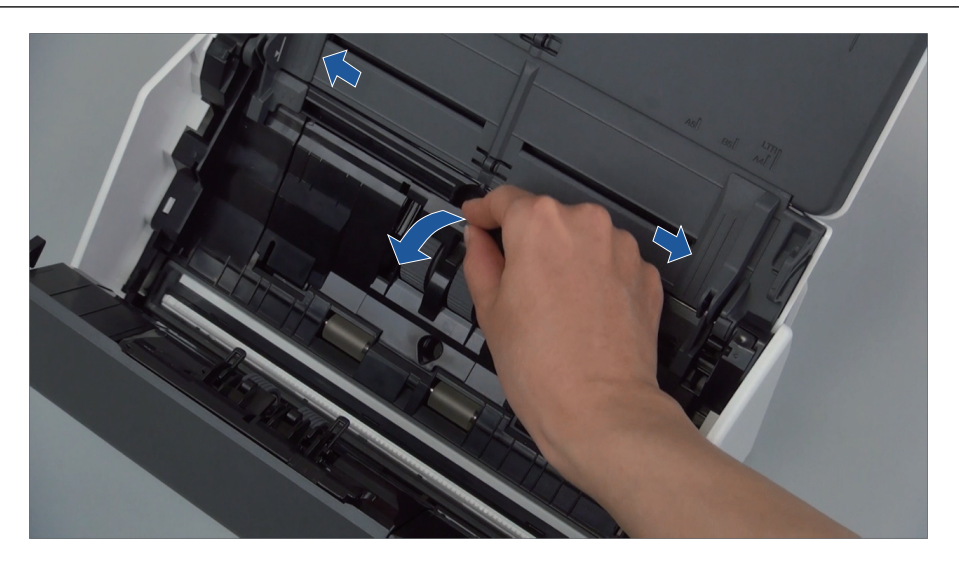

2. Gire a base do eixo na direção da seta.

O corpo do ScanSnap talvez varie na cor, dependendo da região onde você adquiriu o ScanSnap.

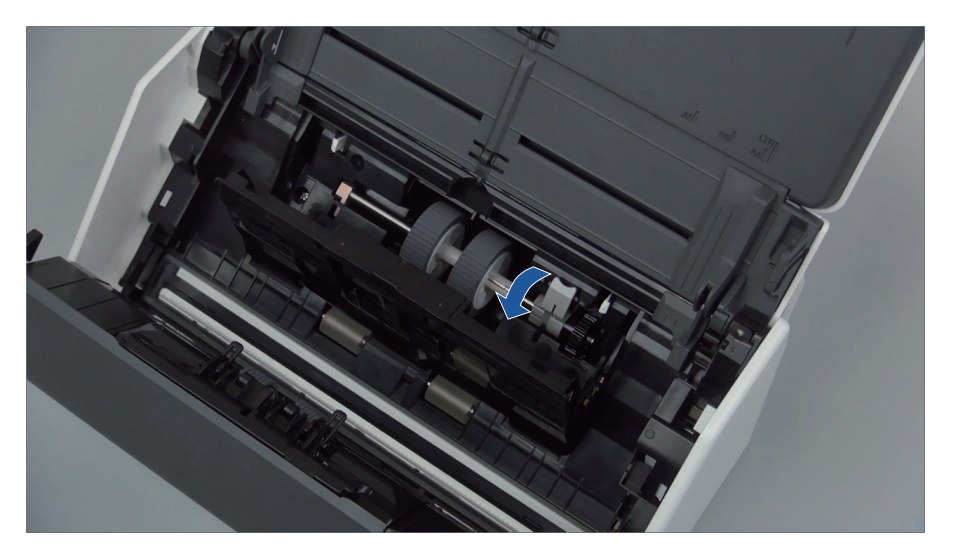

3. Remova o módulo de alimentação.

Levante ligeiramente o lado direito da trava (cerca de 5 mm), vire-a para a direita e eleve-a para poder puxar o módulo de alimentação.

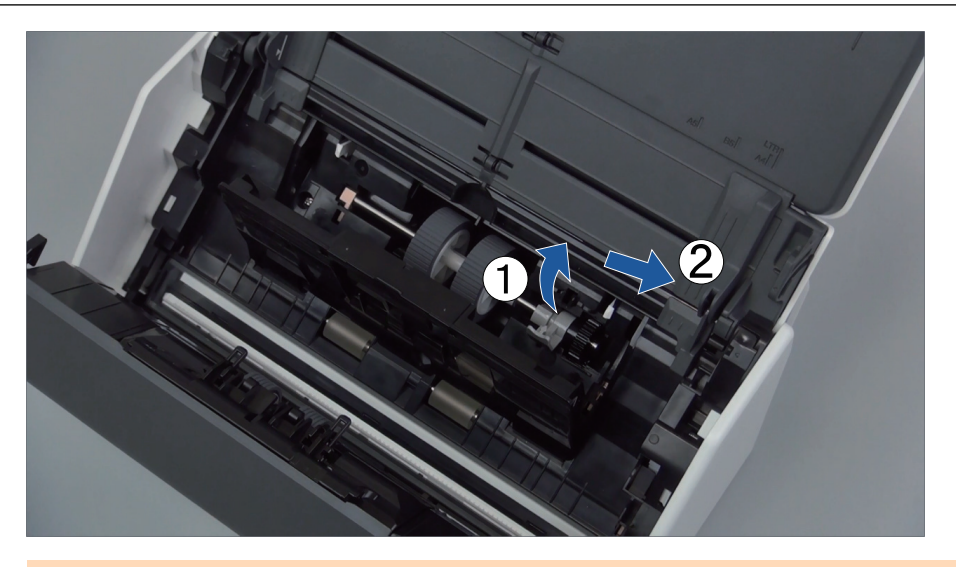

#### ATENÇÃO Tome cuidado para não tocar no lubrificante da engrenagem junto à trava.

4. Encaixe um novo módulo de alimentação no ScanSnap.

Insira a extremidade esquerda do eixo na abertura esquerda e, de seguida, encaixe lentamente a extremidade do eixo no lugar.

O corpo do ScanSnap talvez varie na cor, dependendo da região onde você adquiriu o ScanSnap.

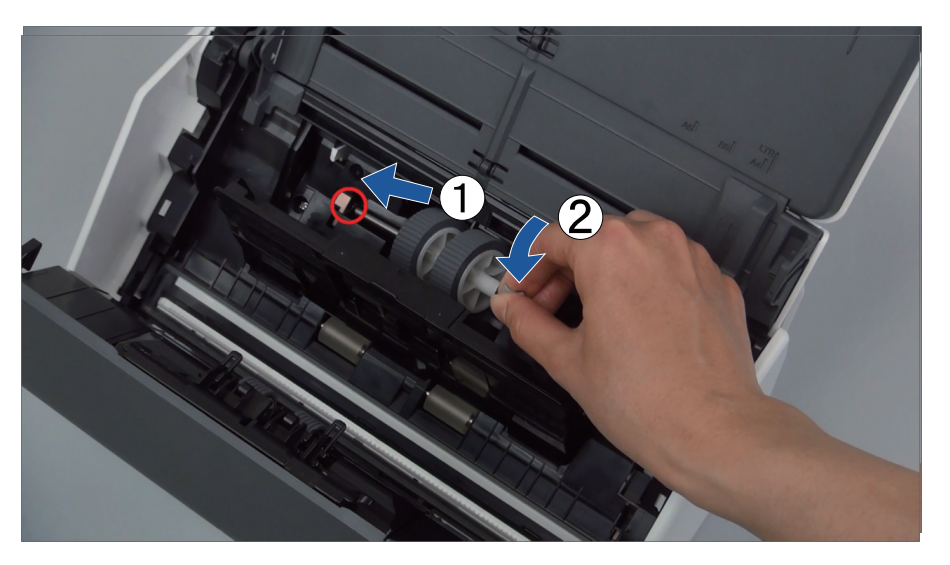

5. Gire a base do eixo na direção da seta.

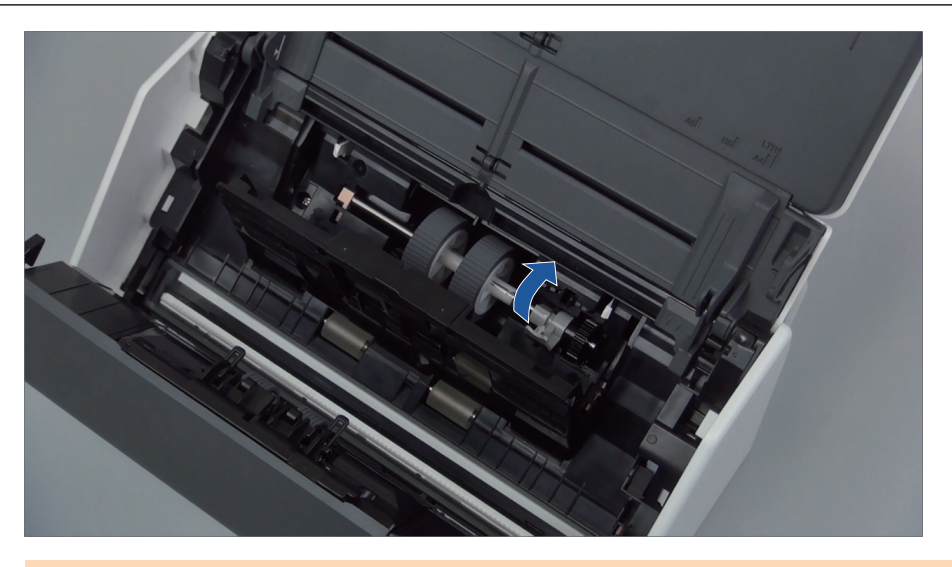

#### **ATENÇÃO**

Certifique-se de que o módulo de alimentação está encaixado com firmeza. Caso contrário, poderá originar obstruções de papel ou outros erros de alimentação.

6. Feche a guia da folha.

Certifique-se de que ambos os lados da guia da folha estão travados com firmeza.

## **7. Feche a Parte superior do AAD.**

O corpo do ScanSnap talvez varie na cor, dependendo da região onde você adquiriu o ScanSnap.

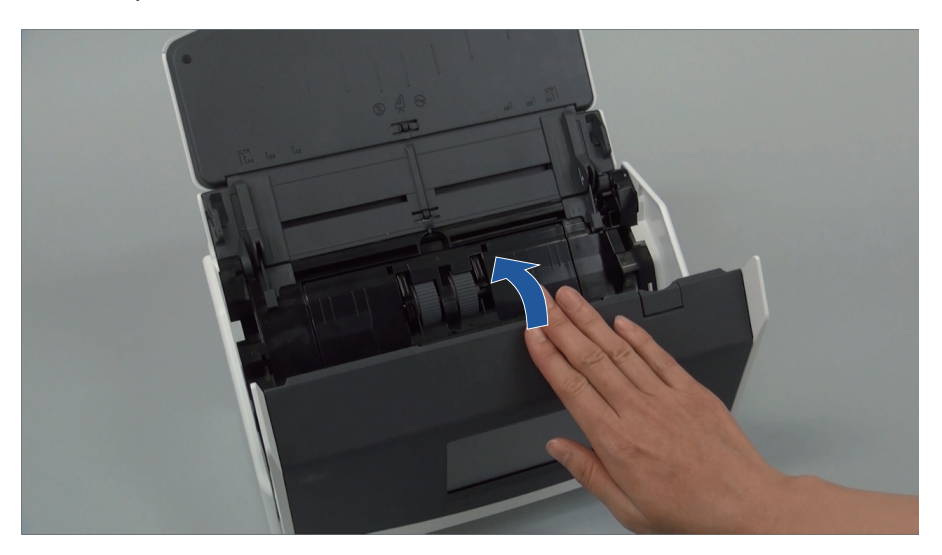

Exemplo: iX1600

- $\Rightarrow$  Ouve-se um clique quando ela retorna à posição original.
- **8. Conecte o cabo de energia à tomada e ligue o ScanSnap.**
- **9. Redefina o contador do conjunto de roletes.**

#### **iX1600/iX1500**

1. Pressione  $\Omega$  na [tela de início](#page-121-0) no painel tátil para exibir a tela [Configurações].

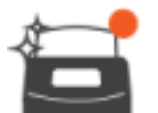

2. Pressione para exibir a tela [Manutenção].

- 3. Pressione [Verifique status dos consumíveis] para exibir a tela [Verifique status dos consumíveis].
- 4. Pressione o botão [Redefina].
- 5. Quando uma mensagem é exibida, pressione o botão [OK].
	- $\Rightarrow$  O valor da conta atual para a [Contador atual/ Ciclo de substituição] é definido para "0".

#### **iX1400**

- 1. Clique com o botão direito no ícone do ScanSnap Manager na área de notificação localizada na extrema direita da barra de tarefas e selecione [Configurações do botão Scan] no .Clique no ícone do ScanSnap Manager no Dock enquanto clica e segura a tecla [control] no teclado e, em seguida, selecione [Status das peças de consumo] no ["Menu do](#page-100-0) [botão direito" \(página 101\)](#page-100-0).
	- $\Rightarrow$  A janela [ScanSnap Manager Status das peças de consumo] será exibida.
- 2. Clique o botão [Reiniciar] para aceder à contagem do [Conjunto de rolos].
	- $\Rightarrow$  Uma janela de confirmação será exibida.
- 3. Clique no botão [Sim].
	- $\Rightarrow$  A contagem do [Conjunto de rolos] é reiniciada a 0.

## <span id="page-565-0"></span>Substituindo consumíveis para iX1300

Esta seção explica como substituir a base de alimentação e o módulo de alimentação.

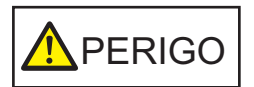

- Antes de substituir as peças de consumo, desligue o ScanSnap e desconecte o cabo de energia da tomada. Caso contrário, pode haver um incêndio ou choques elétricos.
- l Não deixe as peças internas, tais como a base de alimentação e o módulo de alimentação ao alcance das crianças. Tal poderá causar ferimentos.

#### ATENÇÃO

A parte inferior do ScanSnap pode esquentar enquanto o ScanSnap está sendo utilizado, mas isso não afeta o funcionamento do ScanSnap nem causa danos físicos. Tome cuidado para não derrubar o ScanSnap ao transportá-lo.

- l ["Substituindo a base de alimentação \(iX1300\)" \(página 567\)](#page-566-0)
- l ["Substituindo o módulo de alimentação \(iX1300\)" \(página 570\)](#page-569-0)

## <span id="page-566-0"></span>Substituindo a base de alimentação (iX1300)

Substitua a base de alimentação seguindo o procedimento abaixo:

- **1. Desconecte o cabo de energia da tomada.**
- **2. Retire quaisquer documentos existentes na Bandeja de entrada do AAD (Tampa).**
- **3. Puxe a alavanca do AAD em sua direção para abrir a Parte superior do AAD.**

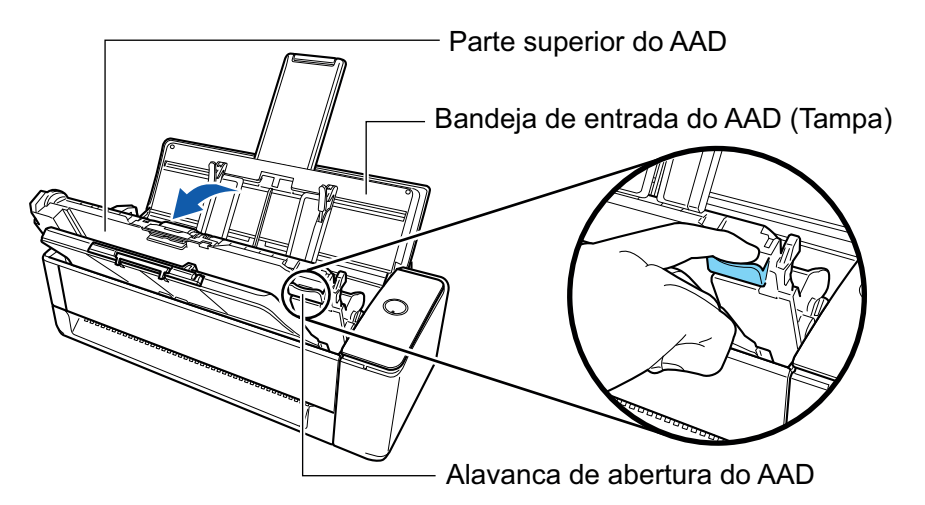

#### **4. Remova a base de alimentação.**

Aperte ambas as extremidades da base de alimentação (as partes cinza salientes) e retire-a.

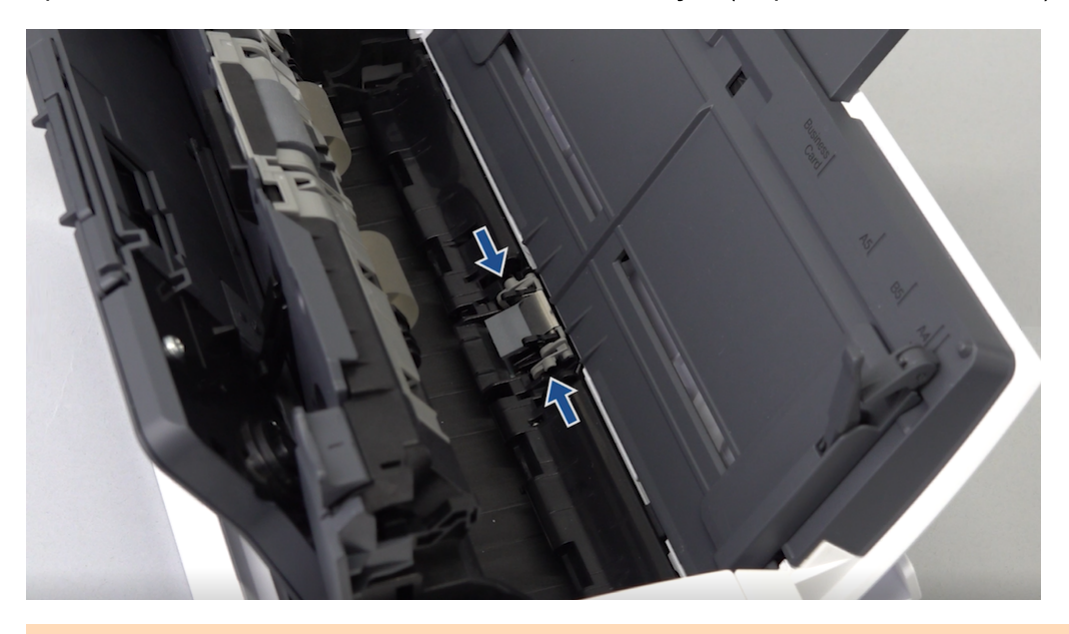

#### **ATENÇÃO**

Não segure outras partes peças que não ambas as extremidades da base de alimentação (as partes cinza salientes).

#### **5. Instale a nova base de alimentação.**

Encaixe os pinos da base de recibos nas ranhuras.

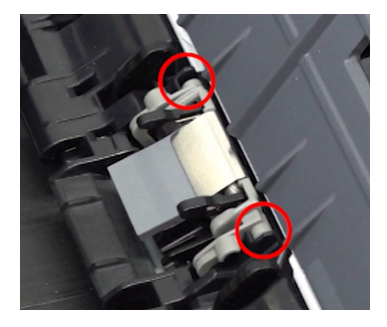

#### **ATENÇÃO**

**· Instale a base de alimentação com a frente voltada para cima. Se a base de alimentação for** instalada ao contrário, talvez ocorram atolamentos de papel ou outros erros de alimentação.

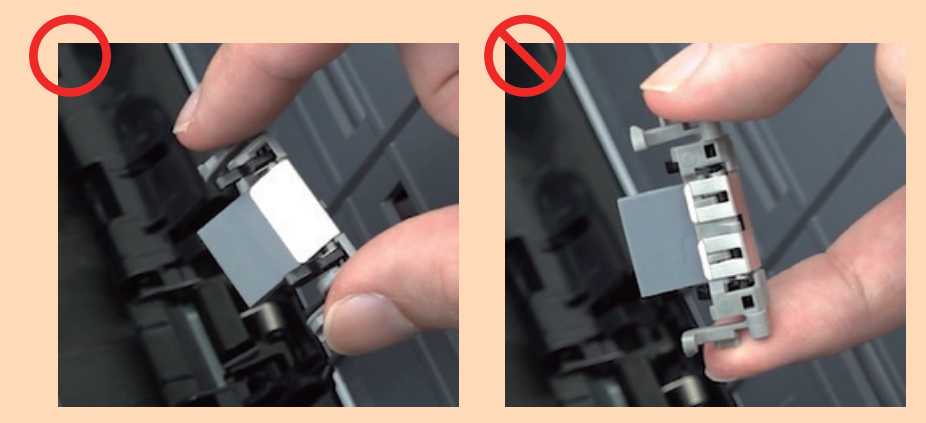

l Verifique se a base de alimentação está instalada firmemente. Caso contrário, poderá originar obstruções de papel ou outros erros de alimentação.

#### **6. Certifique-se de que os braços da base de alimentação não estejam levantados.**

Se os braços da base de alimentação estiverem levantados, baixe-os.

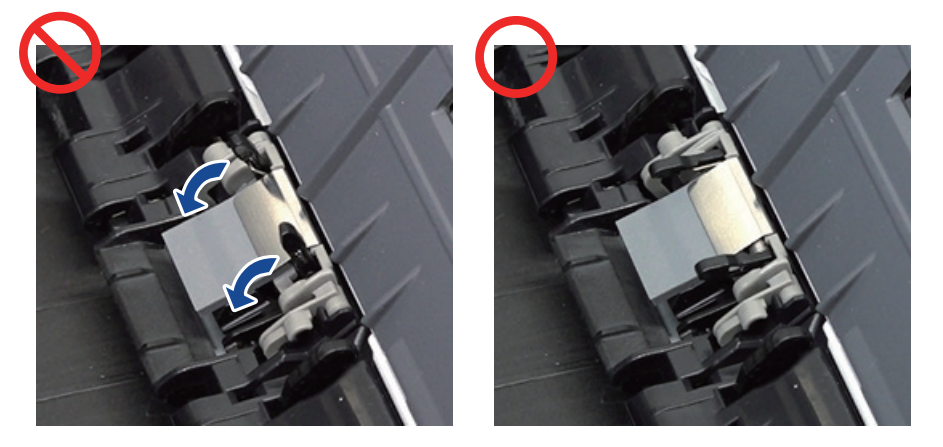

#### **7. Feche a Parte superior do AAD.**

Feche a Parte superior do AAD junto com a bandeja de saída até encaixar no lugar, indicado por um som de clique.

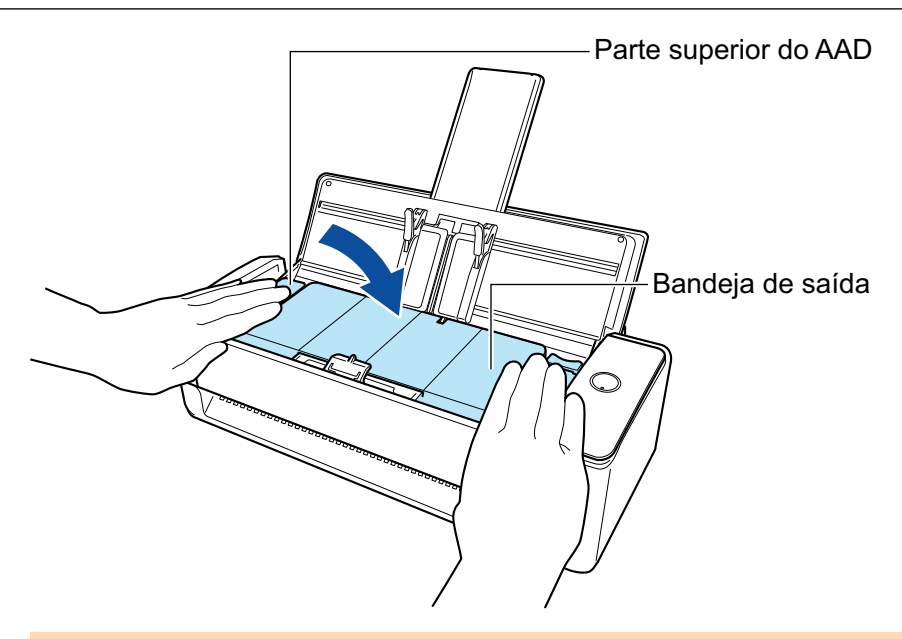

#### **ATENÇÃO**

Certifique-se de que a Parte superior do AAD está completamente fechada.

Caso contrário, pode haver atolamentos de papel ou outros erros de alimentação, ou pode ocorrer defeitos na imagem.

#### **8. Conecte o cabo de energia à tomada e ligue o ScanSnap.**

#### **9. Redefina a contagem da base de alimentação.**

- 1. Clique sobre o ícone do ScanSnap Manager ina área de notificação localizada na extrema direita da barra de tarefas e selecione [Status das peças de consumo] a partir de ["Menu do botão direito" \(página 101\).](#page-100-0)
	- $\Rightarrow$  A janela [ScanSnap Manager Status das peças de consumo] será exibida.
- 2. Clique o botão [Reiniciar] em [Base de alimentação].  $\Rightarrow$  Uma janela de confirmação será exibida.
- 3. Clique no botão [Sim].
	- $\Rightarrow$  A [Base de alimentação] é reiniciada para 0.

## <span id="page-569-0"></span>Substituindo o módulo de alimentação (iX1300)

Substitua o rolete de alimentação seguindo o procedimento abaixo:

- **1. Desconecte o cabo de energia da tomada.**
- **2. Retire quaisquer documentos existentes na Bandeja de entrada do AAD (Tampa).**
- **3. Puxe a alavanca do AAD em sua direção para abrir a Parte superior do AAD.**

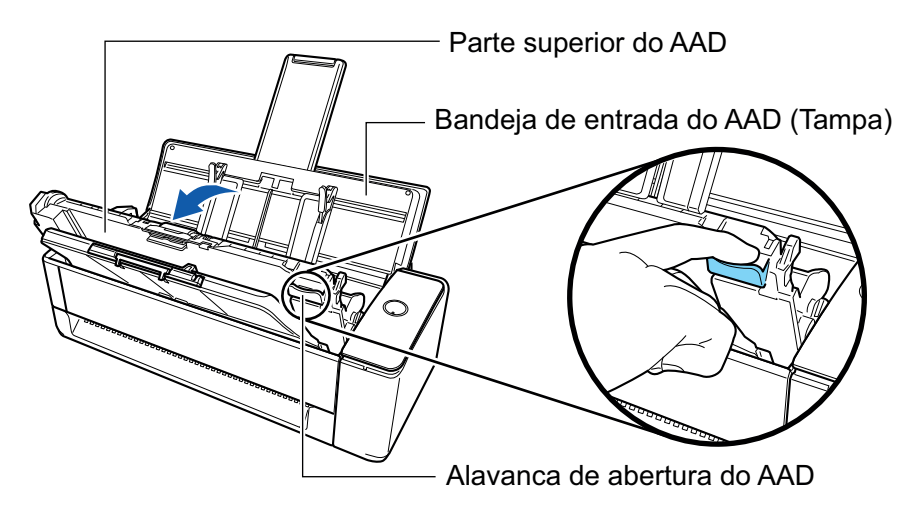

**4. Abra a guia da folha.**

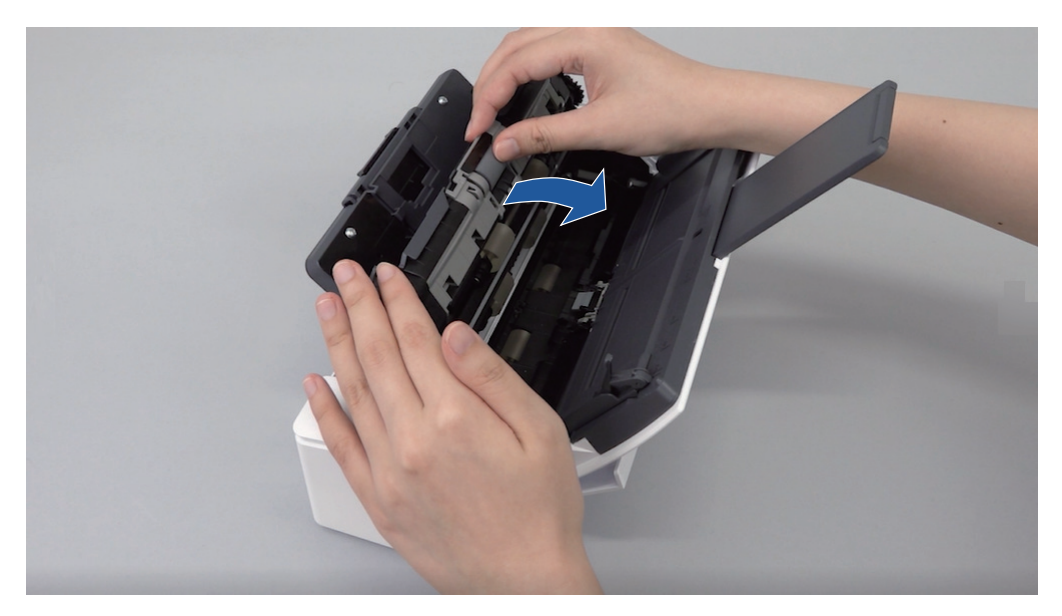

## **5. Remova o módulo de alimentação.**

Puxe o módulo de alimentação do eixo e, depois, levante-o para removê-lo.

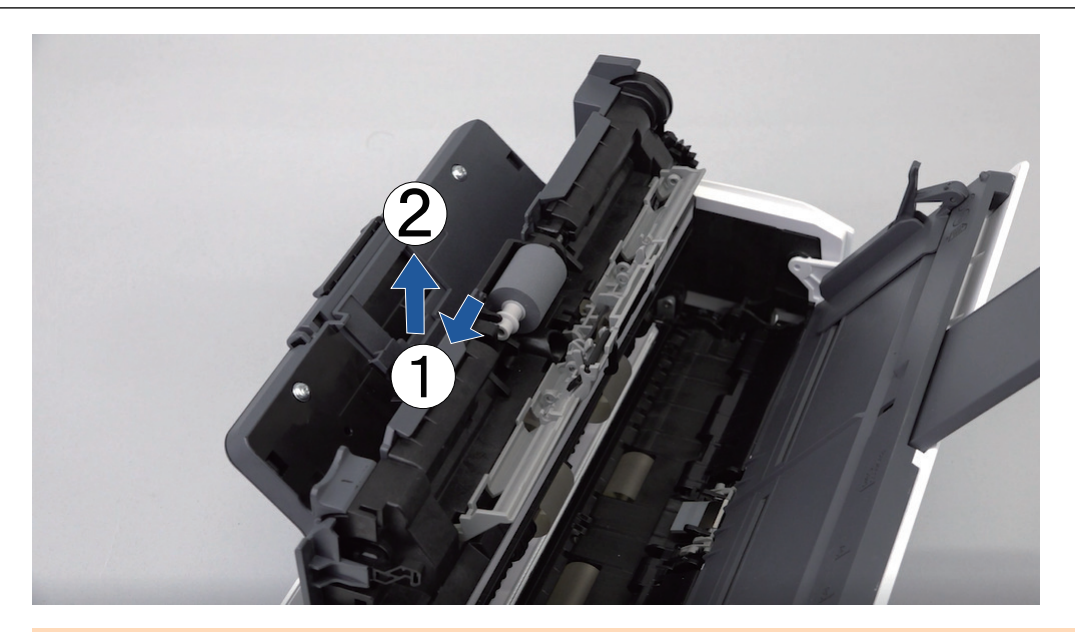

### ATENÇÃO

Poderá haver sujeira de papel ao redor do módulo de alimentação. Limpe a sujeira de papel com um pano umedecido em Removedor F1. Caso contrário, poderá haver erros na imagem. Não utilize água, detergente neutro ou pulverizador aerossol.

## **6. Instale um novo módulo de alimentação.**

Insira o pino do eixo no slot do módulo de alimentação.

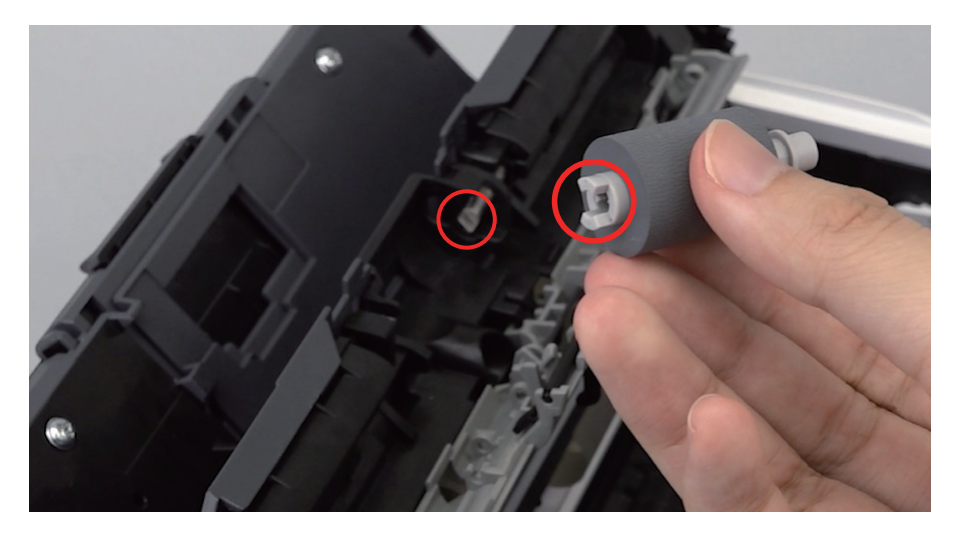

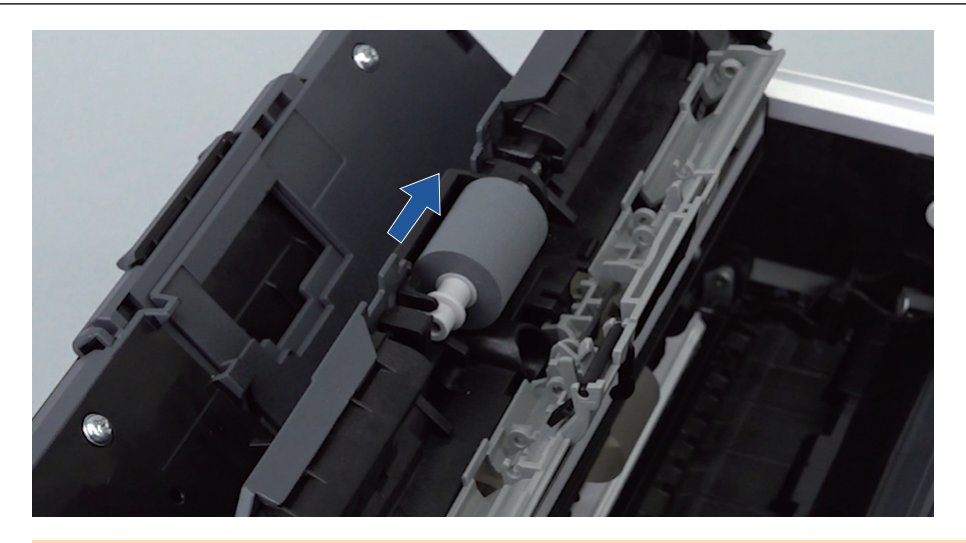

### ATENÇÃO

Certifique-se de que o módulo de alimentação está encaixado com firmeza. Caso contrário, poderá originar obstruções de papel ou outros erros de alimentação.

## **7. Feche a guia da folha.**

Certifique-se de que ambos os lados da guia da folha estão firmemente no lugar.

#### **8. Feche a Parte superior do AAD.**

Feche a Parte superior do AAD junto com a bandeja de saída até encaixar no lugar, indicado por um som de clique.

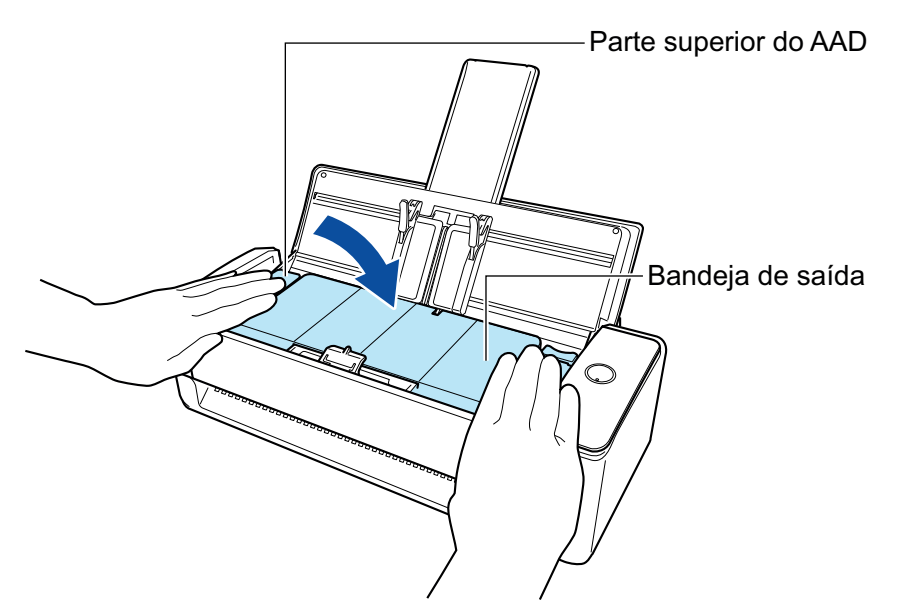

#### ATENÇÃO

Certifique-se de que a Parte superior do AAD está completamente fechada.

Caso contrário, pode haver atolamentos de papel ou outros erros de alimentação, ou pode ocorrer defeitos na imagem.

- **9. Conecte o cabo de energia à tomada e ligue o ScanSnap.**
- **10. Reinicie a contagem do módulo de alimentação.**

1. Clique sobre o ícone do ScanSnap Manager **o ali**a área de notificação localizada na extrema direita da barra de tarefas e selecione [Status das peças de consumo] a partir de ["Menu do botão direito" \(página 101\).](#page-100-0)

→ A janela [ScanSnap Manager - Status das peças de consumo] será exibida.

- 2. Clique o botão [Reiniciar] em [Módulo de alimentação].  $\Rightarrow$  Uma janela de confirmação será exibida.
- 3. Clique no botão [Sim].
	- $\Rightarrow$  O [Módulo de alimentação] é reiniciado para 0.

## <span id="page-573-0"></span>Substituindo consumíveis para iX500

O conjunto de rolos é composto pelo rolo de freio e pelo módulo de alimentação.

Substitua cada um dos rolos de acordo com o procedimento seguinte:

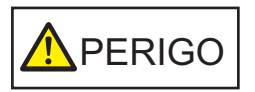

- Antes de substituir as peças de consumo, desligue o ScanSnap e desconecte o cabo de energia da tomada. Caso contrário, pode haver um incêndio ou choques elétricos.
- l Não deixe o conjunto de peças internas, tais como o rolo de freio e o módulo de alimentação ao alcance das crianças. Tal poderá causar ferimentos.

#### ATENÇÃO

A parte inferior do ScanSnap pode esquentar enquanto o ScanSnap está sendo utilizado, mas isso não afeta o funcionamento do ScanSnap nem causa danos físicos. Tome cuidado para não derrubar o ScanSnap ao transportá-lo.

- **1. Desconecte o cabo de energia da tomada.**
- **2. Retire quaisquer documentos existentes na Bandeja de entrada do AAD (Tampa).**
- **3. Puxe a alavanca do AAD em sua direção para abrir a Parte superior do AAD.**

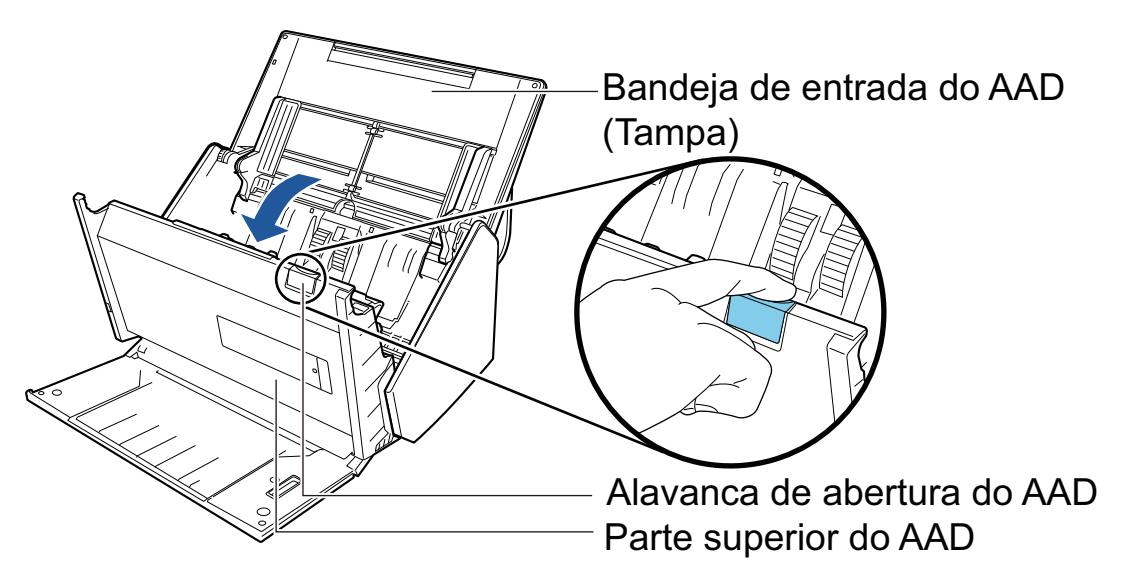

### **4. Substitua o rolo de freio.**

1. Abra a tampa do rolo de freio.

Segure ambas as extremidades da tampa e puxe-a na direção da seta.

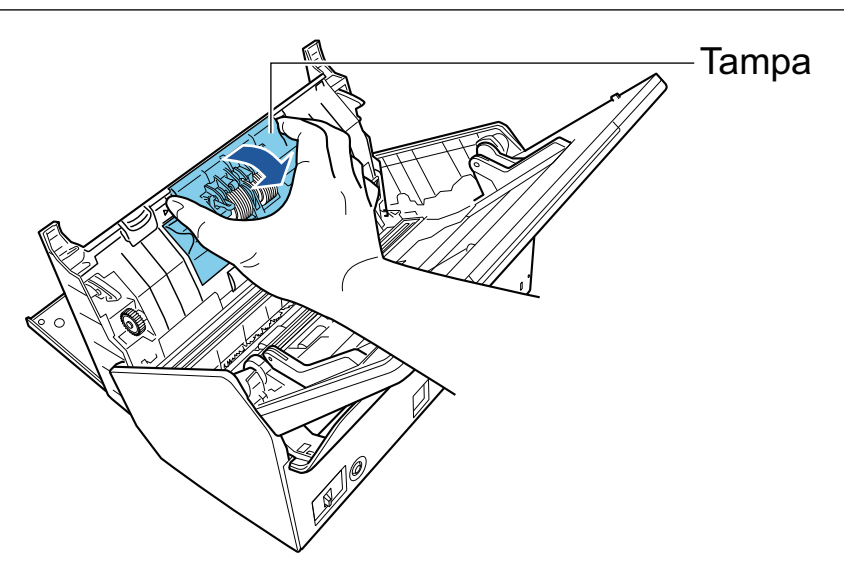

2. Retire o eixo do rolo de freio do ScanSnap.

Levante o rolo de freio para remover o lado direito do eixo e retire-o da abertura à esquerda.

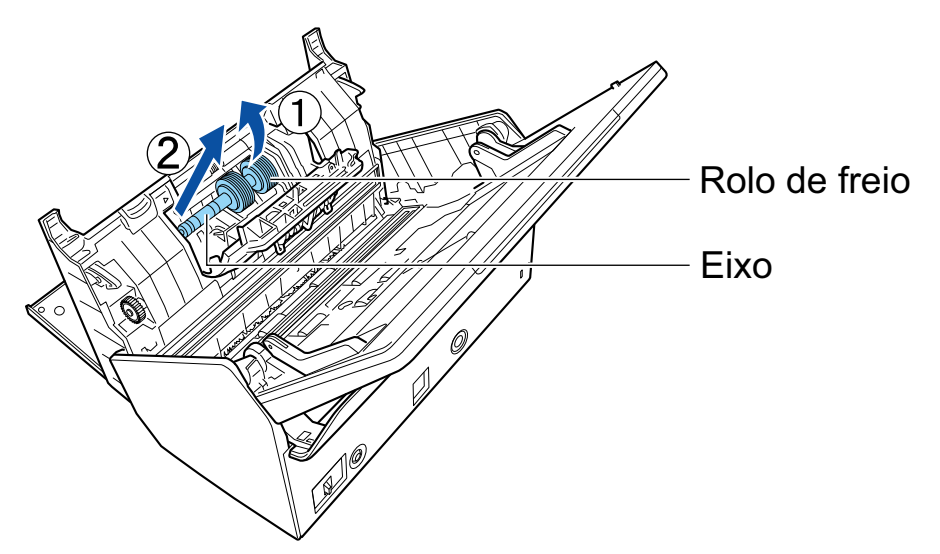

3. Remova o rolo de freio do eixo.

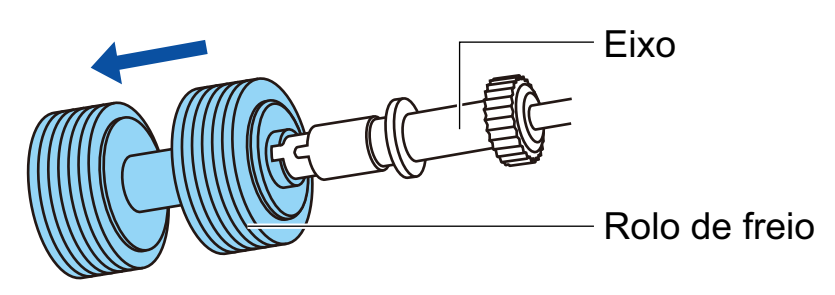

4. Encaixe o novo rolo de freio no eixo. Insira o eixo no rolo de freio alinhando o pino do eixo com o slot do rolo de freio.

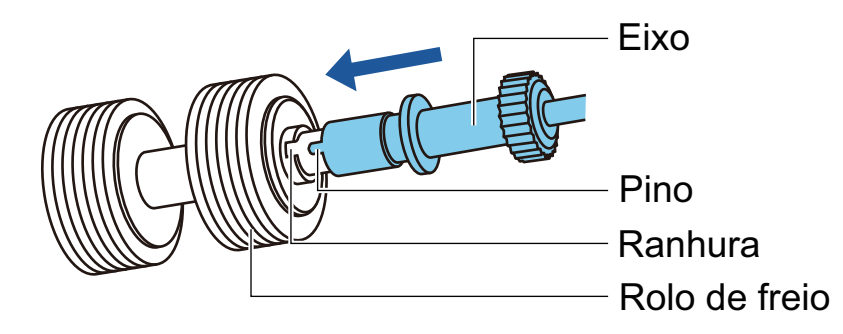

5. Encaixe o eixo no ScanSnap.

Insira a extremidade esquerda do eixo na abertura de forma adequada e, de seguida, encaixe o lado direito do eixo no lugar.

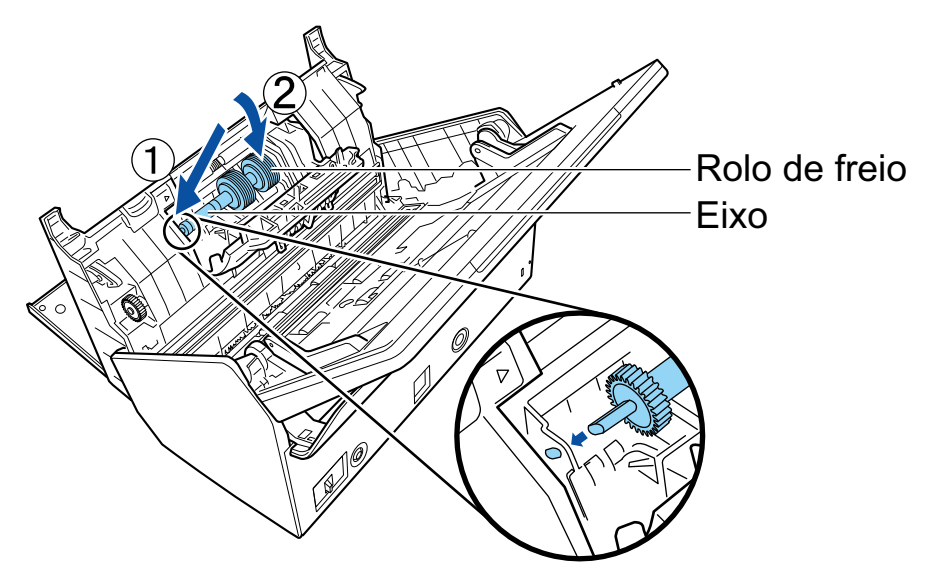

6. Feche a tampa do rolo de freio.

#### ATENÇÃO

Certifique-se de que o eixo está encaixado com firmeza. Caso contrário, poderá originar obstruções de papel ou outros erros de alimentação.

## **5. Substitua o módulo de alimentação.**

1. Abra a guia da folha.

Faça deslizar as guias laterais até ao fundo. Abra a guia da folha prendendo o dedo na respectiva calha.
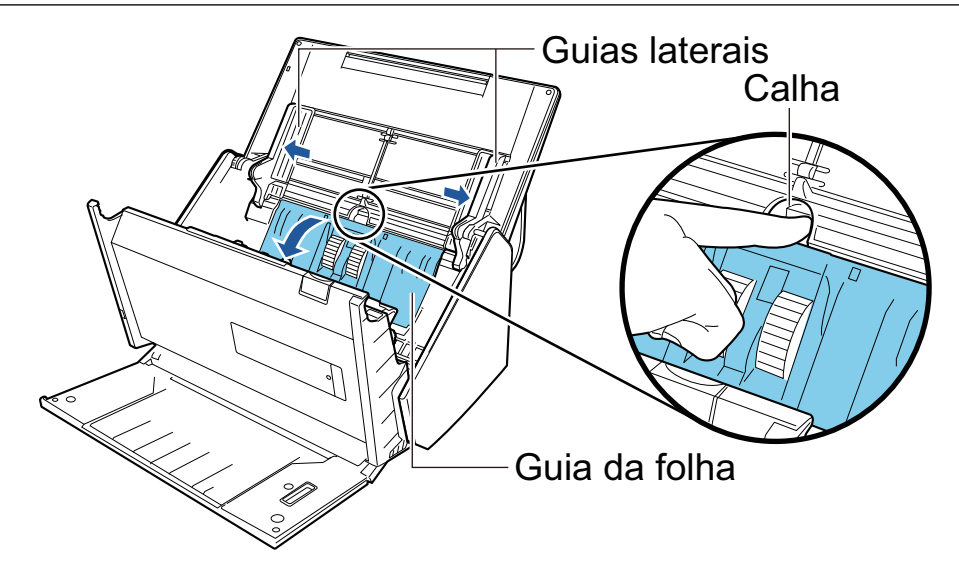

2. Gire a base do eixo na direção da seta.

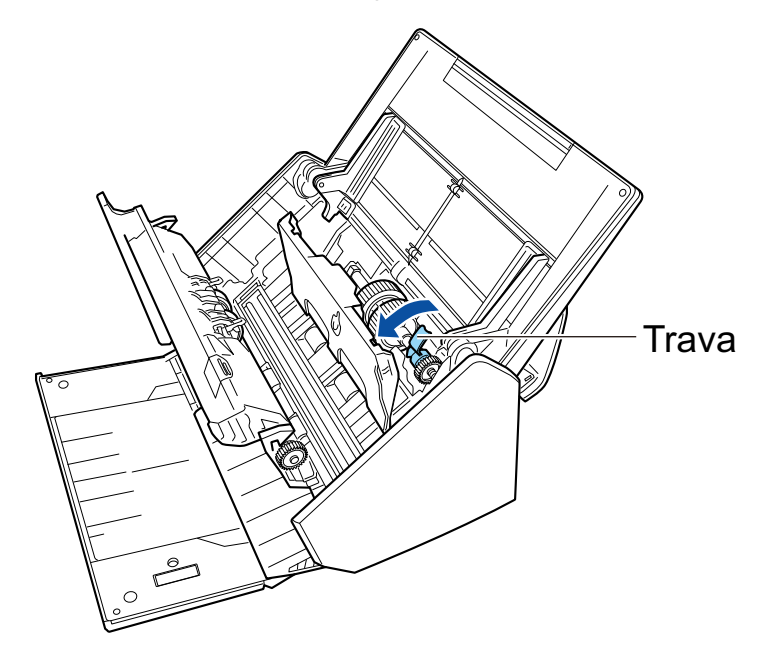

3. Remova o módulo de alimentação.

Levante ligeiramente o lado direito da trava (cerca de 5 mm), vire-a para a direita e eleve-a para poder puxar o módulo de alimentação.

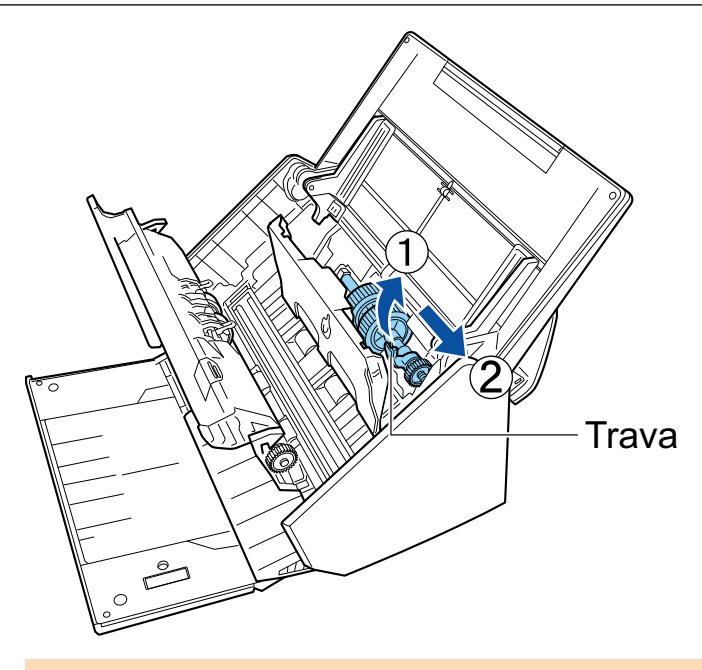

## ATENÇÃO

Tome cuidado para não tocar no lubrificante da engrenagem junto à trava.

4. Encaixe um novo módulo de alimentação no ScanSnap.

Insira a extremidade esquerda do eixo na abertura esquerda e, de seguida, encaixe lentamente a extremidade do eixo no lugar.

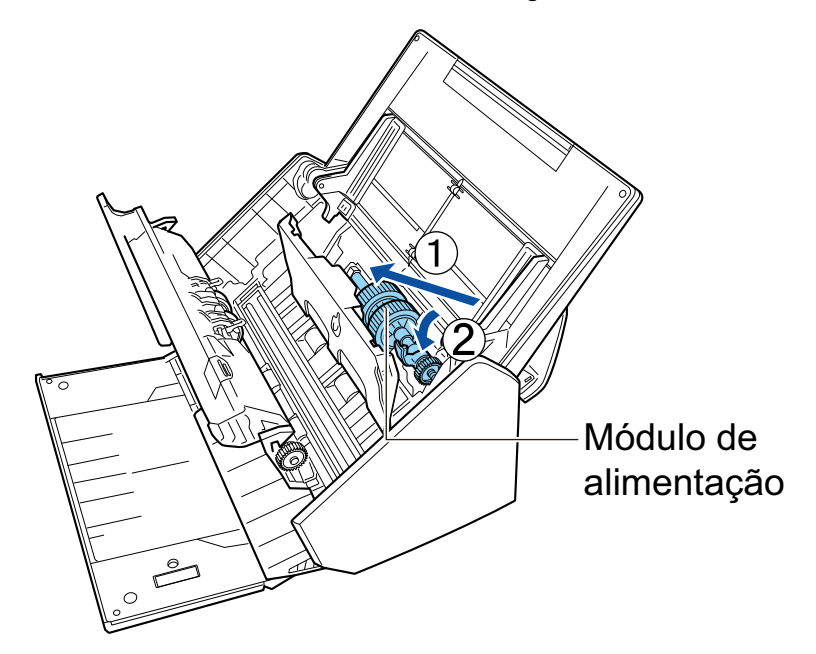

5. Gire a base do eixo na direção da seta.

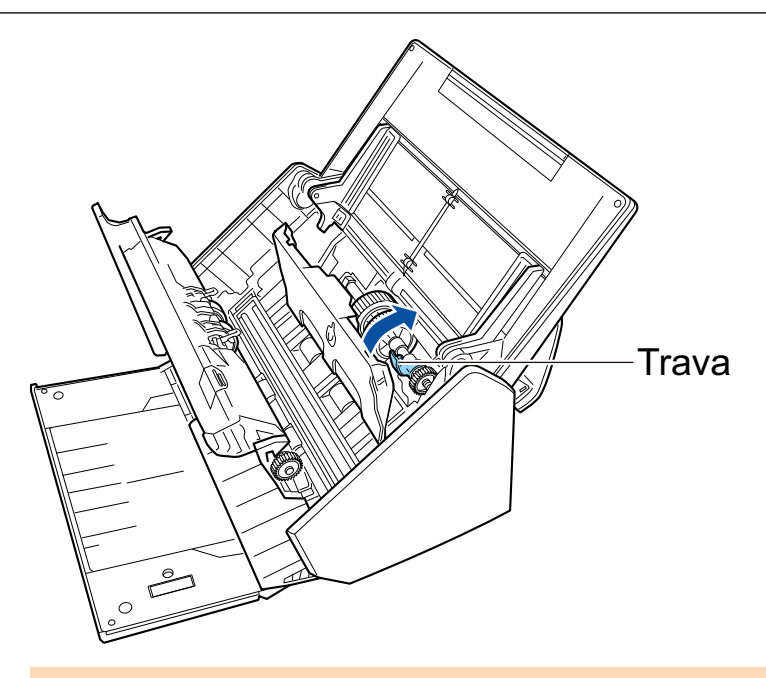

### ATENÇÃO

Certifique-se de que o módulo de alimentação está encaixado com firmeza. Caso contrário, poderá originar obstruções de papel ou outros erros de alimentação.

6. Feche a guia da folha.

Certifique-se de que ambos os lados da guia da folha estão travados com firmeza.

### **6. Feche a Parte superior do AAD.**

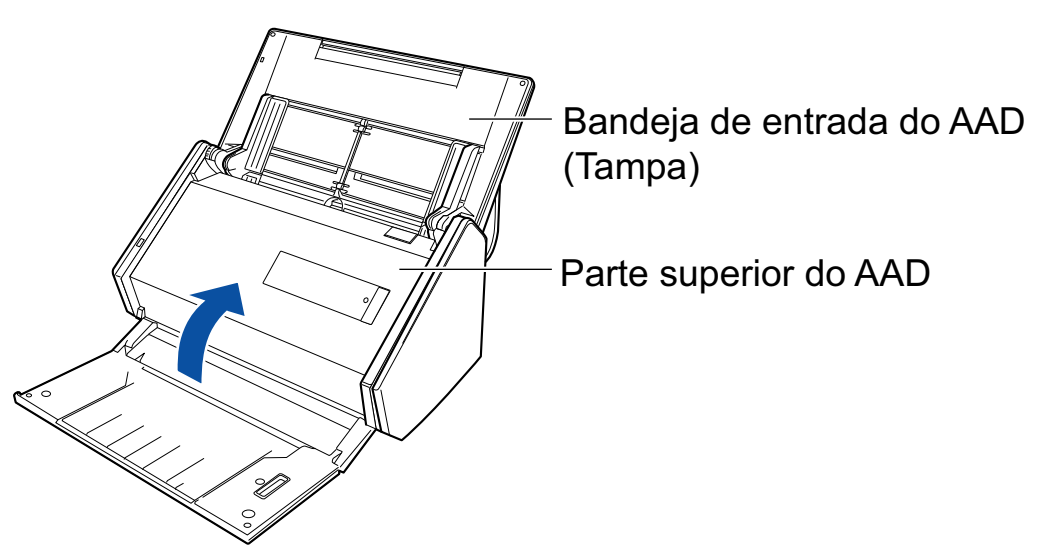

 $\Rightarrow$  Ouve-se um clique quando ela retorna à posição original.

### **7. Conecte o cabo de energia à tomada e ligue o ScanSnap.**

#### **8. Reinicie a contagem do conjunto de rolos.**

1. Clique com o botão direito no ícone do ScanSnap Manager **na área de notificação** localizada na extrema direita da barra de tarefas e selecione [Configurações do botão Scan] no .Clique no ícone do ScanSnap Manager no Dock enquanto clica e segura a tecla [control] no teclado e, em seguida, selecione [Status das peças de consumo] no ["Menu do](#page-100-0) [botão direito" \(página 101\)](#page-100-0).

- a A janela [ScanSnap Manager Status das peças de consumo] será exibida.
- 2. Clique o botão [Reiniciar] para aceder à contagem do [Conjunto de rolos]. a Uma janela de confirmação será exibida.
- 3. Clique no botão [Sim].
	- a A contagem do [Conjunto de rolos] é reiniciada a 0.

## Substituindo consumíveis para S1300i

Esta seção explica como substituir a base e o rolo de alimentação.

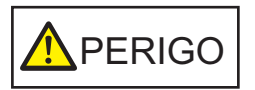

- Antes de substituir as peças de consumo, desligue o ScanSnap e desconecte o cabo de energia (cabo elétrico ou cabo de energia USB) da fonte de energia (tomada ou computador). Caso contrário, pode haver um incêndio ou choques elétricos.
- l Não deixe o conjunto de peças internas, tais como a base e o conjunto do módulo de alimentação ao alcance das crianças. Tal poderá causar ferimentos.

#### ATENÇÃO

A parte inferior do ScanSnap pode esquentar enquanto o ScanSnap está sendo utilizado, mas isso não afeta o funcionamento do ScanSnap nem causa danos físicos. Tome cuidado para não derrubar o ScanSnap ao transportá-lo.

- l ["Substituindo a base de alimentação \(S1300i\)" \(página 582\)](#page-581-0)
- l ["Substituindo a conjunto do módulo de alimentação \(S1300i\)" \(página 585\)](#page-584-0)

## <span id="page-581-0"></span>Substituindo a base de alimentação (S1300i)

Substitua a base de alimentação de acordo com o seguinte procedimento:

- **1. Desconecte o cabo de energia (cabo elétrico ou cabo de energia USB) da fonte de energia (tomada ou computador).**
- **2. Retire quaisquer documentos existentes na Bandeja de entrada do AAD (Tampa).**
- **3. Puxe a alavanca do AAD em sua direção para abrir a Parte superior do AAD.**

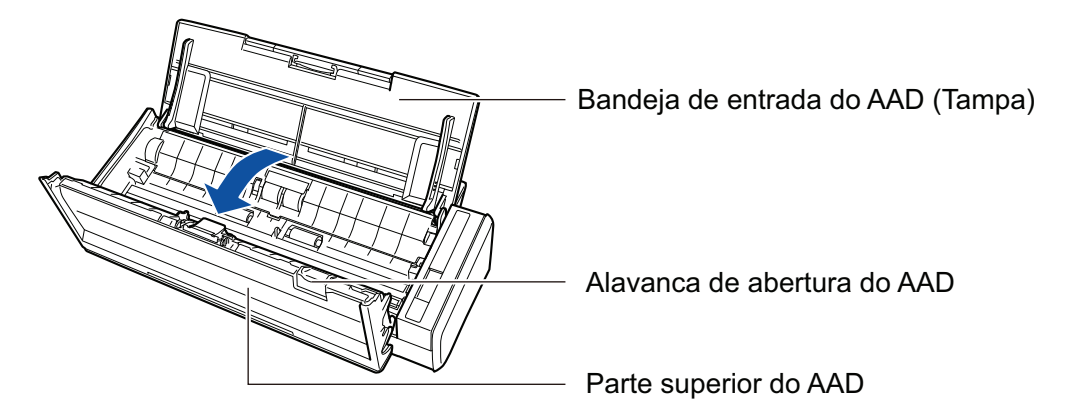

### **4. Remova a Base de alimentação.**

Segure ambas as extremidades da base de alimentação e remova-a na direção da seta.

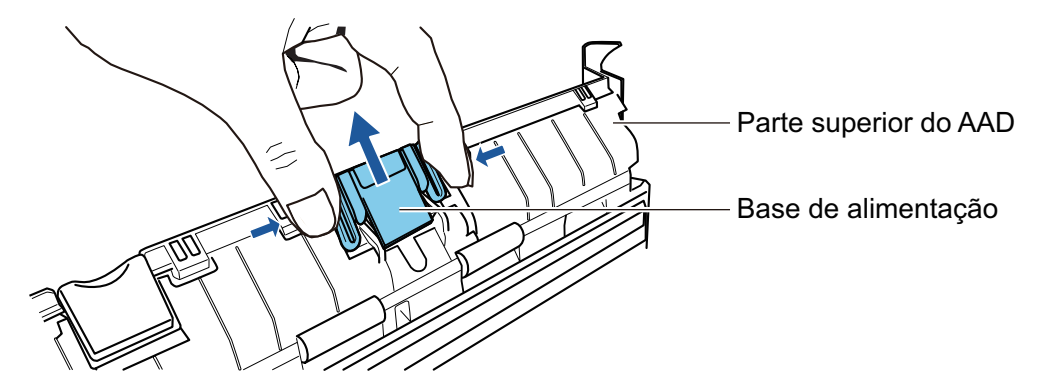

**5. Encaixe a nova base de alimentação pressionando a peça.**

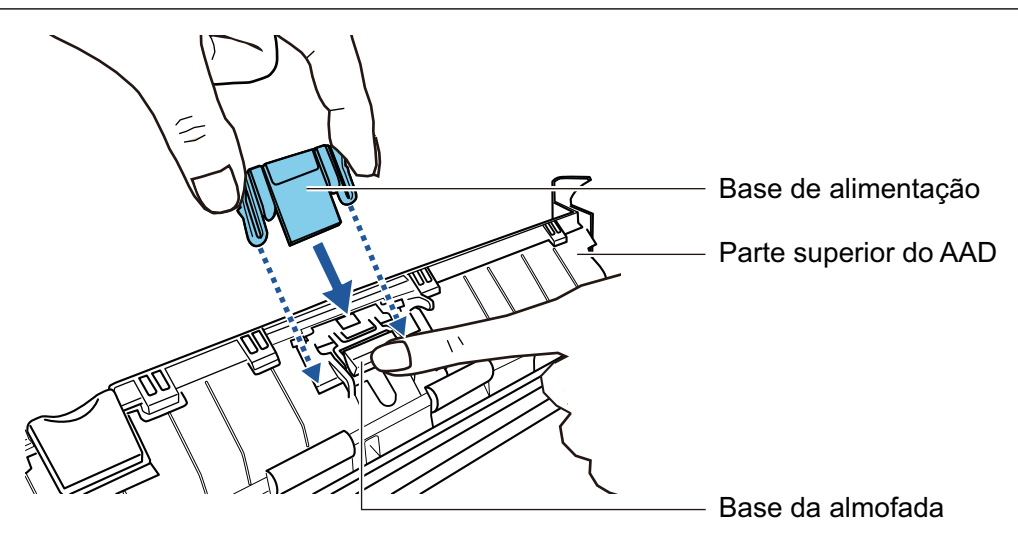

### **ATENÇÃO**

Encaixe a base de alimentação com o lado da frente para cima.

Se a base de alimentação for encaixada ao contrário, poderá ocorrer obstrução de papel ou outros erros de alimentação.

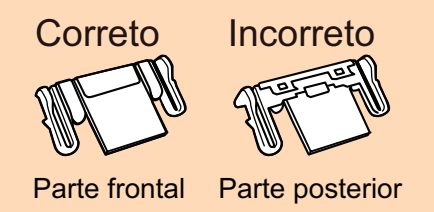

### **6. Certifique-se de que a base de alimentação é encaixada firmemente ao gancho de retenção.**

#### ATENÇÃO

Certifique-se de que a base de alimentação está encaixada com firmeza. Caso contrário, poderá originar obstruções de papel ou outros erros de alimentação.

## **7. Feche a Parte superior do AAD.**

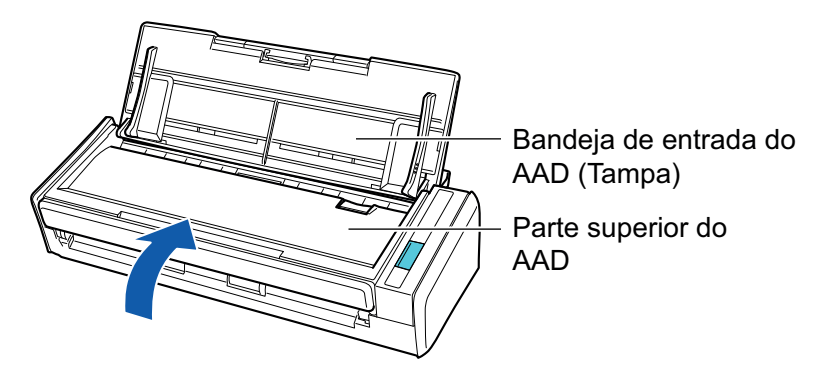

→ Ouve-se um clique quando ela retorna à posição original.

**8. Desconecte o cabo de energia (cabo elétrico ou cabo de energia USB) da fonte de energia (tomada ou computador) e ligue o ScanSnap.**

#### **9. Reinicie a contagem da base de alimentação.**

1. Clique sobre o ícone do ScanSnap Manager na área de notificação localizada na extrema direita da barra de tarefas e selecione [Status das peças de consumo] a partir de ["Menu do botão direito" \(página 101\).](#page-100-0)

→ A janela [ScanSnap Manager - Status das peças de consumo] será exibida.

2. Clique o botão [Reiniciar] em [Base de alimentação].

 $\rightarrow$  Uma janela de confirmação será exibida.

3. Clique no botão [Sim].

→ A contagem do [Base de alimentação] é reiniciada a 0.

## <span id="page-584-0"></span>Substituindo a conjunto do módulo de alimentação (S1300i)

Substitua o Conjunto do módulo de alimentação de acordo com o seguinte procedimento:

- **1. Desconecte o cabo de energia (cabo elétrico ou cabo de energia USB) da fonte de energia (tomada ou computador).**
- **2. Retire quaisquer documentos existentes na Bandeja de entrada do AAD (Tampa).**
- **3. Puxe a alavanca do AAD em sua direção para abrir a Parte superior do AAD.**

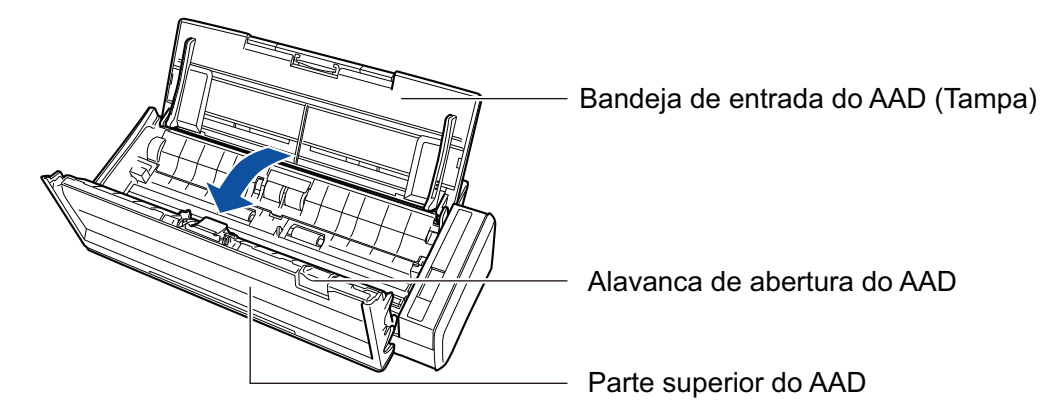

### **4. Remova a guia da folha.**

Enquanto segura a trava da guia pela extremidade direita e a pressiona para dentro, levante a guia da folha para a poder remover.

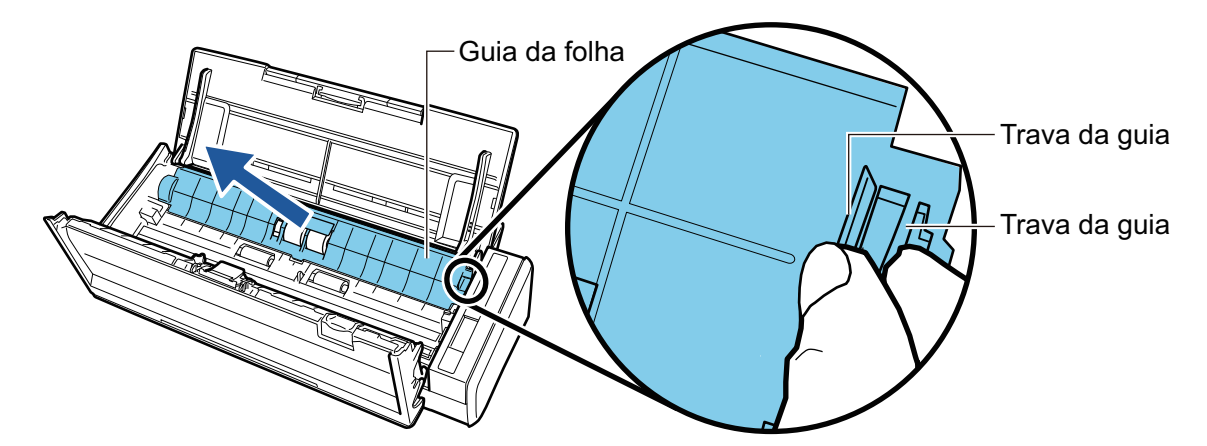

**5. Vire a trava que está à esquerda.**

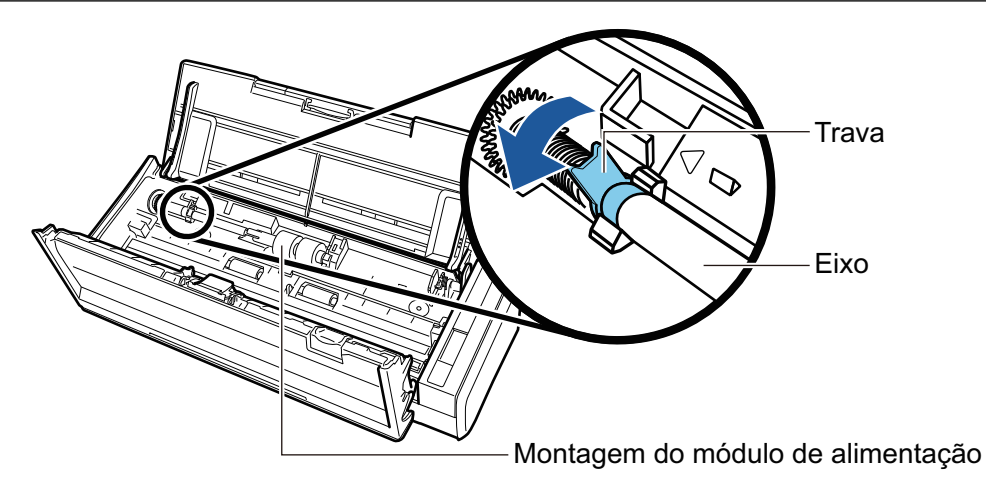

## **6. Retire a trava do módulo de alimentação do ScanSnap.**

Levante ligeiramente o lado esquerdo da trava (cerca de 5 mm), vire-o para a esquerda e eleve-o para o poder puxar para fora.

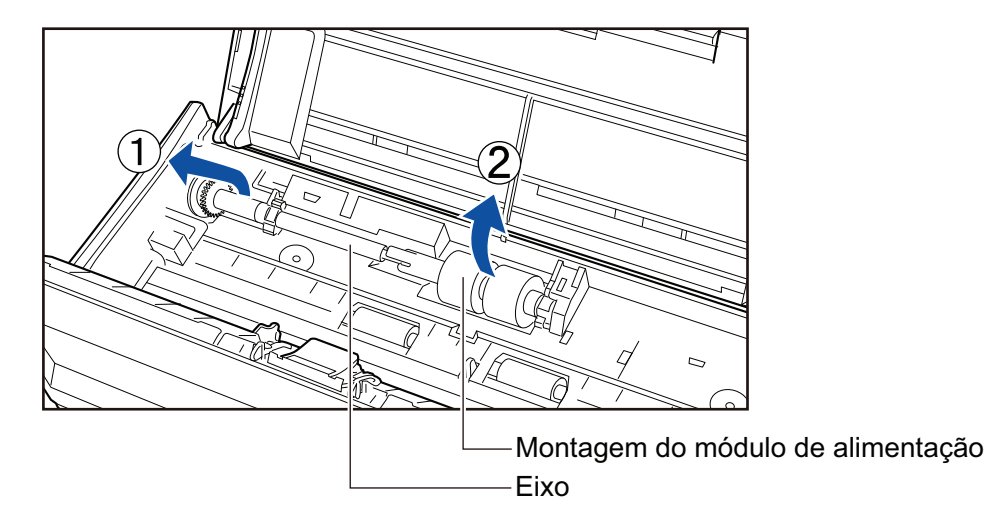

### ATENÇÃO

Poderá haver sujeira de papel à volta do conjunto do módulo de alimentação.

Limpe a sujeira de papel com um pano umedecido em Removedor F1. Caso contrário, poderá haver erros na imagem.

Não utilize água, detergente neutro ou pulverizador aerossol.

## **7. Remova o conjunto do módulo de alimentação do eixo.**

 $\rightarrow$  Puxe o eixo enquanto levanta a trava de retenção do conjunto do módulo de alimentação.

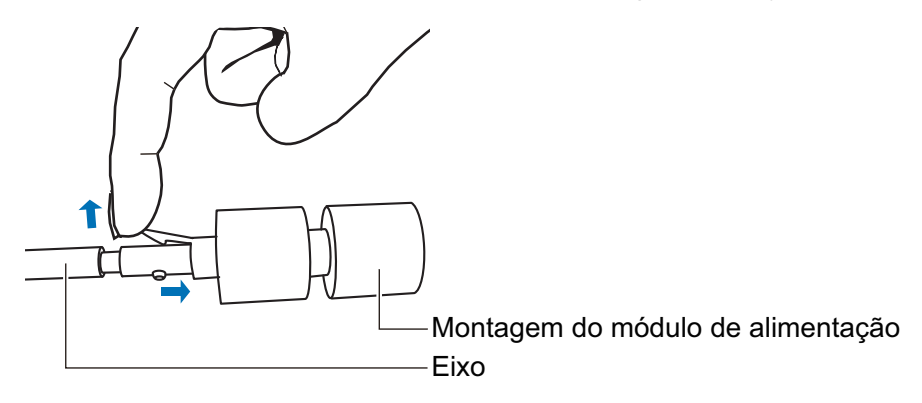

## ATENÇÃO

Erguer a trava de retenção com a sua unha pode feri-la ou danificá-la.

Use um clipe de papel ou algo semelhante se tiver dificuldades em erguê-la.

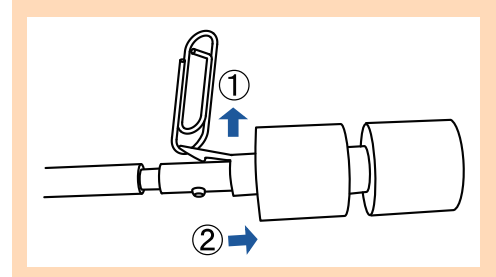

## **8. Encaixe o novo conjunto do módulo de alimentação no eixo.**

Insira o pino do eixo no slot do conjunto do módulo de alimentação.

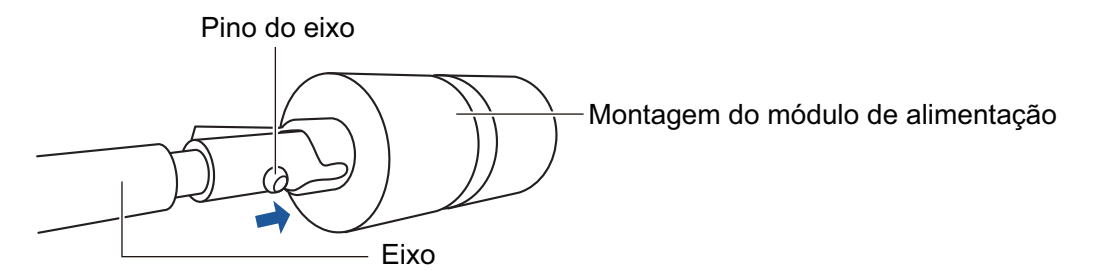

## **9. Encaixe o eixo no ScanSnap.**

Insira a extremidade direita do eixo na trava da direita e, de seguida, encaixe lentamente a extremidade esquerda do eixo no lugar.

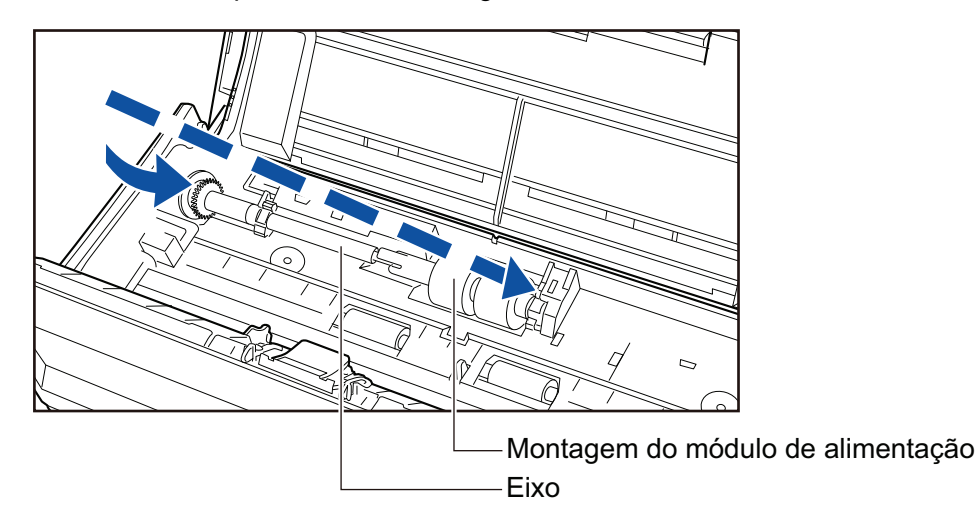

**10. Prenda a trava à esquerda.**

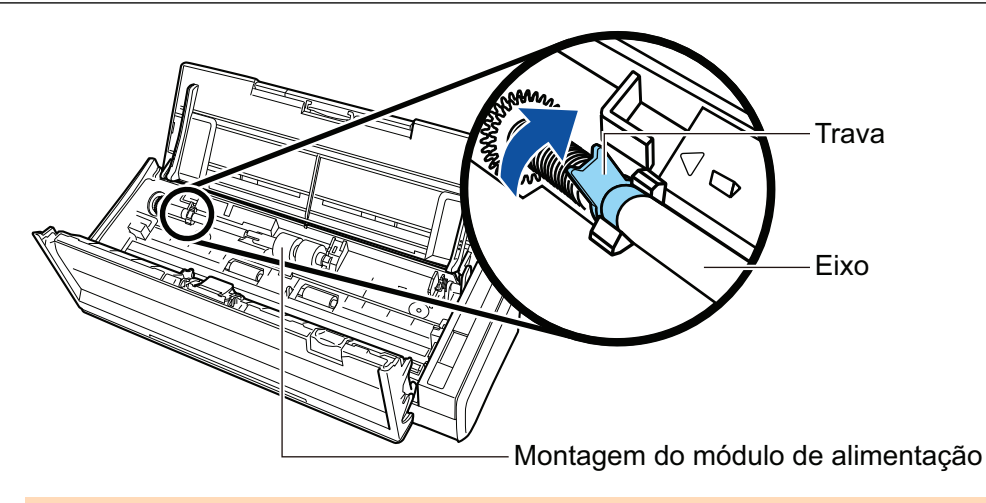

## ATENÇÃO

Certifique-se de que o eixo está encaixado com firmeza. Caso contrário, poderá originar obstruções de papel ou outros erros de alimentação.

## **11. Encaixe a guia da folha.**

Enquanto segura a trava da guia pela extremidade direita, encaixe a guia da folha na sua posição original.

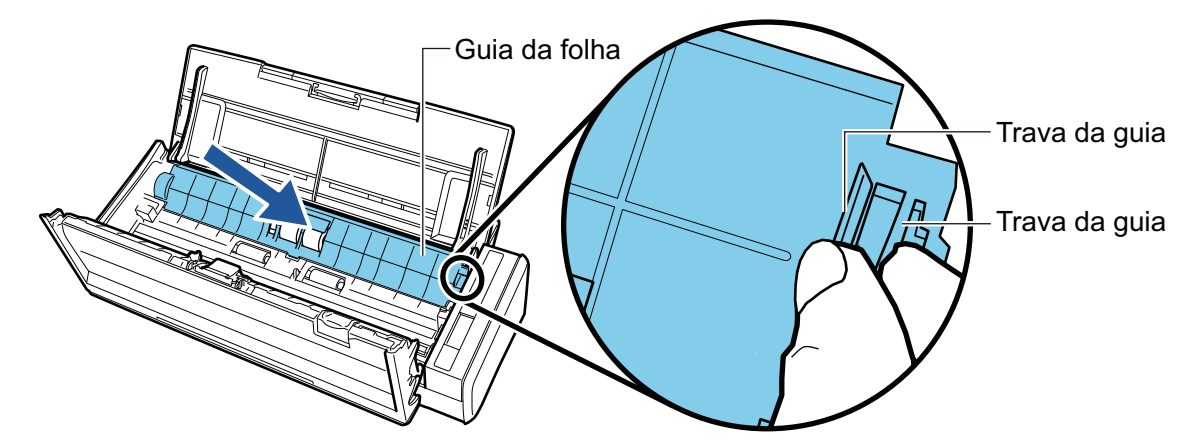

 $\rightarrow$  Ouve-se um clique quando a trava da guia fica fechada no lugar.

#### ATENÇÃO

Certifique-se de que a guia da folha está encaixada com firmeza. Caso contrário, poderá originar obstruções de papel ou outros erros de alimentação.

### **12. Feche a Parte superior do AAD.**

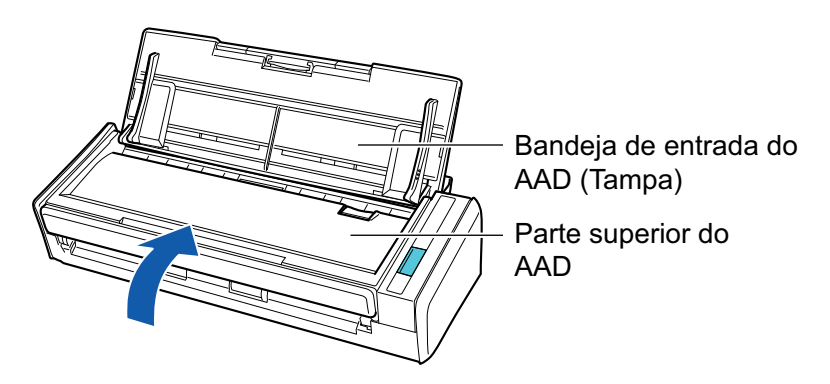

→ Ouve-se um clique quando ela retorna à posição original.

### **13. Desconecte o cabo de energia (cabo elétrico ou cabo de energia USB) da fonte de energia (tomada ou computador) e ligue o ScanSnap.**

## **14. Reinicie a contagem do módulo de alimentação.**

1. Clique sobre o ícone do ScanSnap Manager **o ali**na área de notificação localizada na extrema direita da barra de tarefas e selecione [Status das peças de consumo] a partir de ["Menu do botão direito" \(página 101\).](#page-100-0)

→ A janela [ScanSnap Manager - Status das peças de consumo] será exibida.

- 2. Clique o botão [Reiniciar] em [Módulo de alimentação].
	- $\rightarrow$  Uma janela de confirmação será exibida.
- 3. Clique no botão [Sim].
	- $\rightarrow$  A contagem do [Módulo de alimentação] é reiniciada a 0.

# Apêndice

- l ["Atualizando o software" \(página 591\)](#page-590-0)
- l ["Atualizando o firmware \(iX1600 / iX1500\)" \(página 592\)](#page-591-0)
- l ["Desinstalando o aplicativo" \(página 593\)](#page-592-0)
- l ["Código do Pad de digitalização \(SV600\)" \(página 595\)](#page-594-0)
- l ["Código da Folha de transporte \(iX1600 / iX1500 / iX1400 / / iX1300 / iX500 / iX100 / S1100i\)"](#page-595-0) [\(página 596\)](#page-595-0)
- l ["Especificações do ScanSnap" \(página 597\)](#page-596-0)

## <span id="page-590-0"></span>Atualizando o software

As últimas atualizações de aplicativos relacionados ao ScanSnap estarão disponíveis gratuitamente pelo servidor de download. É chamado de ScanSnap Online Update.

É recomendado aplicar as últimas atualizações para melhorar a segurança, operação e funções.

Para programas de software que podem ser atualizados, consulte o seguinte:

<https://www.pfu.ricoh.com/scansnap/downloads/online-setup-help-ww.html>

O ScanSnap Online Update verifica periodicamente o servidor do download.

Quando a versão mais recente do ScanSnap estiver disponível, aparecerá uma notificação.

Para instalar a atualização, clique sobre a notificação e siga as instruções na janela que aparece.

Para maiores detalhes, consulte a Ajuda do ScanSnap Online Update.

Também é possível verificar manualmente pelo ScanSnap Manager se uma nova versão do aplicativo está disponível para executar a atualização.

- **1.** Clique com o botão direito no ícone do ScanSnap Manager **do Santia** na área de **notificação localizada na extrema direita da barra de tarefas e clique sobre [Ajuda] → [Atualização on-line] a partir do ["Menu do botão direito" \(página](#page-100-0) [101\)](#page-100-0).**
	- a O ScanSnap Online Update verifica se uma nova versão do ScanSnap Manager está disponível. Prossiga com a atualização enquanto você segue as instruções.

Para maiores detalhes, consulte a Ajuda do ScanSnap Online Update.

#### **ATENÇÃO**

- l Para executar a atualização on-line do ScanSnap Manager, é necessário ter acesso à internet.
- **e** Efetue o login como administrador.

#### DICAS

Para maiores detalhes sobre as atualizações do ScanSnap Manager, visite as seguintes páginas web: <https://www.pfu.ricoh.com/global/scanners/scansnap/dl/>

# <span id="page-591-0"></span>Atualizando o firmware (iX1600 / iX1500)

Atualize o firmware do ScanSnap para adicionar novos recursos ou aprimorar e desempenho operacional.

Se o ScanSnap estiver conectado na Internet, o firmware pode ser atualizado no painel tátil do ScanSnap.

- l "Para verificar as informações mais recentes sobre o firmware" (página 592)
- l "Para atualizar o firmware" (página 592)

### **Para verificar as informações mais recentes sobre o firmware**

Verificar as informações mais recentes do firmware antecipadamente permite-lhe decidir se o firmware precisa ou não de ser atualizado.

 $\bullet$  iX1600

Para obter as informações mais recentes sobre o firmware, consulte [aqui](https://www.pfu.ricoh.com/global/scanners/scansnap/dl/firmware/ix1600.html).

l iX1500

Para obter as informações mais recentes sobre o firmware, consulte [aqui](https://www.pfu.ricoh.com/global/scanners/scansnap/dl/firmware/ix1500.html).

## **Para atualizar o firmware**

#### **ATENÇÃO**

- l Não efetue as operações seguintes durante a atualização do firmware. Caso contrário, os dados do firmware talvez fiquem corrompidos.
	- Desligando o ScanSnap
	- Desconectar o ScanSnap da Internet desligando o ponto de acesso sem fio ou alterando as configurações

#### DICAS

● Se usar o software relacionado para o ScanSnap, aplique também as atualizações mais recentes para o software.

Para maiores detalhes, consulte a seção ["Atualizando o software" \(página 591\)](#page-590-0).

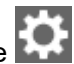

1. Pressione **1994** na [tela inicial](#page-121-0) no painel de toque do ScanSnap para exibir a tela [Configurações].

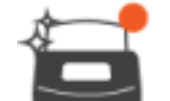

2. Pressione para exibir a tela [Manutenção].

3. Pressione [Atualizar firmware] para exibir a tela [Atualizar firmware].

Se [Desconhecido] for exibido para a última versão para [Última versão/Versão atual], verifique se o ScanSnap está conectado na Internet.

- 4. Pressione o botão [Atualizar].
	- $\Rightarrow$  A atualização do firmware começa.

## <span id="page-592-0"></span>Desinstalando o aplicativo

Esta seção descreve como desinstalar os seguintes aplicativos:

- ScanSnap Manager
- **•** ScanSnap Organizer
- **•** CardMinder
- ABBYY FineReader for ScanSnap

#### DICAS

- **.** Se todos os aplicativos abaixo forem desinstalados, o ScanSnap Online Update também será desinstalado ao mesmo tempo:
	- ScanSnap Manager
	- ScanSnap Organizer
	- **CardMinder**
- Para detalhes sobre como instalar o ScanSnap Home, consulte a [Ajuda do ScanSnap Home.](https://www.pfu.ricoh.com/imaging/downloads/manual/ss_webhelpmgr/pt/top/index.html)

Siga os procedimentos abaixo:

#### **1. Ligue o computador e efetue o login como administrador.**

#### **2. Encerre todos os aplicativos abertos.**

#### **3. Mostre a janela [Programas e Recursos].**

• Windows 11

Selecione o menu [Iniciar] → [Todos os aplicativos] → [Painel de Controle] sob [Ferramentas do Windows] → [Programa e Recursos] sob [Programas].

 $\bullet$  Windows 10

Selecione o menu [Iniciar] → [Painel de Controle] em [Sistema do Windows] → [Programas e Recursos] em [Programas].

 $\Rightarrow$  A janela [Programas e Recursos] aparece com uma lista dos programas de software atualmente instalados.

#### **4. Selecione o aplicativo a ser desinstalado.**

### **5. Clique o botão [Desinstalar].**

 $\Rightarrow$  Uma mensagem de confirmação será exibida.

#### **6. Clique no botão [Sim].**

 $\Rightarrow$  O aplicativo será desinstalado.

#### **ATENCÃO**

Se os aplicativos abaixo não forem desinstalados corretamente, consulte a seção ["Quando](#page-508-0) [houver problemas na desinstalação do aplicativo" \(página 509\):](#page-508-0)

- **ScanSnap Manager**
- **•** ScanSnap Organizer
- **•** CardMinder

### **•** ScanSnap Online Update

#### DICAS

Para desinstalar mais aplicativos, repita os passos 4 a 6 para cada aplicativo.

# <span id="page-594-0"></span>Código do Pad de digitalização (SV600)

O nome do produto e o código do Pad de digitalização são:

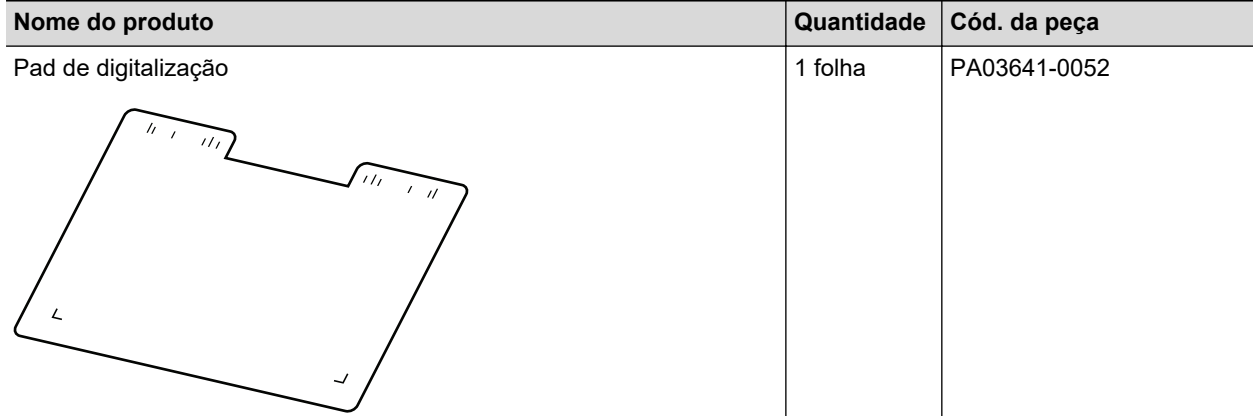

Para obter detalhes sobre a aquisição do Pad de digitalização, consulte "Fornecedores de peças de consumo/Peças opcionais" em ["Sobre a manutenção e o suporte ao cliente" \(página 612\)](#page-611-0).

# <span id="page-595-0"></span>Código da Folha de transporte (iX1600 / iX1500 / iX1400 / / iX1300 / iX500 / iX100 / S1100i)

O nome do produto e o código da Folha de transporte são:

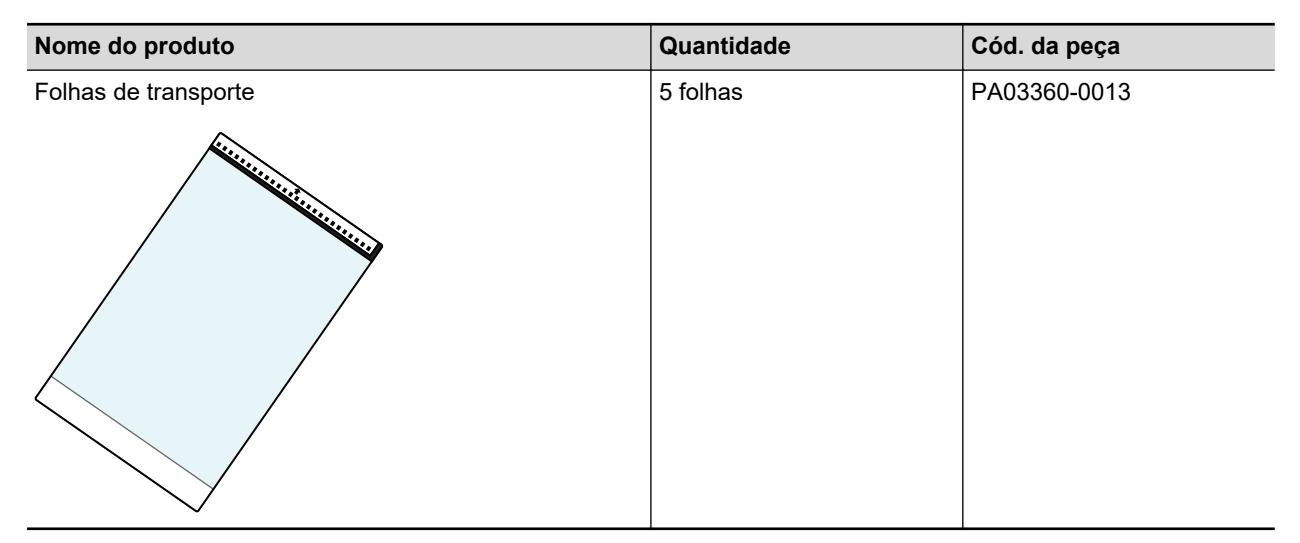

A Folha de transporte deve ser substituída aproximadamente a cada 500 digitalizações.

Substitua-a no entanto, caso esteja danificada ou visivelmente suja.

Para obter detalhes sobre a aquisição da Folha de transporte, consulte "Fornecedores de consumíveis/Peças opcionais" em ["Sobre a manutenção e o suporte ao cliente" \(página 612\).](#page-611-0)

# <span id="page-596-0"></span>Especificações do ScanSnap

- l ["Especificações para iX1600 / iX1500 / iX1400" \(página 598\)](#page-597-0)
- l ["Especificações para iX1300" \(página 600\)](#page-599-0)
- l ["Especificações do iX500" \(página 602\)](#page-601-0)
- l ["Especificações do iX100" \(página 604\)](#page-603-0)
- l ["Especificações do SV600" \(página 606\)](#page-605-0)
- l ["Especificações do S1300i" \(página 608\)](#page-607-0)
- l ["Especificações do S1100i" \(página 610\)](#page-609-0)

## <span id="page-597-0"></span>Especificações para iX1600 / iX1500 / iX1400

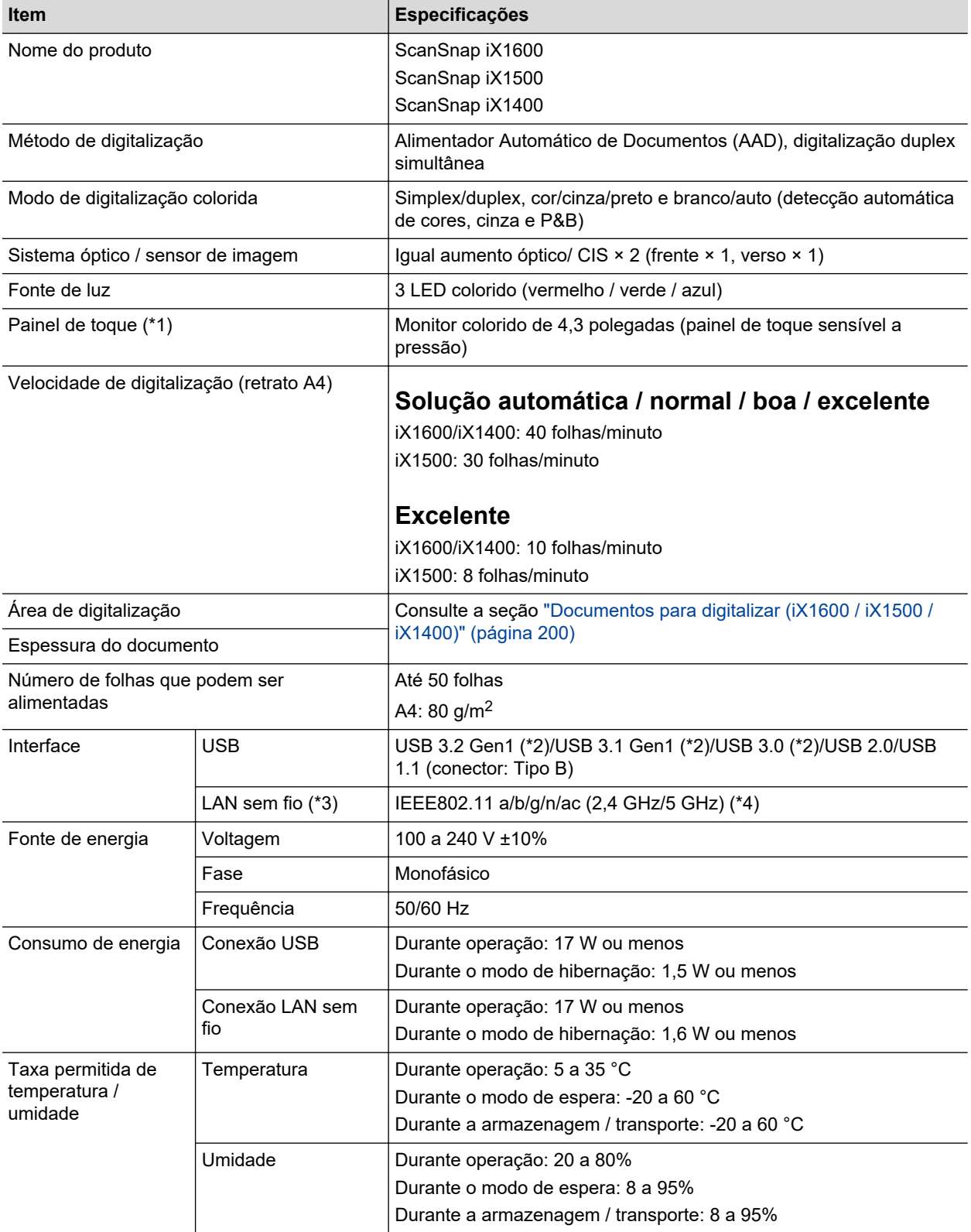

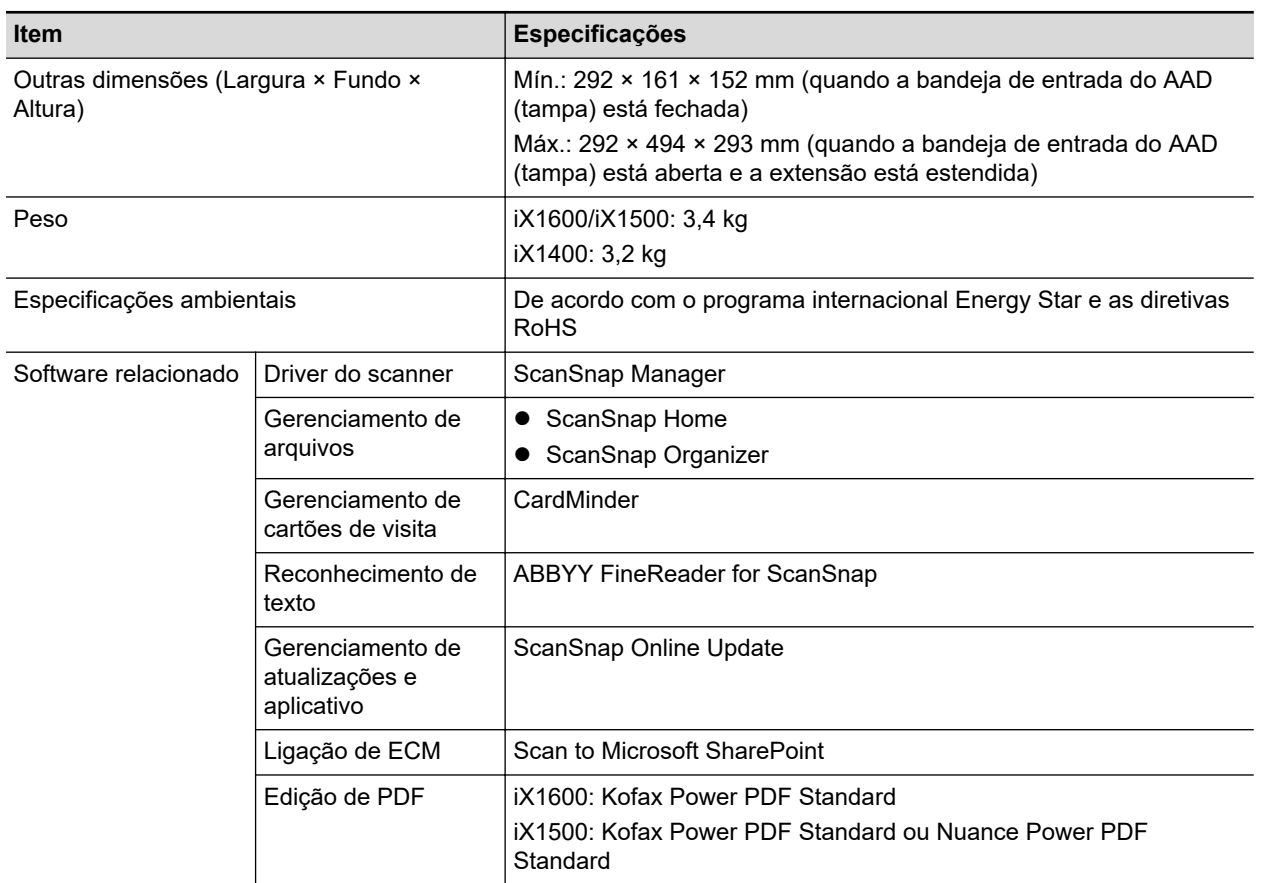

- \*1: Não existe no iX1400.
- \*2: Quando o ScanSnap é conectado em uma porta USB 3.2 Gen1, uma porta USB 3.1 Gen1 ou uma porta USB 3.0, o ScanSnap talvez não seja reconhecido por alguns computadores. Neste caso, conecte o ScanSnap em uma porta USB 2.0.
- \*3: Disponível para iX1600/iX1500. Contudo, o IPv6 não é compatível.
- \*4: Dependendo do país onde o ScanSnap foi adquirido, o ScanSnap talvez não suporte o SSID de 5 GHz.

Altere as configurações do ponto de acesso sem fio para usar o SSID de 2,4 GHz.

## <span id="page-599-0"></span>Especificações para iX1300

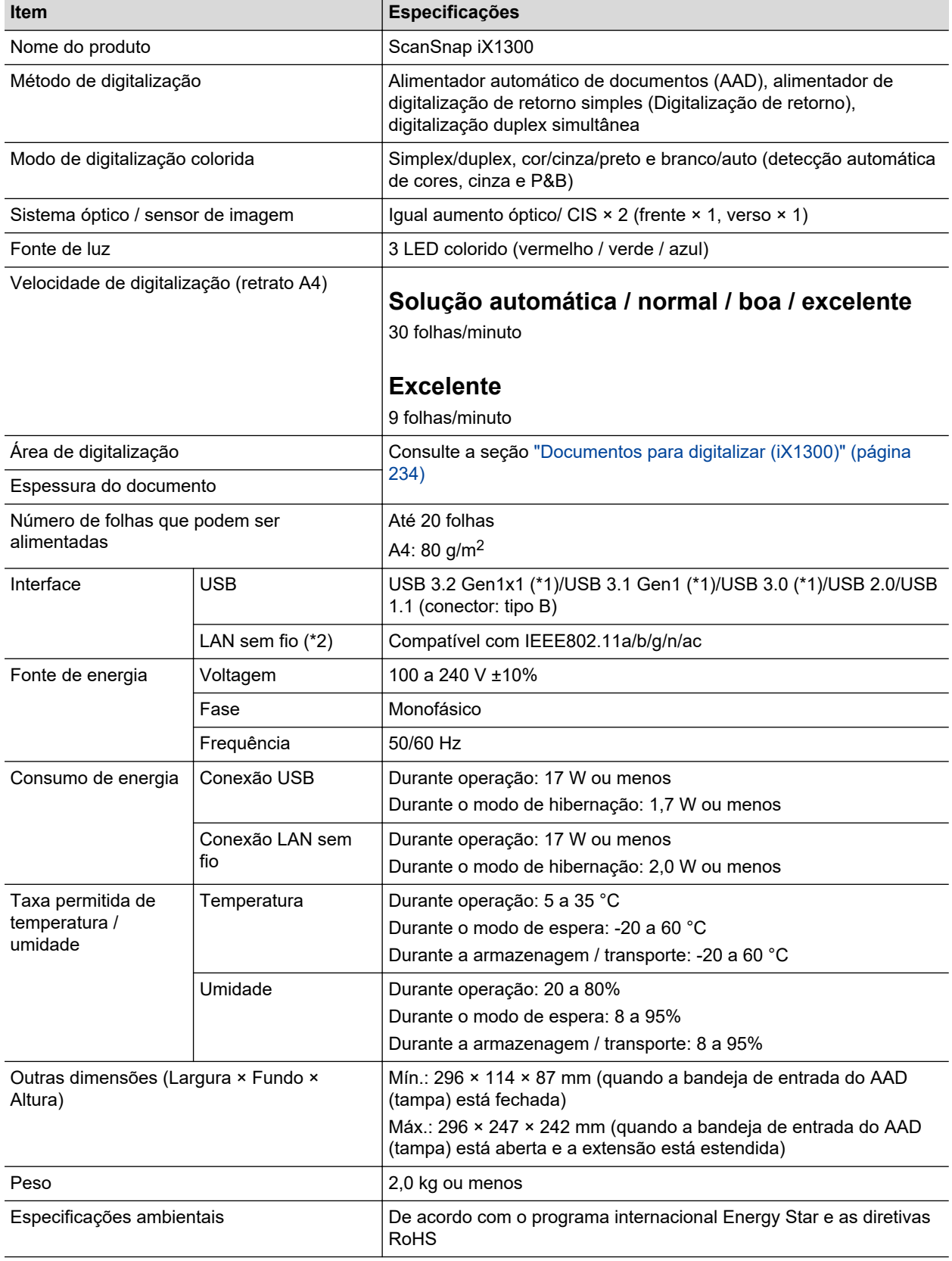

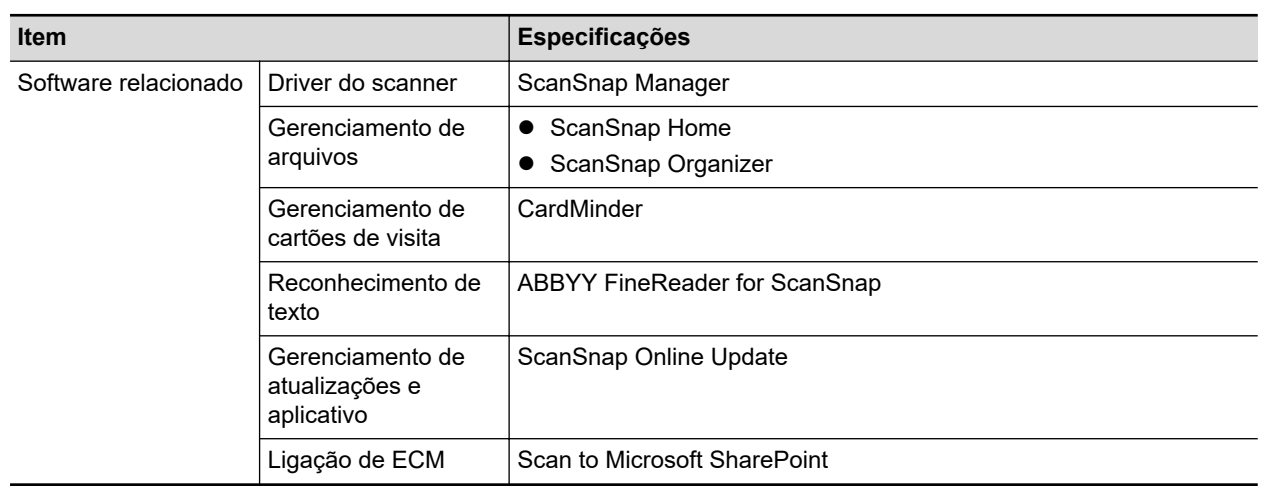

\*1: Quando o ScanSnap é conectado em uma porta USB 3.2 Gen1x1, uma porta USB 3.1 Gen1 ou uma porta USB 3.0, o ScanSnap talvez não seja reconhecido por alguns computadores. Neste caso, conecte o ScanSnap em uma porta USB 2.0.

\*2: IPv6 não é compatível.

# <span id="page-601-0"></span>Especificações do iX500

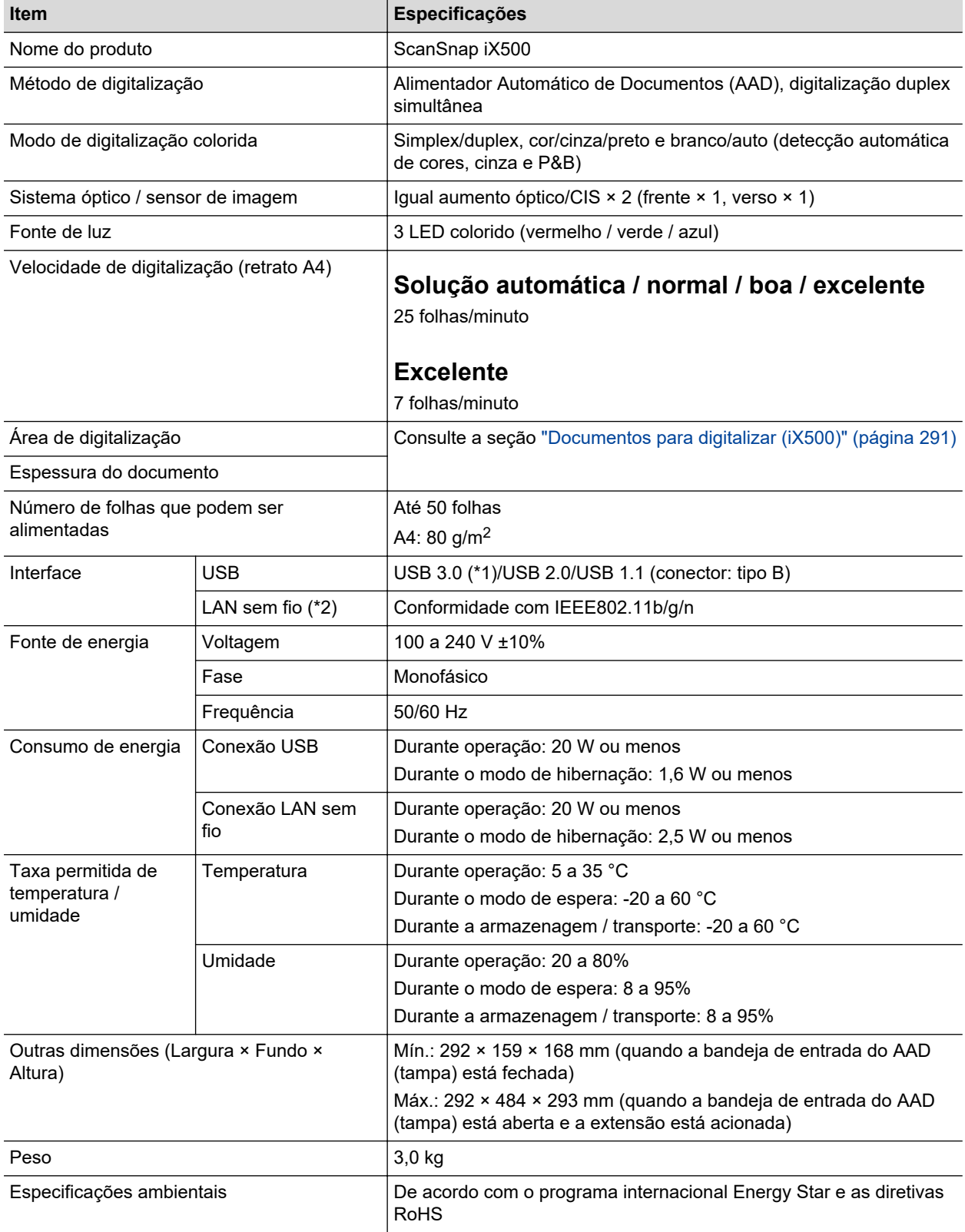

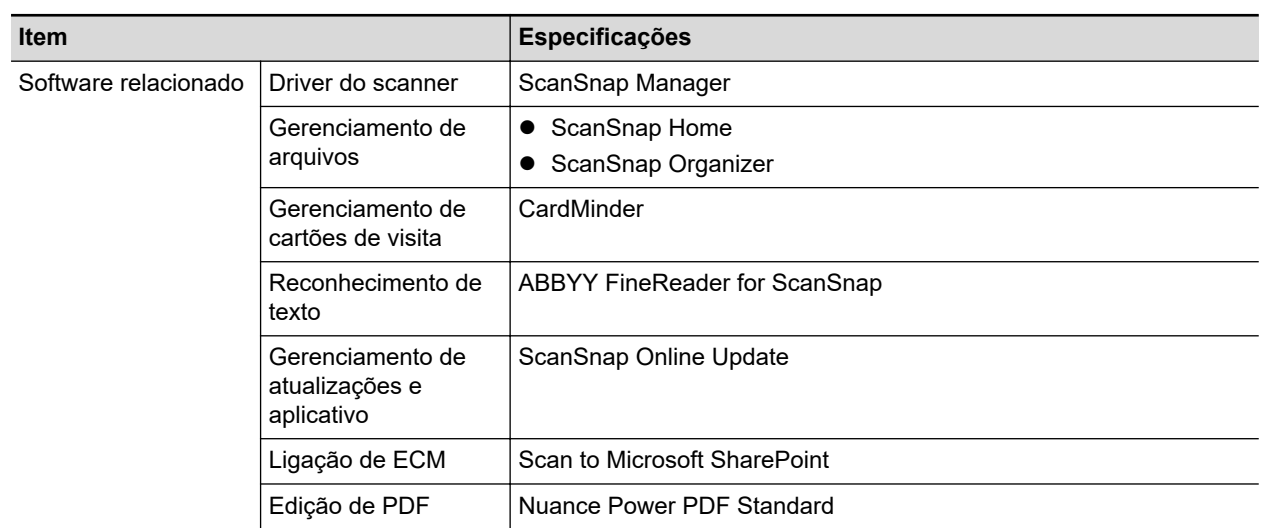

\*1: Quando o ScanSnap estiver conectado a uma porta USB 3.0, o aparelho poderá não ser reconhecido por alguns computadores. Neste caso, conecte o ScanSnap em uma porta USB 2.0.

\*2: IPv6 não é compatível.

# <span id="page-603-0"></span>Especificações do iX100

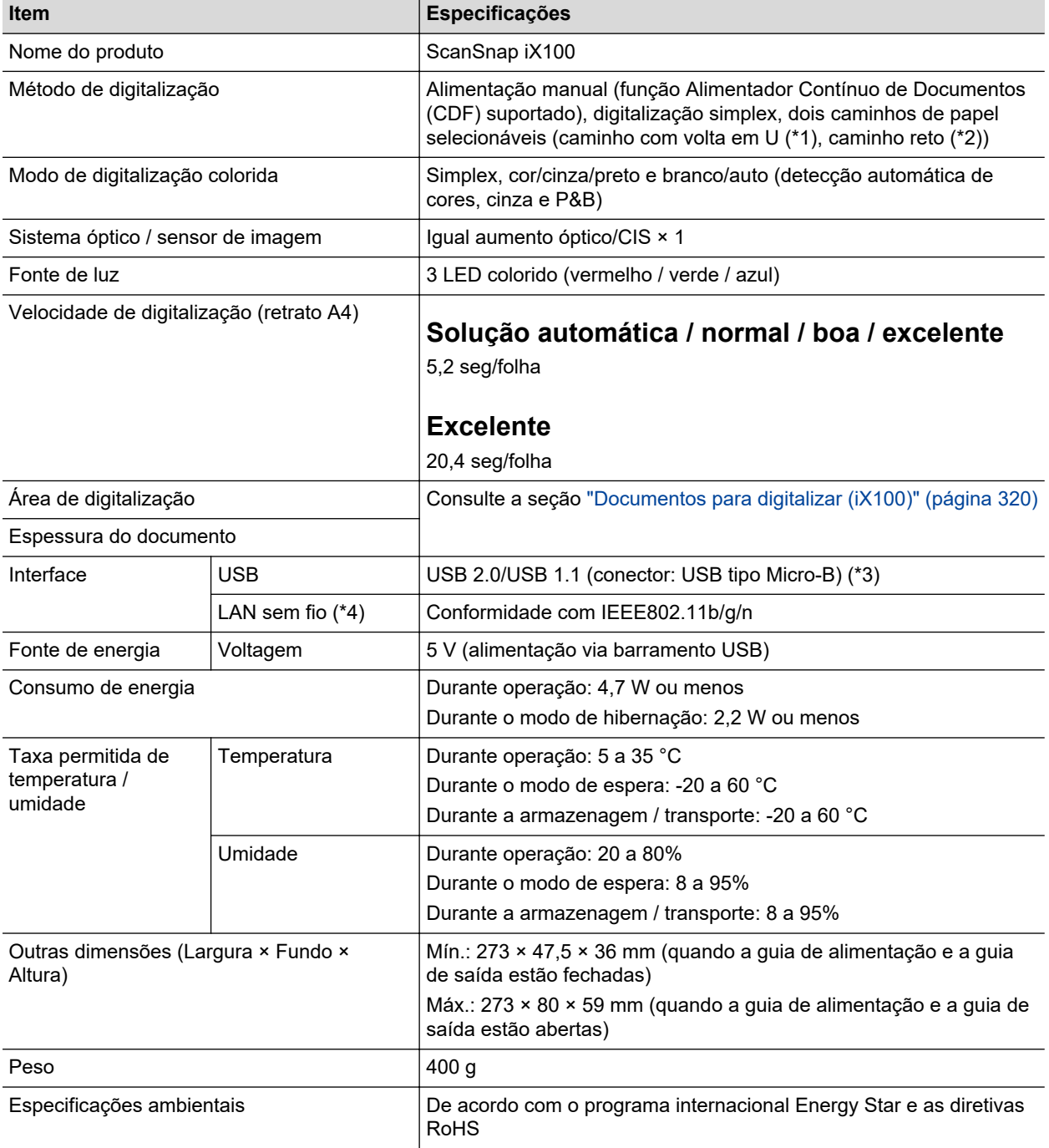

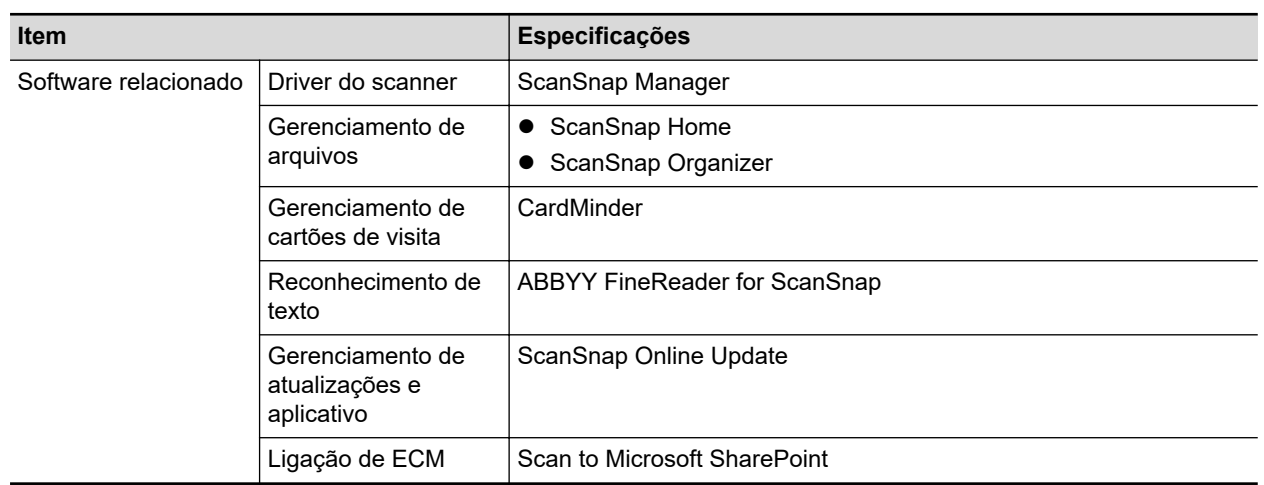

- \*1: Quando a guia de saída está aberta.
- \*2: Quando a guia de saída está fechada
- \*3: Quando o ScanSnap for conectado a uma porta USB 3.0, esta funcionará como porta USB 2.0.
- \*4: IPv6 não é compatível.

# <span id="page-605-0"></span>Especificações do SV600

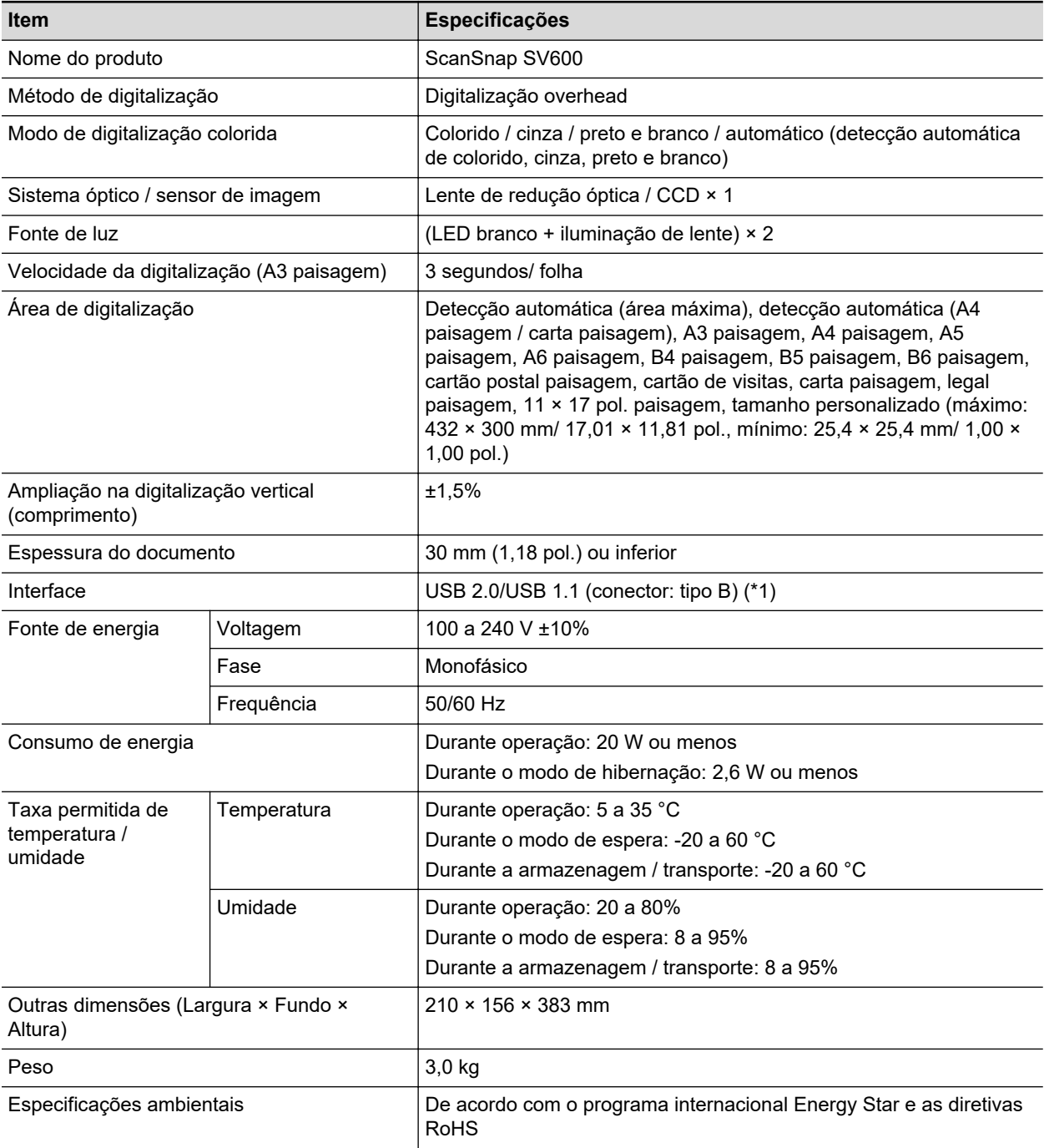

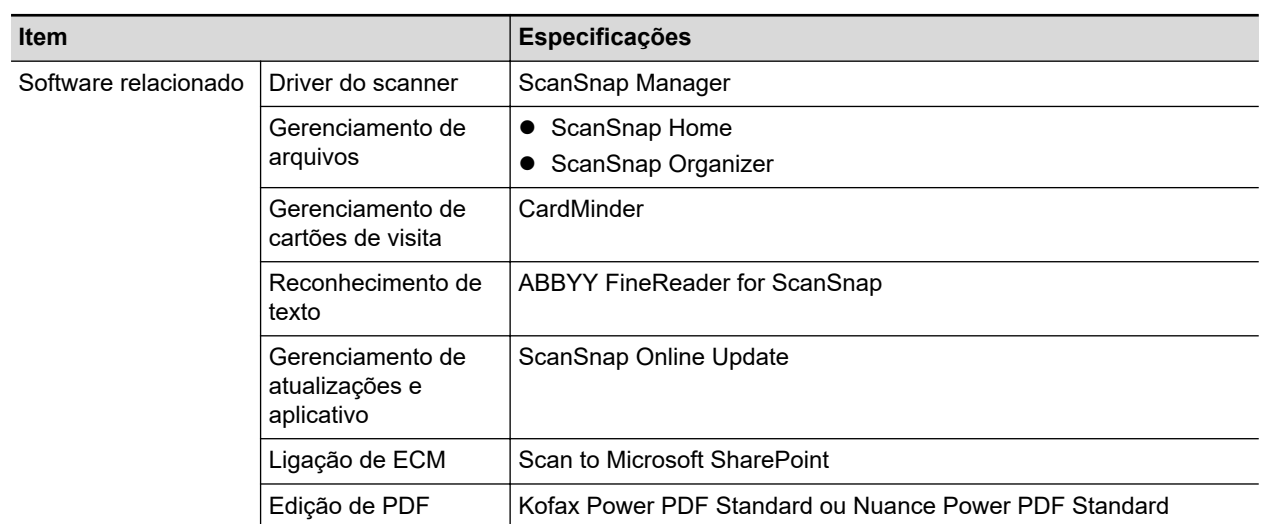

\*1: Quando o ScanSnap for conectado a uma porta USB 3.0, esta funcionará como porta USB 2.0.

# <span id="page-607-0"></span>Especificações do S1300i

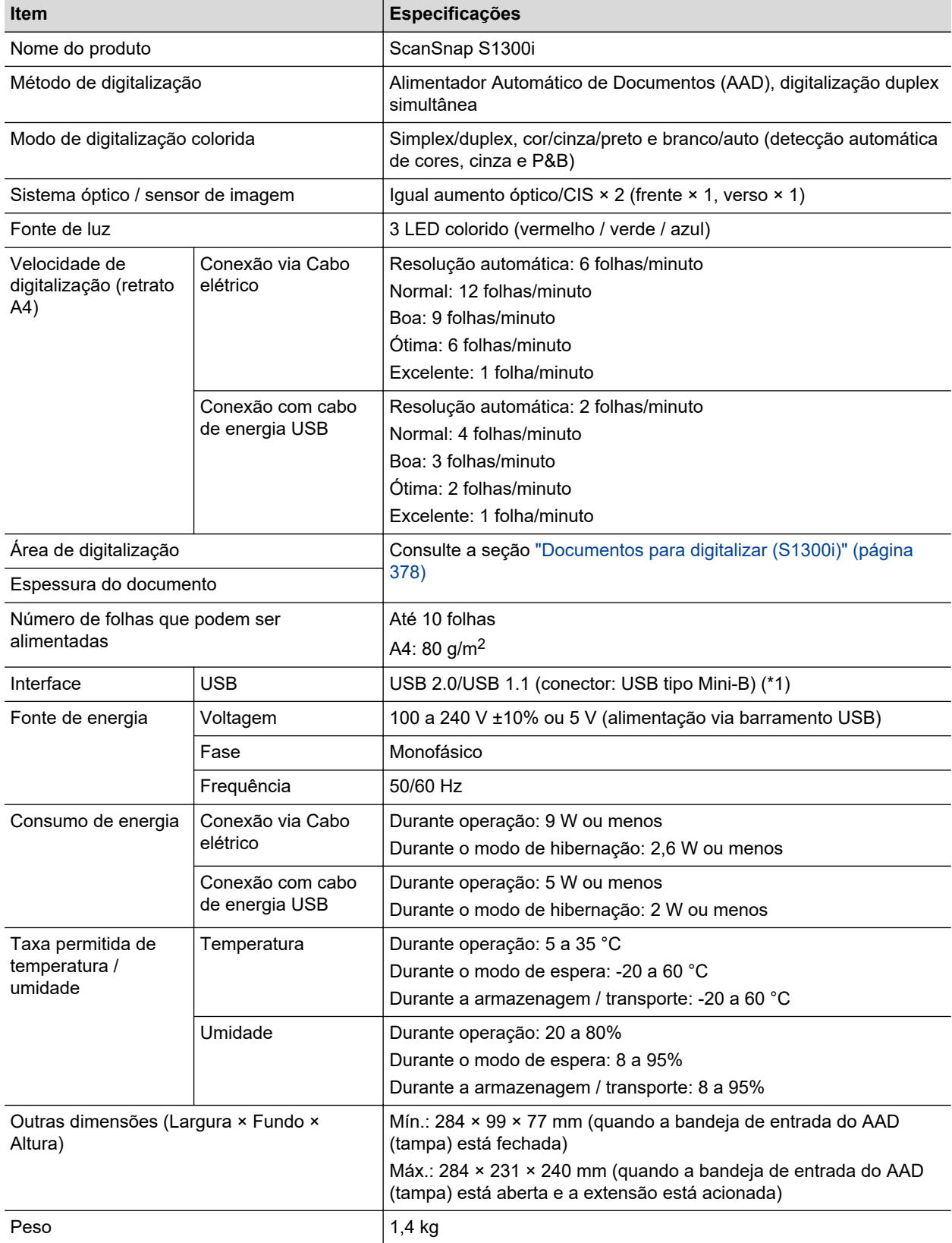

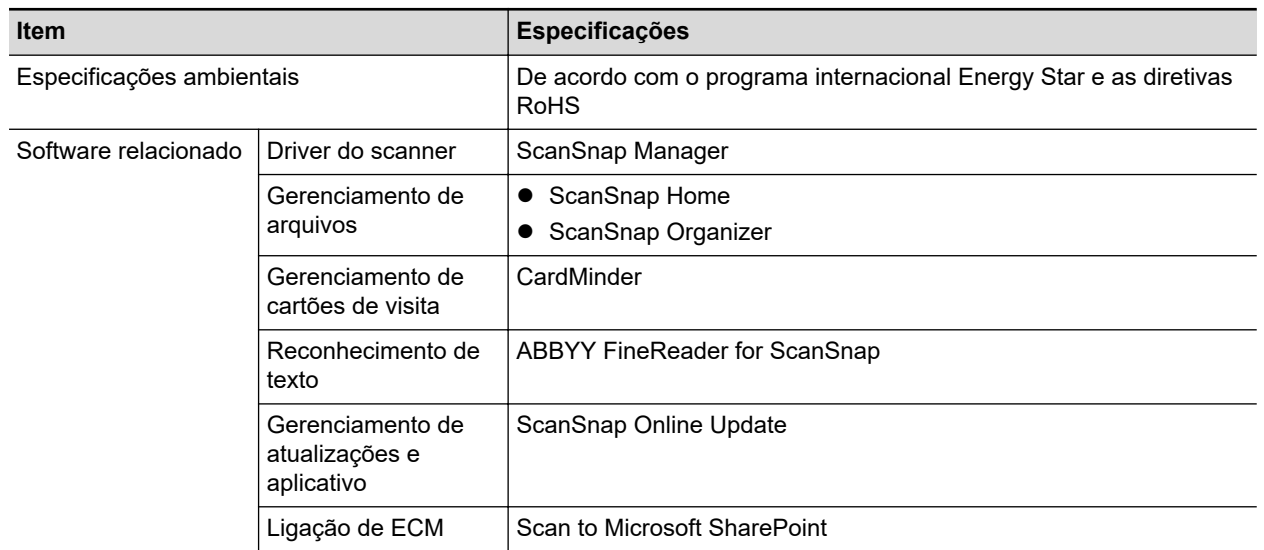

\*1: Quando o ScanSnap for conectado a uma porta USB 3.0, esta funcionará como porta USB 2.0.

# <span id="page-609-0"></span>Especificações do S1100i

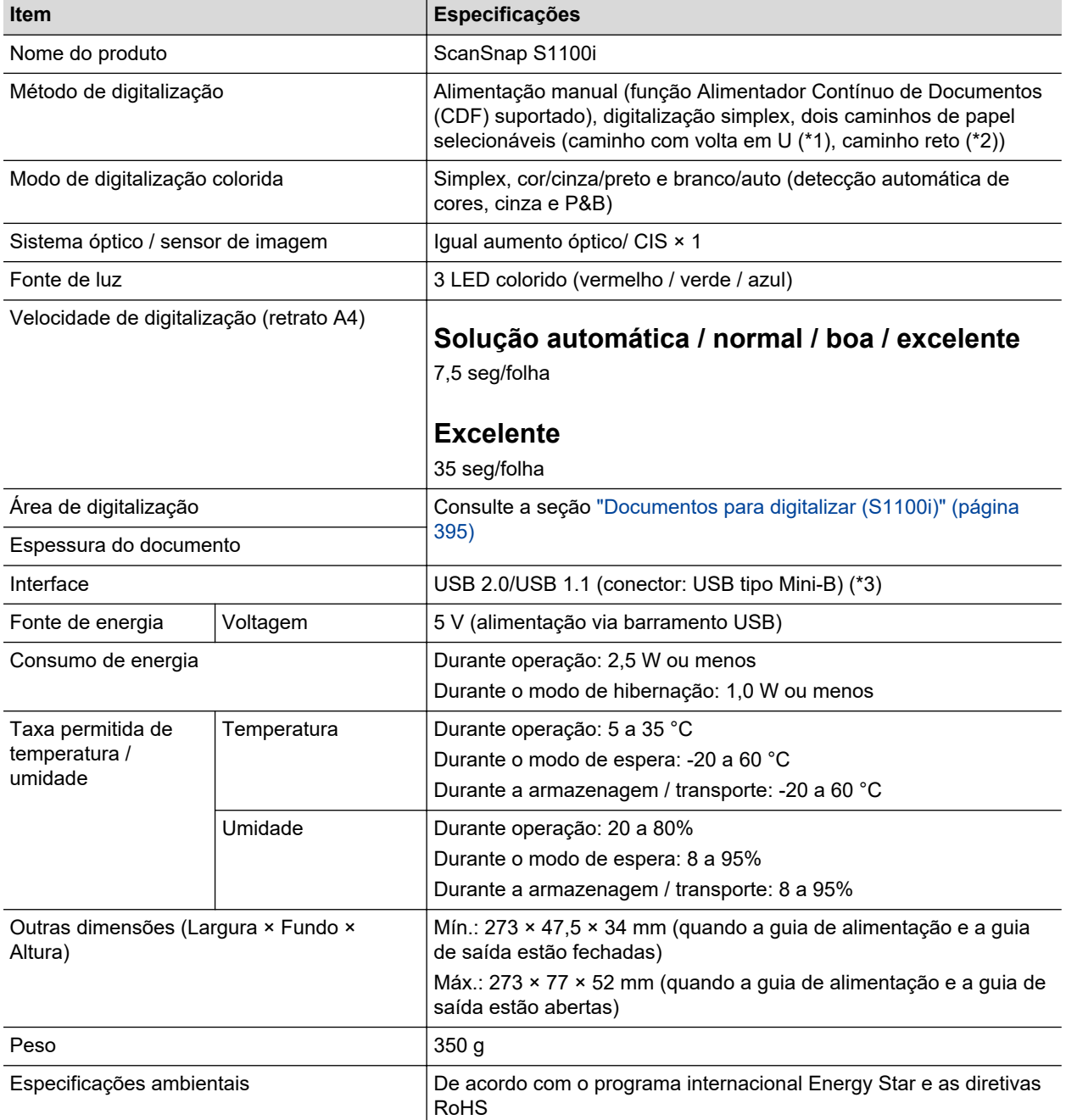

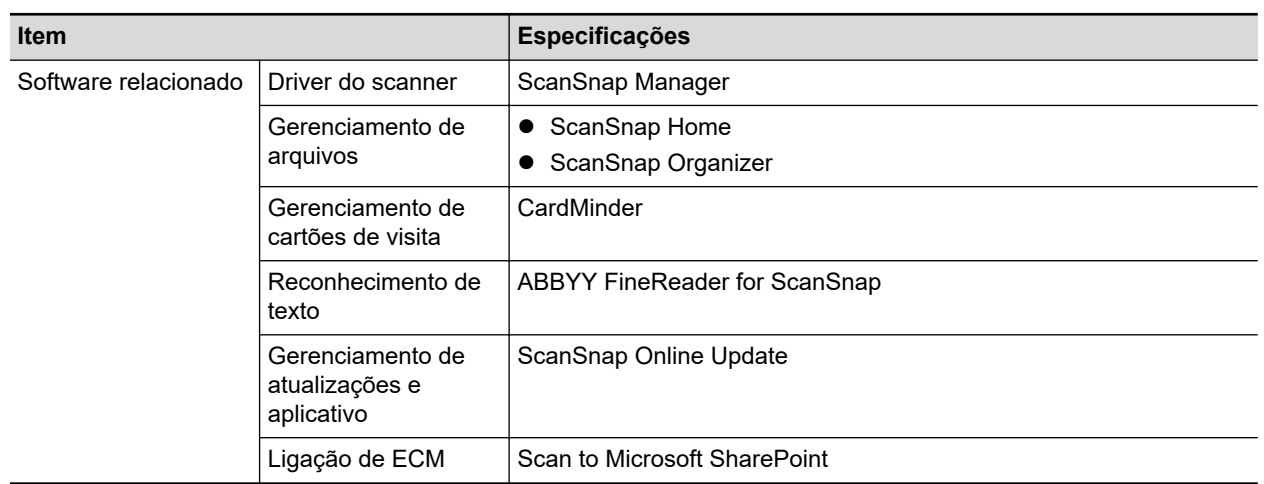

- \*1: Quando a guia de saída está aberta.
- \*2: Quando a guia de saída está fechada

\*3: Quando o ScanSnap for conectado a uma porta USB 3.0, esta funcionará como porta USB 2.0.

# <span id="page-611-0"></span>Sobre a manutenção e o suporte ao cliente

## **Suporte ao cliente**

**•** ScanSnap

Para outras informações relacionadas ao ScanSnap, consulte o Site de suporte do ScanSnap

<https://www.pfu.ricoh.com/global/scanners/scansnap/g-support/pt/>

Se o problema não for resolvido mesmo após consultar todas as páginas da web acima, visite a seguinte página da web para verificar as informações de contato de seu distribuidor/revendedor e contate-o.

<https://www.pfu.ricoh.com/global/scanners/inquiry.html>

- **ABBYY FineReader for ScanSnap** 
	- Windows 11

Selecione o menu [Iniciar]  $\rightarrow$  [Todos os aplicativos]  $\rightarrow$  [ABBYY FineReader for ScanSnap(TM)] → [Guia do usuário] → [Suporte técnico].

Windows 10

A partir do menu [Iniciar], selecione [ABBYY FineReader for ScanSnap(TM)]  $\rightarrow$  [Guia do usuário] → [Suporte técnico].

## **Fornecedores das peças de consumo/peças opcionais**

<https://www.pfu.ricoh.com/global/scanners/scansnap/>

## **Manutenção**

Contate o distribuidor/revendedor onde adquiriu este produto. Consulte as informações de contato na Lista de contatos se fornecida com este produto, ou consulte as informações de contacto na seção Contato para perguntas se fornecida nas Precauções de segurança fornecidas com este produto, e faça uma pergunta.

Para maiores detalhes, consulte o site do seguinte portal:

<https://www.pfu.ricoh.com/global/scanners/inquiry.html>

#### **ATENÇÃO**

Por razões de segurança, nunca efetue reparos por conta própria.